# 

# F8n Pro MultiTrack Field Recorder

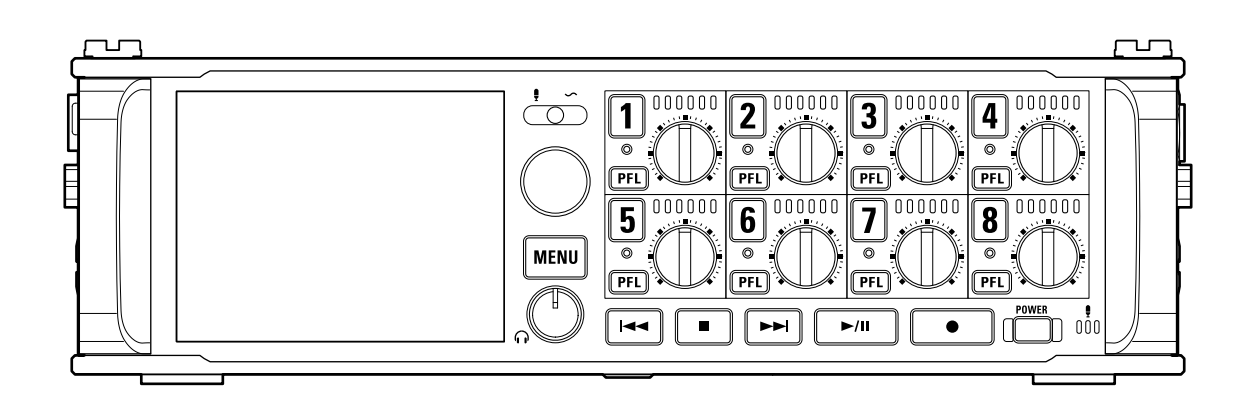

# Bedienungsanleitung

Bitte lesen Sie vor dem Gebrauch unbedingt die Sicherheits- und Gebrauchshinweise.

#### ©2023 ZOOM CORPORATION

Dieses Handbuch darf weder in Teilen noch als Ganzes ohne vorherige Erlaubnis kopiert oder nachgedruckt werden.

Produktnamen, eingetragene Warenzeichen und in diesem Dokument erwähnte Firmennamen sind Eigentum der jeweiligen Firma. Alle Warenzeichen sowie registrierte Warenzeichen, die in dieser Anleitung zur Kenntlichmachung genutzt werden, sollen in keiner Weise die Urheberrechte des jeweiligen Besitzers einschränken oder brechen. Zur korrekten Darstellung wird ein Farbbildschirm benötigt.

# <span id="page-1-0"></span>**Hinweise zu dieser Bedienungsanleitung**

Eventuell benötigen Sie diese Anleitung zukünftig zu Referenzzwecken. Bewahren Sie sie daher an einem leicht zugänglichen Ort auf.

Die Inhalte dieses Dokuments können ebenso wie die Spezifikationen des Produkts ohne vorherige Ankündigung geändert werden.

- Windows® ist ein Warenzeichen oder eingetragenes Warenzeichen der Microsoft® Corporation.
- Mac, macOS, iPadOS und iOS sind eingetragene Warenzeichen von Apple Computer Inc. in den USA und anderen Ländern.
- iOS ist ein Warenzeichen oder eingetragenes Warenzeichen von Cisco Systems, Inc. in den USA und in anderen Ländern und wird unter Lizenz verwendet.
- Google Play ist ein Warenzeichen von Google LLC.
- Die Logos SD, SDHC und SDXC sind Warenzeichen.
- Alle weiteren Warenzeichen sowie eingetragene Warenzeichen sind Eigentum ihres jeweiligen Besitzers.
- Aufnahmen von urheberrechtlich geschützten Quellen wie CDs, Schallplatten, Tonbändern, Live-Darbietungen, Videoarbeiten und Rundfunkübertragungen sind ohne Zustimmung des jeweiligen Rechteinhabers gesetzlich verboten. Die ZOOM CORPORATION übernimmt keine Verantwortung für etwaige Verletzungen des Urheberrechts.

# **Inhalt**

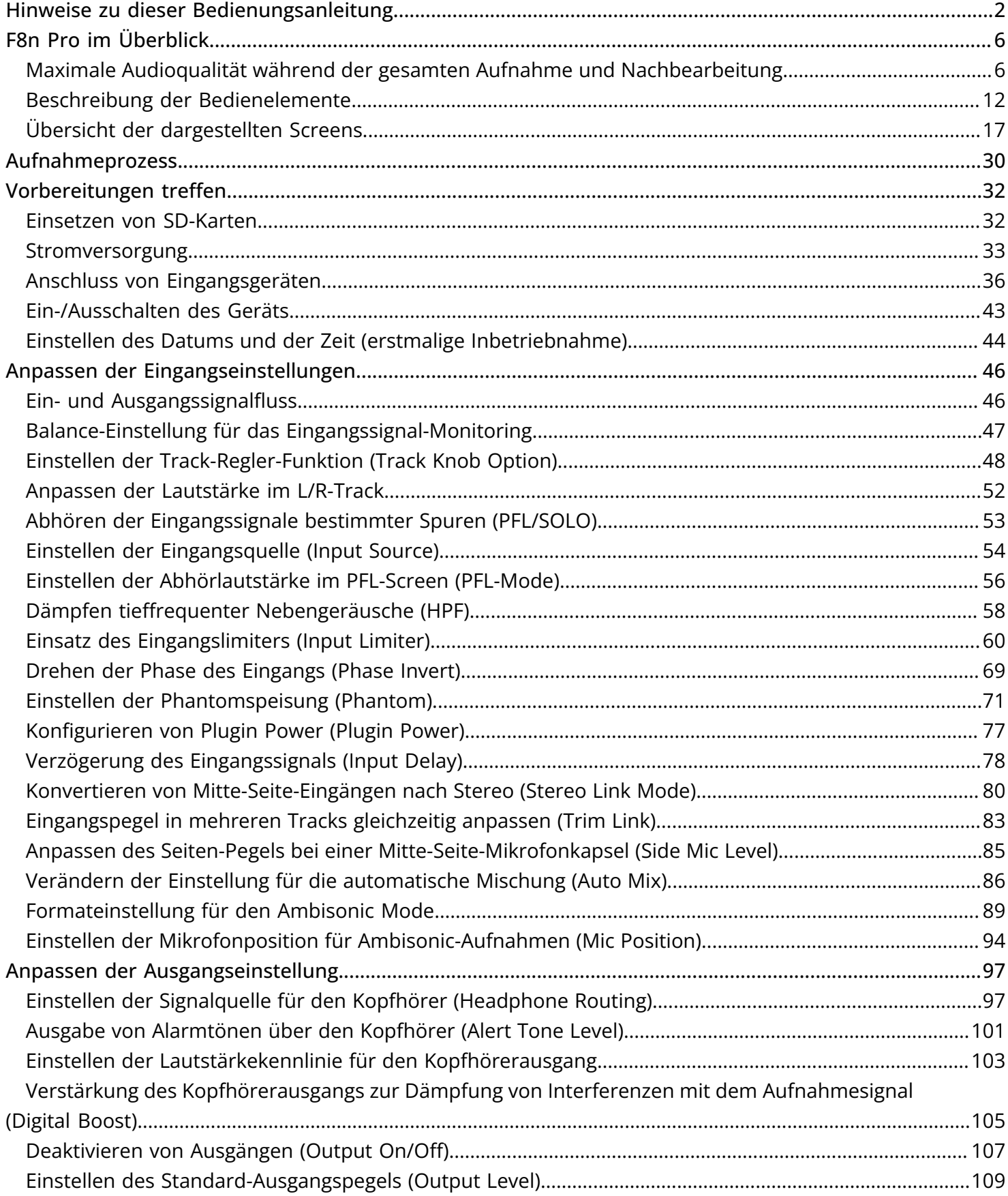

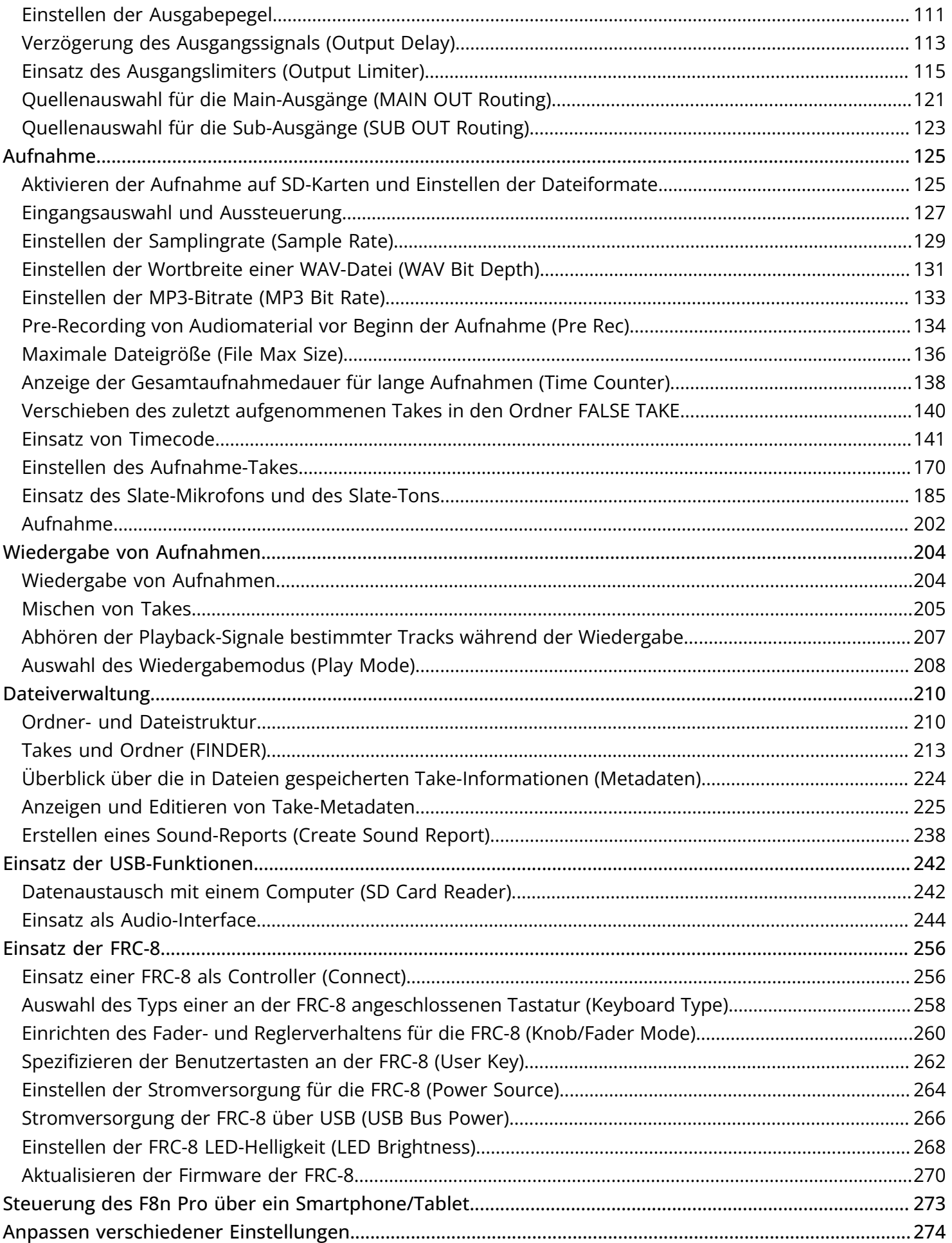

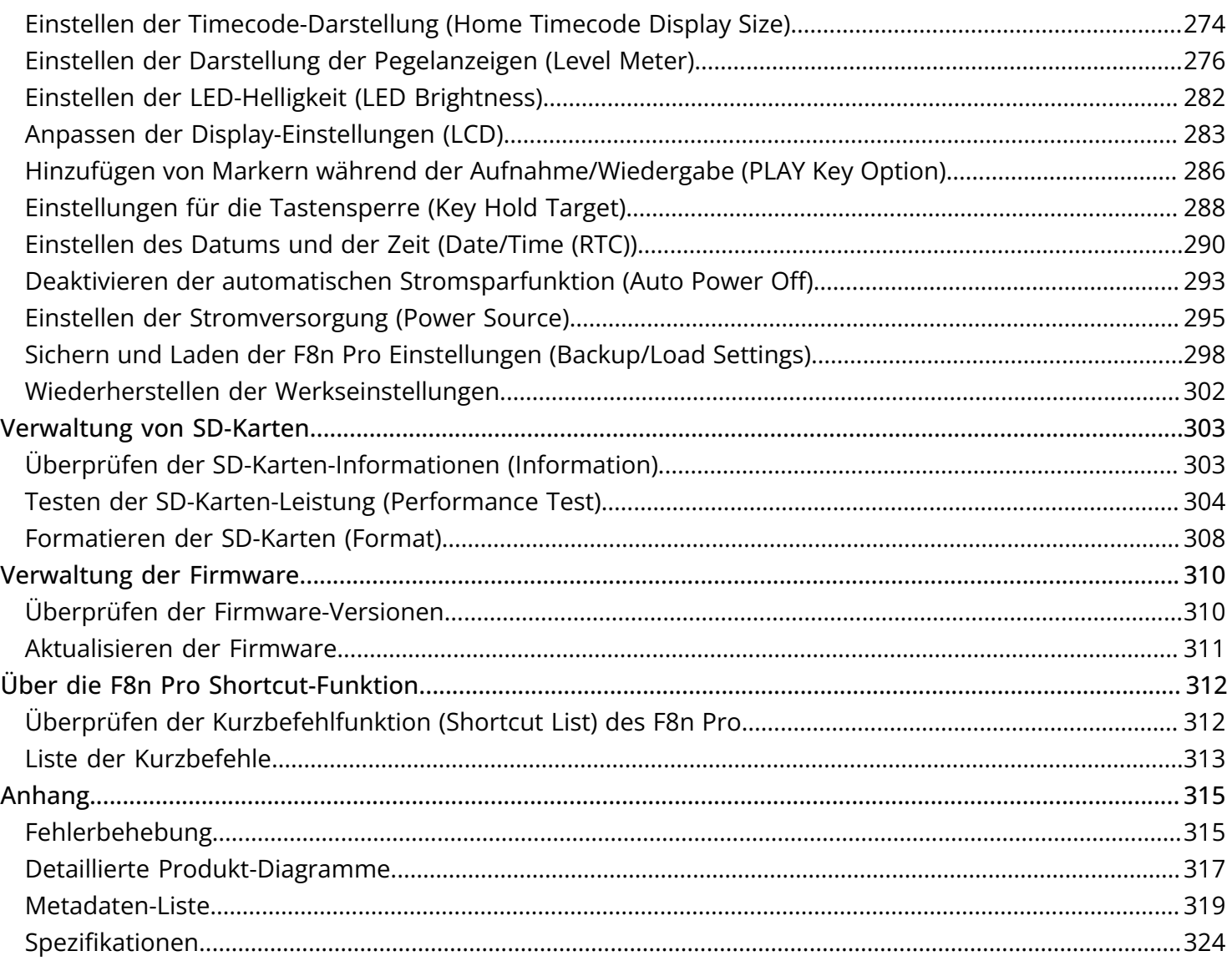

# <span id="page-5-0"></span>**F8n Pro im Überblick**

# <span id="page-5-1"></span>Maximale Audioqualität während der gesamten Aufnahme und Nachbearbeitung

Dank der dualen A/D-Wandlerstufen und der Unterstützung von 32-Bit-Float-WAV-Dateien ist im Betrieb des F8n Pro von der Aufnahme bis zur Post-Produktion die bestmögliche Audioqualität sichergestellt.

#### Aufnahme

Die zwei A/D-Wandlerstufen ermöglichen die Aufnahme der lautesten bis leisesten Signale ohne eine Anpassung der Verstärkung.

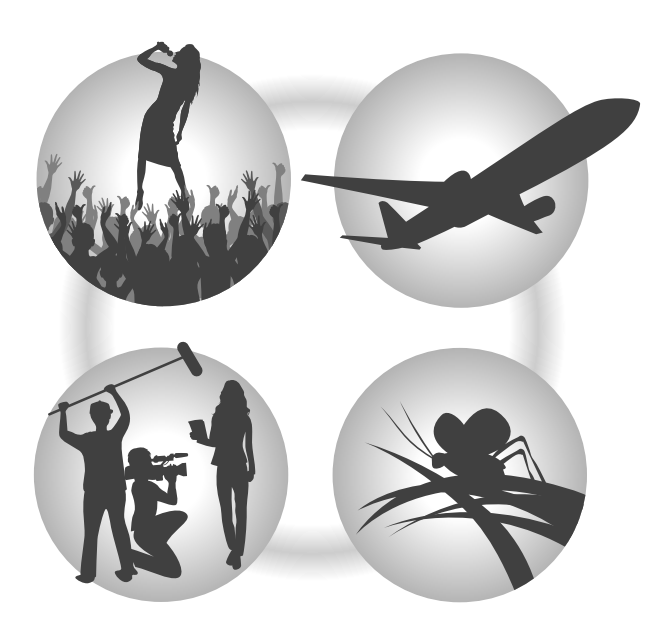

### Postproduktion

Aufnahmen in 32 Bit Float WAV-Dateiformaten ermöglichen eine Editierung in verlustfreier Qualität.

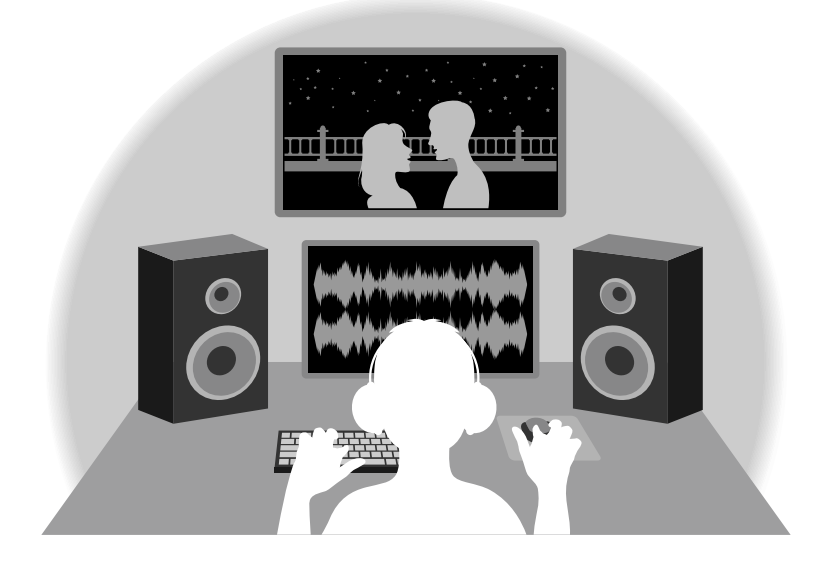

# Die dualen A/D-Wandlerstufen im Überblick

Jede Eingangsschaltung im F8n Pro verfügt über zwei A/D-Wandler mit unterschiedlicher Eingangsverstärkung. Durch diese Schaltung ist eine hochwertige Audioqualität bei der Aufnahme sichergestellt, ohne dass die Eingangsverstärkung angepasst werden muss – ein normalerweise unvermeidbarer Arbeitsschritt.

#### Beeindruckende Dynamik

Durch die Kombination der zwei A/D-Wandler wird eine Dynamik erzielt, die mit einem einzigen A/D-Wandler nicht möglich wäre.

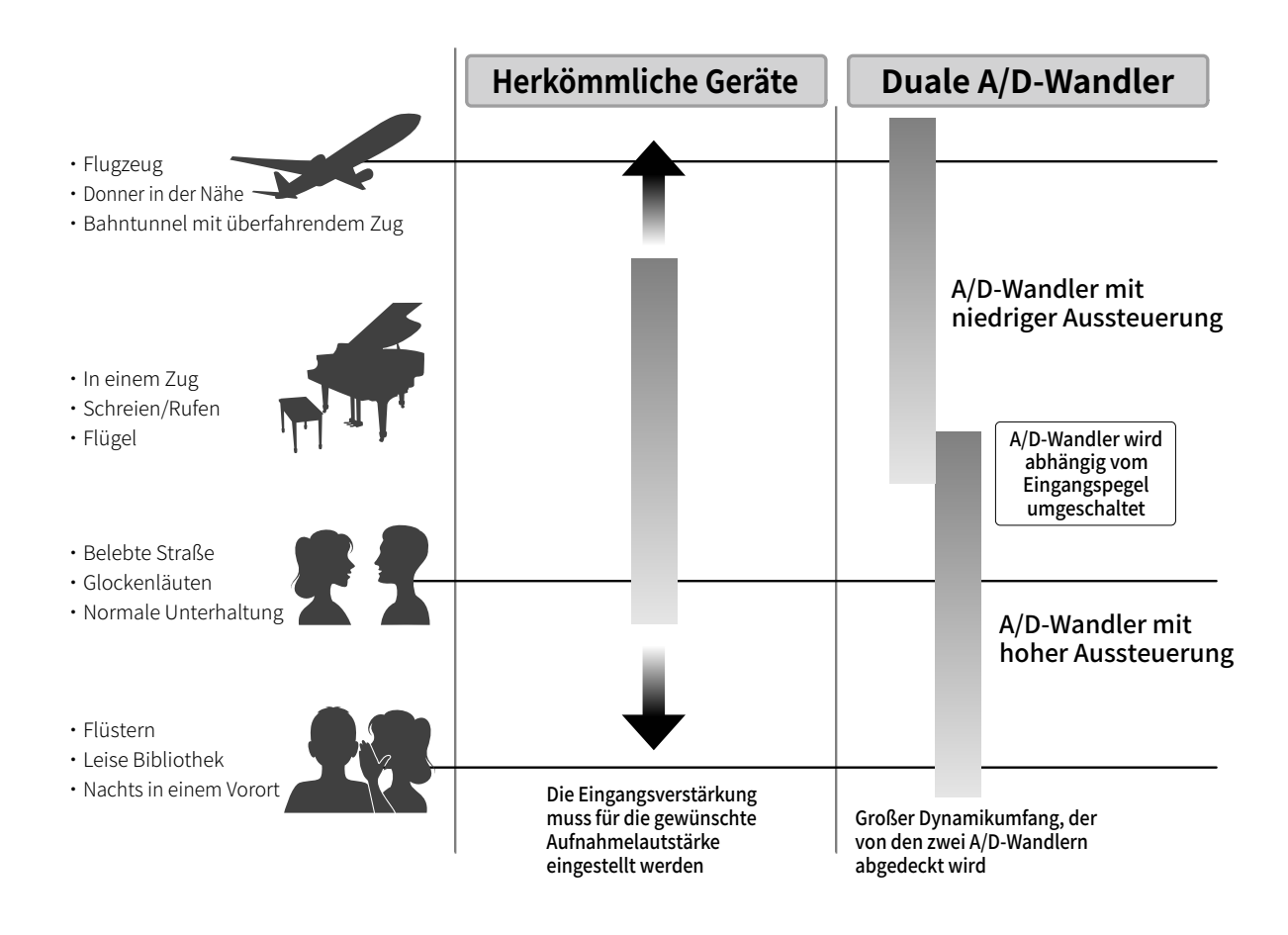

#### Umschalten zwischen den zwei A/D-Wandlern

Der F8n Pro überwacht die Daten der beiden A/D-Wandler permanent und schaltet auf den um, der die aktuell besten Aufnahme-Ergebnisse bietet.

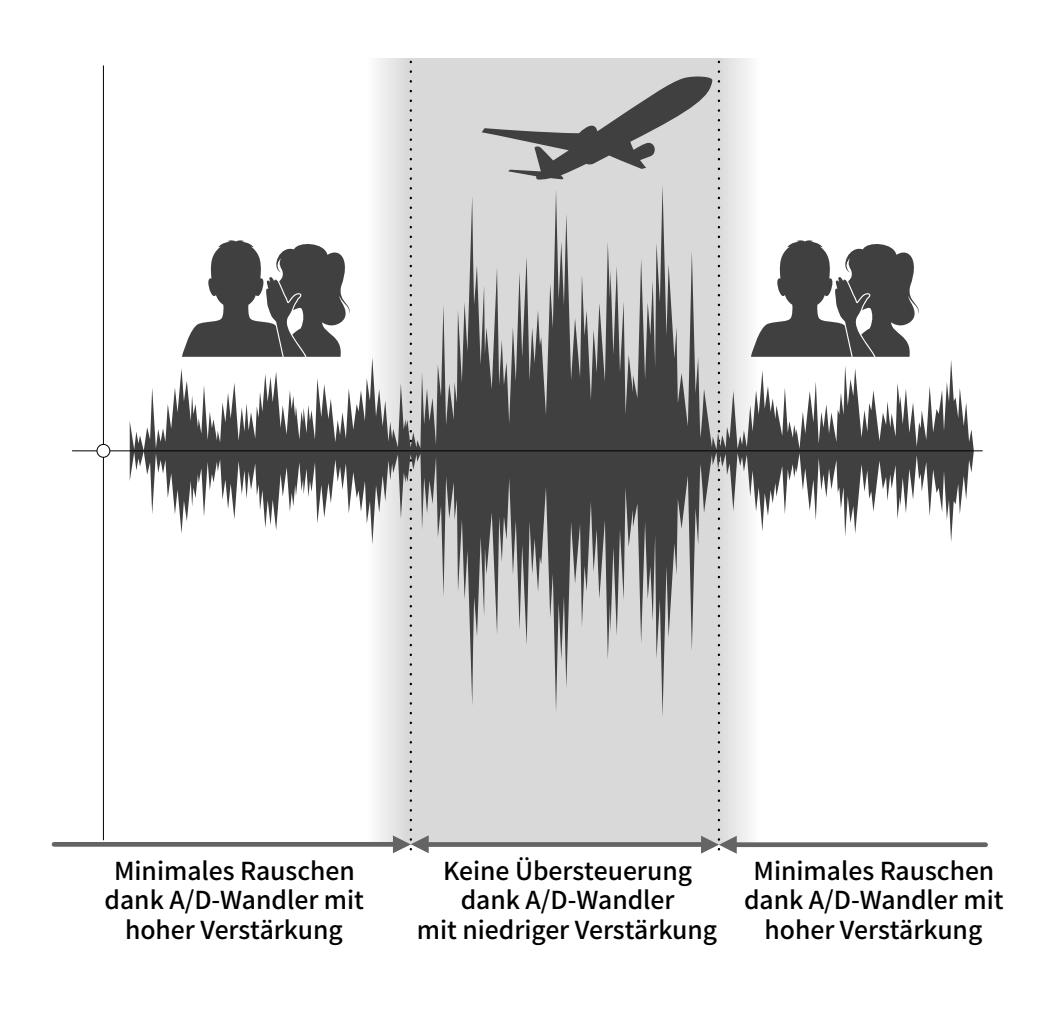

# 32 Bit Float WAV-Dateien im Überblick

32 Bit Float WAV-Dateien bieten im Vergleich zu herkömmlichen linearen 16/24 Bit WAV-Dateien die folgenden Vorteile.

Durch diese Merkmale ist sichergestellt, dass die Klangqualität bei der Aufnahme auch in der Post-Produktion erhalten bleibt.

#### Vorteil bei der Auflösung

32 Bit Float WAV-Dateien bieten den Vorteil, dass ihre hohe Auflösung auch bei geringer Lautstärke erhalten bleibt. Entsprechend können leise Klangereignisse bei der Nachbearbeitung verstärkt bzw. lauter gemacht werden, ohne ihre Qualität zu verschlechtern.

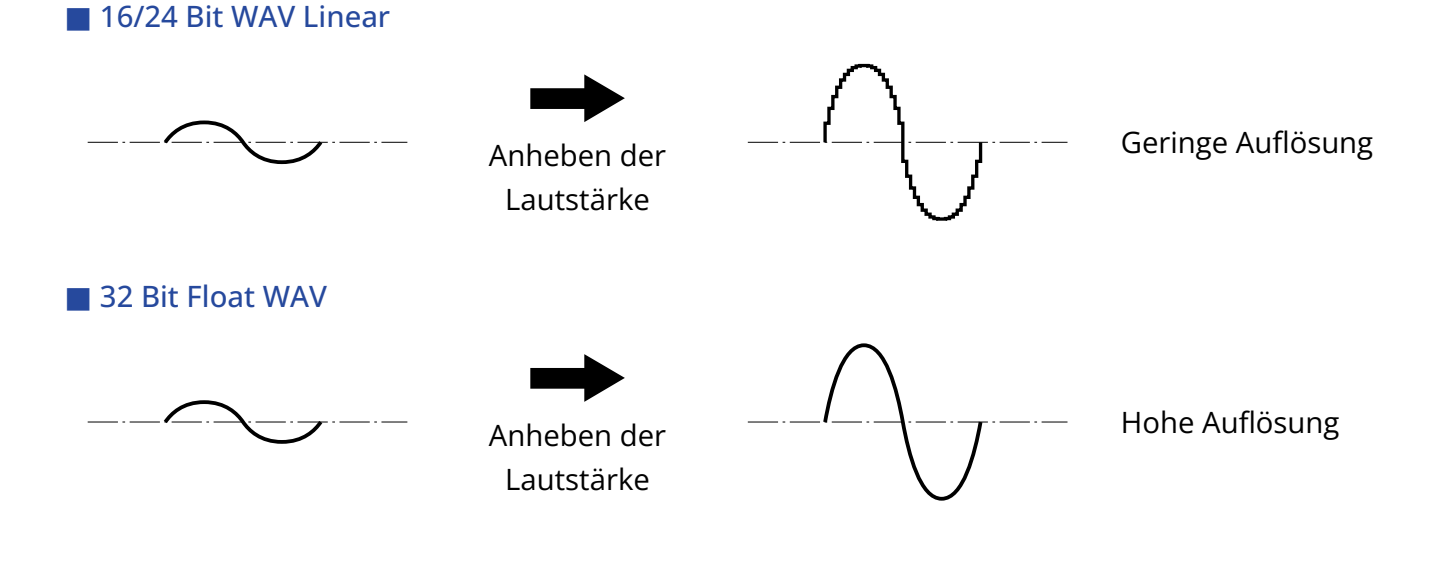

### Vorteil bei der Übersteuerung

Wenn eine Wellenform bei der Ausgabe mit dem F8n Pro oder mit einer DAW übersteuert klingt, kann sie nach der Aufnahme bearbeitet und ihre Lautstärke abgesenkt werden, um eine unverzerrte Wellenform bereitzustellen: Die ursprünglichen Daten einer 32-Bit-Float-WAV-Datei können nicht übersteuern.

. . . . . . . . . . . . . . .

#### ■ 16/24 Bit WAV Linear

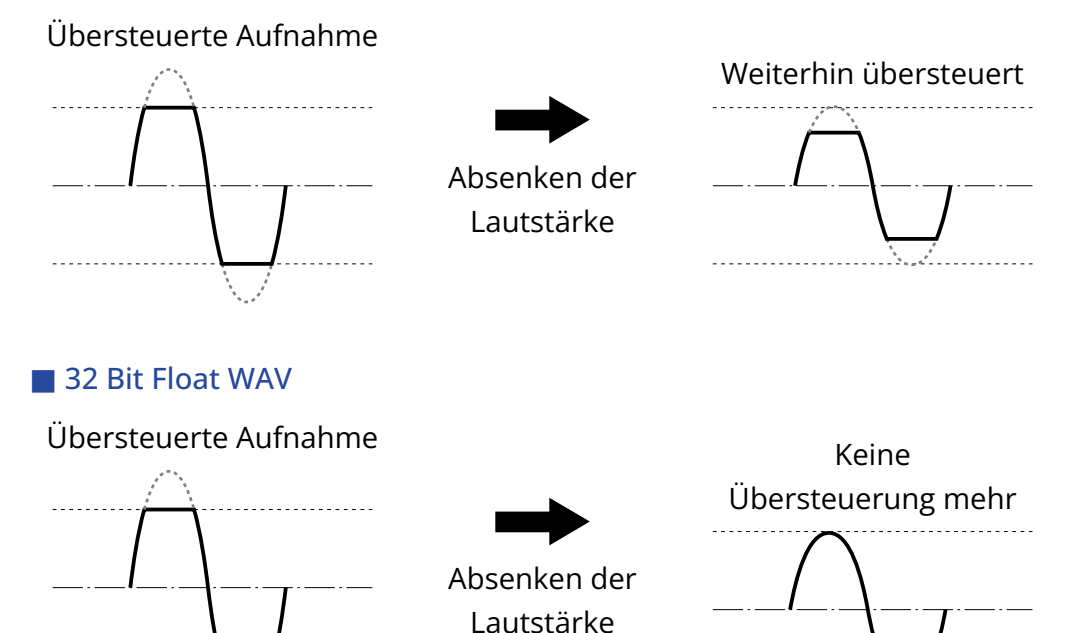

# <span id="page-11-0"></span>Beschreibung der Bedienelemente

### Vorderseite

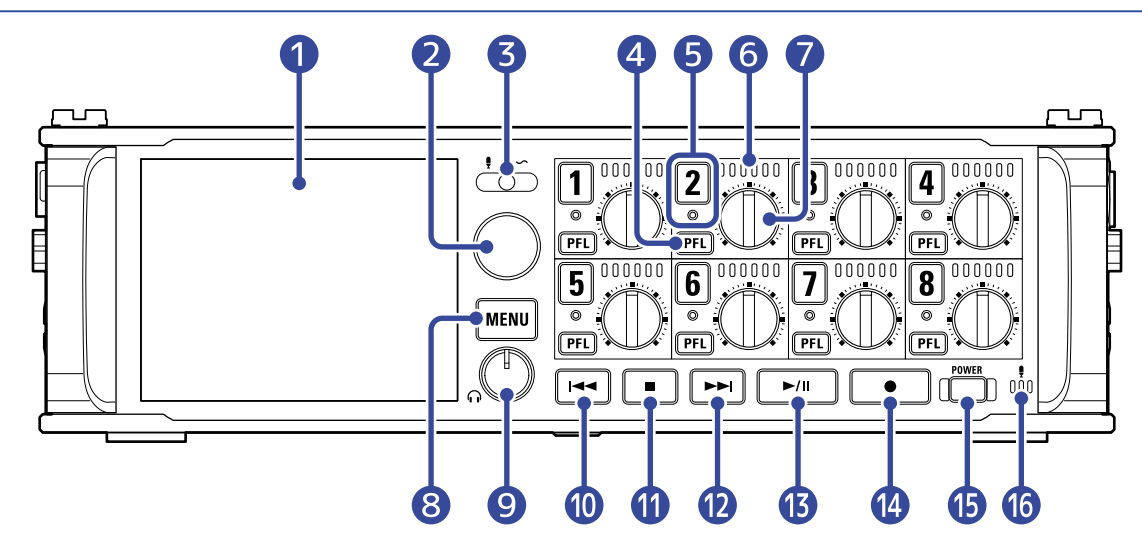

#### ❶ Display (LCD)

Hier werden der Recorder-Status und der Menü-Screen dargestellt. (→ [Übersicht der dargestellten](#page-16-0) [Screens\)](#page-16-0)

#### ❷ Auswahlregler

Damit treffen Sie in verschiedenen Menüs eine Auswahl und bestätigen diese.

#### ❸ Slate-Schalter

Damit nehmen Sie Slate-Töne auf und verwenden das Slate-Mikrofon.

#### 4 PFL-Taste

Drücken Sie sie, um den PFL-Screen zu öffnen. Die Statusanzeige der gewählten Spur leuchtet orange. (→ [PFL-Screen](#page-24-0))

#### ❺ Spurtaste/Statusanzeige

Drücken Sie die Spurtaste, um diese Spur für die Aufnahme zu aktivieren: Die Statusanzeige leuchtet dann rot.

#### ❻ LED-Pegelanzeige

Diese Anzeige leuchtet abhängig vom Spureingangspegel.

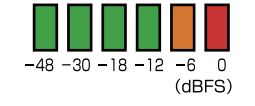

#### **a** Spurregler

Damit steuern Sie den Spurfader.

Abhängig von der Einstellung können Sie damit auch die Aussteuerung und das Panning einstellen.

#### ❽ MENU-Taste

Drücken Sie sie, um den Menü-Screen zu öffnen oder zum vorherigen Bildschirm zurückzukehren.

#### ❾ Regler Kopfhörerlautstärke

Damit stellen Sie die Lautstärke für den Kopfhörer ein.

#### **ID** REW-Taste

Damit suchen Sie rückwärts und springen zum vorherigen Track.

#### **in** STOP-Taste

Damit halten Sie die Aufnahme und Wiedergabe an.

#### ⓬ FF-Taste

Damit suchen Sie vorwärts und springen zum nächsten Track.

#### **B** PLAY/PAUSE-Taste

Damit starten und pausieren Sie die Spurwiedergabe.

#### ⓮ REC-Taste

Damit starten Sie die Aufnahme.

#### **is** Power-Schaltfläche

Damit schalten Sie das Gerät ein/aus.

#### **i** Slate-Mikrofon

Damit erstellen Sie Aufnahmen mit dem Slate-Mikrofon.

# Rückseite

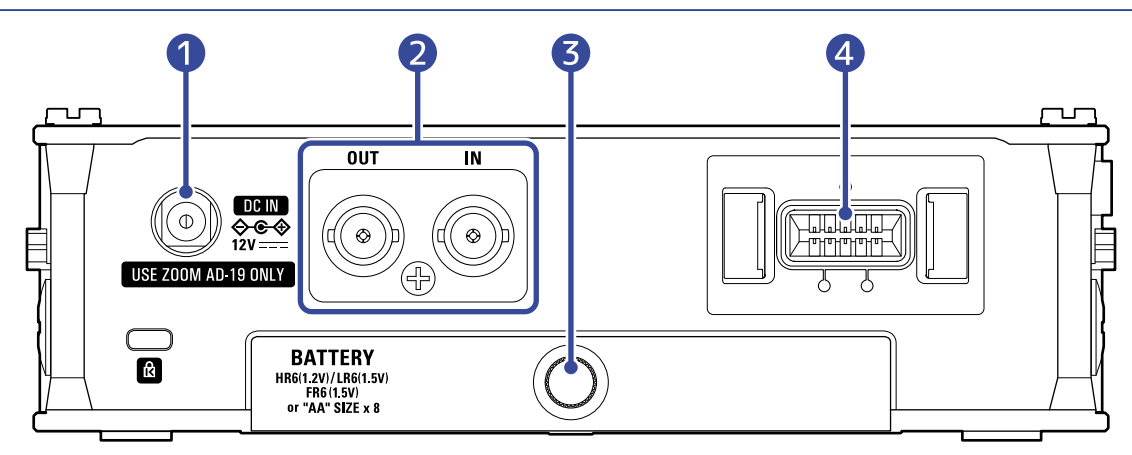

#### ❶ Buchse 12 V DC IN

Hier schließen Sie das zugehörige Netzteil (ZOOM AD-19) an.

#### ❷ Anschlüsse TIMECODE IN/OUT

Hier schließen Sie BNC-Kabel an, um Timecode einzuspeisen und auszugeben.

#### ❸ Batteriefachabdeckung

Öffnen Sie diese Abdeckung, um Typ-AA-Batterien einzusetzen oder zu entnehmen.

#### 4 Anschluss MIC IN

Hier können Sie (separat erhältliche) Mikrofonkapseln anschließen. (→ [Anschluss von Mikrofonkapseln\)](#page-37-0)

# Linke Seite

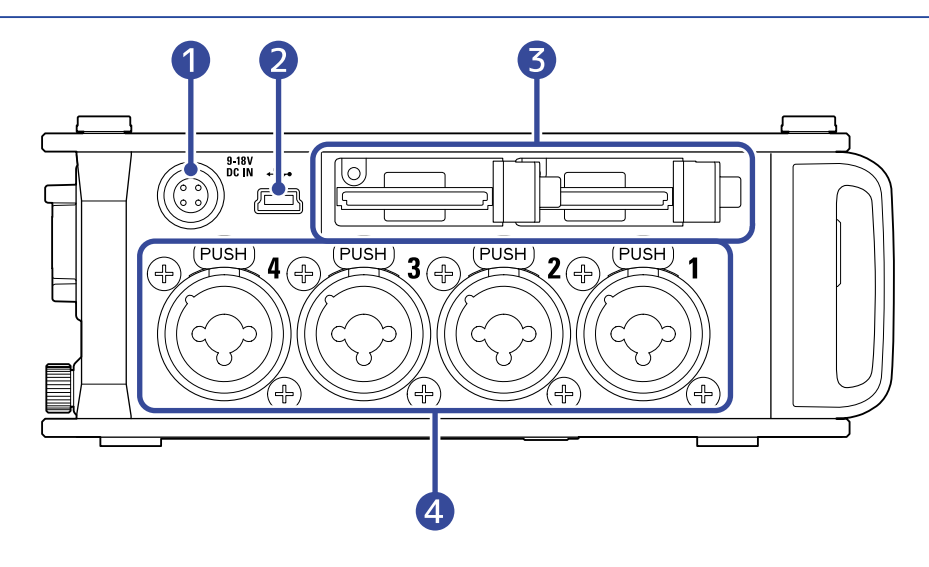

#### ❶ Anschluss EXT DC IN

Hier können Sie ein externes Gleichstromnetzteil über einen 4-poligen Hirose-Stecker anschließen.

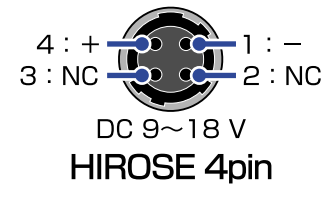

#### ❷ USB (Mini-B) Port

Verbinden Sie diesen Port mit einem Computer, Smartphone oder Tablet, um den F8n Pro als Kartenleser oder Audio-Interface zu nutzen.

#### ❸ SD-Karten-Steckplätze

Bis zu zwei SD-Karten können eingesetzt werden.

#### 4 Eingänge 1 bis 4

Hier schließen Sie Mikrofone und Instrumente an. Sie können dazu XLR- und TRS-Klinkenstecker verwenden.

Bei einem XLR-Stecker müssen Sie die Verriegelungstaste (Markierung "PUSH") drücken, um ihn abzuziehen.

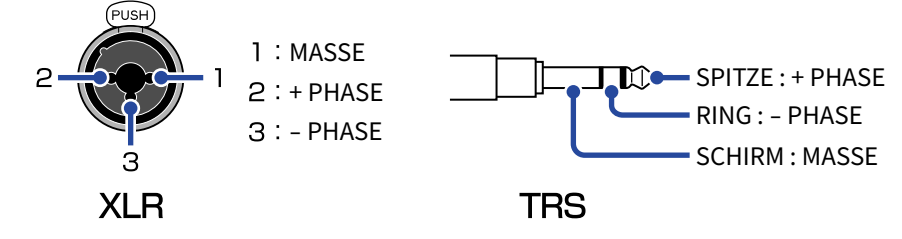

# Rechte Seite

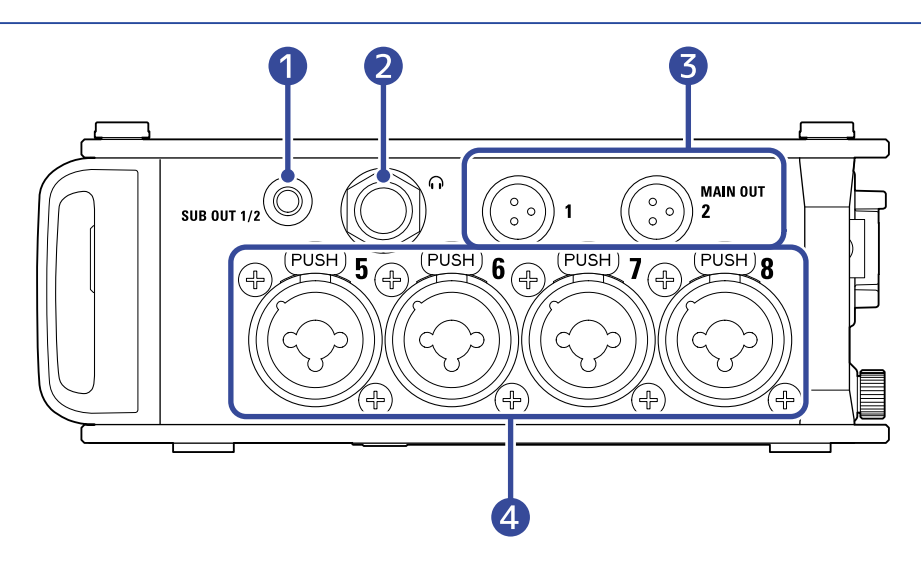

#### **D** SUB OUT Buchse

Diese (unsymmetrische) Stereominiklinkenbuchse kann zur Audioausgabe genutzt werden.

#### ❷ Kopfhörerbuchse

Hier können Sie das Signal an einen Kopfhörer ausgeben.

#### ❸ MAIN OUT Buchsen

Hier schließen Sie Kabel mit TA3-Steckern an, um das Signal an Lautsprecher auszugeben.

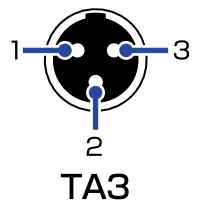

1: MASSE  $2:+$  PHASE  $3:$  - PHASE

#### 4 Eingänge 5 bis 8

Hier schließen Sie Mikrofone und Instrumente an. Sie können dazu XLR- und TRS-Klinkenstecker verwenden.

Bei einem XLR-Stecker müssen Sie die Verriegelungstaste (Markierung "PUSH") drücken, um ihn abzuziehen.

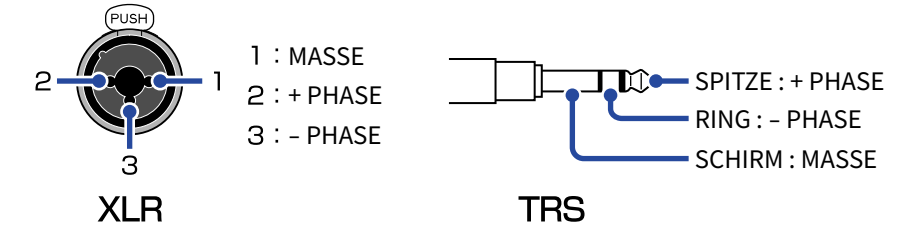

# <span id="page-16-0"></span>Übersicht der dargestellten Screens

In diesem Abschnitt werden die Screens im Display des F8n Pro vorgestellt.

## Screen-Liste

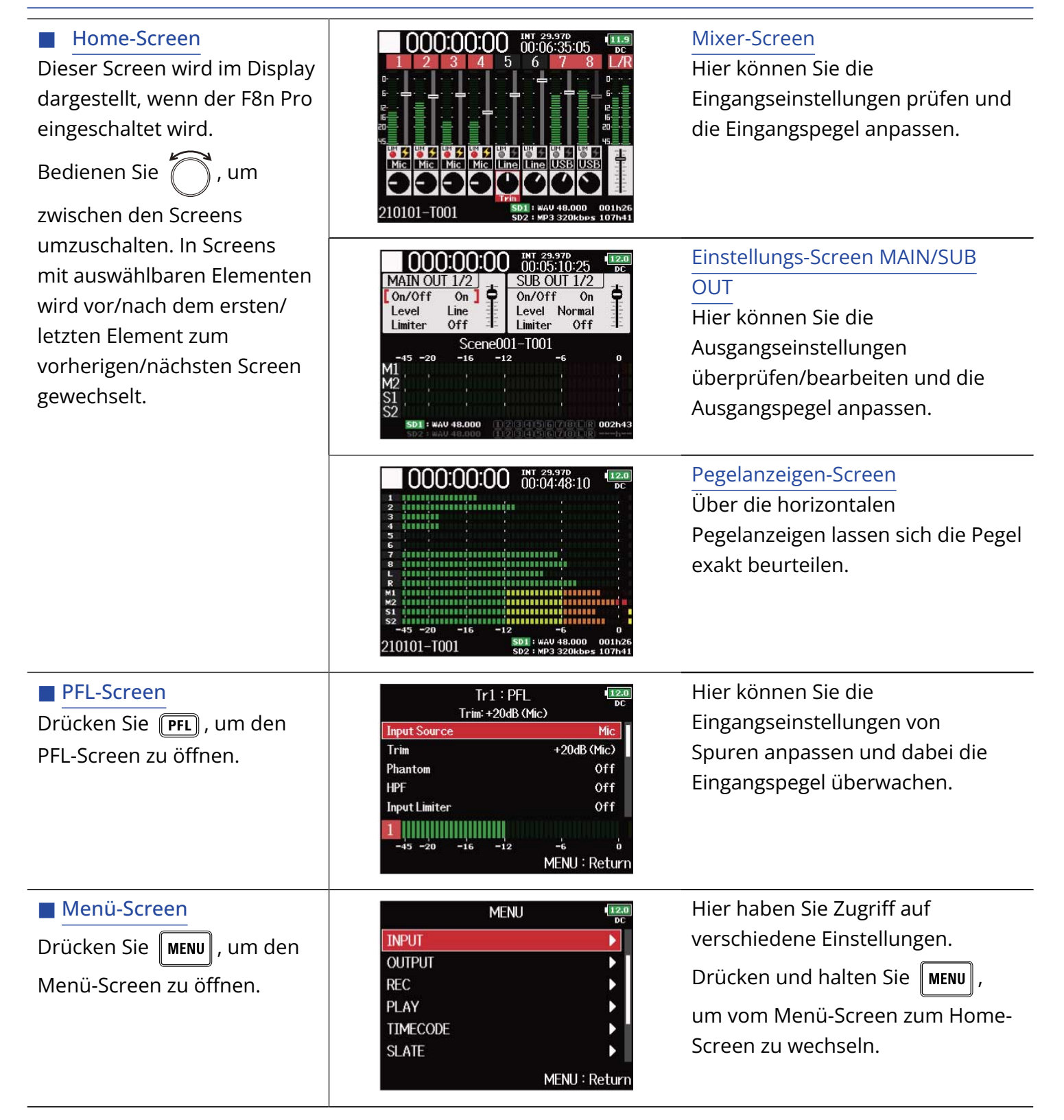

# <span id="page-17-1"></span>Home-Screen

#### <span id="page-17-0"></span>■ Mixer-Screen

Hier können Sie ganz einfach die verstrichene Aufnahmezeit, die Eingangs- und Aufnahmepegel, die Trim-Einstellungen, die Eingangsquellen und weitere Einstellungen prüfen und bearbeiten.

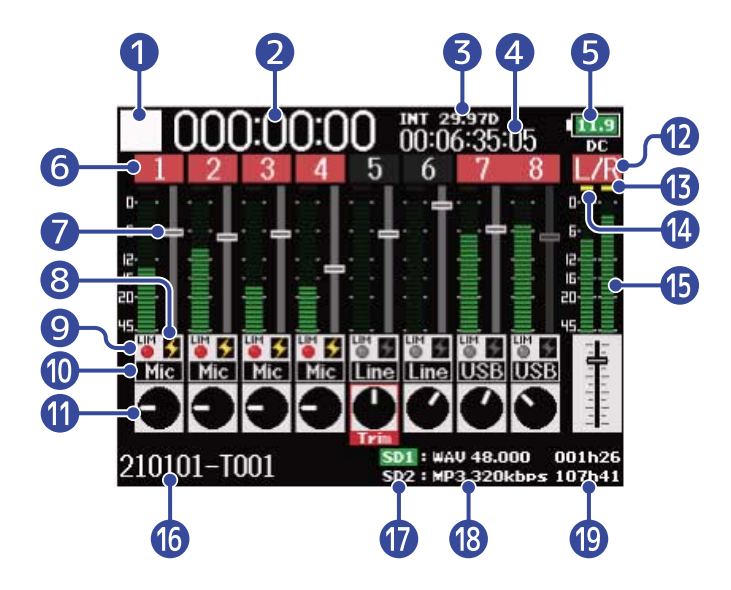

#### 1 Status-Symbol

Dieses Symbol zeigt den Aufnahmestatus an.

- $\Box$ : Gestoppt
- $\blacksquare$ : Aufnahme
- **I** : Pausiert (bei der Aufnahme)
- **D**: Wiedergabe
- **T** : Pausiert (bei der Wiedergabe)

#### 2 Counter

Hier wird die verstrichene Aufnahme- (bei der Aufnahme) bzw. Wiedergabedauer (bei der Wiedergabe) dargestellt.

#### ❸ Framerate

- INT: interne Timecode-Quelle aktiv
- EXT: externe Timecode-Quelle aktiv

#### 4 Timecode

Hier wird der Timecode für die Aufnahme/Wiedergabe dargestellt.

#### ❺ Stromquelle und verbleibende Laufzeit

Sobald die Batterieladung einen niedrigen Zustand erreicht, wechseln Sie die Batterien (→ [Einsetzen](#page-32-1) [der Batterien](#page-32-1)) oder schließen Sie ein Netzteil (→ [Anschluss eines Netzteils\)](#page-34-0) oder eine externe Gleichstromversorgung an (→ [Betrieb mit einer externen Gleichstromversorgung\)](#page-34-1).

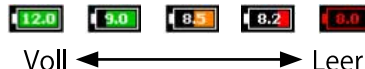

Art der Stromversorgung

- DC: Netzteil
- EXT: externe Gleichstromversorgung
- AA: Batterien

#### **6** Spurnummer

Hier werden die Spurnummer und der Spurstatus dargestellt.

- Rot: Eingang aktiviert
- Grün: Wiedergabespur aktiviert
- Grau: Eingang deaktiviert

Zu Stereo-Links zusammengefasste Eingänge werden als 2 8 dargestellt.

#### n Fader

Hier wird die Fader-Position dargestellt.

#### ❽ Status der Phantomspeisung

- Leuchtet: eingeschaltet
- Aus: ausgeschaltet

#### **9** Limiter-Status

- Grau: ausgeschaltet
- Rot: eingeschaltet
- Gelb: aktiv

#### ❿ Eingangsquelle

Hier wird die ausgewählte Quelle dargestellt. (→ [Einstellen der Eingangsquelle \(Input Source\)\)](#page-53-0)

#### **i** Trim-Regler

Bedienen Sie ( ), um die Trim-Einstellung einer Spur einzublenden.

Drücken Sie (e), um die Trim-Einstellung der ausgewählten Spur anzupassen.

<sup>2</sup> L/R-Spuren

#### **B** Limiter-Anzeigen

Diese Anzeigen leuchten gelb, wenn der Limiter in Betrieb ist.

#### ⓮ Übersteuerungsanzeigen

Die Spitzenpegel der Ein-/Ausgangssignale werden nach Bedienung der Fader für die voreingestellte Dauer dargestellt.

#### **is** Pegelanzeigen

Hier werden die Spur- und L/R-Pegel dargestellt.

#### **16** Take-Name Aufnahme/Wiedergabe

Drücken und halten Sie bei gestoppter Aufnahme  $\boxed{\blacksquare}$ , um den Namen der nächsten Aufnahmespur einzublenden.

#### ⓱ Wiedergabekarte

- Grün: für die Wiedergabe verwendet
- Grau: keine Karte
- ⓲ Format und Samplingrate für die Aufnahme/Wiedergabe Diese Information wird für jede Karte angezeigt.

#### ⓳ Verbleibende Aufnahme-/Wiedergabedauer

Für jede Karte wird die verbleibende Aufnahme- (bei der Aufnahme) bzw. Wiedergabedauer (bei der Wiedergabe) eingeblendet.

#### <span id="page-20-0"></span>■ Einstellungs-Screen MAIN/SUB OUT

Hier werden die Einstellungen für den MAIN OUT und den SUB OUT dargestellt. Hier können die Ausgänge de-/aktiviert sowie die zugehörigen Standardpegel, die Limiter und die Fader-Pegel eingestellt werden.

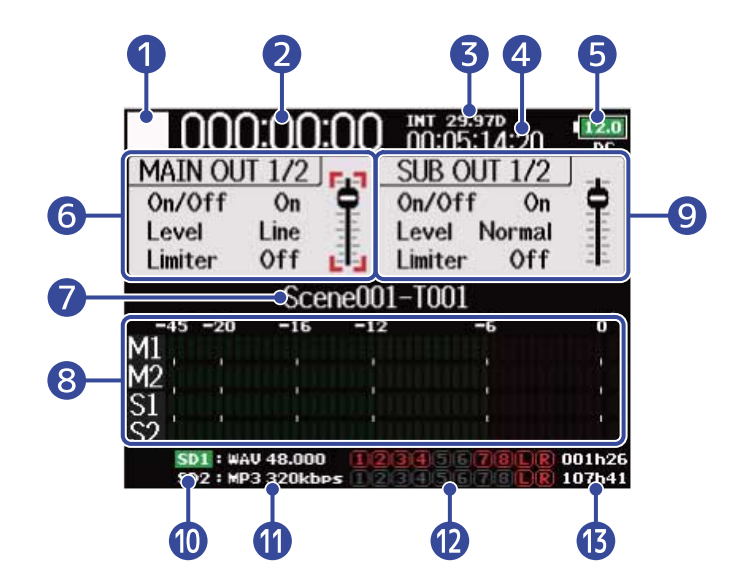

#### ❶ Status-Symbol

Dieses Symbol zeigt den Aufnahmestatus an.

- $\cdot \Box$  : Gestoppt
- $\cdot$   $\blacksquare$  : Aufnahme
- **I** : Pausiert (bei der Aufnahme)
- **D**: Wiedergabe
- **T** : Pausiert (bei der Wiedergabe)

#### 2 Counter

Hier wird die verstrichene Aufnahme- (bei der Aufnahme) bzw. Wiedergabedauer (bei der Wiedergabe) dargestellt.

#### ❸ Framerate

- INT: interne Timecode-Quelle aktiv
- EXT: externe Timecode-Quelle aktiv

#### 4 Timecode

Hier wird der Timecode für die Aufnahme/Wiedergabe dargestellt.

#### ❺ Stromquelle und verbleibende Laufzeit

Sobald die Batterieladung einen niedrigen Zustand erreicht, wechseln Sie die Batterien (→ [Einsetzen](#page-32-1) [der Batterien](#page-32-1)) oder schließen Sie ein Netzteil (→ [Anschluss eines Netzteils\)](#page-34-0) oder eine externe Gleichstromversorgung an. (→ [Betrieb mit einer externen Gleichstromversorgung\)](#page-34-1)

 $\boxed{12.0}$   $\boxed{9.0}$   $\boxed{8.5}$   $\boxed{8.2}$   $\boxed{0.0}$  $Vol \leftarrow$  $\blacktriangleright$  Leer

Art der Stromversorgung

- DC: Netzteil
- EXT: externe Gleichstromversorgung
- AA: Batterien

#### 6 Sektion MAIN OUT 1/2

Die folgenden Einträge können angepasst werden.

- On/Off: De-/aktiviert den Ausgang. (→ [Deaktivieren von Ausgängen \(Output On/Off\)\)](#page-106-0)
- Level: Steuert den Standard-Ausgangspegel. (→ [Einstellen des Standard-Ausgangspegels \(Output](#page-108-0) [Level\)](#page-108-0))
- Limiter: De-/aktiviert den Ausgangs-Limiter. (→ [Einsatz des Ausgangslimiters \(Output Limiter\)](#page-114-0))
- Fader: Steuert den Ausgangspegel.

#### ❼ Take-Name Aufnahme/Wiedergabe

Drücken und halten Sie bei gestoppter Aufnahme  $\boxed{■}$ , um den Namen der nächsten Aufnahmespur einzublenden.

#### ❽ Pegelanzeigen

Hier werden die Ausgangspegel des MAIN OUT und SUB OUT dargestellt.

#### ❾ Sektion SUB OUT 1/2

Die folgenden Einträge können angepasst werden.

- On/Off: De-/aktiviert den Ausgang. (→ [Deaktivieren von Ausgängen \(Output On/Off\)\)](#page-106-0)
- Level: Steuert den Standard-Ausgangspegel. (→ [Einstellen des Standard-Ausgangspegels \(Output](#page-108-0) [Level\)](#page-108-0))
- Limiter: De-/aktiviert den Ausgangs-Limiter. (→ [Einsatz des Ausgangslimiters \(Output Limiter\)](#page-114-0))
- Fader: Steuert den Ausgangspegel.

#### ❿ Wiedergabekarte

- Grün: für die Wiedergabe verwendet
- Grau: keine Karte

## ⓫ Format und Samplingrate für die Aufnahme/Wiedergabe

Diese Information wird für jede Karte angezeigt.

⓬ Aufnahme-/Wiedergabespuren

Rot: Aufnahmespuren Grün: Wiedergabespuren Grau: Nicht für die Wiedergabe/Aufnahme genutzte Spuren

#### ⓭ Verbleibende Aufnahme-/Wiedergabedauer

Für jede Karte wird die verbleibende Aufnahme- (bei der Aufnahme) bzw. Wiedergabedauer (bei der Wiedergabe) eingeblendet.

#### <span id="page-22-0"></span>■ Pegelanzeigen-Screen

Hier werden große Pegelanzeigen für jede Spur dargestellt, sodass die Pegel genauer überprüft werden können.

Die dargestellten Pegelanzeigen können mit (wimgeschaltet werden, um zu den für die Ansicht 1 bis 4 eingestellten Quellen zu wechseln. (→ [Einstellen der Darstellung der Pegelanzeigen \(Level Meter\)](#page-275-0))

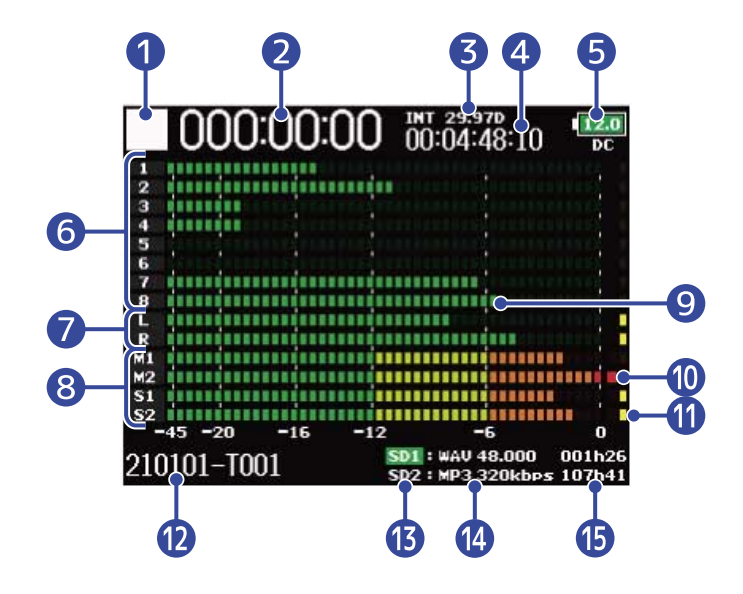

#### **D** Status-Symbol

Dieses Symbol zeigt den Aufnahmestatus an.

- $\cdot \Box$  : Gestoppt
- : Aufnahme
- **I** : Pausiert (bei der Aufnahme)
- $\triangleright$  : Wiedergabe
- **T**: Pausiert (bei der Wiedergabe)

#### **2** Counter

Hier wird die verstrichene Aufnahme- (bei der Aufnahme) bzw. Wiedergabedauer (bei der Wiedergabe) dargestellt.

#### ❸ Framerate

- INT: interne Timecode-Quelle aktiv
- EXT: externe Timecode-Quelle aktiv

#### 4 Timecode

Hier wird der Timecode für die Aufnahme/Wiedergabe dargestellt.

#### ❺ Stromquelle und verbleibende Laufzeit

Sobald die Batterieladung einen niedrigen Zustand erreicht, wechseln Sie die Batterien (→ [Einsetzen](#page-32-1) [der Batterien](#page-32-1)) oder schließen Sie ein Netzteil (→ [Anschluss eines Netzteils\)](#page-34-0) oder eine externe Gleichstromversorgung an. (→ [Betrieb mit einer externen Gleichstromversorgung\)](#page-34-1)

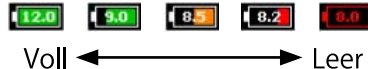

Art der Stromversorgung

- DC: Netzteil
- EXT: externe Gleichstromversorgung
- AA: Batterien

#### ❻ Pegel für die Spuren 1 bis 8

Hier werden die Eingangs-/Wiedergabepegel der Spuren 1 bis 8 dargestellt.

#### ❼ Pegel für L/R-Spuren

Hier werden die Eingangs-/Wiedergabepegel für die L/R-Spuren dargestellt.

#### ❽ Pegel für die Tracks MAIN OUT 1/2 und SUB OUT 1/2

Hier werden die Ausgangspegel der Tracks MAIN OUT 1/2 und SUB OUT 1/2 dargestellt.

#### ❾ Pegelanzeigen

Hier werden die Spur- und L/R-Pegel dargestellt.

#### ❿ Übersteuerungsanzeigen

Die Spitzenpegel der Ein-/Ausgangssignale werden nach Bedienung der Fader für die voreingestellte Dauer dargestellt.

#### **i** Limiter-Anzeigen

Diese Anzeigen leuchten gelb, wenn der Limiter in Betrieb ist.

#### **12** Take-Name Aufnahme/Wiedergabe

Drücken und halten Sie bei gestoppter Aufnahme |■, um den Namen der nächsten Aufnahmespur einzublenden.

#### ⓭ Wiedergabekarte

- Grün: für die Wiedergabe verwendet
- Grau: keine Karte

# ⓮ Format und Samplingrate für die Aufnahme/Wiedergabe

Diese Information wird für jede Karte angezeigt.

#### ⓯ Verbleibende Aufnahme-/Wiedergabedauer

Für jede Karte wird die verbleibende Aufnahme- (bei der Aufnahme) bzw. Wiedergabedauer (bei der Wiedergabe) eingeblendet.

### <span id="page-24-0"></span>PFL-Screen

Hier können Sie die Einstellungen für die ausgewählte Spur inklusive Eingangsquelle und -pegel festlegen. Drücken Sie FFL in der Spur, deren PFL-Screen Sie einblenden möchten. Drücken Sie FFL erneut, um zum vorherigen Screen zurückzukehren.

Im PFL-Screen kann jeweils nur das Eingangssignal der ausgewählten Spur dargestellt werden.

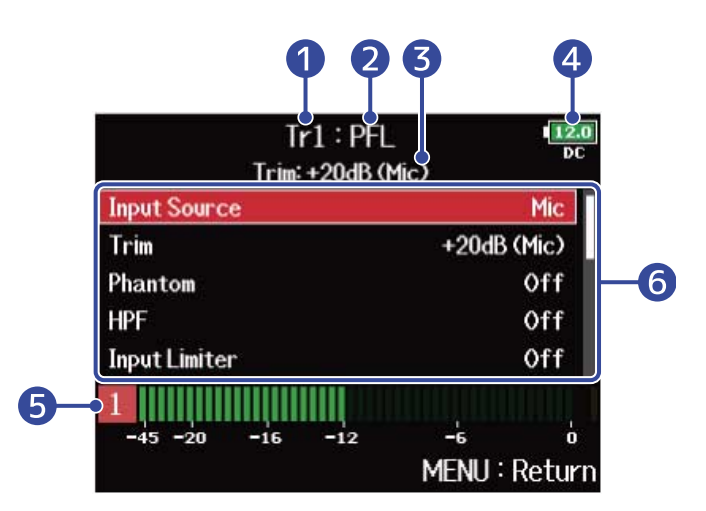

#### **D** Spurname

Hier wird die ausgewählte Spur dargestellt.

#### ❷ PFL-Modus

Hier wird der Abhörmodus [Prefader (PFL) oder Postfader (SOLO)] dargestellt. (→ [Einstellen der](#page-55-0) [Abhörlautstärke im PFL-Screen \(PFL-Mode\)\)](#page-55-0)

❸ Trim-Wert und -Eingangsquelle

#### 4 Stromquelle und verbleibende Laufzeit

Sobald die Batterieladung einen niedrigen Zustand erreicht, wechseln Sie die Batterien (→ [Einsetzen](#page-32-1) [der Batterien](#page-32-1)) oder schließen Sie ein Netzteil (→ [Anschluss eines Netzteils\)](#page-34-0) oder eine externe Gleichstromversorgung an. (→ [Betrieb mit einer externen Gleichstromversorgung\)](#page-34-1)

 $\begin{bmatrix} 12.0 \\ 4.0 \end{bmatrix}$   $\begin{bmatrix} 9.0 \\ 8.5 \end{bmatrix}$   $\begin{bmatrix} 8.2 \\ 0.0 \end{bmatrix}$ Voll ←  $\rightarrow$  Leer

Art der Stromversorgung

- DC: Netzteil
- EXT: externe Gleichstromversorgung
- AA: Batterien

#### ❺ Pegelanzeige

Hier wird der Eingangssignalpegel vor dem Fader (PFL) oder hinter dem Fader (SOLO) dargestellt.

#### **6** Bearbeiten von Einstellungen

Wählen Sie mit  $\bigcap$  das gewünschte Element aus und drücken Sie  $\binom{1}{k}$ . Es wird ein Screen

eingeblendet, in dem Sie die Eingangseinstellung anpassen können. Weitere Informationen zu den einzelnen Einstellungen finden Sie unter den angegebenen Querverweisen.

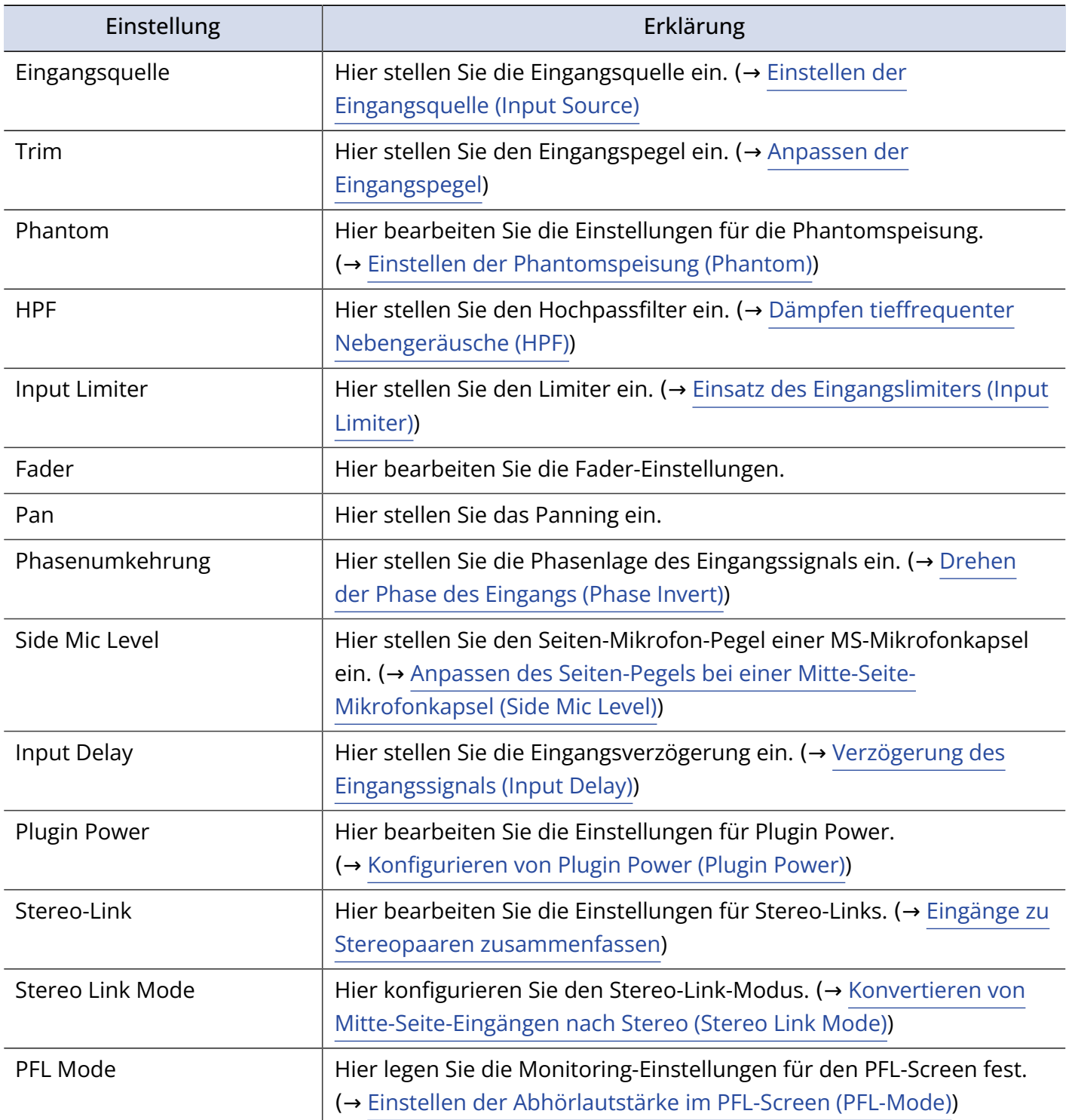

# <span id="page-26-0"></span>Menü-Screen

Dieser Screen bietet Zugriff auf Einstellungen für die Ein-/Ausgänge, die Aufnahme/Wiedergabe sowie auf System-, SD-Karten- und weitere Optionen. Darüber hinaus können hier Dateien verwaltet werden.

Um den Menü-Screen zu öffnen, drücken Sie | MENU

Um vom Menü-Screen zum Home-Screen zu wechseln, drücken und halten Sie | MENU

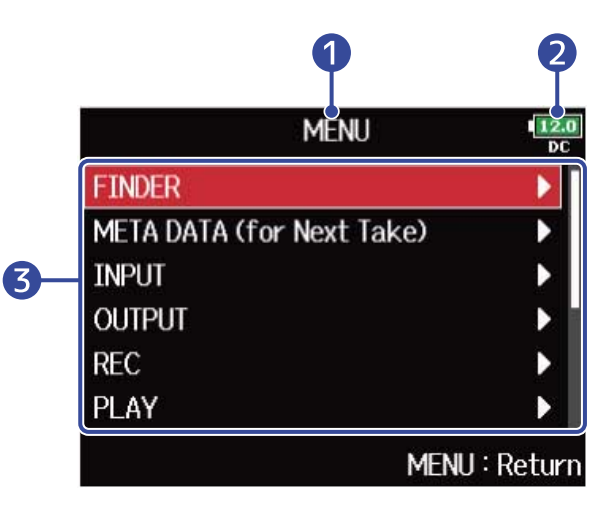

#### ❶ Titel

Hier wird der Name des aktiven Screens dargestellt.

#### ❷ Stromquelle und verbleibende Laufzeit

Sobald die Batterieladung einen niedrigen Zustand erreicht, wechseln Sie die Batterien (→ [Einsetzen](#page-32-1) [der Batterien](#page-32-1)) oder schließen Sie ein Netzteil (→ [Anschluss eines Netzteils\)](#page-34-0) oder eine externe Gleichstromversorgung an. (→ [Betrieb mit einer externen Gleichstromversorgung\)](#page-34-1)

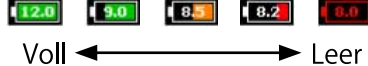

Art der Stromversorgung

- DC: Netzteil
- EXT: externe Gleichstromversorgung
- AA: Batterien

#### ❸ Einstellung

Wählen Sie mit  $\sum$  das gewünschte Element aus und drücken Sie  $\binom{2}{k}$ , um einen Screen zur

Bearbeitung der Einstellung einzublenden.

# Zeicheneingabe-Screen

Der Zeicheneingabe-Screen wird eingeblendet, um Zeichen (beispielsweise zur Benennung von Dateien) einzugeben.

Verwenden Sie zur Zeicheneingabe den Auswahlregler.

1. Wählen Sie mit  $\widehat{\bigcap}$  ein Zeichen bzw. eine Funktion aus und drücken Sie zur Bestätigung

Das ausgewählte Zeichen wird rot unterlegt dargestellt.

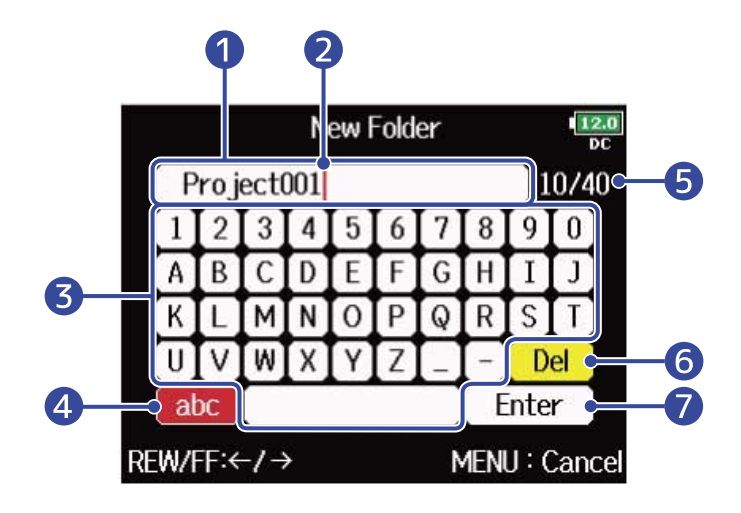

#### ❶ Bereich zur Zeicheneingabe

Hier werden die eingegebenen Zeichen dargestellt.

❷ Zeicheneingabe-Position

Das Zeichen wird an dieser Position eingegeben.

#### ❸ Bereich zur Zeichenauswahl

Hier wählen Sie Zeichen für die Eingabe aus.

#### 4 Zeichen-Typ ändern

Über diese Schaltfläche schalten Sie den Zeichensatz um (Großbuchstaben/Zahlen → Kleinbuchstaben/Zahlen → Symbole/Automatische Eingabe). Wenn Sie die automatische Eingabe auswählen, können die folgenden Eingaben automatisch übernommen werden.

- (Date): Automatische Eingabe des Datums. Beispiel: 210210 (Jahr, Monat, Tag)
- (Time): Automatische Eingabe der Zeit. Beispiel: 130950
- (Project): Automatische Eingabe von "Project\*\*\*"
- (Scene): Automatische Eingabe des Szenennamens

❺ Anzahl der eingegebenen Zeichen/Maximale Zeichenanzahl

- ❻ Zeichen löschen
- ❼ Zeichen bestätigen

#### ■ Weitere Funktionen

- $\sqrt{\blacktriangleright}$  drücken: Eingabemarke im Bereich zur Zeicheneingabe bewegen.
- $\blacksquare$  +  $\blacksquare$  drücken: Vorheriges Zeichen löschen.
- $\blacksquare$  +  $\blacksquare$  drücken: Eingabemarke auf die Schaltfläche "Enter" bewegen.
- drücken: Bearbeitung abbrechen und zum vorherigen Screen zurückkehren.

**2.** Wiederholen Sie Schritt 1, um Zeichen einzugeben. Wenn Sie alle Zeichen eingegeben haben, wählen

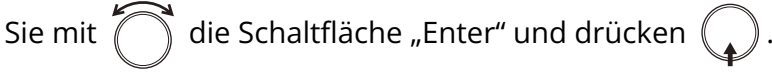

#### **ANMERKUNG:**

Folgende Buchstaben und Symbole stehen zur Verfügung.  $! \# \$ ' () +, -; = @ [] ^ `{ } ~ (Leerzeichen) A-Z, a-z, 0-9

<span id="page-29-0"></span>Die folgende Abbildung stellt den Aufnahmeprozess im F8n Pro dar. Jede Aufnahmedatei wird als "Take" bezeichnet.

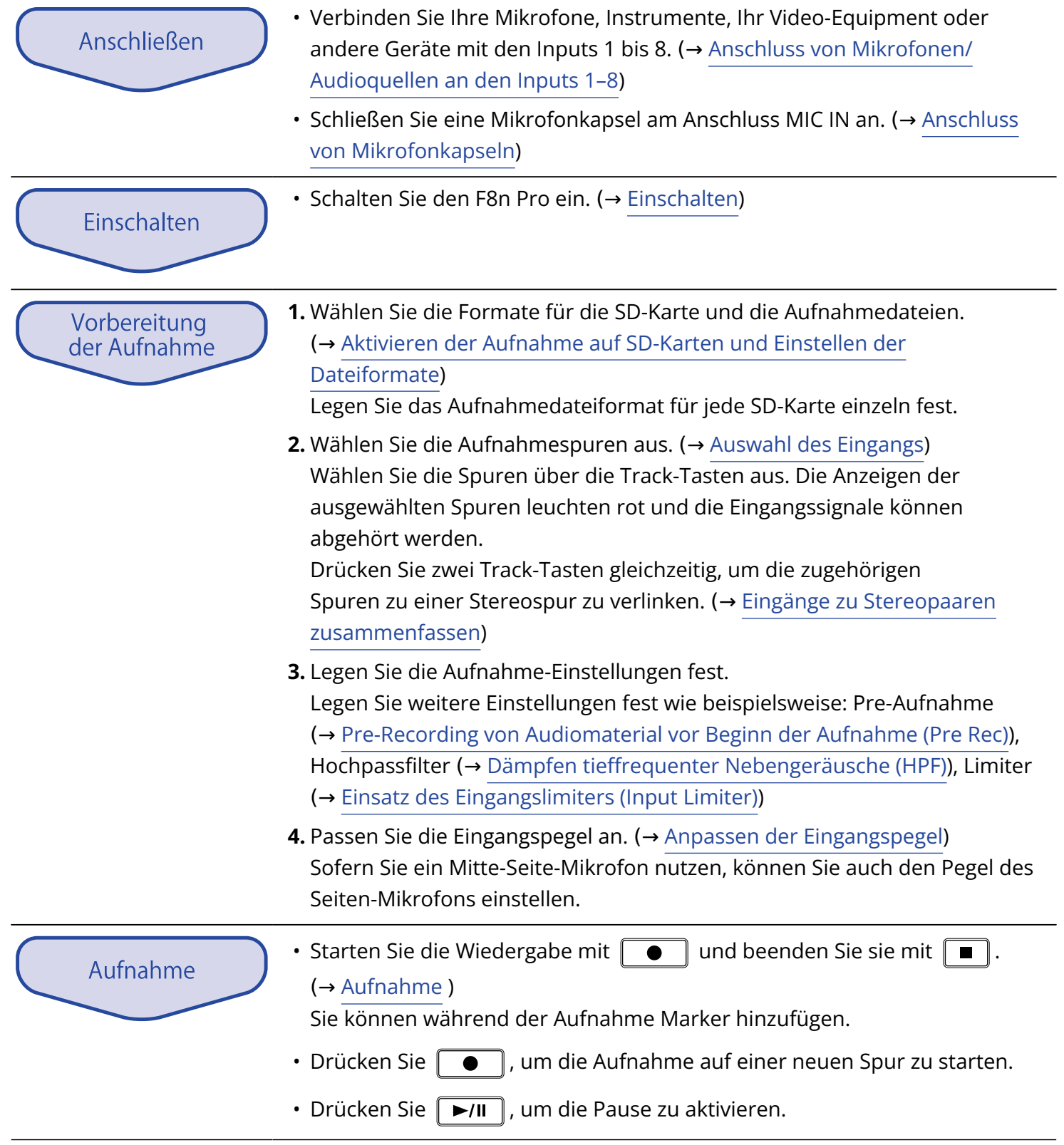

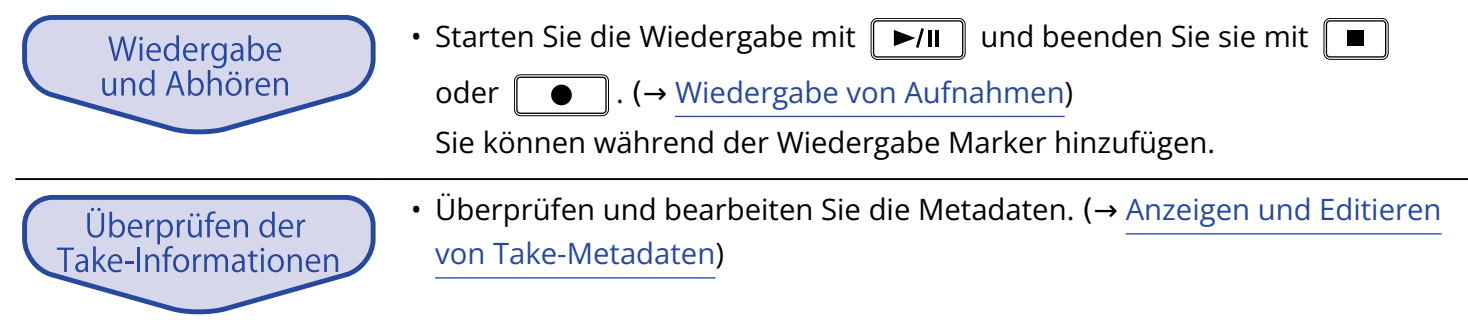

# <span id="page-31-0"></span>**Vorbereitungen treffen**

# <span id="page-31-1"></span>Einsetzen von SD-Karten

**1.** Öffnen Sie bei abgeschaltetem Gerät die Abdeckung für den SD-Karten-Einschub und führen Sie eine SD-Karte vollständig in den Slot ein.

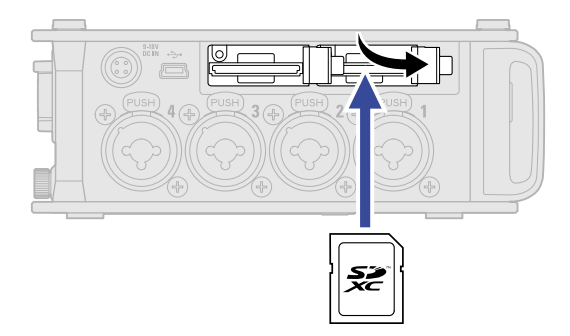

Um die SD-Karte zu entfernen, drücken Sie sie weiter in den Slot hinein und ziehen sie dann heraus.

**2.** Schließen Sie die Abdeckung des SD-Karten-Einschubs.

#### **ANMERKUNG:**

- Schalten Sie das Gerät immer aus, bevor Sie SD-Karten einsetzen oder entfernen. Das Einsetzen bzw. Auswerfen einer Speicherkarte bei eingeschaltetem Gerät kann zu Datenverlusten führen.
- Achten Sie beim Einsetzen einer SD-Karte auf die korrekte Ausrichtung der Karte.
- Die Aufnahme und Wiedergabe mit dem F8n Pro ist nur mit eingesetzter SD-Karte möglich.
- Bei Einsatz einer neuen SD-Karte sollten Sie diese immer im F8n Pro formatieren, um die Leistung zu maximieren. (→ [Formatieren der SD-Karten \(Format\)](#page-307-0) )

# <span id="page-32-0"></span>Stromversorgung

Der F8n Pro kann wahlweise an einer Gleichstromversorgung, an einem Netzteil oder mit Batterien betrieben werden.

Die verschiedenen Stromquellen werden mit folgender Priorität genutzt.

Gleichstromversorgung > Netzteil > Batterien.

### <span id="page-32-1"></span>Einsetzen der Batterien

Um den F8n Pro mit Batterien zu betreiben, setzen Sie acht Typ-AA-Batterien im Batteriefach ein.

**1.** Schalten Sie das Gerät aus und lösen Sie die Schraube der Batteriefachabdeckung, um diese zu öffnen.

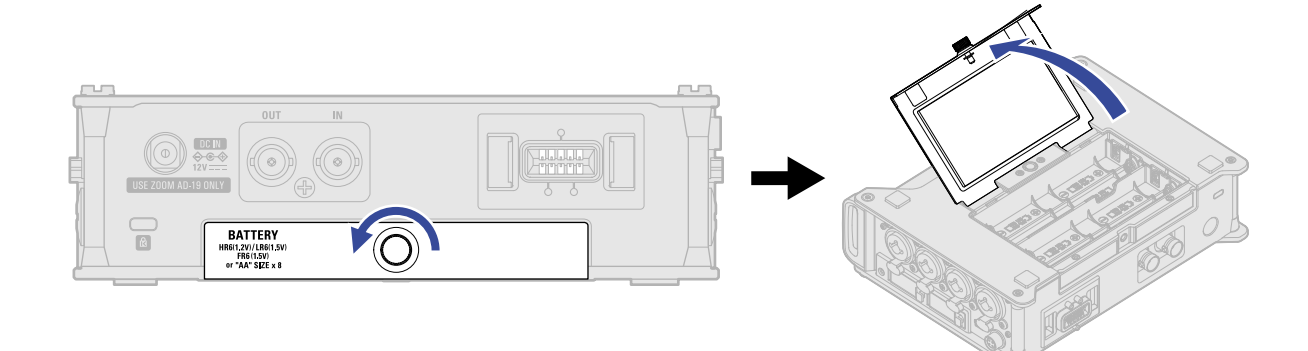

**2.** Setzen Sie die Batterien ein.

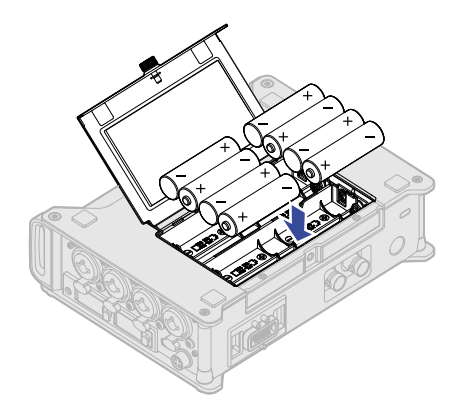

**3.** Schließen Sie die Batteriefachabdeckung und drehen Sie die Schraube fest.

#### **ANMERKUNG:**

- Ziehen Sie die Schraube der Abdeckung sorgfältig fest, damit sich der Batterieträger nicht unerwartet lockern kann.
- Verwenden Sie immer nur Batterien eines Typs (Alkaline, NiMH oder Lithium).
- Stellen Sie den benutzten Batterietyp korrekt ein, damit die verbleibende Batteriekapazität exakt dargestellt werden kann. (→ [Einstellen der Stromversorgung \(Power Source\)\)](#page-294-0)
- Bei geringer Batteriekapazität schalten Sie das Gerät sofort aus und setzen neue Batterien ein. Sie können die verbleibende Batteriekapazität im Home-Screen überprüfen. (→ [Home-Screen](#page-17-1))

# <span id="page-34-0"></span>Anschluss eines Netzteils

Schließen Sie das Kabel des zugehörigen Netzteils (AD-19) an der Buchse 12 V DC IN an und stecken Sie das Netzteil in eine Steckdose.

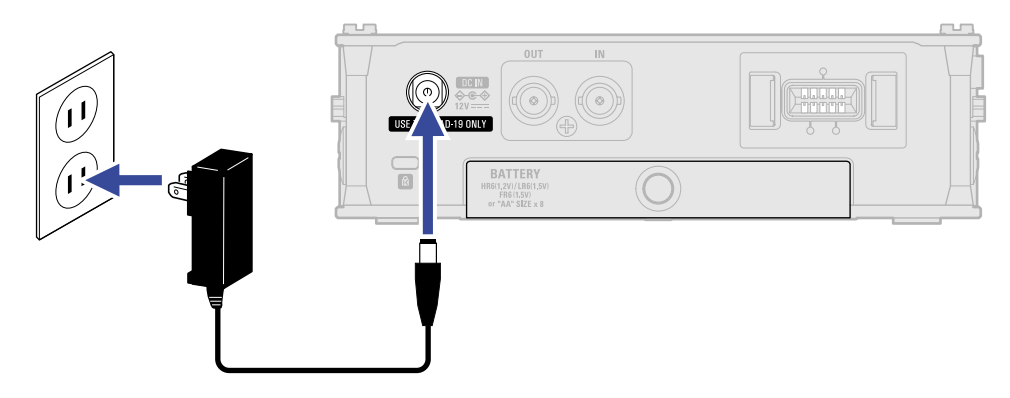

# <span id="page-34-1"></span>Betrieb mit einer externen Gleichstromversorgung

**1.** Schließen Sie die externe Gleichstromversorgung an der Buchse EXT DC IN an. Schließen Sie eine Gleichstromversorgung mit 9 bis 18 V an.

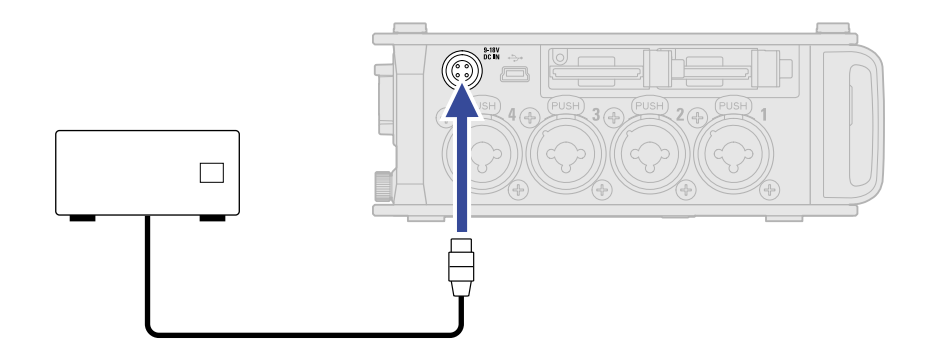

**2.** Sofern ein Netzteil vorhanden ist, schließen Sie es an einer Steckdose an.

#### **ANMERKUNG:**

Wenn Sie eine externe Gleichstromversorgung verwenden, müssen Sie die Einstellungen für die Stromversorgung entsprechend konfigurieren. (→ [Einstellen der Stromversorgung \(Power Source\)\)](#page-294-0)

# <span id="page-35-0"></span>Anschluss von Eingangsgeräten

# <span id="page-35-1"></span>Anschluss von Mikrofonen/Audioquellen an den Inputs 1–8

Der F8n Pro unterstützt die gleichzeitige Aufnahme von bis zu 10 Spuren: 8 Einzelspuren für Signale an den Inputs 1 bis 8 sowie für eine Stereomischung dieser Eingänge (Links/Rechts).

Schließen Sie an den Inputs 1–8 beispielsweise Mikrofone oder die Ausgänge von Line-Geräten wie Keyboards, Mixern oder Instrumente mit aktiver Elektronik an und nehmen Sie sie auf den Spuren 1–8 auf. Alternativ kann über die Inputs 1 und 2 auch eine am MIC-IN-Eingang des F8n Pro angeschlossene Mikrofonkapsel aufgenommen werden.

#### ■ Anschluss von Mikrofonen

Schließen Sie dynamische oder Kondensatormikrofone an den XLR-Buchsen 1–8 an.

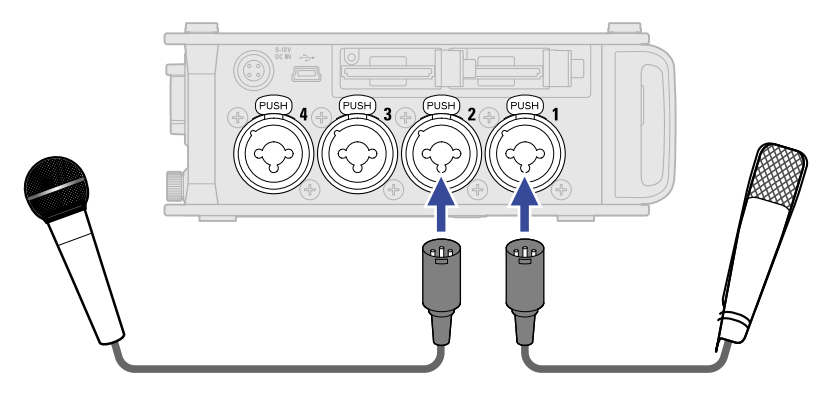

- Beim Anschluss von Mikrofonen stellen Sie die Eingangsquelle auf "Mic" ein. (→ [Einstellen der](#page-53-0) [Eingangsquelle \(Input Source\)](#page-53-0))
- Kondensatormikrofone können über die Phantomspeisung (+24 V / +48 V) mit Strom versorgt werden (→ [Einstellen der Phantomspeisung \(Phantom\)](#page-70-0))
- Wenn Sie ein Mikrofon abziehen möchten, drücken Sie die Entriegelungstaste und ziehen gleichzeitig den XLR-Stecker vorsichtig aus der Buchse.
### ■ Anschluss von Linepegel-Quellen

Schließen Sie Keyboards und Mixer mit TRS-Steckern direkt an den Inputs 1 bis 8 an.

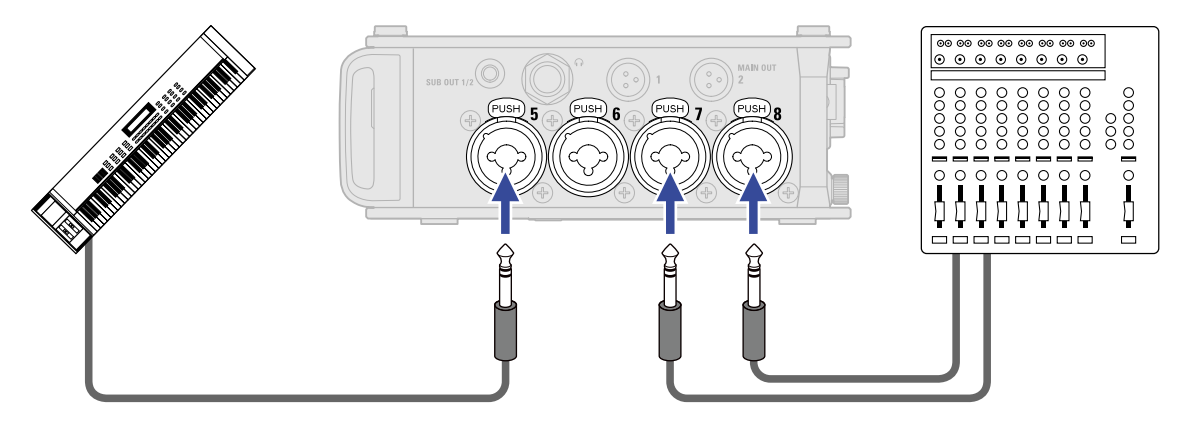

- Beim Anschluss von Keyboards und Mixern stellen Sie die Eingangsquelle auf "Line" ein. (→ [Einstellen der](#page-53-0) [Eingangsquelle \(Input Source\)](#page-53-0))
- Passive Gitarren und Bässe können nicht direkt angeschlossen werden. Für diese Instrumente benötigen Sie einen zusätzlichen Mixer oder ein Effektgerät.

### Anschluss von Mikrofonkapseln

Am MIC-IN-Eingang auf der Rückseite des F8n Pro können Sie eine ZOOM-Mikrofonkapsel anschließen.

#### **ANMERKUNG:**

- Der Mikrofonkapsel-Eingang ist den Spuren 1/2 zugewiesen.
- Wenn Sie eine Mikrofonkapsel angeschlossen haben, können die Inputs 1/2 nicht belegt werden.

**1.** Entfernen Sie die Schutzkappen vom F8n Pro und der Mikrofonkapsel bzw. dem Verlängerungskabel.

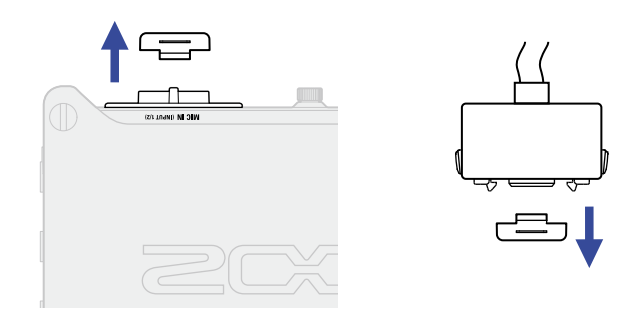

**2.** Schieben Sie die Mikrofon-Einheit bzw. das Verlängerungskabel vollständig auf den Recorder und drücken Sie dabei die Tasten an den Seiten des Mikrofons/des Kabels zusammen.

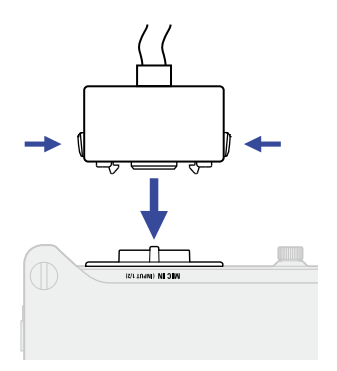

**3.** Um die Mikrofonkapsel bzw. das Verlängerungskabel abzuziehen, drücken Sie die Tasten an den Seiten des Mikrofons/des Kabels gleichzeitig zusammen.

#### **ANMERKUNG:**

- Wenden Sie beim Abziehen keine übermäßige Kraft auf. Andernfalls könnte die Mikrofonkapsel, das Verlängerungskabel oder das Gerät beschädigt werden.
- Wenn Sie weder eine Mikrofonkapsel noch ein Verlängerungskabel verwenden, stecken Sie die Schutzkappe wieder auf.

#### ■ Kompatible Mikrofonkapseln

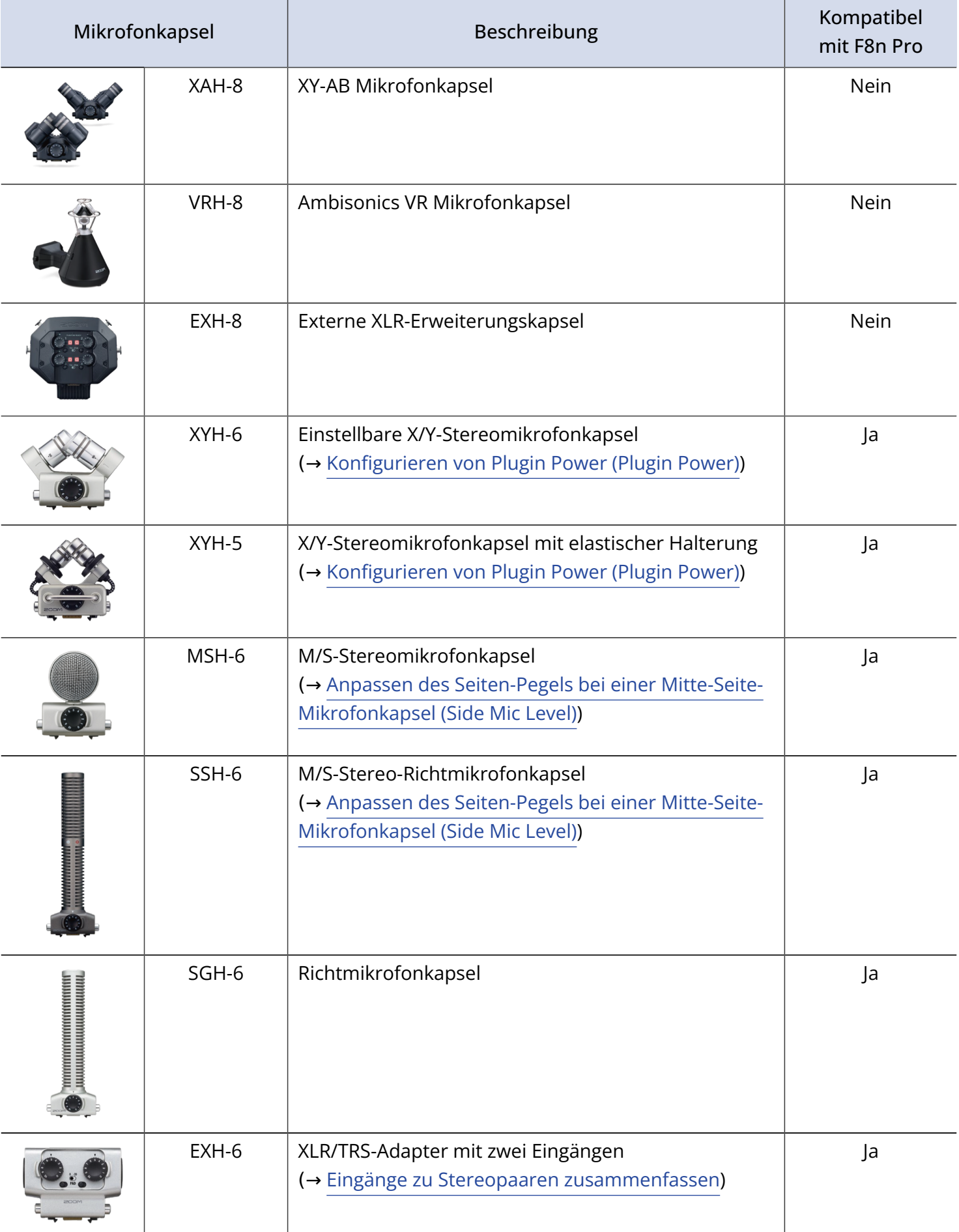

### Stereoeingang

Konfigurieren Sie die Tracks 1/2, 3/4, 5/6 oder 7/8 als Stereo-Spuren, um die entsprechenden Inputs (1/2, 3/4, 5/6 bzw. 7/8) als Stereopaar zu verwenden. (→ [Eingänge zu Stereopaaren zusammenfassen](#page-126-0)) In dieser Konfiguration wird Input 1, 3, 5 oder 7 als linker und Input 2, 4, 6 oder 8 als rechter Kanal konfiguriert.

### Anschlussbeispiel

Die Aufnahme ist in den folgenden Situationen möglich.

#### ■ Bei Dreharbeiten

- Input 1: Mikrofonangel für die Aufnahme der Hauptperson (XLR-Buchse)
- Inputs 2–5: Drahtlose Ansteckmikrofone für Darsteller (TRS-Buchsen)
- Inputs 6–7: Umgebungsmikrofone (XLR-Buchsen)

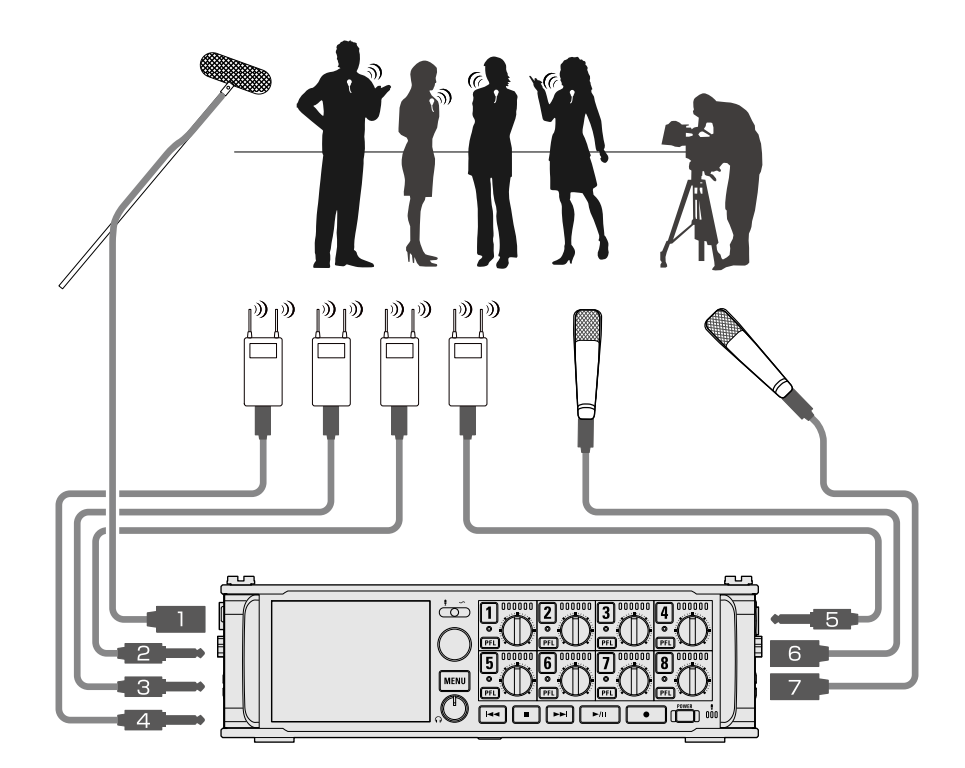

#### ■ Konzertaufnahme

- Inputs 1–4: Bühnenmikrofone (XLR-Buchsen)
- Inputs 5–6: Ausgänge eines PA-Mischpults mit Line-Pegel (TRS-Buchsen)
- Inputs 7–8: Mikrofone für den Zuschauerraum (XLR-Buchsen)

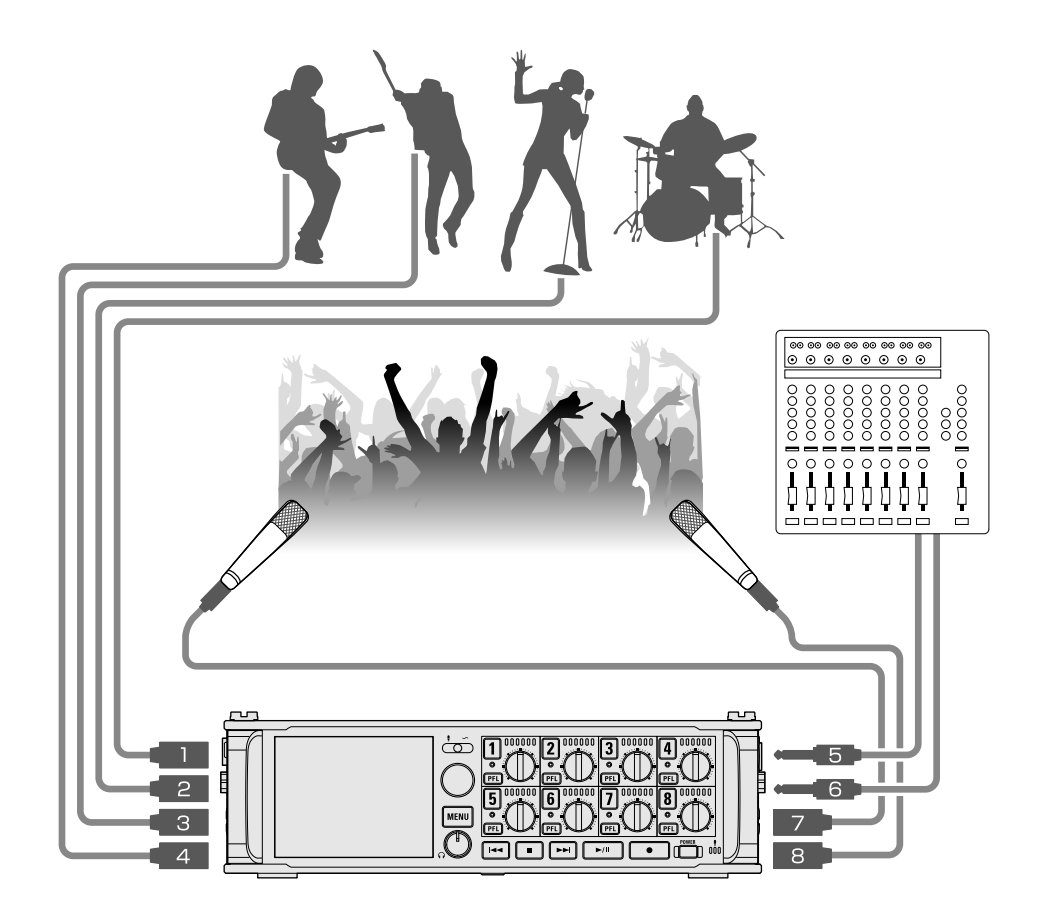

## Ein-/Ausschalten des Geräts

### Einschalten

**1.** Halten Sie **FOWER** kurz gedrückt.

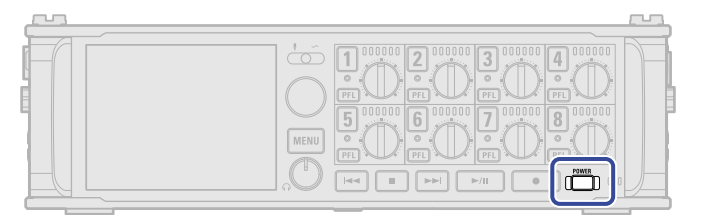

Damit schalten Sie den F8n Pro ein: neutet.

Wenn Sie das Gerät zum ersten Mal nach dem Kauf einschalten oder wenn der F8n Pro auf seine Werkseinstellungen zurückgesetzt wurde, werden der Screen zur Eingabe des Datums und der Uhrzeit eingeblendet. Nehmen Sie diese Einstellungen vor. (→ [Einstellen des Datums und der Zeit \(erstmalige](#page-43-0) [Inbetriebnahme\)](#page-43-0) )

#### **ANMERKUNG:**

- Bei Nichtbenutzung wird das Gerät nach 10 Stunden automatisch ausgeschaltet. Wenn das Gerät dauerhaft eingeschaltet bleiben soll, deaktivieren Sie die automatische Stromsparfunktion. (→ [Deaktivieren der automatischen Stromsparfunktion \(Auto Power Off\)\)](#page-292-0)
- Wenn die Meldung "No Card!" eingeblendet wird, überprüfen Sie, ob die SD-Karte richtig eingesetzt wurde.
- Falls im Display "Karte geschützt!" eingeblendet wird, ist die eingesetzte SD-Karte schreibgeschützt. Heben Sie den Schreibschutz der SD-Karte über den Lock-Schiebeschalter auf.
- Falls im Display "Ungültige Karte!" eingeblendet wird, ist die SD-Karte nicht korrekt formatiert. Formatieren Sie die Karte oder verwenden Sie eine andere Speicherkarte. (→ [Formatieren der SD-Karten](#page-307-0) [\(Format\)](#page-307-0), [Einsetzen von SD-Karten](#page-31-0) )

#### ■ Ausschalten

**1.** Halten Sie **FOWER** kurz gedrückt.

Halten Sie die Taste gedrückt, bis im Display das ZOOM-Logo eingeblendet wird.

#### **ANMERKUNG:**

Wenn das Gerät ausgeschaltet wird, werden die aktuellen Einstellungen im F8n Pro gespeichert.

# <span id="page-43-0"></span>Einstellen des Datums und der Zeit (erstmalige Inbetriebnahme)

Wenn Sie das Gerät nach dem Kauf zum ersten Mal einschalten, stellen Sie im Screen "Set Date/Time" das Datum und die Uhrzeit ein. Das Datum und die Uhrzeit werden den Aufnahmedateien hinzugefügt.

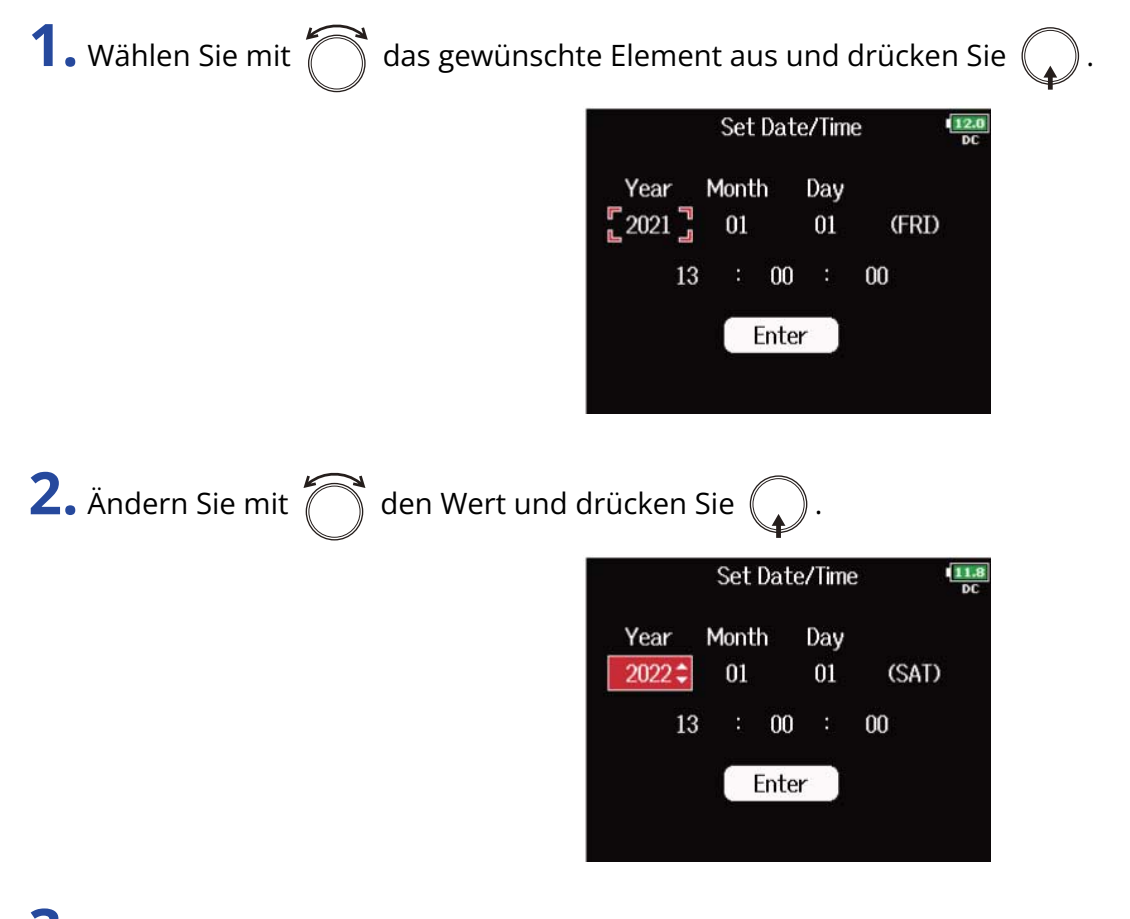

**3.** Wiederholen Sie die Schritte 1 – 2, um das Datum und die Uhrzeit einzugeben.

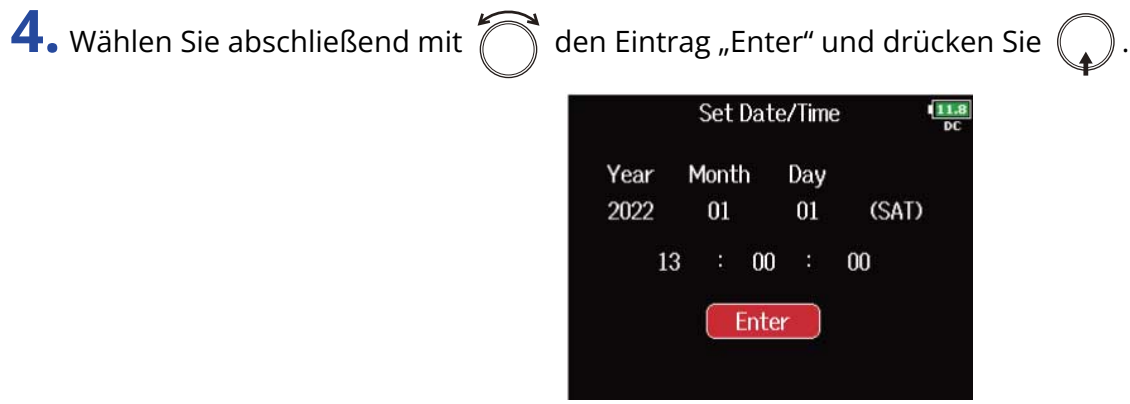

#### **ANMERKUNG:**

Wenn das Gerät für längere Zeit nicht über ein Netzteil mit Strom versorgt wurde, werden die Einstellungen für das Datum und die Uhrzeit zurückgesetzt. Wenn der Screen zur Einstellung des Datums und der Uhrzeit während dem Einschalten angezeigt wird, geben Sie diese Informationen neu ein.

#### **HINWEIS:**

Das Datum und die Uhrzeit können Sie auch später im MENU-Screen ändern. (→ [Einstellen des Datums und](#page-289-0) [der Zeit \(Date/Time \(RTC\)\)\)](#page-289-0)

# **Anpassen der Eingangseinstellungen**

# Ein- und Ausgangssignalfluss

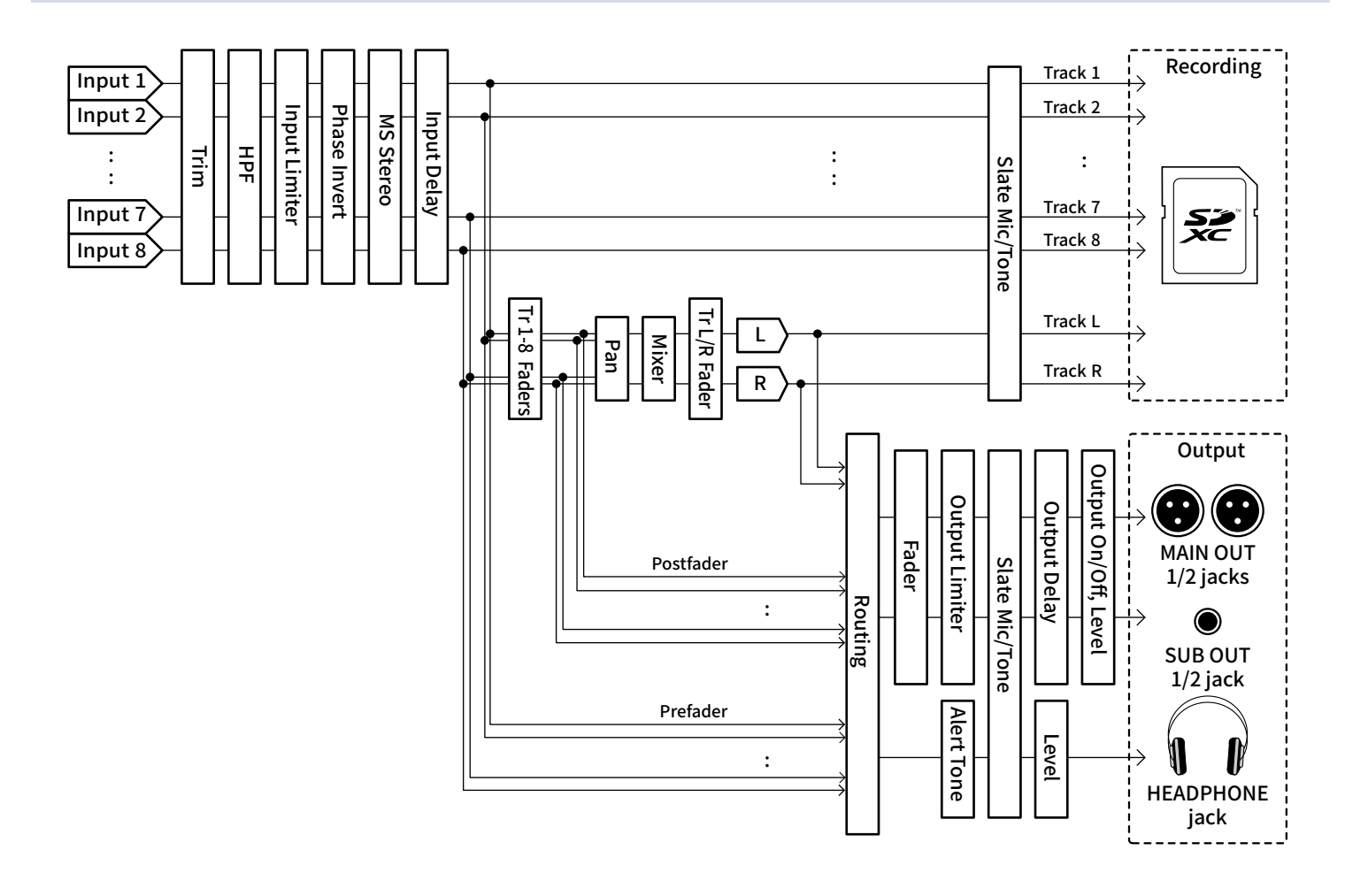

# Balance-Einstellung für das Eingangssignal-Monitoring

Für das Monitoring können Sie die Lautstärke jedes Eingangssignals einstellen.

**1.** Öffnen Sie den Mixer im Home-Screen. (→ [Mixer-Screen\)](#page-17-0)

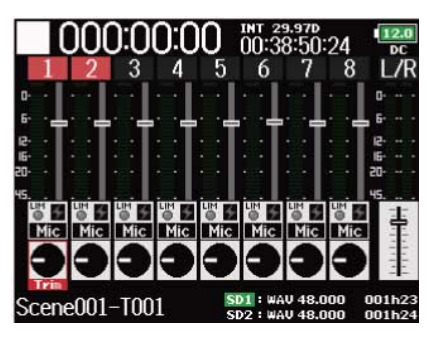

**2.** Stellen Sie die Fader mit  $\widehat{\left(\bigcap_{i=1}^k e_i\right)}$  ein.

#### **ANMERKUNG:**

- Die Fader für MAIN OUT 1/2 und SUB OUT 1/2 haben keinen Einfluss auf die Pegel des Slate-Mikrofons und Slate-Tons. (→ [Einsatz des Slate-Mikrofons und des Slate-Tons](#page-184-0))
- Diese Lautstärke-Einstellungen betreffen nur die Monitorsignale. Die aufgenommenen Daten werden nicht verändert.
- Die Einstellungen werden für jede bereits aufgenommene Spur separat gespeichert und können bei der Wiedergabe geändert werden. (→ [Mischen von Takes\)](#page-204-0)
- Die Mixer-Einstellungen werden nicht gespeichert, wenn das Aufnahmeformat MP3 ist.

#### **HINWEIS:**

- Neben einer Stummschaltung können die Fader im Bereich von -48,0 bis +24,0 dB eingestellt werden.
- Drehen Sie ( ), um den Cursor zu bewegen und die Einstellungen der Ausgangssignale MAIN OUT 1/2 und SUB OUT 1/2 zu bearbeiten. (→ [Einstellen der Ausgabepegel\)](#page-110-0)

# <span id="page-47-0"></span>Einstellen der Track-Regler-Funktion (Track Knob Option)

Neben dem Layout des Home-Screens können Sie die Funktion der Track-Regler verändern. Mit den Track-Reglern können Sie wahlweise die Trim-, Fader- und Panning-Einstellungen bearbeiten, indem Sie die Funktion der Track-Regler umschalten.

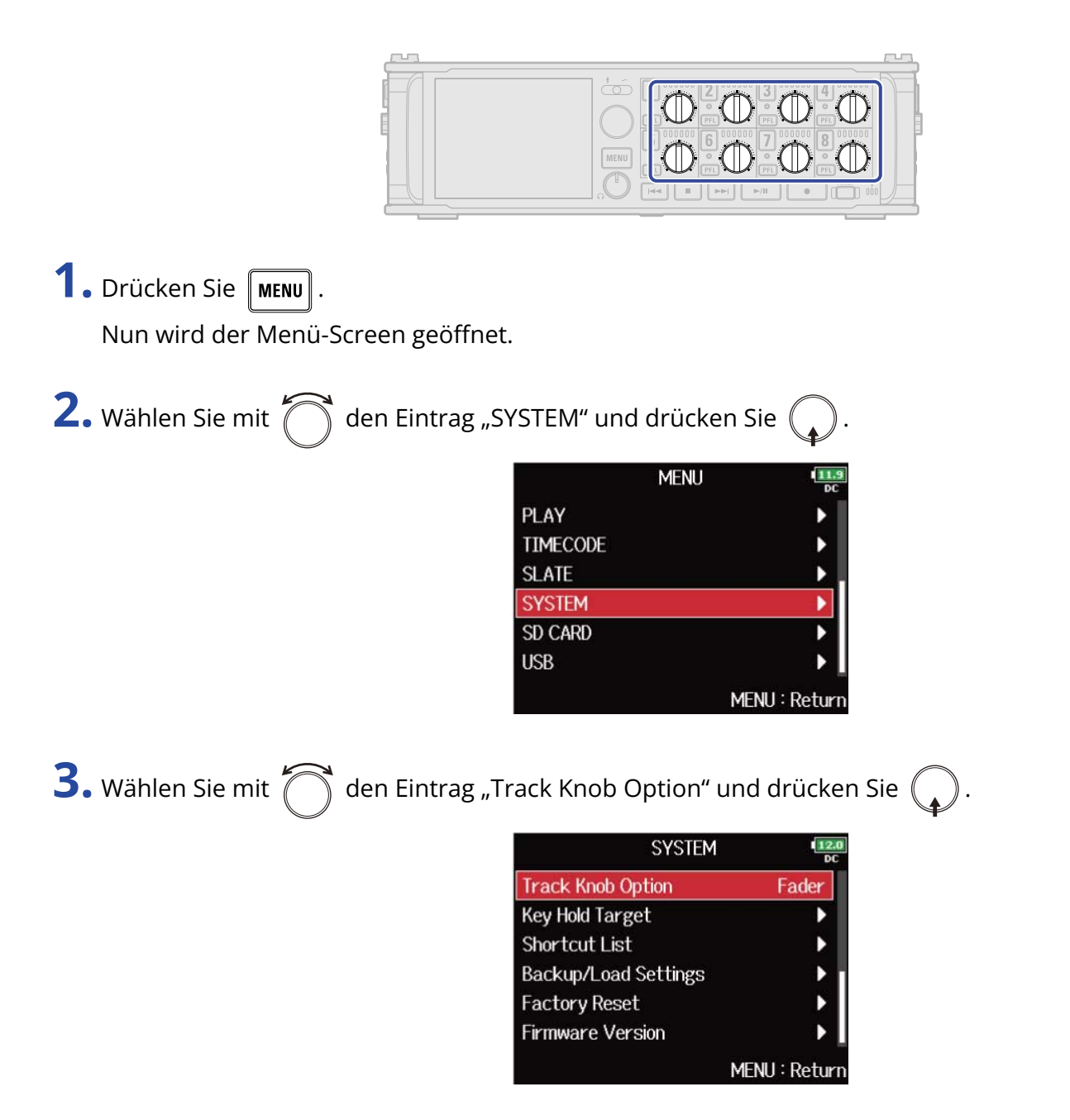

4. Wählen Sie mit  $\bigodot$  die Funktion des Track-Reglers aus und drücken Sie  $\bigodot$ .

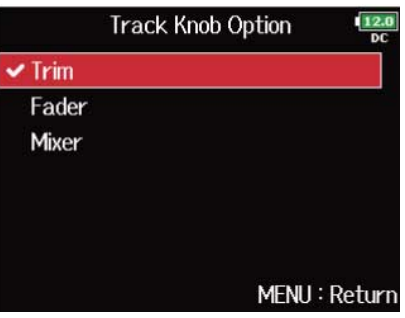

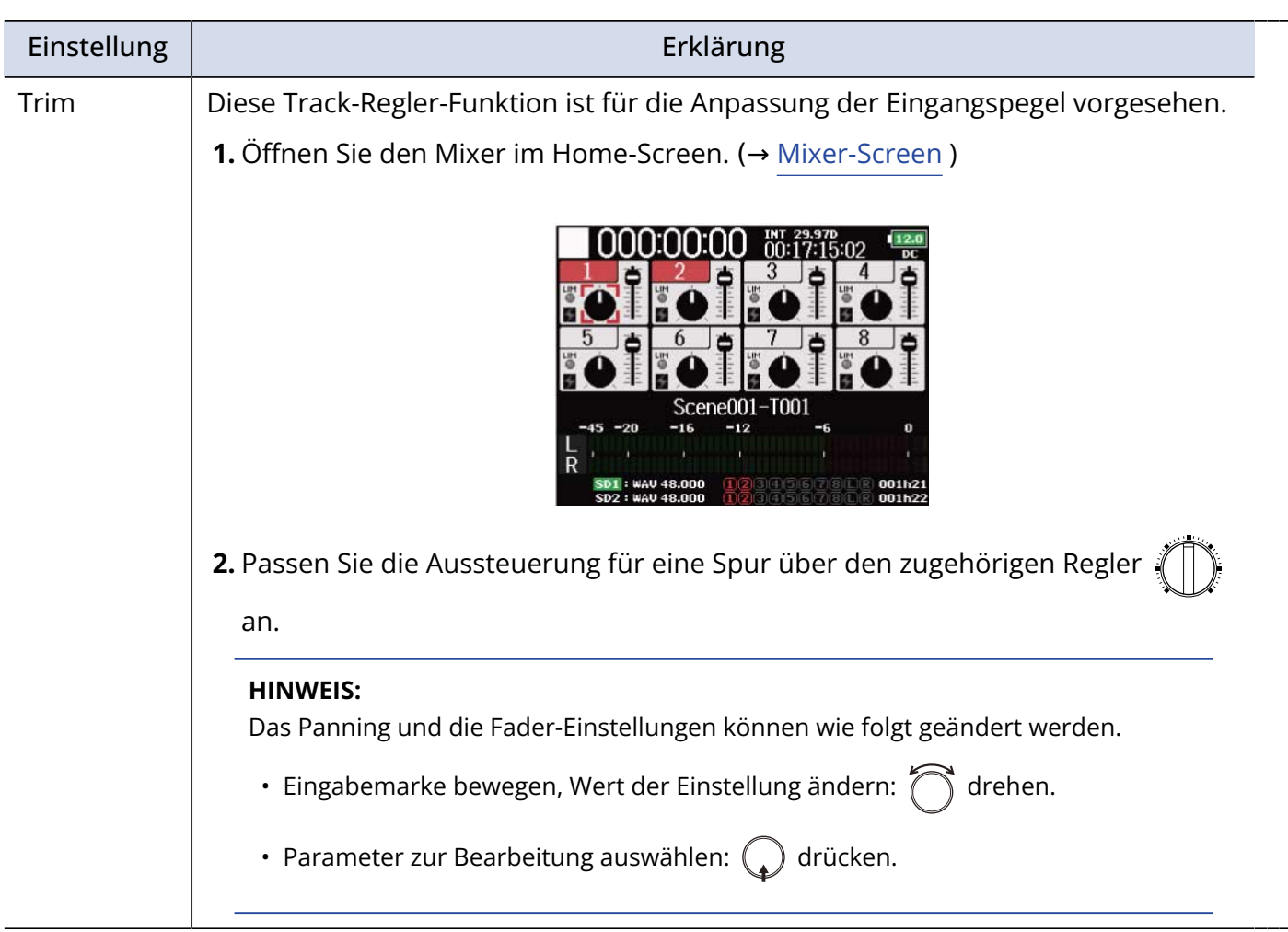

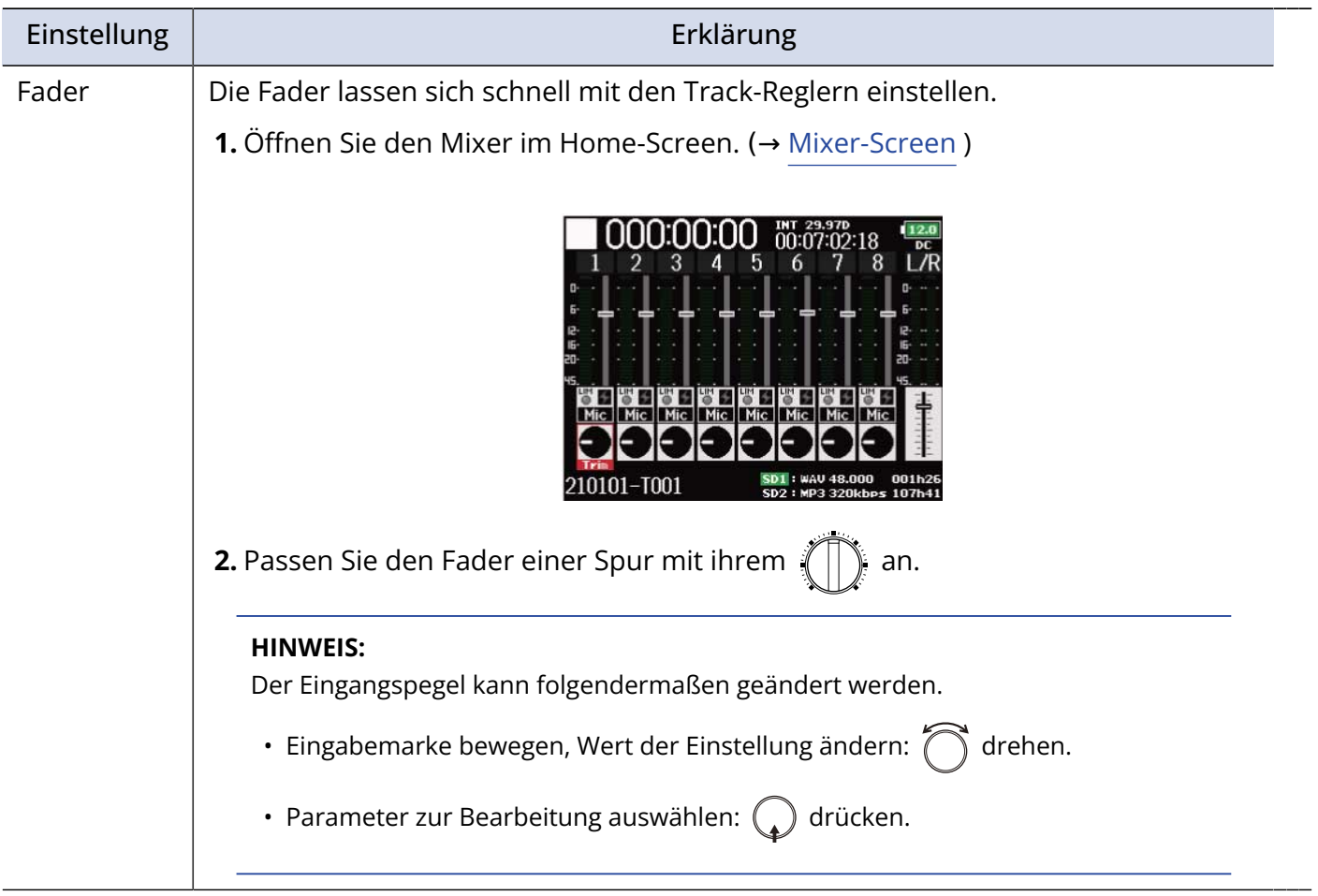

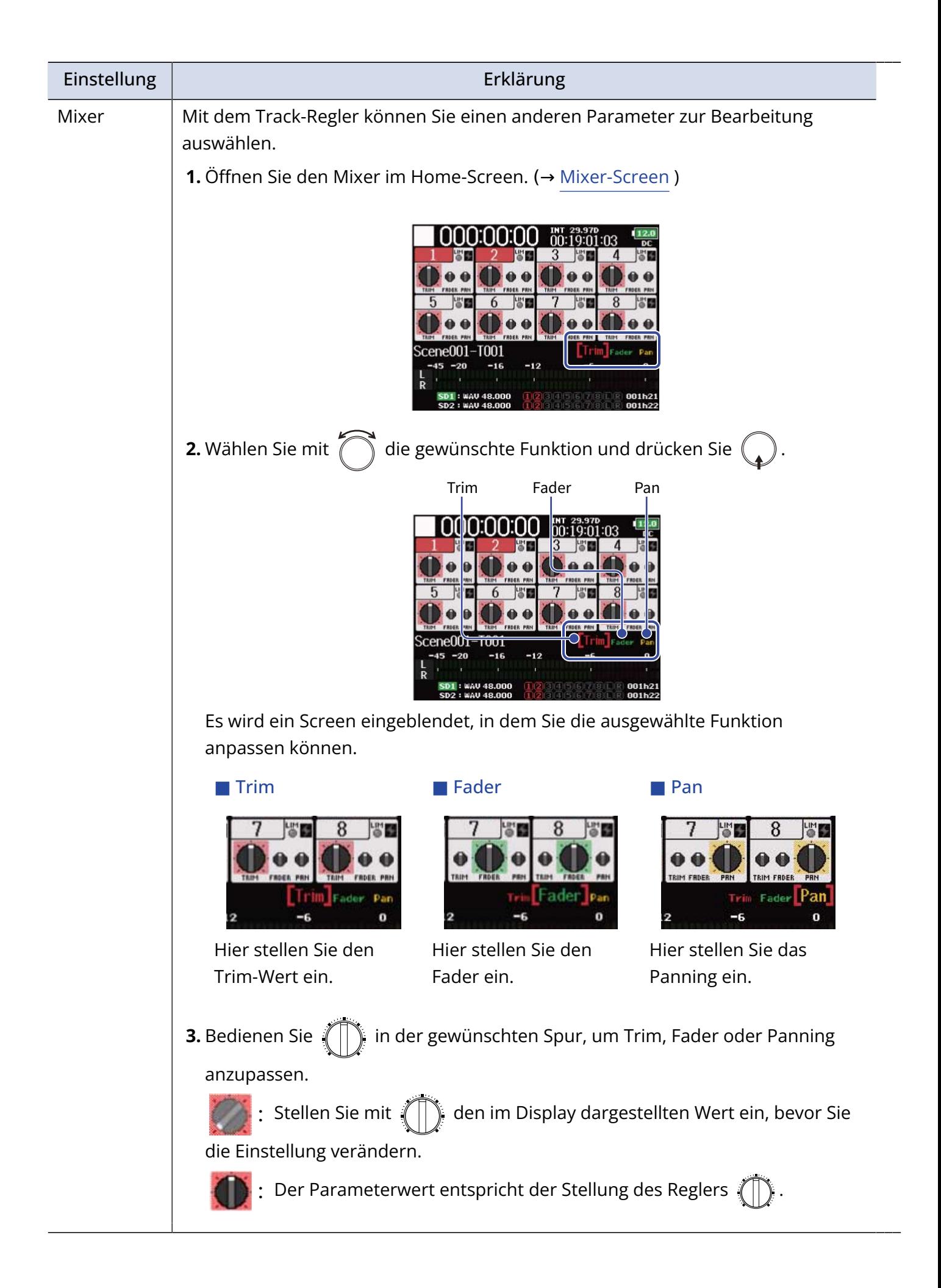

# Anpassen der Lautstärke im L/R-Track

1. Drücken Sie im Home-Screen ■ + 6. (→ [Home-Screen\)](#page-17-1)

Der Screen mit den Lautstärke-Einstellungen wird eingeblendet.

#### **ANMERKUNG:**

Während der Wiedergabe sind die Kurzbefehle deaktiviert.

### 2. Mit stellen Sie die Lautstärke ein.

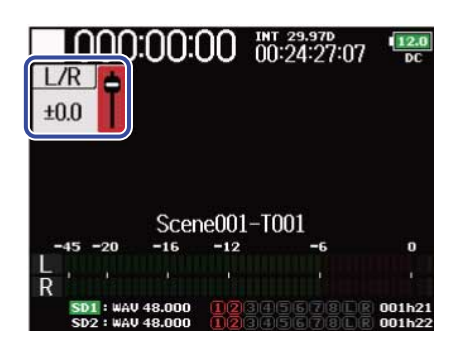

#### **ANMERKUNG:**

- Die Lautstärke-Einstellungen wirken sich direkt auf die Aufnahme aus.
- Wenn Sie nur auf dem L/R-Track aufzeichnen, wird die Fader-Einstellung für den L/R-Track als 0 dB gespeichert.

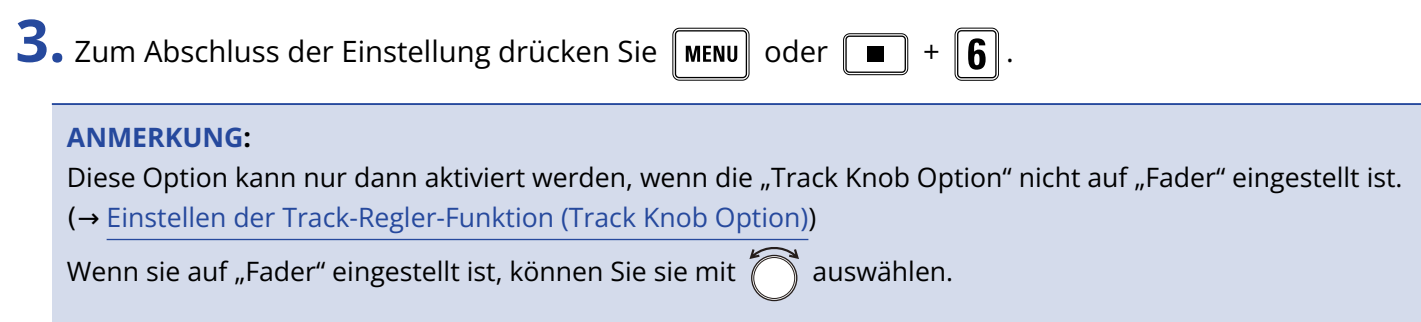

# <span id="page-52-0"></span>Abhören der Eingangssignale bestimmter Spuren (PFL/ SOLO)

Sie können die Eingangssignale bestimmter Spuren abhören.

Auch nicht aufnahmebereite Spuren können im PFL-Screen überwacht und die Eingangssignale abgehört werden.

Dies ist besonders praktisch, wenn Spuren als Return-Eingänge benutzt werden.

1. Drücken Sie **FFL** in den Spuren, die Sie abhören möchten.

Die Spurtasten der ausgewählten Spuren leuchten orange und der PFL-Screen wird eingeblendet. (→ [PFL-Screen\)](#page-24-0)

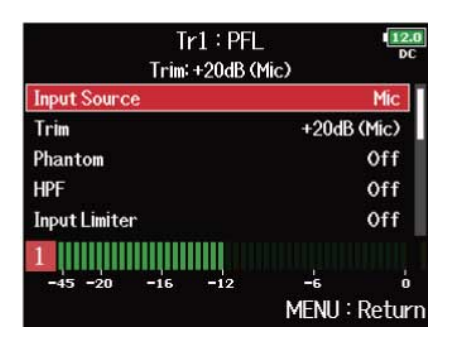

#### **ANMERKUNG:**

Diese Einstellung wirkt sich nicht auf die Signale an den Ausgängen MAIN OUT und SUB OUT aus.

#### **HINWEIS:**

- Sie können das Abhörsignal wahlweise vor (PFL) oder hinter dem Fader (SOLO) abgreifen. (→ [Einstellen](#page-55-0) [der Abhörlautstärke im PFL-Screen \(PFL-Mode\)](#page-55-0))
- Für die abgehörte Spur können Sie zudem Eingangseinstellungen wie Quelle und Pegel bearbeiten. (→ [PFL-Screen\)](#page-24-0)

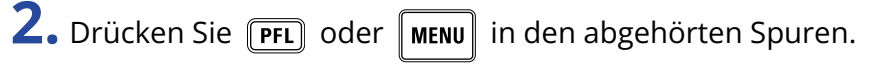

Öffnen Sie den Home-Screen.

# <span id="page-53-0"></span>Einstellen der Eingangsquelle (Input Source)

Mit diesen Schritten stellen Sie die Eingangsquelle für jeden Track ein.

**1.** Drücken Sie **MENU** 

Nun wird der Menü-Screen geöffnet. **2.** Wählen Sie mit  $\bigcap$  den Eintrag "INPUT" und drücken Sie  $\mathbb{Q}$ **MENU INPUT OUTPUT** Þ þ **REC** PLAY þ **TIMECODE SLATE** MENU: Return **3.** Wählen Sie mit  $\sum$  den Eintrag "Input Source" und drücken Sie . **INPUT Input Source** ٠ **Ambisonic Mode**  $\blacktriangleright$ **HPF** Þ **Input Limiter Phase Invert** Þ Phantom MENU: Return 4. Wählen Sie mit  $\bigcap$  eine Spur und drücken Sie  $\bigcap$ . **Input Source** Input 1 Mic Input 2 Mic Input 3 Mic Input 4 Mic Input 5 Mic Input 6 Mic MENU: Return

#### **HINWEIS:**

**5.** Wählen Sie mit  $\bigcirc$  die Eingangsquelle und drücken Sie  $\bigcirc$ .

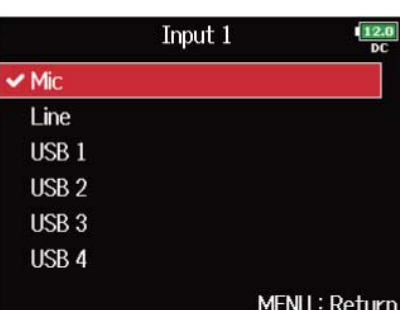

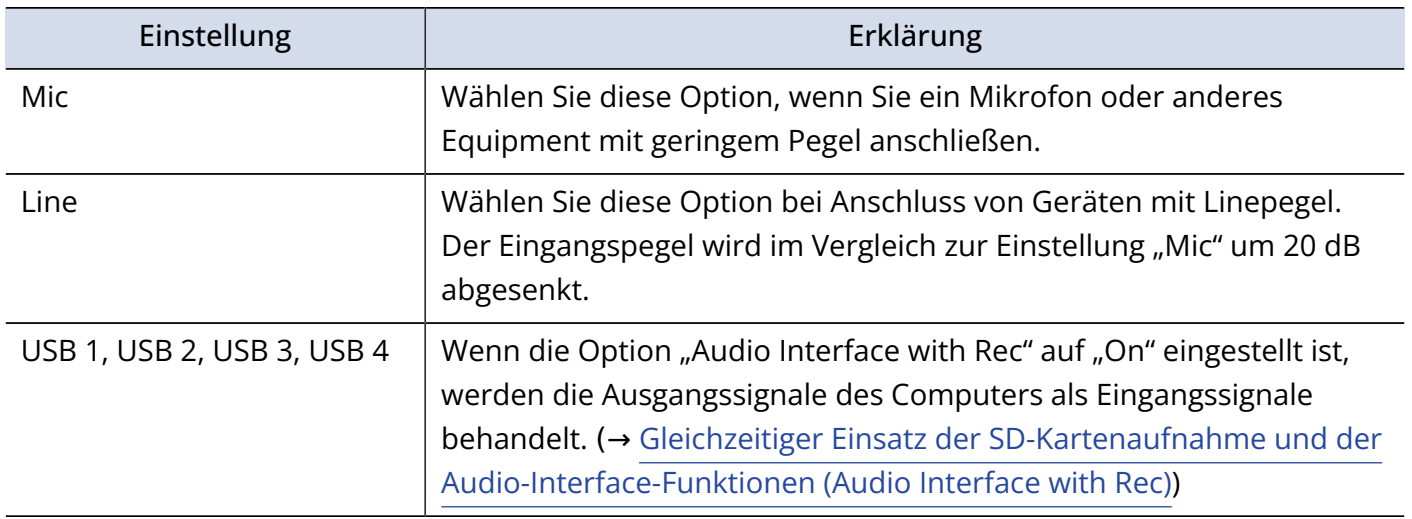

#### **ANMERKUNG:**

Wenn eine Mikrofonkapsel angeschlossen ist, kann die Eingangsquelle für die Eingänge 1 und 2 nicht verändert werden.

# <span id="page-55-0"></span>Einstellen der Abhörlautstärke im PFL-Screen (PFL-Mode)

Im PFL-Screen wählen Sie aus, ob das Abhörsignal vor (PFL) oder hinter dem Fader (SOLO) abgegriffen wird. (→ [Abhören der Eingangssignale bestimmter Spuren \(PFL/SOLO\)](#page-52-0))

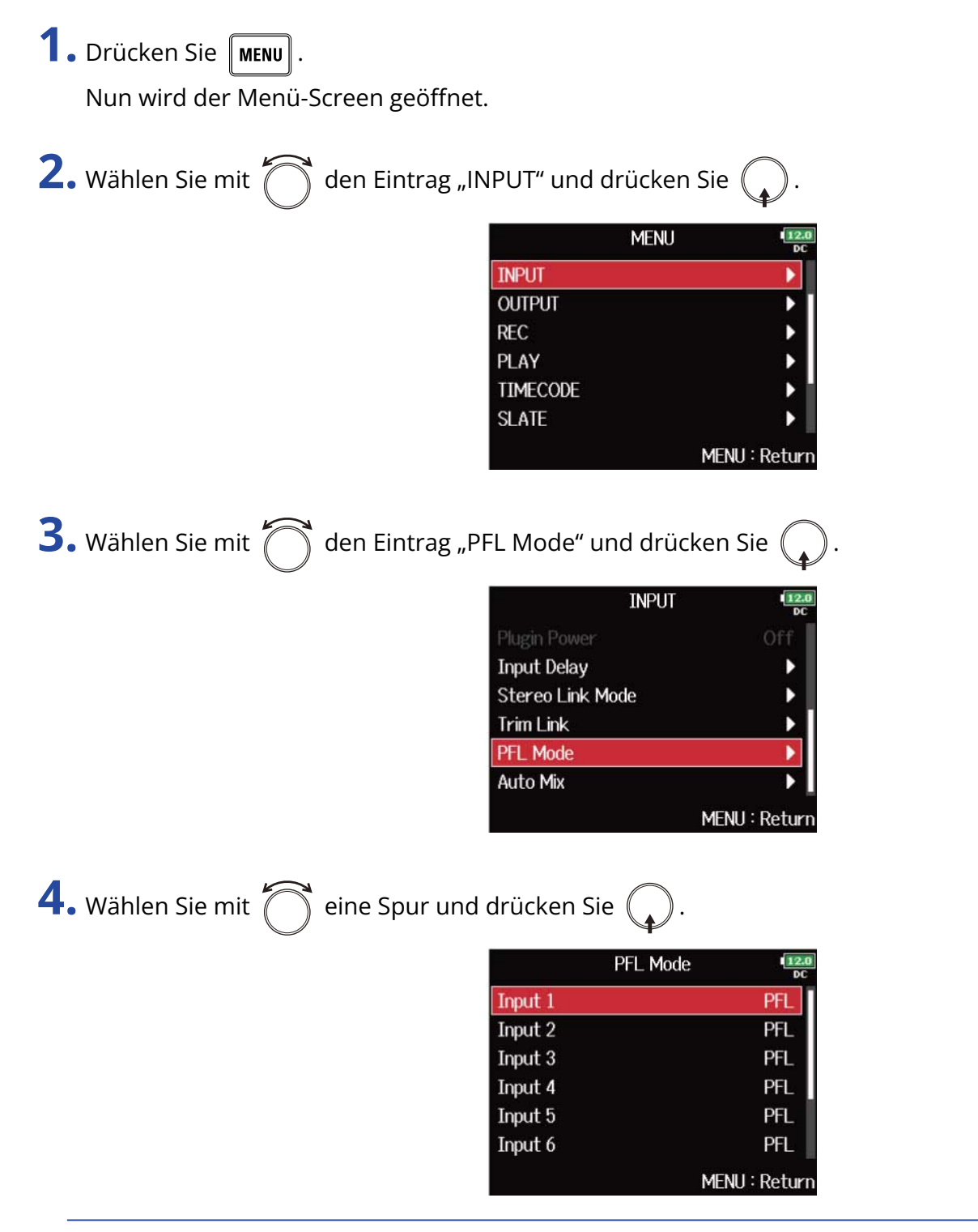

#### **HINWEIS:**

**5.** Wählen Sie mit  $\bigcap$  den Modus und drücken Sie  $\begin{matrix} \bullet \end{matrix}$ 

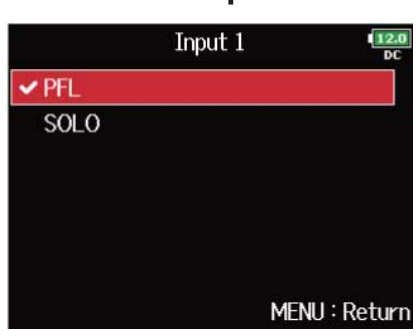

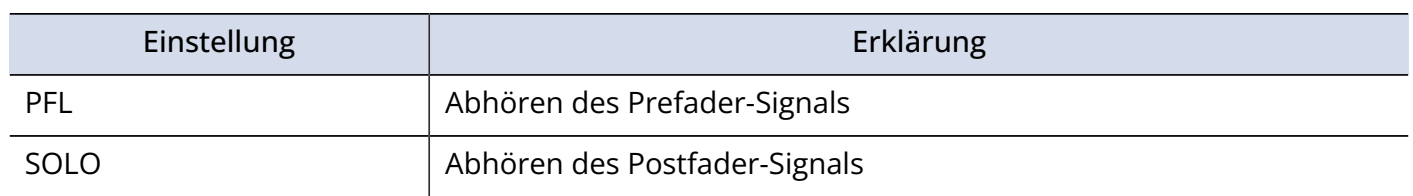

#### **ANMERKUNG:**

Wenn der PFL-Screen geöffnet ist, erfolgt das Monitoring unabhängig von den Einstellungen immer hinter den Fadern (SOLO).

#### **HINWEIS:**

Der aktive Modus wird oben im PFL-Screen eingeblendet.

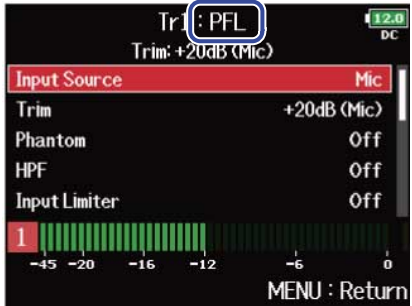

# Dämpfen tieffrequenter Nebengeräusche (HPF)

Mit dem Hochpassfilter lassen sich tiefe Frequenzen dämpfen, um Windgeräusche, Plosivlaute und andere Nebengeräusche zu reduzieren.

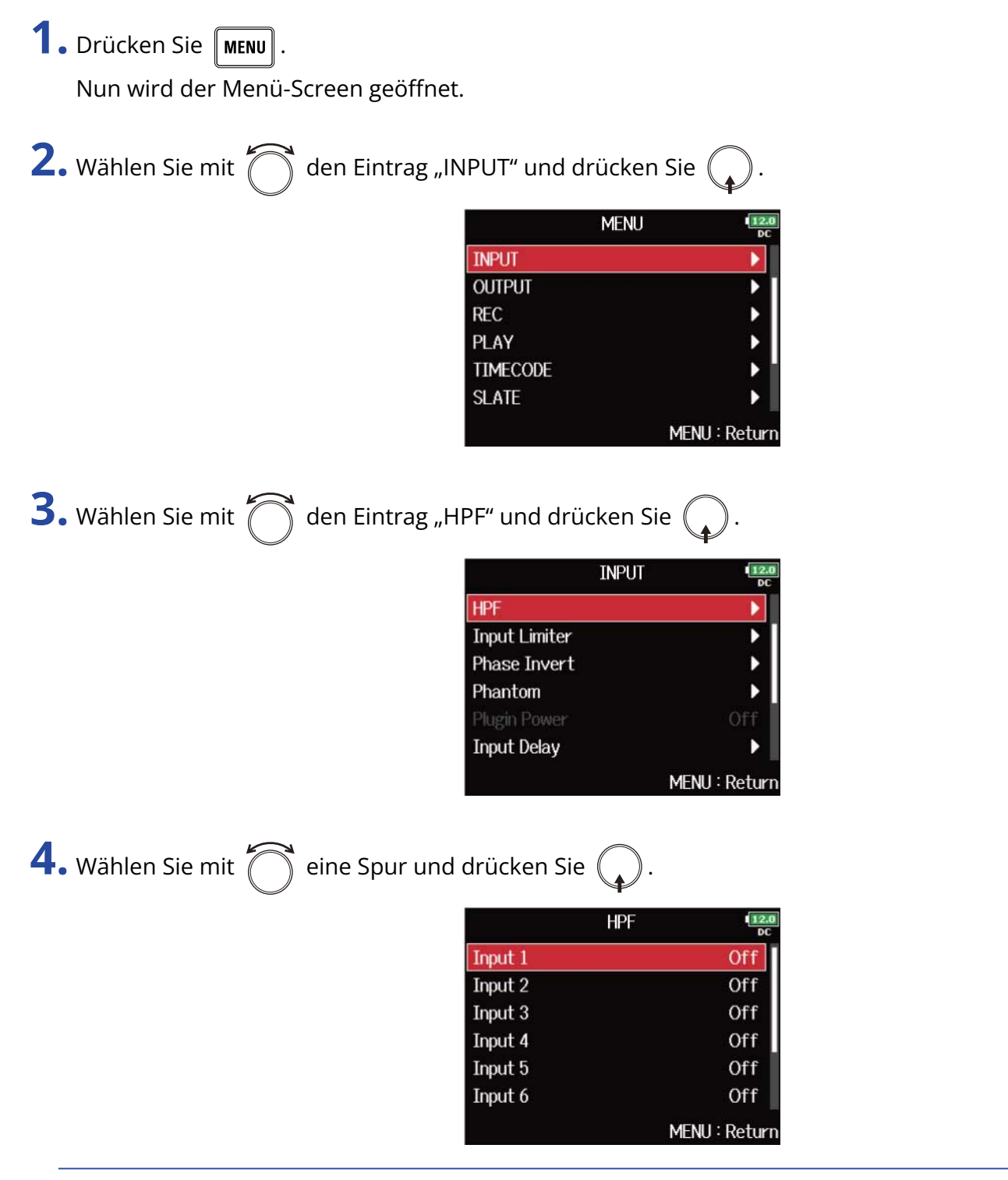

#### **HINWEIS:**

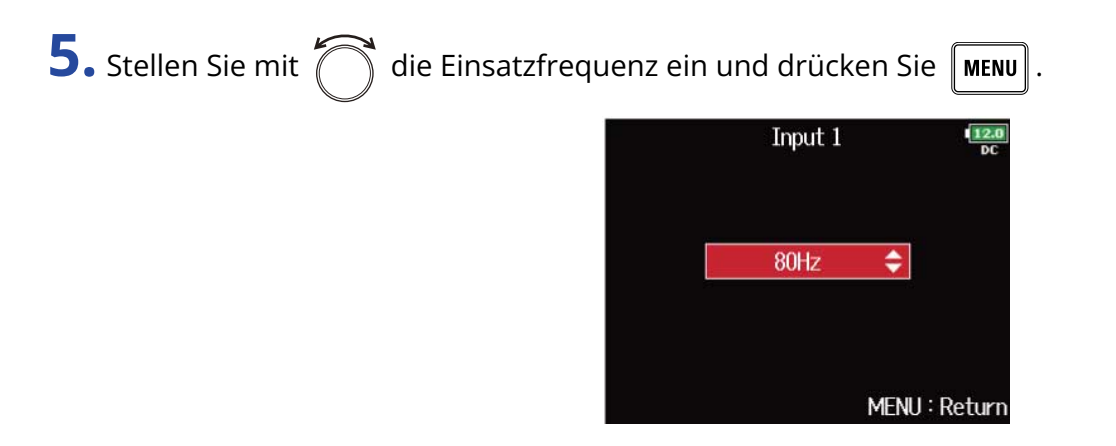

#### **HINWEIS:**

Diese Option kann auf "Off" oder auf einen Wert zwischen 10 und 240 Hz eingestellt werden.

# Einsatz des Eingangslimiters (Input Limiter)

Mit dem Limiter lassen sich durch Pegelspitzen im Eingangssignal verursachte Verzerrungen verhindern. Bei aktiviertem Limiter wird das Eingangssignal bei Pegelwerten oberhalb des eingestellten Schwellwerts gedämpft, um Verzerrungen zu verhindern. Die Attack-Dauer gibt dabei an, mit welcher Verzögerung der Limiter nach dem Überschreiten des Schwellwerts aktiv wird. Die Release-Dauer bestimmt, mit welcher Verzögerung der Limiter deaktiviert wird, nachdem das Signal wieder unter den Schwellwert gefallen ist. Diese beiden Parameter beeinflussen die Klangqualität.

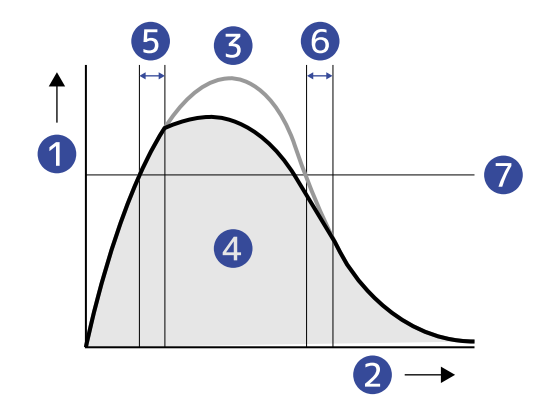

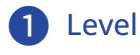

- **Zeit**
- ❸ Originalsignal
- 4 Ausgangssignal im Limiter-Betrieb
- **6** Attack Time
- **Release Time**
- ❼ Threshold

### <span id="page-60-0"></span>Input-Limiter an-/ausschalten

Sie können den Input-Limiter für jede Spur an-/ausschalten.

Zudem können Sie zwischen einem herkömmlichen Limiter (Normal) und einem optimierten Limiter (Advanced) auswählen, bei dem durch eine vorgeschaltete Erkennung des Maximalpegels Verzerrungen verhindert werden.

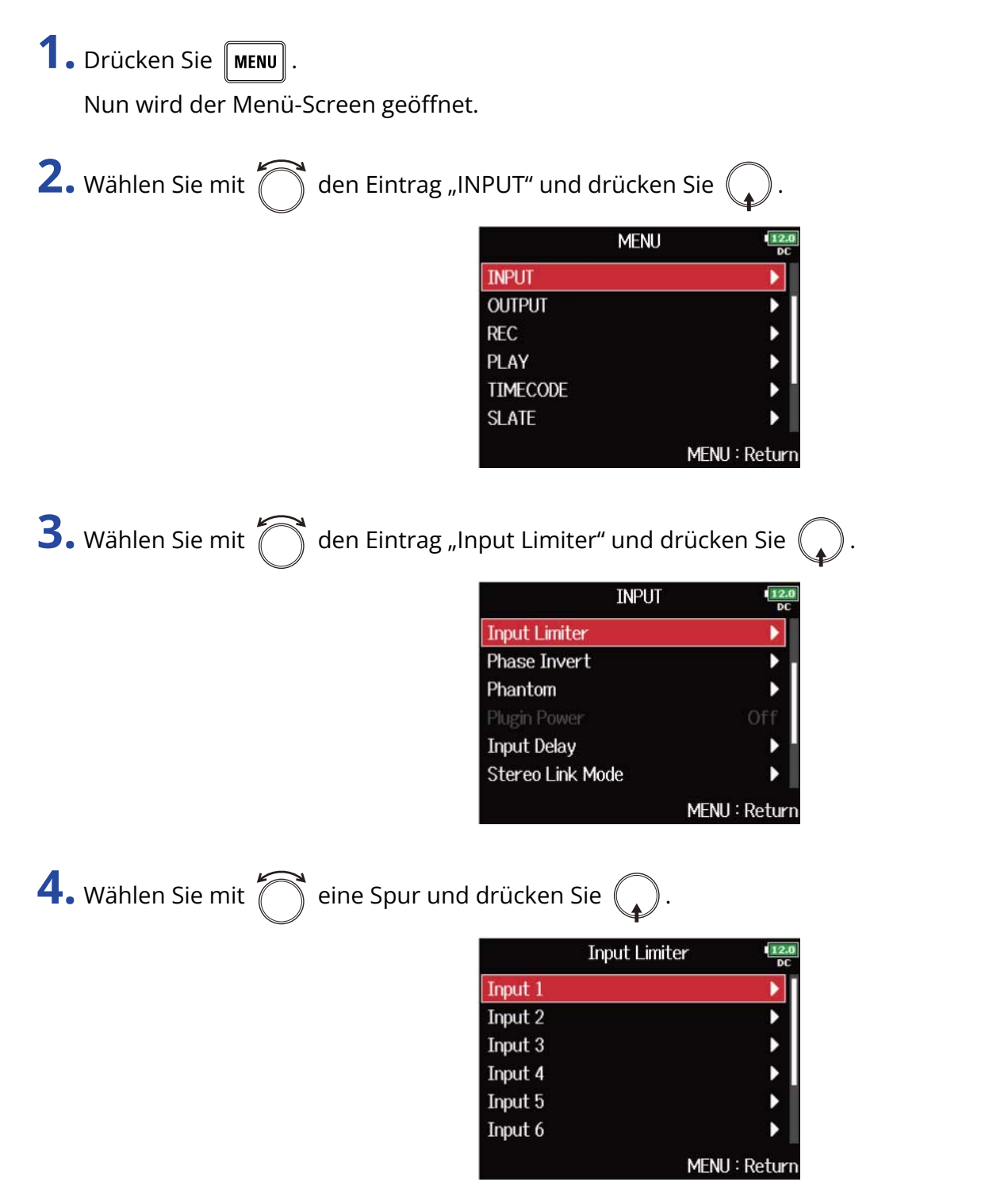

#### **HINWEIS:**

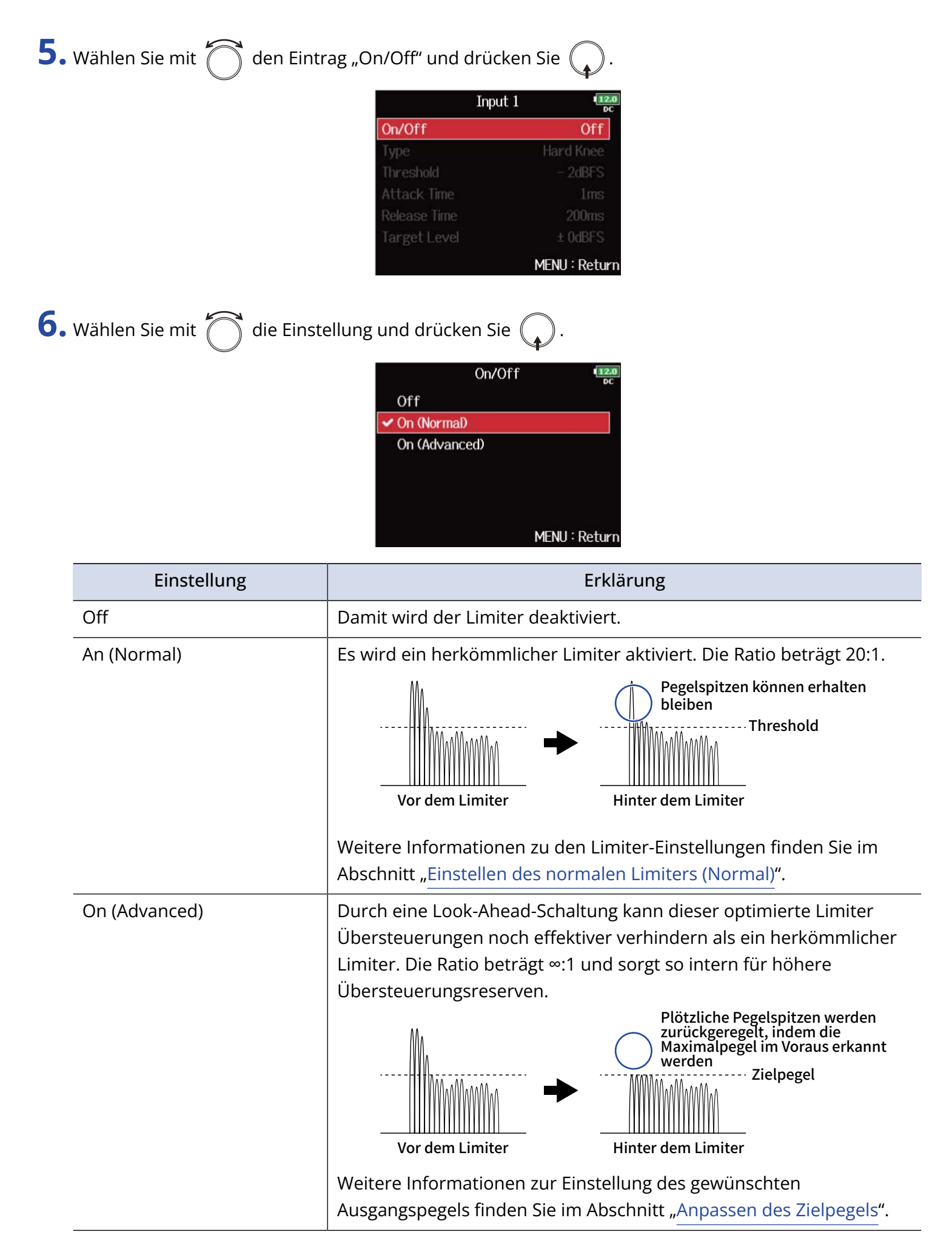

#### **ANMERKUNG:**

- In der Stellung "On (Advanced)" wird die Eingangslatenz des F8n Pro um 1 ms erhöht. Wenn Sie Klangquellen abhören, die mit einem Mikrofon in Echtzeit aufgenommen werden, kann diese erhöhte Latenz dazu führen, dass sich der Direktschall der Quelle mit dem verzögerten Monitorsignal überlagert und so das Abhören der Klangquellen erschwert.
- In einer anderen Stellung als "Off" kann die Samplingrate nicht auf 192 kHz eingestellt werden. Umgekehrt kann bei einer Samplingrate von 192 kHz ausschließlich die Einstellung "Off" ausgewählt werden. (→ [Einstellen der Samplingrate \(Sample Rate\)](#page-128-0))

#### **HINWEIS:**

- Bei verkoppelten Stereo- oder MS-Spuren wirkt sich auch der Limiter auf jeweils beide Spuren aus. Wenn das Signal in einem der verlinkten Kanäle den Schwellwert erreicht, bearbeitet der Limiter beide Spuren gleichermaßen.
- Bei aktivem Limiter leuchten das Segment auf der rechten Seite der Pegelanzeige sowie die Limiter-Anzeige im Mixer gelb.

### <span id="page-63-0"></span>Einstellen des normalen Limiters (Normal)

Sie können die Einstellungen für den normalen Limiter anpassen, indem Sie im Abschnitt "[Input-Limiter](#page-60-0) [an-/ausschalten](#page-60-0)" die Option "On (Normal)" wählen.

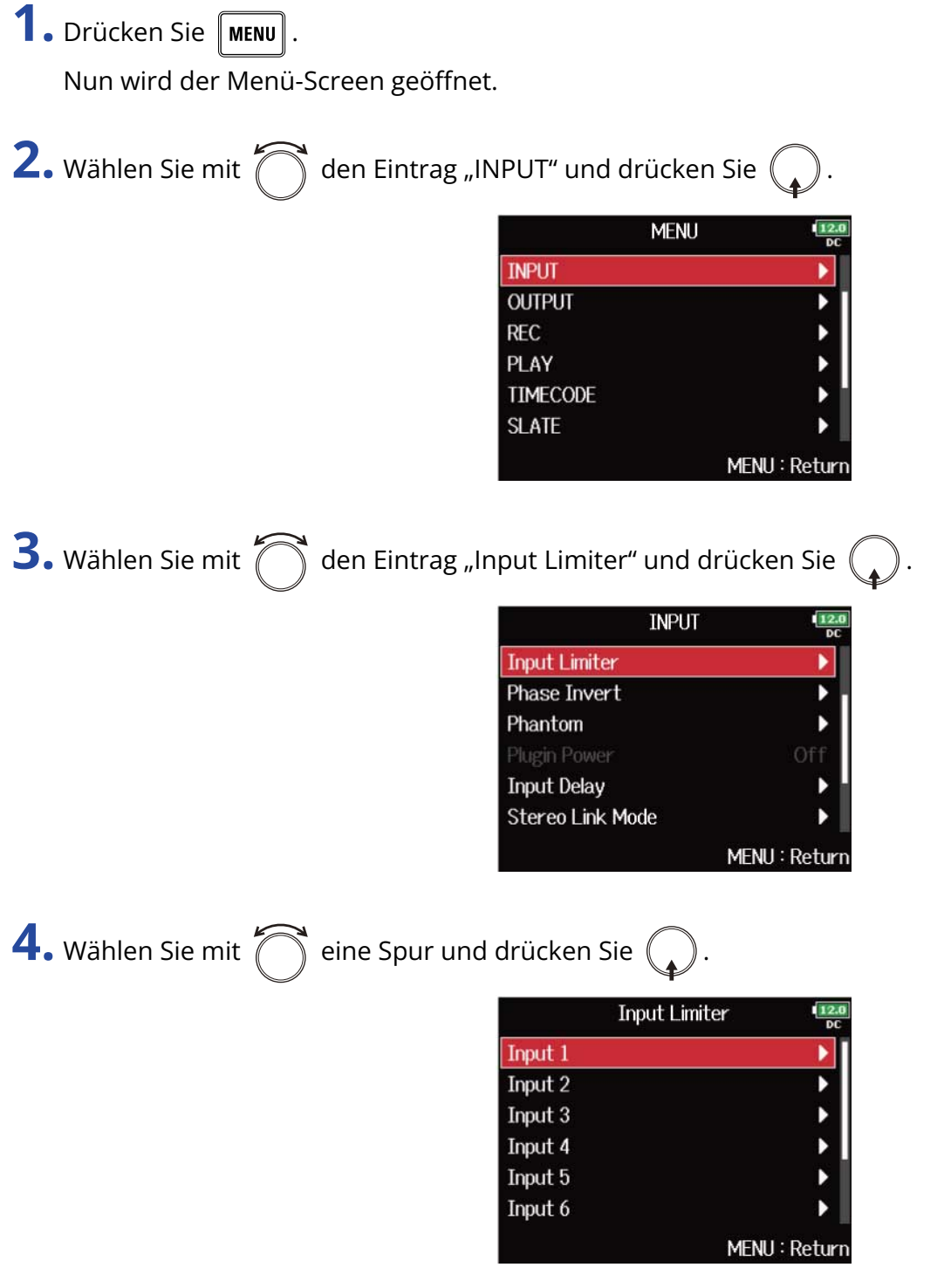

#### **HINWEIS:**

**5.** Wählen Sie mit  $\bigcirc$  das gewünschte Element aus und drücken Sie  $\bigcirc$ .

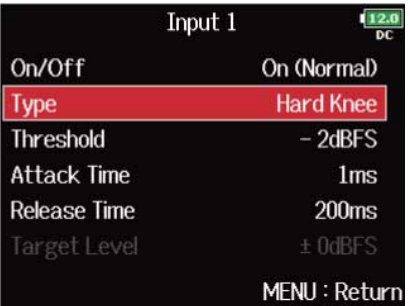

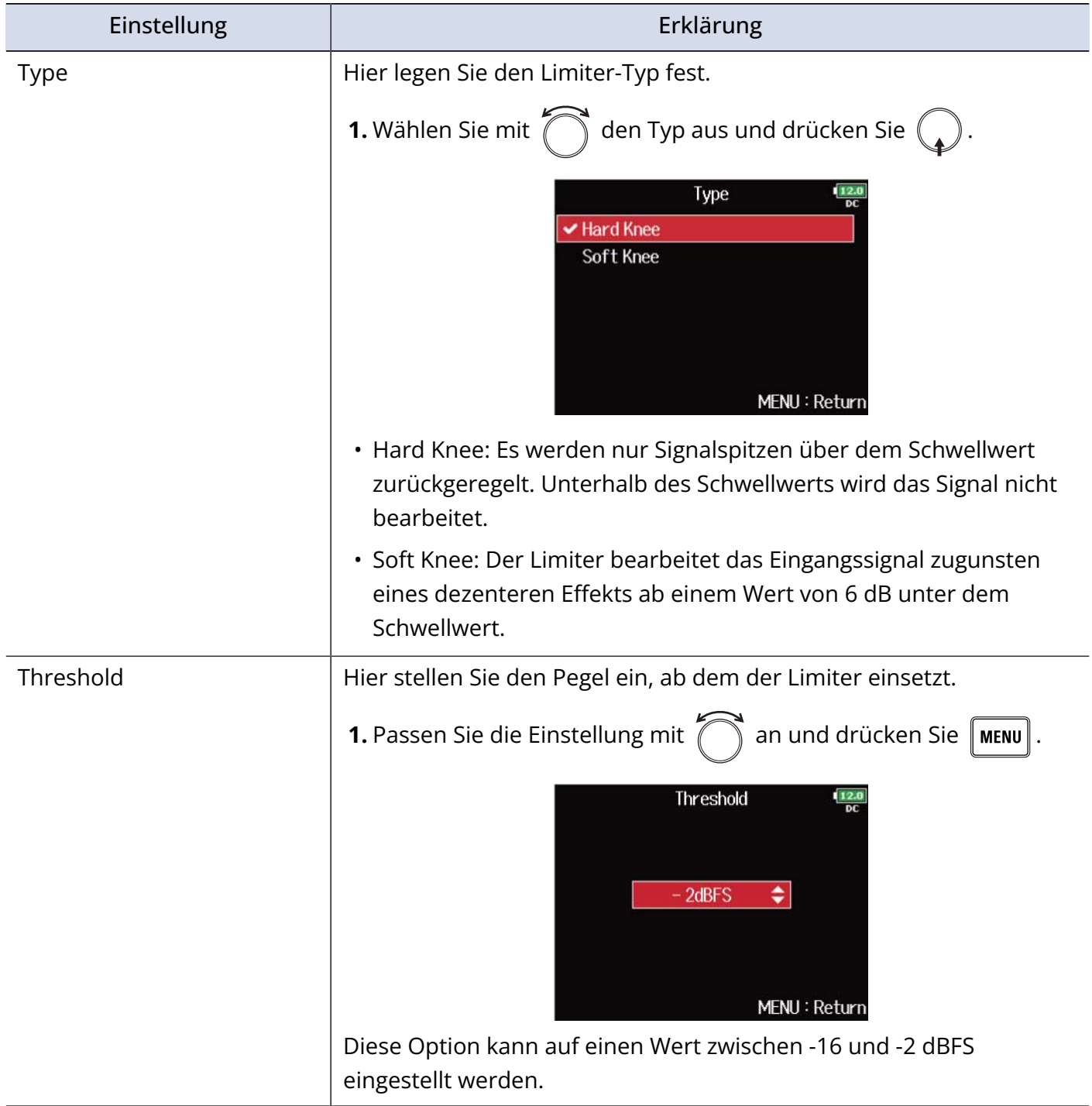

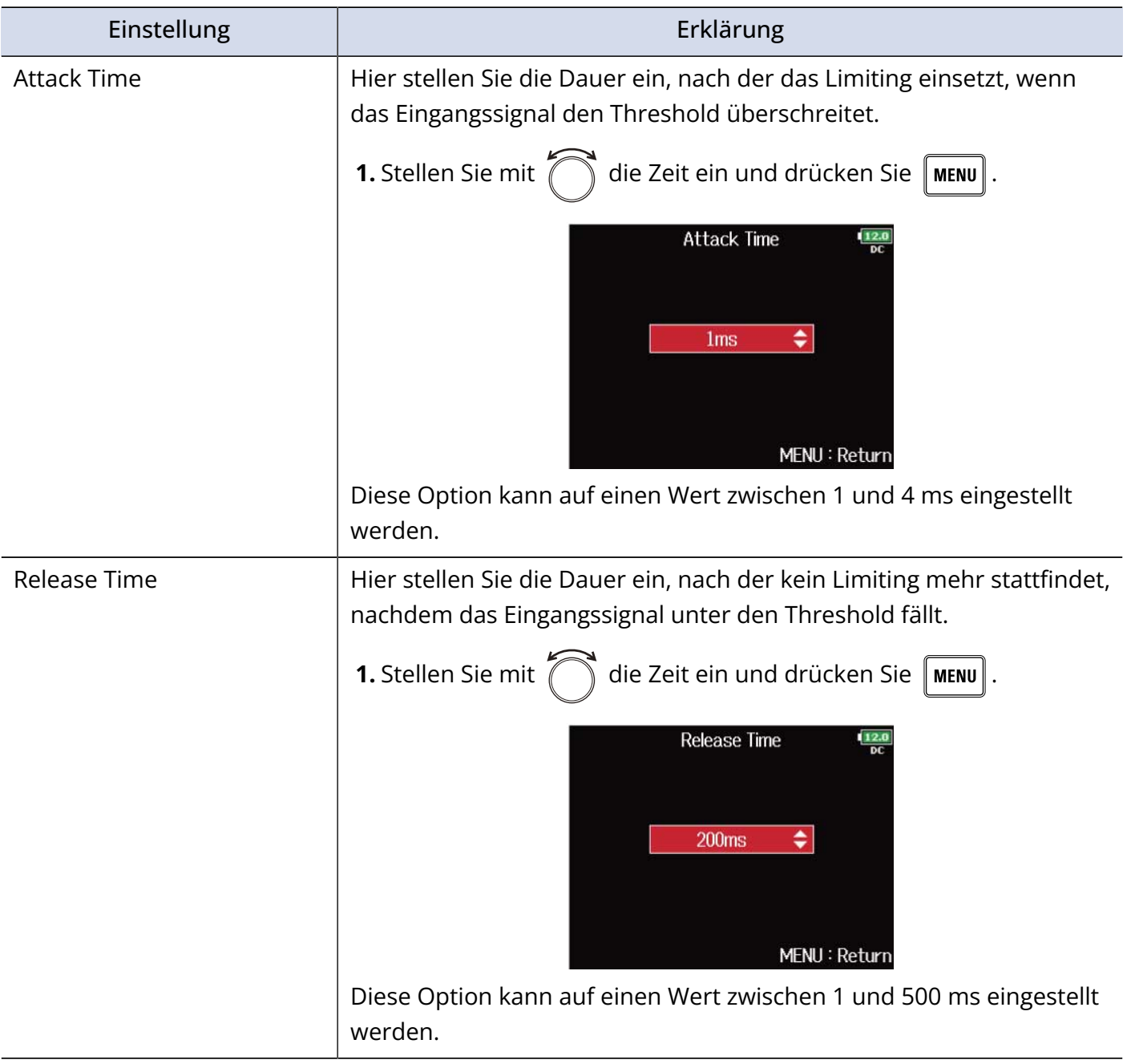

### <span id="page-66-0"></span>Anpassen des Zielpegels

Wenn die Einstellung für "[Input-Limiter an-/ausschalten"](#page-60-0) auf "On (Advanced)" eingestellt ist, können Sie hier den Zielpegel für das Signal einstellen.

**1.** Drücken Sie **MENU** Nun wird der Menü-Screen geöffnet. **2.** Wählen Sie mit  $\bigcap$  den Eintrag "INPUT" und drücken Sie  $\mathbb{Q}$ **MENU INPUT OUTPUT REC** PLAY **TIMECODE** b **SLATE** MENU: Return **3.** Wählen Sie mit  $\sum$  den Eintrag "Input Limiter" und drücken Sie **INPUT Input Limiter Phase Invert** Phantom Plugin Power **Input Delay Stereo Link Mode** MENU: Return 4. Wählen Sie mit  $\widehat{\bigcap}$  eine Spur und drücken Sie ( **Input Limiter** Input 1 Input 2 Input 3 Input 4 Input 5 Input 6 MENU: Return

#### **HINWEIS:**

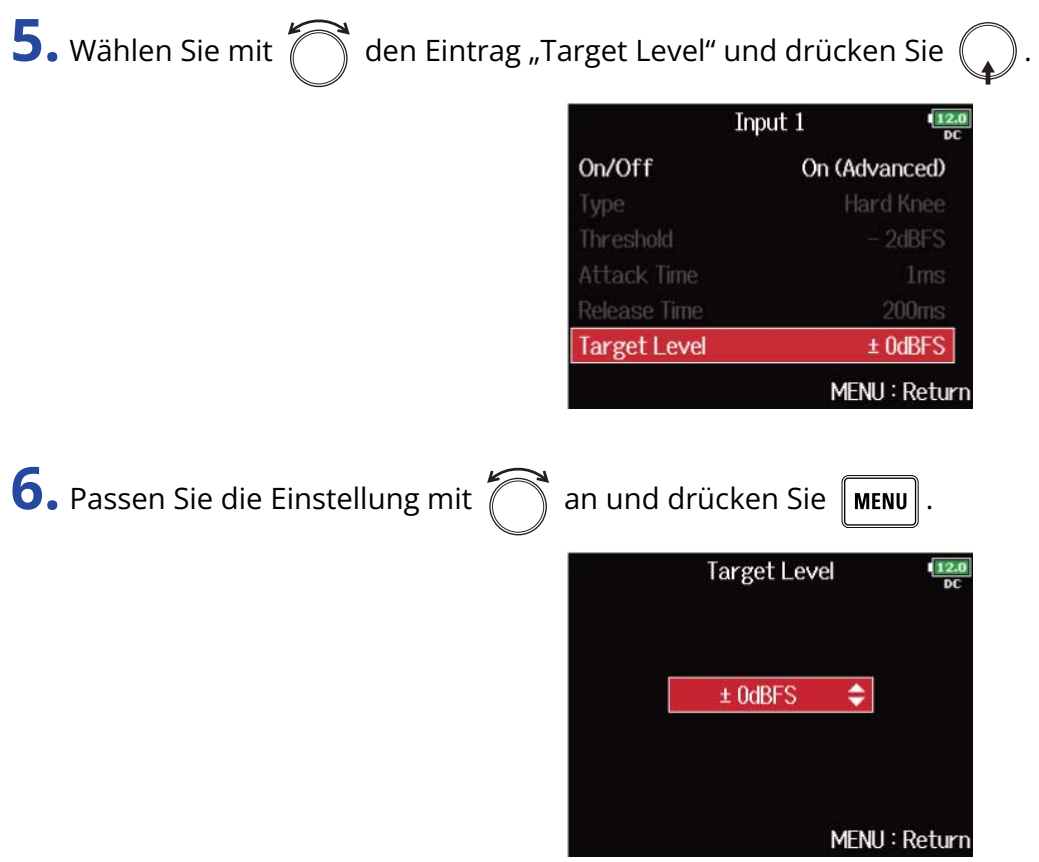

#### **ANMERKUNG:**

- Diese Option kann auf einen Wert zwischen -16 und 0 dBFS eingestellt werden.
- Nachdem das Signal den Limiter durchlaufen hat, wird der eingestellte Zielpegel nicht überschritten.

## Drehen der Phase des Eingangs (Phase Invert)

Die Phase des Eingangssignals kann gedreht werden.

Diese Funktion ist hilfreich, wenn es aufgrund der Mikrofon-Position zu Phasenauslöschungen kommt.

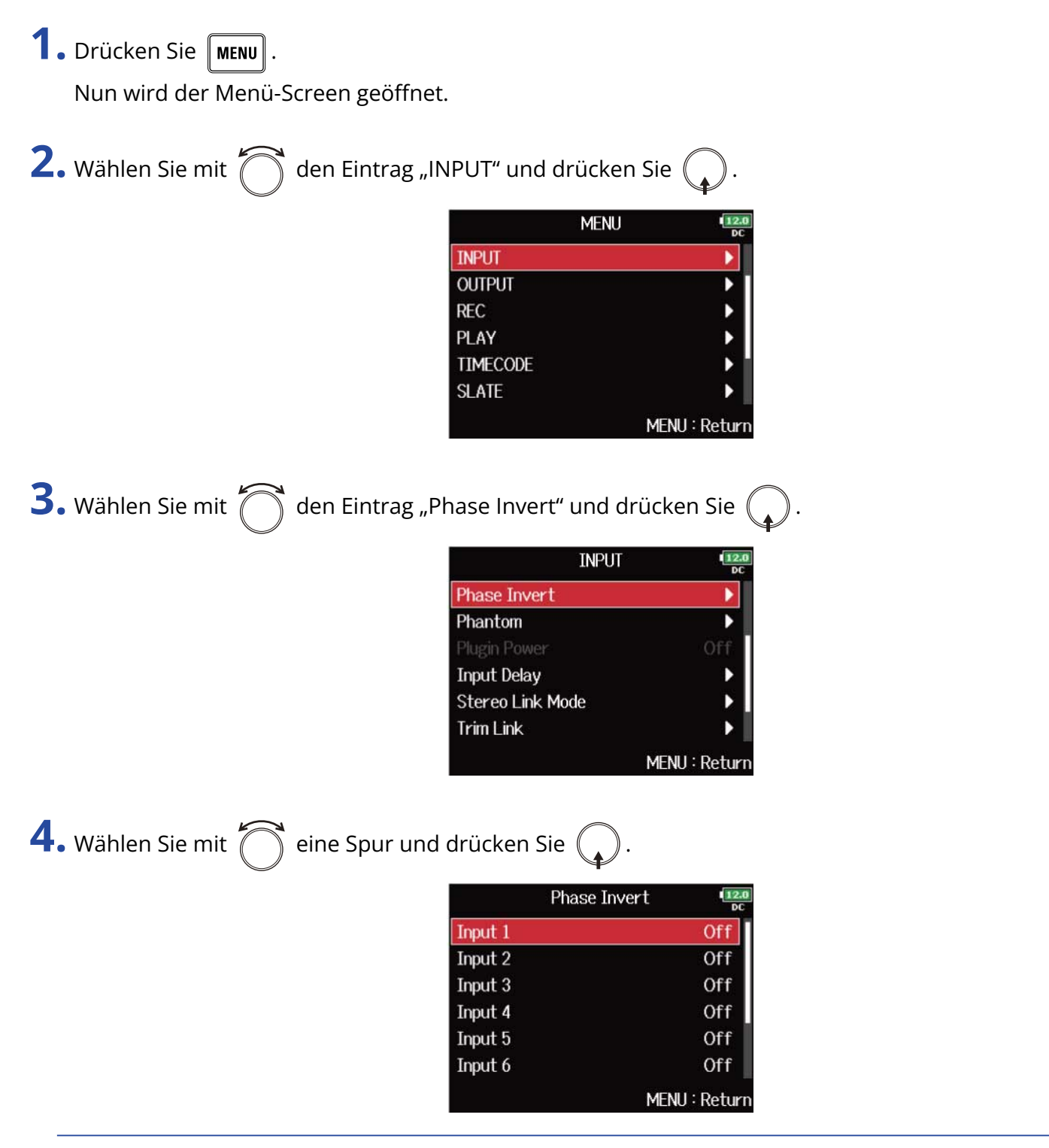

#### **HINWEIS:**

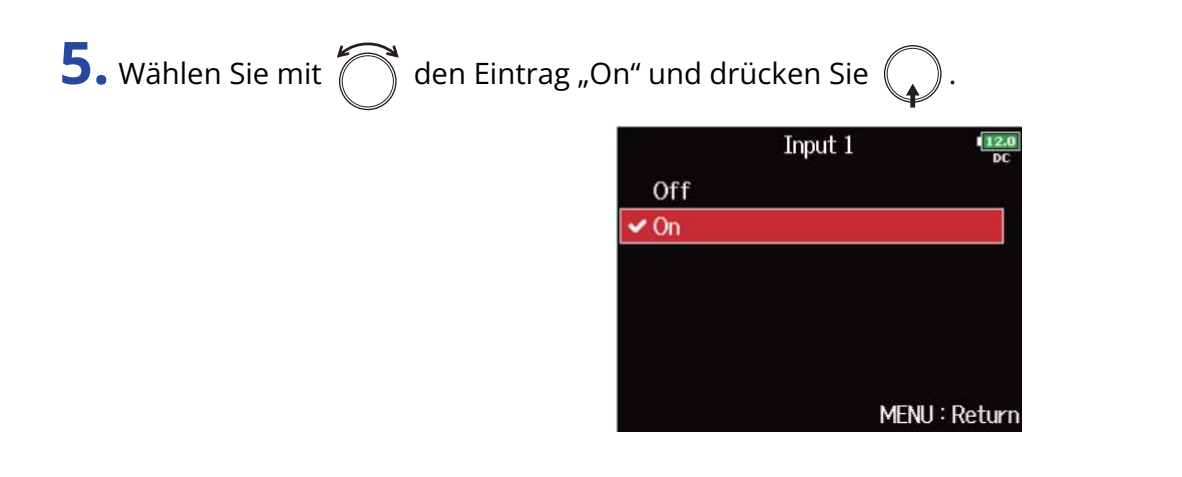

# Einstellen der Phantomspeisung (Phantom)

Der F8n Pro kann Phantomspannung ausgeben.

Die Phantomspeisung lässt sich in jedem Eingang individuell de-/aktivieren und kann entweder +24 V oder +48 V zur Verfügung stellen.

#### **ANMERKUNG:**

Aktivieren Sie diese Funktion nicht mit Geräten, die keine Phantomspeisung unterstützen. Andernfalls könnte das Gerät beschädigt werden.

#### **HINWEIS:**

Mit Phantomspeisung lassen sich Geräte, die eine externe Stromversorgung benötigen (wie z. B. bestimmte Kondensatormikrofone) mit Spannung versorgen.

Die Standardspannung beträgt +48 V, aber manche Geräte können auch mit geringerer Spannung betrieben werden.

### Aktivieren der Phantomspeisung

**1.** Drücken Sie **MENU** 

Nun wird der Menü-Screen geöffnet.

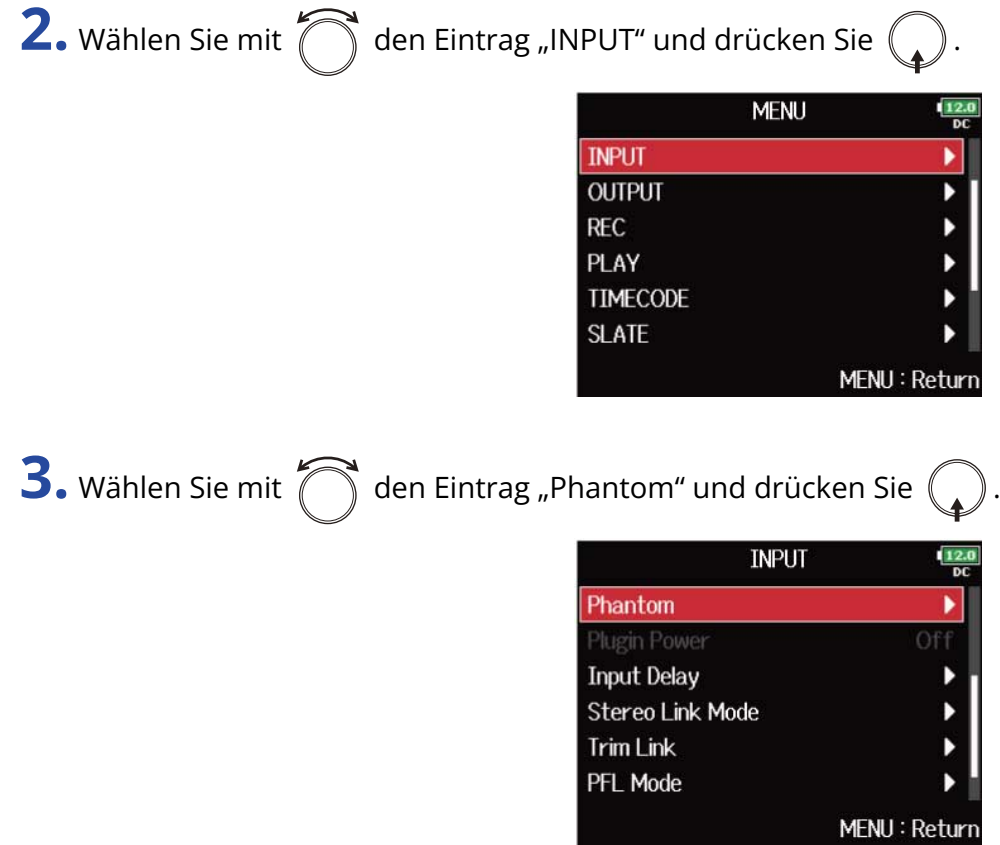

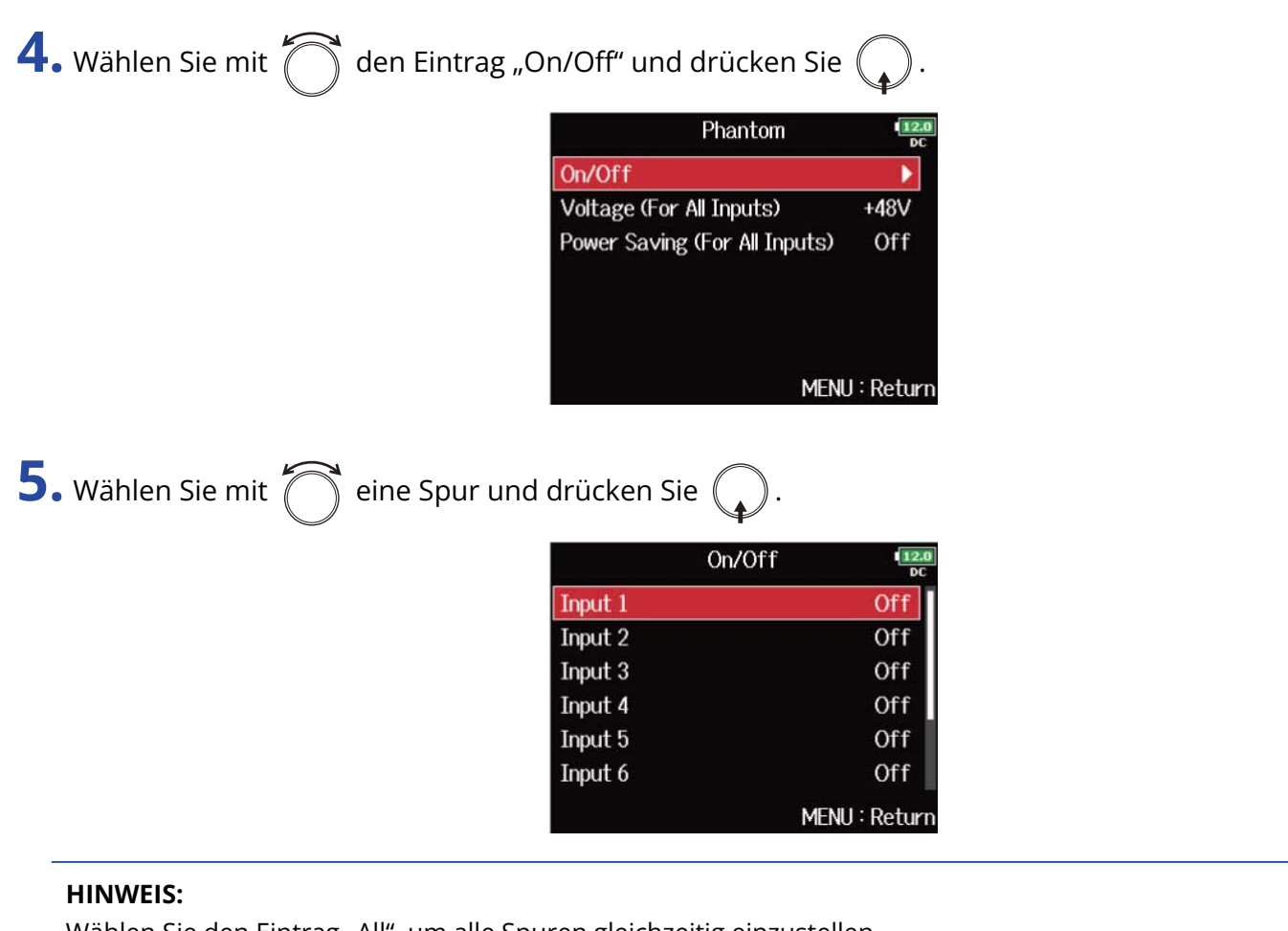

Wählen Sie den Eintrag "All", um alle Spuren gleichzeitig einzustellen.

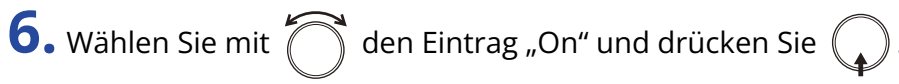

Dadurch wird die Phantomspeisung für die in Schritt 5 ausgewählte Spur aktiviert.

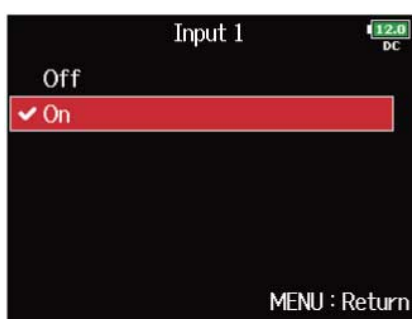

#### **ANMERKUNG:**

Wenn eine Mikrofonkapsel angeschlossen ist, wird die Phantomspeisung für die Inputs 1/2 auf "Off" eingestellt.
### Einstellen der Versorgungsspannung

Sofern Sie Mikrofone oder andere Geräte verwenden, die mit einer Spannung von weniger als +48 V arbeiten, können Sie mit der Option +24 V den Stromverbrauch des F8n Pro senken.

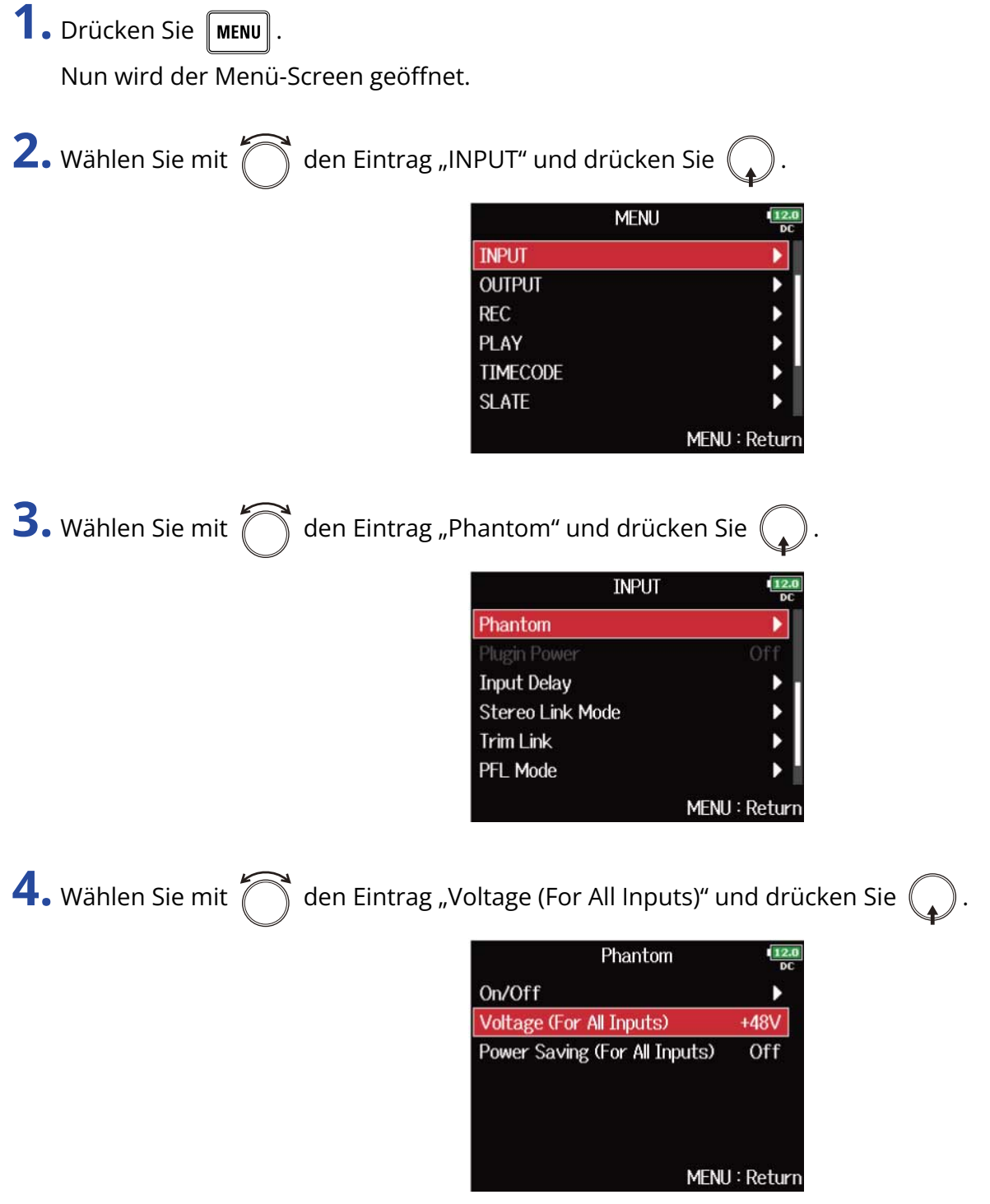

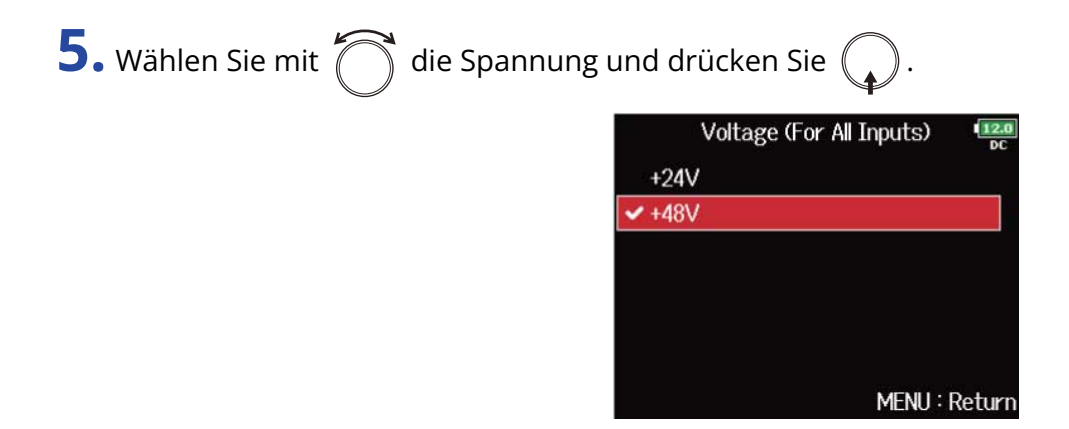

#### **ANMERKUNG:**

Diese Einstellung wird für alle Eingänge übernommen.

### Deaktivieren der Phantomspannung während der Wiedergabe

Wenn Mikrofone während der Wiedergabe keine Phantomspeisung benötigen, können Sie durch das Abschalten den Stromverbrauch des F8n Pro reduzieren.

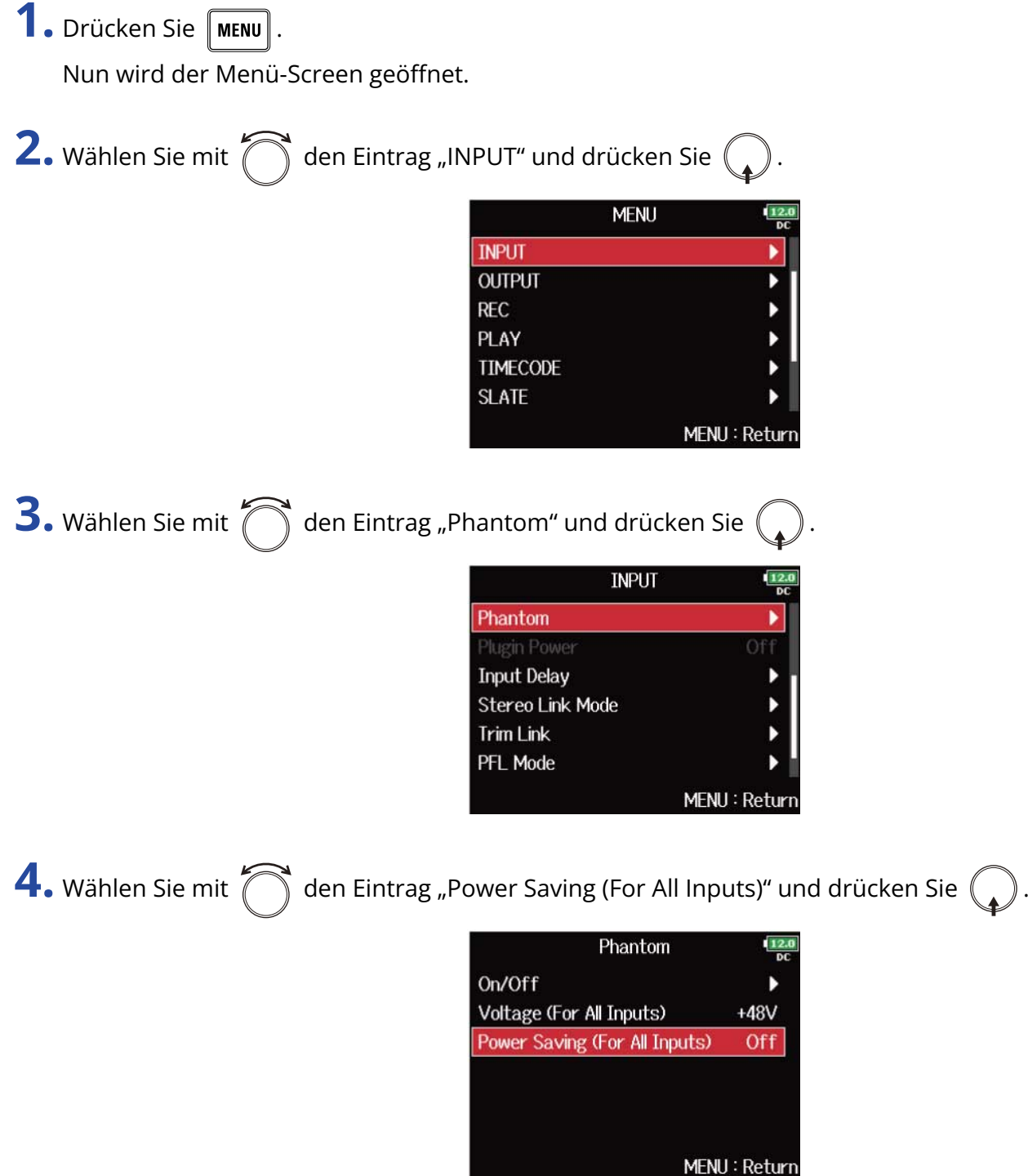

**5.** Wählen Sie mit  $\bigcirc$  den Eintrag "On (Phantom off during play back)" und drücken Sie  $\bigcirc$ .

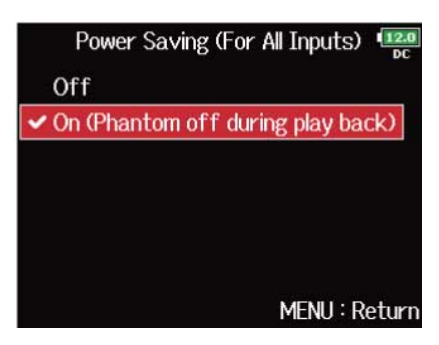

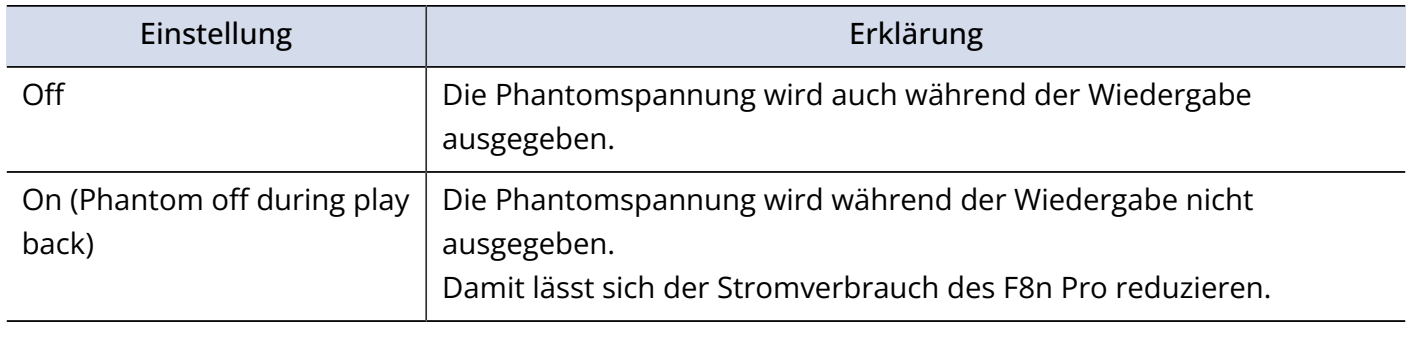

#### **ANMERKUNG:**

Diese Einstellung wird für alle Tracks übernommen.

### Konfigurieren von Plugin Power (Plugin Power)

Konfigurieren Sie die Einstellung, wenn Sie am MIC/LINE-Anschluss eine Mikrofonkapsel angeschlossen haben, die die Funktion Plugin Power unterstützt.

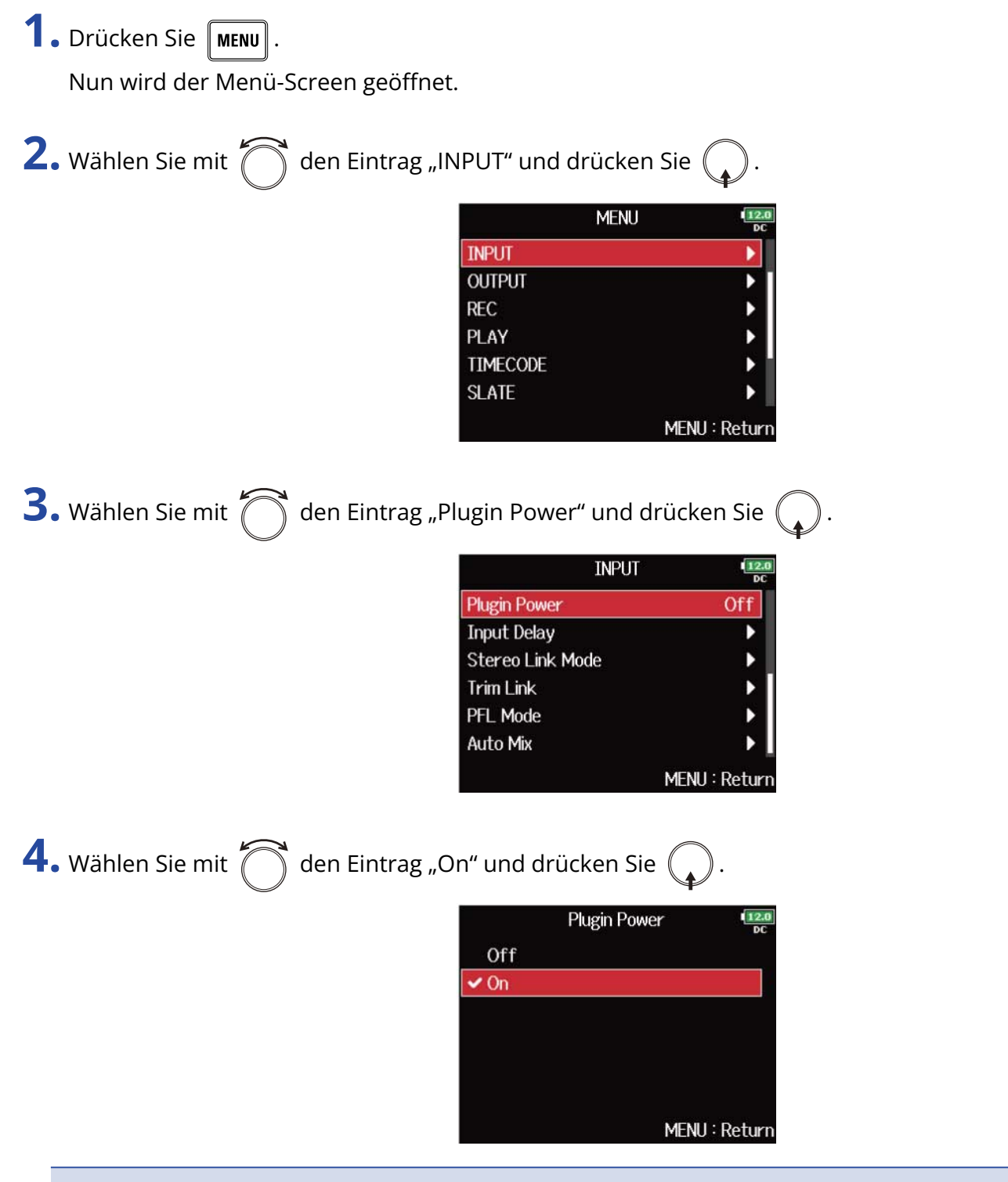

#### **ANMERKUNG:**

Diese Einstellung kann nur dann verändert werden, wenn eine Mikrofonkapsel angeschlossen ist, die Plugin-Power unterstützt.

### Verzögerung des Eingangssignals (Input Delay)

Mit Hilfe dieser Funktion lassen sich Zeitverschiebungen der Eingangssignale korrigieren.

**1.** Drücken Sie **MENU**.

Nun wird der Menü-Screen geöffnet.

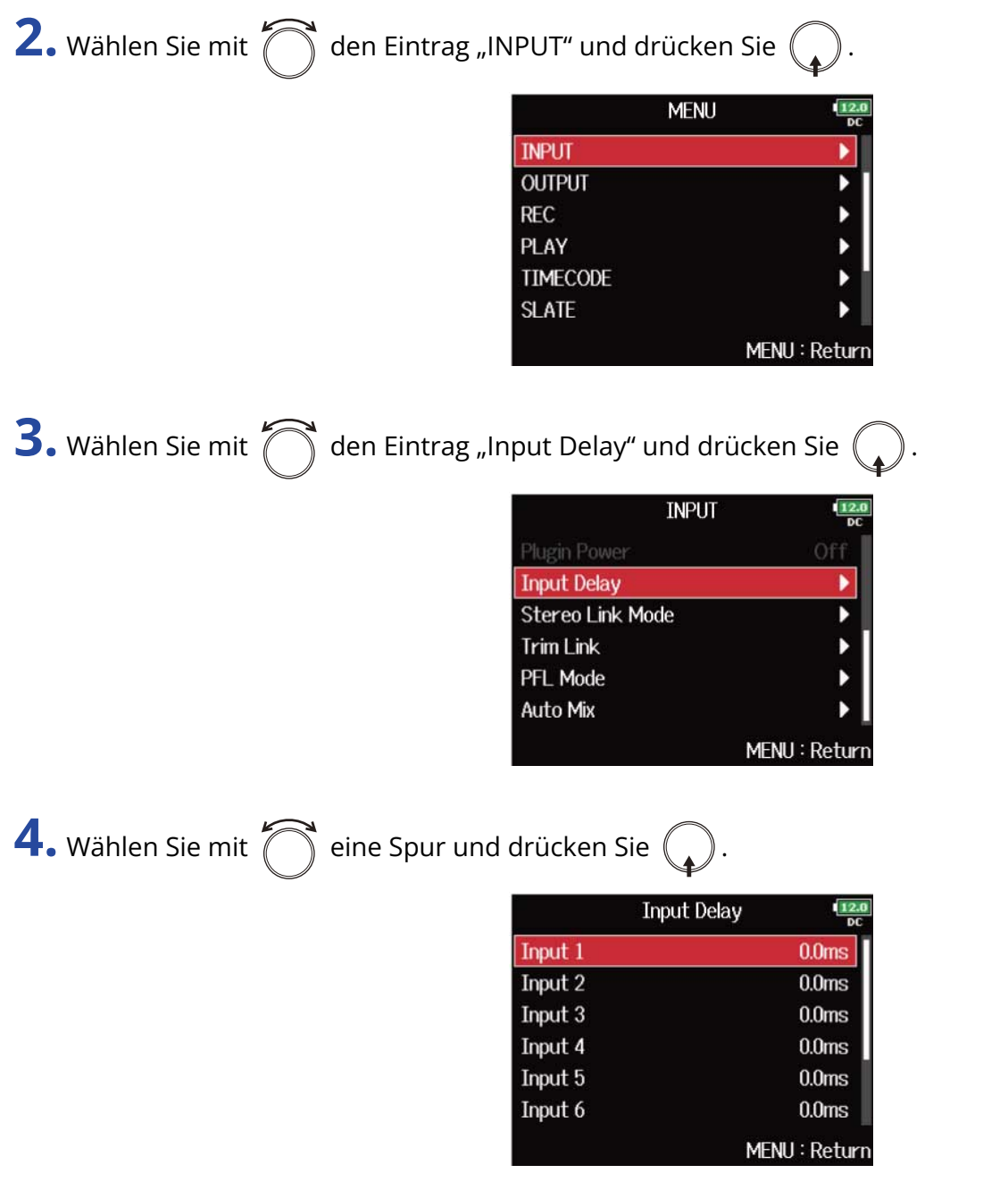

#### **HINWEIS:**

Wählen Sie den Eintrag "All", um alle Spuren gleichzeitig einzustellen.

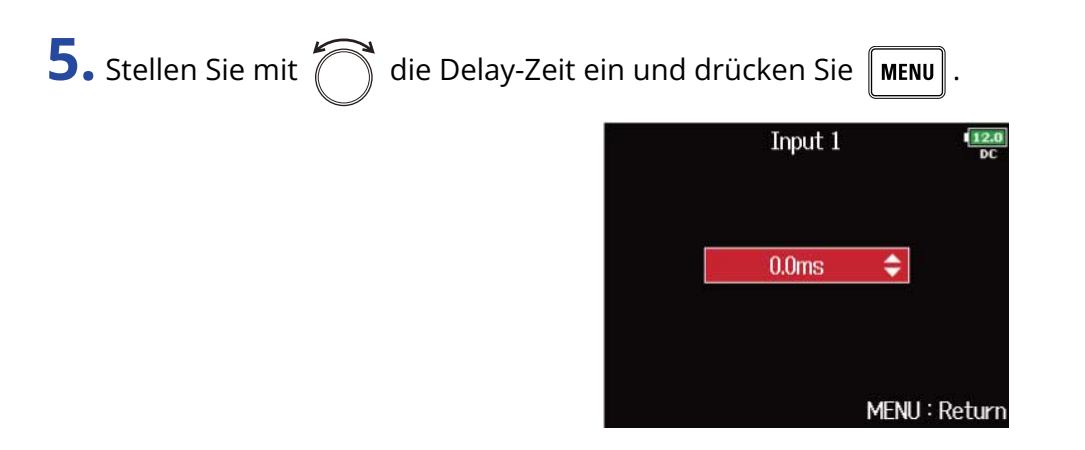

#### **ANMERKUNG:**

Wenn die Samplingrate auf 192 kHz eingestellt wird, ist das "Input Delay" deaktiviert. (→ [Einstellen der](#page-128-0) [Samplingrate \(Sample Rate\)\)](#page-128-0)

#### **HINWEIS:**

Diese Option kann auf einen Wert zwischen 0 und 30.0 ms eingestellt werden.

# <span id="page-79-0"></span>Konvertieren von Mitte-Seite-Eingängen nach Stereo (Stereo Link Mode)

Signale, bei denen ein Mitte-Seite-Stereomikrofoneingang an stereo verlinkten Eingängen anliegt, können für das Monitoring in ein herkömmliches Stereosignal konvertiert werden. Weitere Informationen zur Stereo-Link-Funktion finden Sie im Abschnitt "[Eingänge zu Stereopaaren zusammenfassen](#page-126-0)".

#### **Das Mitte-Seite-Stereoformat im Überblick:**

Mit dieser Technik erstellen Sie Stereoaufnahmen mit den Signaleingängen, wobei ein Kugelmikrofon die Quelle als Center abnimmt und ein Achter-Seiten-Mikrofon die Anteile auf der linken und rechten Seite abnimmt. Bei Mitte-Seite-Aufnahmen können Sie die Stereobreite durch das Aussteuern des Seiten-Mikrofons variieren.

Da sich mit dieser Technik auch sehr breite Stereoquellen abbilden lassen, ist sie die perfekte Wahl für die Aufnahme offener Klangkörper mit zahlreichen Einzelquellen (wie ein Orchester, Live-Konzert und Außenaufnahmen).

Die Mitte-Seite-Aufnahme ist auch dann besonders effektiv, wenn Sie den Raumanteil in einem Signal anpassen möchten. Aus diesem Grund wird dieses Verfahren oft für Live- und Studio-Aufnahmen benutzt. Stereosignale, die mit diesem Verfahren erstellt wurden, sind vollständig monokompatibel, weshalb sie sich besonders für Film- und Videoton sowie für Broadcast-Anwendungen empfehlen.

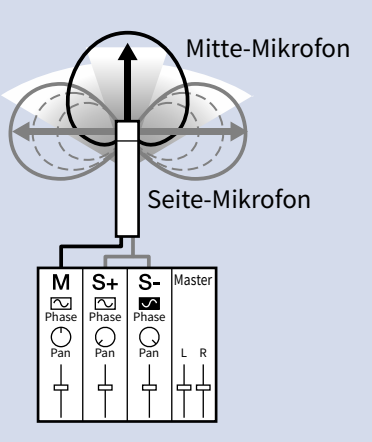

**1.** Drücken Sie **MENU** 

Nun wird der Menü-Screen geöffnet.

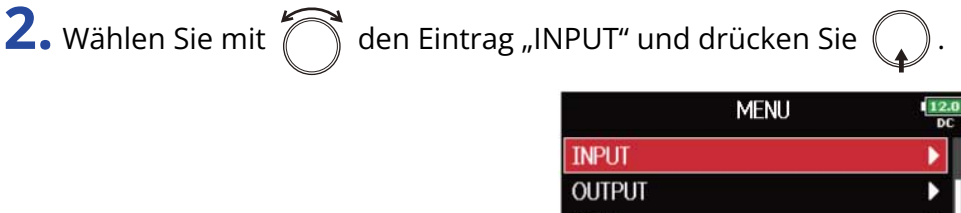

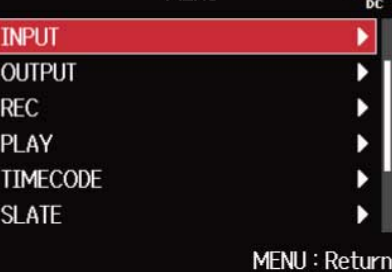

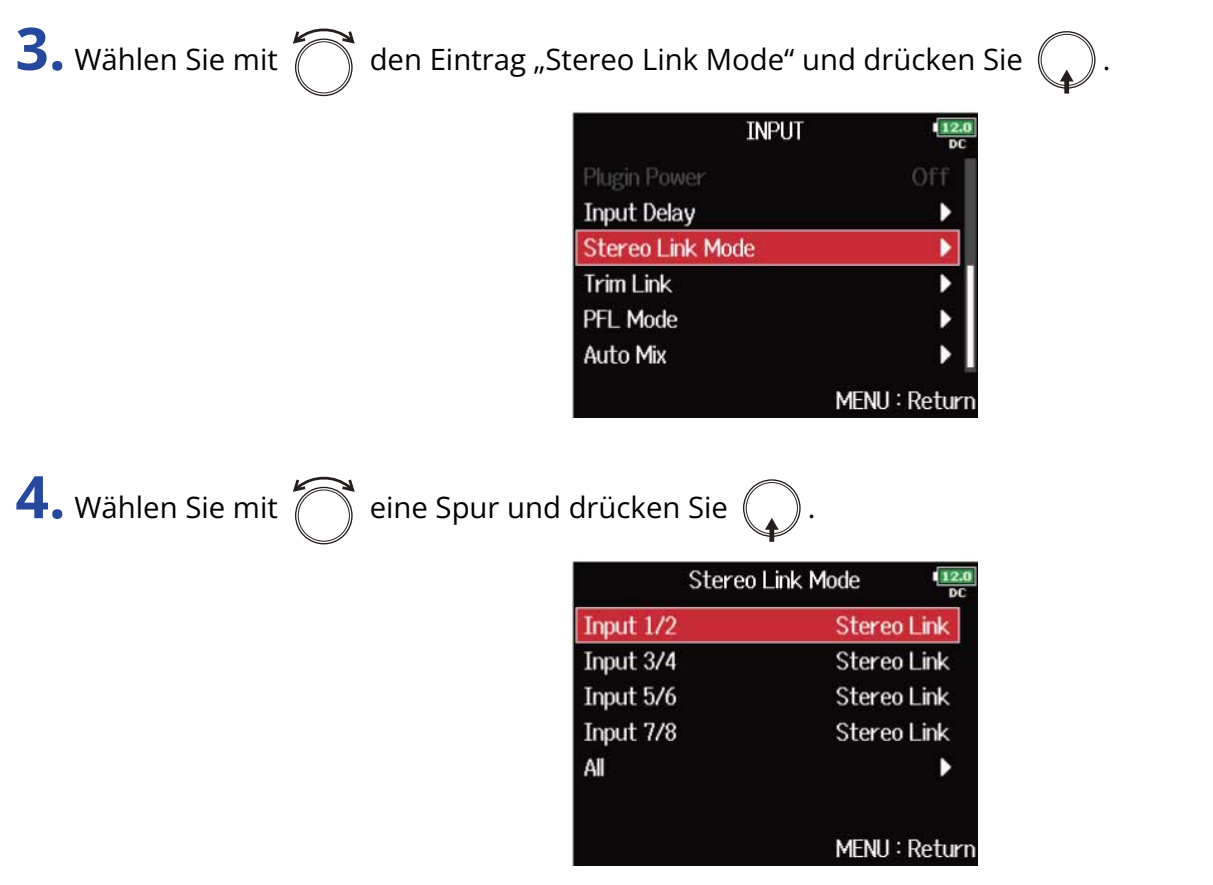

#### **HINWEIS:**

Wählen Sie den Eintrag "All", um alle Spuren gleichzeitig einzustellen.

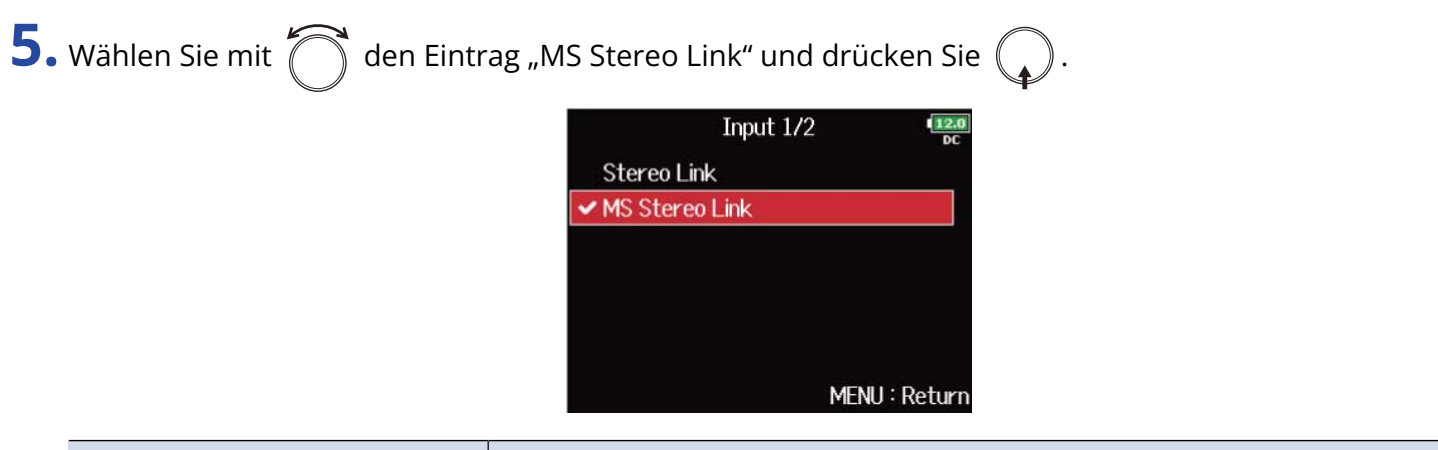

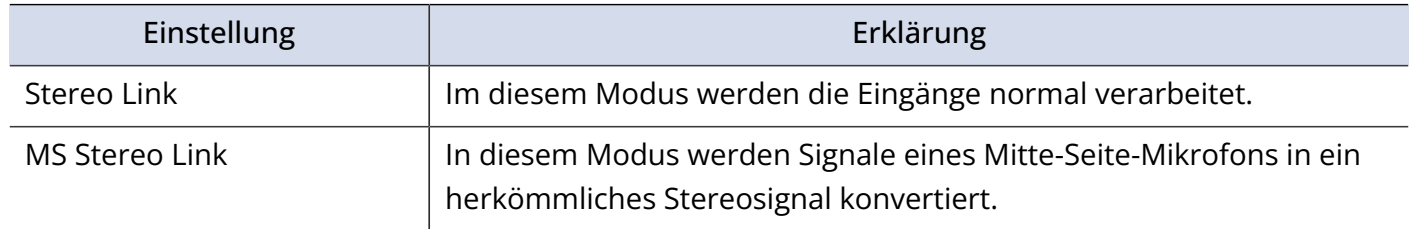

#### **ANMERKUNG:**

- Wenn "MS Stereo Link" angewählt ist, werden ungeradzahlige Eingänge als Mitten- und geradzahlige Eingänge als Seiten-Signale verarbeitet.
- Die Einstellung "MS Stereo Link" wird deaktiviert, wenn Sie eine ZOOM-Mikrofonkapsel anschließen, bei der die L/R-Signale nicht einzeln den Eingängen 1/2 zugewiesen werden können.

#### **HINWEIS:**

- Mit  $\widehat{f}(\widehat{f})$  können Sie für jeden Eingang die Mitte/Seite-Balance einstellen.
- Im PFL-Screen können Sie den Pegel des Seitenmikrofons für die Eingänge 1/2 einstellen, sofern ein Mitte-Seite-Kapsel angeschlossen ist. (→ [PFL-Screen](#page-24-0))

## Eingangspegel in mehreren Tracks gleichzeitig anpassen (Trim Link)

Die Eingangspegel mehrerer Spuren lassen sich zusammenfassen und gleichzeitig bearbeiten.

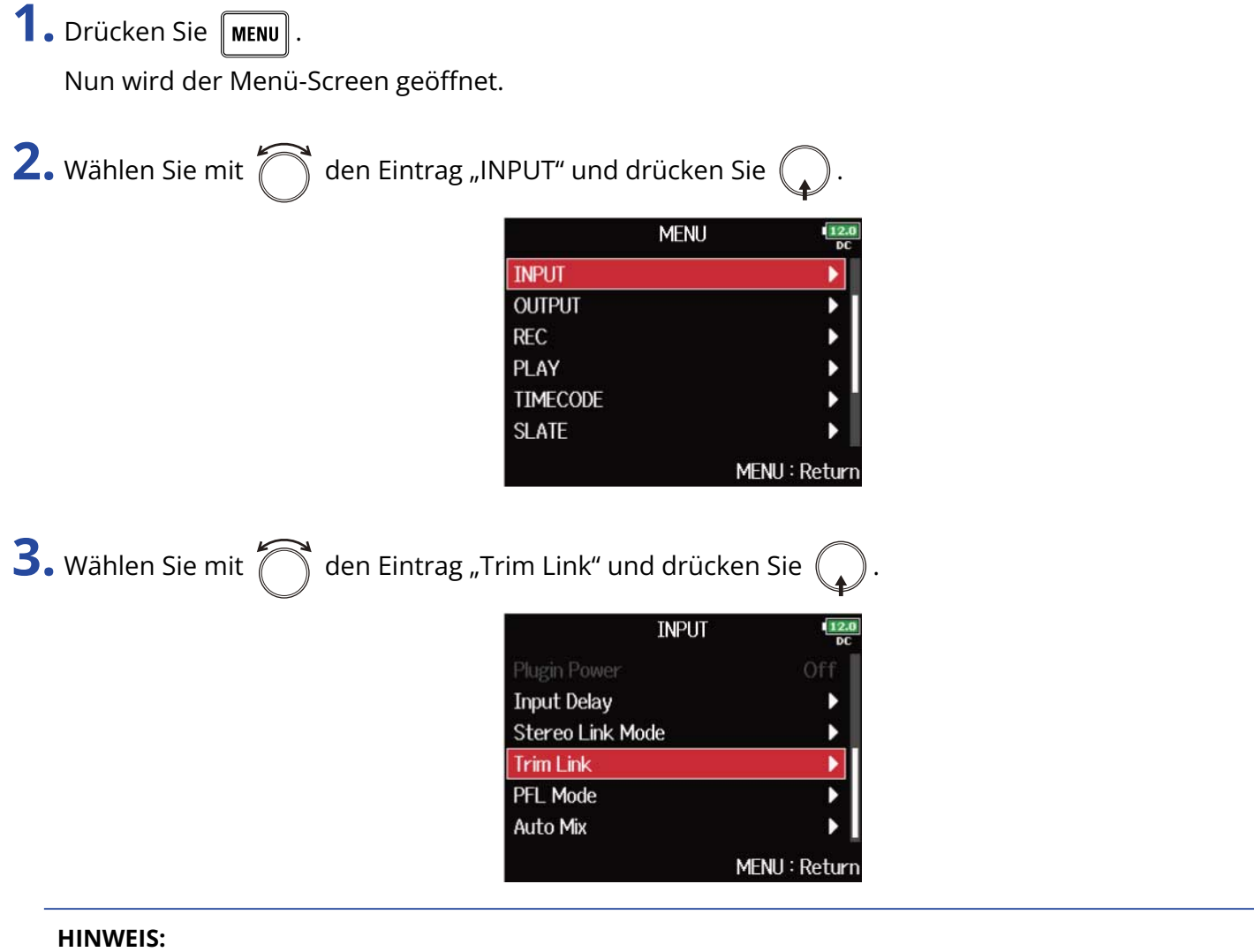

Sie können den "Trim-Link"-Screen auch vom Home-Screen aus öffnen, indem Sie  $\boxed{\blacksquare}$  gedrückt halten und

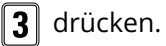

4. Wählen Sie mit  $\bigcap_{i=1}^{\infty}$  einen Track zum Verlinken aus und drücken Sie (

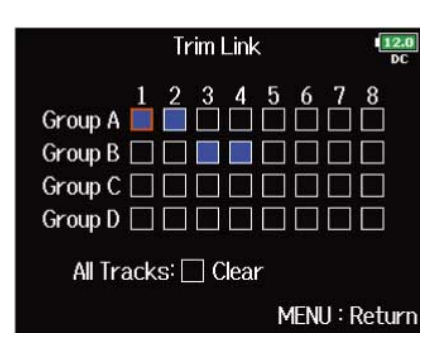

: Verlinkt

: Nicht verlinkt

Sie können alle Einstellungen löschen, indem Sie "Clear" wählen.

#### **ANMERKUNG:**

- Eine Spur kann nicht gleichzeitig in mehreren Gruppen enthalten sein.
- Auch die Eingangspegel von Spuren, die als "MS Stereo Link" konfiguriert sind und einer Spurgruppe angehören, werden verlinkt. (→ [Konvertieren von Mitte-Seite-Eingängen nach Stereo \(Stereo Link Mode\)\)](#page-79-0)
- Eingangspegel von Tracks, denen eine Mikrofonkapsel zugewiesen ist, werden nicht verlinkt, selbst wenn sie Teil einer Gruppe sind.

#### **HINWEIS:**

- Wenn "Track Knob Option" nicht auf "Fader" eingestellt ist, können Sie über  $\langle \uparrow \rangle$  im ersten Track einer Link-Gruppe gleichzeitig alle Eingangspegel in dieser Gruppe einstellen. (→ [Einstellen der Track-Regler-](#page-47-0)[Funktion \(Track Knob Option\)\)](#page-47-0)
- Tracks einer Track-Gruppe sind durch ein Symbol für den Gruppennamen gekennzeichnet.

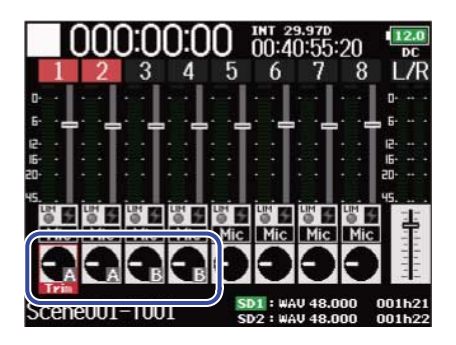

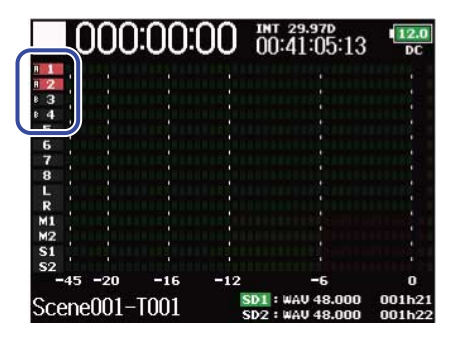

## <span id="page-84-0"></span>Anpassen des Seiten-Pegels bei einer Mitte-Seite-Mikrofonkapsel (Side Mic Level)

Sie können den Pegel des Seiten-Mikrofons (Stereobreite) vor der Aufnahme anpassen, wenn eine MS-Mikrofonkapsel angeschlossen ist.

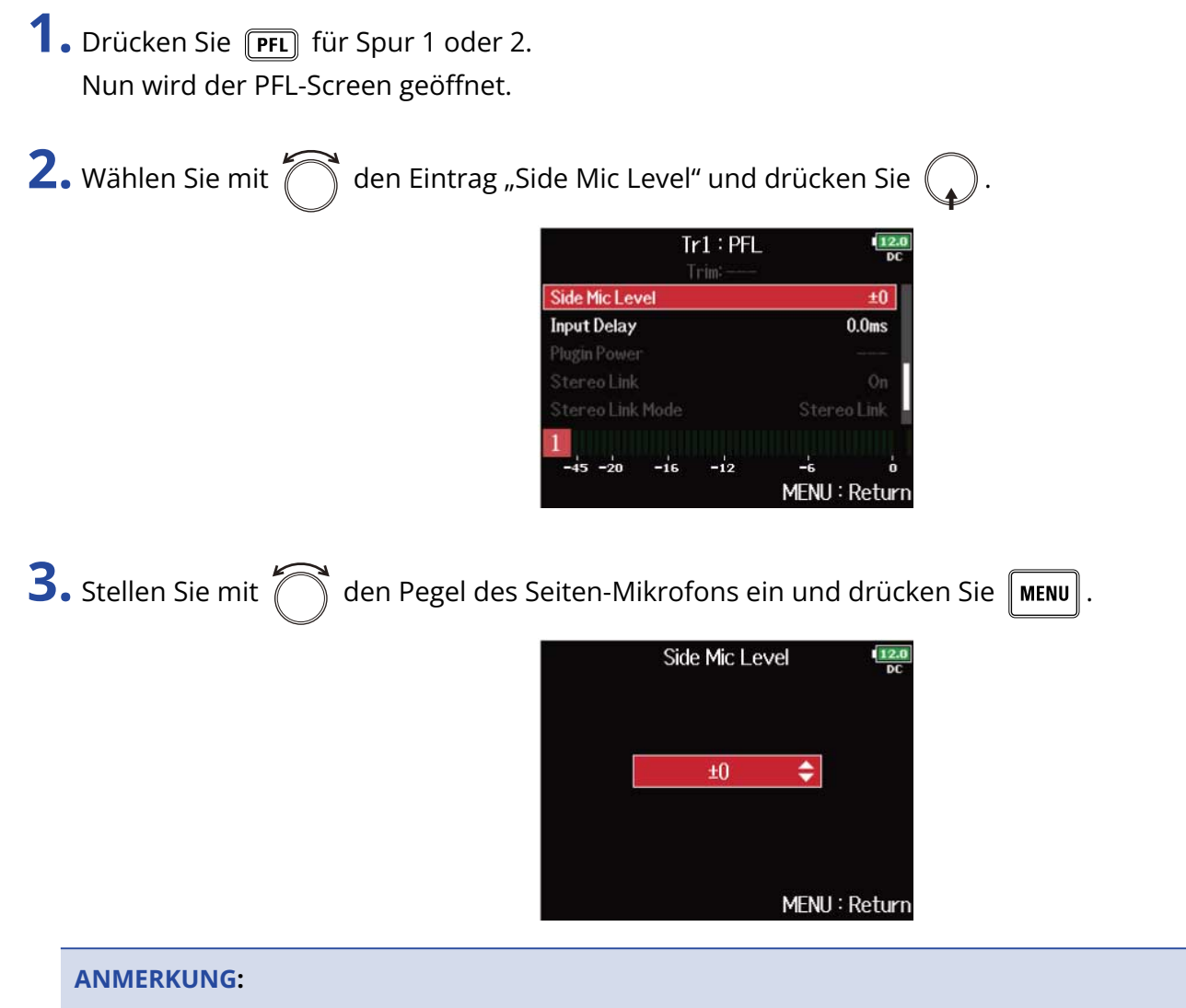

- Je mehr Sie den Pegel des Seiten-Mikrofons anheben, desto größer ist die Stereobreite.
- In der Stellung "RAW" wird die Aufnahme ohne Stereokodierung vorgenommen. Die Audio-Stereobreite im RAW-Format kann im Anschluss an die Aufnahme über den "ZOOM MS Decoder" oder ein anderes Software-Plug-In angepasst werden.
- Dieser Wert kann nur verändert werden, wenn eine Mitte-Seite-Mikrofonkapsel angeschlossen ist.

#### **HINWEIS:**

Dieser Parameter kann auf "Off", "RAW" oder im Bereich von −24 bis +6 dB eingestellt werden.

# <span id="page-85-0"></span>Verändern der Einstellung für die automatische Mischung (Auto Mix)

Wenn Sie die Audiosignale beispielsweise während einer Konferenz mit mehreren Mikrofonen aufnehmen möchten, empfiehlt es sich aus den folgenden Gründen, die Eingänge von nicht-benutzten Mikrofonen abzusenken:

- Die Wahrscheinlichkeit eines Feedbacks wird minimiert.
- Nebengeräusche, beispielsweise von Klimageräten oder Menschengruppen, werden unabhängig von der Anzahl der Personen, die Mikrofone verwenden, auf ein niedriges Niveau reduziert.
- Die Verschlechterung der Klangqualität durch Phasenprobleme, die durch variierende Entfernungen der Mikrofone entstehen, wird minimiert.

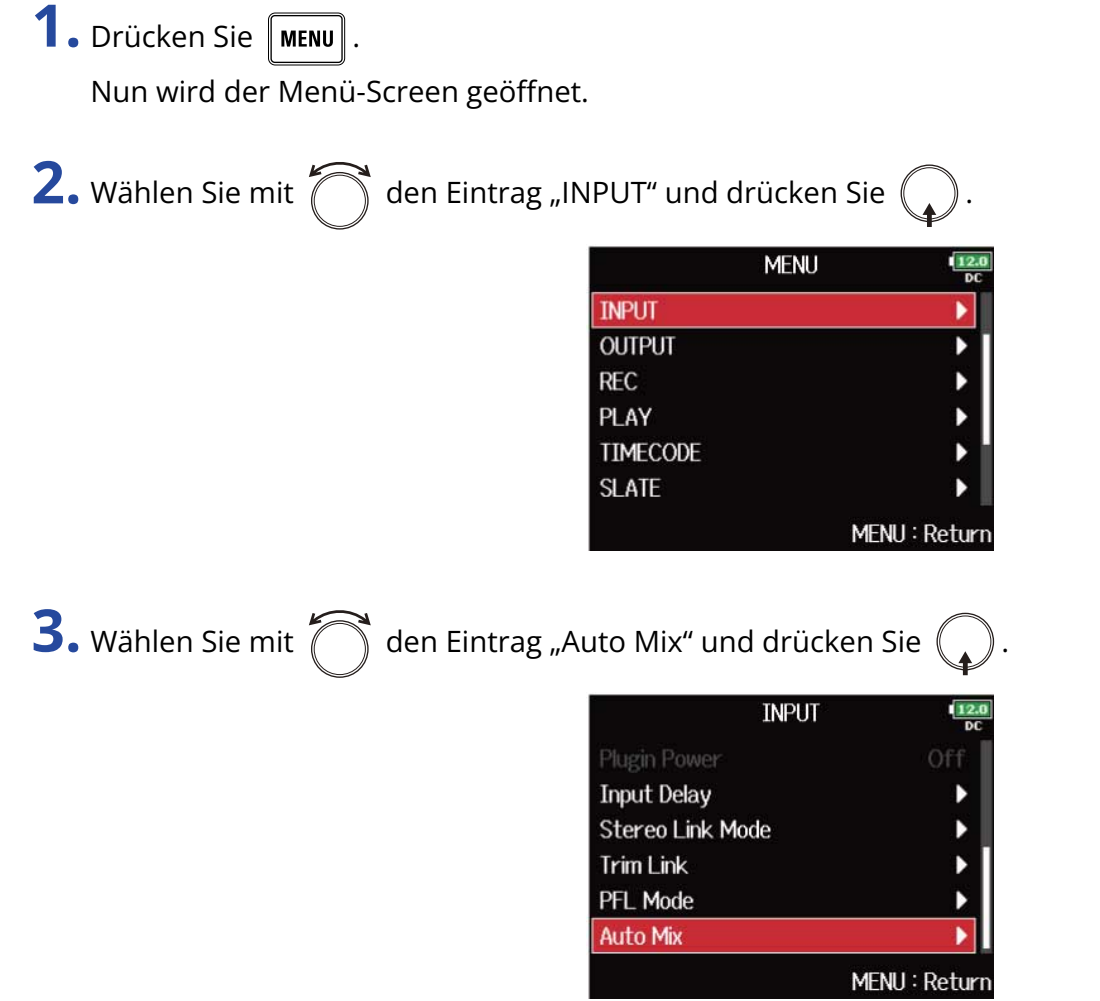

4. Wählen Sie mit  $\bigcirc$  eine Spur und drücken Sie  $\bigcirc$ .

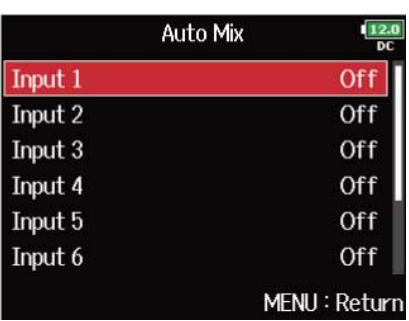

#### **HINWEIS:**

Wählen Sie den Eintrag "All", um alle Spuren gleichzeitig einzustellen.

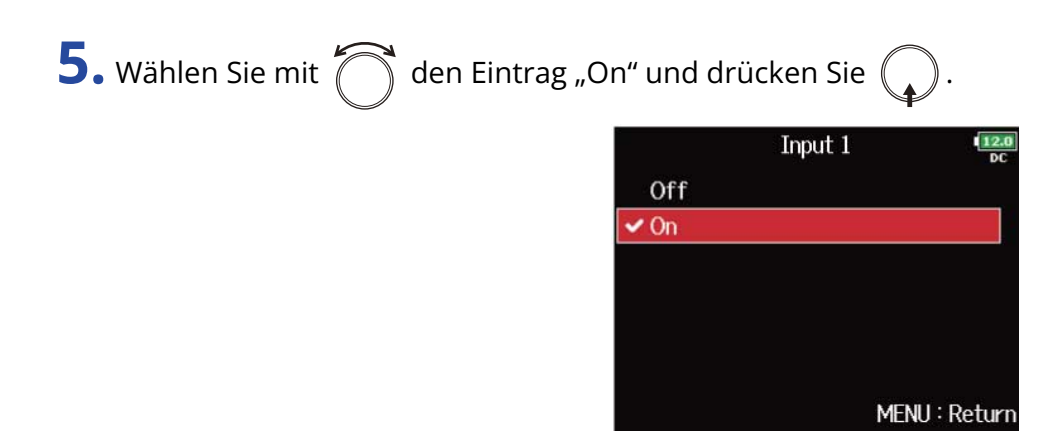

#### **ANMERKUNG:**

- Die folgenden Funktionen und Einstellungen stehen für diese Funktion nicht zur Verfügung.
	- Die Samplingrate kann nicht auf 192 kHz eingestellt werden. (→ [Einstellen der Samplingrate \(Sample](#page-128-0) [Rate\)\)](#page-128-0)
	- Das Format "Ambisonic Mode" kann auf keinen anderen Wert als "Off" eingestellt werden. (→ [Formateinstellung für den Ambisonic Mode\)](#page-88-0)
- Wenn die Samplingrate auf einen Wert im Bereich von 44,1 bis 48,048 kHz und "Auto Mix" auf "On" eingestellt ist, wird die Latenz des F8n Pro um 2 ms angehoben. Wenn Sie Klangquellen abhören, die mit einem Mikrofon in Echtzeit aufgenommen werden, kann diese erhöhte Latenz dazu führen, dass sich der Direktschall der Quelle mit dem verzögerten Monitorsignal überlagert und so das Abhören der Klangquellen erschwert. (→ [Einstellen der Samplingrate \(Sample Rate\)](#page-128-0))

#### **HINWEIS:**

Wenn ""Track Knob Option" auf "Fader" eingestellt ist, zeigen die Faderbereiche der Pegelanzeige im Home-Screen den Betrag der Reduktion für Spuren an, bei denen "Auto Mix" auf "On" eingestellt ist. (→ [Einstellen](#page-47-0) [der Track-Regler-Funktion \(Track Knob Option\)\)](#page-47-0)

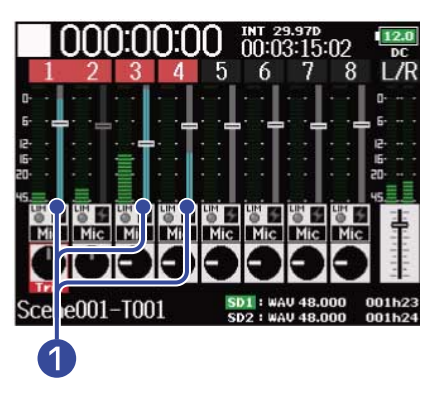

Die Pegelanzeigen zeigen die durch "Auto Mix" bedingte Reduktion an

### <span id="page-88-0"></span>Formateinstellung für den Ambisonic Mode

Durch Anschluss von Mikrofonen, die das Ambisonics-A-Format an die Eingänge 1 bis 4 ausgeben, können die Audiosignale in das Ambisonics-B-Format gewandelt und aufgenommen werden.

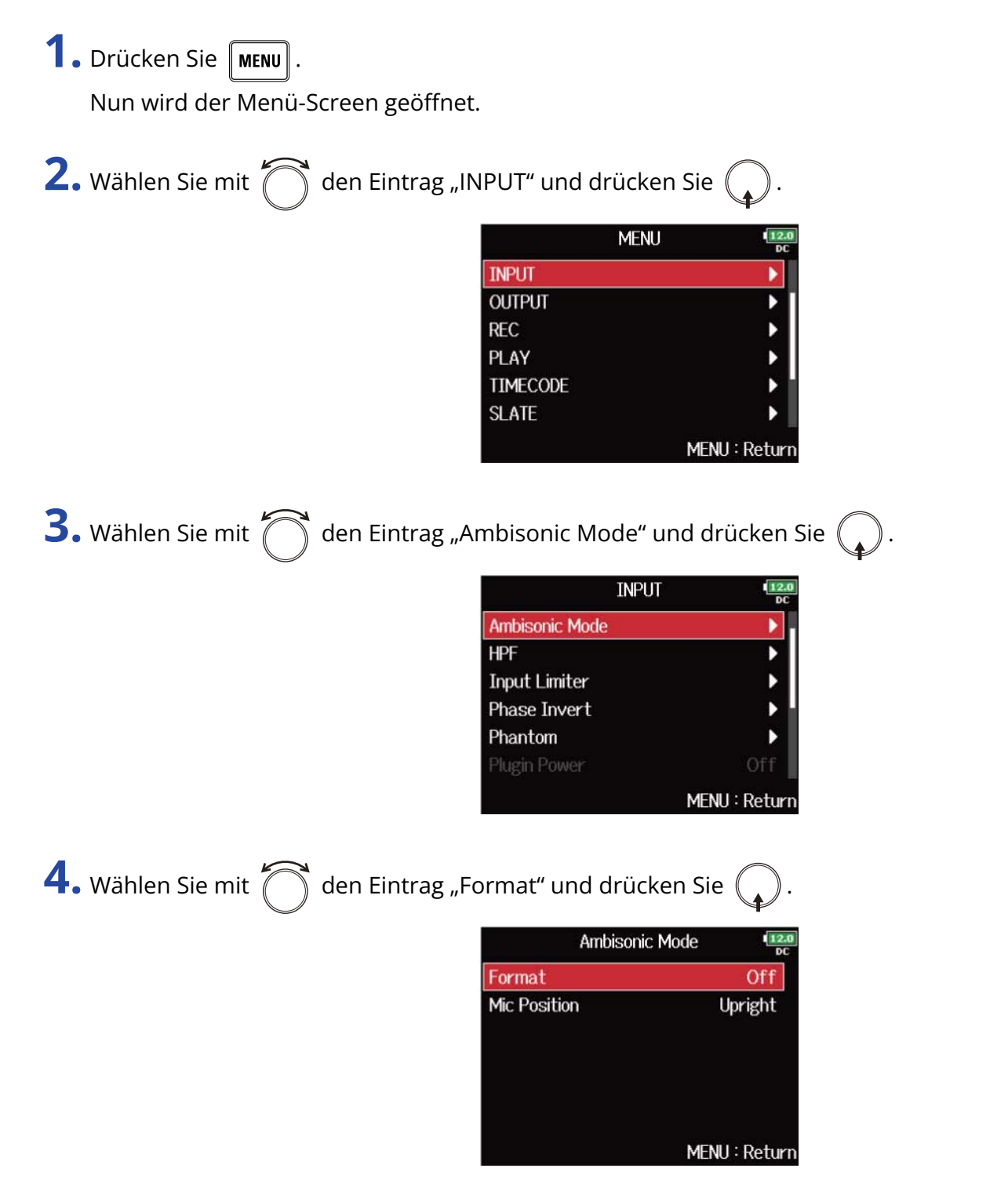

**5.** Wählen Sie mit  $\bigcirc$  das Format und drücken Sie  $\bigcirc$ .

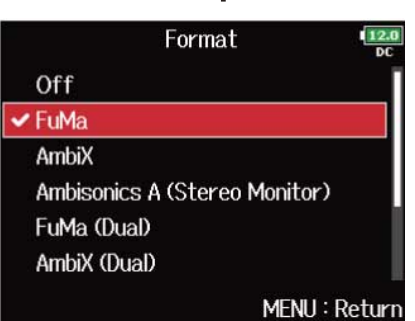

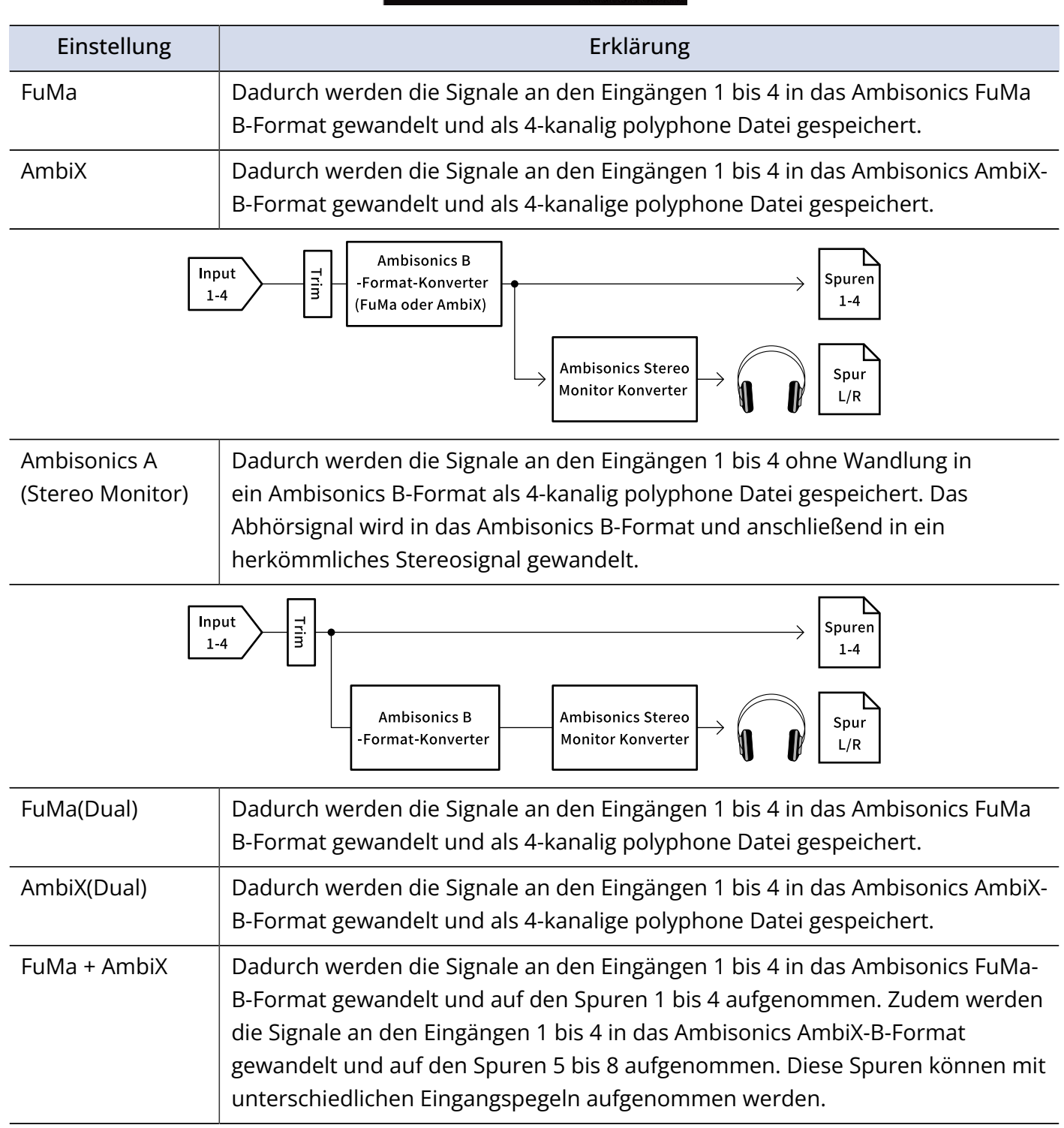

#### Einstellung | Einstellung | Erklärung

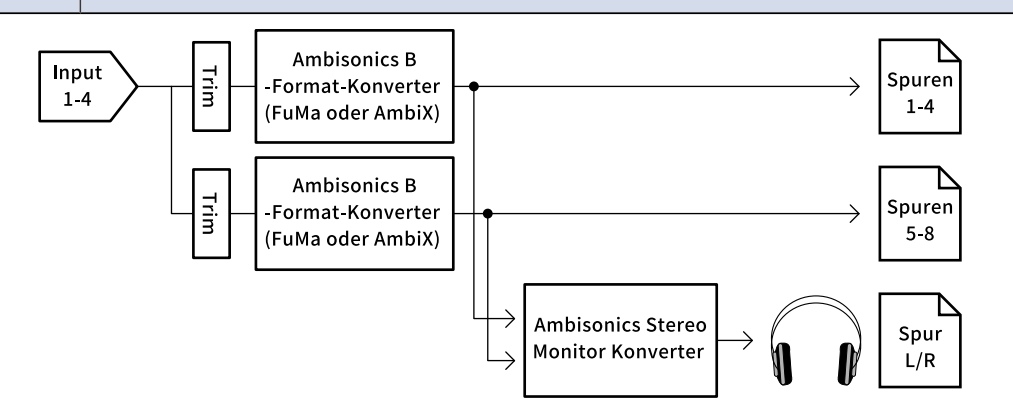

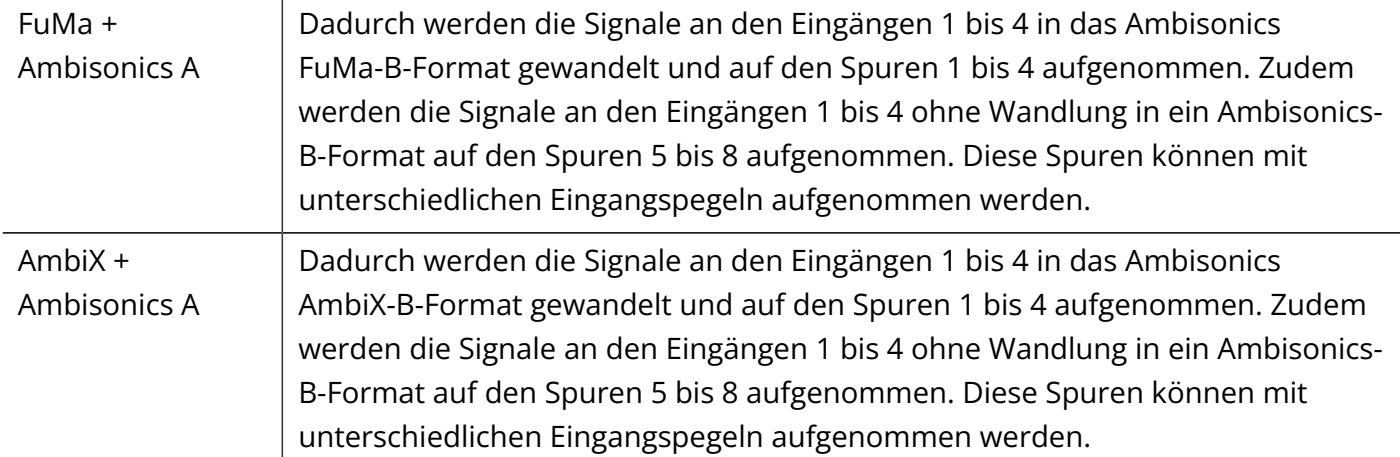

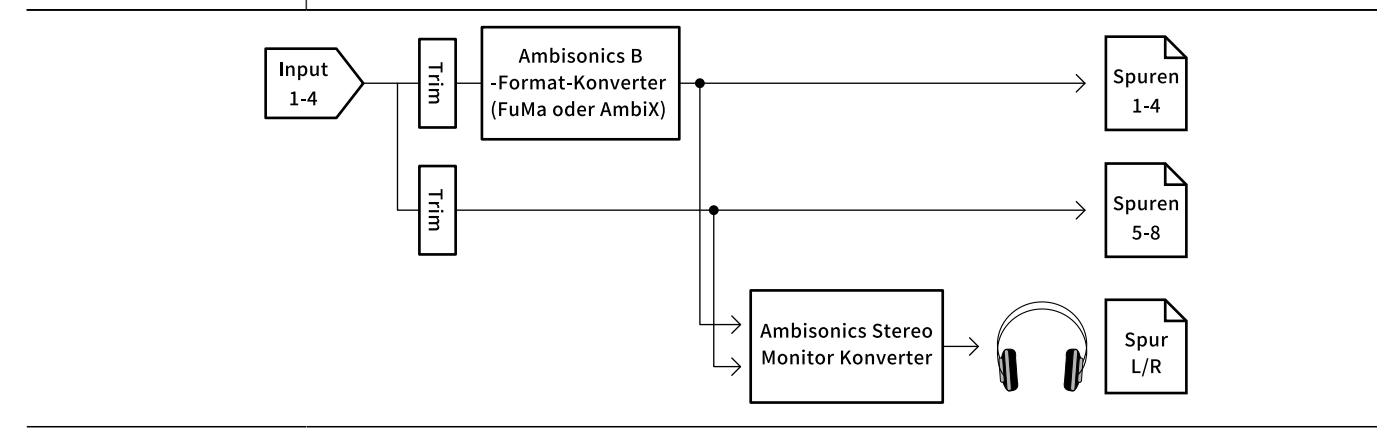

#### **ANMERKUNG:**

- Die Samplingrate kann nur auf 192 kHz eingestellt werden, wenn als Format für "Ambisonic Mode" die Einstellung "Off" gewählt wurde. (→ [Einstellen der Samplingrate \(Sample Rate\)\)](#page-128-0)
- Ambisonic-Dateien werden als 4-kanalig polyphone, jedoch nicht als Mono- oder Stereodateien gespeichert.
- ZOOM-Mikrofonkapseln lassen sich nur dann einsetzen, wenn das Format für "Ambisonic Mode" auf den Wert "Off" eingestellt ist.
- Die folgenden Parameter stehen in den Spuren nicht zur Verfügung, wenn Signale im "Ambisonic Mode" anliegen.

"Pan"/"Phase Invert"/"Side Mic Level"/"Input Delay"/"Stereo Link"/"Stereo Link Mode"/"Trim Link,

- Wenn Sie Dateien aufnehmen, während der "Ambisonic Mode" auf ein anderes Format als "Off" eingestellt ist, werden diese nicht als herkömmliche 4-kanalige polyphone Dateien, sondern als Ambisonic-Audioquelle wiedergegeben. Aus diesem Grund können diese Spuren nicht im Panorama bewegt oder während der Wiedergabe stummgeschaltet werden.
- Wenn die Samplingrate auf einen Wert im Bereich von 44,1 bis 48,048 kHz und der "Ambisonic Mode" nicht auf "Off" eingestellt ist, erhöht sich die Latenz des F8n Pro um 2 ms. Wenn Sie Klangquellen abhören, die mit einem Mikrofon in Echtzeit aufgenommen werden, kann diese erhöhte Latenz dazu führen, dass sich der Direktschall der Quelle mit dem verzögerten Monitorsignal überlagert und so das Abhören der Klangquellen erschwert. (→ [Einstellen der Samplingrate \(Sample Rate\)](#page-128-0))
- Diese Funktion kann nicht in Kombination mit der Funktion "Auto Mix" genutzt werden. (→ [Verändern der](#page-85-0) [Einstellung für die automatische Mischung \(Auto Mix\)\)](#page-85-0)

#### **HINWEIS:**

- Der "Ambisonic Mode" kann auch im Betrieb als Audio-Interface (Multi Track) aktiviert werden. (→ [Einsatz](#page-244-0) [als Audio-Interface \(Audio Interface\)](#page-244-0))
- Auch wenn das Format für den "Ambisonic Mode" nicht auf "Off" eingestellt ist, können Sie durch Drücken von **FFL** in der Spur das Eingangssignal abhören. Wenn der "PFL Mode" auf "PFL" eingestellt ist, können Sie die Signale vor der Konvertierung ins Ambisonics-B-Format abhören. Wenn der "PFL Mode" auf "SOLO" eingestellt ist, können Sie die Signale nach der Konvertierung in das Ambisonic-B-Format abhören. (→ [Einstellen der Abhörlautstärke im PFL-Screen \(PFL-Mode\)](#page-55-0), [Abhören der](#page-52-0) [Eingangssignale bestimmter Spuren \(PFL/SOLO\)](#page-52-0))
- Die Zustände der Eingangsspuren im "Ambisonic Mode" (aktiv/inaktiv) sind verkoppelt: Entsprechend können Sie diese Einstellung durch Drücken einer der Spurtasten für alle zugewiesenen Spuren gleichzeitig umschalten.
- Die folgenden Parameter sind für die Eingangsspuren im "Ambisonic Mode" verkoppelt und können im PFL-Screen eingestellt werden: (→ [PFL-Screen](#page-24-0)) "HPF"/"Input Limiter"/"Phantom"/"Fader"/"PFL Mode"/"Input Source"/"Input Level"
- Wenn der "Ambisonic Mode" nicht auf "Off" eingestellt ist, wird der Home-Screen wie folgt dargestellt. (Die Darstellung hängt von der Einstellung für die "Track Knob Option" ab. (→ [Einstellen der Track-Regler-](#page-47-0)[Funktion \(Track Knob Option\)\)](#page-47-0)
	- "Track Knob Option" auf "Trim" eingestellt

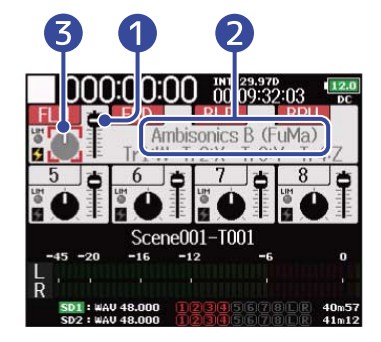

■ "Track Knob Option" auf "Fader" eingestellt

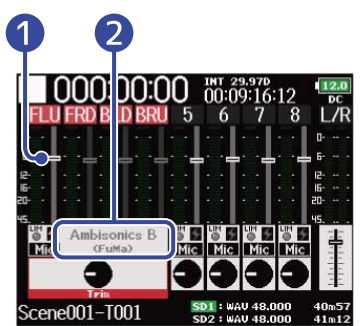

■ "Track Knob Option" auf "Mixer" eingestellt

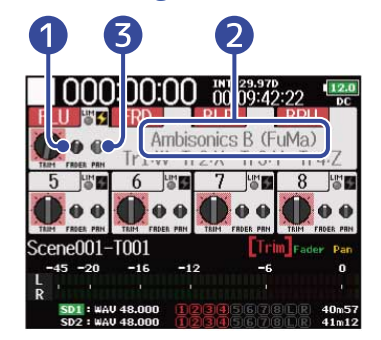

- ❶ Fader für die Spuren 1 bis 4
- **Formatname**
- ❸ Panning ist deaktiviert

# Einstellen der Mikrofonposition für Ambisonic-Aufnahmen (Mic Position)

Wenn Sie die Mikrofonausrichtung für die Ambisonic-Aufnahme über den entsprechenden Parameter im F8n Pro einstellen, bleibt die korrekte Positionierung bei der Konvertierung in das Ambisonic B-Format erhalten, wenn Sie das Mikrofon aufrecht, auf dem Kopf stehend oder horizontal ausrichten.

**1.** Drücken Sie **MENU**. Nun wird der Menü-Screen geöffnet. **2.** Wählen Sie mit  $\sum$  den Eintrag "INPUT" und drücken Sie  $\mathbb Q$ **MENU INPUT OUTPUT REC** PLAY **TIMECODE SLATE** MENU: Return **3.** Wählen Sie mit  $\sum$  den Eintrag "Ambisonic Mode" und drücken Sie . **INPUT Ambisonic Mode HPF Input Limiter Phase Invert** Phantom MENU: Return 4. Wählen Sie mit  $\sum_{n=1}^{\infty}$  den Eintrag "Mic Position" und drücken Sie **Ambisonic Mode** Format FuMa **Mic Position** Upright MENU: Return

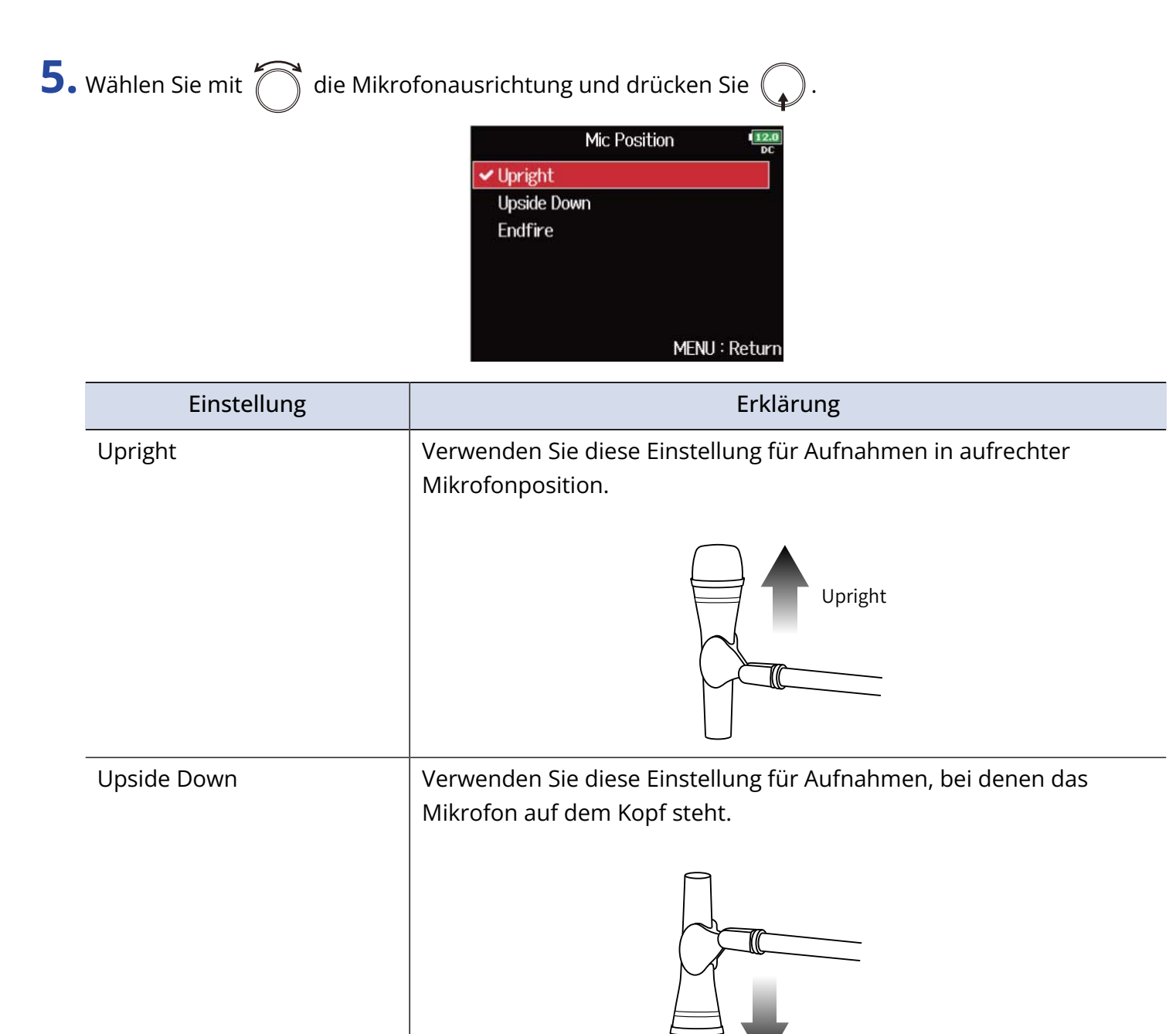

# Upside Down Endfire Verwenden Sie diese Einstellung für Aufnahmen mit horizontaler Mikrofonposition. Endfire

#### **ANMERKUNG:**

Wenn die gewählte Einstellung nicht mit der tatsächlichen Mikrofonposition übereinstimmt, können die Quellen während der Konvertierung in das Ambisonic B-Format nicht korrekt abgebildet werden.

#### **HINWEIS:**

- Für Ambisonic-Aufnahmen wird eine aufrechte Mikrofonausrichtung empfohlen, um Reflexionen durch den Boden und das Mikrofon selbst zu minimieren.
- Wenn eine aufrechte Mikrofonposition problematisch ist, können Sie das Mikrofon auf dem Kopf stehend oder nach vorne ausgerichtet verwenden: Dazu müssen Sie jedoch die Einstellung für "Mikr.-Position" anpassen.

# **Anpassen der Ausgangseinstellung**

# Einstellen der Signalquelle für den Kopfhörer (Headphone Routing)

Sie können einstellen, ob das Signal für den Kopfhörer-Ausgang vor oder hinter dem Fader der jeweiligen Spur abgegriffen wird. Zudem können Sie 10 Einstellungskombinationen abspeichern (Setting 1 – Setting 10).

**1.** Drücken Sie **MENU** 

Nun wird der Menü-Screen geöffnet.

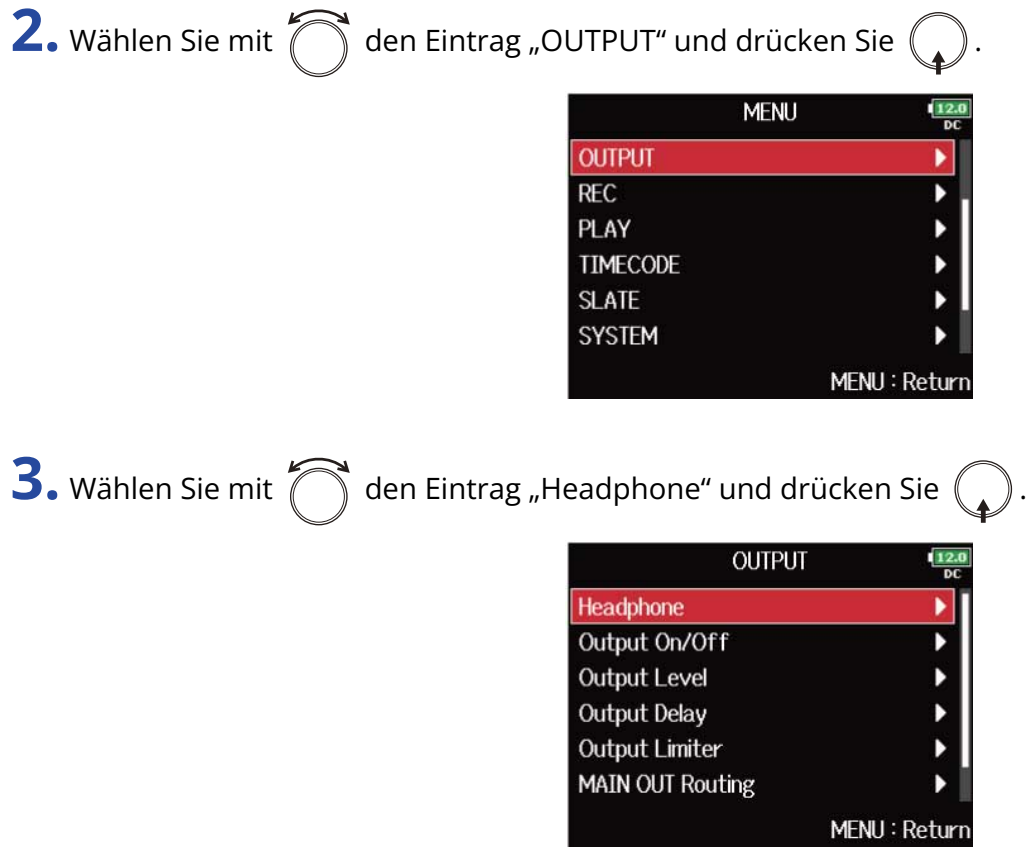

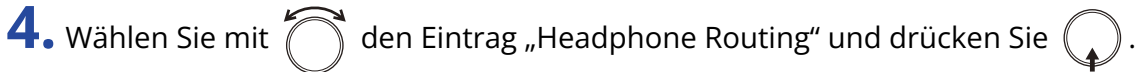

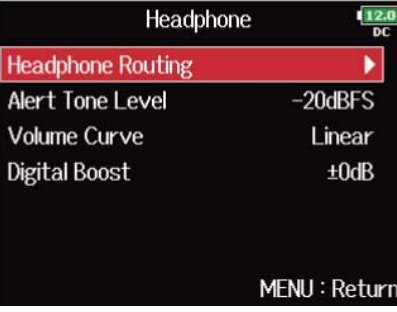

**5.** Wählen Sie mit  $\boxed{4}$  und  $\boxed{5}$  die Einstellung, die Sie ändern möchten. Die ausgewählte Einstellung ("Setting") wird unten im Screen eingeblendet.

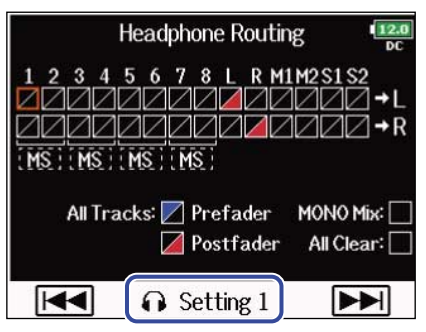

#### **ANMERKUNG:**

- Alternativ drücken Sie  $\boxed{\bullet}$  +  $\boxed{7}$ , um den Screen "Headphone Routing" zu öffnen.
- Sie können bis zu 10 Signal-Einstellungen bearbeiten und speichern.
- Die Einstellungen werden automatisch gespeichert.

**6.** Wählen Sie mit  $\sum_{n=1}^{\infty}$  die Spuren/Ausgänge für das Kopfhörer-Routing und drücken Sie !

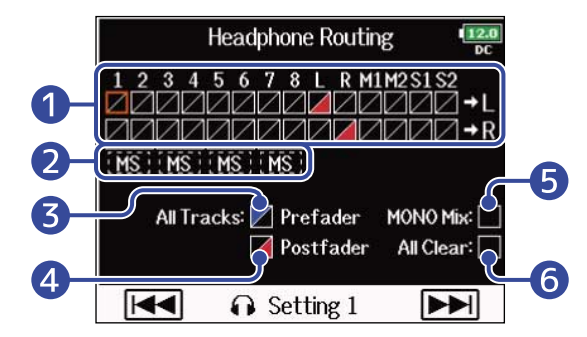

❶ Spuren, die auf den rechten Kopfhörer-Kanal geroutet sind

Drücken Sie  $(\Box)$ , um zwischen den folgenden Optionen umzuschalten: "Prefader" → "Postfader"

 $\rightarrow$  . Off".

- $\cdot$  /: Prefader angewählt
- **/**: Postfader angewählt
- $\cdot \blacktriangleright$  : Off

#### ❷ Abhören des Mitte-Seite-Stereosignals

Signale eines Mitte-Seite-Stereomikrofons können für das Monitoring in ein herkömmliches Stereosignal konvertiert werden.

- Diese Option wird bei stereo verkoppelten Spuren deaktiviert, bei denen der "Stereo Link Mode" auf "MS Stereo Link" eingestellt ist. (→ [Konvertieren von Mitte-Seite-Eingängen nach](#page-79-0) [Stereo \(Stereo Link Mode\)\)](#page-79-0)
- Sie wird nur für Spuren aktiviert, an denen ein Mitte-Seite-Mikrofon bzw. eine MS-Kapsel angeschlossen ist und bei denen der Pegel des Seiten-Mikrofons ("Side Mic Level") auf RAW eingestellt ist. (→ [Anpassen des Seiten-Pegels bei einer Mitte-Seite-Mikrofonkapsel \(Side Mic](#page-84-0) [Level\)\)](#page-84-0)
- Wenn das Mitte-Seite-Stereomonitoring aktiv ist, werden die Prefader-Spuren automatisch auf die Kopfhörer-Kanäle geroutet, wobei ungeradzahlige Spuren links und geradzahlige rechts anliegen. In diesem Fall kann das Routing nicht manuell geändert werden.

### ❸ Einstellung Prefader

Schaltet die Spuren 1 bis 8 auf Prefader. In dieser Einstellung ist das Mitte-Seite-Monitoring deaktiviert.

#### 4 Einstellung Postfader

Hier stehen die folgenden Optionen zur Auswahl.

- Spuren 1–8 auf Postfader schalten (deaktiviert die anderen)
- L/R auf Postfader schalten (deaktiviert die anderen)
- M1/M2 auf Postfader schalten (deaktiviert die anderen)
- S1/S2 auf Postfader schalten (deaktiviert die anderen)
- U1–U4 auf Postfader schalten (deaktiviert die anderen)

### ❺ Mono mix

Das Kopfhörersignal wird als Mono-Mischung ausgegeben.

#### **6** All Clear

Alle Einstellungen werden gelöscht.

#### **ANMERKUNG:**

- Wenn die Option "Audio Interface with Rec" auf "On" eingestellt ist, können die USB-Spuren 1-4 zugewiesen werden. (→ [Gleichzeitiger Einsatz der SD-Kartenaufnahme und der Audio-Interface-](#page-248-0)[Funktionen \(Audio Interface with Rec\)](#page-248-0))
- Für L/R, MAIN OUT 1/2, SUB OUT 1/2 und die Spuren USB 1–4 kann nur Postfader ausgewählt werden.
- Zudem ist es nicht möglich, die Spuren 1–8, L/R, MAIN OUT 1/2 und USB 1–4 gleichzeitig anzuwählen. Durch Auswahl einer Option wird die jeweils andere abgewählt.

**7.** Drücken Sie **MENU**.

# Ausgabe von Alarmtönen über den Kopfhörer (Alert Tone Level)

Sie können die Lautstärke von Alarmtönen einstellen, die z. B. zu Beginn oder am Ende einer Aufnahme über den Kopfhörer ausgegeben werden.

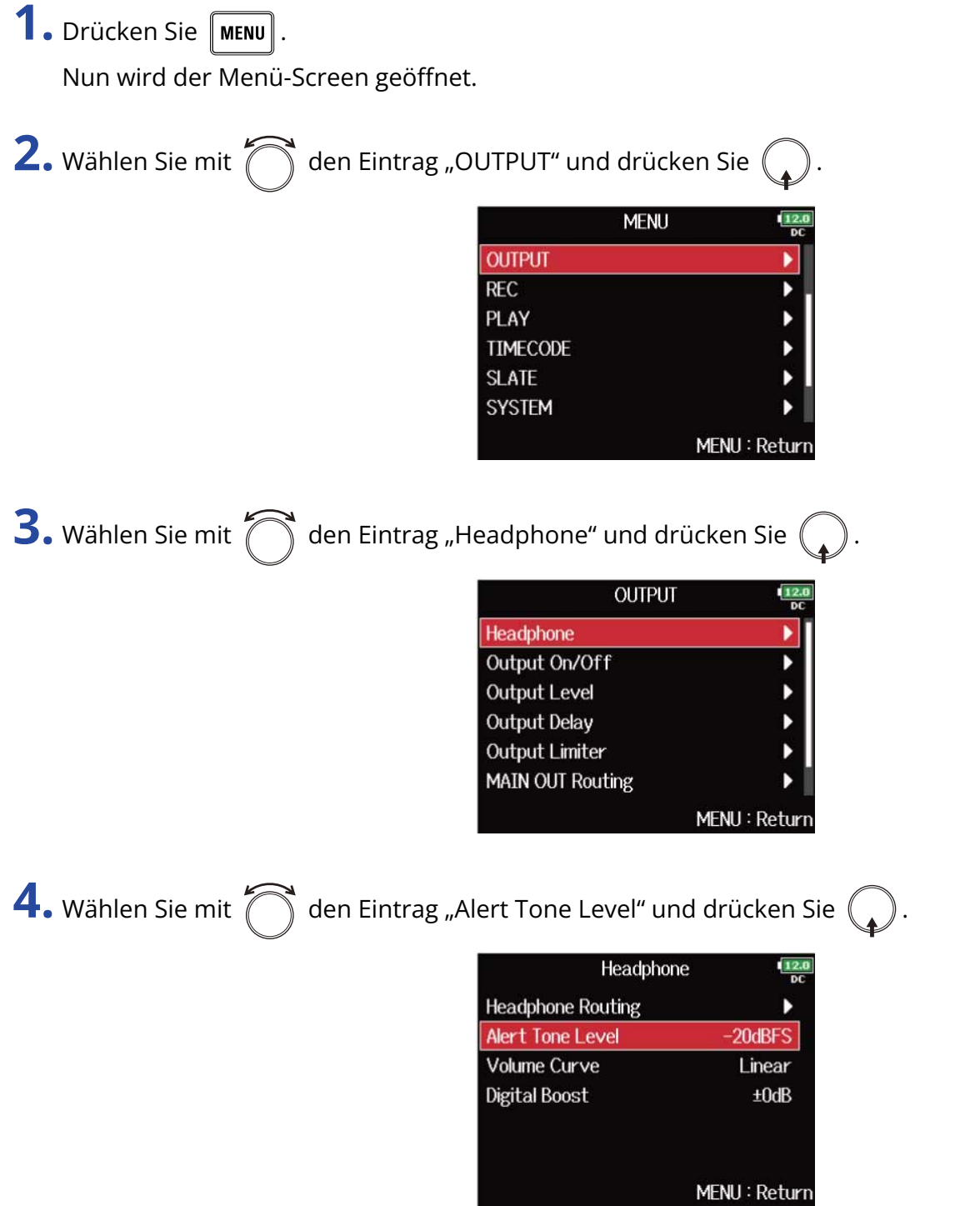

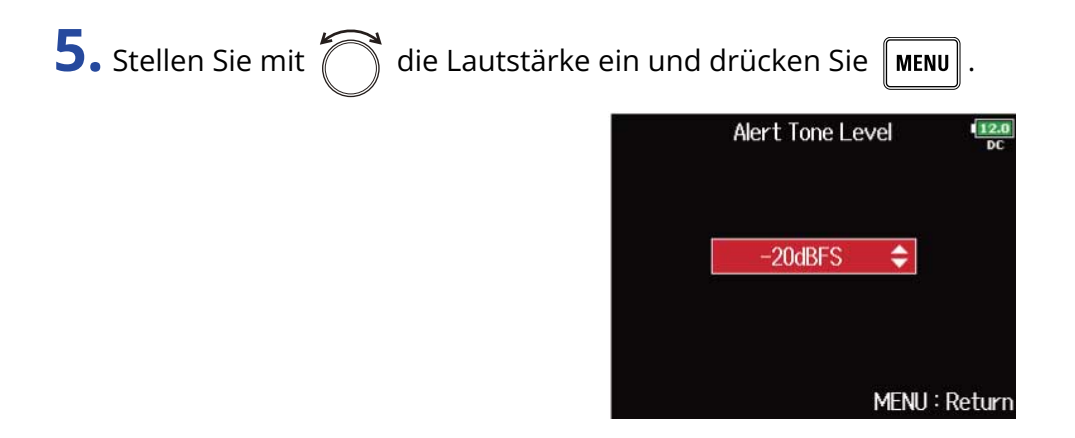

#### **HINWEIS:**

- Diese Option kann auf "Off" oder auf einen Wert zwischen −48 und −12 dBFs eingestellt werden.
- In der Stellung "Aus" werden keine Alarmtöne ausgegeben.

#### ■ Ursachen für die Ausgabe von Alarmtönen und Typen

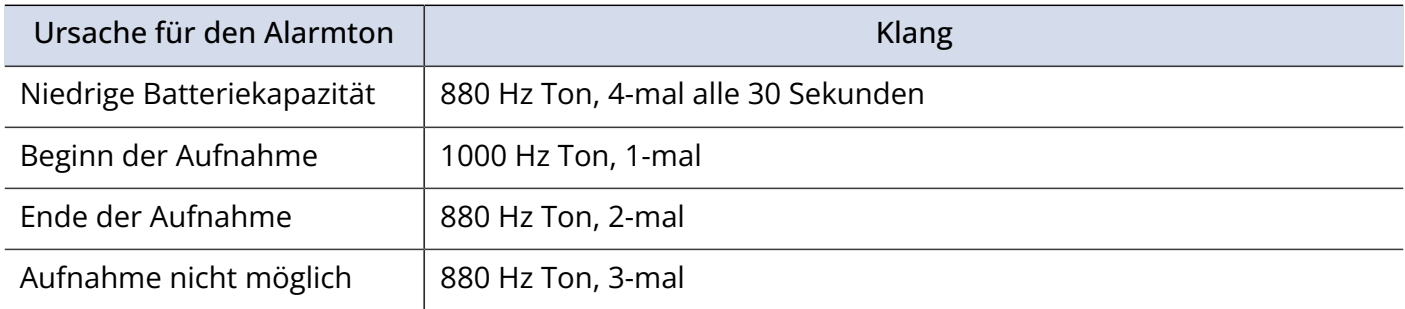

# Einstellen der Lautstärkekennlinie für den Kopfhörerausgang

Sie können die Kennlinie für den Kopfhörerlautstärkeregler anpassen.

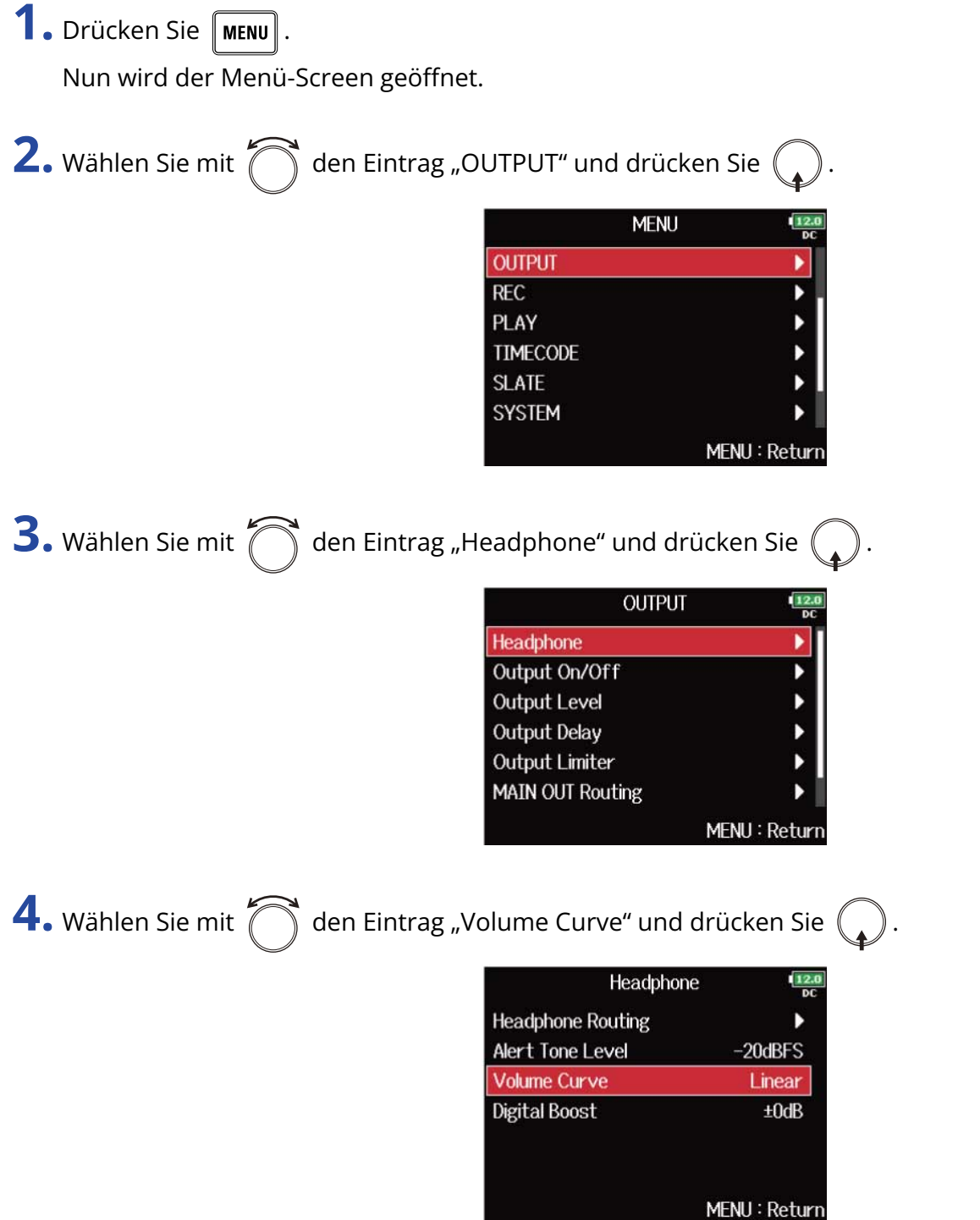

**5.** Wählen Sie mit  $\bigcirc$  die Lautstärke-Kennlinie und drücken Sie  $\bigcirc$ Volume Curve  $\frac{12.0}{DC}$  $\blacktriangleright$  Linear A Curve S Curve MENU: Return

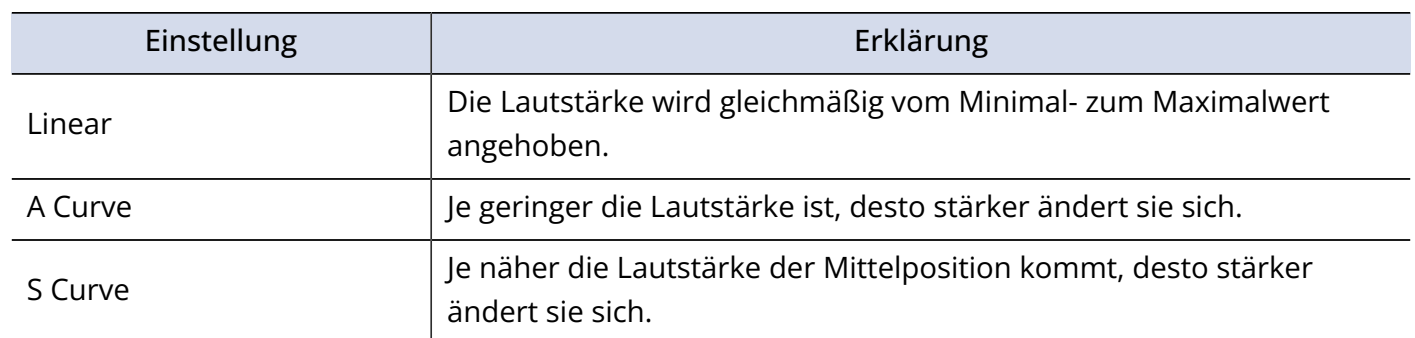

## Verstärkung des Kopfhörerausgangs zur Dämpfung von Interferenzen mit dem Aufnahmesignal (Digital Boost)

Durch das Verstärken des Kopfhörerausgangs werden Interferenzen des Direktschalls mit dem Kopfhörersignal abgemildert und Sie können das Aufnahmesignal genauer abhören.

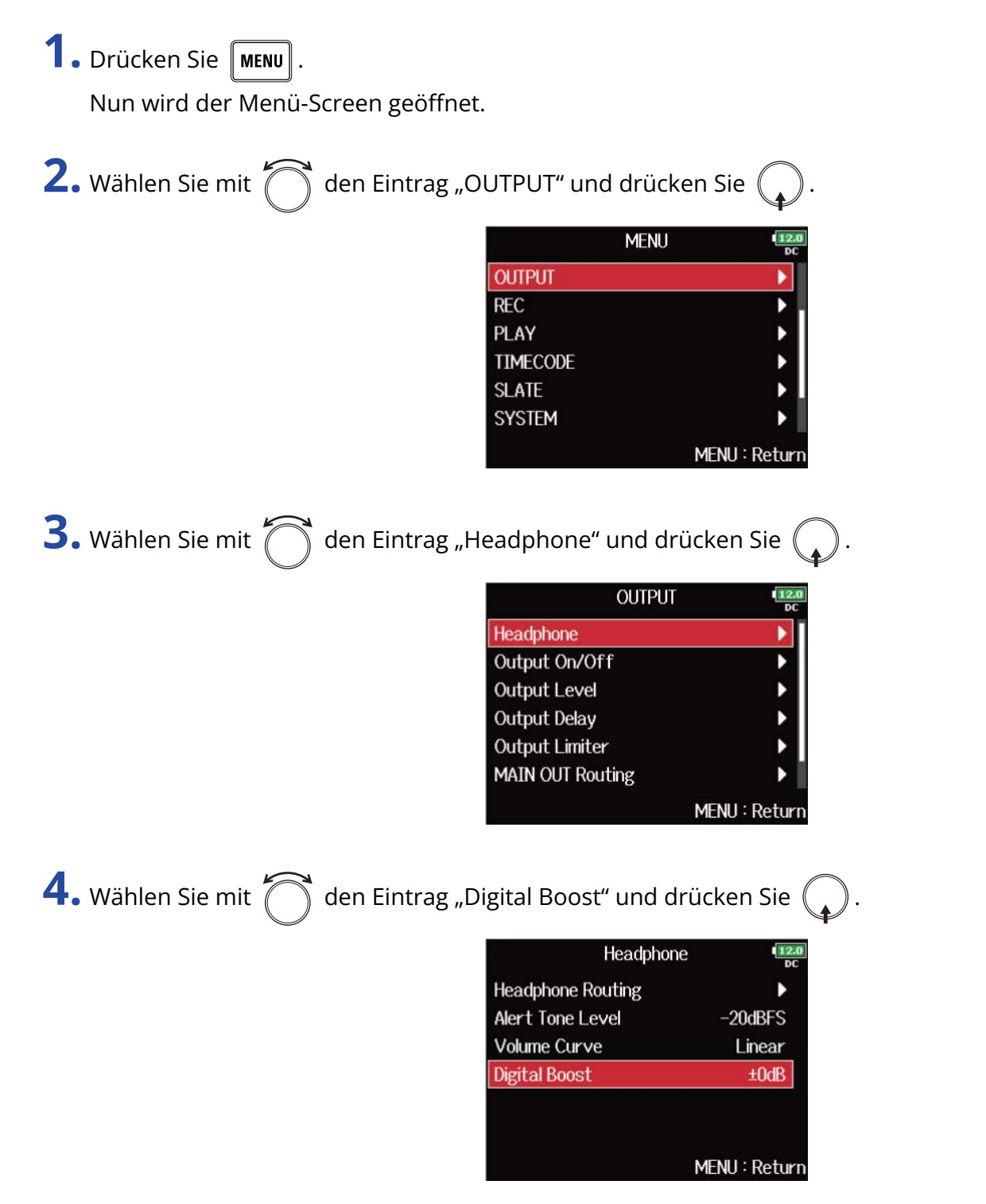

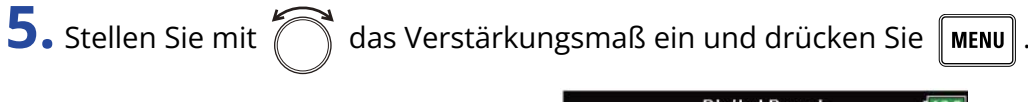

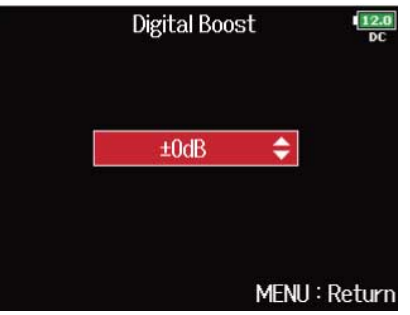

#### **ANMERKUNG:**

In bestimmten Situationen kann der Direktschall an der Abhörposition so laut sein, das er sich mit dem Kopfhörersignal überlagert und dadurch den Abhörklang im Kopfhörer komplett ändert. Je leiser das verzögerte Kopfhörersignal ist, desto stärker wird die Abhörsituation durch den Direktschall gestört. Mit dem "Digital Boost" können Sie den Pegel des angeschlossenen Kopfhörers nochmals verstärken und so den Einfluss des Direktschalls minimieren.

#### **HINWEIS:**

Das Verstärkungsmaß kann zwischen 0 und +24 eingestellt werden.

### Deaktivieren von Ausgängen (Output On/Off)

Durch ein Abschalten von ungenutzten Ausgängen können Sie den Stromverbrauch senken und damit die Betriebsdauer mit Batterien verlängern.

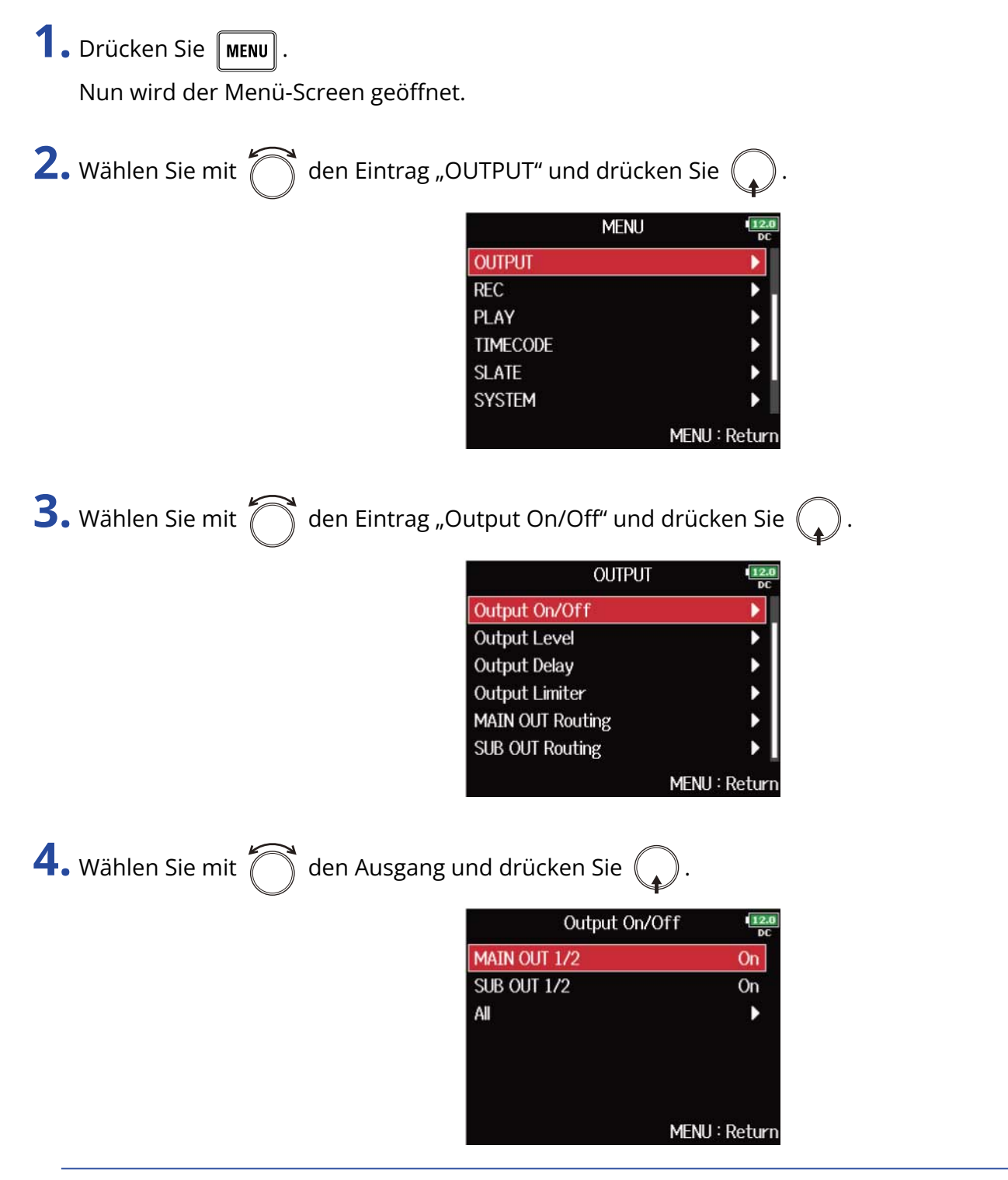

#### **HINWEIS:**

Wählen Sie "All", um alle Ausgänge gleichzeitig einzustellen.

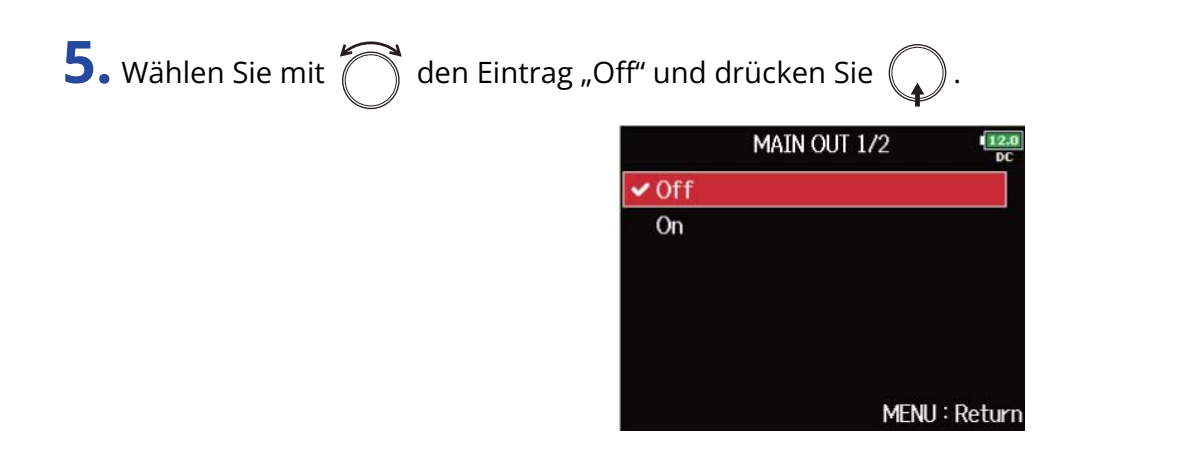
## Einstellen des Standard-Ausgangspegels (Output Level)

Der Standard-Ausgangspegel kann verändert werden.

**1.** Drücken Sie **MENU**.

Nun wird der Menü-Screen geöffnet.

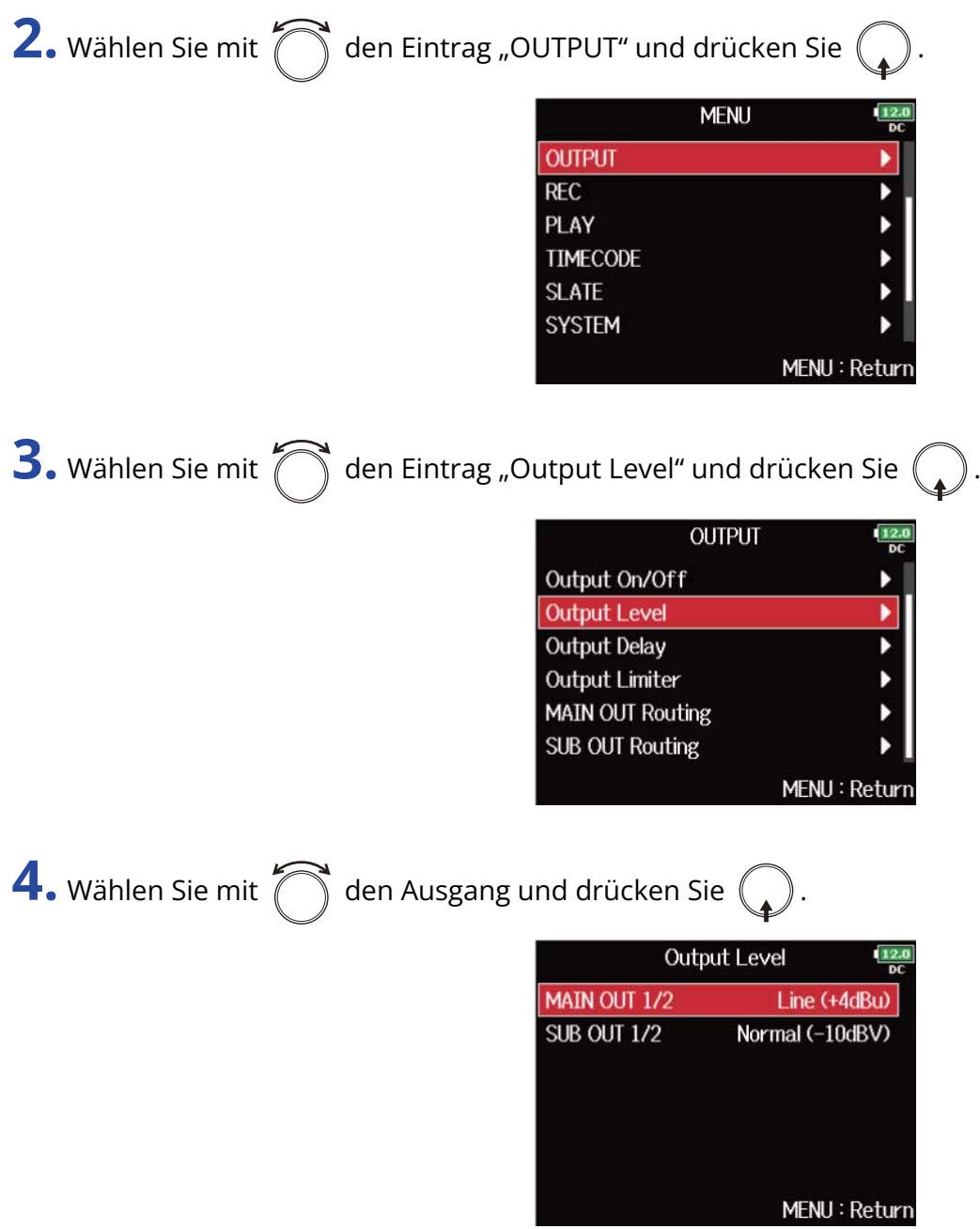

**5.** Stellen Sie mit  $\bigcirc$  die Standard-Ausgangslautstärke ein und drücken Sie  $\bigcirc$ .

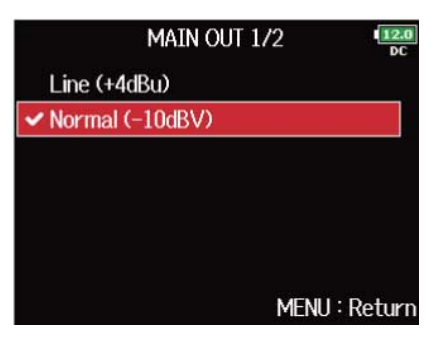

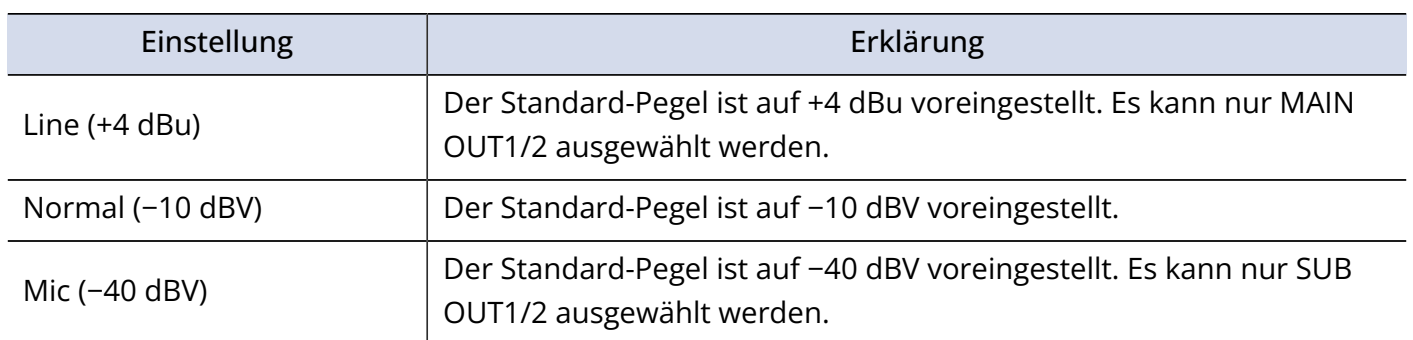

## Einstellen der Ausgabepegel

Die Pegel im MAIN OUT 1/2 und SUB OUT 1/2 können verändert werden.

**1.** Öffnen Sie den Mixer im Home-Screen. (→ [Mixer-Screen\)](#page-17-0)

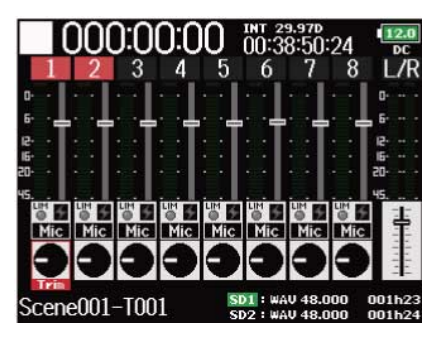

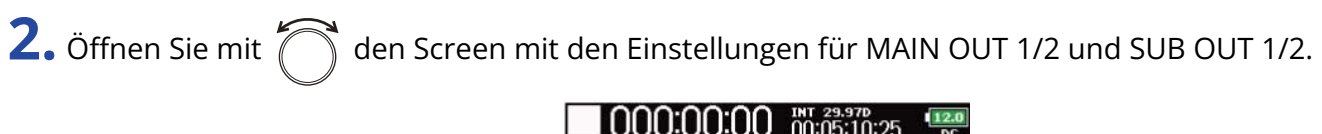

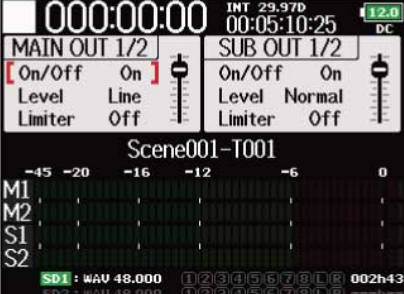

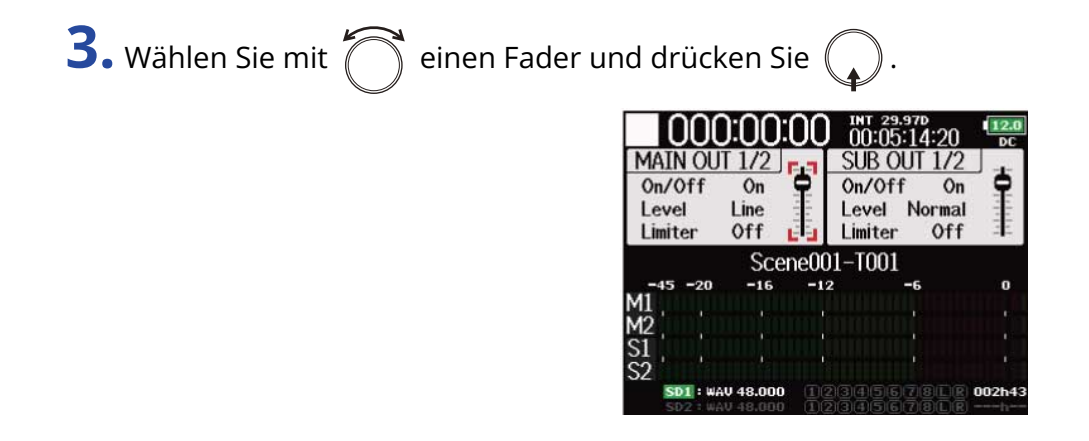

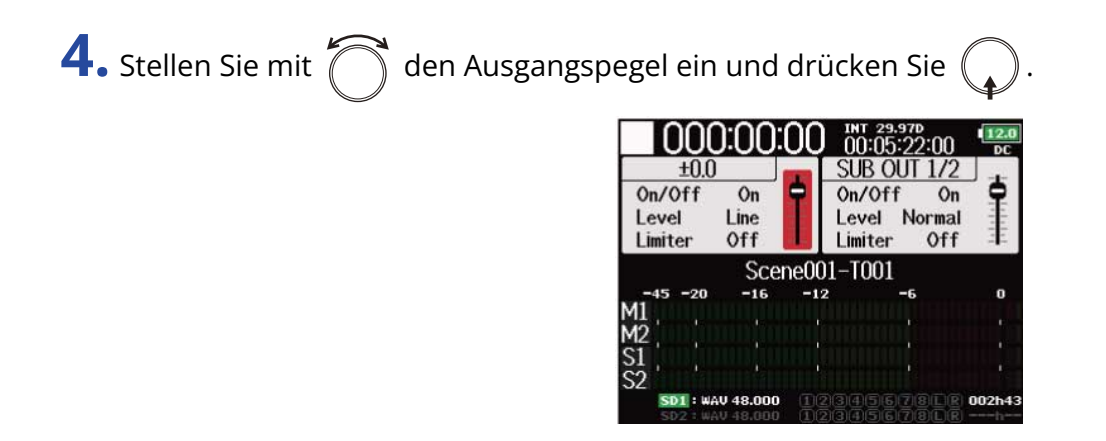

#### **HINWEIS:**

- Diese Option kann auf "Mute" oder auf einen Wert zwischen -48.0 und +12.0 dB eingestellt werden.
- Im Screen mit den Einstellungen für MAIN OUT/SUB OUT können Sie weitere Ausgangseinstellungen überprüfen und einstellen. (→ [Einstellungs-Screen MAIN/SUB OUT](#page-20-0))

## <span id="page-112-0"></span>Verzögerung des Ausgangssignals (Output Delay)

Durch eine Verzögerung der Audio-Ausgänge können Sie Laufzeitunterschiede zwischen Signalen korrigieren, die der F8n Pro an andere Geräte ausgibt.

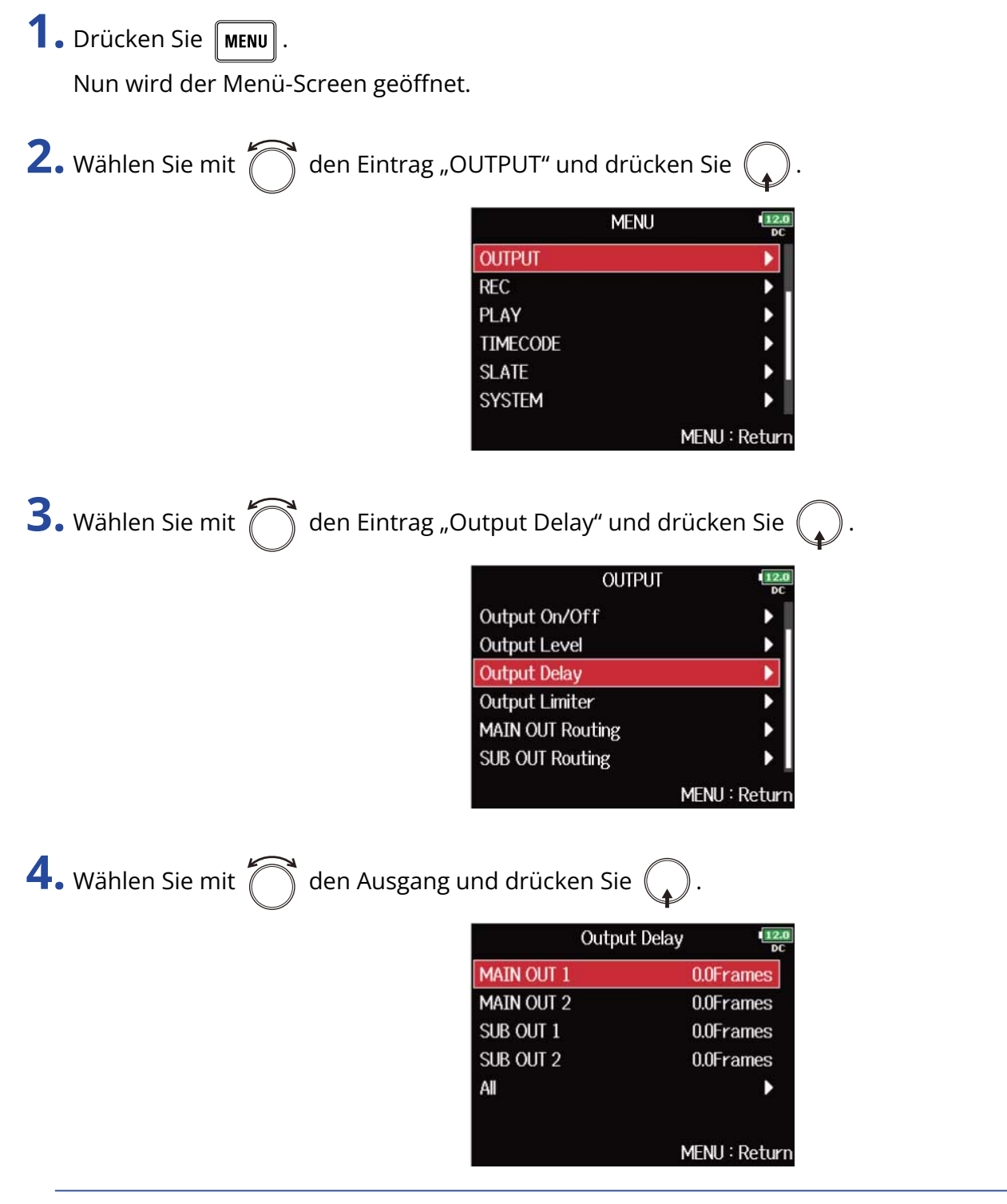

### **HINWEIS:**

Wählen Sie "All", um alle Ausgänge gleichzeitig einzustellen.

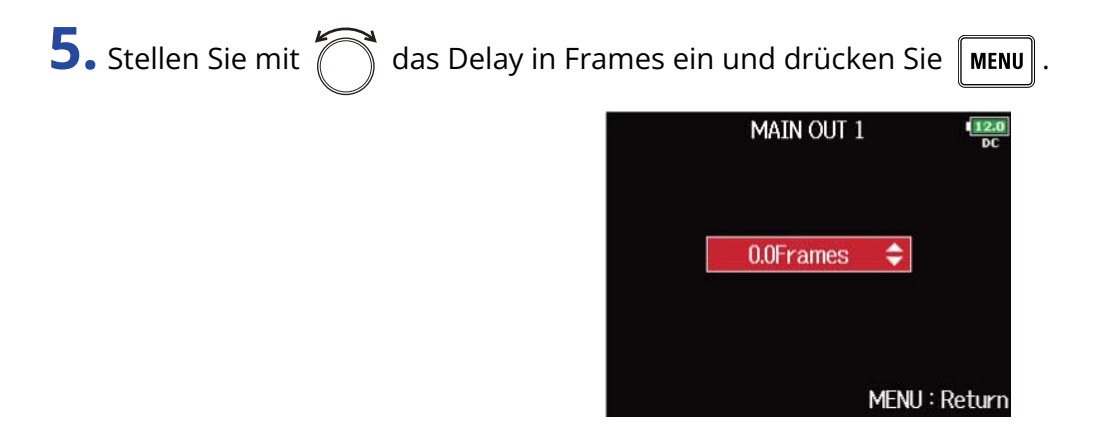

### **ANMERKUNG:**

- Der Delay-Wert in Millisekunden hängt von der Framerate des aktuellen Timecodes ab.
- Wenn die Samplingrate auf 192 kHz eingestellt ist, ist das "Output Delay" deaktiviert. (→ [Einstellen der](#page-128-0) [Samplingrate \(Sample Rate\)\)](#page-128-0)

#### **HINWEIS:**

Diese Option kann auf einen Wert zwischen 0.0 und 10.0 Frames eingestellt werden.

## Einsatz des Ausgangslimiters (Output Limiter)

Durch Einsatz eines Limiters im Ausgang können Sie an den Ausgangsbuchsen angeschlossene Geräte schützen.

### **HINWEIS:**

Einzelheiten zum Limiter-Effekt finden Sie im Abschnitt "[Einsatz des Eingangslimiters \(Input Limiter\)](#page-59-0)".

### Output-Limiter an-/ausschalten

Sie können den Output-Limiter für jede Spur an-/ausschalten.

**1.** Drücken Sie **MENU** 

Nun wird der Menü-Screen geöffnet.

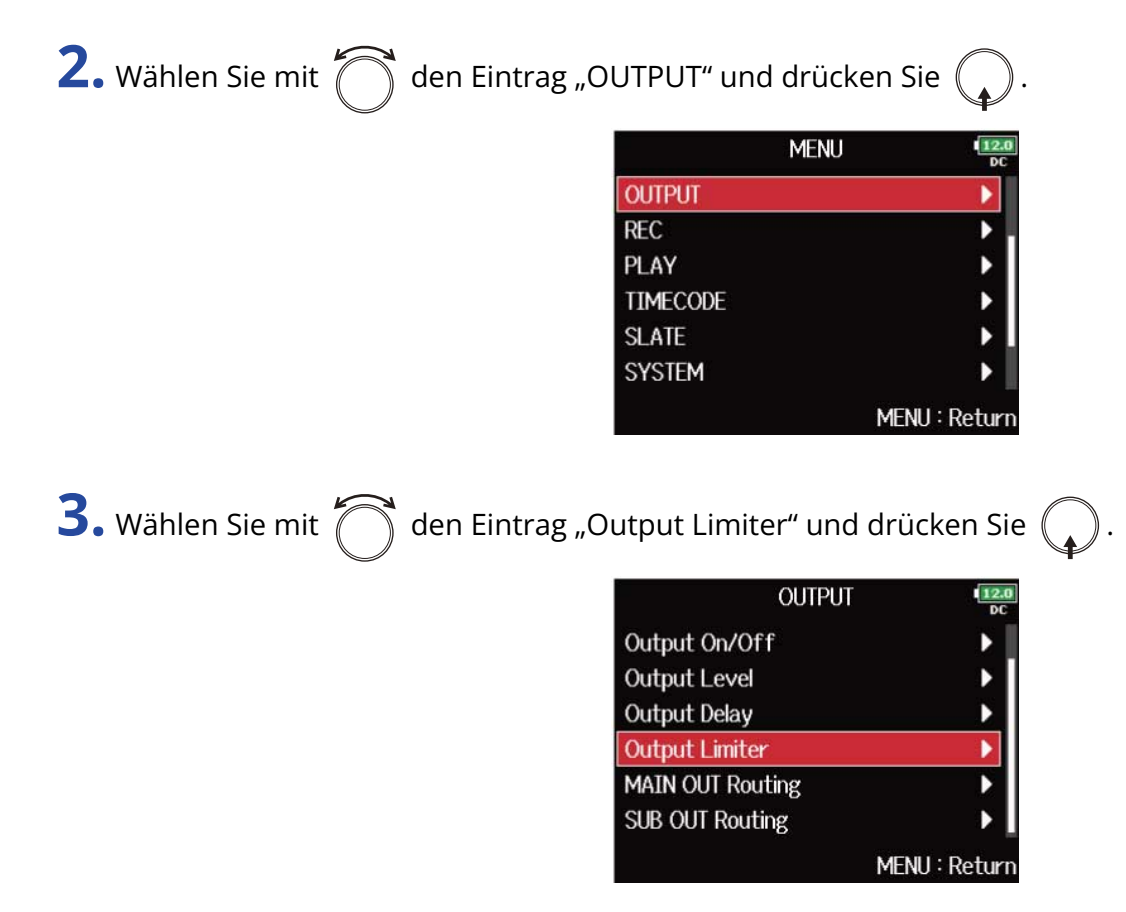

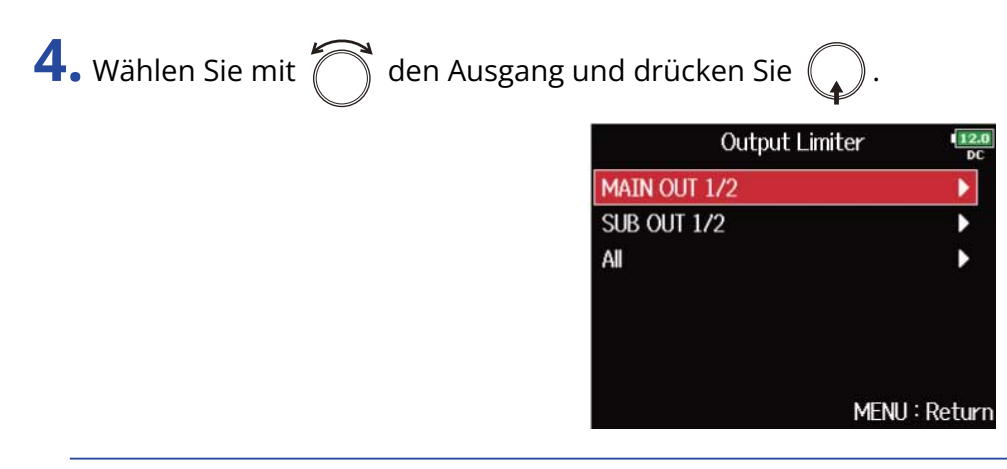

#### **HINWEIS:**

Wählen Sie "All", um alle Ausgänge gleichzeitig einzustellen.

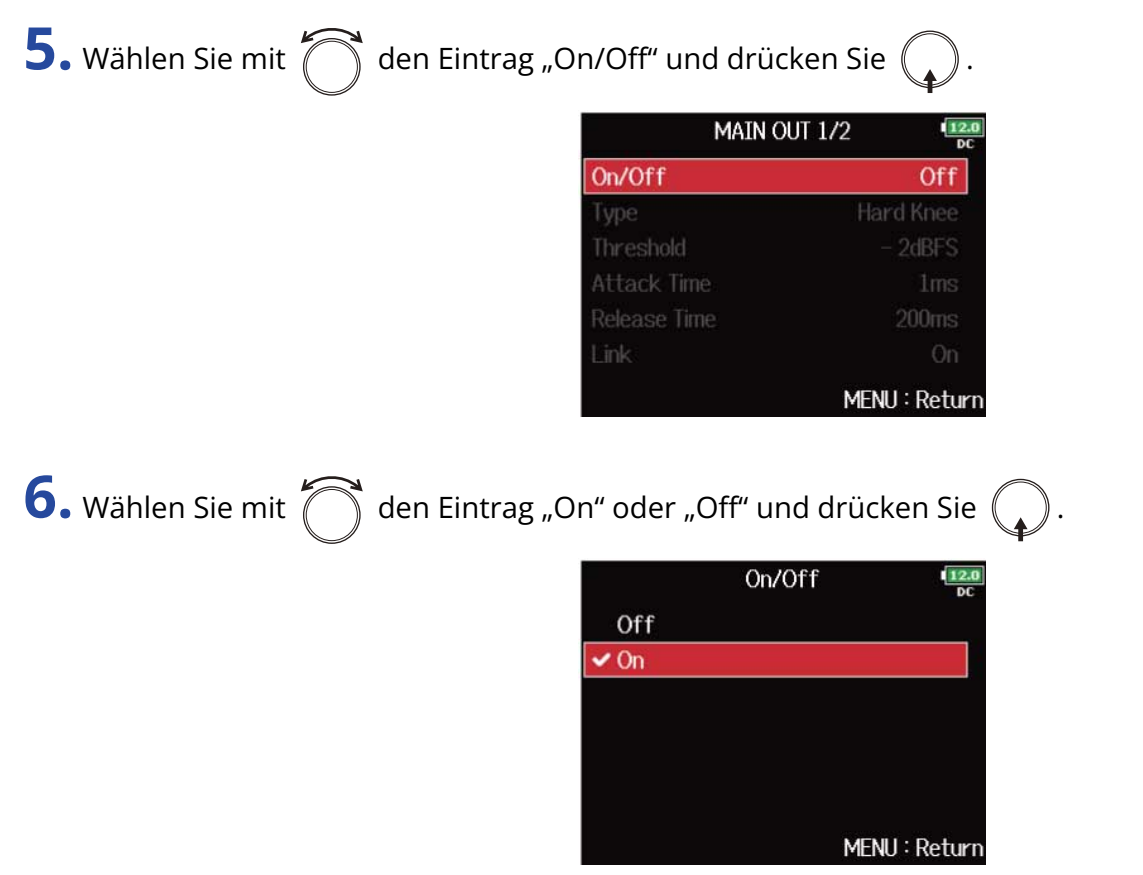

Weitere Informationen zu den Limiter-Einstellungen finden Sie im Abschnitt "[Einstellen des](#page-116-0) [Ausgangslimiters](#page-116-0)".

### <span id="page-116-0"></span>Einstellen des Ausgangslimiters

**1.** Drücken Sie **MENU** 

Nun wird der Menü-Screen geöffnet.

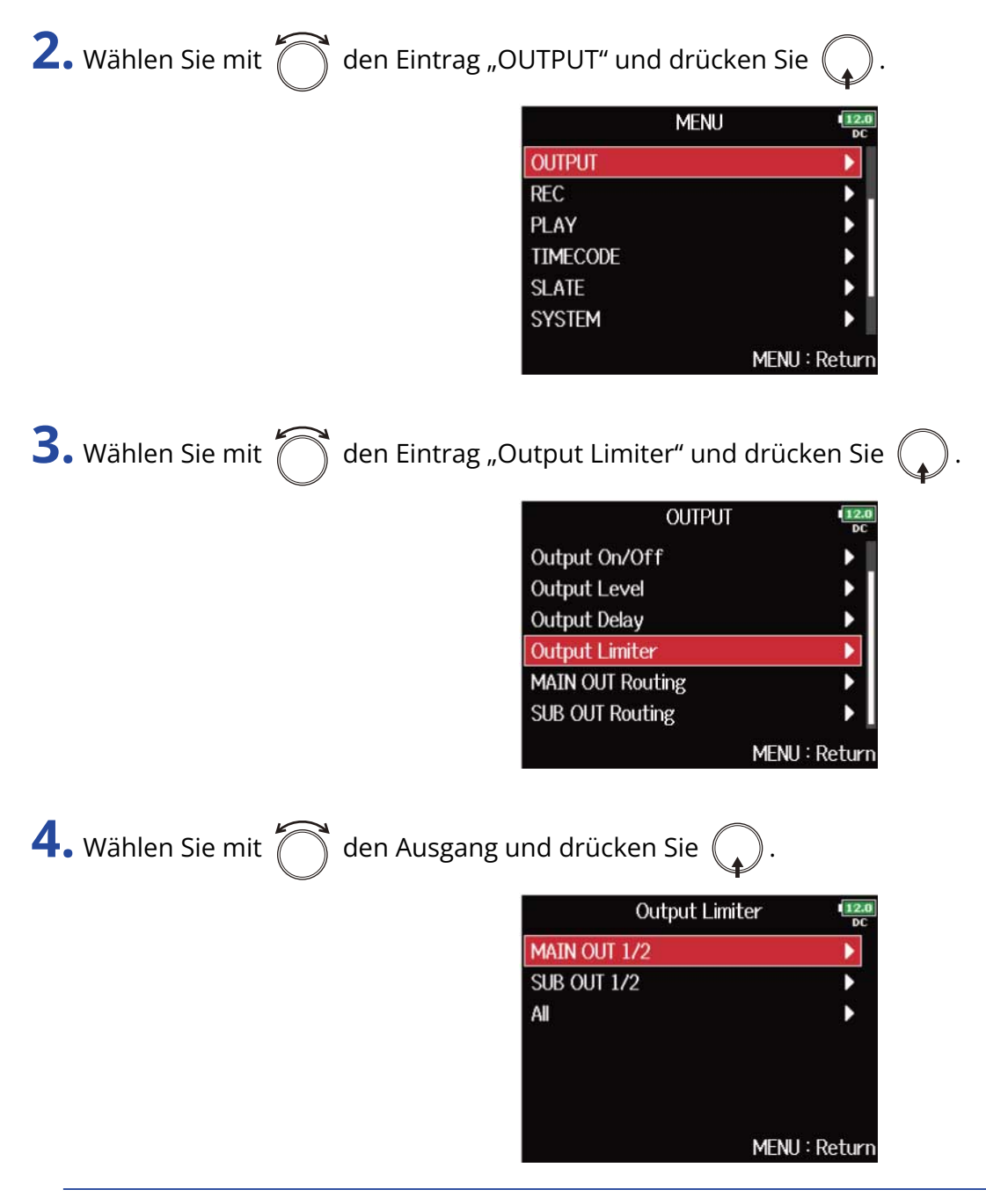

### **HINWEIS:**

Wählen Sie "All", um alle Ausgänge gleichzeitig einzustellen.

**5.** Wählen Sie mit  $\bigcirc$  das gewünschte Element aus und drücken Sie  $\bigcirc$ .

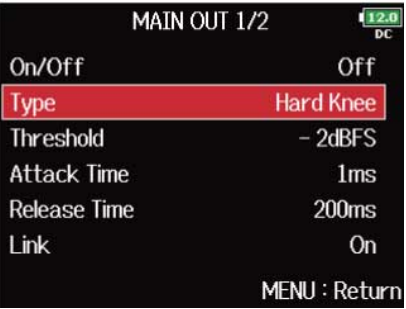

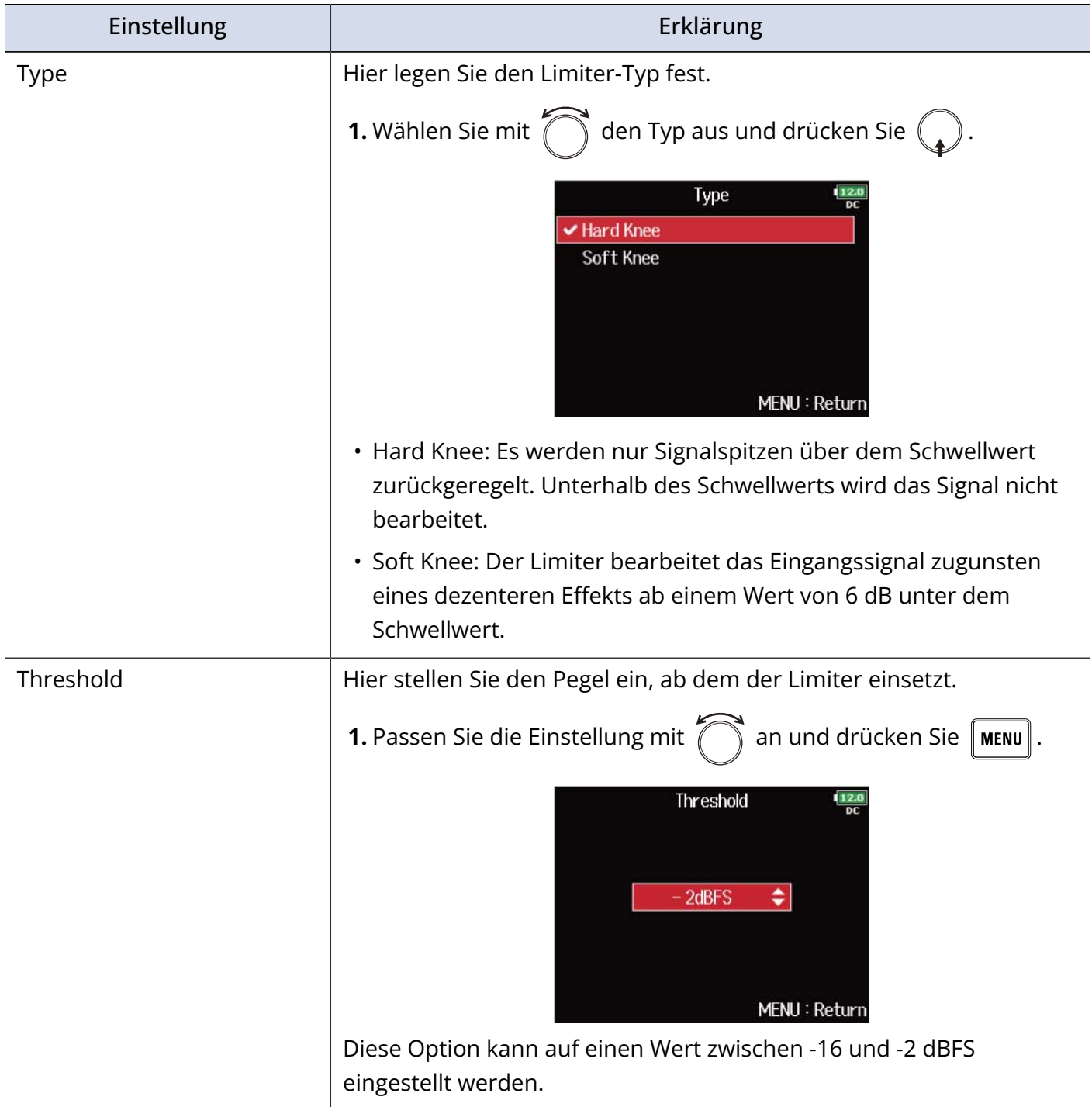

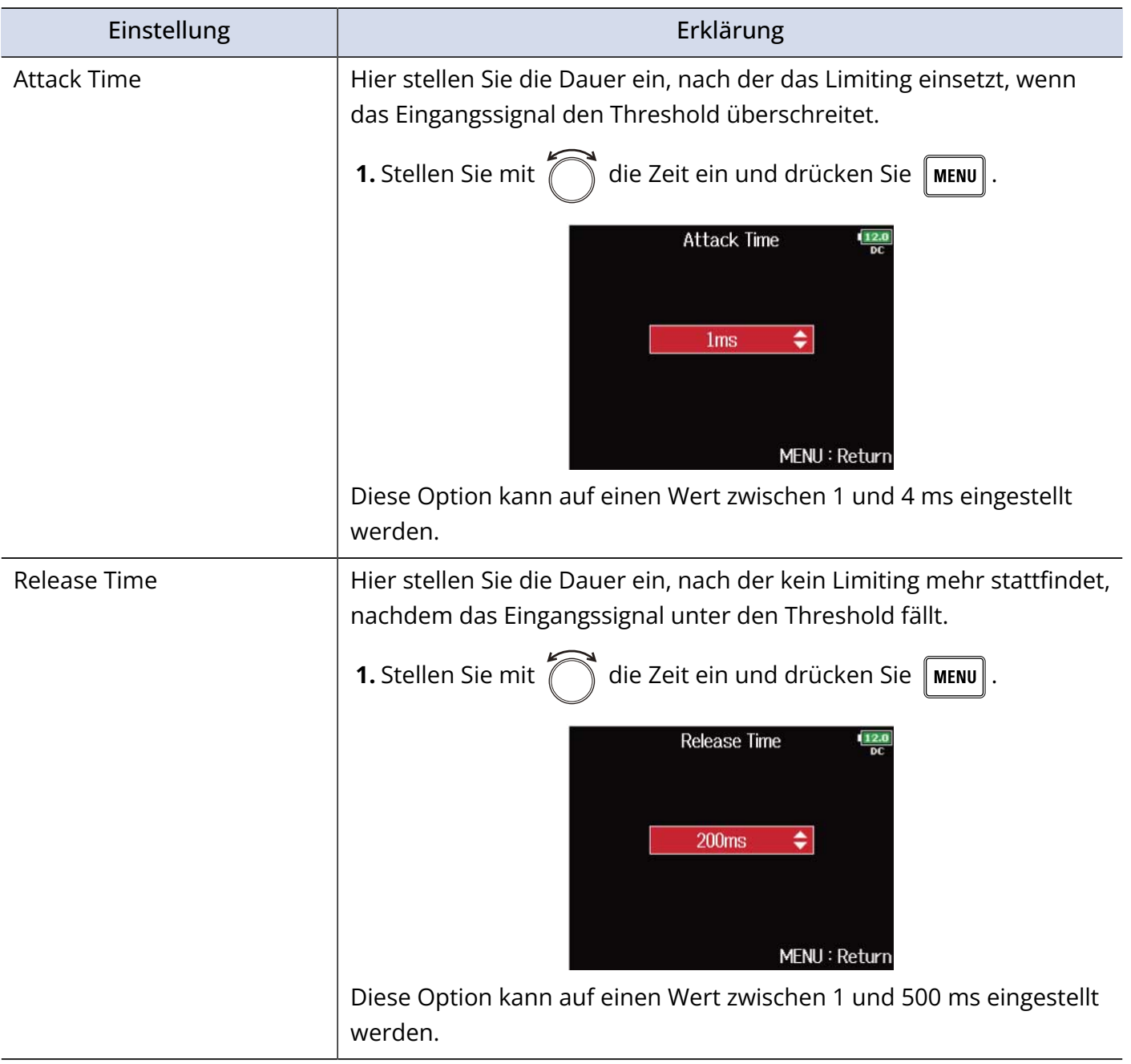

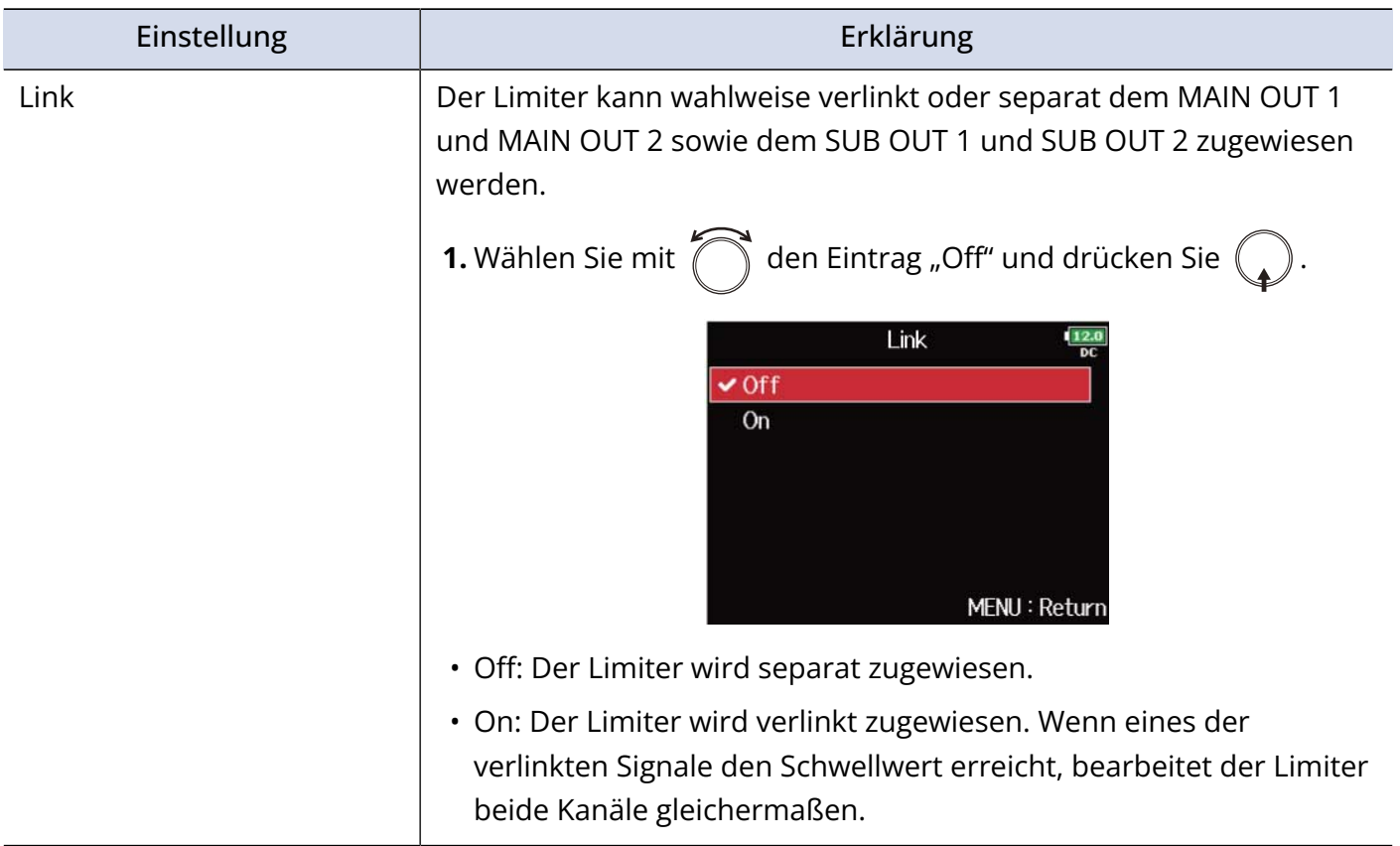

# Quellenauswahl für die Main-Ausgänge (MAIN OUT Routing)

Sie können das Signal jeder Spur vor oder hinter dem Fader abgreifen und auf die Main-Ausgänge speisen.

**1.** Drücken Sie **MENU** Nun wird der Menü-Screen geöffnet. **2.** Wählen Sie mit  $\sum$  den Eintrag "OUTPUT" und drücken Sie ( **MENU OUTPUT REC** PLAY **TIMECODE SLATE SYSTEM** MENU: Return **3.** Wählen Sie mit  $\bigcap$  den Eintrag "MAIN OUT Routing" und drücken Sie  $\mathbb{Q}$ **OUTPUT** Output On/Off **Output Level Output Delay** Output Limiter **MAIN OUT Routing SUB OUT Routing** MENU: Return 4. Wählen Sie mit  $\bigcap_{i=1}^{\infty}$  die Spur für das Routing auf MAIN OUT 1 oder MAIN OUT 2 und drücken Sie . **MAIN OUT Routing** 7 8 L R U1U2U3U4 456 MS MS MS MS All Tracks: O Clear Prefader

Postfader

MENU: Return

### **1** Auf MAIN OUT 1 oder MAIN OUT 2 geroutete Spuren

Drücken Sie  $(\Box)$ , um zwischen den folgenden Optionen umzuschalten: "Prefader" → "Postfader"

 $\rightarrow$  "Off".

- **/**: Prefader angewählt
- /: Postfader angewählt
- $\cdot \bigtriangledown$ : Off

### ❷ Mitte-Seite-Stereomonitoring

Stereophone Eingangssignale werden für die Ausgabe in Mitte-Seite-Stereosignale gewandelt. Wenn das Mitte-Seite-Stereomonitoring aktiv ist, werden die Prefader-Spuren automatisch auf die Ausgänge MAIN OUT 1/MAIN OUT 2 geroutet, wobei ungeradzahlige Spuren an MAIN OUT 1 und geradzahlige an MAIN OUT 2 anliegen. In diesem Fall kann das Routing nicht manuell geändert werden.

### ❸ All Clear

Alle Einstellungen werden gelöscht.

### 4 Einstellung Prefader

Schaltet die Spuren 1 bis 8 auf Prefader.

### ❺ Einstellung Postfader

Hier stehen die folgenden Optionen zur Auswahl.

- Schaltet die Spuren 1–8 auf Postfader (deaktiviert die anderen)
- Schaltet L/R auf Postfader (deaktiviert die anderen)
- Schaltet U1–U4 auf Postfader (deaktiviert die anderen)

### **ANMERKUNG:**

- Wenn die Option "Audio Interface with Rec" auf "On" eingestellt ist, können die USB-Spuren 1-4 zugewiesen werden. (→ [Gleichzeitiger Einsatz der SD-Kartenaufnahme und der Audio-Interface-](#page-248-0)[Funktionen \(Audio Interface with Rec\)](#page-248-0))
- Für die Spuren L/R und USB 1–4 kann nur Prefader ausgewählt werden.
- Zudem ist es nicht möglich, die Spuren 1–8, L/R und USB 1–4 gleichzeitig anzuwählen. Durch Auswahl einer Option wird die jeweils andere abgewählt.

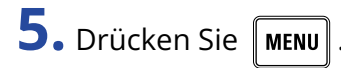

# Quellenauswahl für die Sub-Ausgänge (SUB OUT Routing)

Sie können das Signal jeder Spur vor oder hinter dem Fader abgreifen und auf die Sub-Ausgänge speisen.

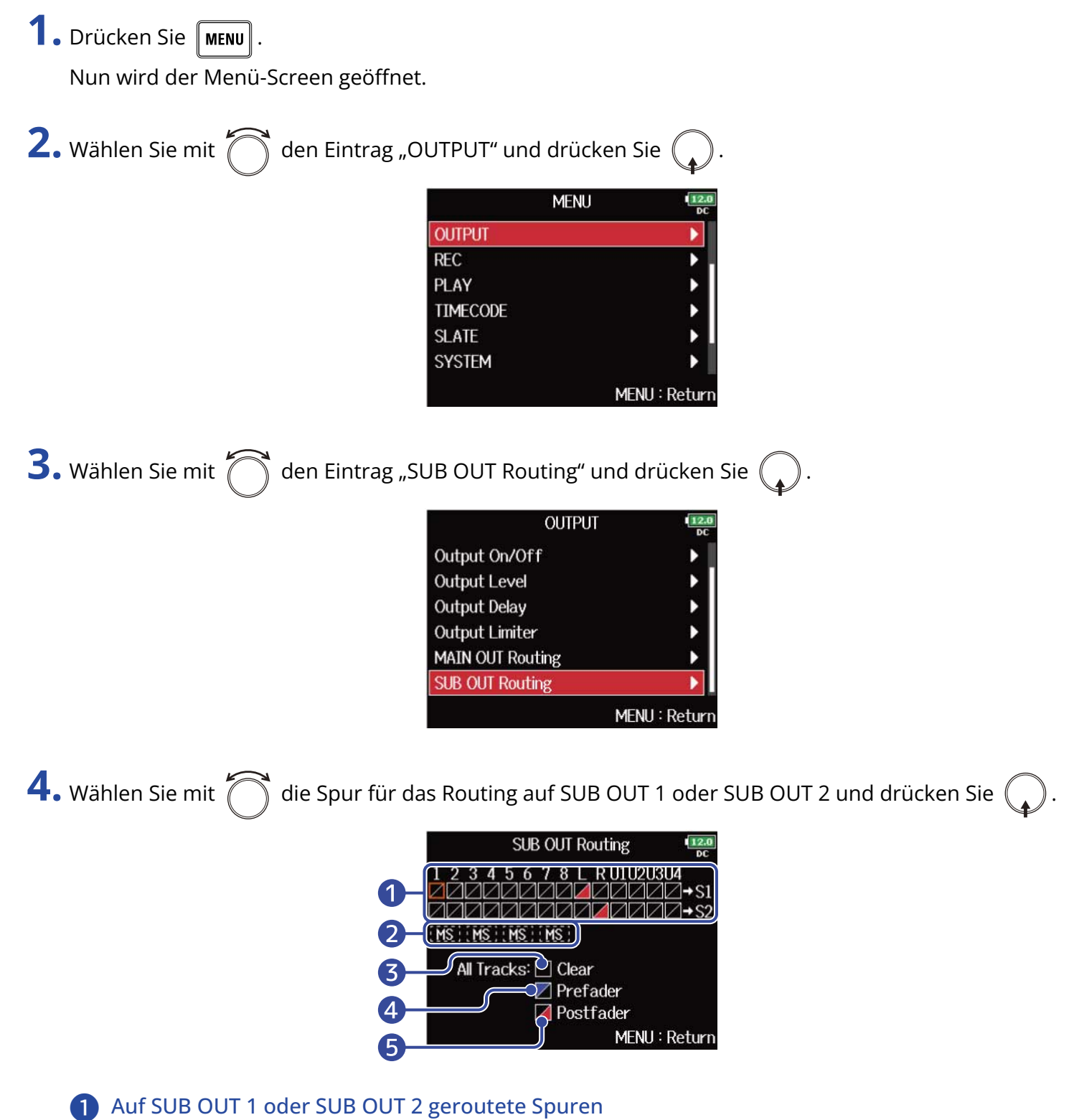

Drücken Sie  $\binom{1}{k}$ , um zwischen den folgenden Optionen umzuschalten: "Prefader" → "Postfader"  $\rightarrow$  "Off".

- /: Prefader angewählt
- **/**: Postfader angewählt
- $\cdot \bigtriangledown$ : Off

### ❷ Mitte-Seite-Stereomonitoring

Stereophone Eingangssignale werden für die Ausgabe in Mitte-Seite-Stereosignale gewandelt. Wenn das Mitte-Seite-Stereomonitoring aktiv ist, werden die Prefader-Spuren automatisch auf die Ausgänge SUB OUT 1/SUB OUT 2 geroutet, wobei ungeradzahlige Spuren an SUB OUT 1 und geradzahlige an SUB OUT 2 anliegen. In diesem Fall kann das Routing nicht manuell geändert werden.

### ❸ All Clear

Alle Einstellungen werden gelöscht.

### 4 Einstellung Prefader

Schaltet die Spuren 1 bis 8 auf Prefader.

### ❺ Einstellung Postfader

Hier stehen die folgenden Optionen zur Auswahl.

- Schaltet die Spuren 1–8 auf Postfader (deaktiviert die anderen)
- Schaltet L/R auf Postfader (deaktiviert die anderen)
- Schaltet U1–U4 auf Postfader (deaktiviert die anderen)

### **ANMERKUNG:**

- Wenn die Option "Audio Interface with Rec" auf "On" eingestellt ist, können die USB-Spuren 1-4 zugewiesen werden. (→ [Gleichzeitiger Einsatz der SD-Kartenaufnahme und der Audio-Interface-](#page-248-0)[Funktionen \(Audio Interface with Rec\)](#page-248-0))
- Für die Spuren L/R und USB 1–4 kann nur Prefader ausgewählt werden.
- Zudem ist es nicht möglich, die Spuren 1–8, L/R und USB 1–4 gleichzeitig anzuwählen. Durch Auswahl einer Option wird die jeweils andere abgewählt.

**5.** Drücken Sie **MENU**.

# **Aufnahme**

# Aktivieren der Aufnahme auf SD-Karten und Einstellen der Dateiformate

Das Dateiformat für die Aufnahmen lässt sich für die beiden SD-Karten-Slots getrennt einstellen.

#### **HINWEIS:**

- Wenn für beide Karten-Slots dasselbe Format eingestellt ist, kann dasselbe Audiomaterial parallel auf beide Karten aufgenommen werden. Über diese Funktion lässt sich ein Backup erstellen, falls eine der Aufnahmen unvollständig ist.
- Sie können auch die Einzelspuren 1–8 auf einer SD-Karte und eine MP3- oder WAV-Datei der Stereomischung (Links/Rechts) auf der zweiten Karte erstellen.

**1.** Drücken Sie **MENU**.

Nun wird der Menü-Screen geöffnet.

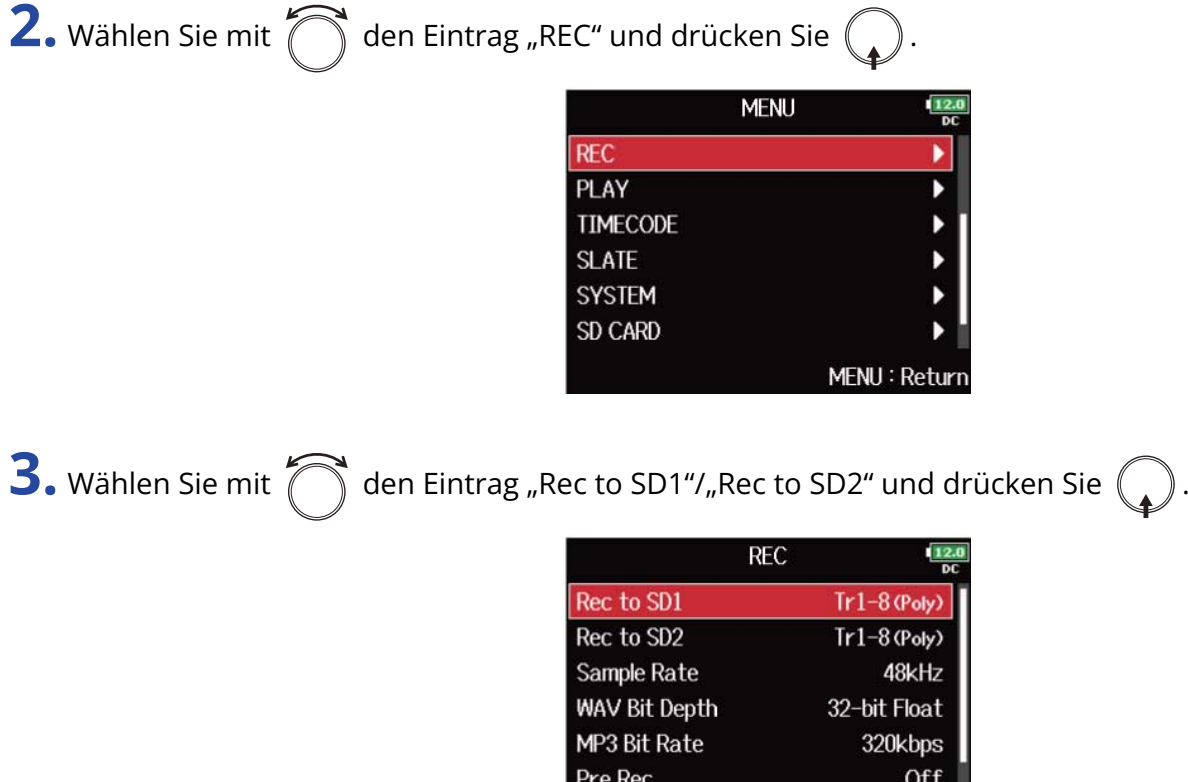

4. Wählen Sie mit  $\bigcap$  den Dateityp und drücken Sie  $($ 

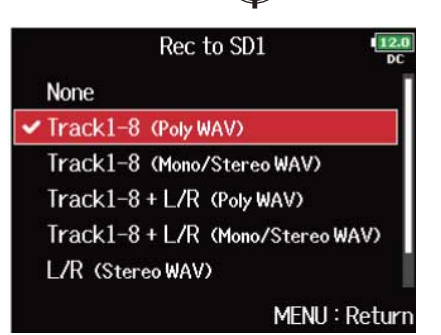

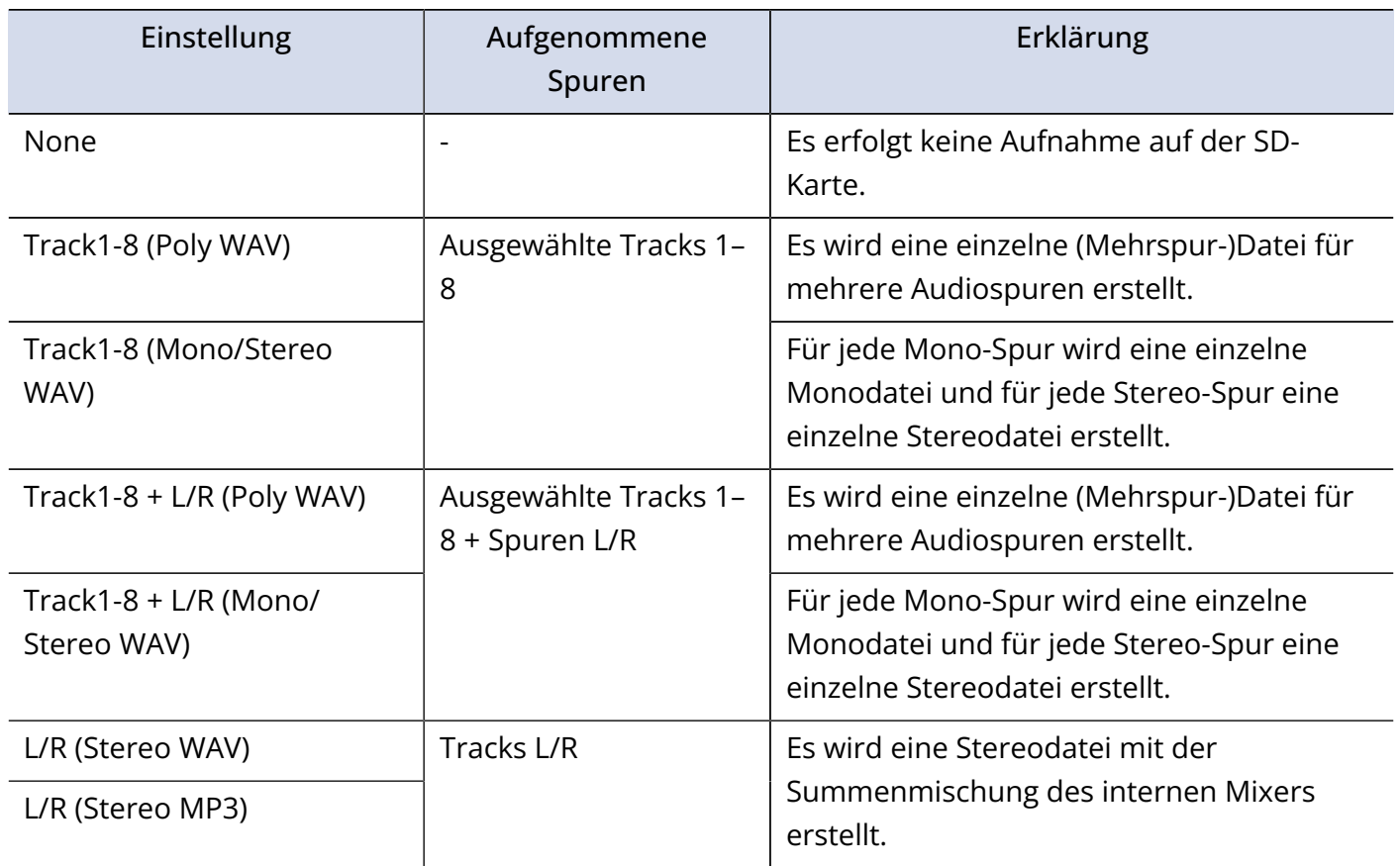

### **ANMERKUNG:**

- Wenn Sie mit der Einstellung "Mono/Stereo WAV" aufnehmen, werden die Audiodateien in einem neuen Take-Ordner gespeichert. ( → [Ordner- und Dateistruktur](#page-209-0))
- Wenn Sie gleichzeitig auf zwei SD-Karten aufnehmen, werden die Dateien auf beiden Karten in identisch benannten Take-Ordnern gespeichert. Sofern noch keine Ordner vorhanden sind, werden diese automatisch erstellt.
- Falls die Aufnahme auf einer SD-Karte abbricht (z. B. weil die Speicherkapazität erschöpft ist), wird die Aufnahme auf der zweiten Karte fortgesetzt. Entfernen Sie in diesem Fall nicht die Speicherkarte mit der abgebrochenen Aufnahme. Die Karte oder die Daten könnten beschädigt werden.

### Eingangsauswahl und Aussteuerung

Wählen Sie aus den Inputs 1–8 die gewünschten Eingänge.

Das Eingangssignal wird jeweils auf die Spur mit derselben Nummer aufgenommen. Beispielsweise wird Input 1 auf Spur 1 und Input 2 auf Spur 2 aufgenommen.

### Auswahl des Eingangs

**1.** Drücken Sie die Spurtaste für die gewünschte Eingangsnummer, sodass die Spuranzeige leuchtet.

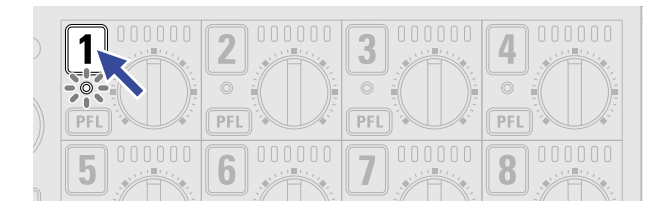

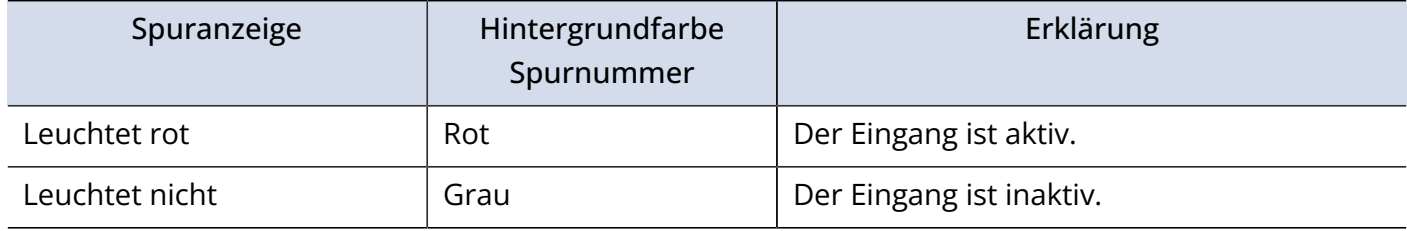

### **ANMERKUNG:**

Die Eingangssignale der ausgewählten Eingänge werden auf die Spuren L/R gespeist.

### Eingänge zu Stereopaaren zusammenfassen

**1.** Halten Sie die Spurtaste  $\boxed{\mathbf{1}}$  gedrückt und drücken Sie die Spurtaste  $\boxed{\mathbf{2}}$ .

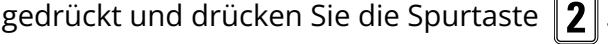

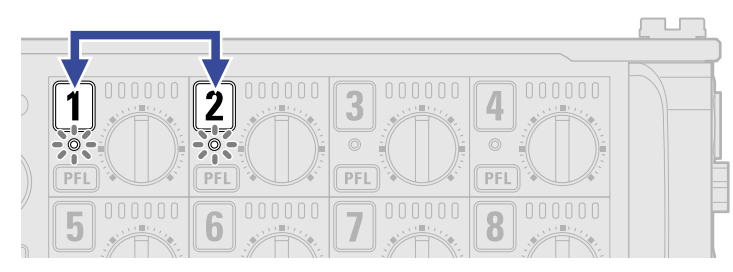

Die Tracks 1 und 2 sind nun zu einer Stereo-Spur (Stereo-Link) verkoppelt. Um den Stereo-Link aufzulösen, wiederholen Sie den Vorgang.

### **HINWEIS:**

- Die Spurpaare 3/4, 5/6 und 7/8 können auf die gleiche Weise zu Stereo-Paaren verkoppelt werden.
- Sofern eine Stereo-Mikrofonkapsel angeschlossen ist, deren Kanäle einzeln anwählbar sind, können Sie auch diese Tracks zu einem Stereo-Link verkoppeln.

### Anpassen der Eingangspegel

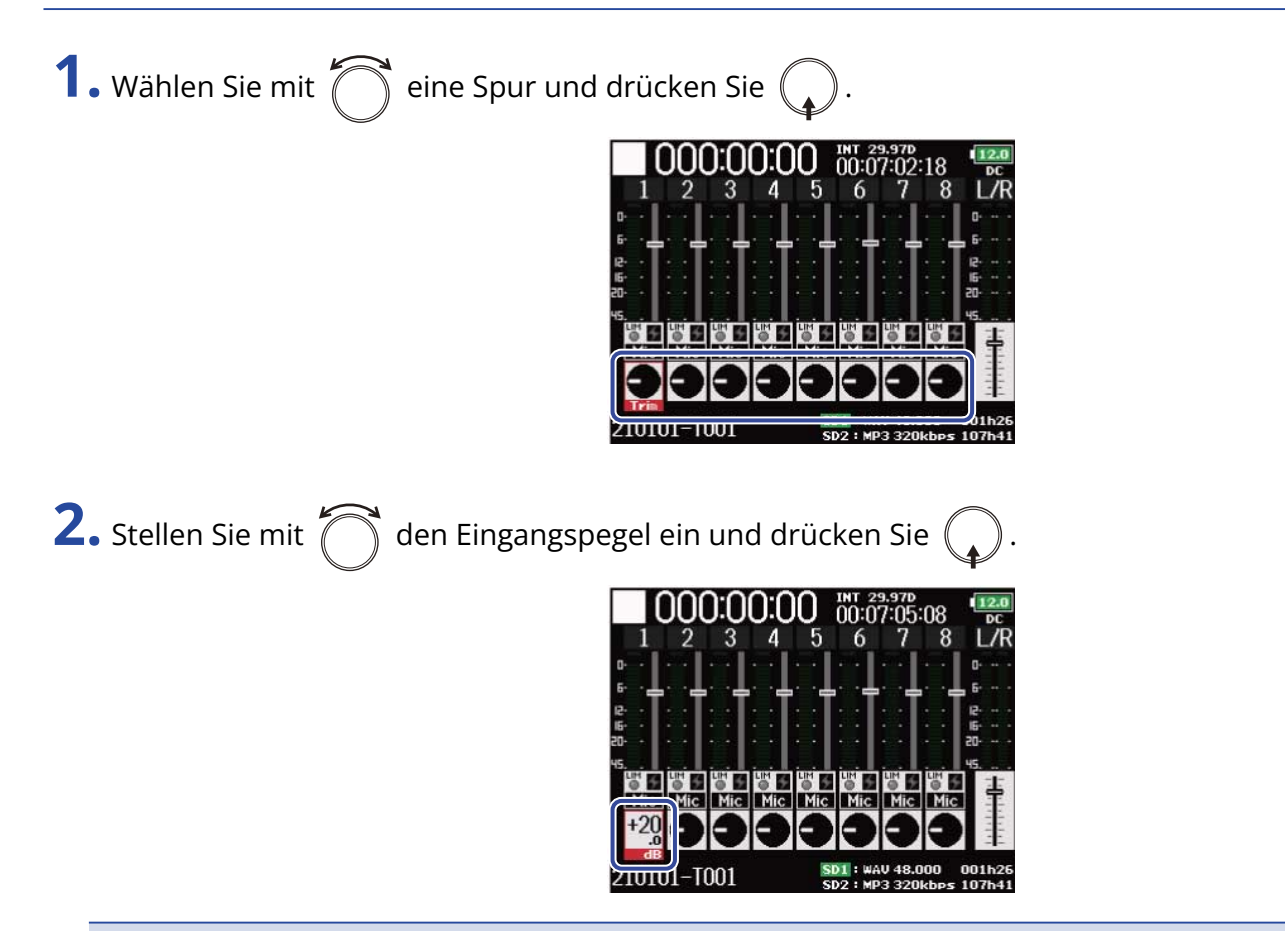

### **ANMERKUNG:**

Wenn eine Mikrofonkapsel angeschlossen ist, können die Eingangspegel von Eingang 1/2 nicht am F8n Pro eingestellt werden. Steuern Sie die Eingangslautstärke mit dem Pegelsteller für die Mikrofonkapsel aus.

#### **HINWEIS:**

- Wenn die Eingangsquelle auf "Mic" eingestellt ist, beträgt der Regelbereich +10 bis +75 dB, in der Stellung "Line" –10 bis +55 dB und für "USB" –35 bis +30 dB. (→ [Einstellen der Eingangsquelle \(Input Source\)\)](#page-53-0)
- Sofern selbst bei reduziertem Eingangspegel Verzerrungen auftreten, versuchen Sie, die Mikrofonposition zu verändern bzw. die Ausgangspegel der angeschlossenen Geräte zu reduzieren.
- Einsatz des Limiters (→ [Einsatz des Eingangslimiters \(Input Limiter\)](#page-59-0))
- Einsatz des Hochpassfilters (→ [Dämpfen tieffrequenter Nebengeräusche \(HPF\)](#page-57-0))

## <span id="page-128-0"></span>Einstellen der Samplingrate (Sample Rate)

Hier können Sie die Samplingrate für die Aufnahmedateien einstellen.

**1.** Drücken Sie **MENU**.

Nun wird der Menü-Screen geöffnet.

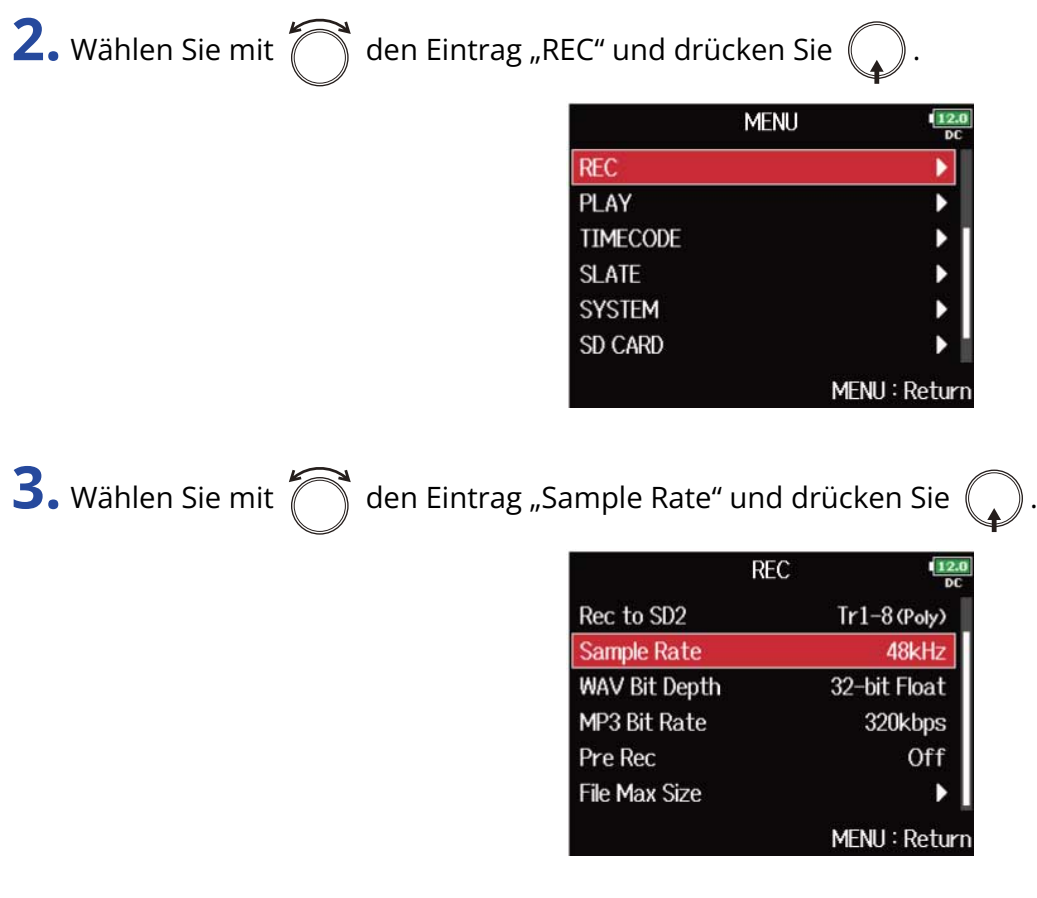

4. Wählen Sie mit  $\bigcap_{i=1}^{\infty}$  die Samplingrate und drücken Sie  $\bigcap_{i=1}^{\infty}$ .

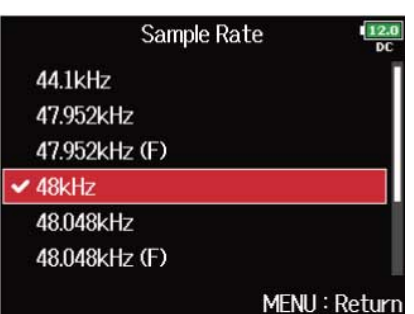

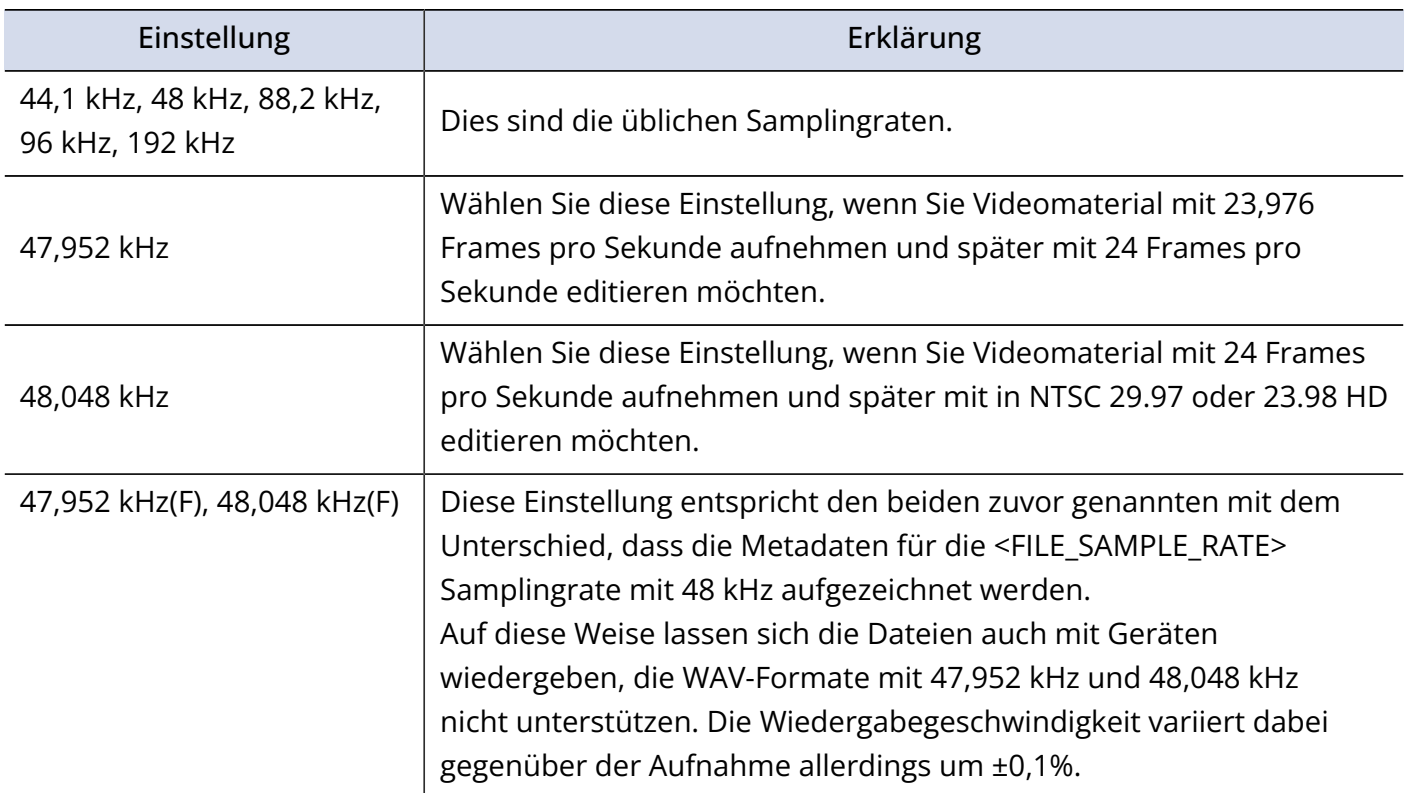

### **ANMERKUNG:**

- Wenn Sie als Aufnahmeformat MP3 wählen, stehen nur die Samplingraten 44,1 kHz und 48 kHz zur Verfügung.
- In der Einstellung 192 kHz werden die Spuren L/R nicht aufgenommen. Die Optionen "Input Delay" (→ [Verzögerung des Eingangssignals \(Input Delay\)](#page-77-0)) und "Output Delay" (→ [Verzögerung des](#page-112-0) [Ausgangssignals \(Output Delay\)\)](#page-112-0) sind ebenfalls deaktiviert. Darüber hinaus können die Funktionen "Auto Mix" (→ [Verändern der Einstellung für die automatische Mischung \(Auto Mix\)\)](#page-85-0), "Ambisonic Mode" (→ [Formateinstellung für den Ambisonic Mode\)](#page-88-0) und "Input Limiter" (→ [Einsatz des Eingangslimiters \(Input](#page-59-0) [Limiter\)](#page-59-0)) nicht eingestellt werden.
- Die Option "Audio Interface with Rec" kann nicht benutzt werden, wenn andere Werte als 44,1 kHz oder 48 kHz gewählt wurden. (→ [Gleichzeitiger Einsatz der SD-Kartenaufnahme und der Audio-Interface-](#page-248-0)[Funktionen \(Audio Interface with Rec\)](#page-248-0)

# Einstellen der Wortbreite einer WAV-Datei (WAV Bit Depth)

Hier können Sie die Wortbreite für WAV-Dateien einstellen.

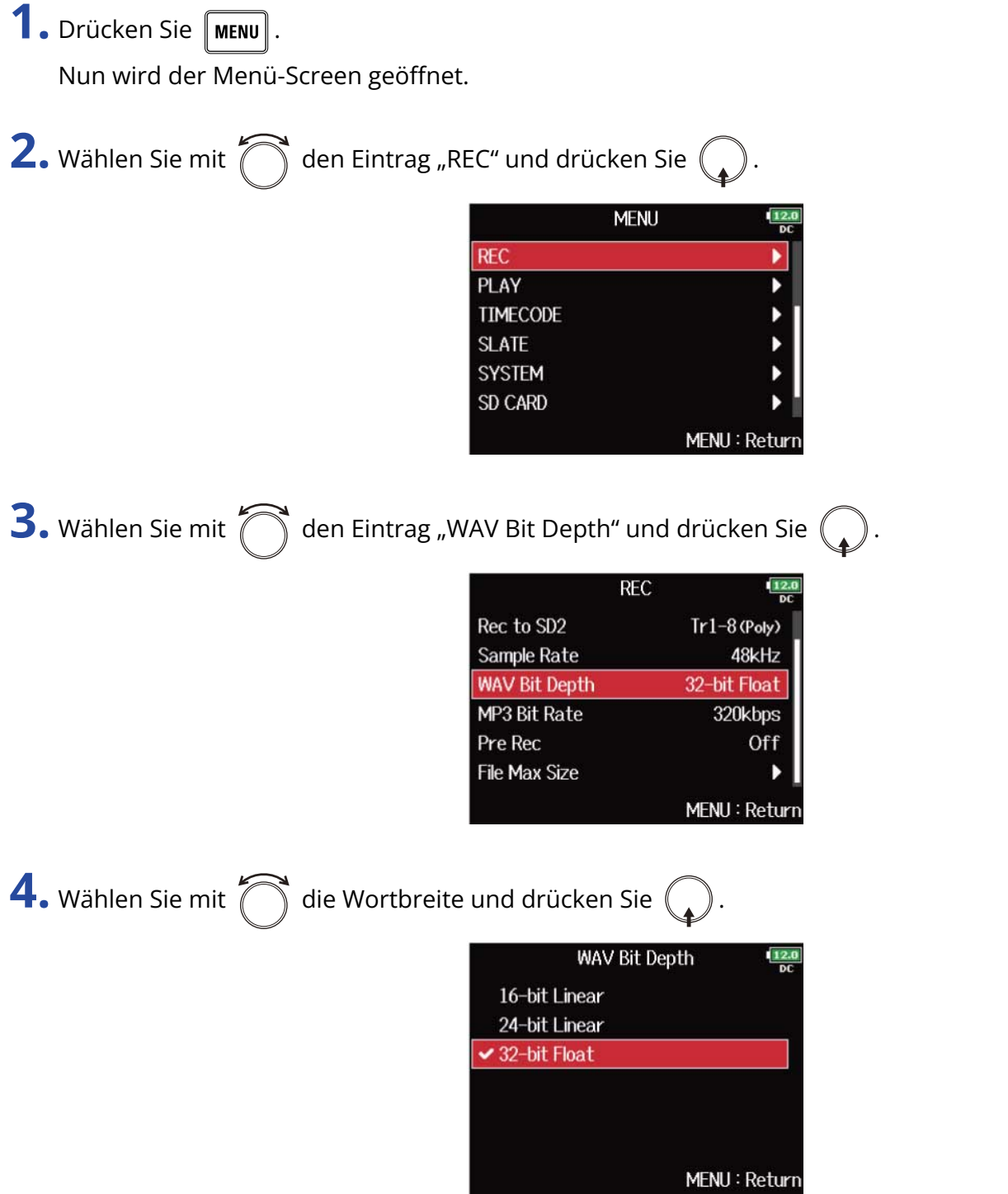

### **ANMERKUNG:**

Wenn "32-bit Float" ausgewählt ist, wird die Meldung "Exceeding maximum input level." (Maximaler Eingangspegel überschritten) eingeblendet, sofern der Eingangssignalpegel den Maximalwert (+4 dB für den Eingangsquellentyp "Mic" bzw. +24 dB für "Line") überschreitet. Passen Sie in diesem Fall den Ausgangspegel des an der Eingangsbuchse des F8n Pro angeschlossenen Quellgeräts entsprechend an.

#### **HINWEIS:**

Die Wortbreite kann auf 16-bit Linear, 24-bit Linear oder 32-bit Float eingestellt werden.

## Einstellen der MP3-Bitrate (MP3 Bit Rate)

Hier können Sie die Bitrate für MP3-Dateien einstellen.

**1.** Drücken Sie **MENU** Nun wird der Menü-Screen geöffnet. **2.** Wählen Sie mit  $\bigcap$  den Eintrag "REC" und drücken Sie  $\bigcap$ **MENU REC** b **PLAY TIMECODE** þ **SLATE** þ **SYSTEM** SD CARD MENU: Return **3.** Wählen Sie mit  $\sum$  den Eintrag "MP3 Bit Rate" und drücken Sie **REC** Rec to SD2  $Tr1-8$  (Poly) Sample Rate 48kHz **WAV Bit Depth** 32-bit Float **MP3 Bit Rate** 320kbps Pre Rec Off **File Max Size** b MENU: Return 4. Wählen Sie mit  $\bigcap_{i=1}^{\infty}$  die Bitrate und drücken Sie  $\binom{1}{k}$ . MP3 Bit Rate  $\frac{12.0}{b}$ 128kbps 192kbps  $\sim$  320kbps MENU: Return

### **HINWEIS:**

Die Bitrate lässt sich auf 128, 192 oder 320 kbps einstellen.

# Pre-Recording von Audiomaterial vor Beginn der Aufnahme (Pre Rec)

Es kann ein Vorlauf des Eingangssignals von bis zu 6 Sekunden Länge aufgezeichnet werden (Pre-

Recording), bevor Sie  $\Box$  drücken. Diese Funktion ist beispielsweise nützlich, wenn Sie  $\Box$  nicht rechtzeitig drücken.

**1.** Drücken Sie **MENU**.

Nun wird der Menü-Screen geöffnet.

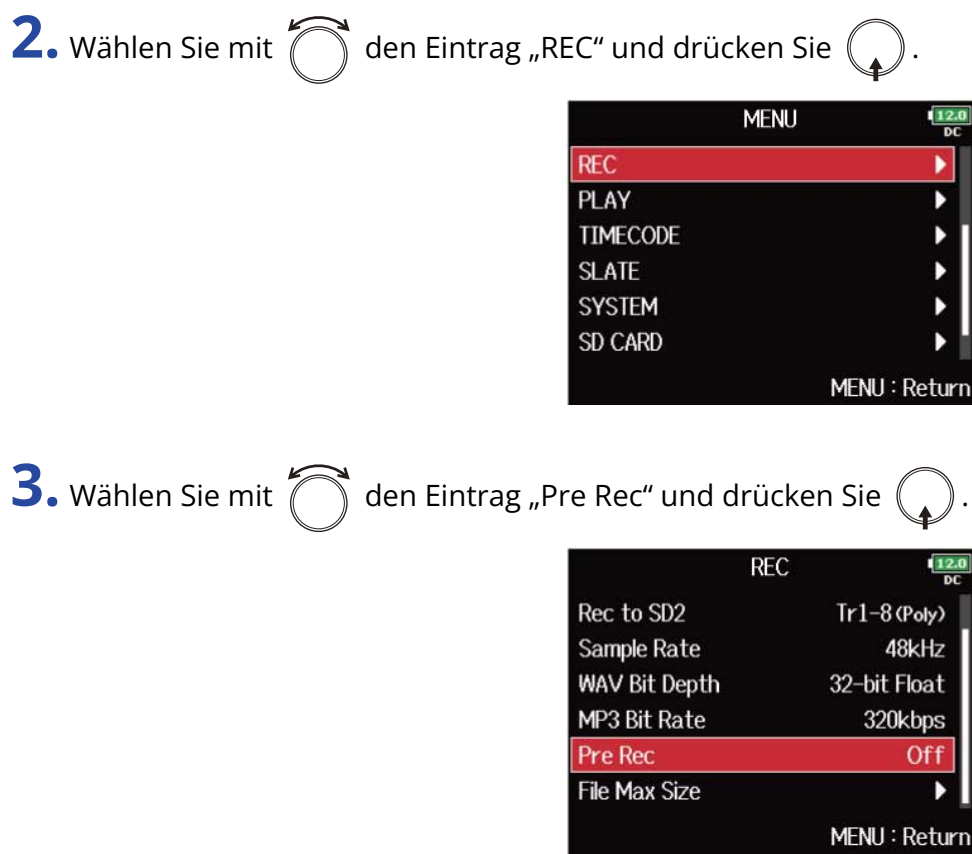

4. Wählen Sie mit  $\bigcirc$  den Eintrag "On" und drücken Sie  $\bigcirc$ .

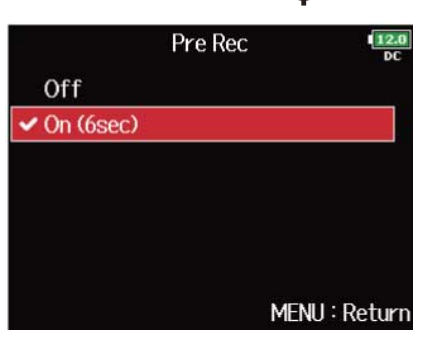

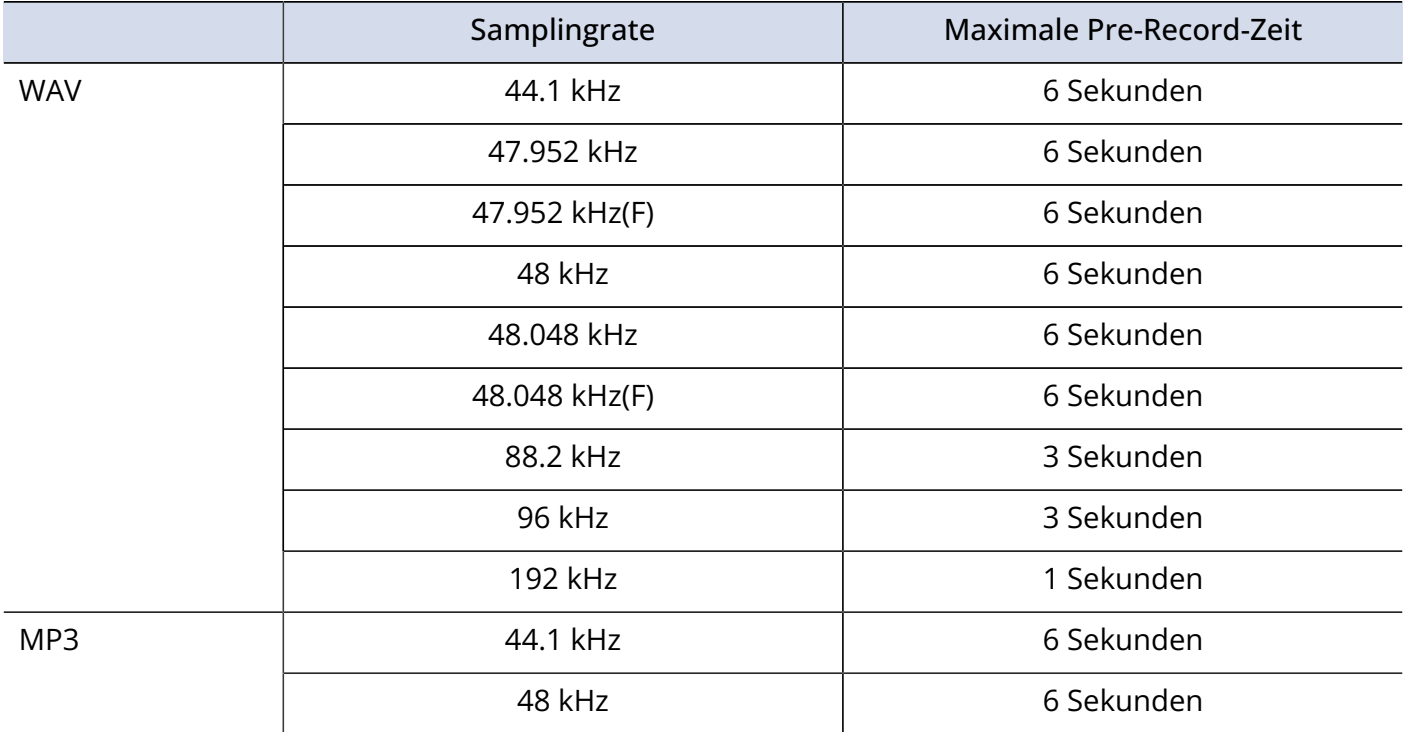

### **ANMERKUNG:**

Das Pre-Recording wird deaktiviert, wenn die Option "Mode" auf "Int Record Run", "Ext" oder "Ext Auto Rec" eingestellt wird. (→ [Auswahl des Modus](#page-144-0))

## <span id="page-135-0"></span>Maximale Dateigröße (File Max Size)

Sie können die maximale Größe der Aufnahmedateien einstellen. Sofern die maximale Dateigröße während der Aufnahme überschritten wird, wird die Aufnahme in einem neuen Take mit der nächsthöheren Nummer fortgesetzt.

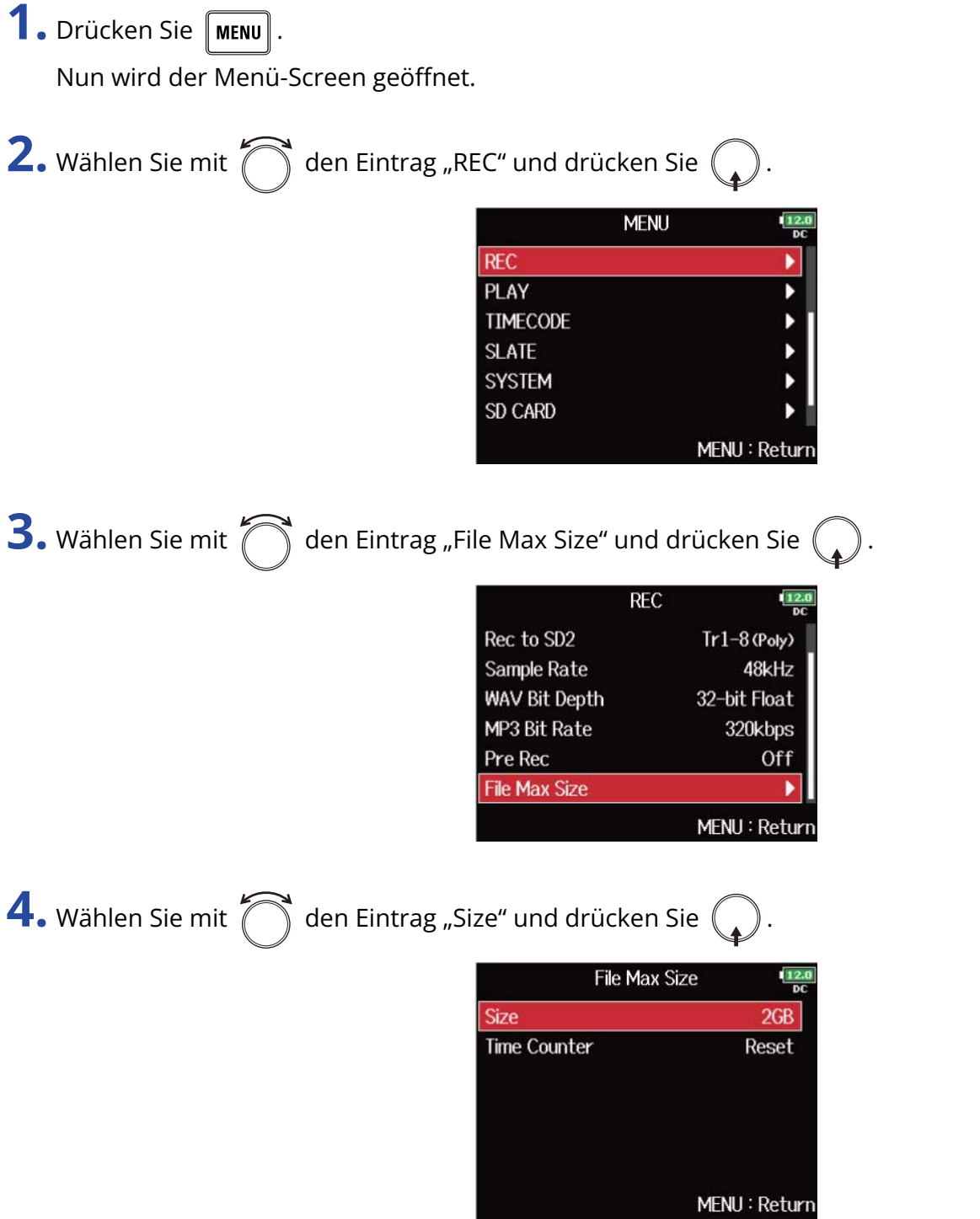

**5.** Stellen Sie mit  $\bigcap$  die Maximalgröße für Aufnahmedateien ein und drücken Sie  $\bigcirc$ .

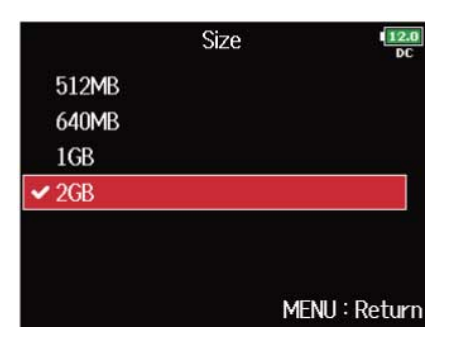

#### **ANMERKUNG:**

Sofern die maximale Dateigröße während der Aufnahme überschritten wird, wird die Aufnahme in einem neuen Take mit der nächsthöheren Nummer fortgesetzt. In diesem Fall entsteht keine Lücke zwischen den beiden Takes.

#### **HINWEIS:**

Maximalgrößen von 640 oder 512 MB eignen sich gut zum Sichern von CDs.

# Anzeige der Gesamtaufnahmedauer für lange Aufnahmen (Time Counter)

Wenn bei einer Langzeitaufnahme die über den Parameter ["Maximale Dateigröße \(File Max Size\)](#page-135-0)" festgelegte maximale Dateigröße erreicht wird, wird die Aufnahme in einem neuen Take fortgesetzt und die Laufzeitanzeige zurückgesetzt. Bei Bedarf können Sie das Zurücksetzen der Anzeige verhindern, um die Gesamtaufnahmedauer anzuzeigen.

**1.** Drücken Sie **MENU**.

Nun wird der Menü-Screen geöffnet.

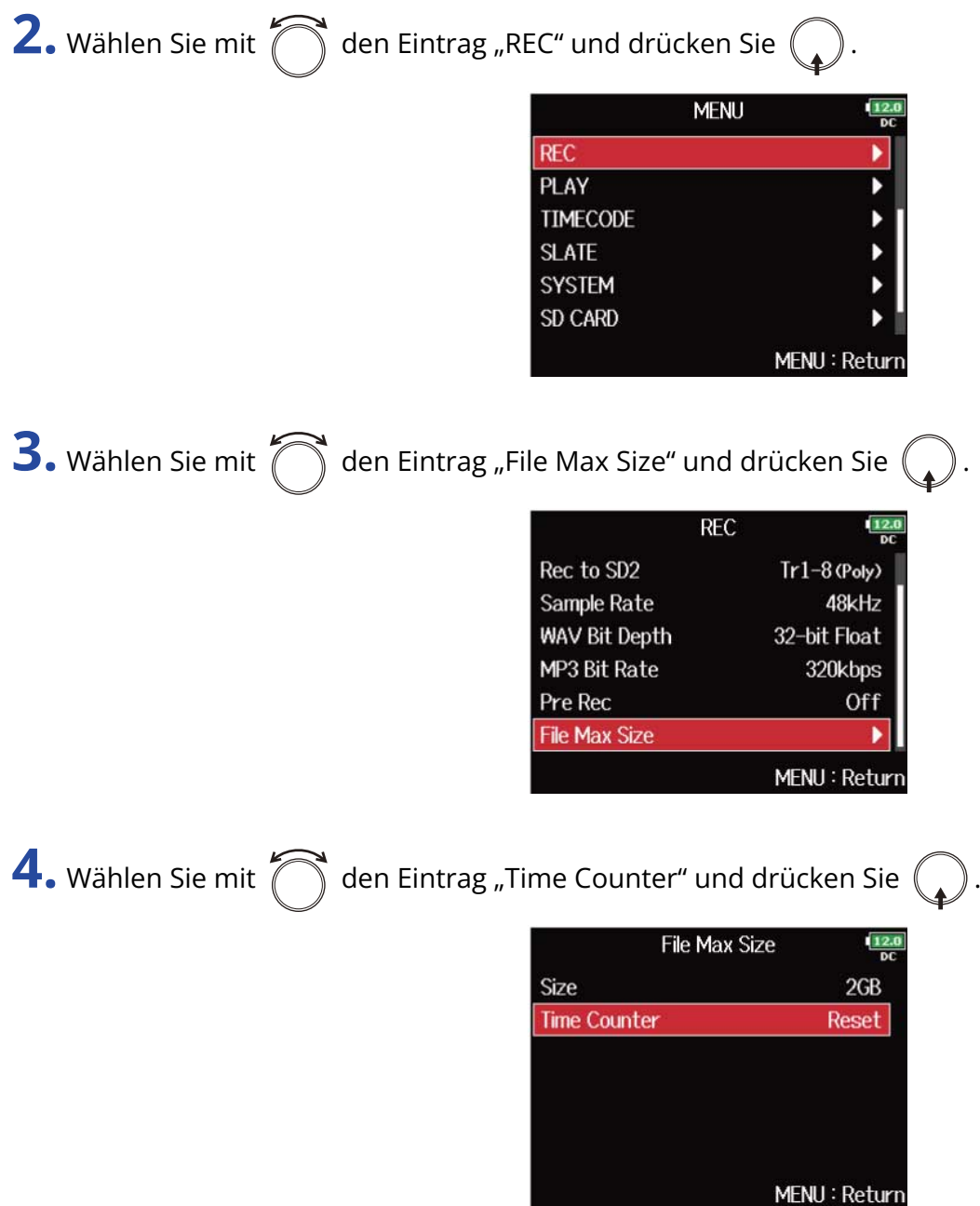

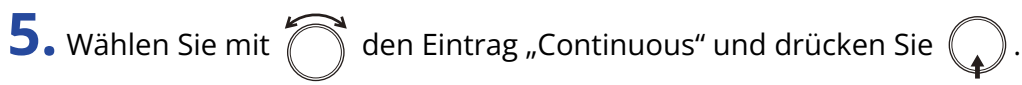

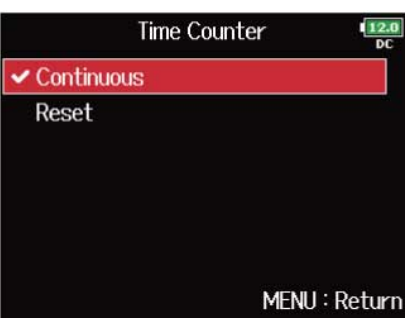

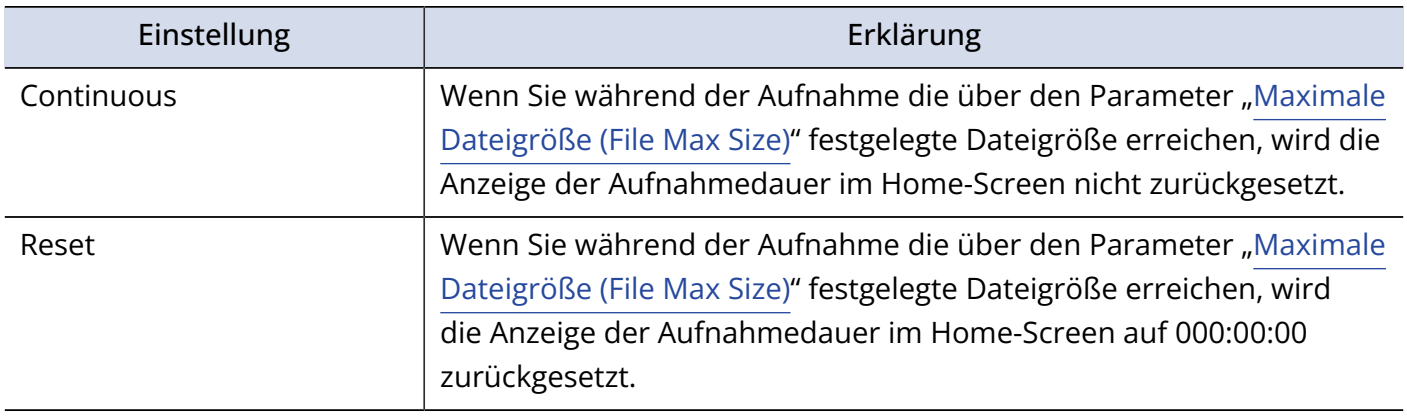

# Verschieben des zuletzt aufgenommenen Takes in den Ordner FALSE TAKE

Sofern Sie mit dem zuletzt aufgenommenen Take nicht zufrieden sind, können Sie diesen schnell in den Ordner FALSE TAKE verschieben.

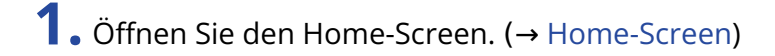

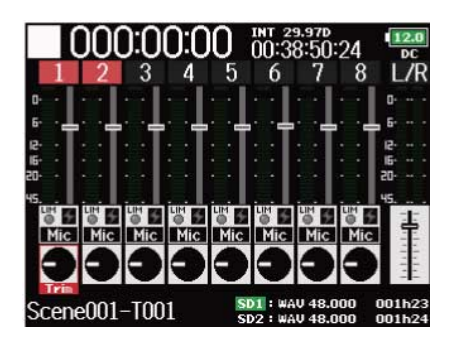

2. Drücken und halten Sie  $\boxed{14}$ .

### **HINWEIS:**

- Wenn Sie den zuletzt aufgenommenen Take in den Ordner FALSE TAKE verschieben, wird die laufende Nummer des nächsten Takes um den Wert 1 reduziert.
- Sie können den zuletzt aufgenommenen Take sogar während der Aufnahme in den Ordner FALSE TAKE verschieben.

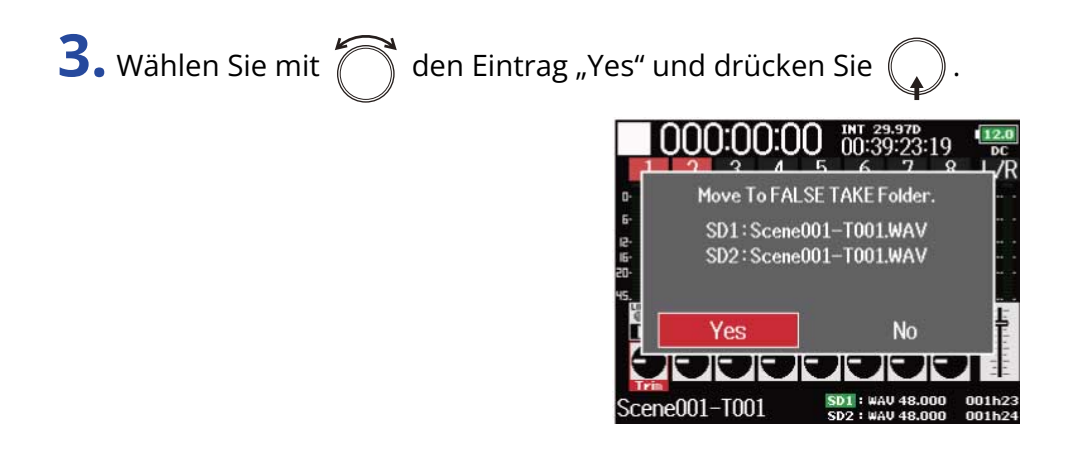

## Einsatz von Timecode

### Timecode-Überblick

Der F8n Pro kann SMPTE-Timecode empfangen und ausgeben.

Timecode ist eine Zeitinformation, die bei der Aufnahme von Video und Audio als Daten aufgezeichnet wird. Er wird für die Video-Editierung, zur Steuerung anderer Geräte sowie zur Synchronisation von Audio und Video benutzt.

### ■ Verwenden von Timecode für die Editierung

Wenn der Timecode in den Video- und Audiodaten aufgezeichnet wurde, können Sie die Audio- und Videodaten mit Hilfe einer nicht-linearen Editor-Software zeitbezogen abgleichen und synchronisieren.

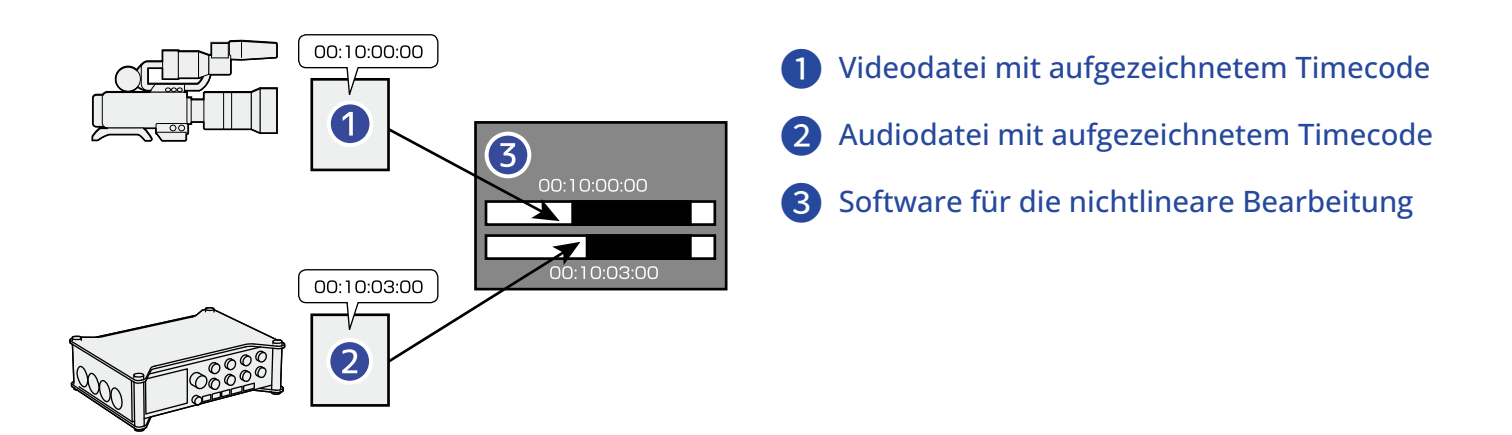

### **HINWEIS:**

Der F8n Pro generiert mit Hilfe eines Präzisionsoszillators einen extrem genauen Timecode (+/- 0,2 ppm, entspricht einer Abweichung von ca. 0,5 Frames auf 24 Stunden).

### ■ Anschlussbeispiele

Abhängig vom jeweiligen Equipment im Betrieb mit dem F8n Pro ergeben sich folgende Anschlussmöglichkeiten.

### **Synchronisation auf eine Videokamera**

Der F8n Pro nimmt einen Mikrofoneingang auf und gibt Timecode aus.

Der F8n Pro speichert den Timecode, den er generiert, zusammen mit den Audiodaten. Der Timecode, den die Videokamera empfängt, wird zusammen mit den Videodaten aufgezeichnet.

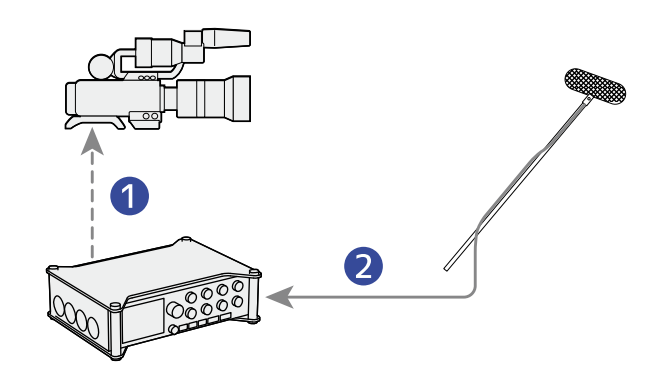

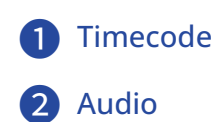

### **Einspeisen von Timecode**

Der Timecode wird von einem externen Timecode-Generator eingespeist.

Sowohl der F8n Pro als auch die Videokamera empfangen den Timecode und zeichnen ihn zusammen mit den Audio- bzw. Videodaten auf.

Der eingehende Timecode kann auch zur Synchronisation der Audio-Clock des F8n Pro genutzt werden.

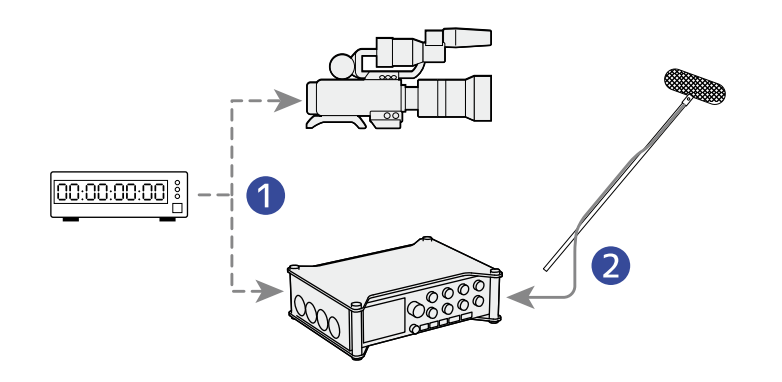

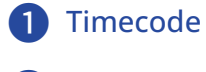

### **Audio**

### Einstellen der Timecode-Funktionen

Im TIMECODE-Screen können Sie die Timecode-Funktionen konfigurieren.

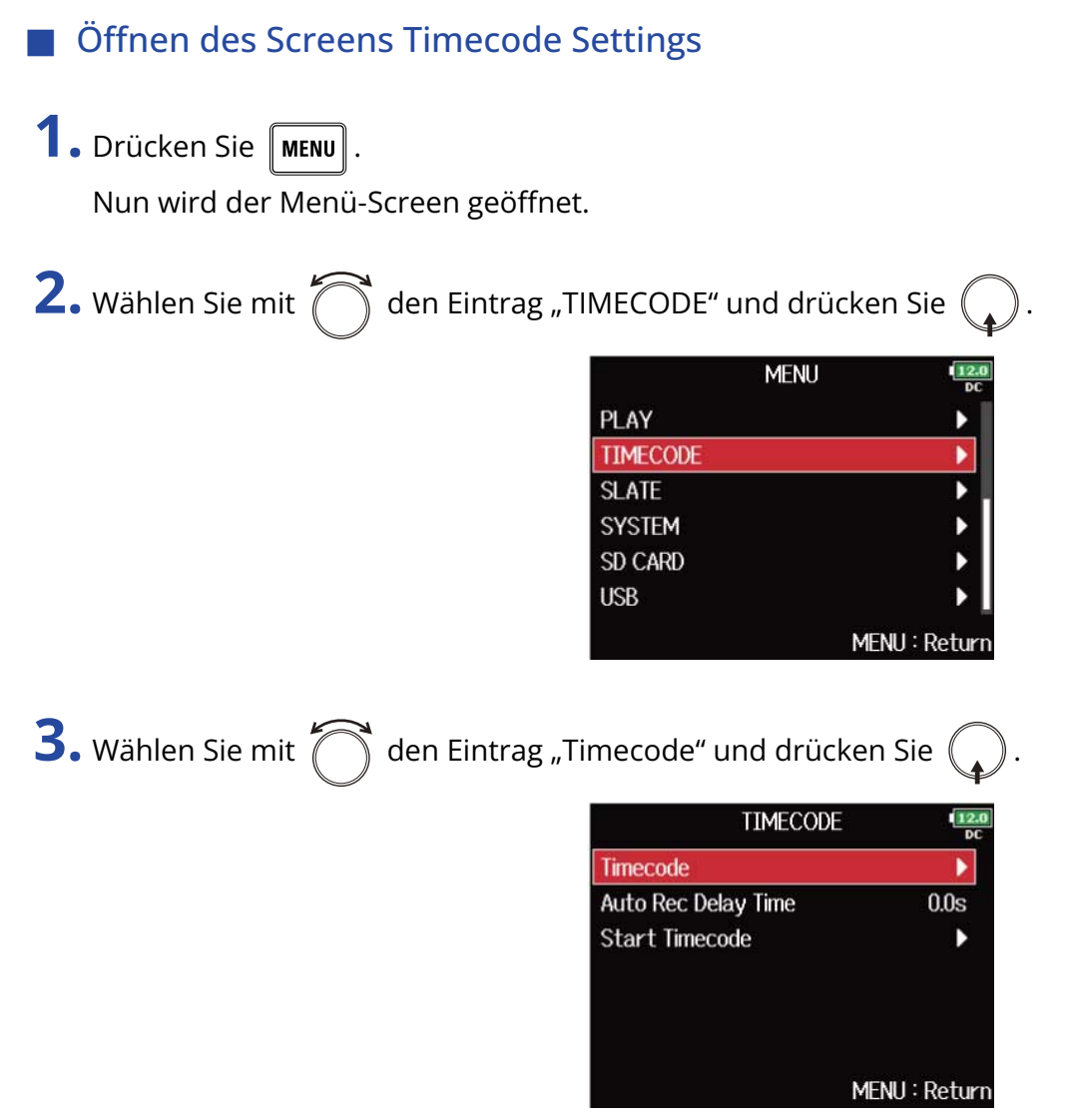

Der Screen mit den Timecode-Einstellungen wird eingeblendet.

Weitere Informationen zu den einzelnen Timecode-Einstellungen finden Sie unter den angegebenen Querverweisen.

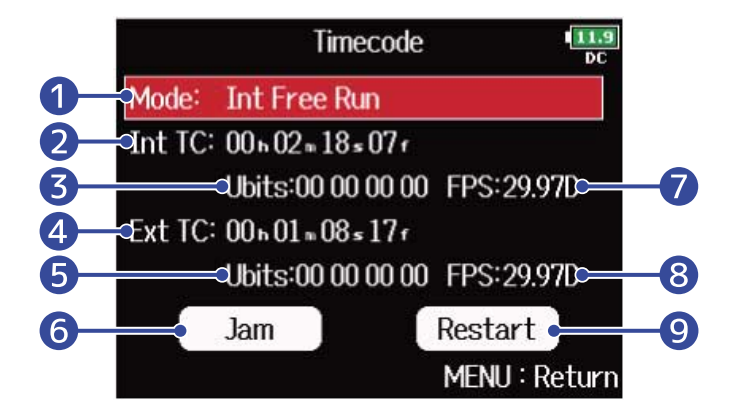

### ❶ Timecode-Modus

Hier können Sie Einstellungen für den Timecode-Modus wie beispielsweise den Status (aktiv/ inaktiv) sowie Einstellungen zur Ausgabe bzw. zum Empfang anpassen. (→ [Auswahl des Modus](#page-144-0))

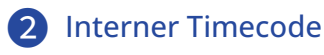

Hier wird der interne Timecode dargestellt.

### ❸ Interne User-Bits

Hier werden die User-Bit-Daten dargestellt, die zusammen mit dem Timecode ausgegeben werden sollen. (→ [Einstellen der User-Bits für den internen Timecode\)](#page-150-0)

### 4 Externer Timecode

Hier wird der externe Timecode dargestellt.

### ❺ Externe User-Bits

Hier werden die zusammen mit dem externen Timecode empfangenen User-Bits dargestellt.

### ❻ Jam-Schaltfläche

Über diese Schaltfläche nutzen Sie den an der Buchse TIMECODE IN anliegenden Timecode zur Steuerung des internen Timecodes. (→ [Jam-Betrieb für den internen Timecode\)](#page-156-0)

### ❼ Framerate für den internen Timecode

Hier wird die Framerate für den internen Timecode dargestellt. (→ [Einstellen der Framerate für](#page-154-0) [den internen Timecode](#page-154-0))

### ❽ Framerate für den externen Timecode Hier wird die Framerate für den externen Timecode dargestellt.

### ❾ Restart-Schaltfläche für den internen Timecode

Über diese Schaltfläche wird der interne Timecode ab einem spezifischen Wert neu gestartet. (→ [Erneutes Starten des internen Timecodes ab einem spezifischen Wert\)](#page-157-0)
### <span id="page-144-0"></span>■ Auswahl des Modus

Über die Einstellung des Timecode-Modus bestimmen Sie:

- Ob der F8n Pro Timecode generiert oder externen Timecode empfängt
- Ob der Timecode auch ohne Aufnahme weiterläuft oder nicht

**1.** Öffnen Sie den Screen mit den Timecode-Einstellungen. (→ [Öffnen des Screens Timecode Settings](#page-142-0))

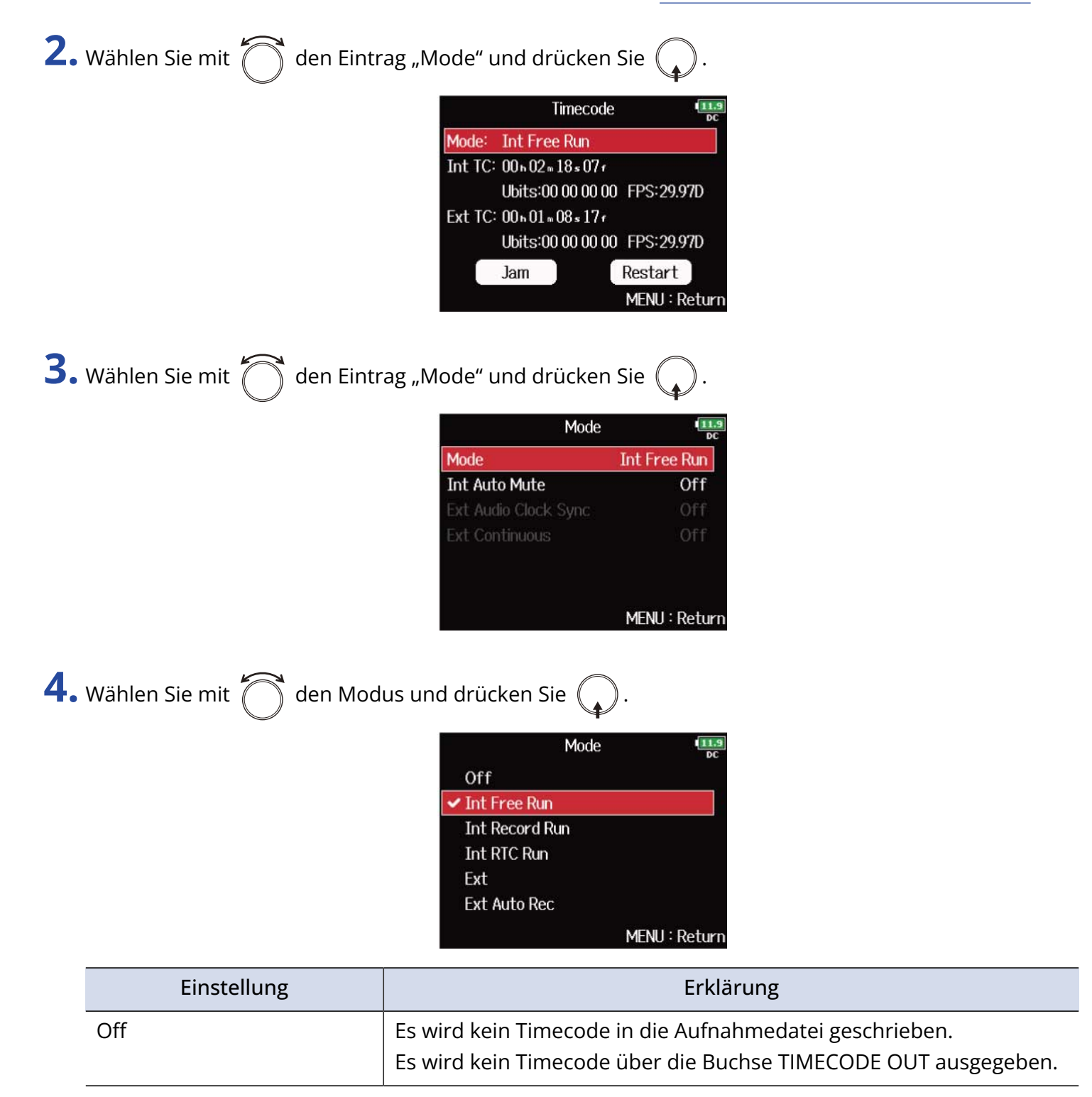

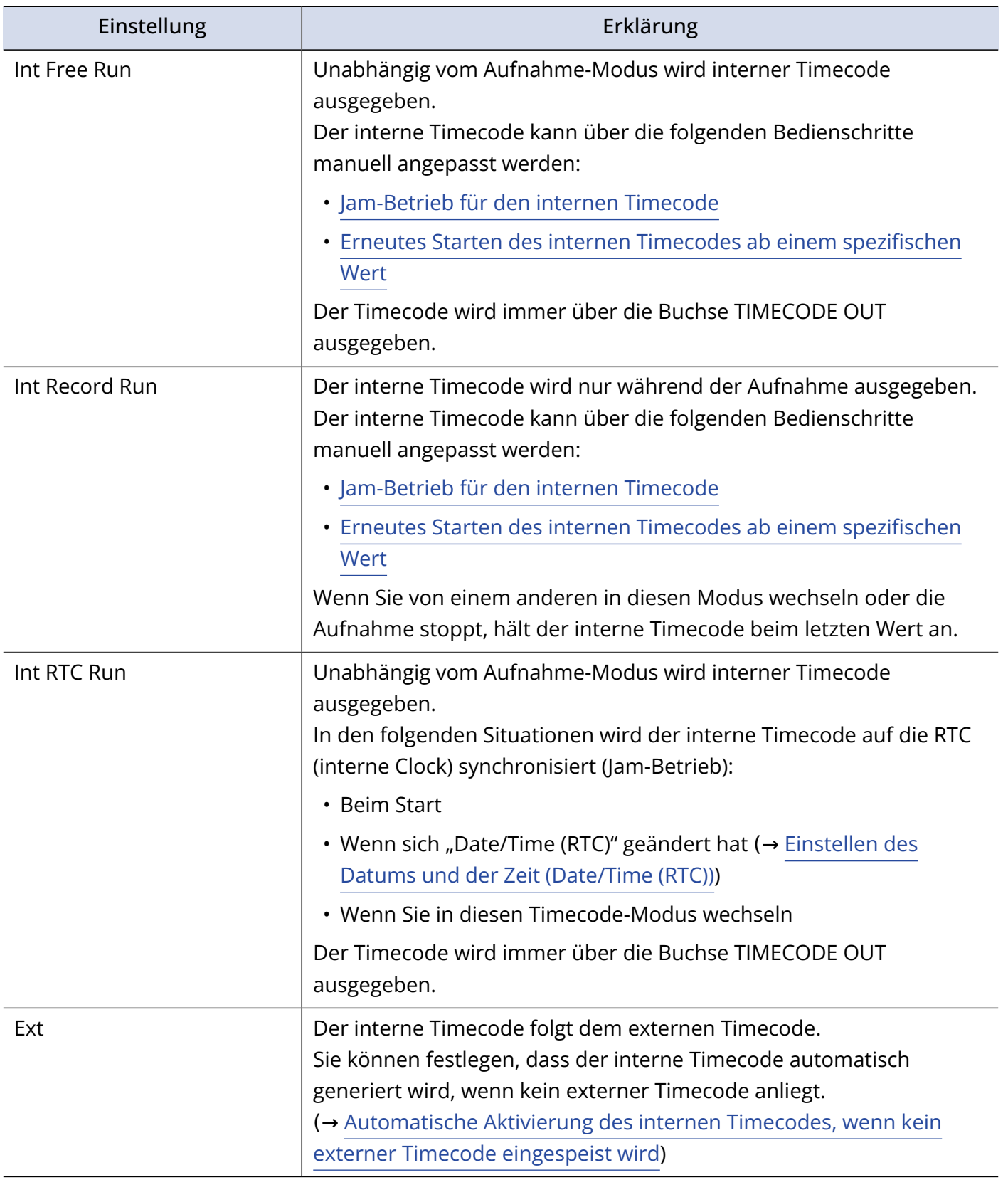

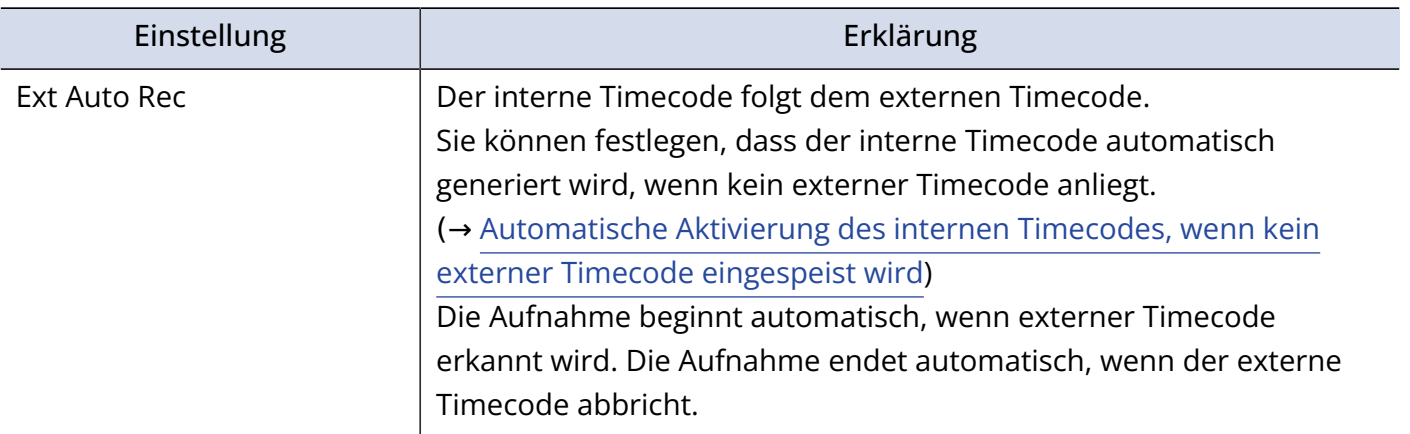

### ■ Anhalten der Timecode-Ausgabe mit dem Ende der Aufnahme

Sie können einstellen, ob die Timecode-Ausgabe über die Buchse TIMECODE OUT mit dem Ende der Aufnahme stoppt.

**1.** Öffnen Sie den Screen mit den Timecode-Einstellungen. (→ [Öffnen des Screens Timecode Settings](#page-142-0))

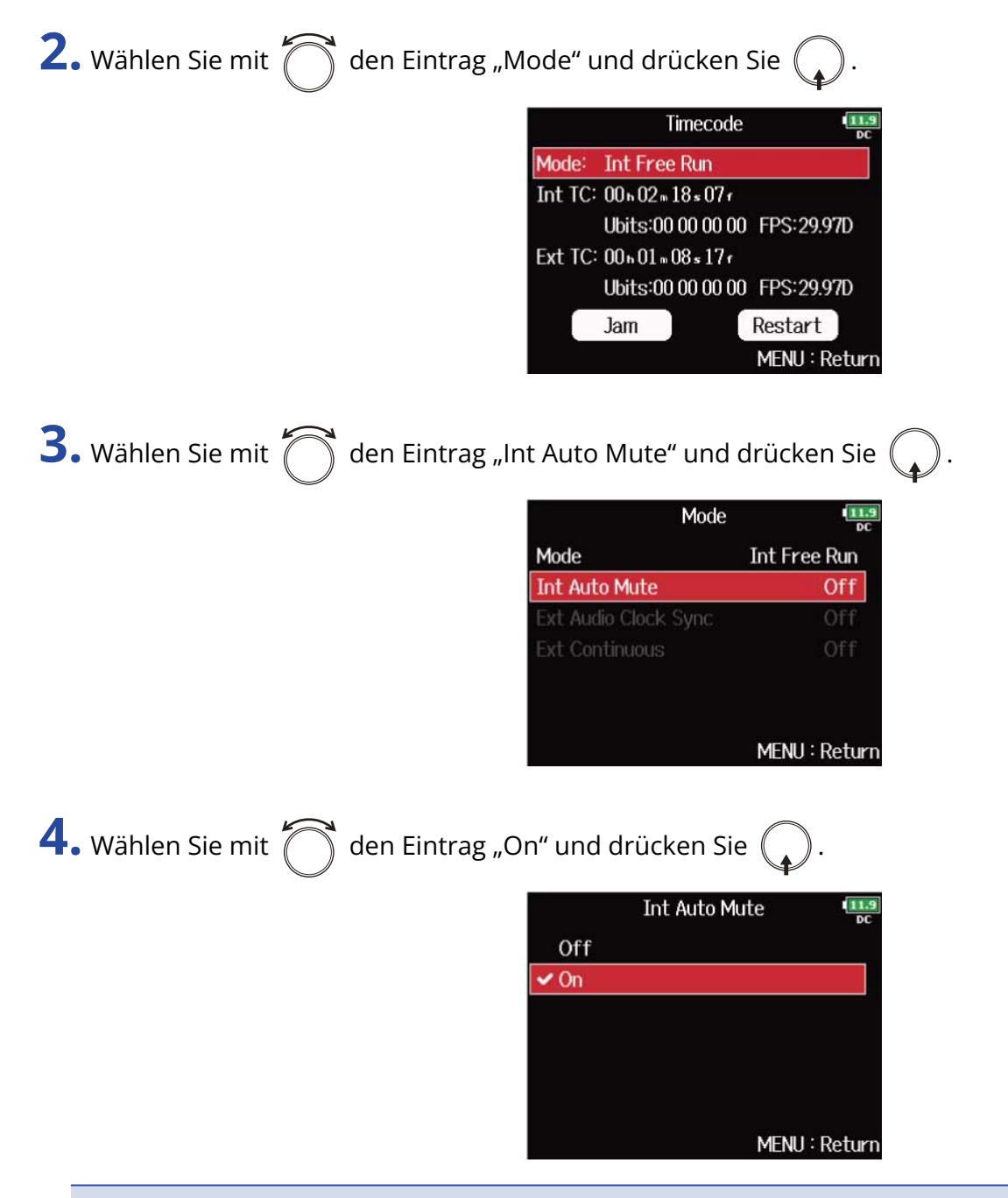

#### **ANMERKUNG:**

- Der Timecode wird weiterhin ausgegeben, wenn die Aufnahme/Wiedergabe pausiert wird.
- Wenn "Mode" auf "Off", "Int Record Run", "Ext" oder "Ext Auto Rec" eingestellt ist, kann diese Option nicht verändert werden. (→ [Auswahl des Modus\)](#page-144-0)

### ■ Synchronisation der Audio-Clock auf externen Timecode

1. Öffnen Sie den Screen mit den Timecode-Einstellungen. (→ [Öffnen des Screens Timecode Settings](#page-142-0))

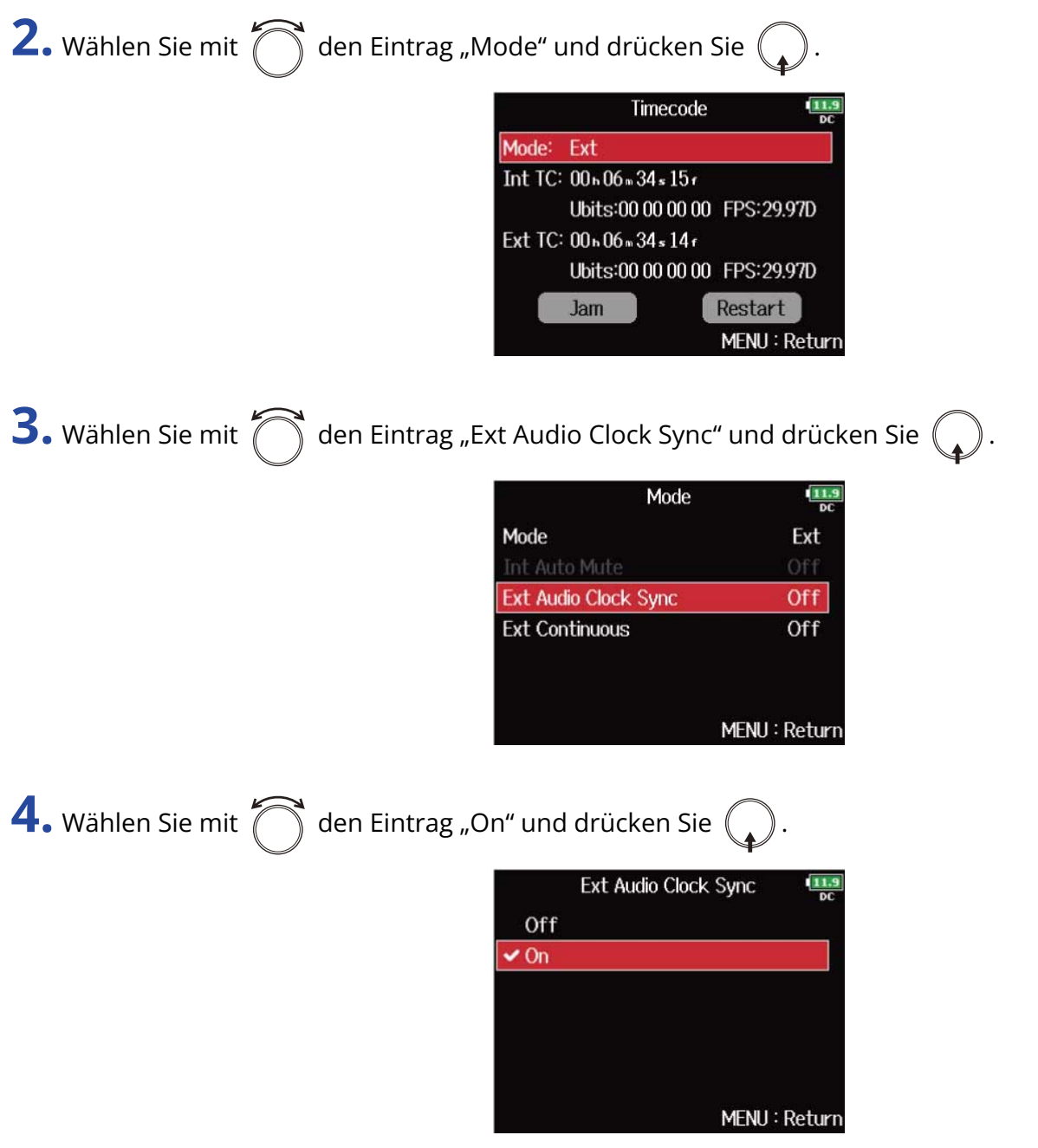

#### **ANMERKUNG:**

- Wenn kein externer Timecode anliegt, wird die interne Audio-Clock aktiviert, um eine Kontinuität zu gewährleisten.
- Wenn "Mode" auf "Off", "Int Free Run", "Int Record Run" oder "Int RTC Run" eingestellt ist, kann diese Option nicht verändert werden. (→ [Auswahl des Modus](#page-144-0))

## <span id="page-149-0"></span>■ Automatische Aktivierung des internen Timecodes, wenn kein externer Timecode eingespeist wird

Sie können die automatische Ausgabe des internen Timecodes zugunsten eines kontinuierlichen Betriebs aktivieren, wenn kein externer Timecode anliegt.

1. Öffnen Sie den Screen mit den Timecode-Einstellungen. (→ [Öffnen des Screens Timecode Settings](#page-142-0))

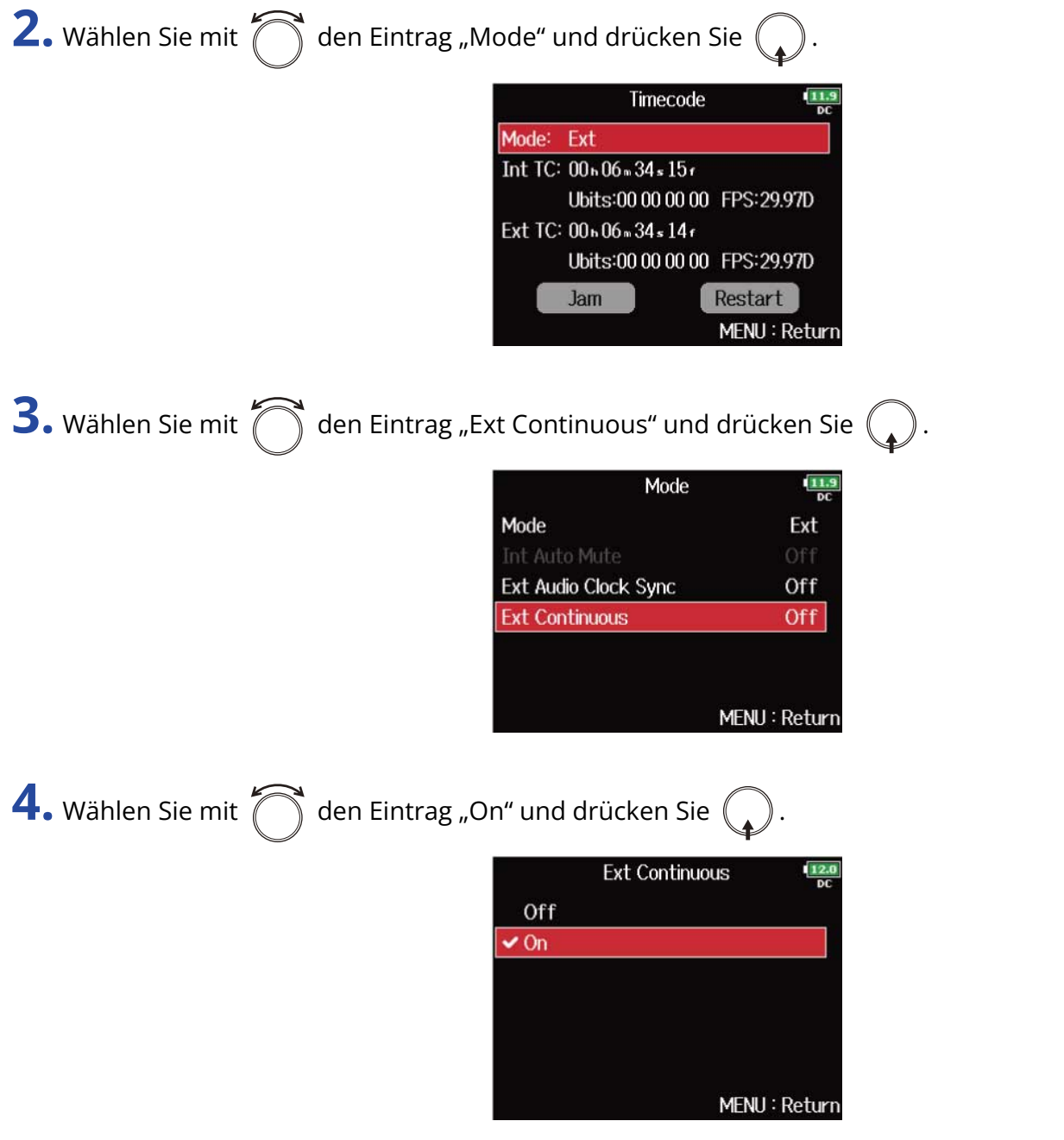

#### **ANMERKUNG:**

Wenn "Mode" auf "Off", "Int Free Run", "Int Record Run" oder "Int RTC Run" eingestellt ist, kann diese Option nicht verändert werden. (→ [Auswahl des Modus\)](#page-144-0)

### ■ Einstellen der User-Bits für den internen Timecode

Sie können einstellen, ob User-Bits-Daten in den Timecode geschrieben werden sollen. Bis zu acht Zahlen (0–9) und Buchstaben (A–F) können eingebunden werden. Beispielsweise kann eine Information zum Aufnahmedatum für die spätere Editierung sinnvoll sein.

### **Einstellen des User-Bits-Modus (U-Bits)**

1. Öffnen Sie den Screen mit den Timecode-Einstellungen. (→ [Öffnen des Screens Timecode Settings](#page-142-0))

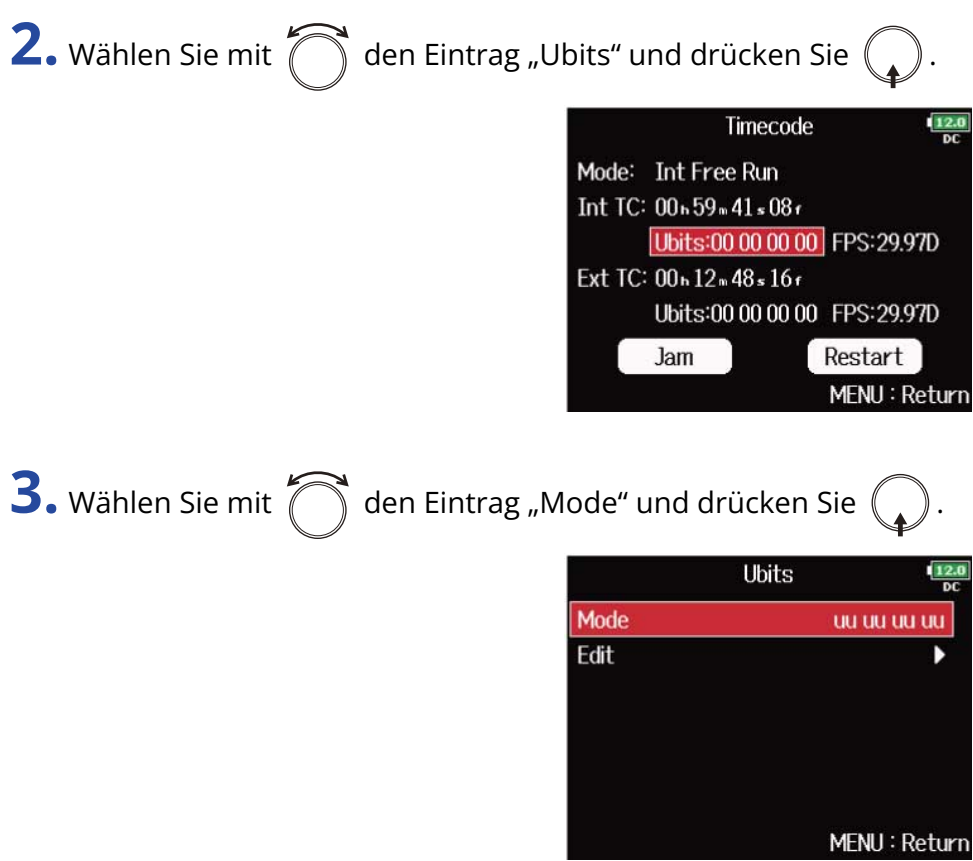

4. Wählen Sie mit  $\bigcap_{i=1}^{\infty}$  den Modus und drücken Sie  $\mathbb{Q}$ 

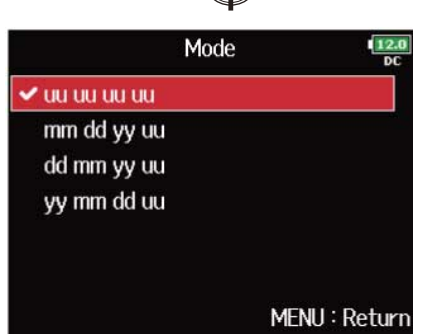

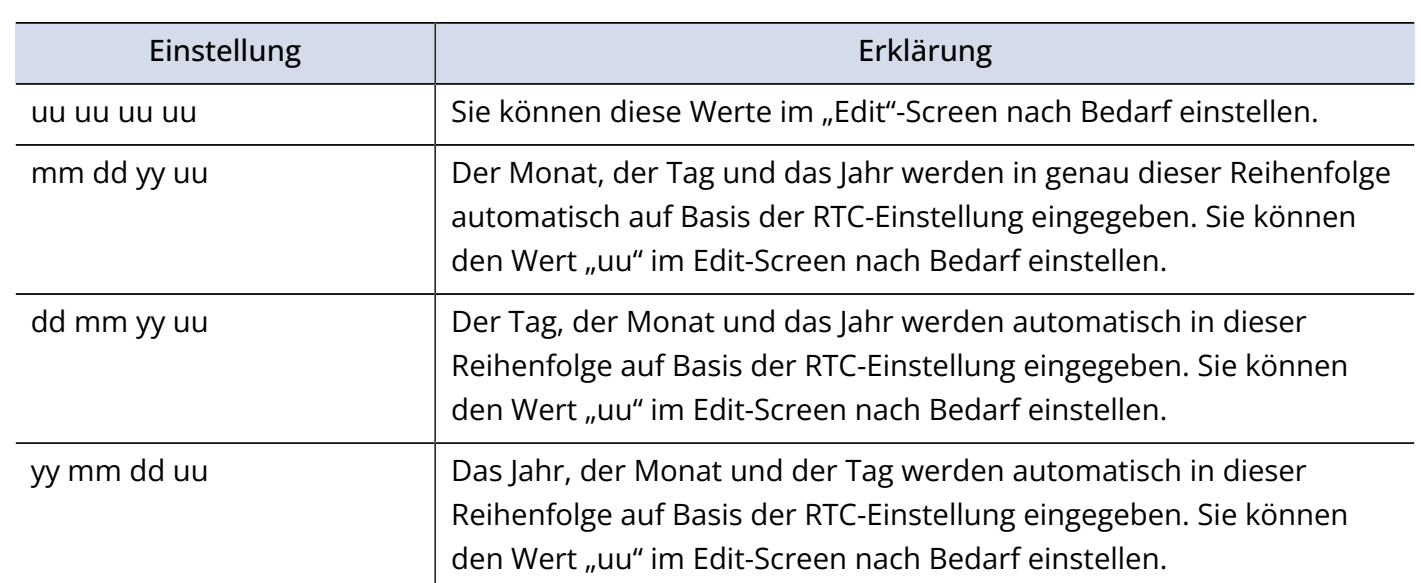

#### **HINWEIS:**

Nur diese "uu"-Einträge können verändert werden.

### **Einstellen der User-Bits (Ubits)**

**1.** Öffnen Sie den Screen mit den Timecode-Einstellungen. (→ [Öffnen des Screens Timecode Settings](#page-142-0))

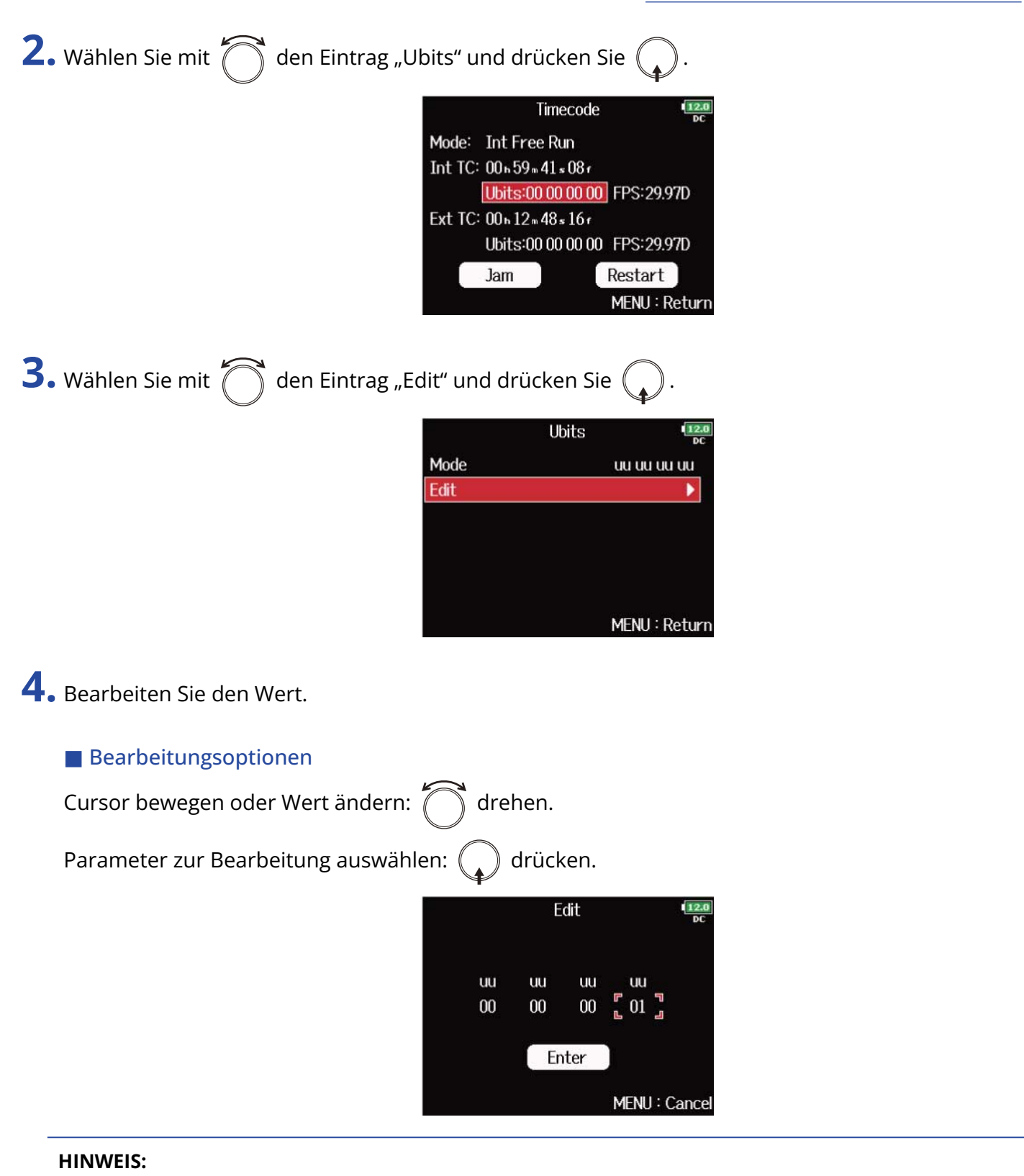

User-Bits können nur aus Zahlen von 0 bis 9 und Buchstaben von A bis F bestehen.

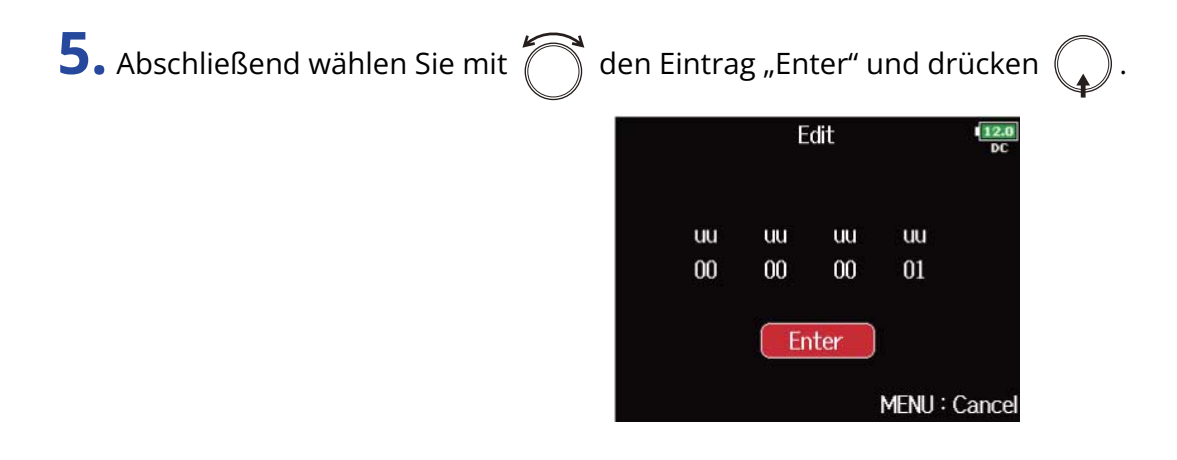

### ■ Einstellen der Framerate für den internen Timecode

**1.** Öffnen Sie den Screen für die Timecode-Einstellung. (→ [Öffnen des Screens Timecode Settings](#page-142-0))

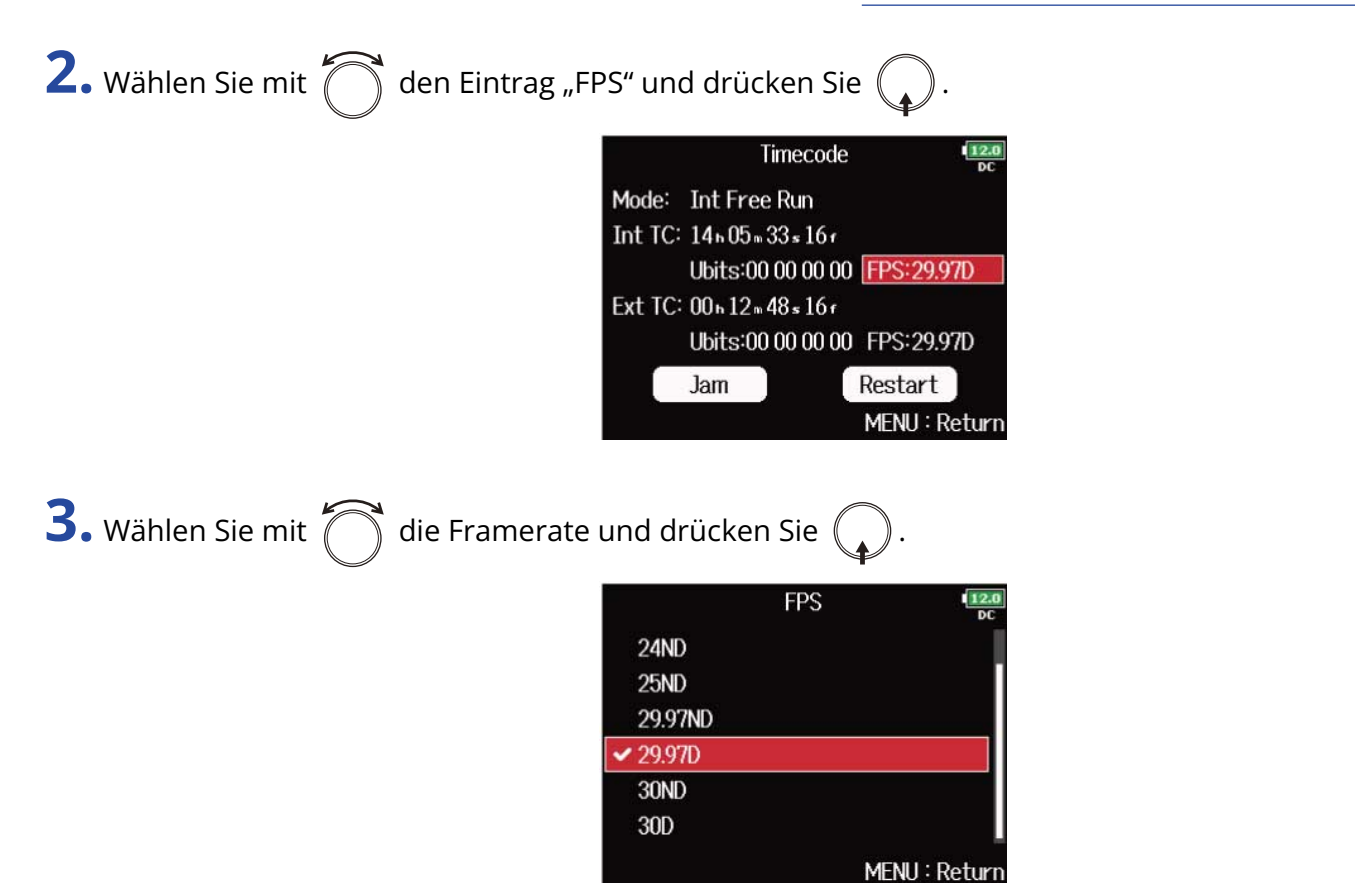

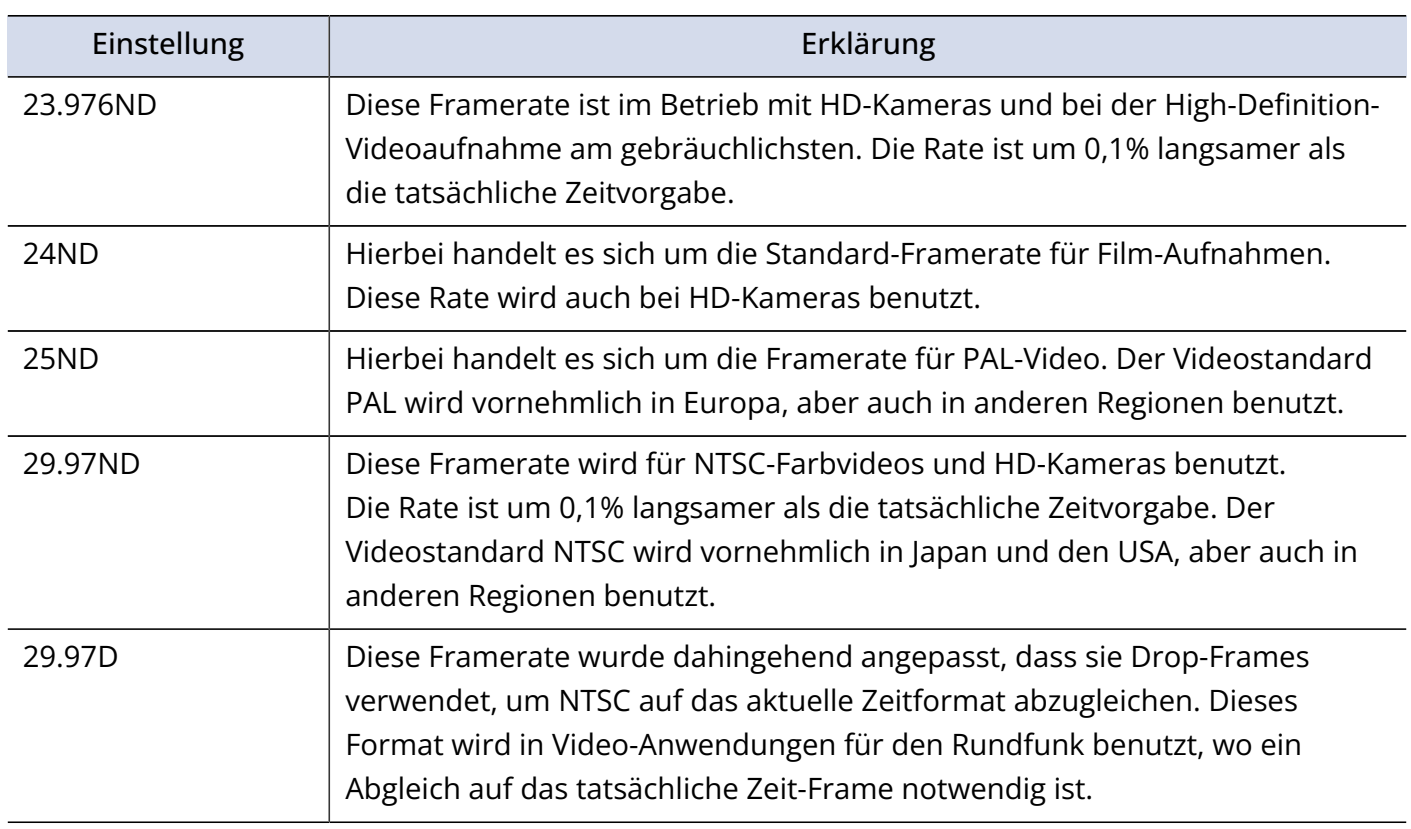

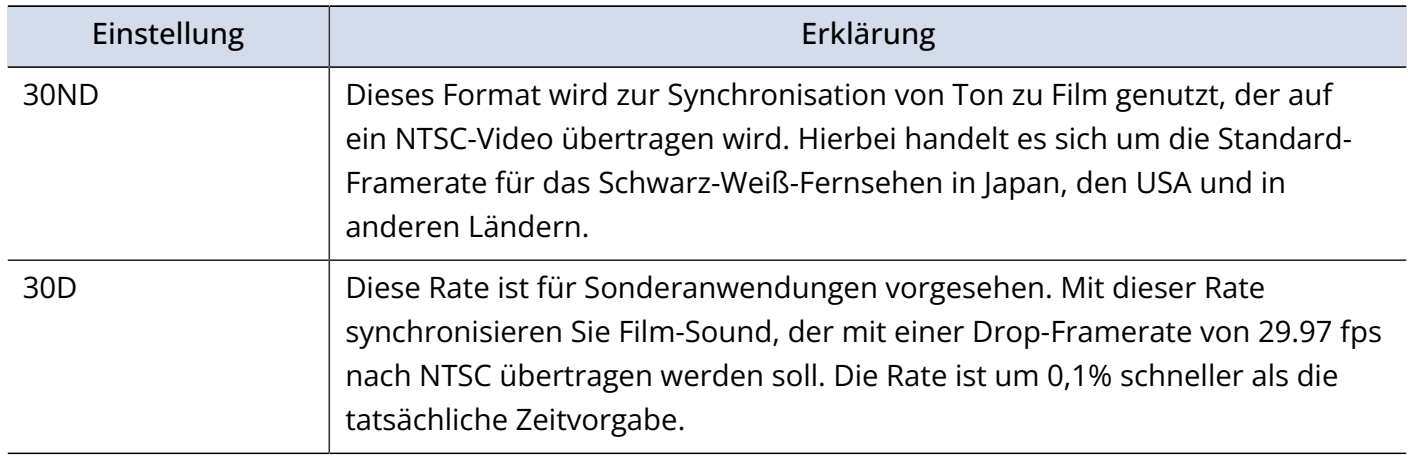

### **ANMERKUNG:**

Die Frameraten müssen im Vorfeld für alle angeschlossenen Audio- und Video-Geräte abgeglichen werden.

### <span id="page-156-0"></span>■ Jam-Betrieb für den internen Timecode

Der an der Buchse TIMECODE IN anliegende Timecode wird als Vorgabe für den internen Timecode genutzt.

Jam

Restart MENU: Return

1. Öffnen Sie den Screen mit den Timecode-Einstellungen. (→ [Öffnen des Screens Timecode Settings](#page-142-0))

2. Wählen Sie mit  $\bigcap_{n=1}^{\infty}$  den Eintrag "Jam" und drücken Sie  $\mathbb{Q}$ Timecode  $\frac{12.0}{n}$ Mode: Int Free Run Int TC: 14n07m54s13r Ubits:00 00 00 00 FPS:29.97D Ext TC: 00n15m09s15r Ubits:00 00 00 00 FPS:29.97D

### <span id="page-157-0"></span>■ Erneutes Starten des internen Timecodes ab einem spezifischen Wert

**1.** Öffnen Sie den Screen mit den Timecode-Einstellungen. (→ [Öffnen des Screens Timecode Settings](#page-142-0))

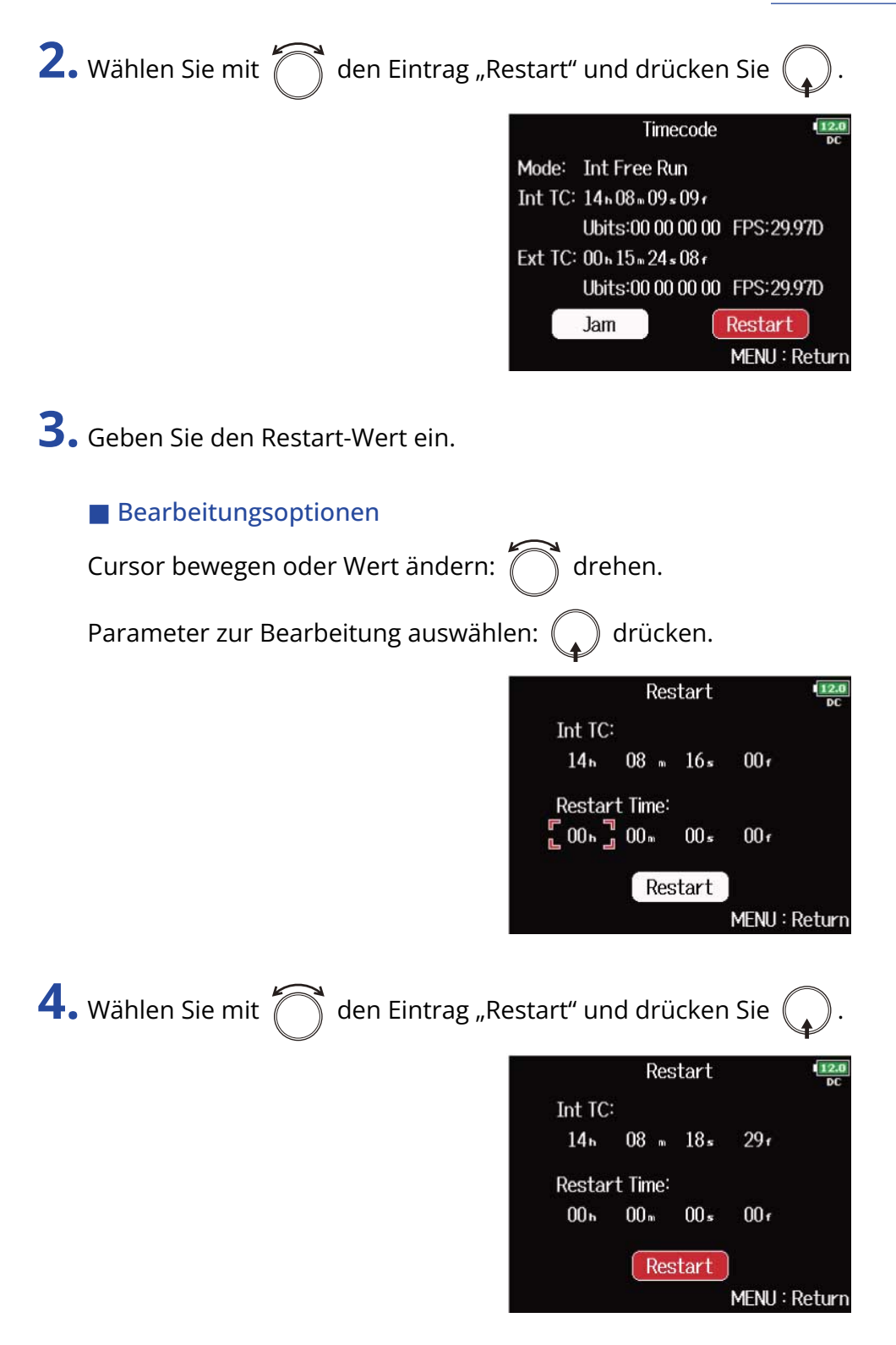

## Einstellen der Verzögerung bei der automatischen Timecode-Aufnahme (Auto Rec Delay Time)

Wenn die Aufnahme automatisch beginnt, wenn externer Timecode empfangen wird, kann es zu überflüssigen Aufnahmen kommen, wenn der Timecode evtl. nur für einen kurzen Moment anliegt. Um das zu verhindern, können Sie einen Zeitwert eingeben, um den die Aufnahme verzögert wird, wenn externer Timecode empfangen wird.

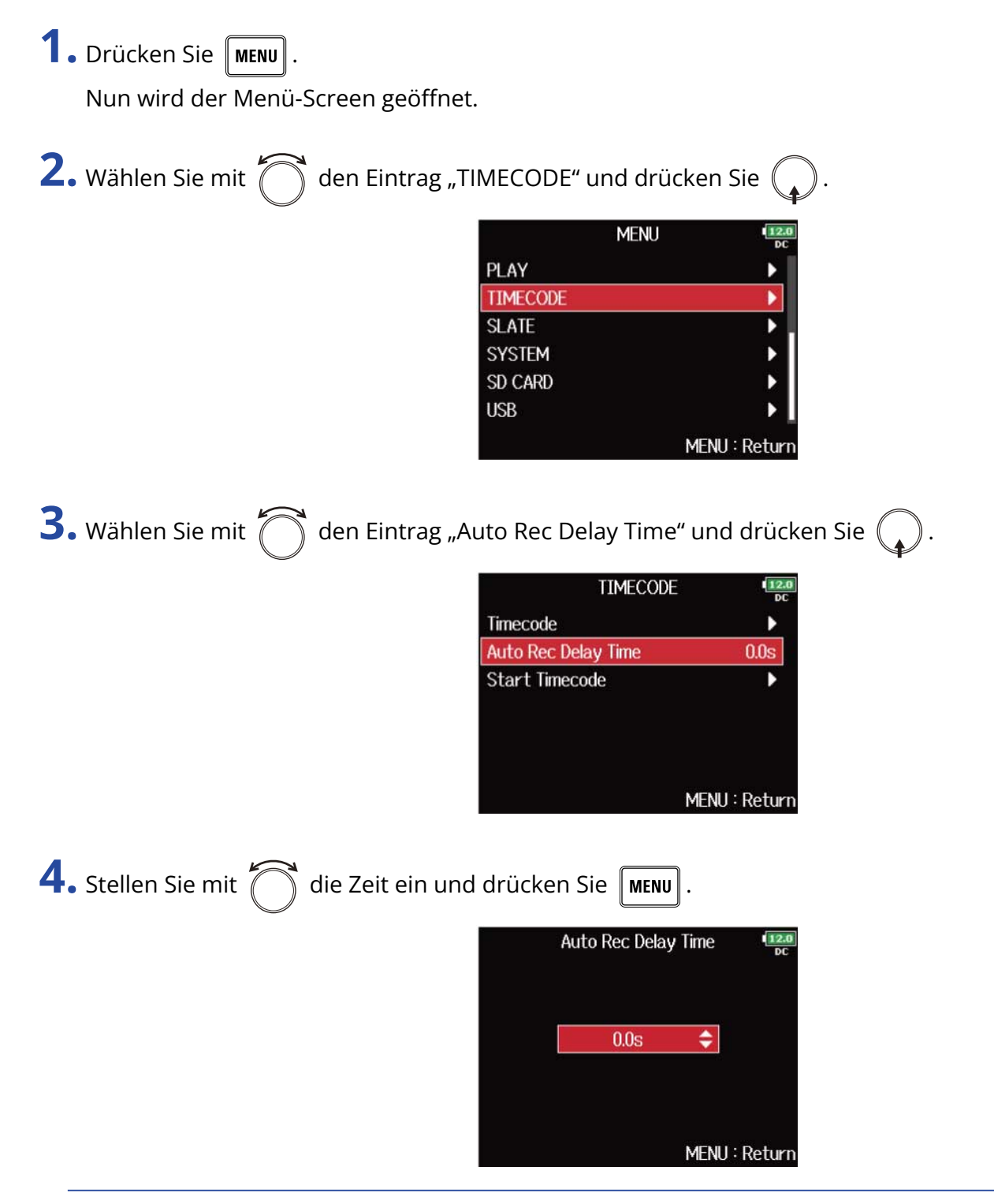

#### **HINWEIS:**

Diese Option kann auf einen Wert zwischen 0.0 und 8.0 s eingestellt werden.

# Einstellen der Timecode-Initialisierung beim Einschalten (Start Timecode)

Da der interne Timecode anhält, wenn der F8n Pro ausgeschaltet wird, muss der Timecode beim Einschalten automatisch initialisiert (gejammt) werden. Sie können den Wert voreinstellen, der in dieser Situation für das Jammen benutzt werden soll.

- Einstellen der Timecode-Initialisierung beim Einschalten
- **1.** Drücken Sie **MENU**.

Nun wird der Menü-Screen geöffnet.

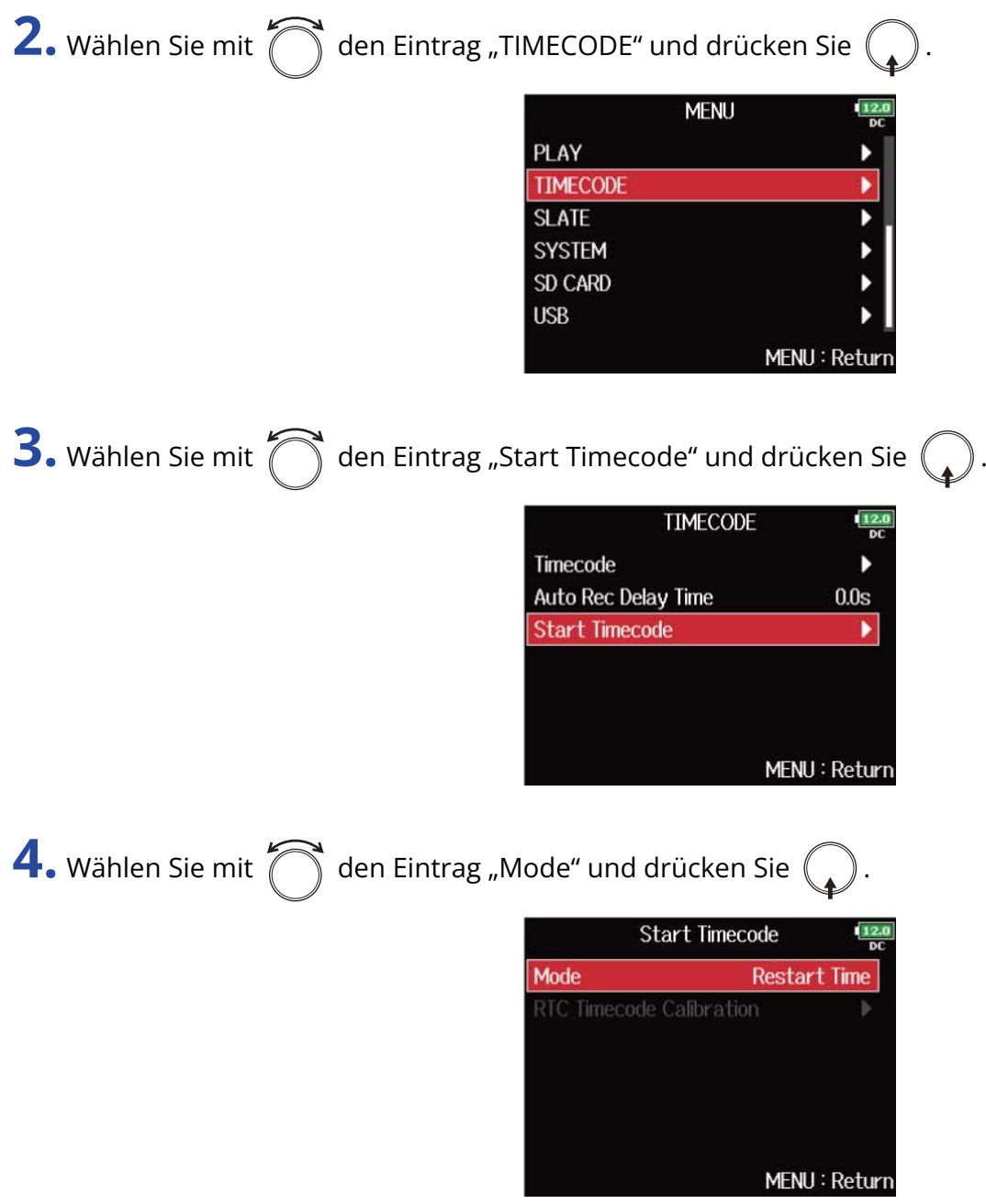

**5.** Stellen Sie mit  $\bigcirc$  ein, wie der Timecode initialisiert werden soll, und drücken Sie  $\bigcirc$ .

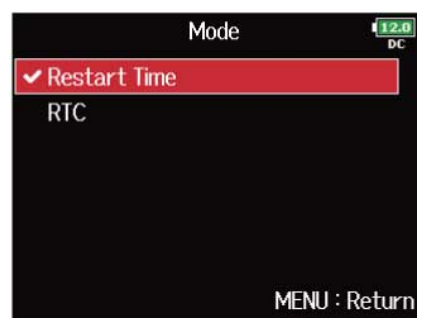

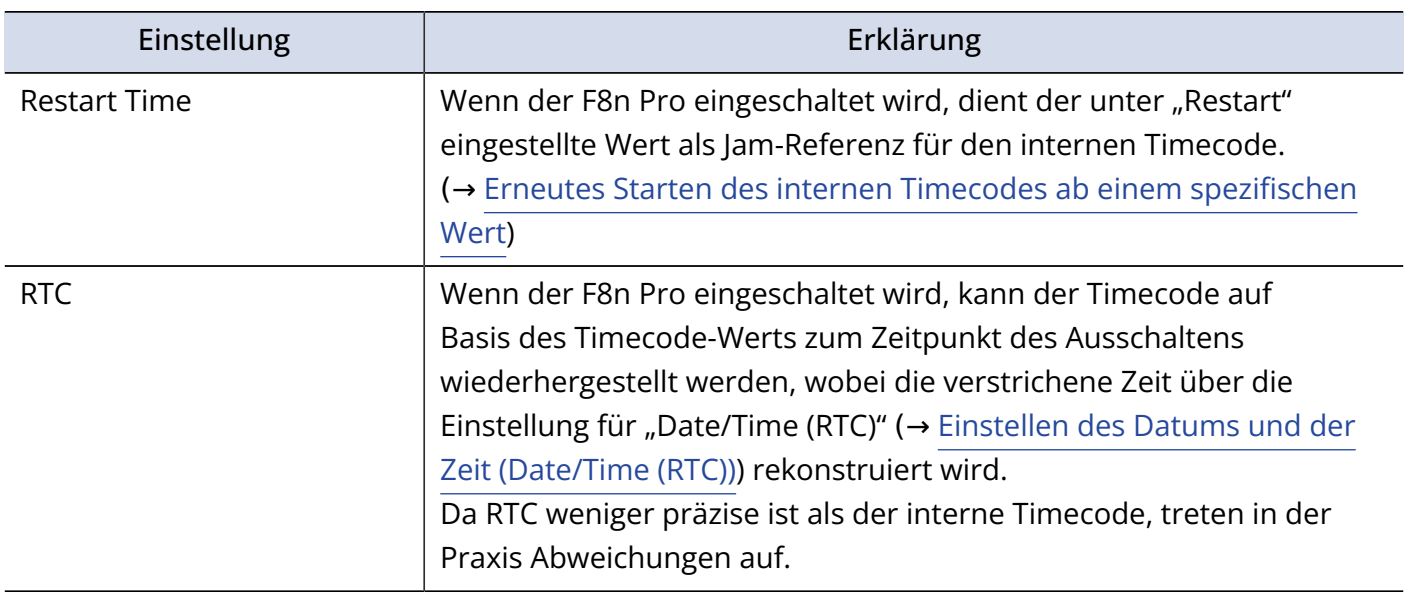

### ■ Korrektur von Timecode-Fehlern nach dem Ausschalten

Wenn für die Timecode-Option "Start Timecode" der Modus "RTC" eingestellt ist, wird die Genauigkeit des Timecodes durch das Ausschalten verringert. Mit folgenden Schritten können Sie die Abweichung auf 0,2 ppm beschränken, wenn das Gerät ausgeschaltet wurde.

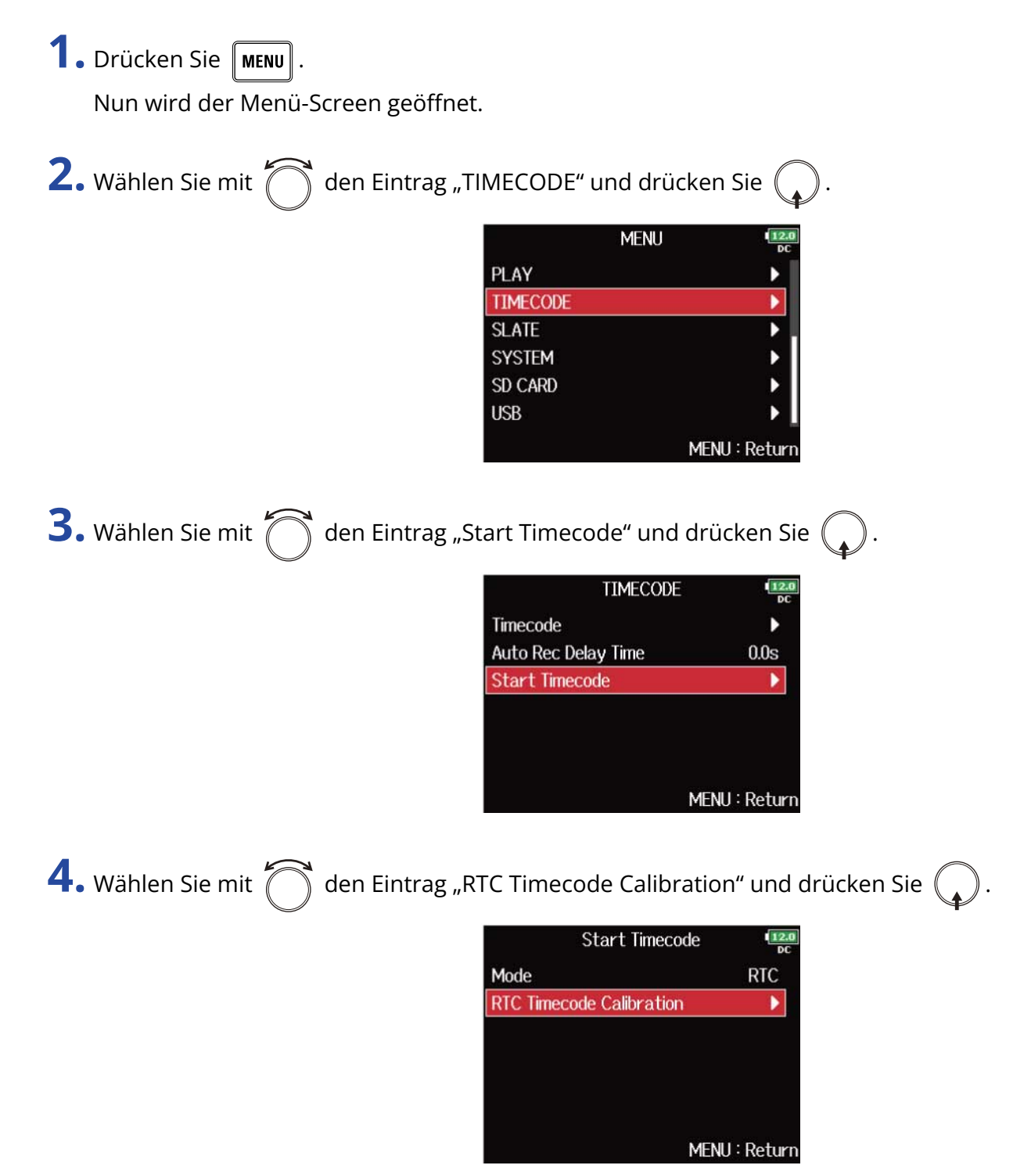

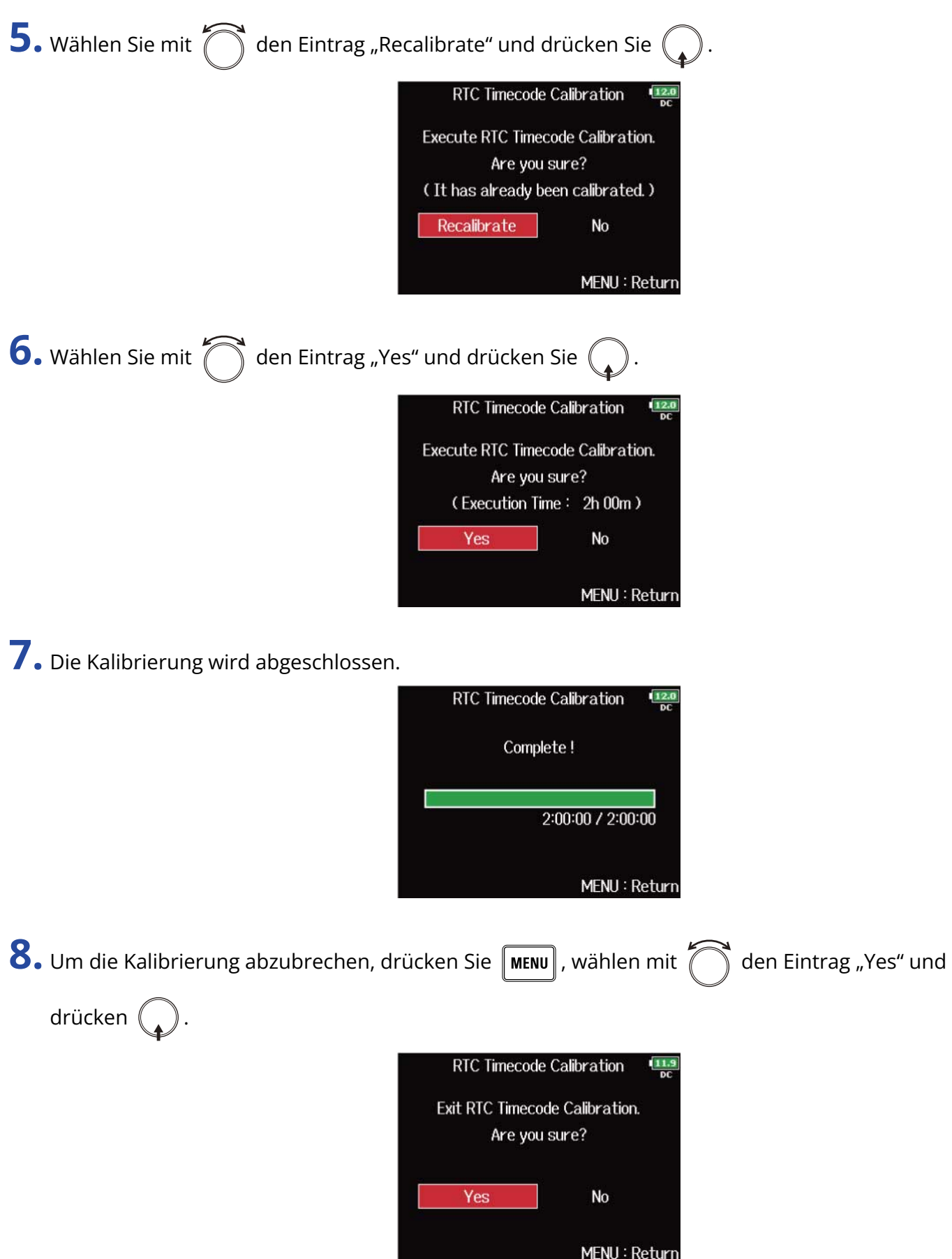

#### **ANMERKUNG:**

- Der F8n Pro wird im Werk vor der Auslieferung kalibriert.
- Nach der einmaligen Kalibrierung bleibt das Ergebnis erhalten.
- Wenn der F8n Pro an einem besonders kalten oder heißen Ort eingesetzt wird, kann sich die Genauigkeit des Timecodes nach dem Ausschalten geringfügig ändern. In diesem Fall empfehlen wir eine Neukalibrierung.
- Die Kalibrierung ist nicht möglich, wenn die Option "Audio Interface with Rec" auf "On" eingestellt ist. (→ [Gleichzeitiger Einsatz der SD-Kartenaufnahme und der Audio-Interface-Funktionen \(Audio Interface](#page-248-0) [with Rec\)\)](#page-248-0)
- Die Kalibrierung ist nur möglich, wenn für die Timecode-Option "Start Timecode" der Modus "RTC" eingestellt ist.
- Die Kalibrierung ist nicht möglich, wenn eine FRC-8 angeschlossen ist. (→ [Einsatz der FRC-8\)](#page-255-0)

## Einsatz mit einem UltraSync BLUE

Der F8n Pro kann Timecode von einem angeschlossenen UltraSync BLUE empfangen und in Aufnahmedateien aufzeichnen.

- Diese Funktion steht im F8n Pro nicht ab Werk zur Verfügung. Um diese Funktion zu nutzen, wird eine Software-Erweiterung benötigt, die von der ZOOM-Webseite ([zoomcorp.com\)](https://zoomcorp.com) heruntergeladen und installiert werden muss.
- Der F8n Pro hat in Japan, den USA, Kanada und Europa (EU) die funkrechtliche Zulassung erhalten. In anderen Ländern und Regionen ist der Einsatz dieser Funktion nicht gestattet. Der Einsatz in Ländern, für die (noch) keine funkrechtliche Zulassung besteht, kann rechtliche Folgen nach sich ziehen. Die ZOOM CORPORATION übernimmt keinerlei Haftung für rechtliche Folgen, die sich aus der Nutzung dieser Funktion ergeben.

### ■ Anschluss eines UltraSync BLUE

Schließen Sie einen UltraSync BLUE m F8n Pro an.

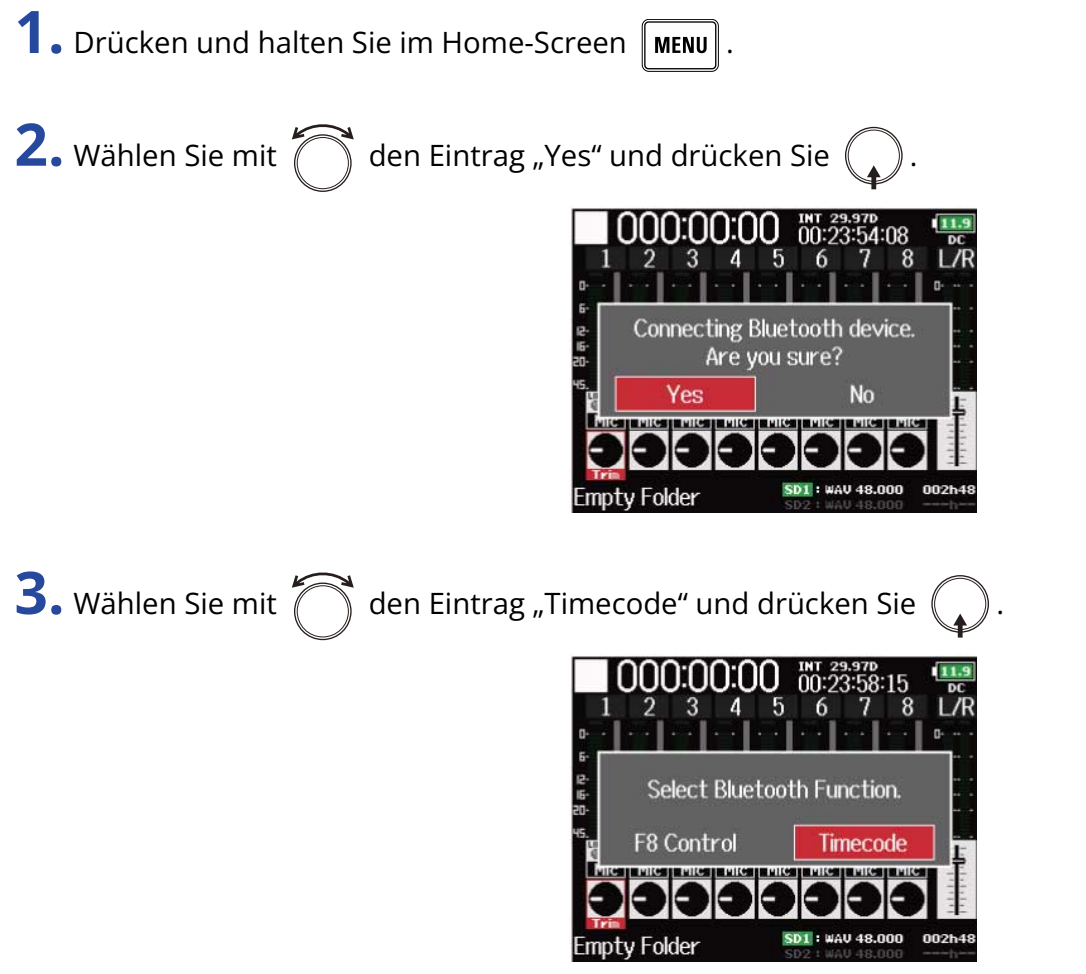

Während der Suche nach dem angeschlossenen Gerät wird im Display die Meldung "Searching..." eingeblendet.

### **HINWEIS:**

- Der Suchvorgang kann durch Drücken von  $\lceil \text{mem} \rceil$  abgebrochen werden.
- Um eine abgebrochene Suche fortzusetzen, wählen Sie im Screen "Timecode" den Eintrag "Pair".

**4.** Wählen Sie auf dem UltraSync BLUE den F8n Pro als verbundenes Gerät aus.

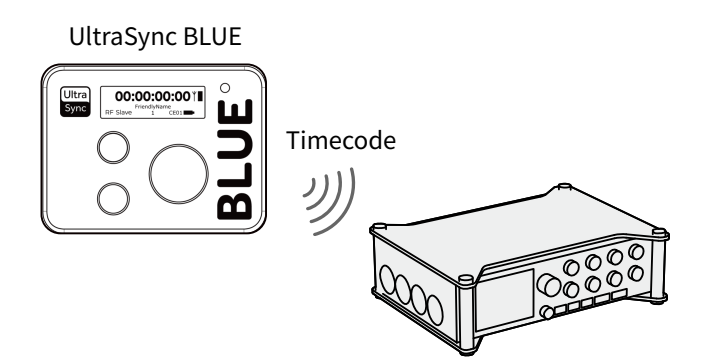

Sobald die Verbindung hergestellt wurde, wird im Display des F8n Pro die Meldung "Connected." eingeblendet.

#### **HINWEIS:**

- Der Vorgang zur Auswahl angeschlossener Geräte ist in der Bedienungsanleitung des UltraSync BLUE beschrieben.
- Minimieren Sie den Abstand zwischen dem F8n Pro und dem UltraSync BLUE, um eine möglichst stabile Kommunikation zu gewährleisten.
- In dem Fall, dass während der Aufnahme die Verbindung zum UltraSync BLUE unterbrochen wird, werden der Aufnahme Timecode-Daten des F8n Pro hinzugefügt.

### ■ Trennen der Verbindung mit einem UltraSync BLUE

Die Verbindung zwischen dem F8n Pro und einem UltraSync BLUE kann getrennt werden, um die Timecode-Aufnahme zu beenden. Die Kopplungsinformationen bleiben auch nach dem Trennen erhalten.

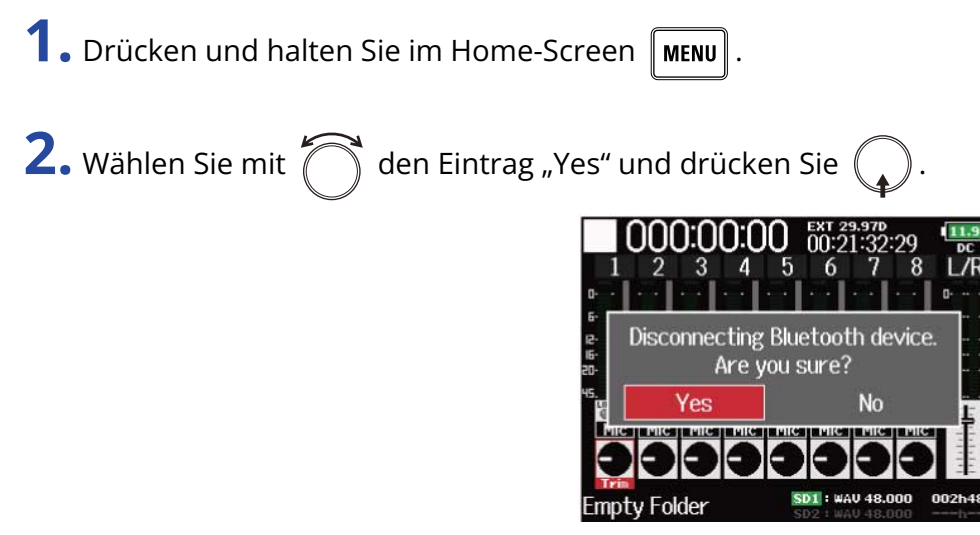

Die Verbindung zum UltraSync BLUE wird getrennt. Im Display wird die Meldung "Disconnected" eingeblendet.

### ■ Anschluss eines anderen UltraSync BLUE

Um einen anderen UltraSync BLUE als Timecode-Quelle zu nutzen, muss zunächst die Verbindung zu dem bisher genutzten getrennt werden, bevor die Kopplung mit dem neuen UltraSync BLUE erfolgen kann.

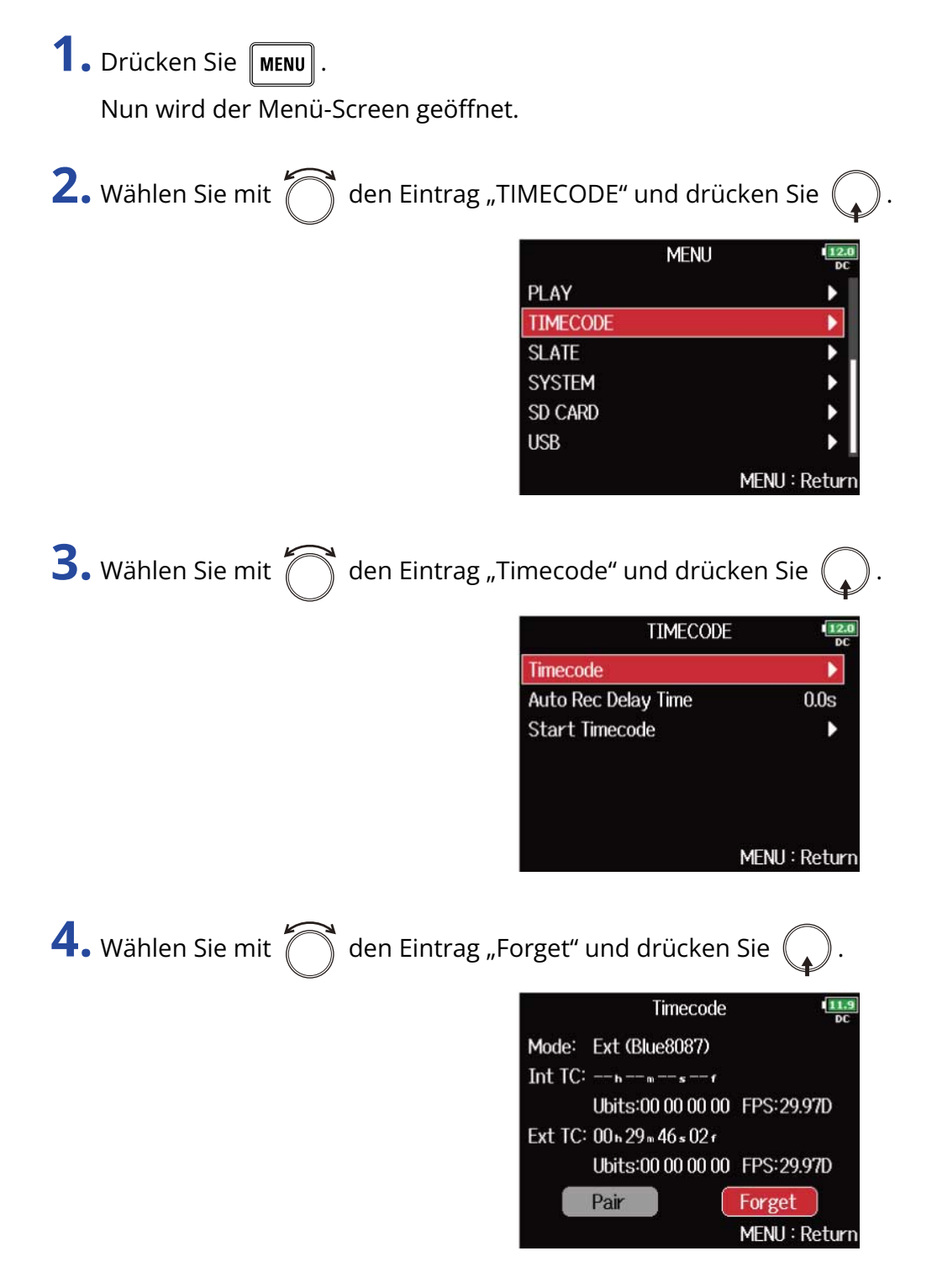

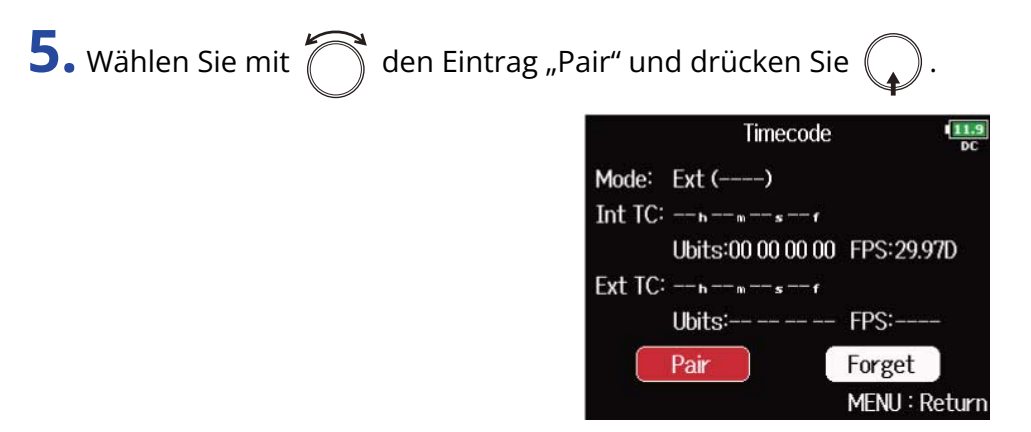

Während der Suche nach dem angeschlossenen Gerät wird im Display die Meldung "Searching..." eingeblendet.

#### **HINWEIS:**

- $\cdot$  Der Suchvorgang kann durch Drücken von  $\lceil \text{MENU} \rceil$  abgebrochen werden.
- Um eine abgebrochene Suche fortzusetzen, wählen Sie im Screen "Timecode" den Eintrag "Pair".
- **6.** Wählen Sie auf dem neuen UltraSync BLUE den F8n Pro aus, um die Verbindung herzustellen. Sobald die Verbindung hergestellt wurde, wird im Display des F8n Pro die Meldung "Connected." eingeblendet.

#### **HINWEIS:**

- Der Vorgang zur Auswahl angeschlossener Geräte ist in der Bedienungsanleitung des UltraSync BLUE beschrieben.
- Minimieren Sie den Abstand zwischen dem F8n Pro und dem UltraSync BLUE, um eine möglichst stabile Kommunikation zu gewährleisten.
- In dem Fall, dass während der Aufnahme die Verbindung zum UltraSync BLUE unterbrochen wird, werden der Aufnahme Timecode-Daten des F8n Pro hinzugefügt.

# Einstellen des Aufnahme-Takes

## Bearbeiten der Notiz des nächsten aufgenommenen Takes (Note)

Sie haben die Möglichkeit, eine Notiz als Metadaten für die Datei einzugeben.

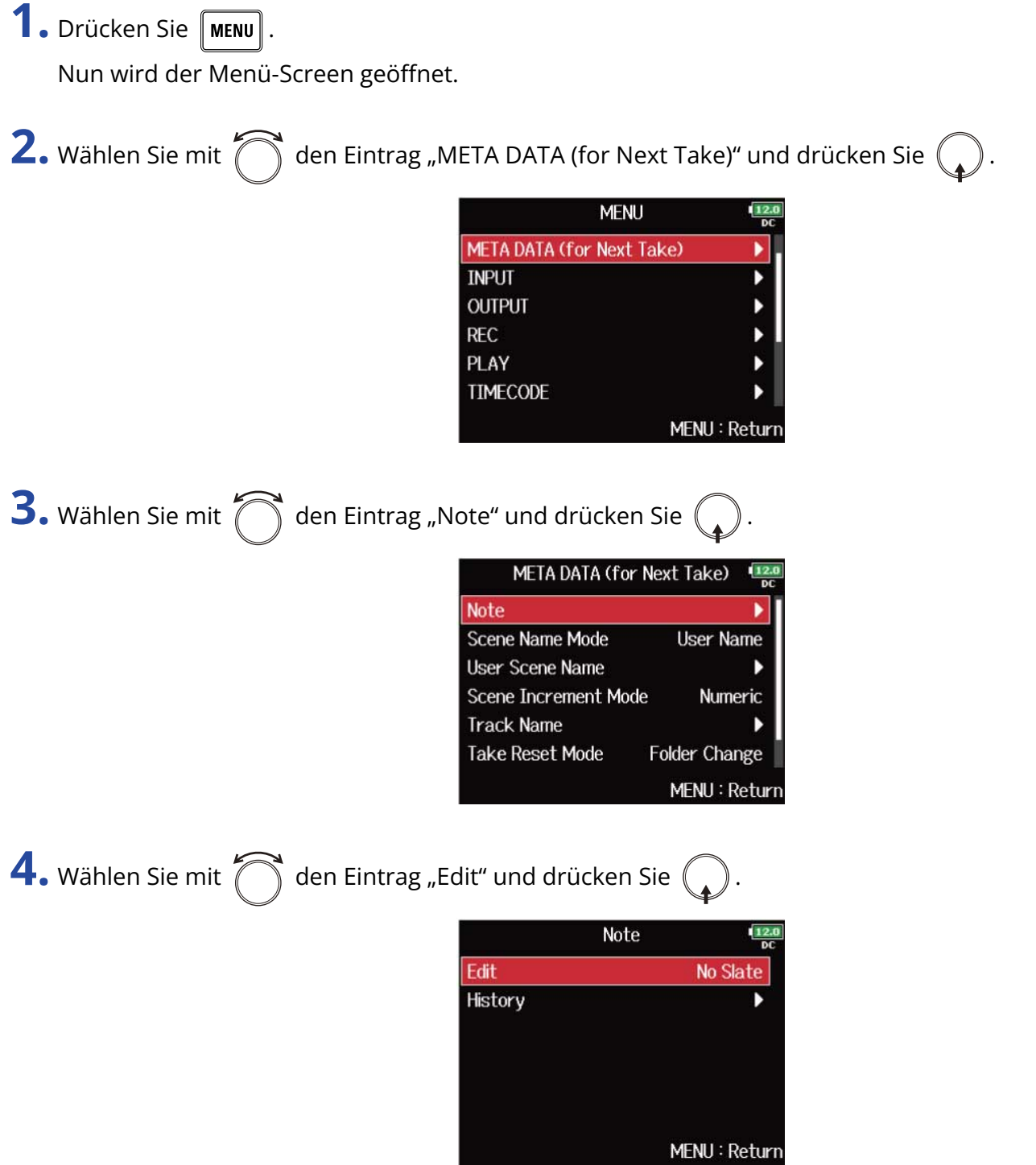

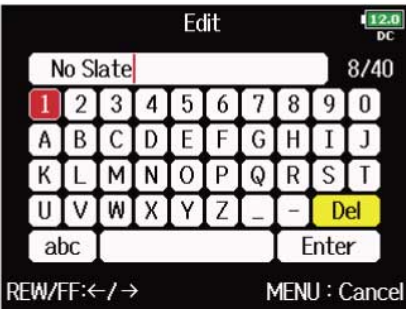

Weitere Informationen zur Zeicheneingabe finden Sie im Abschnitt ["Zeicheneingabe-Screen"](#page-27-0).

#### **ANMERKUNG:**

Der Inhalt der Notiz wird in das Metadaten-Feld <NOTE> eingetragen.

#### **HINWEIS:**

Sie können Notizen aus der Verlaufsliste auswählen.

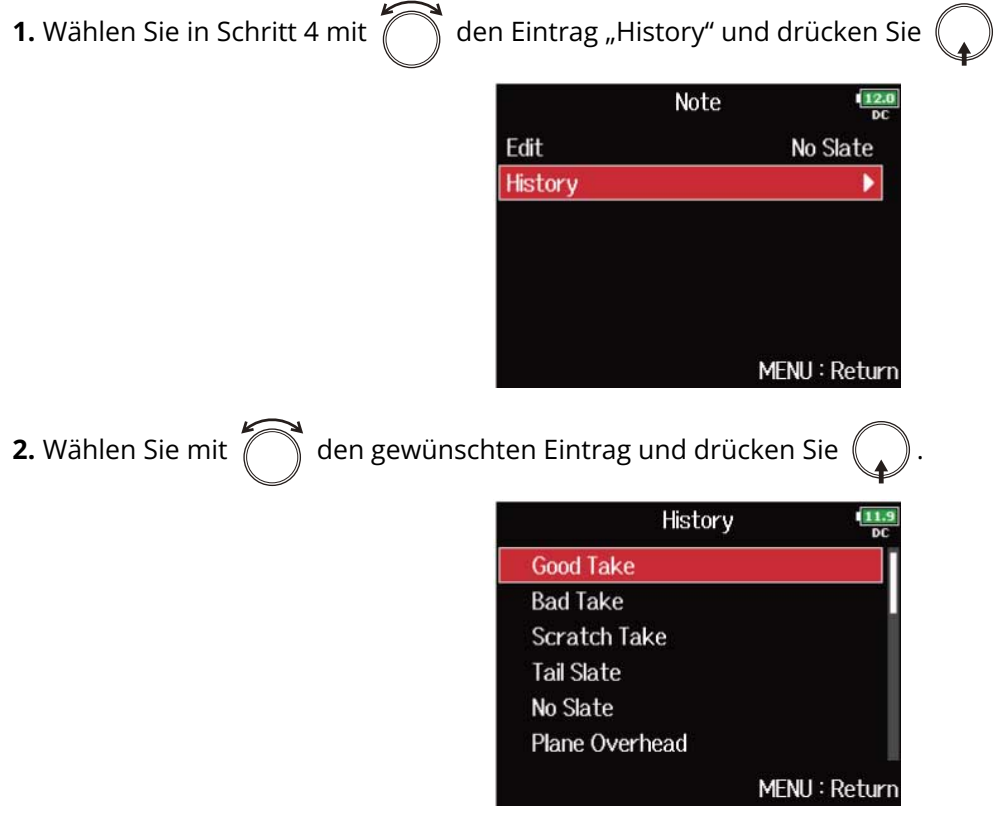

Wenn Sie das Gerät auf die Werkseinstellungen zurücksetzen, wird die Verlaufsliste gelöscht. (→ [Wiederherstellen der Werkseinstellungen](#page-301-0))

# Einstellung der Benennung und Nummerierung von Aufnahmeszenen

Sie können die Benennung von Szenen (Name Mode) sowie den Basisnamen einer Szene festlegen und so bestimmen, wie Szenen nummeriert werden.

- Einstellen der Szenen-Benennung (Modus)
- **1.** Drücken Sie **MENU** Nun wird der Menü-Screen geöffnet. **2.** Wählen Sie mit  $\bigcap$  den Eintrag "META DATA (for Next Take)" und drücken Sie ( **MENU META DATA (for Next Take) INPUT OUTPUT REC** PLAY **TIMECODE** MENU: Return **3.** Wählen Sie mit  $\bigcap$  den Eintrag "Scene Name Mode" und drücken Sie META DATA (for Next Take) **Scene Name Mode** Date **User Scene Name** Scene Increment Mode Numeric **Track Name Take Reset Mode Folder Change Take Name Format** "Scene"-T\*\*\* MENU: Return

4. Wählen Sie mit  $\bigcirc$  den Modus und drücken Sie  $\bigcirc$ .

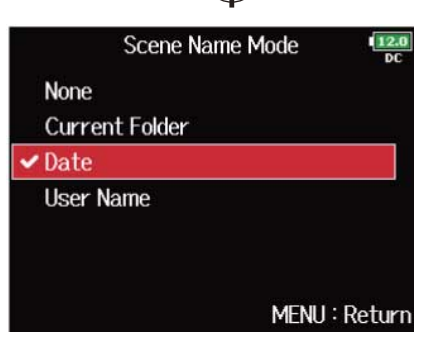

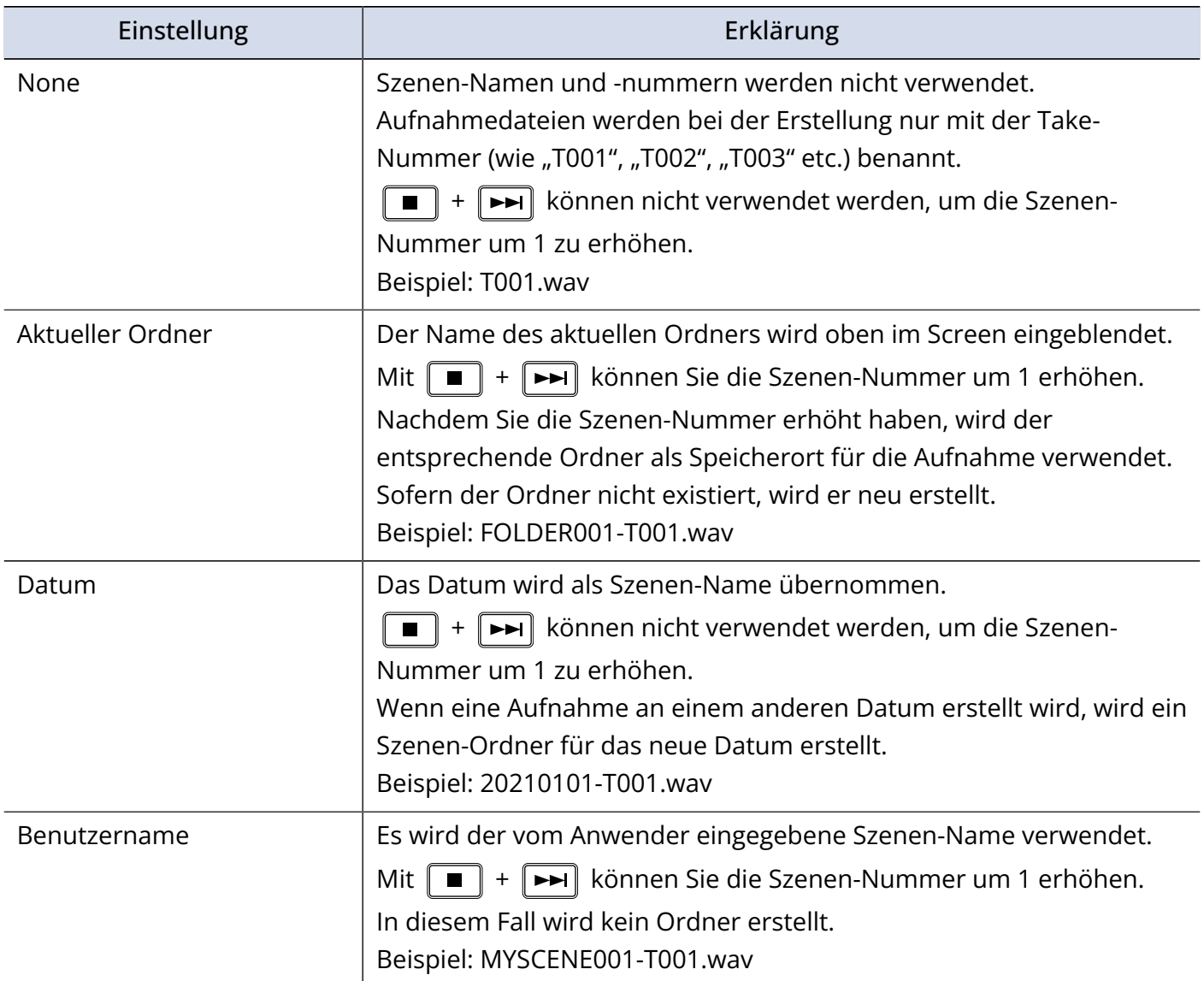

### ■ Bearbeiten von Szenen-Namen

Wenn "Scene Name Mode" für die Szenen-Benennung auf "User Name" eingestellt ist, legen Sie den Szenen-Namen folgendermaßen fest.

**1.** Drücken Sie **MENU**.

Nun wird der Menü-Screen geöffnet.

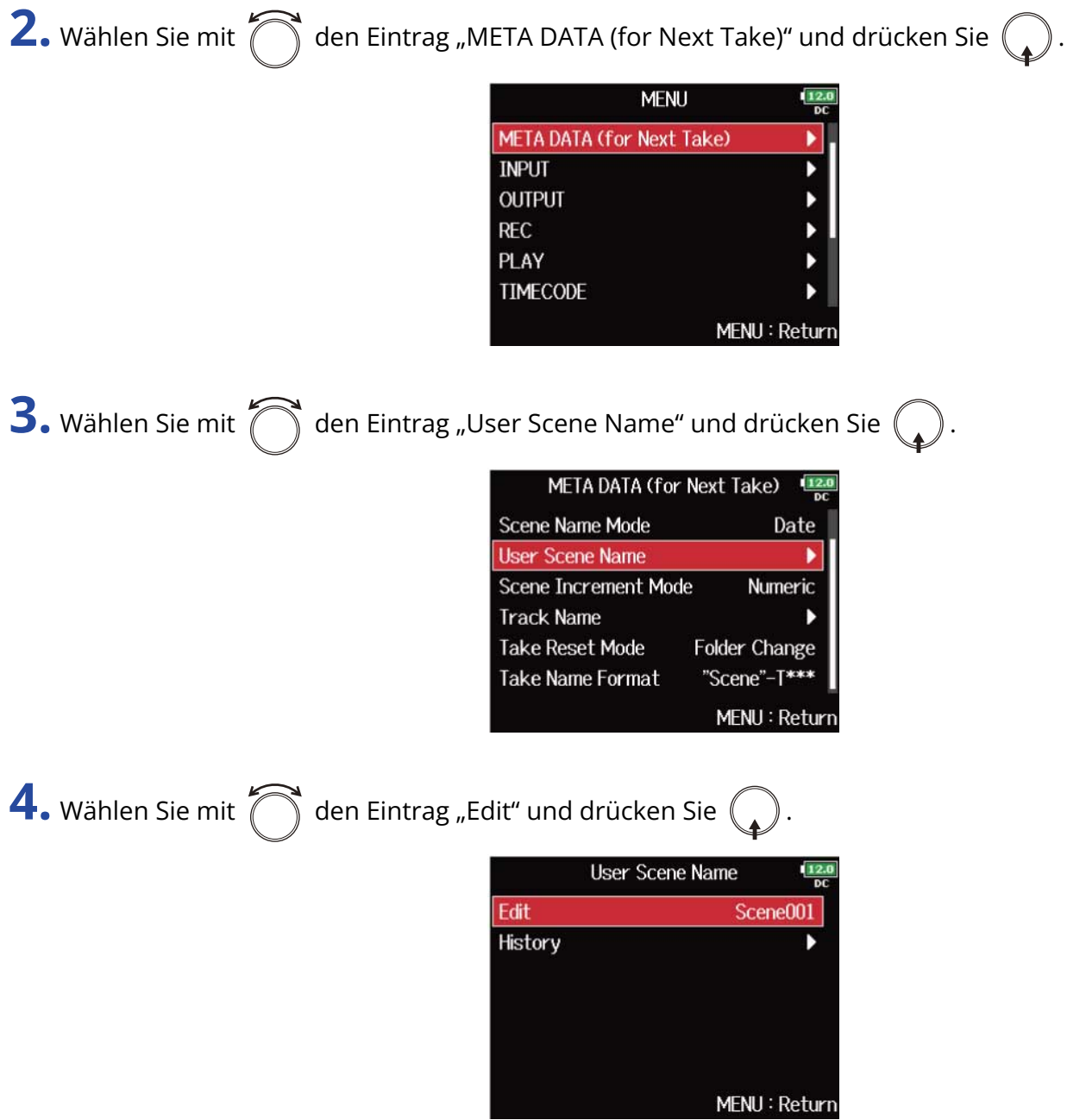

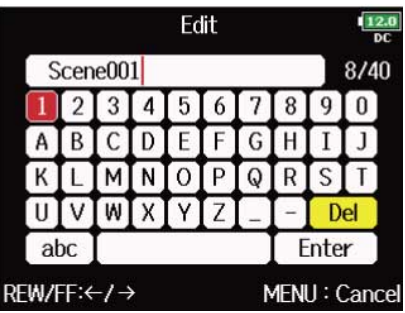

Weitere Informationen zur Zeicheneingabe finden Sie im Abschnitt ["Zeicheneingabe-Screen"](#page-27-0).

#### **ANMERKUNG:**

Der Szenen-Name wird in das Metadaten-Feld <SCENE> eingetragen. Der Name darf nicht mit einem Leerzeichen oder einem @ beginnen.

#### **HINWEIS:**

Sie können Szenen-Namen aus der Verlaufsliste auswählen.

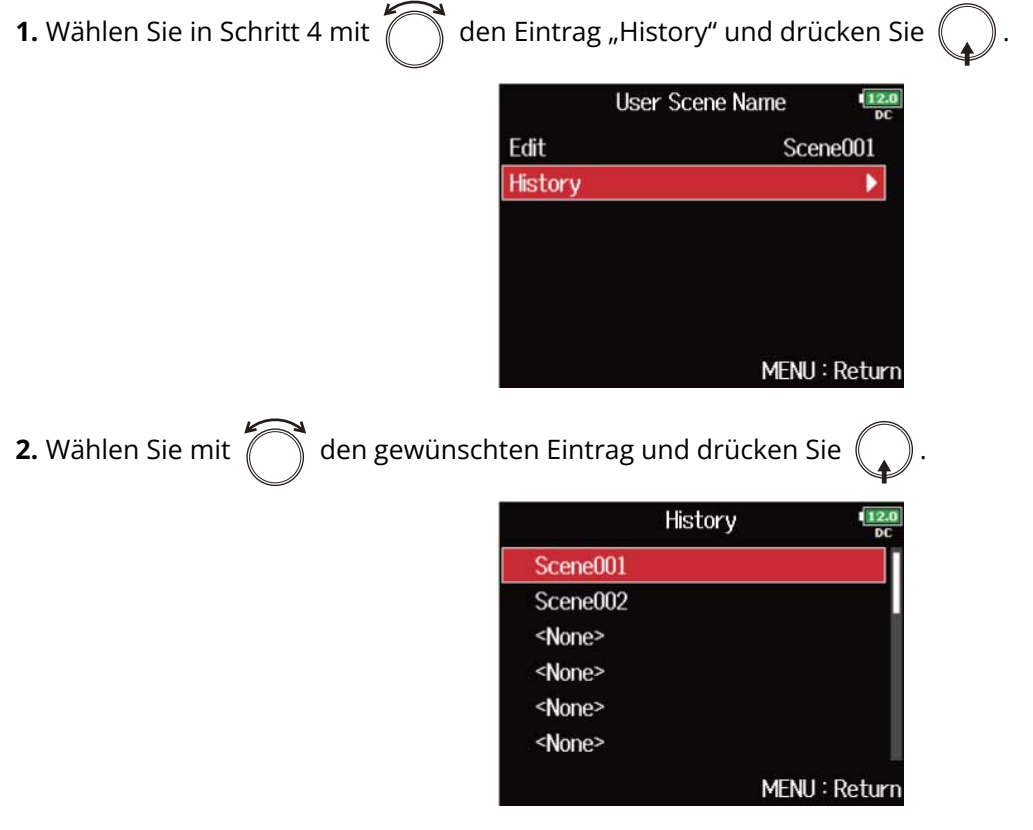

Wenn Sie das Gerät auf die Werkseinstellungen zurücksetzen, wird die Verlaufsliste gelöscht. (→ [Wiederherstellen der Werkseinstellungen](#page-301-0))

### ■ Einstellen des Fortschritts der Szenen-Nummerierung

**1.** Drücken Sie **MENU**.

Nun wird der Menü-Screen geöffnet.

**2.** Wählen Sie mit  $\bigcirc$  den Eintrag "META DATA (for Next Take)" und drücken Sie  $\bigcirc$ .

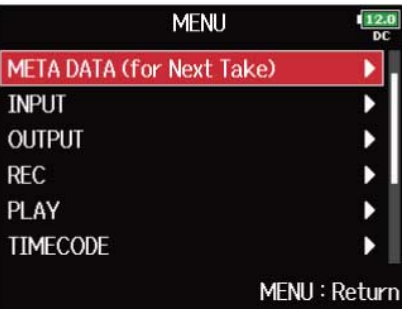

**3.** Wählen Sie mit  $\bigcirc$  den Eintrag "Scene Increment Mode" und drücken Sie  $\bigcirc$ .

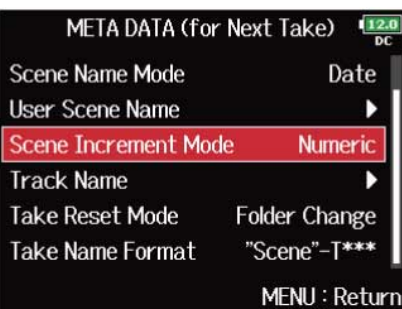

4. Wählen Sie mit  $\bigcirc$ , wie die Szenen-Nummerierung fortgesetzt wird, und drücken Sie  $\bigcirc$ .

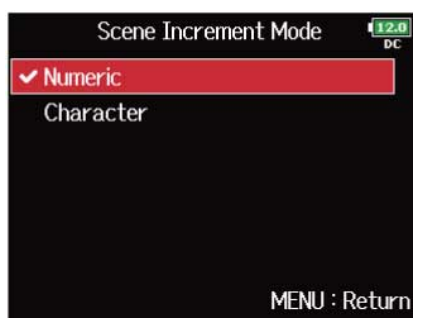

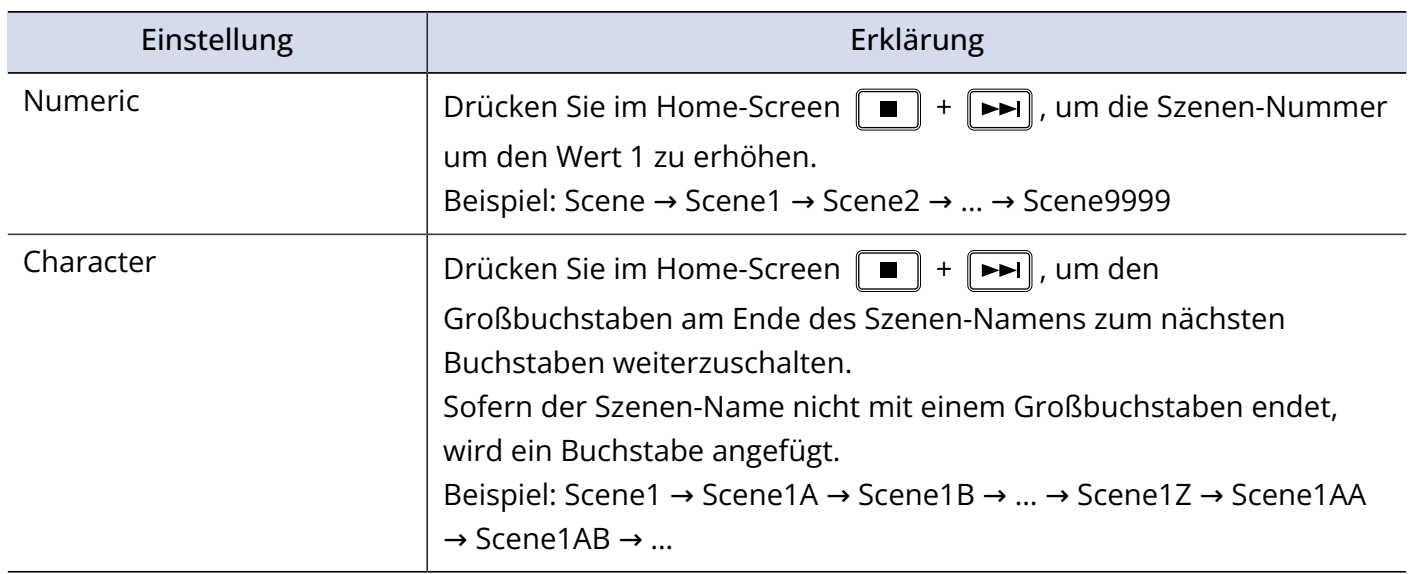

## Einstellungen für das Zurücksetzen des Take-Namens und das Format

Sie können die bei der Aufnahme genutzte Reset-Funktion für den Take-Namen und das Format einstellen.

- Einstellungen für das Zurücksetzen des Take-Namens
- **1.** Drücken Sie **MENU**.

Nun wird der Menü-Screen geöffnet.

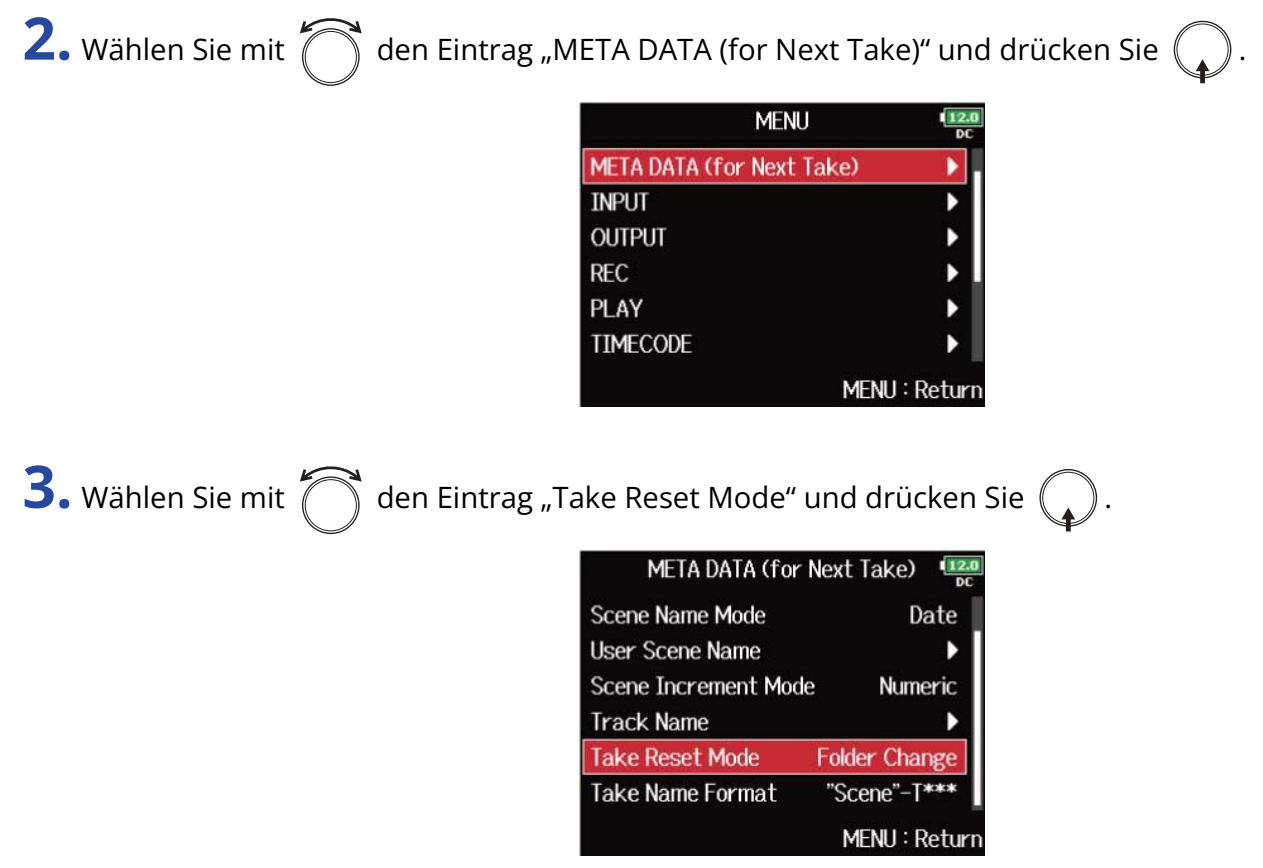

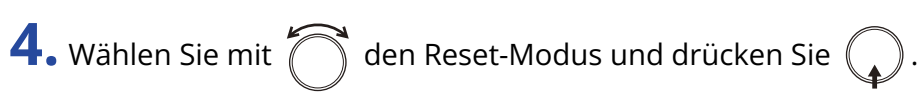

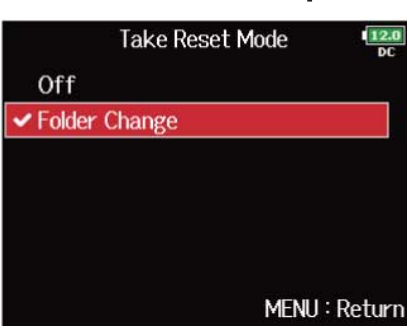

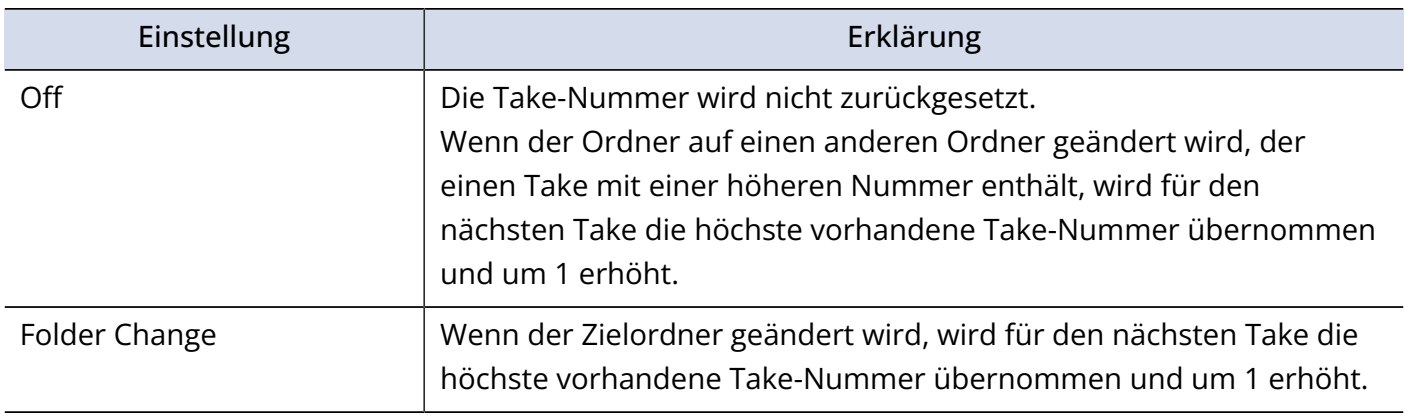

## ■ Einstellungen für das Format des Take-Namens

**1.** Drücken Sie **MENU**.

Nun wird der Menü-Screen geöffnet.

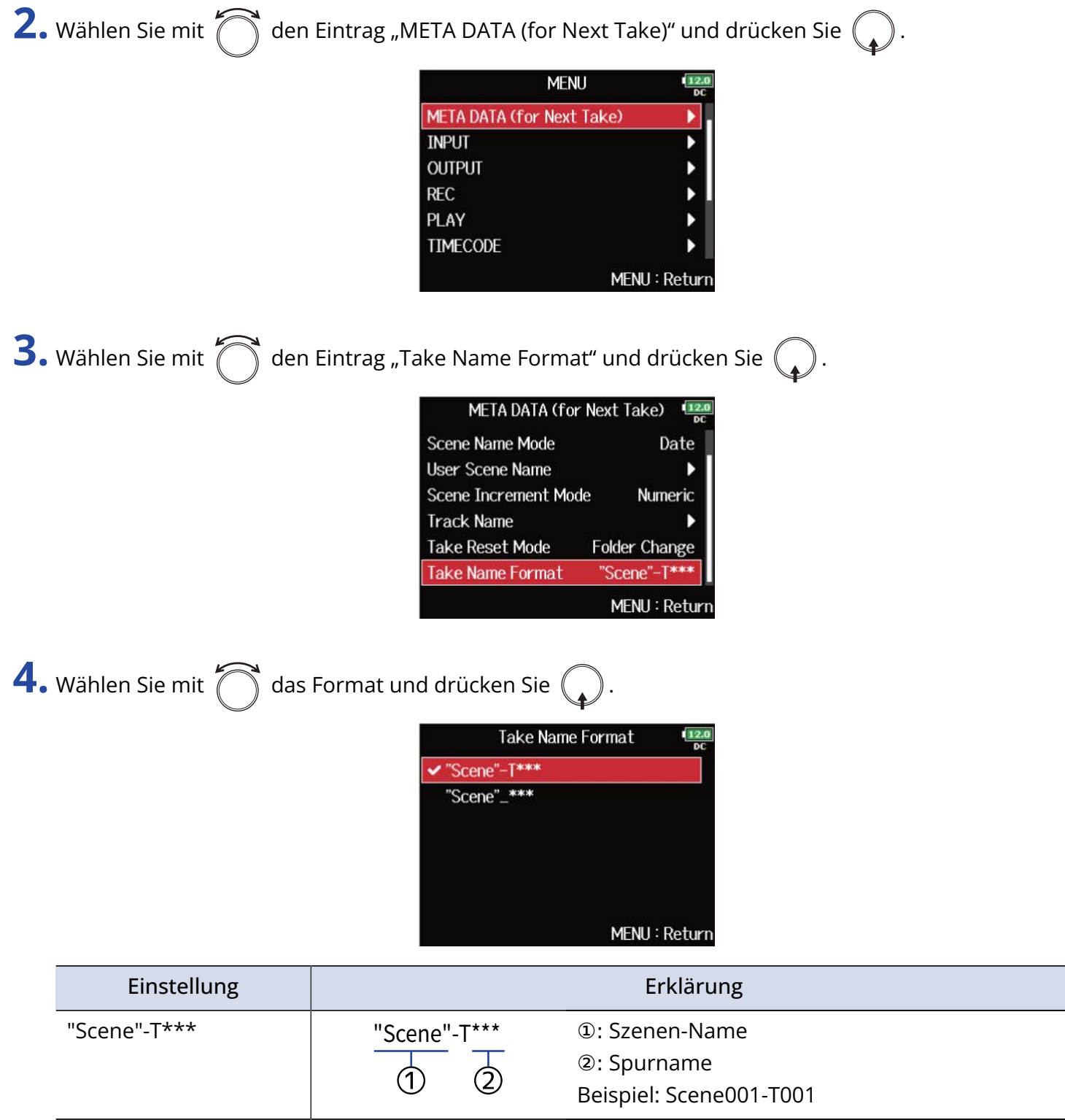

②: Spurname

Beispiel: Scene001\_001

"Scene" $\overline{\phantom{a}}^{***}$   $\overline{\phantom{a}}$  "Scene" $\overline{\phantom{a}}^{***}$   $\overline{\phantom{a}}$  : Szenen-Name

 $\circledcirc$ 

2
# Ändern des Spurnamens der nächsten aufgenommenen Spur (Track Name)

Führen Sie die folgenden Schritte aus, um der nächsten aufgenommenen Spur einen bestimmten Namen zuzuweisen.

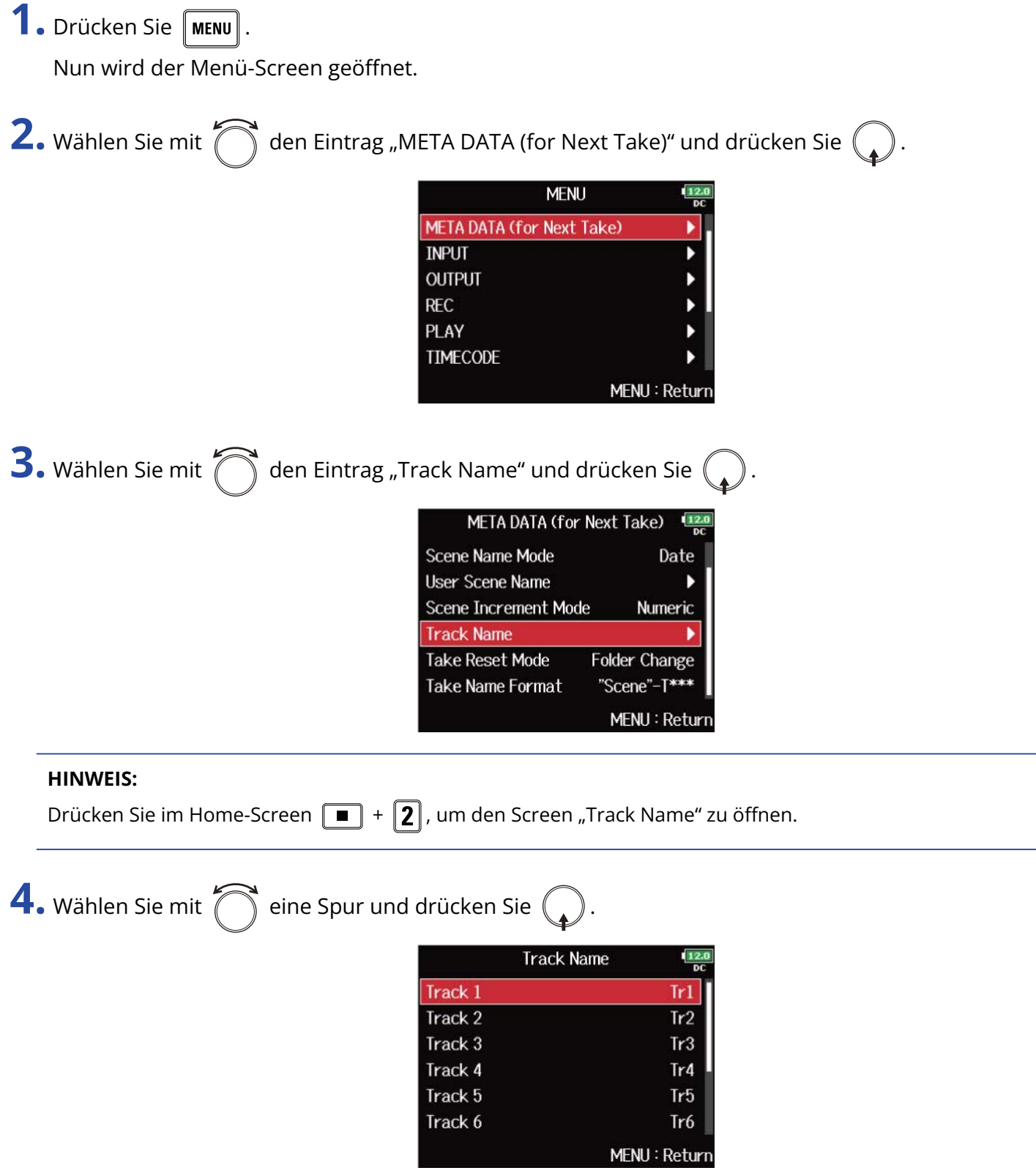

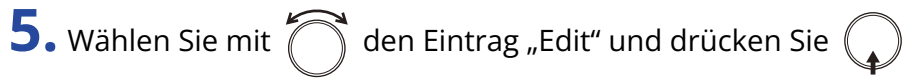

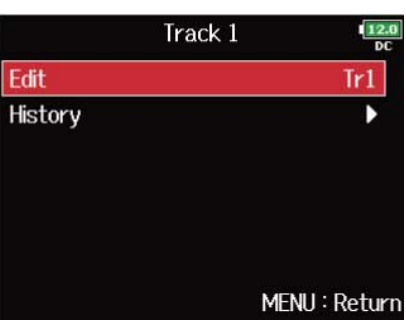

## **6.** Bearbeiten Sie den Spurnamen.

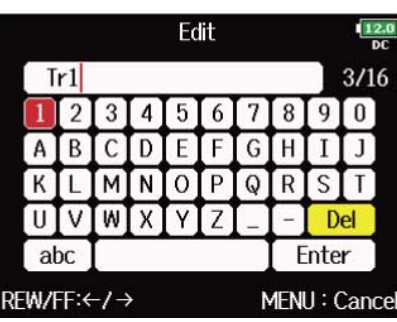

Weitere Informationen zur Zeicheneingabe finden Sie im Abschnitt ["Zeicheneingabe-Screen"](#page-27-0).

#### **ANMERKUNG:**

Der Track-Name wird in das Metadaten-Feld <TRACK> <NAME> eingetragen.

#### **HINWEIS:**

Sie können Spurnamen aus der Verlaufsliste auswählen.

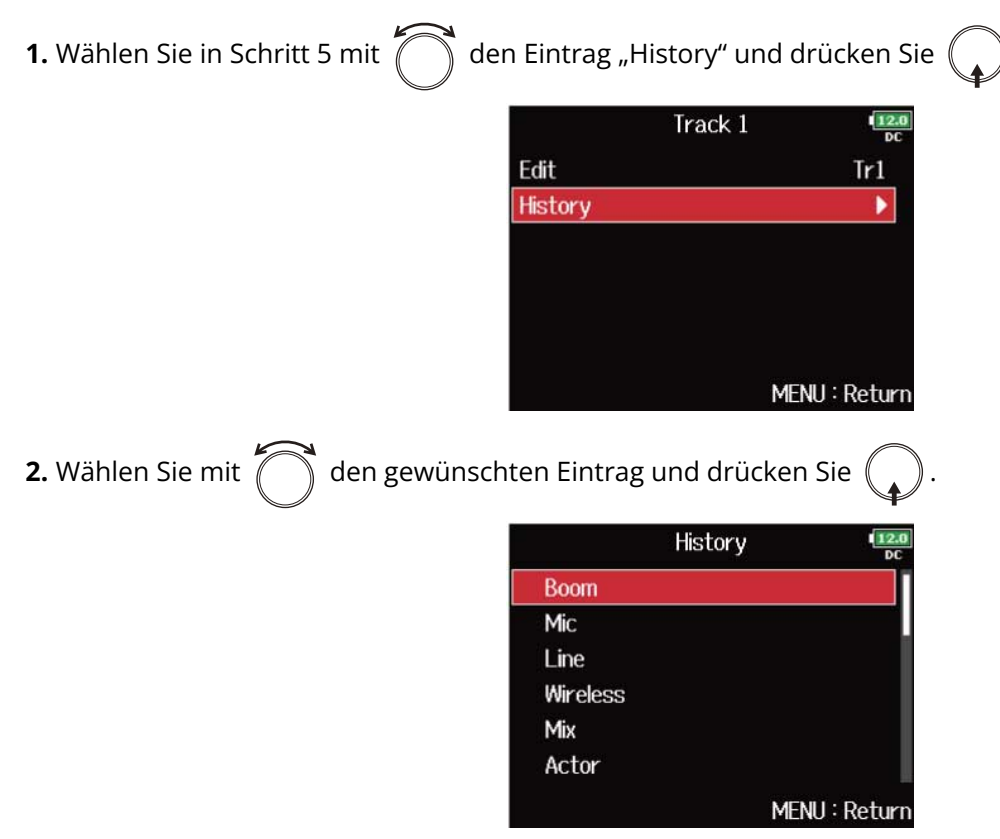

Wenn Sie das Gerät auf die Werkseinstellungen zurücksetzen, wird die Verlaufsliste gelöscht. (→ [Wiederherstellen der Werkseinstellungen](#page-301-0))

## Ändern der Nummerierung für den nächsten Aufnahme-Take

Wenn der Home-Screen dargestellt wird, kann die Nummer, die an den nächsten Aufnahme-Take vergeben wird, verändert werden.

**1.** Öffnen Sie den Home-Screen. (→ [Home-Screen\)](#page-17-0)

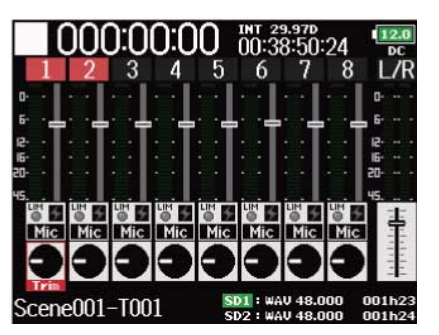

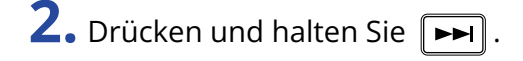

**3.** Bedienen Sie (  $\bigcap$  , um die Take-Nummer um den Wert 1 anzuheben oder abzusenken und drücken Sie dann  $\mathbb{Q}$ 

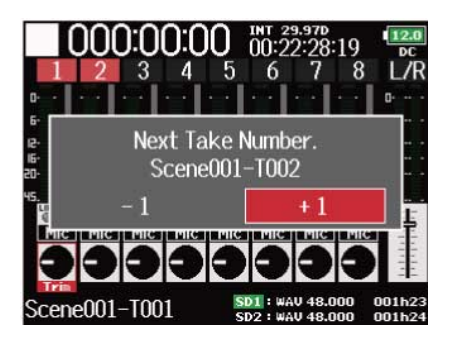

#### **ANMERKUNG:**

Diese Funktion kann nicht genutzt werden, wenn die Aufnahme/Wiedergabe läuft oder wenn für die Option "Scene Name Mode" (Methode zur Szenen-Benennung) der Wert "Date" eingestellt ist. Informationen zur Auswahl der Methode zur Szenen-Benennung finden Sie im Abschnitt ["Einstellen der Szenen-Benennung](#page-171-0) [\(Modus\)](#page-171-0)".

## Einsatz des Slate-Mikrofons und des Slate-Tons

## Slate-Mikrofon und Slate-Ton im Überblick

Bei der Aufnahme mit dem F8n Pro können Sie Audiokommentare (Anmerkungen zu den gefilmten Szenen oder Schnittvorgaben etc.) hinzufügen. Sie können zudem Slate-Tonsignale aufzeichnen, die zur Synchronisation mit dem Video genutzt werden können.

Der F8n Pro verfügt über ein internes Slate-Mikrofon zur Aufnahme von Kommentaren und kann zudem ein Tonsignal mit variabler Frequenz ausgeben.

#### **ANMERKUNG:**

- Das Slate-Mikrofon und der Slate-Ton können nicht zeitgleich benutzt werden.
- Das Slate-Mikrofon und der Slate-Ton können zudem nicht während der Wiedergabe von Audiodateien benutzt werden.

#### **HINWEIS:**

Ein "Slate" kann bei Videoaufnahmen als Filmklappe benutzt werden.

## Aufnahme mit dem Slate-Mikrofon (Slate Mic)

Mit dem internen Slate-Mikrofons können Sie Kommentare aufnehmen und Anmerkungen zu den aufgenommenen Takes mitschneiden.

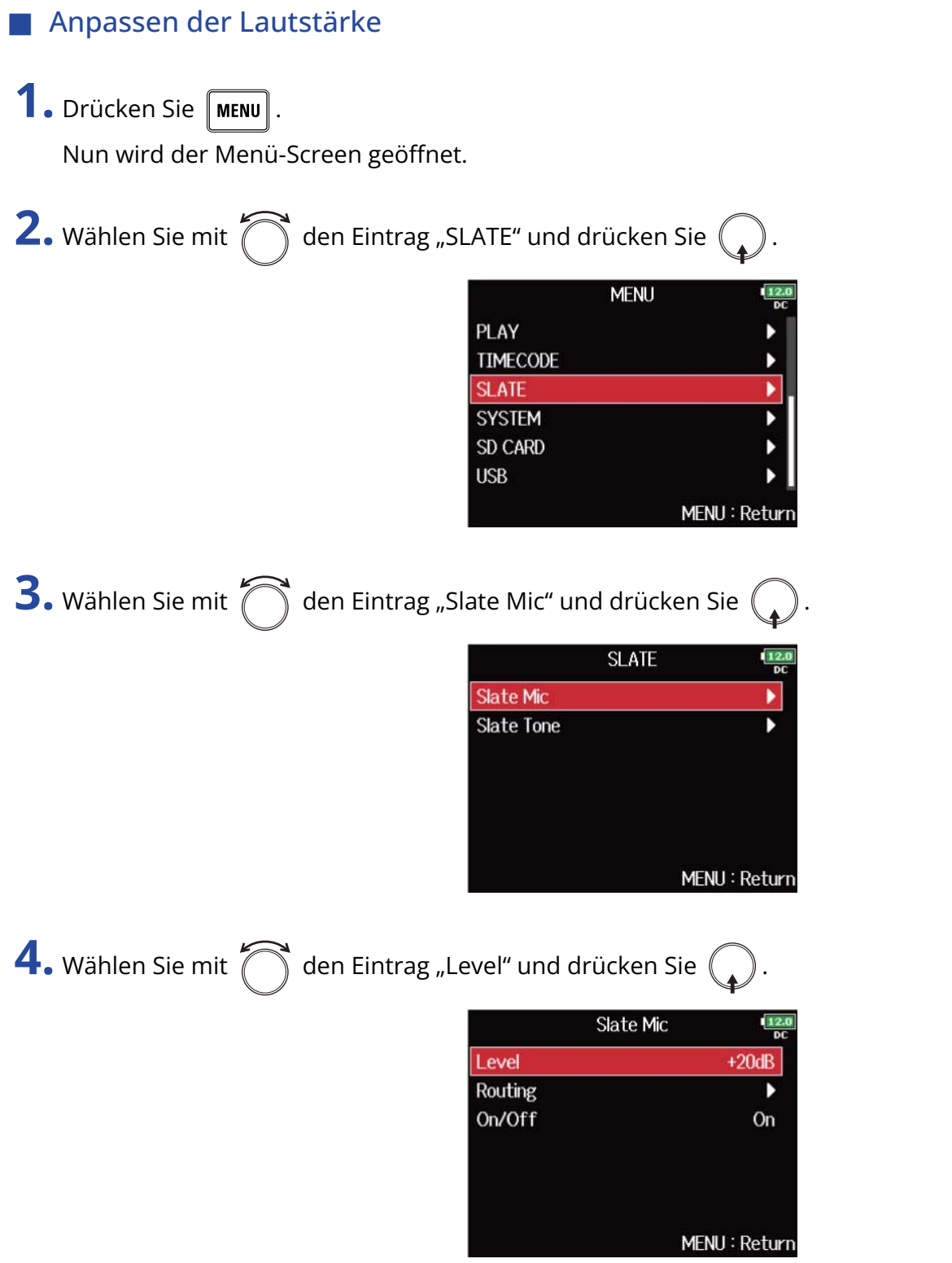

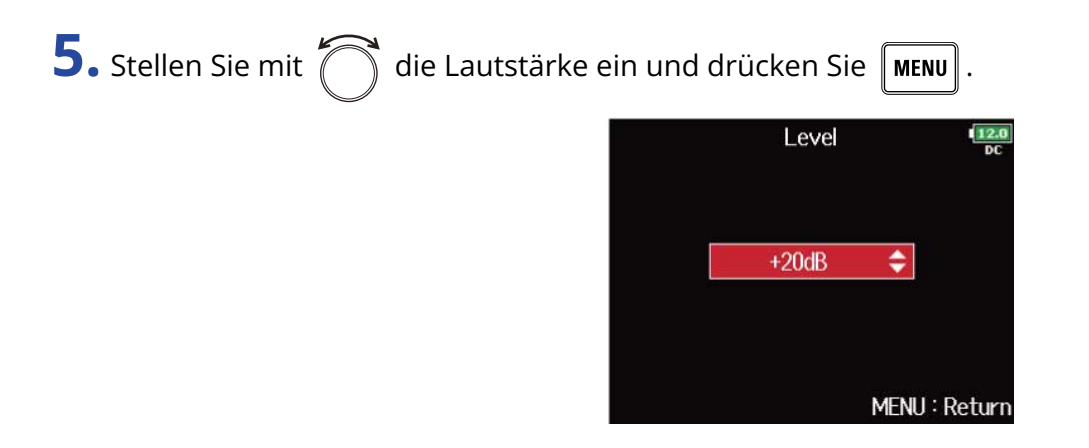

#### **HINWEIS:**

Diese Option kann auf einen Wert zwischen 0 und 24 dB eingestellt werden.

### ■ Anpassen des Routings

Hier stellen Sie das Ziel für das Slate-Mikrofonsignal ein.

**1.** Drücken Sie **MENU** Nun wird der Menü-Screen geöffnet. **2.** Wählen Sie mit  $\bigcirc$  den Eintrag "SLATE" und drücken Sie  $\bigcirc$ **MENU** PLAY **TIMECODE SLATE** K **SYSTEM** þ SD CARD  $\blacktriangleright$ **USB** MENU: Return **3.** Wählen Sie mit  $\bigcap$  den Eintrag "Slate Mic" und drücken Sie  $\bigcirc$ **SLATE** Slate Mic ٠ Slate Tone MENU: Return 4. Wählen Sie mit  $\bigcap_{n=1}^{\infty}$  den Eintrag "Routing" und drücken Sie ( Slate Mic Level  $+20dB$ Routing ٠ On/Off On MENU: Return 5. Wählen Sie mit  $\sum$  die Spuren/Ausgänge für das Routing des Slate-Mikrofons und drücken Sie **Slate Mic Routing**  $\frac{12.0}{b}$  $Mic \rightarrow 2$ <br> $\overline{2}$ 5 6  $\mathbf{7}$  $\boldsymbol{8}$ All Tracks: <u>Y</u> Clear  $\overline{A}$  Postfader MENU: Return 3 ❶ Spuren/Ausgänge für das Routing des Slate-Signals Drücken Sie  $\binom{1}{k}$ , um zwischen den Optionen "Postfader" und "Off" umzuschalten. • /: Postfader angewählt  $\cdot \blacktriangleright$  : Off 2 All Clear Alle Einstellungen werden gelöscht. ❸ Einstellung Postfader Legt für alle Spuren die Einstellung "Postfader" fest. **ANMERKUNG:** Das Routing auf die Spuren 1–8 ist im Betrieb des F8n Pro als Audio-Interface (Stereo Mix) nicht möglich. (→ [Einsatz als Audio-Interface \(Audio Interface\)](#page-244-0)) **6.** Drücken Sie **MENU** 

### ■ Aufnahme

- 1. Drücken Sie  $\boxed{\bullet}$ , um mit der Aufnahme zu beginnen.
- **2.** Schieben Sie  $\sum_{i=1}^{n}$  nach links in Richtung des Mikrofon-Symbols und lassen Sie den Schalter los.

**3.** Um das Slate-Mikrofon zu deaktivieren, schieben Sie  $\sum_{k=1}^{n}$  erneut nach links in Richtung des Mikrofon-Symbols und lassen ihn dann los.

#### **ANMERKUNG:**

- Wenn das Slate-Mikrofon benutzt wird, werden alle anderen Signale, die auf dieselben Tracks geroutet sind, stumm geschaltet.
- Das Slate-Mikrofonsignal wird unabhängig von den Routing-Einstellungen immer auf die L/R-Kanäle des Kopfhörers geroutet.
- Die Fader für MAIN OUT 1/2 und SUB OUT 1/2 haben keinen Einfluss auf die Pegel des Slate-Mikrofons und Slate-Tons.

#### **HINWEIS:**

Wenn Sie  $Q$  für zwei oder mehr Sekunden nach links in Richtung des Mikrofon-Symbols schieben und halten, wird das Slate-Mikrofon aktiviert, bis Sie den Schalter wieder lösen.

### Deaktivieren des Slate-Mikrofons

Sie können das Slate-Mikrofon so einstellen, dass es nicht aktiviert wird, wenn  $\bigcirc$  versehentlich nach links zum Mikrofon-Symbol hin verschoben wird.

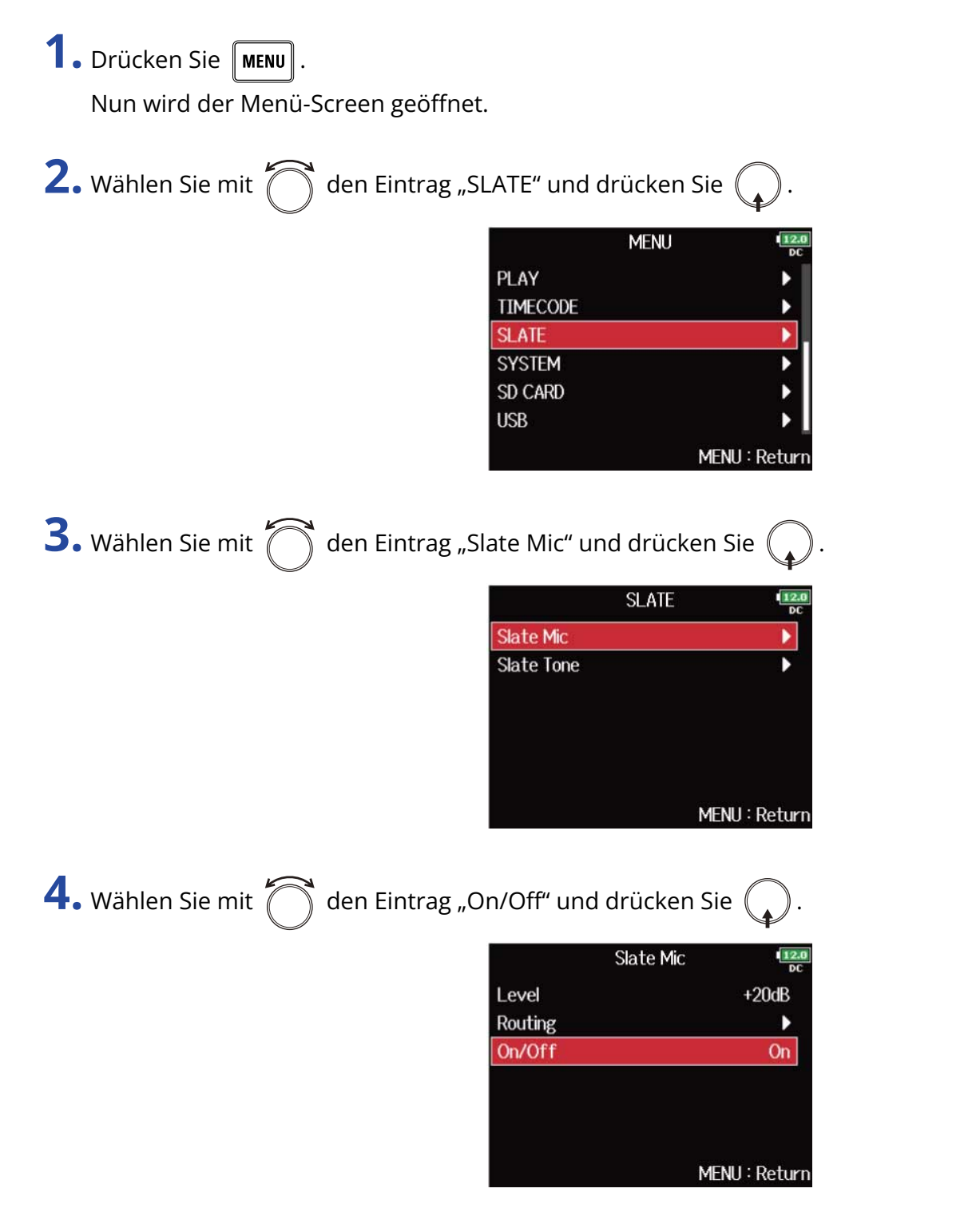

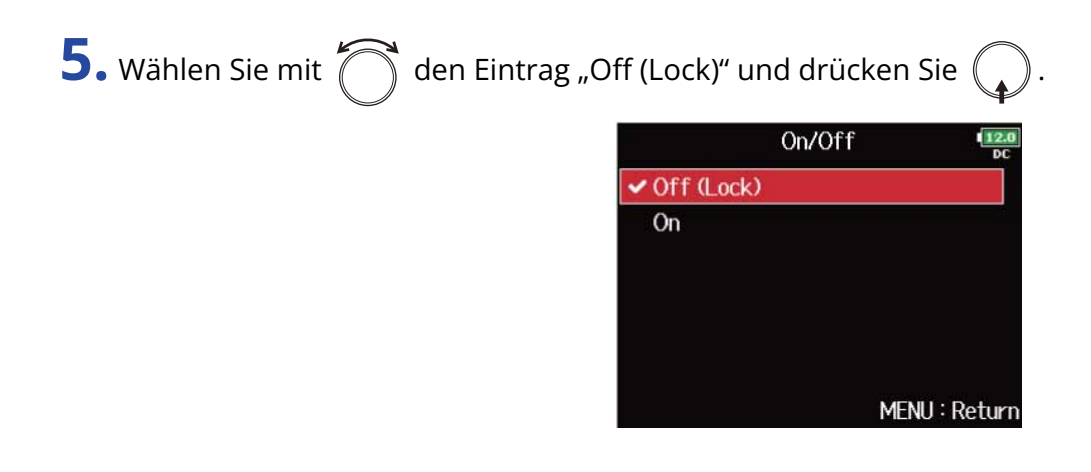

## Aufnahme eines Slate-Tons (Slate Tone)

Der für die Editierung notwendige Abgleich zwischen Audio und Video wird deutlich vereinfacht, wenn Sie zu Beginn der Aufnahme einen Slate-Ton aufzeichnen. Sie können einen Slate-Ton auch zum Pegelabgleich zwischen den angeschlossenen Geräten nutzen.

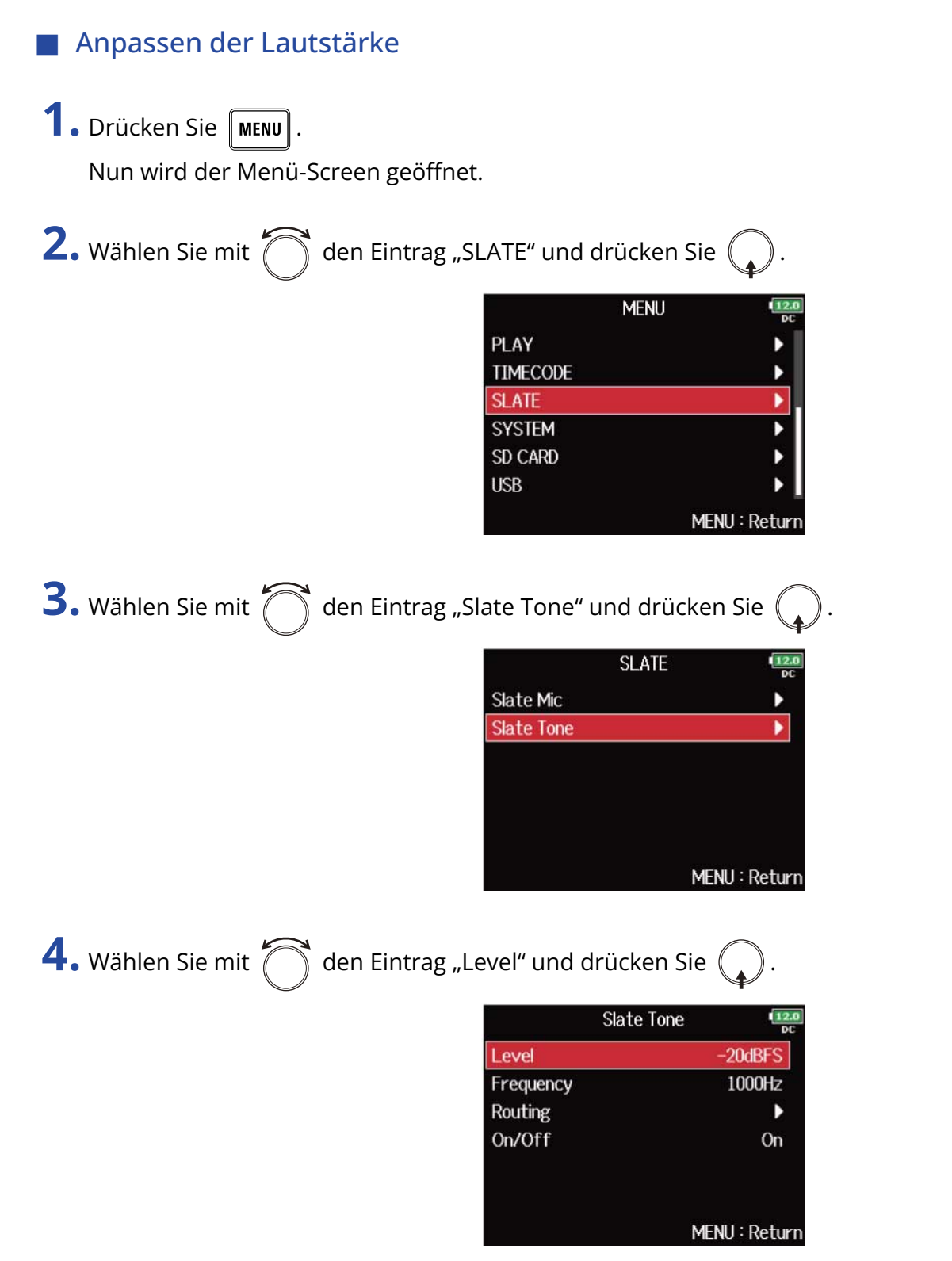

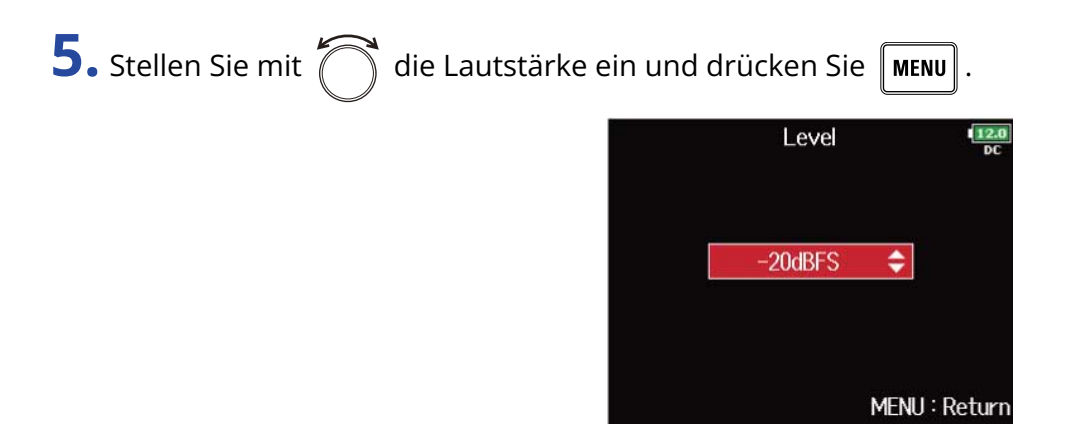

#### **HINWEIS:**

Diese Option kann auf einen Wert zwischen -20 und 0 dBFS eingestellt werden.

### ■ Einstellen der Frequenz

Hier stellen Sie die Frequenz für das Slate-Tonsignal ein.

**1.** Drücken Sie **MENU** Nun wird der Menü-Screen geöffnet. **2.** Wählen Sie mit  $\bigcap$  den Eintrag "SLATE" und drücken Sie  $\mathbb{Q}$ **MENU** PLAY **TIMECODE SLATE** K **SYSTEM** þ SD CARD  $\overline{\phantom{a}}$ **USB** MENU: Return **3.** Wählen Sie mit  $\bigcap$  den Eintrag "Slate Tone" und drücken Sie  $\bigcap$ **SLATE** Slate Mic ٠ **Slate Tone** × MENU: Return 4. Wählen Sie mit  $\bigcap_{n=1}^{\infty}$  den Eintrag "Frequency" und drücken Sie . Slate Tone  $\frac{12}{b}$ Level  $-20$ dBFS Frequency 1000Hz Routing Þ On/Off On MENU: Return

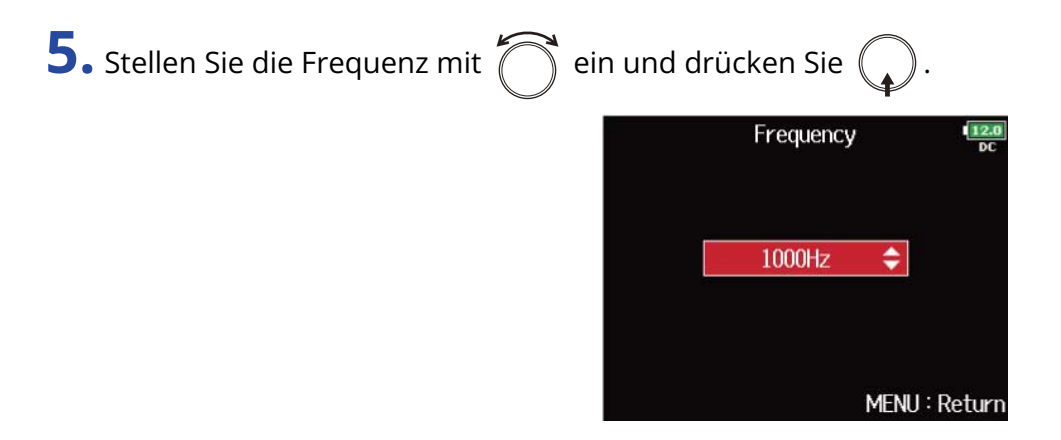

#### **HINWEIS:**

Diese Option kann auf einen Wert zwischen 100 und 10.000 Hz eingestellt werden.

### ■ Anpassen des Routings

Hier stellen Sie das Ziel für das Slate-Tonsignal ein.

**1.** Drücken Sie **MENU** Nun wird der Menü-Screen geöffnet. **2.** Wählen Sie mit  $\bigcirc$  den Eintrag "SLATE" und drücken Sie  $\mathbb{Q}$ **MENU** PLAY **TIMECODE SLATE** K **SYSTEM** þ SD CARD  $\overline{\phantom{a}}$ **USB** MENU: Return **3.** Wählen Sie mit  $\bigcap$  den Eintrag "Slate Tone" und drücken Sie  $\bigcirc$ **SLATE** Slate Mic b **Slate Tone** × MENU: Return 4. Wählen Sie mit  $\bigcap_{n=1}^{\infty}$  den Eintrag "Routing" und drücken Sie ( Slate Tone  $\frac{12}{2}$ Level  $-20$ dBFS Frequency 1000Hz Routing ٠ On/Off  $\overline{On}$ MENU: Return

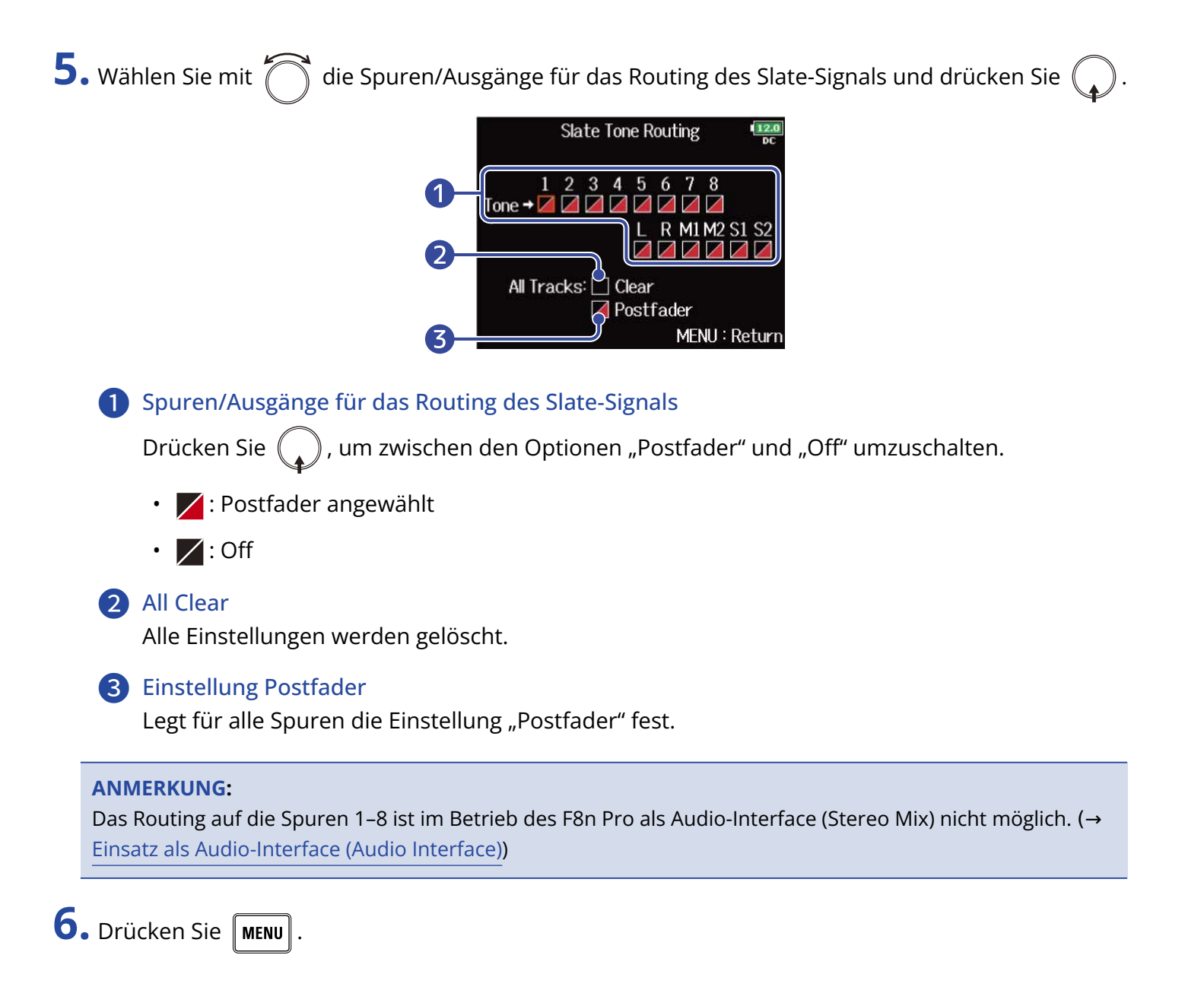

### ■ Aufnahme

**1.** Drücken Sie  $\lceil \bullet \rceil$ , um mit der Aufnahme zu beginnen.

**2.** Schieben Sie  $\overline{\overset{\sharp}{\longrightarrow}}$  nach rechts in Richtung des Ton-Symbols und lassen Sie den Schalter los.

#### **ANMERKUNG:**

- Wenn der Slate-Ton benutzt wird, werden alle anderen Signale, die auf dieselben Tracks geroutet sind, stumm geschaltet.
- Das Slate-Tonsignal wird unabhängig von den Routing-Einstellungen über die L/R-Kanäle des Kopfhörers ausgegeben.
- Die Fader für MAIN OUT 1/2 und SUB OUT 1/2 haben keinen Einfluss auf die Pegel des Slate-Mikrofons und Slate-Tons.

#### **HINWEIS:**

Wenn Sie  $\overline{\bigcirc}$  für zwei oder mehr Sekunden nach rechts in Richtung des Ton-Symbols schieben und halten, wird der Slate-Ton aktiviert, bis Sie den Schalter erneut in Richtung des Ton-Symbols schieben.

### Deaktivieren des Slate-Tons

Sie können einstellen, dass der Slate-Ton nicht aktiviert wird, wenn  $\bigodot^!$  versehentlich nach rechts zum Ton-Symbol hin verschoben wird.

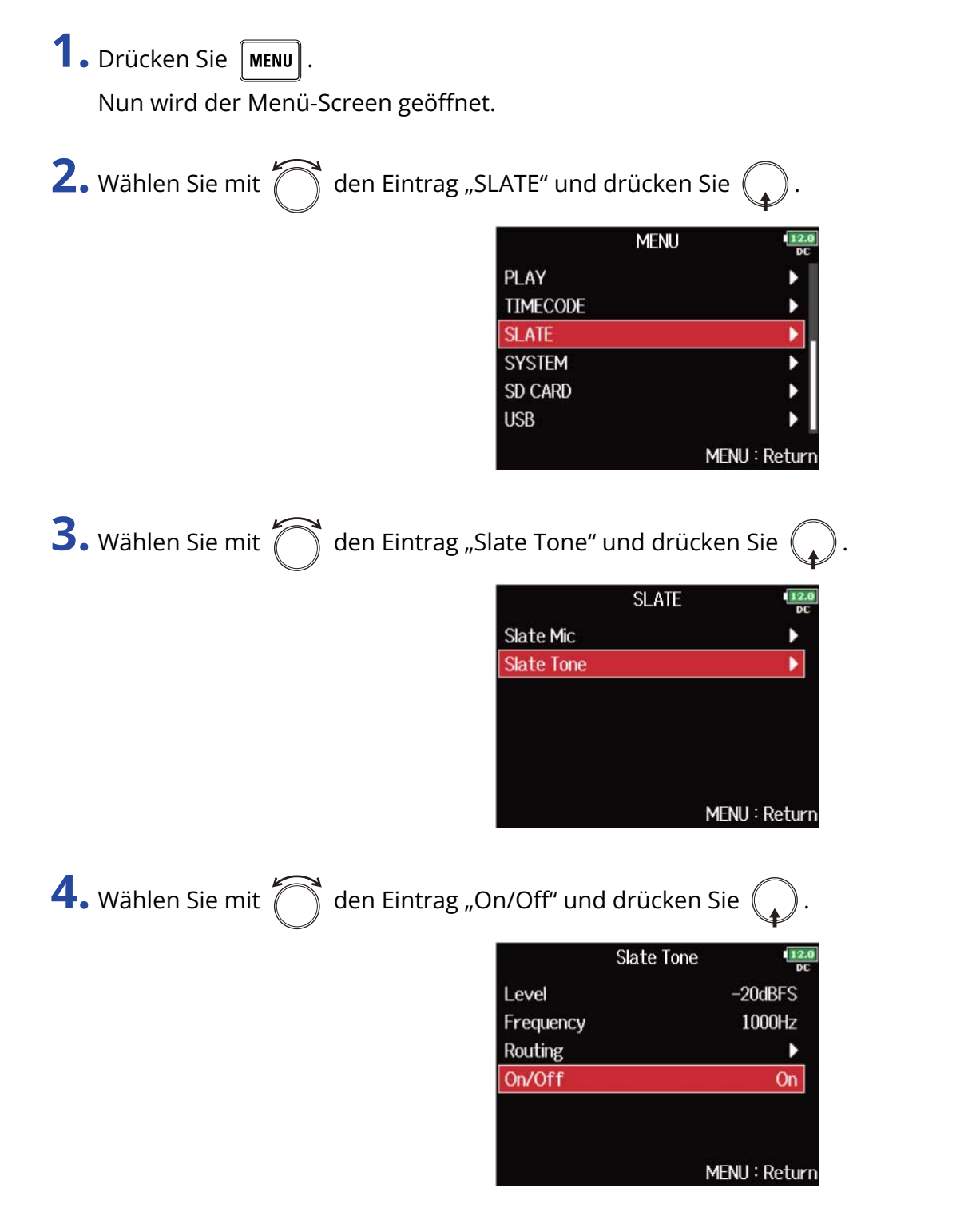

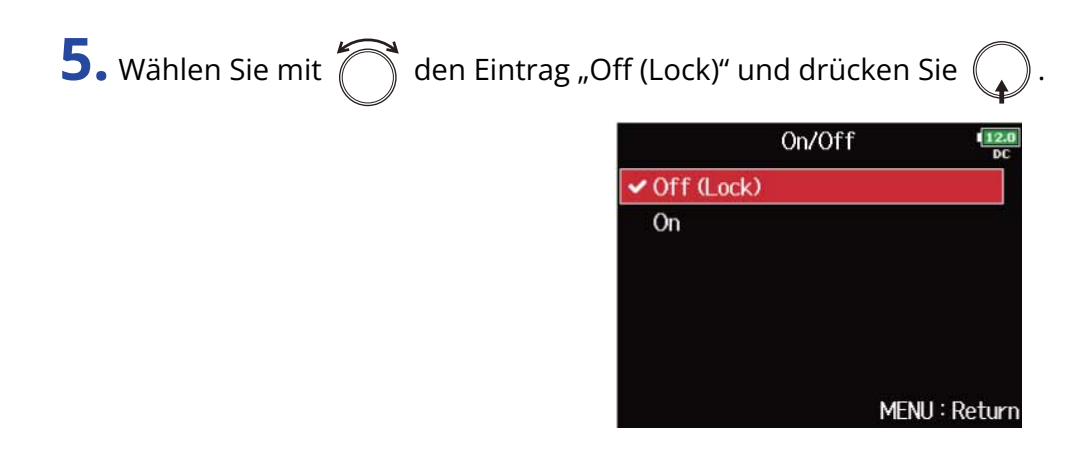

# Aufnahme

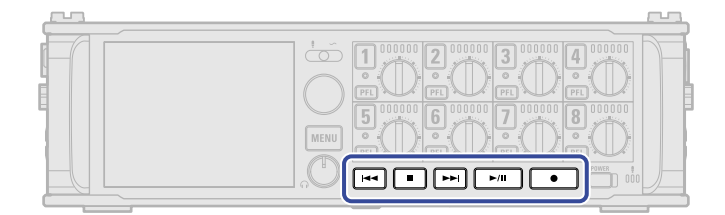

- 1. Drücken Sie Damit starten Sie die Aufnahme.
- 2. Drücken Sie während der Aufnahme **(3)**, um einen neuen Take zu beginnen. Der aktuelle Take wird beendet und ein neuer Take gestartet, ohne dass die Aufnahme unterbrochen wird.
- **3.** Drücken Sie  $\sqrt{\frac{1}{n}}$ , um die Pause zu aktivieren.
- **4.** Drücken Sie  $\boxed{\blacksquare}$ , um zu stoppen.

#### **ANMERKUNG:**

- Während der Aufnahme kann  $\Box$  erst nach einer Sekunde erneut gedrückt werden.
- Die Pausendauer entspricht immer dem Vielfachen einer Sekunde.
- Wenn Sie die Aufnahme anhalten, wird an dieser Position automatisch ein Marker eingefügt. Drücken Sie , um die Aufnahme fortzusetzen.
- Ein Take kann maximal 99 Marker enthalten.
- Sofern während der Aufnahme die maximale Dateigröße überschritten wird (→ [Maximale Dateigröße](#page-135-0) [\(File Max Size\)](#page-135-0)), wird die Aufnahme in einem neuen Take mit der nächsthöheren Nummer fortgesetzt. In diesem Fall entsteht keine Lücke zwischen den beiden Takes.
- Wenn Sie auf zwei SD-Karten aufnehmen und die Aufnahme abbricht, weil die Speicherkapazität erschöpft ist, wird die Aufnahme ohne Unterbrechung auf der zweiten Karte fortgesetzt.

#### **HINWEIS:**

- Bei aktiver Timecode-Funktion startet die Aufnahme ab Frame 00 (im Drop-Frame-Modus ab Frame 00 oder 02) und die Datei endet immer mit der vollen Sekunde. Dies erleichtert die Synchronisation bei der späteren Bearbeitung. (→ [Einsatz von Timecode](#page-140-0))
- Drücken Sie während der Wiedergabe  $\boxed{+}$ und  $\boxed{+}$ , um zu den mit Markern gekennzeichneten Stellen zu springen.
- Sie können Marker auch einfügen, ohne die Aufnahme anzuhalten. (→ [Hinzufügen von Markern während](#page-285-0) [der Aufnahme/Wiedergabe \(PLAY Key Option\)\)](#page-285-0)
- Halten Sie im Home-Screen  $\Box$  gedrückt, um den Namen einzublenden, der für den nächsten Take verwendet werden wird.
- Während der Aufnahme werden die Dateien automatisch regelmäßig gesichert. Auch wenn der Strom ausfällt oder ein anderes unerwartetes Problem auftritt, müssen Sie die betroffene Datei nur im F8n Pro wiedergeben, um sie zu reparieren.

# **Wiedergabe von Aufnahmen**

# Wiedergabe von Aufnahmen

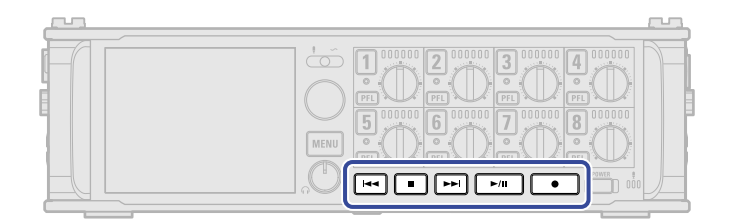

### **1.** Drücken Sie  $\overline{\blacktriangleright}$ /II

#### ■ Wiedergabefunktionen

Take auswählen oder zu Marker springen:  $\boxed{A}$ oder  $\boxed{\rightarrow}$ l drücken.

Rück-/vorwärts suchen: Drücken und halten Sie / .

Wiedergabe pausieren/fortsetzen: Drücken Sie  $\sqrt{\frac{1}{n}}$ .

#### **ANMERKUNG:**

Spuren ohne Wiedergabedateien werden grau dargestellt.

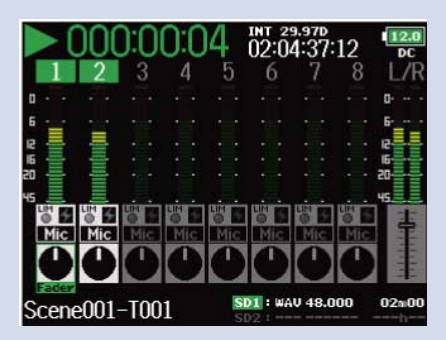

#### **HINWEIS:**

- Je länger Sie  $\overline{|\bullet\bullet|}/\overline{|\bullet\bullet|}$  gedrückt halten, desto höher ist die Suchlauf-Geschwindigkeit (rück-/vorwärts).
- Drücken Sie die Spurtasten während der Wiedergabe, um zwischen Wiedergabe (Taste leuchtet grün) und Stummschaltung (Taste leuchtet nicht) umzuschalten.
- Wird ein ungültiger Take ausgewählt, wird die Meldung "Invalid Take!" eingeblendet.
- Sofern kein Take vorhanden ist, wird die Meldung "No Take!" eingeblendet.
- Drücken Sie während der Wiedergabe  $\Box$ ill, um einen Marker zum Skippen anzulegen. (→ [Hinzufügen](#page-285-0) [von Markern während der Aufnahme/Wiedergabe \(PLAY Key Option\)](#page-285-0))
- 2. Drücken Sie **oder (Ballie**), um zum Home-Screen zurückzukehren.

## Mischen von Takes

Sie können die Lautstärke und die Stereoposition jeder Spur während der Wiedergabe einstellen.

**1.** Öffnen Sie den Mixer im Home-Screen. (→ [Mixer-Screen\)](#page-17-1)

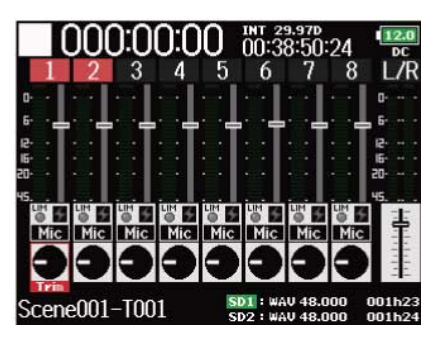

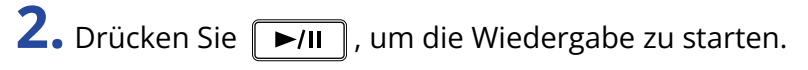

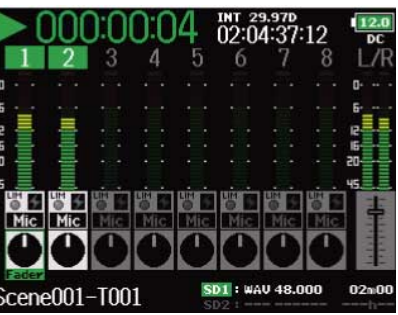

**3.** Stellen Sie die Parameterwerte ein.

### ■ Bearbeitungsoptionen

Cursor bewegen oder Wert ändern:  $\bigcirc$  drehen.

Parameter zur Bearbeitung auswählen:  $\bigodot$  drücken.

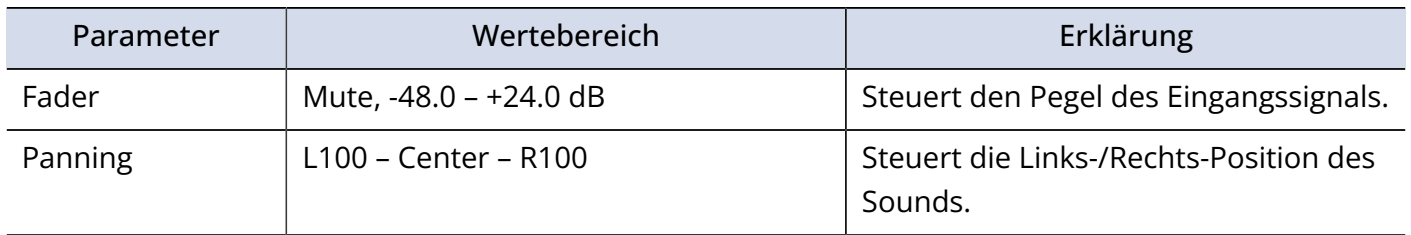

#### **ANMERKUNG:**

- Wenn die "Track Knob Option" auf "Fader" eingestellt ist, kann das Panorama nicht eingestellt werden. (→ [Einstellen der Track-Regler-Funktion \(Track Knob Option\)](#page-47-0))
- Drehen Sie (, um den Cursor zu bewegen und die Einstellungen der Spuren MAIN OUT 1/2 und SUB OUT 1/2 zu bearbeiten. (→ [Einstellen der Ausgabepegel\)](#page-110-0)
- Wenn ein Fader oder Pan-Regler ausgewählt ist, drücken und halten Sie  $\mathbb Q$ , um den Vorgabewert wiederherzustellen. Sofern der Vorgabewert bereits eingestellt ist, schalten Sie die Spur durch Auswahl des zugehörigen Faders stumm.

#### **HINWEIS:**

- Die Einstellungen werden für jede Spur separat gespeichert und bei der Wiedergabe angewendet.
- Die Mixer-Einstellungen werden nicht gespeichert, wenn der Take im MP3-Format erstellt wird.

# Abhören der Playback-Signale bestimmter Tracks während der Wiedergabe

Sie können die Playback-Signale einzelner Tracks im SOLO-Modus abhören.

**1.** Öffnen Sie den Home-Screen. (→ [Home-Screen\)](#page-17-0)

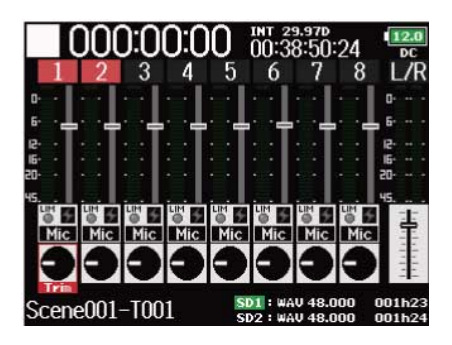

2. Drücken Sie  $\nightharpoondown$ III, um die Wiedergabe zu starten.

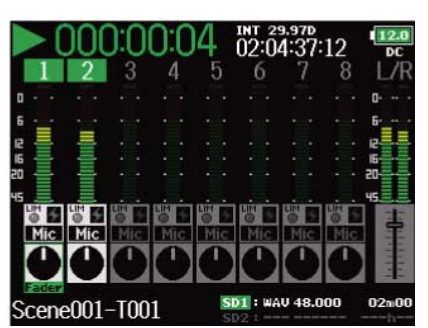

**3.** Drücken Sie **[PFL]** in den Spuren, die Sie abhören möchten. Die Hintergrundfarbe für die gewählten Tracks wechselt zu grün und ihre Spuranzeigen leuchten

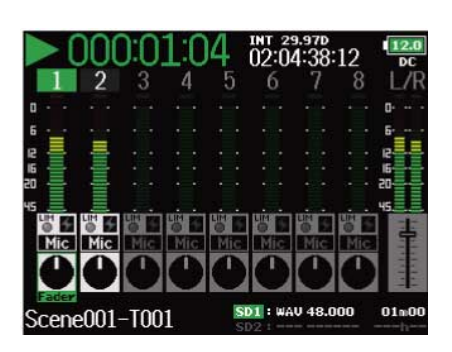

#### **ANMERKUNG:**

orange.

Der SOLO-Modus steht nur für Spuren zur Verfügung, die auch wiedergegeben werden können (Anzeigen leuchten grün).

4. Drücken Sie **[PFL]** in einem Track, der abgehört wird, um das Monitoring zu beenden.

# Auswahl des Wiedergabemodus (Play Mode)

Sie können den Wiedergabemodus ändern.

**1.** Drücken Sie **MENU**.

Nun wird der Menü-Screen geöffnet.

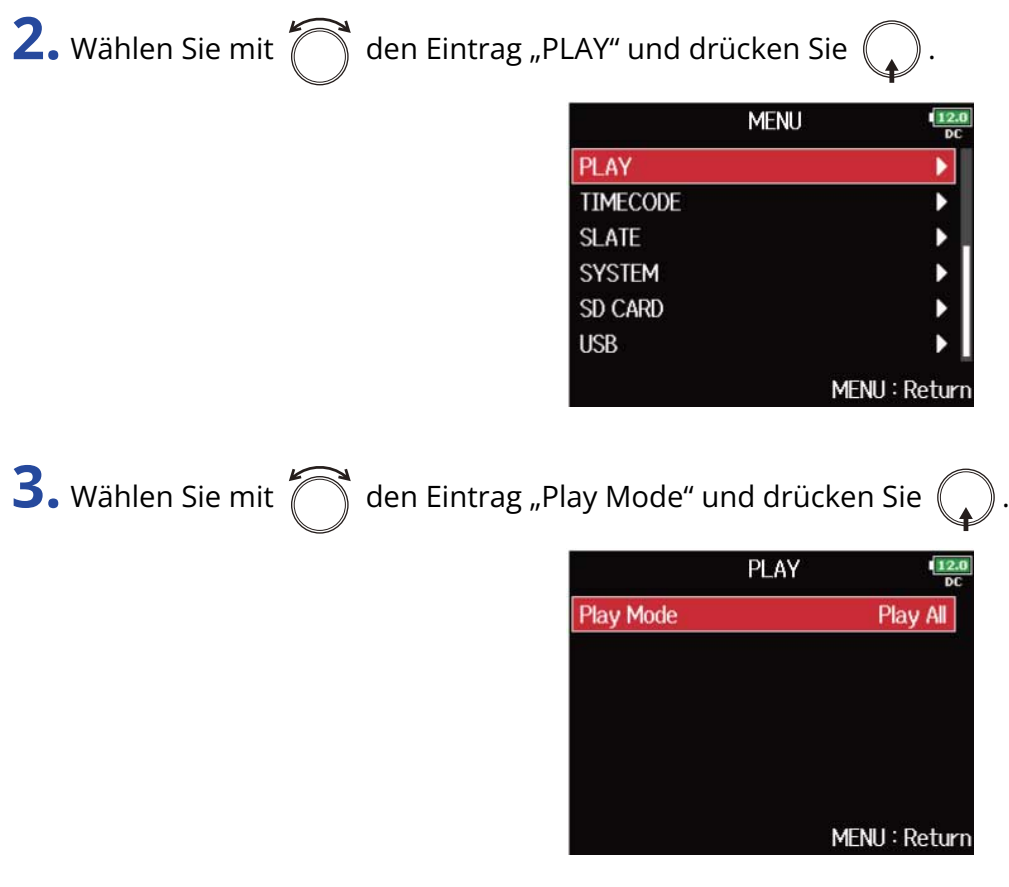

4. Wählen Sie mit  $\bigcirc$  den Wiedergabemodus und drücken Sie  $\bigcirc$ .

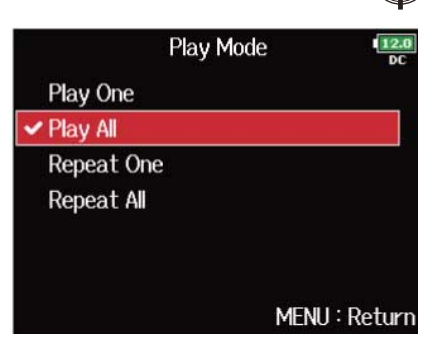

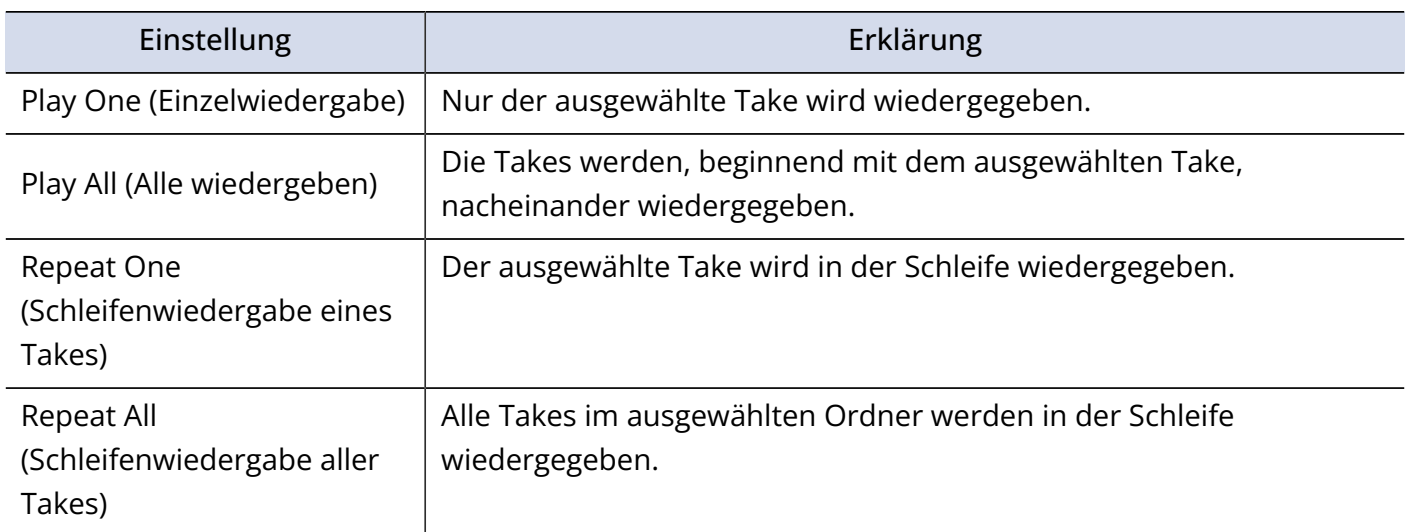

# Ordner- und Dateistruktur

Wenn Sie mit dem F8n Pro eine Aufnahme erstellen, werden die Ordner und Dateien auf der SD-Karte wie folgt angelegt.

Szenen und Takes werden in Ordnern und Dateien verwaltet.

## Ordner- und Dateistruktur

Die Ordner- und Dateistruktur ist je nach Aufnahmeformat unterschiedlich. Zudem hängen die Ordner- und Dateinamen von der übergeordneten Szene ab.

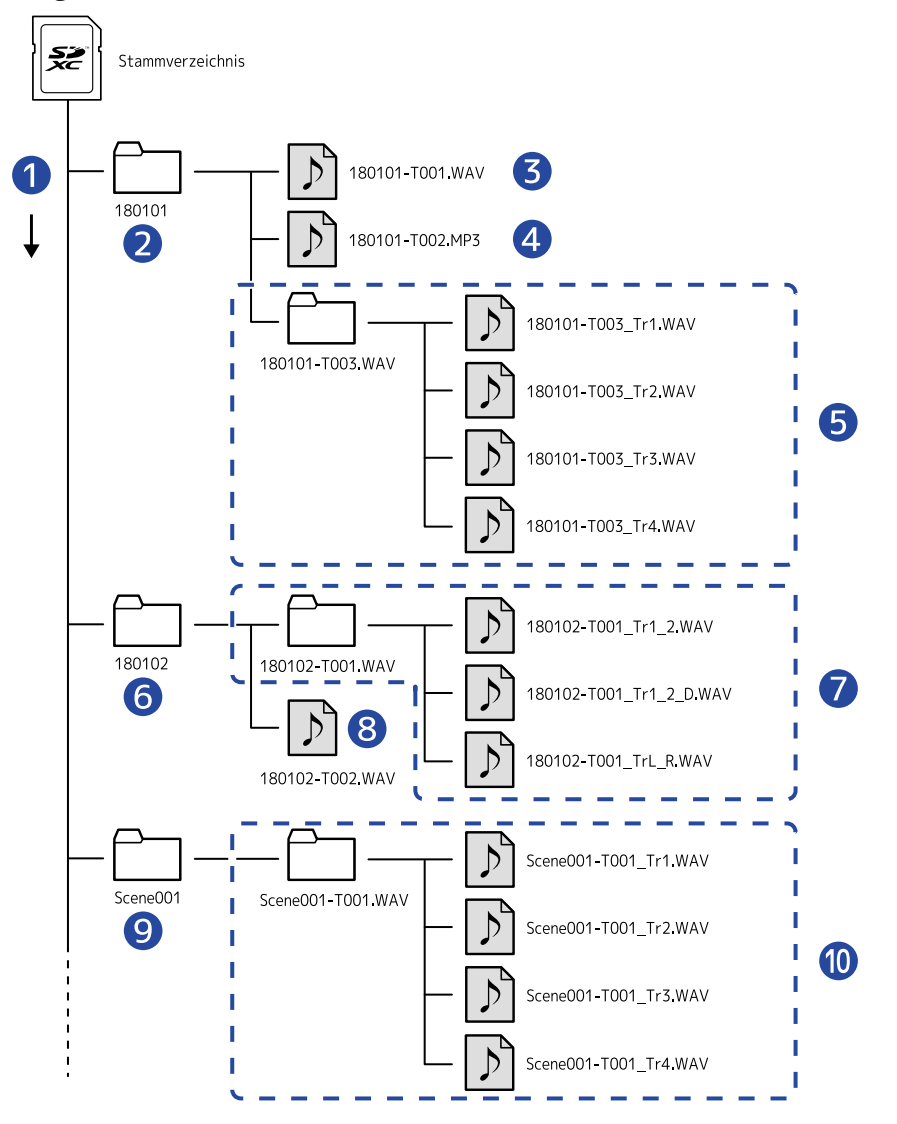

❶ Aufnahmereihenfolge

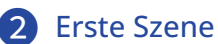

❸ Szene 210101 (Erster Take) WAV-Format, Poly-Datei

- 4 Szene 210101 (Zweiter Take) MP3-Format, Stereodatei
- ❺ Szene 210101 (Dritter Take) WAV-Format, Monodateien (Spuren 1–4)
- **6** Nächste Szene
- ❼ Szene 210102 (Erster Take) WAV-Format, Stereodatei (Spuren 1–2) Stereodatei (L/R-Tracks)
- ❽ Szene 210102 (Zweiter Take) WAV-Format, Poly-Datei
- ❾ Benutzerdefinierter Ordner
- ❿ Szene Scene001 (Erster Take) WAV-Format, Monodateien (Spuren 1–4)

#### **ANMERKUNG:**

- Weitere Informationen zur Aufnahme auf SD-Karten und zum Einstellen der Dateiformate finden Sie im Abschnitt (→ [Aktivieren der Aufnahme auf SD-Karten und Einstellen der Dateiformate](#page-124-0)).
- Weitere Informationen zum Einstellen der Szenen-Benennung (Modus) finden Sie im Abschnitt (→ [Einstellen der Szenen-Benennung \(Modus\)](#page-171-0)).

#### **HINWEIS:**

- Ein "Take" umfasst die Daten einer Einzelaufnahme.
- Eine "Szene" ist ein Container für mehrere Dateien und Takes, die zusammen eine einzelne Szene bilden.

## Take-Namen

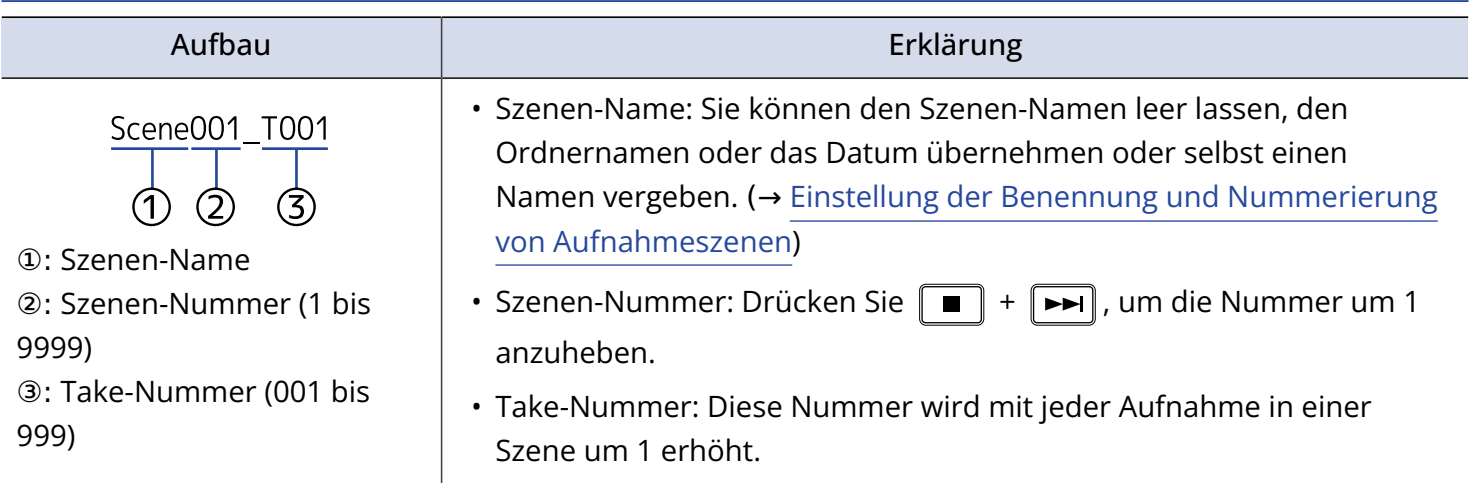

## Audiodateinamen

Die Dateinamen werden im F8n Pro automatisch anhand der Dateiformats (poly, mono oder stereo) vergeben. Die Dateinamen werden um die Spurnummer und andere Daten erweitert. Dateinamen werden auf Basis der folgenden Formate vergeben.

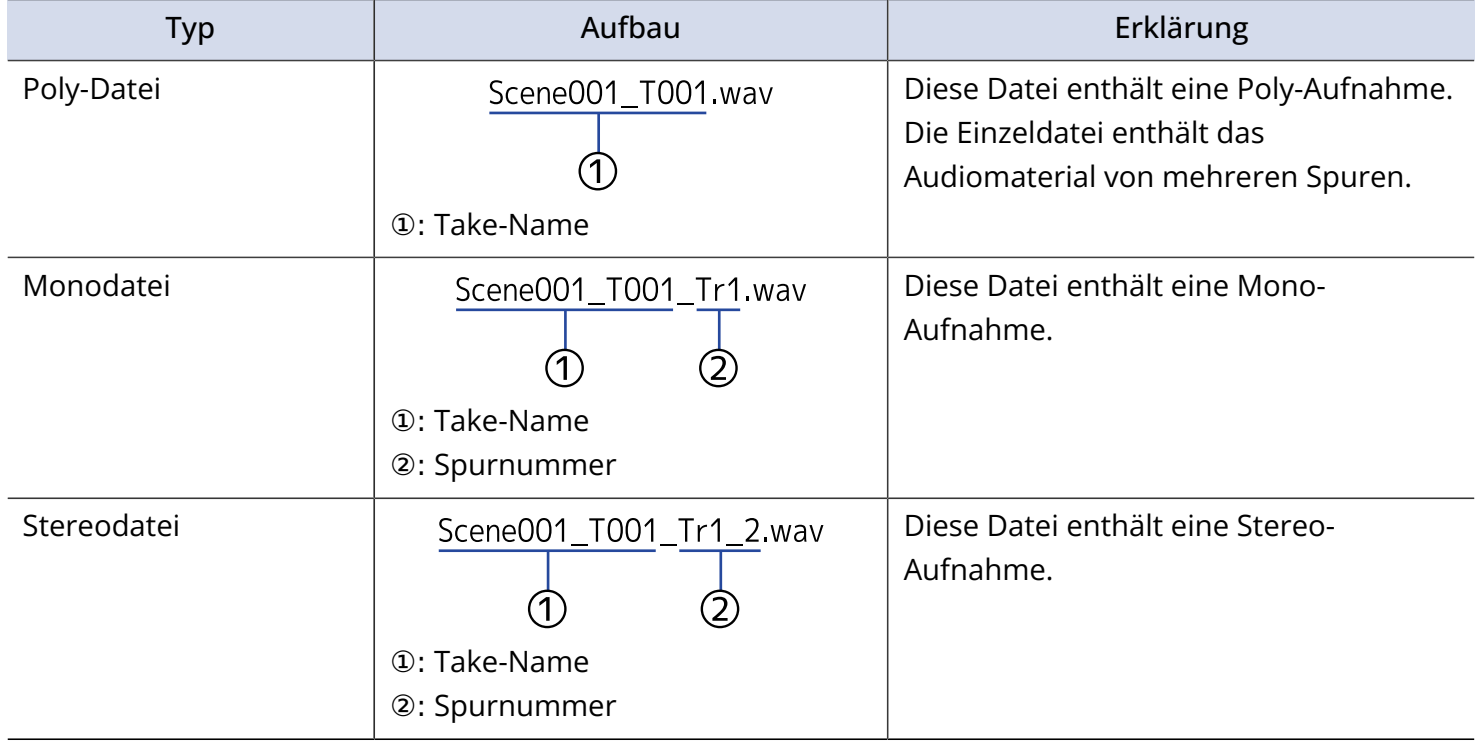

#### **HINWEIS:**

Wenn Sie mit der Einstellung "Mono/Stereo WAV" aufnehmen, werden die Audiodateien dem Take-Ordner gespeichert, der angelegt wird. (→ [Aktivieren der Aufnahme auf SD-Karten und Einstellen der Dateiformate\)](#page-124-0)

# Takes und Ordner (FINDER)

Über den Finder können Sie den Inhalt von SD-Karten, Takes und Ordnern anzeigen und auswählen sowie Projekt-/Szenenordner anlegen. Zudem haben Sie hier die Möglichkeit, Aufnahme-/Wiedergabeordner festzulegen, zu löschen und die darin enthaltenen Informationen anzuzeigen.

## <span id="page-212-0"></span>Auswahl von SD-Karten, Ordnern und Takes

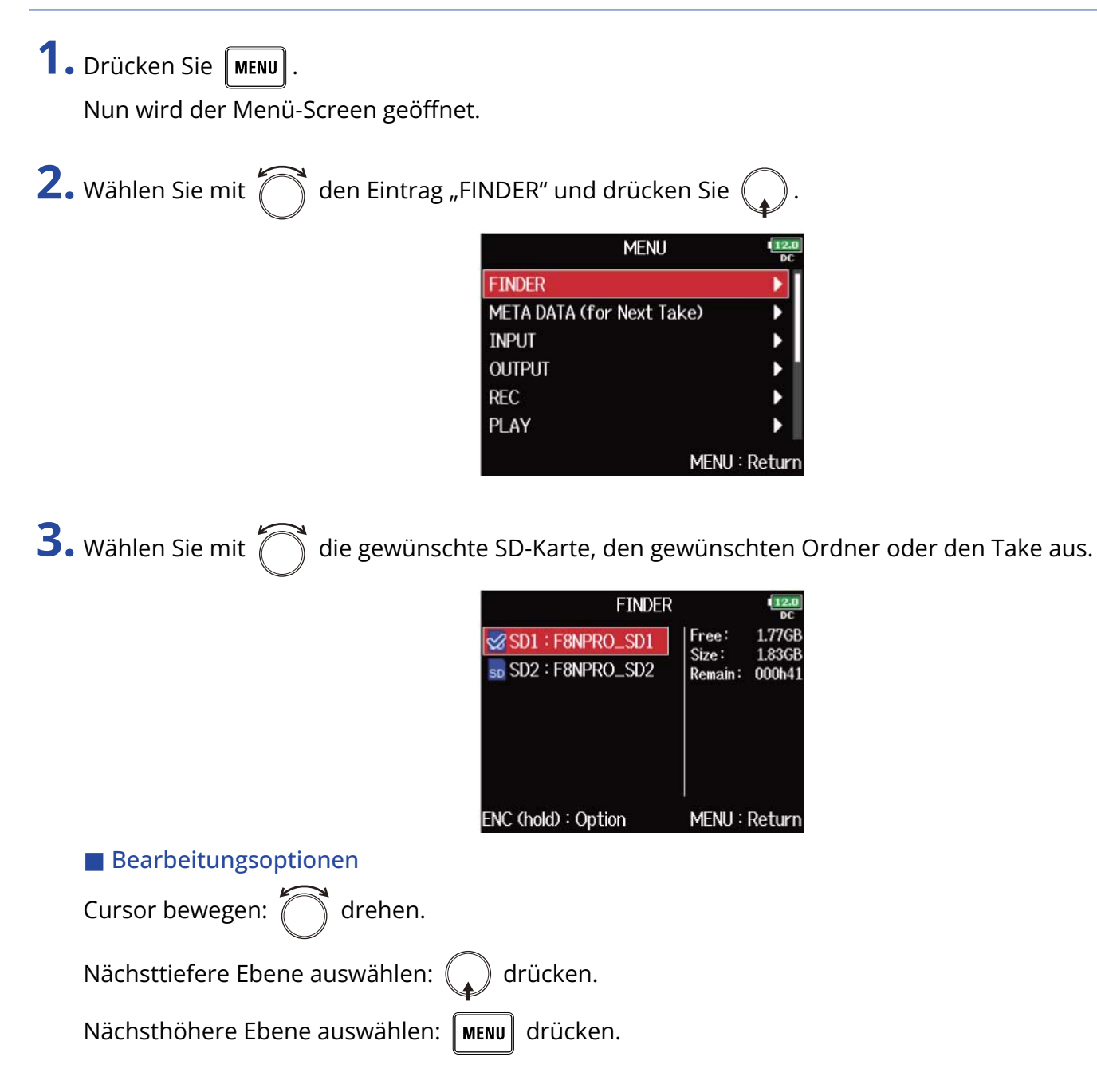

#### ■ Bei Auswahl einer SD-Karte

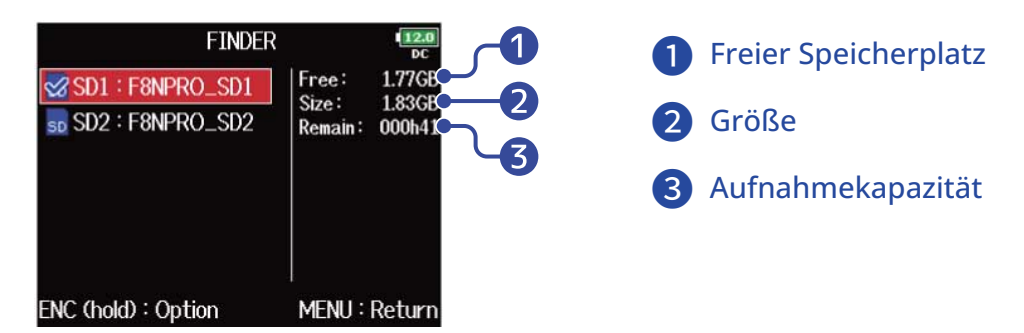

#### ■ Bei Auswahl eines Ordners

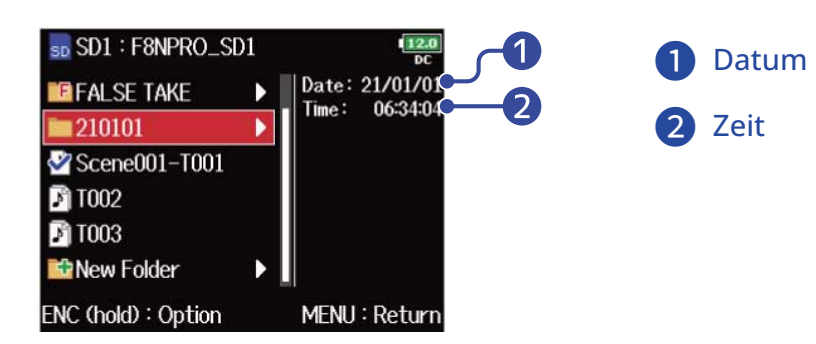

#### ■ Bei Auswahl eines Takes

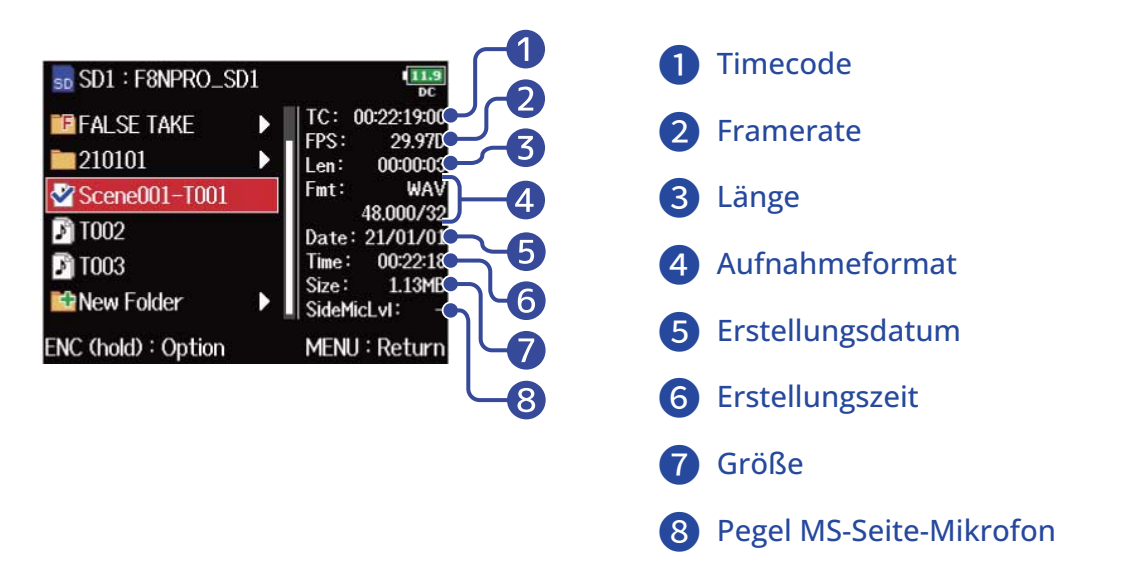

#### **ANMERKUNG:**

- Wenn sich der Cursor auf einem Take befindet, können Sie die Wiedergabe mit  $\nu$ n starten. Sie können auch die Tasten  $\boxed{14}$ ,  $\boxed{13}$  und  $\boxed{1}$  verwenden.
- Der wiedergegebene Take und der Aufnahme-/Wiedergabe-Ordner werden mit einem Haken markiert.

## Erstellen von Ordnern

Ordner können auf einer ausgewählten SD-Karte bzw. in einem ausgewählten Ordner erstellt werden.

**1.** Wählen Sie die SD-Karte oder den Ordner aus, in dem Sie einen Ordner erstellen möchten (siehe "[Auswahl von SD-Karten, Ordnern und Takes"](#page-212-0)) und drücken Sie

Nun werden die Dateien und Ordner im gewählten Ordner dargestellt.

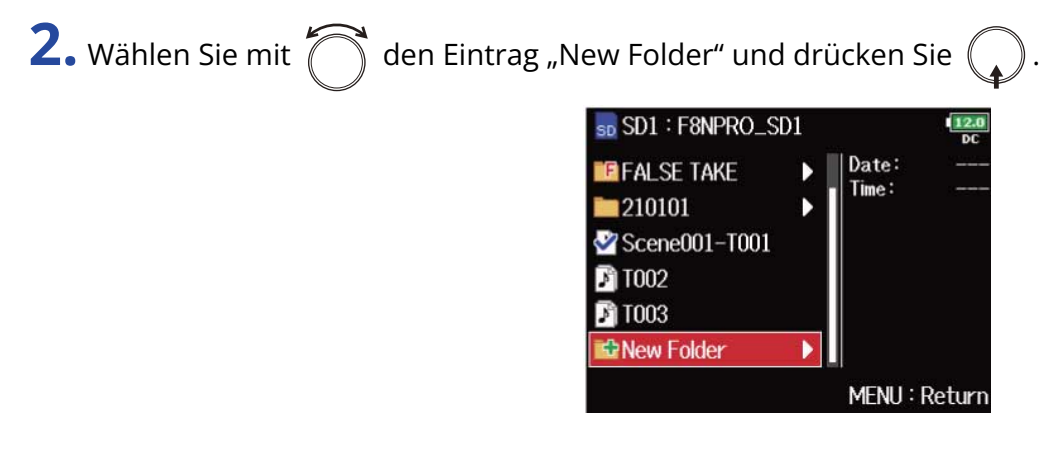

**3.** Bearbeiten Sie den Ordner-Namen.

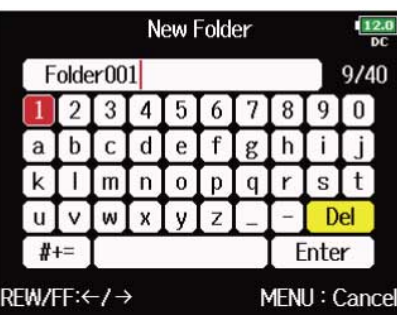

Weitere Informationen zur Zeicheneingabe finden Sie im Abschnitt ["Zeicheneingabe-Screen"](#page-27-0).

#### **ANMERKUNG:**

- Der neue Ordner wird als Aufnahmeordner eingestellt.
- Der Ordner-Name wird in das Metadaten-Feld <PROJECT> oder <SCENE> eingetragen.
- Der Name darf nicht mit einem Leerzeichen oder einem @ beginnen.

## Auswahl des Aufnahme-/Wiedergabe-Ordners für Takes

Mit dieser Methode wählen Sie den Ordner aus, der den gewünschten Take für die Wiedergabe enthält bzw. der für die Aufnahme verwendet werden soll.

1. Wählen Sie den Ordner aus (siehe "[Auswahl von SD-Karten, Ordnern und Takes"](#page-212-0)).

2. Halten Sie (code gedrückt, um den Option-Screen einzublenden, wählen Sie mit (code "Select" und

drücken Sie $\binom{2}{k}$ 

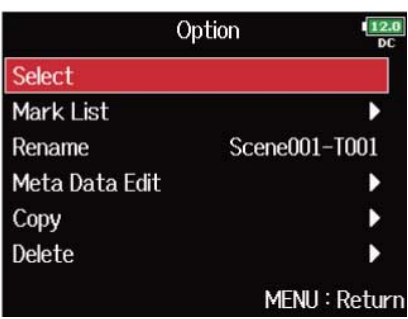

Nach Auswahl des Aufnahme-/Wiedergabe-Ordners für Takes wird wieder der Home-Screen geöffnet. Auf dem ausgewählten Ordner erscheint ein Häkchen.

#### **ANMERKUNG:**

Der erste Take auf der ausgewählten SD-Karte bzw. im ausgewählten Ordner wird für die Wiedergabe ausgewählt.
# Take-Markierungen überprüfen und während der Wiedergabe nutzen

Sie können eine Liste der in einem aufgenommenen Take gesetzten Marker anzeigen.

- 1. Wählen Sie den Take, den Sie anzeigen möchten, in der Marker-Liste aus (siehe ["Auswahl von SD-](#page-212-0)[Karten, Ordnern und Takes](#page-212-0)").
- **2.** Halten Sie  $\mathbb{Q}$  gedrückt, um den Option-Screen einzublenden, wählen Sie mit  $\mathbb{Z}$  "Mark List" und drücken Sie  $\binom{2}{\bullet}$

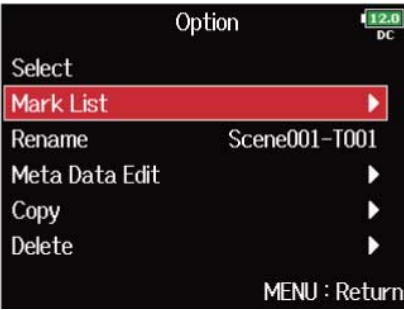

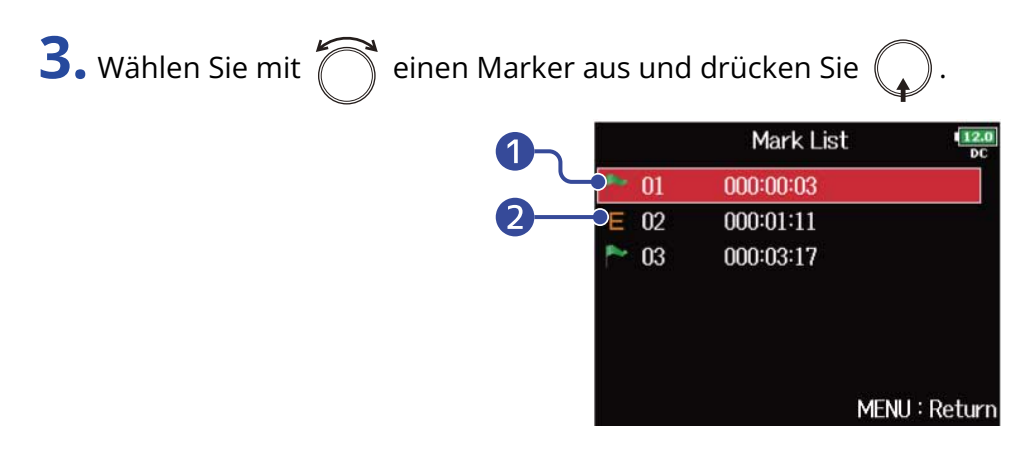

❶ Hinzugefügter Marker

❷ Zeigt, dass ein Marker während eines Aufnahmefehlers hinzugefügt wurde.

Der Home-Screen wird wieder angezeigt und die Wiedergabe beginnt ab dem Marker.

## Umbenennen von Ordnern- und Takes

1. Wählen Sie den Ordner oder Take, den Sie umbenennen möchten (siehe ["Auswahl von SD-Karten,](#page-212-0) [Ordnern und Takes](#page-212-0)").

**2.** Halten Sie  $\bigcirc$  gedrückt, um den Option-Screen einzublenden, wählen Sie mit  $\bigcirc$  "Rename" und drücken Sie $\left(\right.$ 

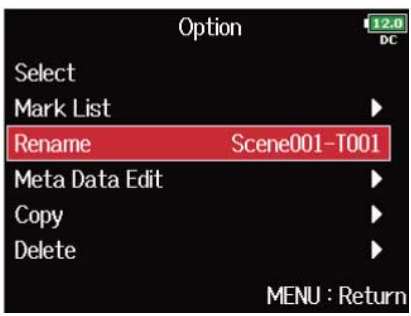

**3.** Bearbeiten Sie den Ordner-/Take-Namen.

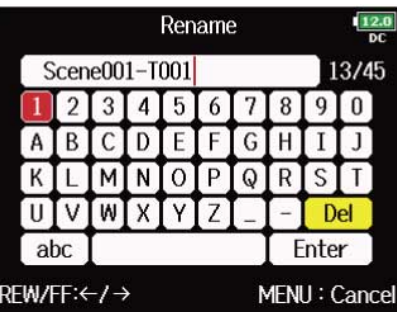

Weitere Informationen zur Zeicheneingabe finden Sie im Abschnitt ["Zeicheneingabe-Screen"](#page-27-0).

- Der editierte Ordner/Take-Name wird in das Metadaten-Feld <PROJECT> oder <SCENE> eingetragen.
- Der Name darf nicht mit einem Leerzeichen oder einem @ beginnen.

## Kopieren von Takes auf andere Karten und Ordner

1. Wählen Sie den Take und die Inhalte aus, die Sie kopieren möchten (siehe ["Auswahl von SD-Karten,](#page-212-0) [Ordnern und Takes](#page-212-0)").

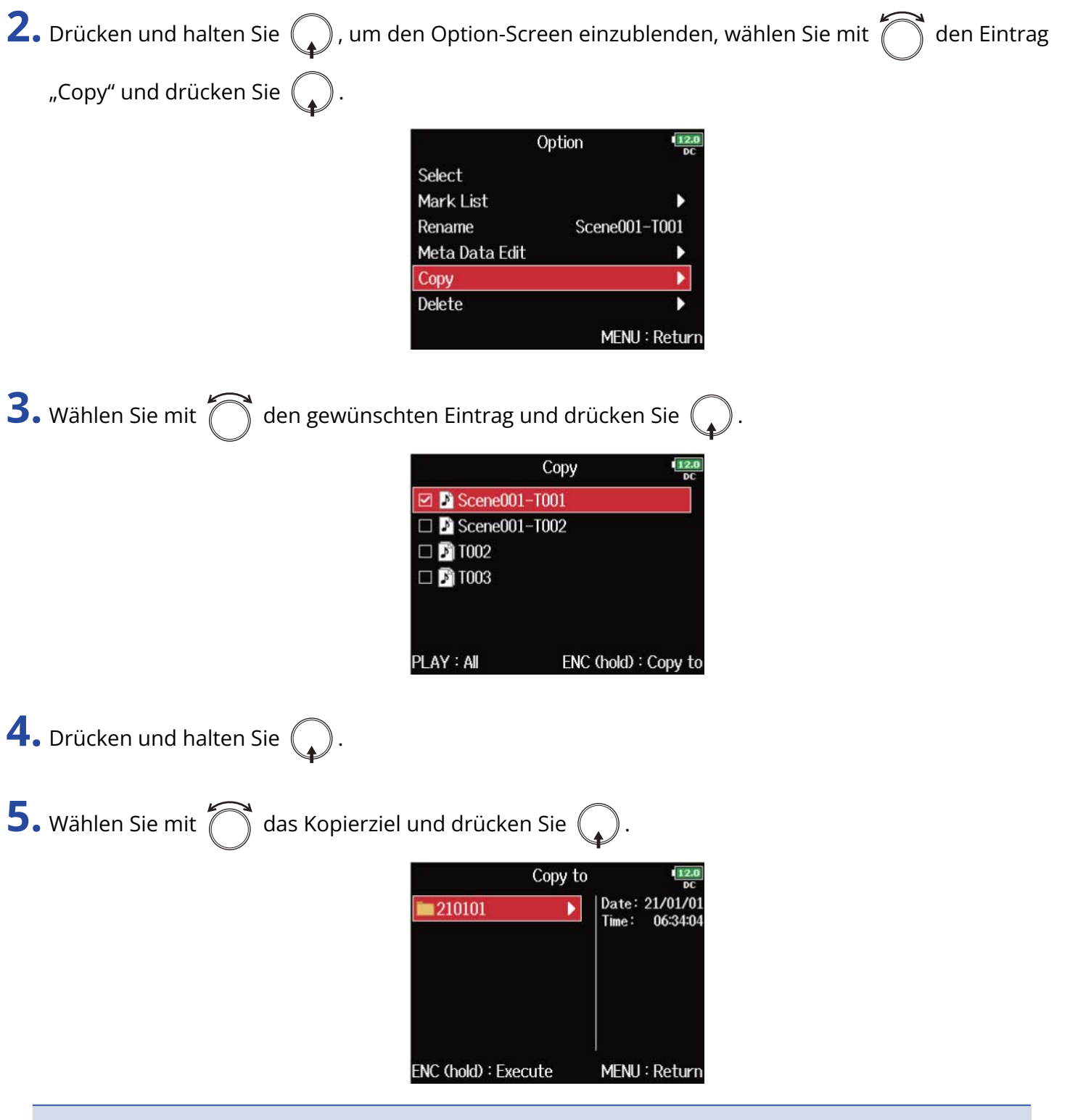

#### **ANMERKUNG:**

Weitere Informationen zur Ordnerauswahl finden Sie im Abschnitt "[Auswahl von SD-Karten, Ordnern und](#page-212-0) [Takes](#page-212-0)".

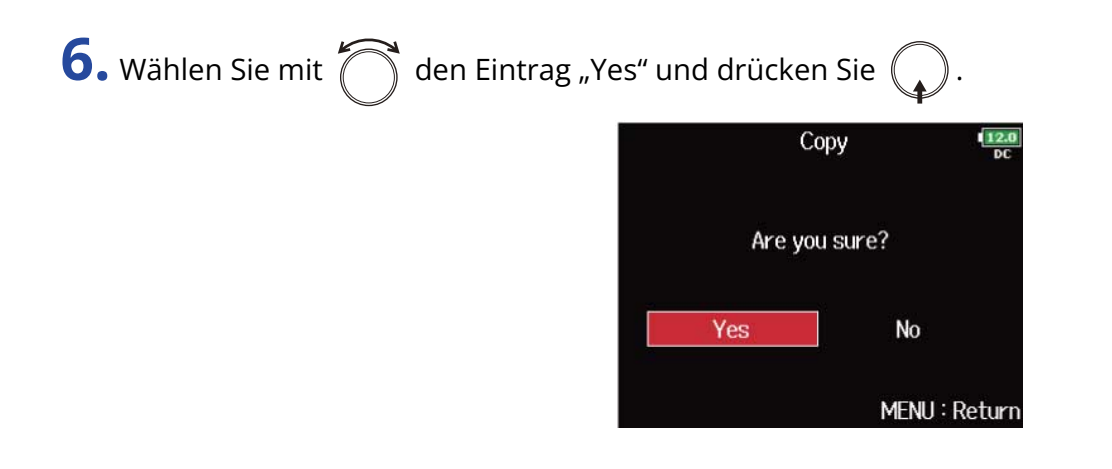

# Löschen von Ordnern und Takes

- 1. Wählen Sie den Ordner/Take aus, den Sie kopieren möchten (siehe "[Auswahl von SD-Karten, Ordnern](#page-212-0) [und Takes"](#page-212-0)).
- **2.** Drücken und halten Sie ( $\bigcirc$ ), um den Option-Screen einzublenden, wählen Sie mit  $\bigcirc$  den Eintrag

"Delete" und drücken Sie  $\bigcirc$ .

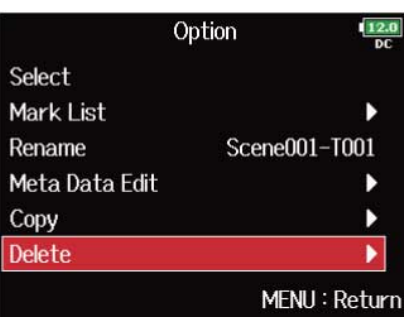

**3.** Wählen Sie mit  $\bigcirc$  den zu löschenden Ordner/Take und drücken Sie  $\bigcirc$ . Drücken Sie **MENU**, um das Löschen abzubrechen.

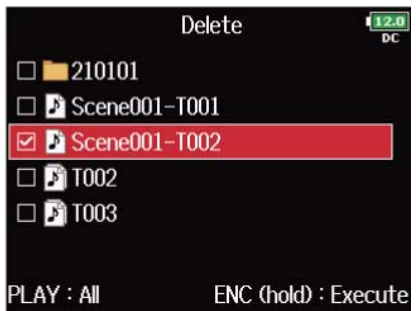

#### **ANMERKUNG:**

Drücken Sie →/II , um alle eingeblendeten Ordner und Takes an-/abzuwählen.

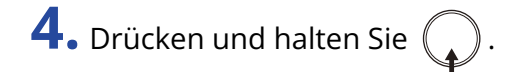

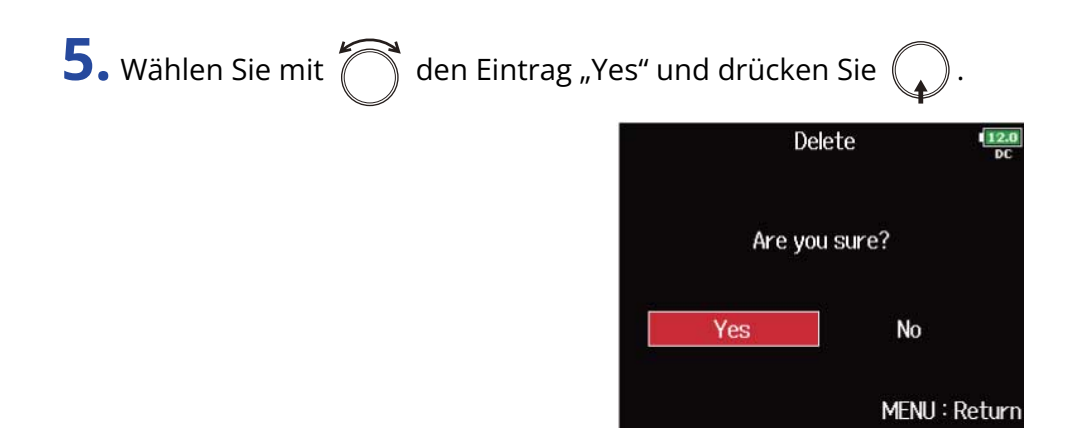

- Gelöschte Ordner und Takes werden nicht sofort von der SD-Karte gelöscht, sondern in den PAPIERKORB-Ordner (TRASH) verschoben.
- Erst wenn Sie die Ordner und Takes im TRASH-Ordner löschen, werden die Daten endgültig gelöscht.

# Leeren des Ordners TRASH/FALSE TAKE

**1.** Wählen Sie "TRASH" oder "FALSE TAKE" (siehe "Auswahl von SD<u>-Karten, Ordnern und Takes</u>").

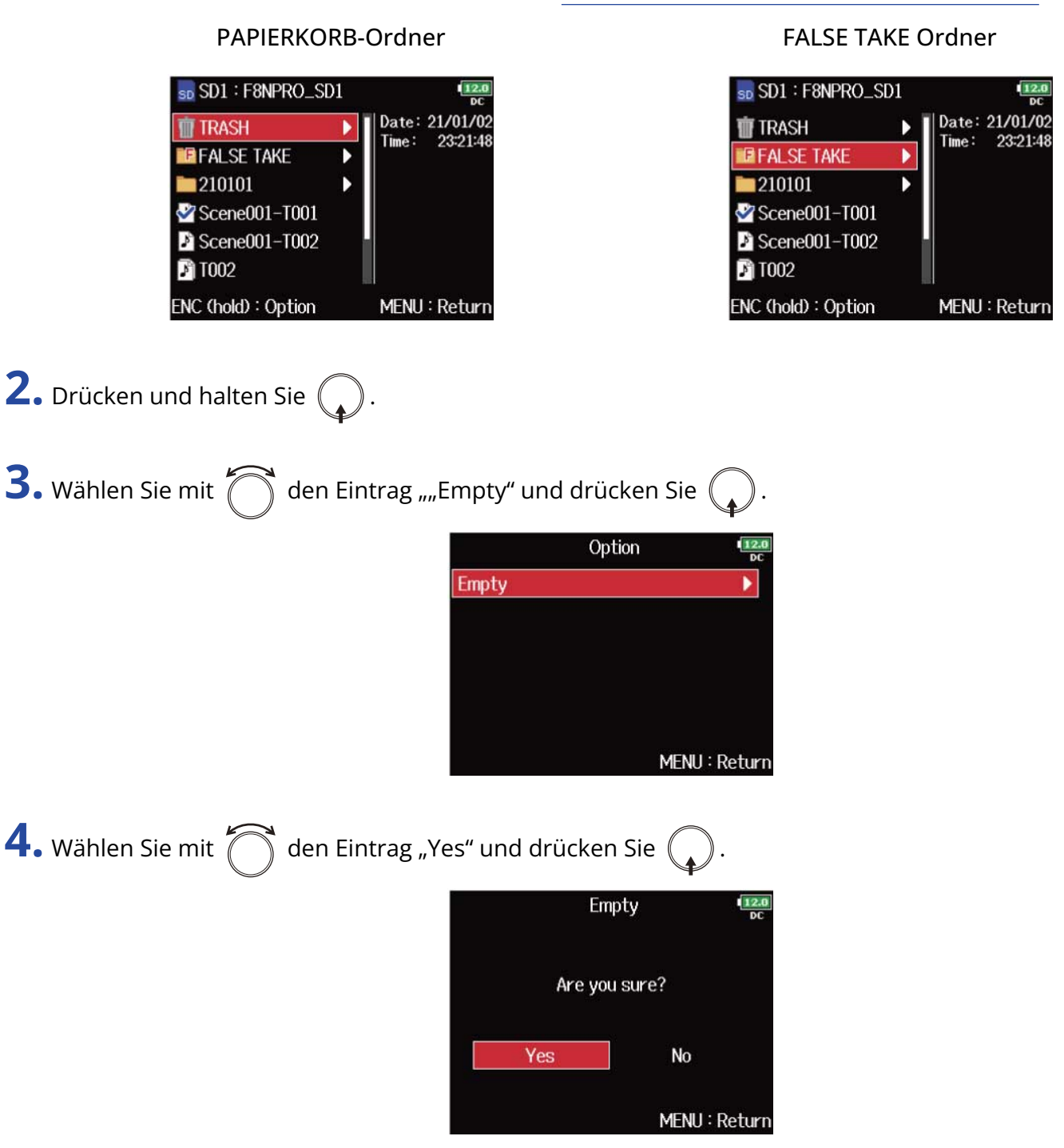

- Wenn Sie den PAPIERKORB-Ordner leeren, werden die Daten darin endgültig gelöscht.
- Ein Entleeren des Ordners FALSE TAKE führt nicht unmittelbar zu einem Löschen der zugehörigen Daten auf der SD-Speicherkarte. Stattdessen werden diese Daten in den PAPIERKORB-Ordner verschoben.

# Überblick über die in Dateien gespeicherten Take-Informationen (Metadaten)

Der F8n Pro speichert während der Aufnahme verschiedene Informationen (Metadaten). Wenn Sie die Dateien in einer Anwendung öffnen, die Metadaten unterstützt, können Sie diese Metadaten anzeigen und verwenden.

#### **HINWEIS:**

- Metadaten enthalten Zusatzinformationen zu anderen Daten. Im F8n Pro werden bei der Aufnahme von Audiodateien beispielsweise die Szenennamen und Take-Nummern als Metadaten gespeichert.
- Metadaten werden in Blöcken, den sogenannten "Chunks" zusammengefasst.
- Um Metadaten im Chunk-Format BEXT und iXML nutzen zu können, muss eine Anwendung beide Datenformate unterstützen.

#### ■ Metadaten in WAV-Dateien

Bei der Aufnahme im WAV-Format speichert der F8n Pro die Metadaten in den Chunk-Formaten BEXT (Broadcast Audio Extension) und iXML.

Weitere Informationen zu den in diesen Chunk-Formaten gespeicherten Metadaten finden Sie in den Abschnitten ["Metadaten, die in BEXT Chunks in WAV-Dateien enthalten sind](#page-318-0) und [Metadaten, die in iXML](#page-319-0) [Chunks in WAV-Dateien enthalten sind"](#page-319-0).

### ■ Metadaten in MP3-Dateien

Bei der Aufnahme im MP3-Format speichert der F8n Pro die Metadaten als ID3v1 Tags. Weitere Informationen zu den ID3-Feldern und Metadaten-Formaten finden Sie im Abschnitt "[In MP3-](#page-322-0) [Dateien enthaltene Metadaten und ID3-Felder](#page-322-0)".

#### **HINWEIS:**

- Die MP3-Dateien des F8n Pro entsprechen dem Standard MPEG-1 Layer III.
- MP3-Metadaten können nicht bearbeitet werden.

# Anzeigen und Editieren von Take-Metadaten

Im Screen "Meta Data Edit" können Sie Take-Metadaten anzeigen und editieren.

<span id="page-224-0"></span>Öffnen des Screens zur Editierung von Metadaten

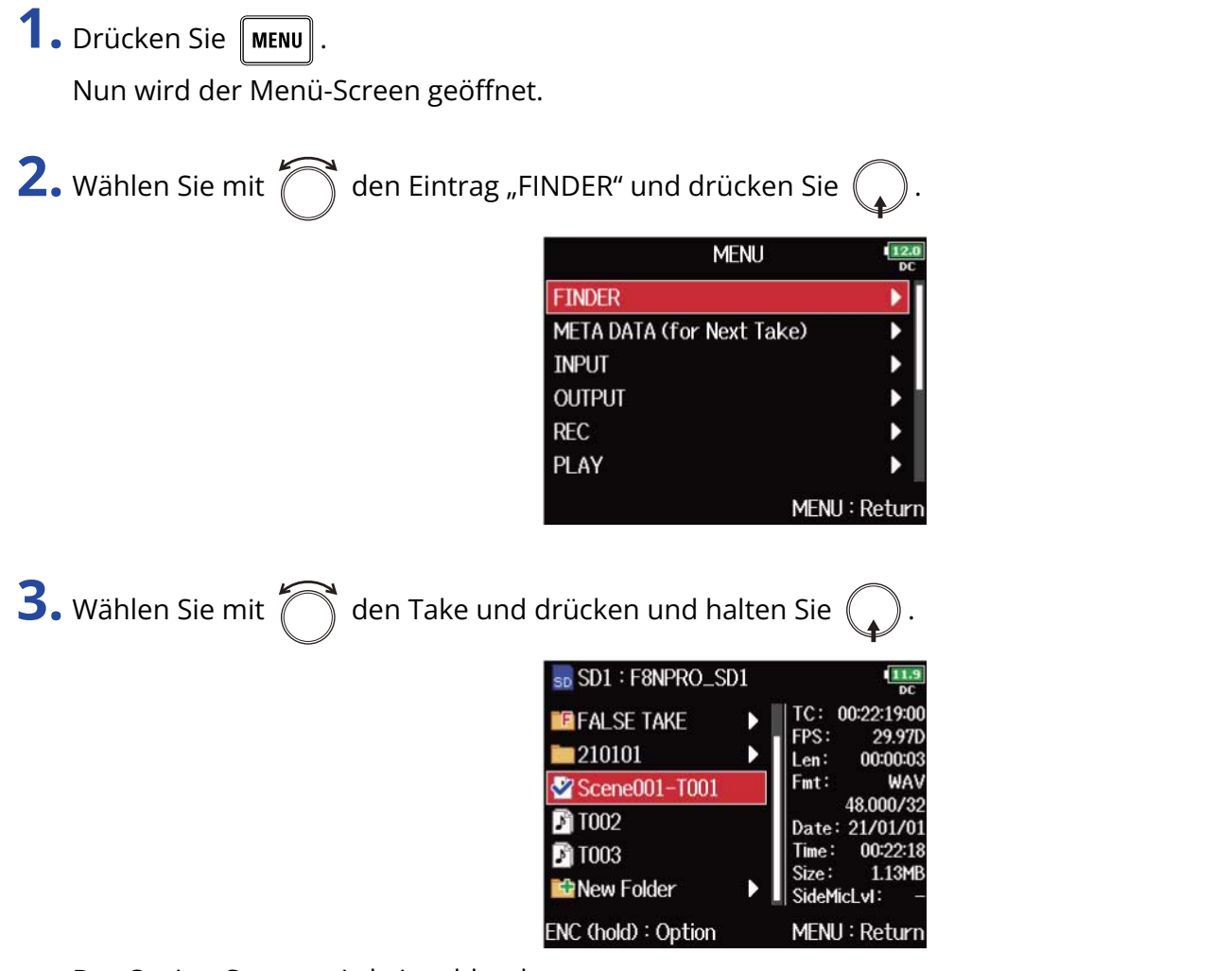

### Der Option-Screen wird eingeblendet.

#### **HINWEIS:**

Weitere Informationen zur Auswahl von Takes finden Sie im Abschnitt "[Auswahl von SD-Karten, Ordnern](#page-212-0) [und Takes"](#page-212-0).

**4.** Wählen Sie mit  $\bigcirc$  den Eintrag "Meta Data Edit" und drücken Sie  $\bigcirc$ .

Der Screen zur Editierung von Metadaten wird eingeblendet.

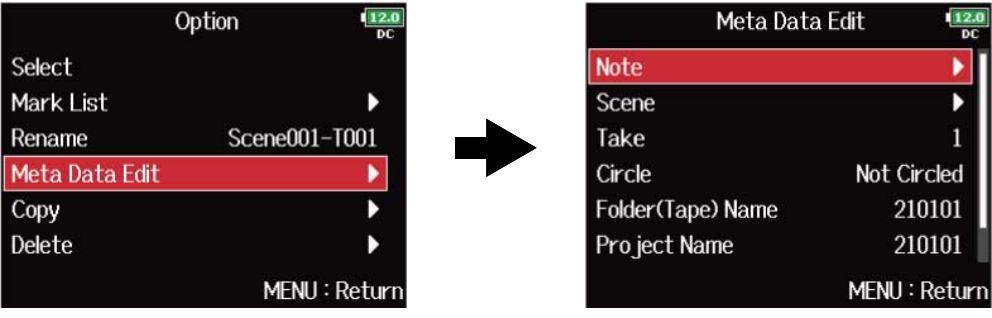

## Anzeigen und Editieren von Notizen

1. Öffnen Sie den Screen zur Editierung von Metadaten. (→ [Öffnen des Screens zur Editierung von](#page-224-0) [Metadaten\)](#page-224-0)

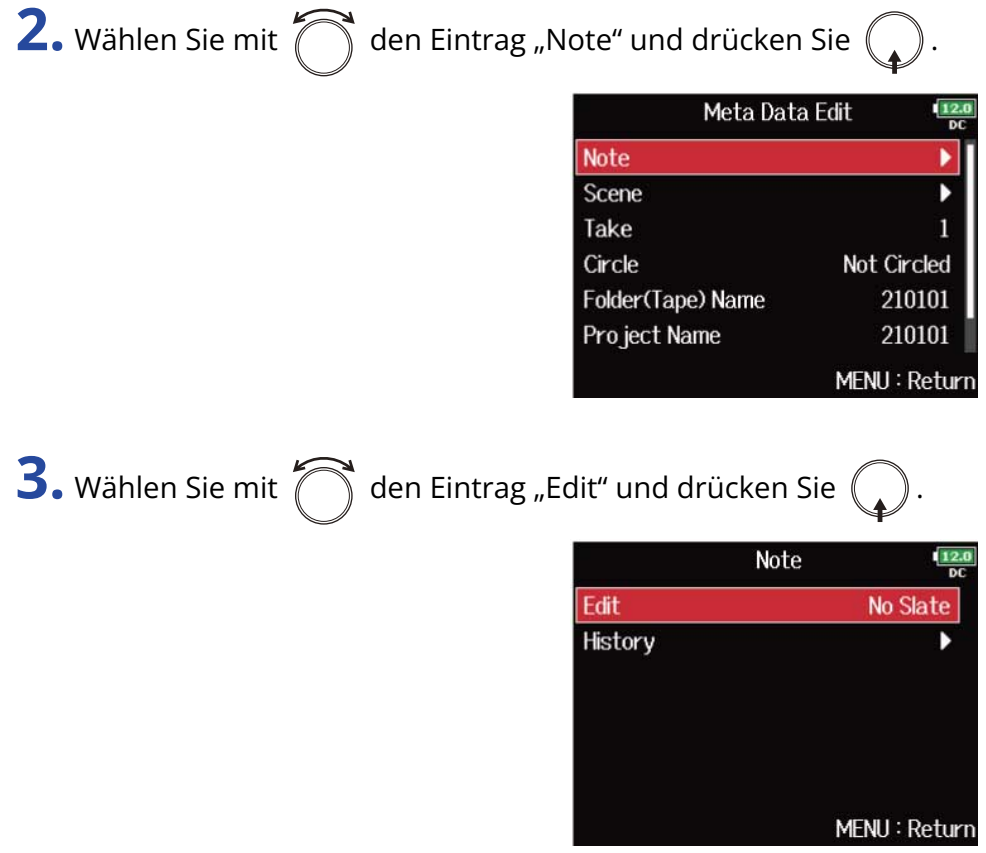

### **4.** Bearbeiten Sie die Notiz.

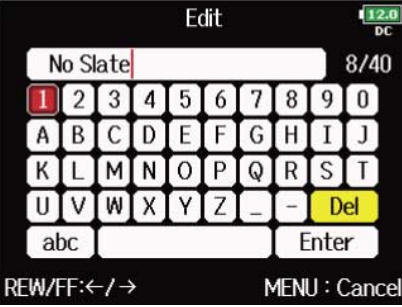

Weitere Informationen zur Zeicheneingabe finden Sie im Abschnitt ["Zeicheneingabe-Screen"](#page-27-0).

#### **ANMERKUNG:**

Der Inhalt der Notiz wird in das Metadaten-Feld <NOTE> eingetragen.

#### **HINWEIS:**

Sie können Notizen aus der Verlaufsliste auswählen.

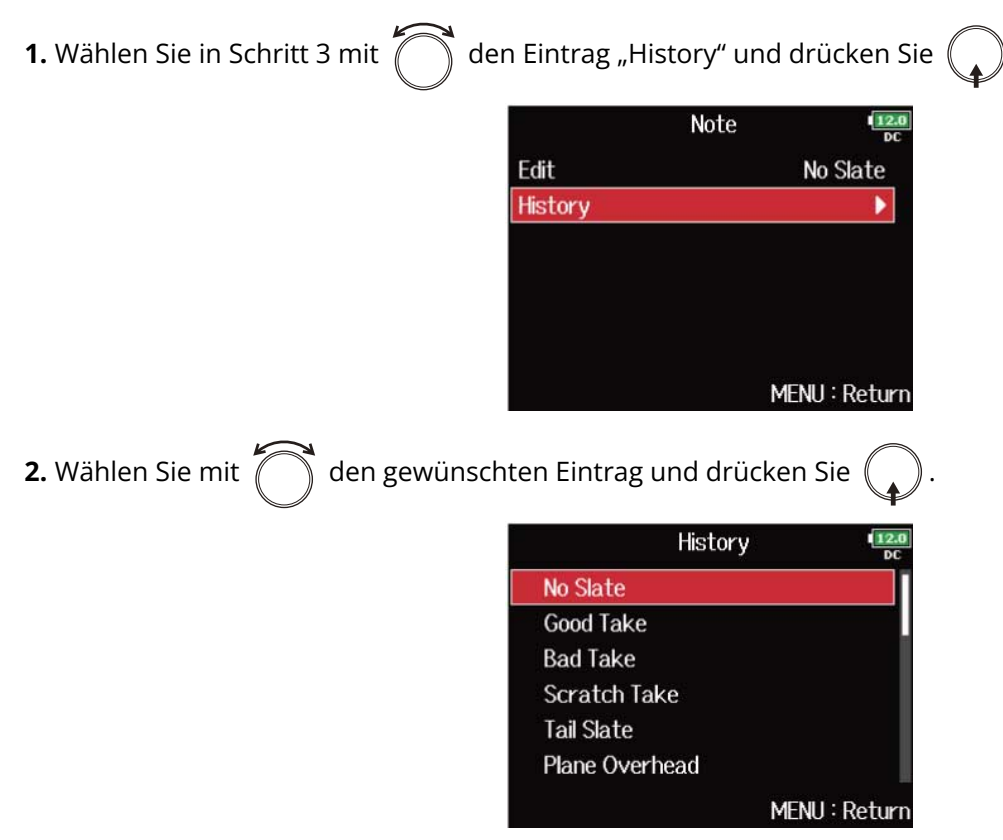

Wenn Sie das Gerät auf die Werkseinstellungen zurücksetzen, wird die Verlaufsliste gelöscht. (→ [Wiederherstellen der Werkseinstellungen](#page-301-0))

## Anzeigen und Editieren von Szenen-Namen

1. Öffnen Sie den Screen zur Editierung von Metadaten. (→ [Öffnen des Screens zur Editierung von](#page-224-0) [Metadaten\)](#page-224-0)

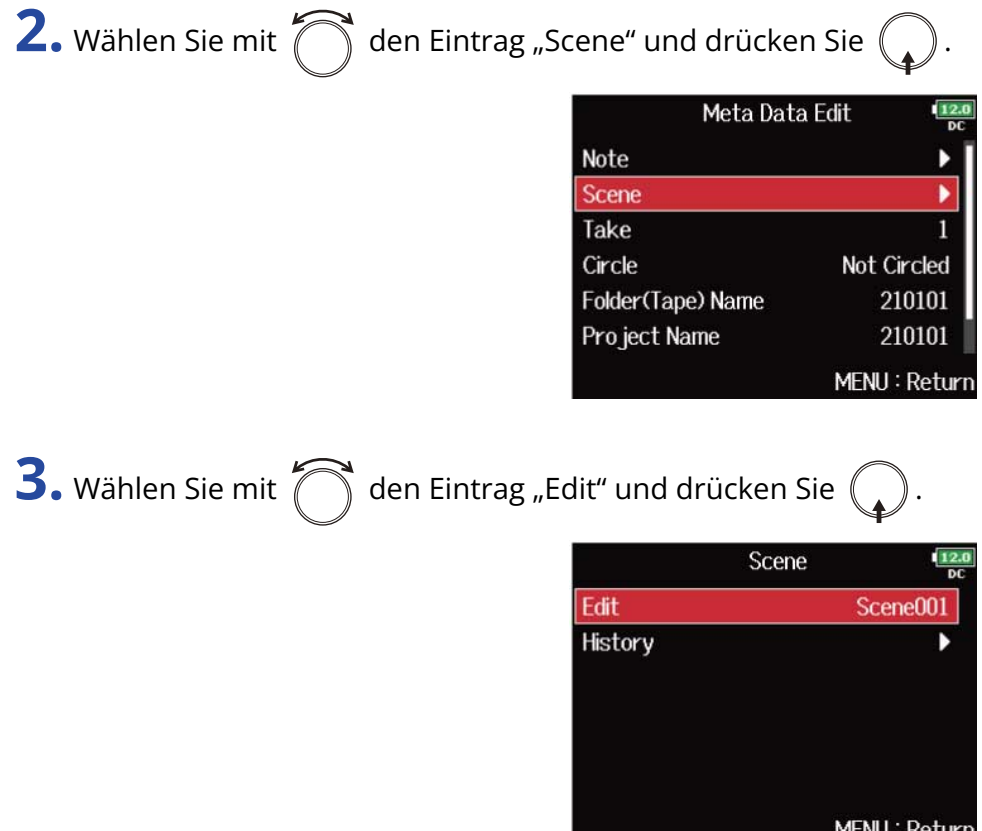

### **4.** Editieren Sie den Szenen-Namen.

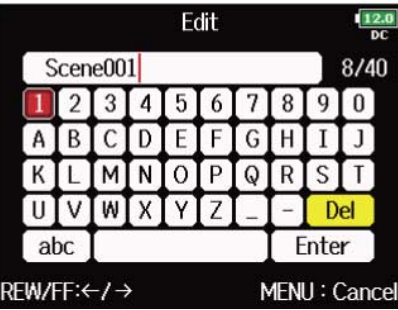

Weitere Informationen zur Zeicheneingabe finden Sie im Abschnitt ["Zeicheneingabe-Screen"](#page-27-0).

#### **ANMERKUNG:**

Der Szenen-Name wird in das Metadaten-Feld <SCENE> eingetragen.

#### **HINWEIS:**

Sie können Szenen-Namen aus der Verlaufsliste auswählen.

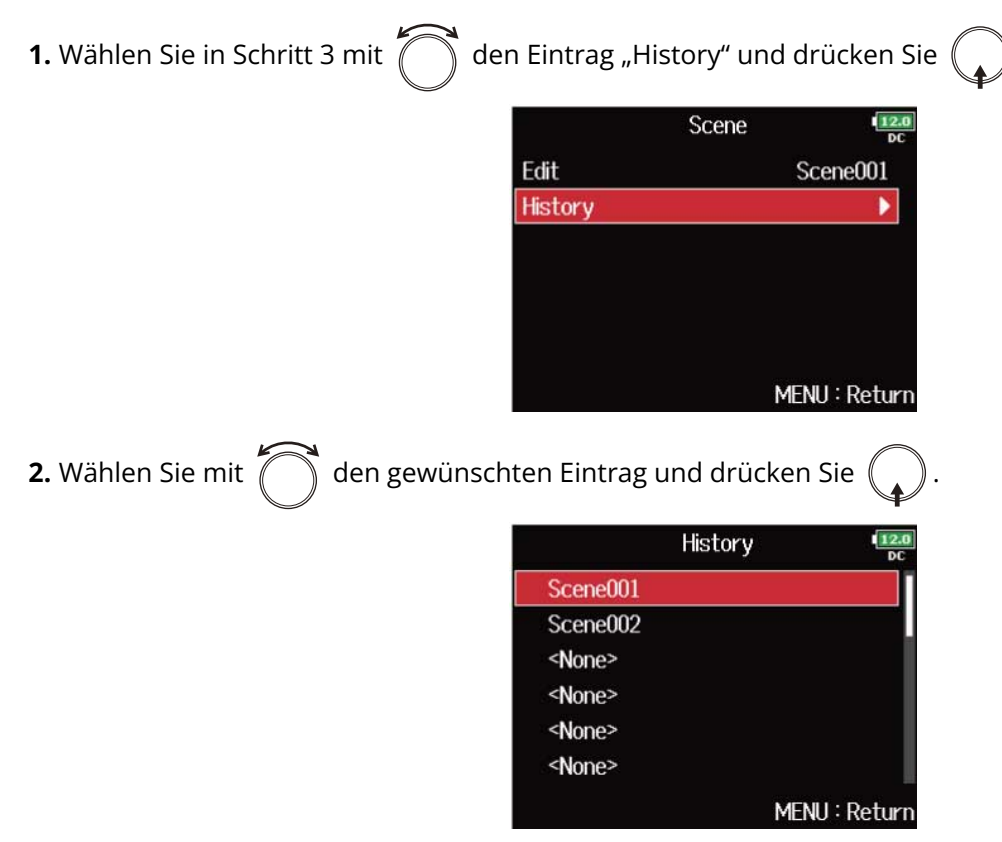

Wenn Sie das Gerät auf die Werkseinstellungen zurücksetzen, wird die Verlaufsliste gelöscht. (→ [Wiederherstellen der Werkseinstellungen](#page-301-0))

# Anzeigen und Editieren von Take-Nummern

1. Öffnen Sie den Screen zur Editierung von Metadaten. (→ [Öffnen des Screens zur Editierung von](#page-224-0) [Metadaten\)](#page-224-0)

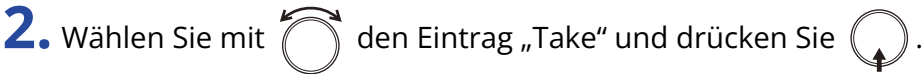

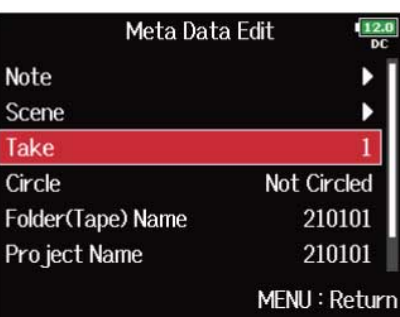

**3.** Ändern Sie die Take-Nummer.

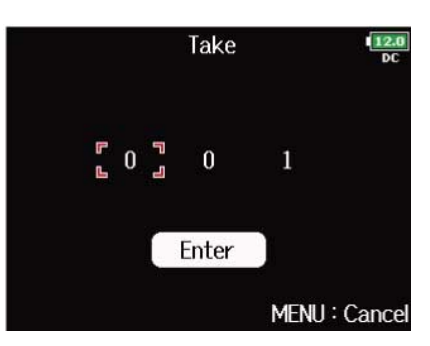

### ■ Bearbeitungsoptionen

Cursor bewegen oder Wert ändern:  $\bigcap$  drehen. Parameter zur Bearbeitung auswählen:  $\bigodot$  drücken.

#### **ANMERKUNG:**

Die Take-Nummer wird in das Metadaten-Feld <TAKE> eingetragen.

#### **HINWEIS:**

Diese Option kann auf einen Wert zwischen 1 und 999 eingestellt werden.

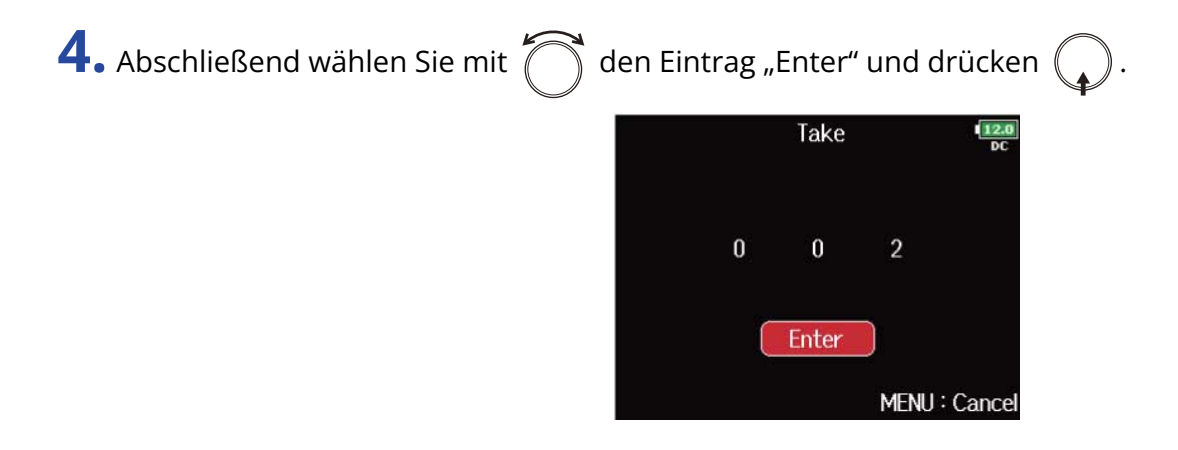

## Einstellung für das Hervorheben von Takes

Mit Hilfe dieser Funktion fügen Sie am Namensanfang des besten Takes ein @-Zeichen ein, um diesen hervorzuheben. Man spricht dann von einem "hervorgehobenen Take".

1. Öffnen Sie den Screen zur Editierung von Metadaten. (→ [Öffnen des Screens zur Editierung von](#page-224-0) [Metadaten\)](#page-224-0)

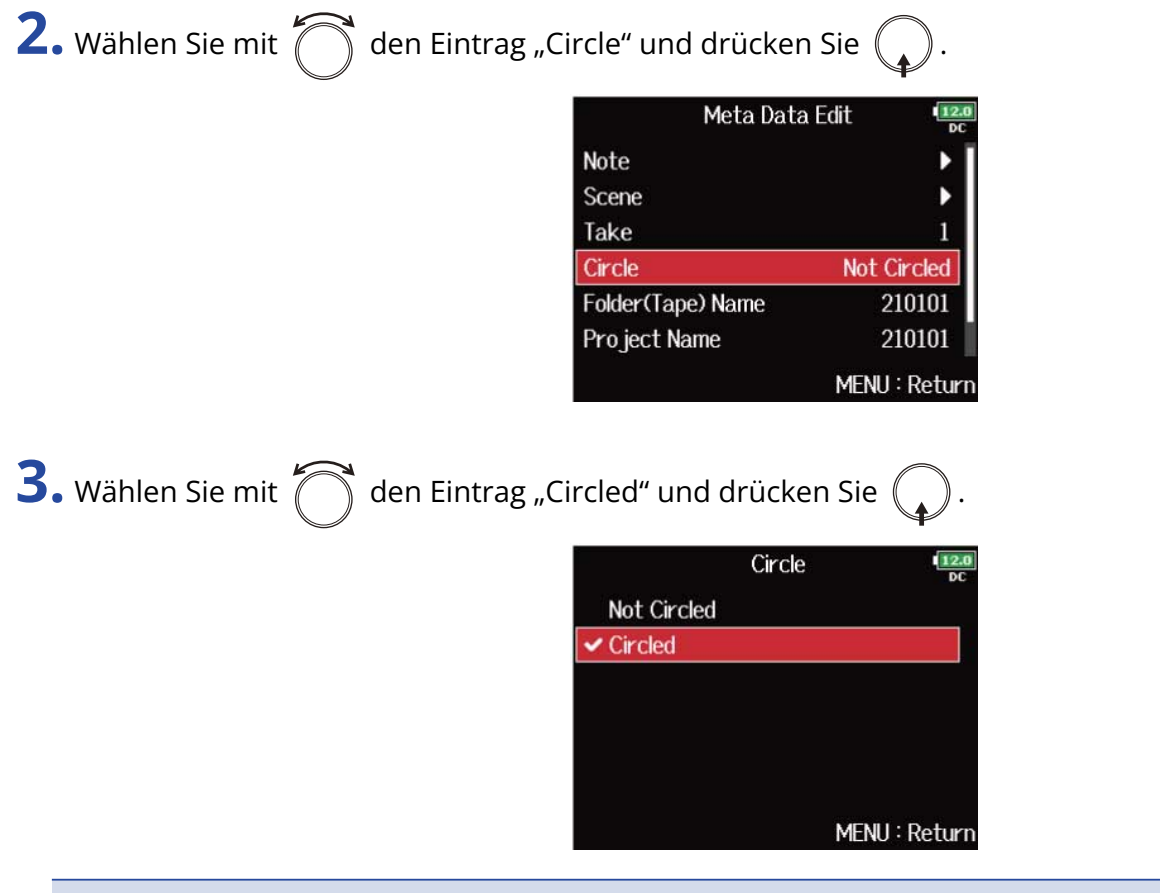

- Um die Hervorhebung zu löschen, wählen Sie die Option "Not Circled" und drücken  $\bigcap$ .
- Der Status des Takes wird im Metadatenfeld <CIRCLE> gespeichert.

### Umbenennen von Ordnern

**1.** Öffnen Sie den Screen zur Editierung von Metadaten. (→ [Öffnen des Screens zur Editierung von](#page-224-0) [Metadaten\)](#page-224-0)

2. Wählen Sie mit  $\bigcap_{i=1}^{\infty}$  den Eintrag "Folder (Tape) Name" und drücken Sie  $\bigcirc$ .

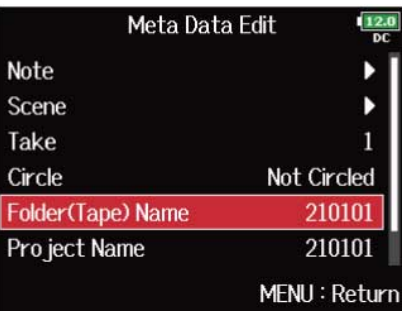

**3.** Editieren Sie den (Tape) Ordnernamen.

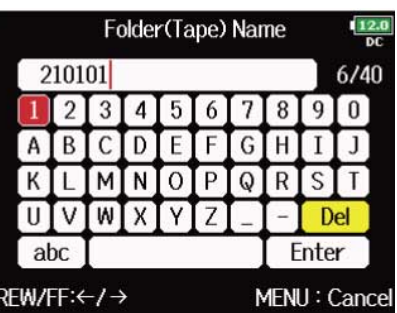

Weitere Informationen zur Zeicheneingabe finden Sie im Abschnitt ["Zeicheneingabe-Screen"](#page-27-0).

- Der (Tape) Ordnername wird in das Metadaten-Feld <TAPE> eingetragen.
- Im Anschluss an eine Aufnahme wird hier der Aufnahmeordner eingetragen.

## Umbenennen von Projekten

- **1.** Öffnen Sie den Screen zur Editierung von Metadaten. (→ [Öffnen des Screens zur Editierung von](#page-224-0) [Metadaten\)](#page-224-0)
- 2. Wählen Sie mit  $\bigcirc$  den Eintrag "Project Name" und drücken Sie  $\bigcirc$ .

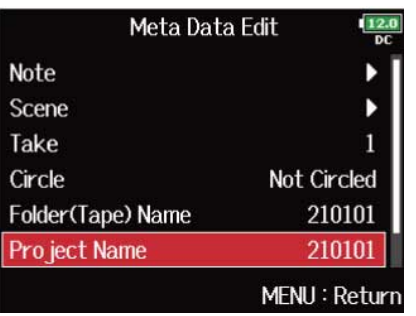

### **3.** Bearbeiten Sie den Projektnamen.

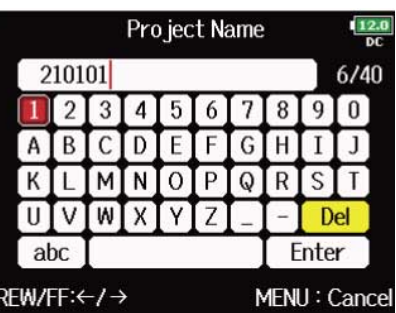

Weitere Informationen zur Zeicheneingabe finden Sie im Abschnitt ["Zeicheneingabe-Screen"](#page-27-0).

- Der Projektname wird in das Metadaten-Feld <PROJECT> eingetragen.
- Im Anschluss an eine Aufnahme wird als Projektname der Name des Ordners im Quellverzeichnis der SD-Karte eingetragen, der den Aufnahmeordner des Takes enthält.

# Anzeigen und Editieren von Spurnamen

1. Öffnen Sie den Screen zur Editierung von Metadaten. (→ [Öffnen des Screens zur Editierung von](#page-224-0) [Metadaten\)](#page-224-0)

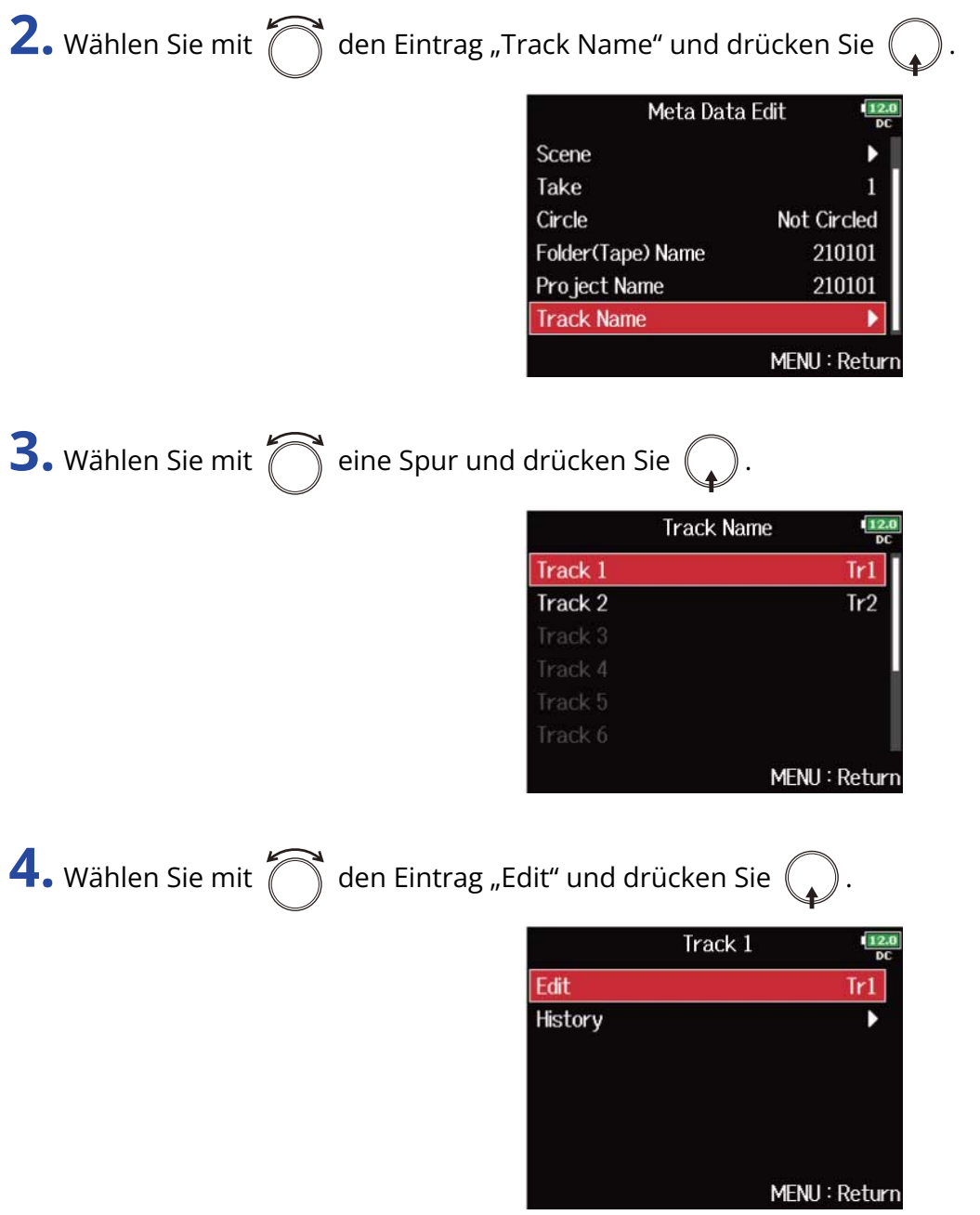

### **5.** Bearbeiten Sie den Spurnamen.

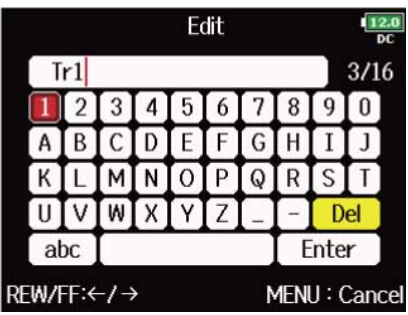

Weitere Informationen zur Zeicheneingabe finden Sie im Abschnitt ["Zeicheneingabe-Screen"](#page-27-0).

#### **ANMERKUNG:**

Der Spurname wird in das Metadaten-Feld <TRACK> <NAME> eingetragen.

#### **HINWEIS:**

Sie können Spurnamen aus der Verlaufsliste auswählen.

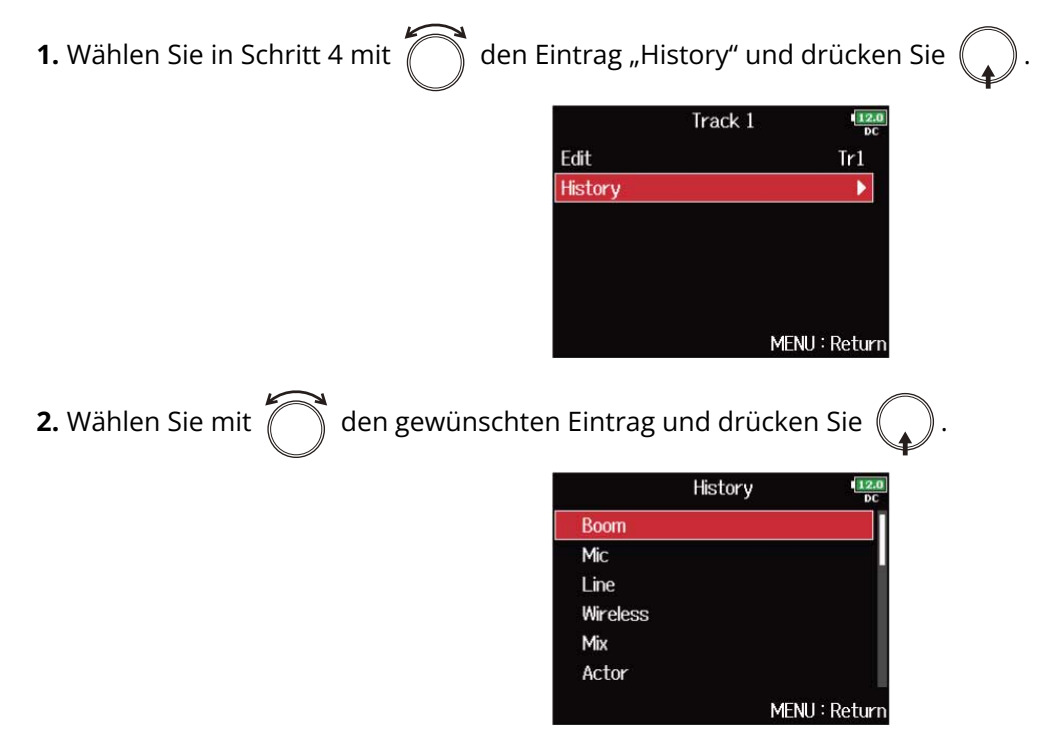

Wenn Sie das Gerät auf die Werkseinstellungen zurücksetzen, wird die Verlaufsliste gelöscht. (→ [Wiederherstellen der Werkseinstellungen](#page-301-0))

# <span id="page-237-0"></span>Erstellen eines Sound-Reports (Create Sound Report)

Ein Sound-Report enthält Informationen zu den Aufnahmezeiten und Takes. Die Reports können als Dateien im CSV-Format (F8n Pro\_,Ordnername".CSV) ausgegeben werden. Sie können die in den Sound-Reports vermerkten Kommentare auch editieren.

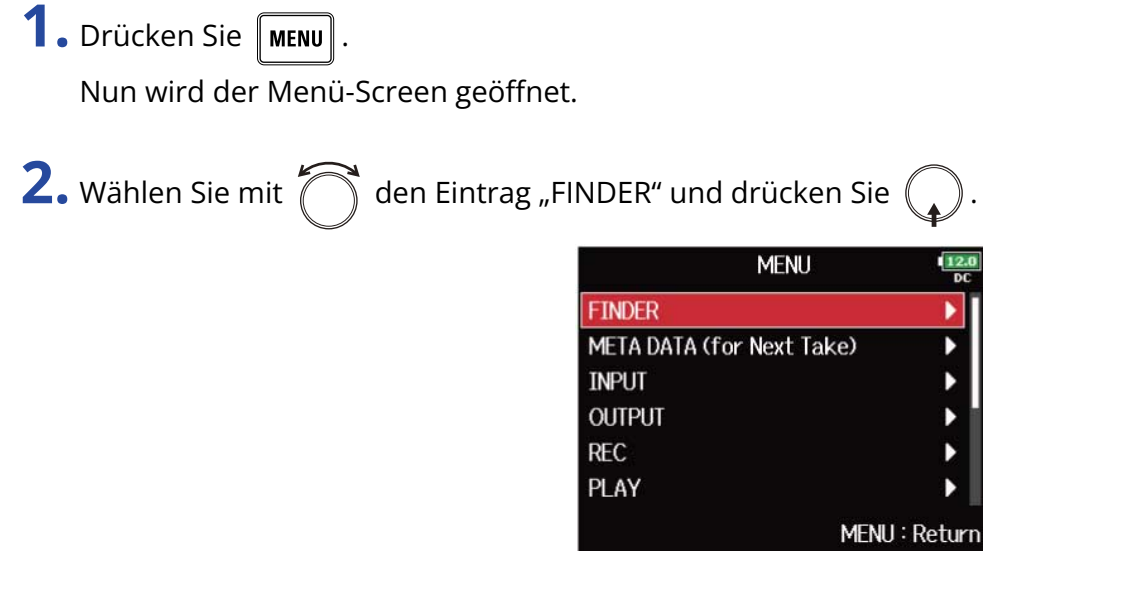

**3.** Wählen Sie mit  $\bigcap$  den Ordner oder die SD-Karte, für die Sie einen Sound-Report erstellen möchten, und halten Sie  $\bigodot$  gedrückt.

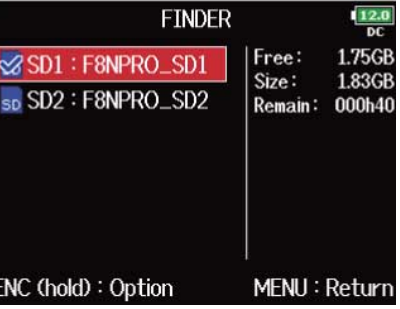

Der Option-Screen wird eingeblendet.

#### **HINWEIS:**

Informationen zur Auswahl von Ordnern und SD-Karten finden Sie im Abschnitt "[Auswahl von SD-Karten,](#page-212-0) [Ordnern und Takes](#page-212-0)".

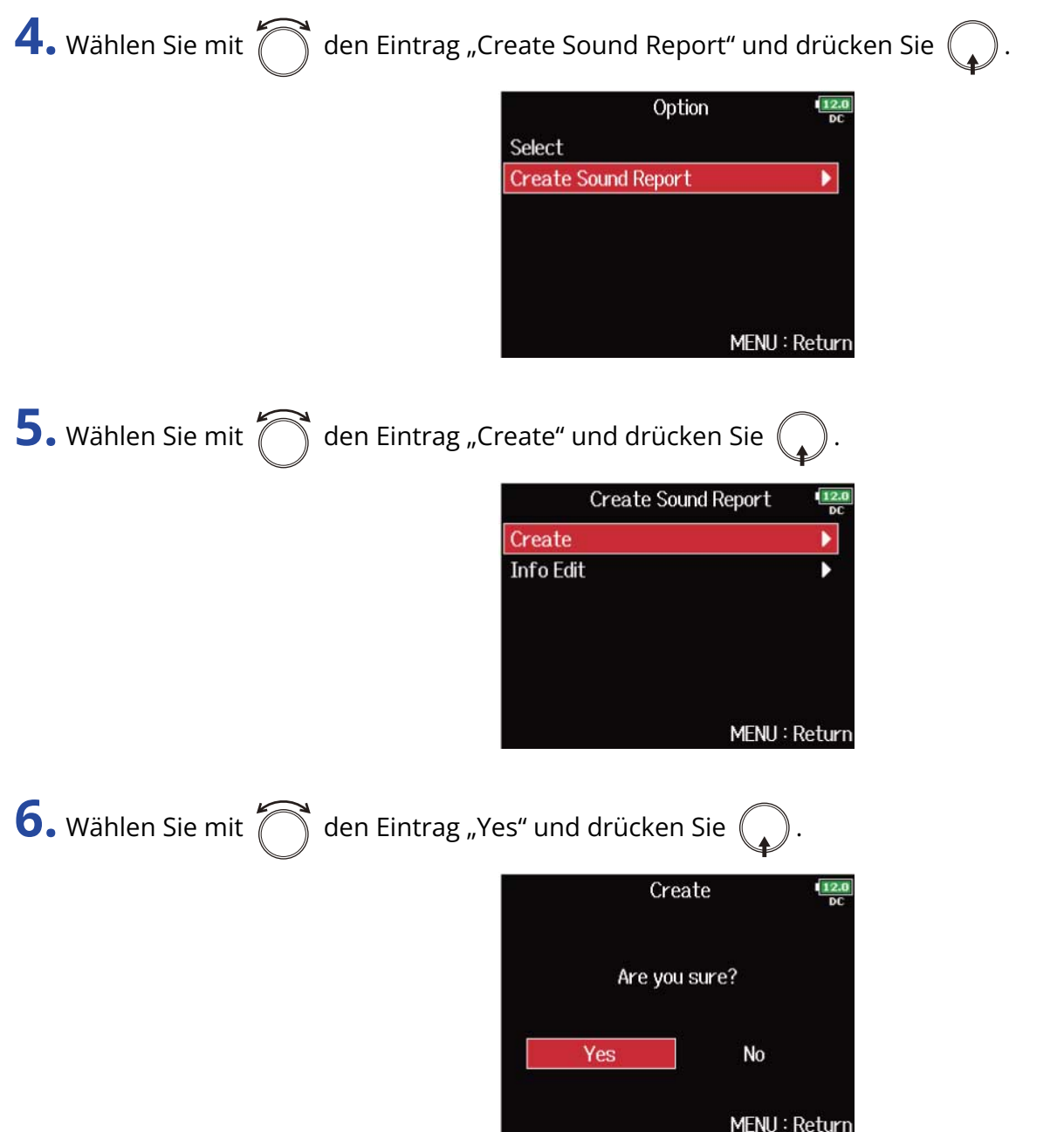

Nun wird der Sound-Report auf die gewählte SD-Karte oder in den gewählten Ordner geschrieben.

- Der Sound-Report enthält ausschließlich Informationen zu den Takes im jeweiligen Ordner bzw. auf der SD-Karte.
- Sofern bereits ein Sound-Report mit demselben Namen vorhanden ist, wird dieser überschrieben. Lassen Sie daher besondere Vorsicht walten.

### Editieren von Kommentaren in Sound-Reports

1. Wählen Sie im Abschnitt "[Erstellen eines Sound-Reports \(Create Sound Report\)"](#page-237-0) unter Schritt 5 mit

```
den Eintrag "Edit" und drücken Sie (Create Sound Report
                                             Create
                                             Info Edit
                                                                           ь
                                                                  MENU: Return
2. Wählen Sie mit \bigcap den Eintrag "Comments" und drücken Sie (
                                                          Info Edit
                                              Comments
                                                                           K
                                                                  MENU: Return
3. Wählen Sie mit \bigcap den Eintrag "Edit" und drücken Sie \bigcapComments
                                             Edit
                                             History
                                                                  MENU: Return
```
# **4.** Bearbeiten Sie den Kommentar.

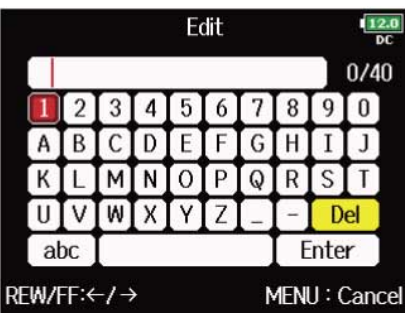

Weitere Informationen zur Zeicheneingabe finden Sie im Abschnitt ["Zeicheneingabe-Screen"](#page-27-0).

#### **HINWEIS:**

Sie können Kommentare aus der Verlaufsliste auswählen.

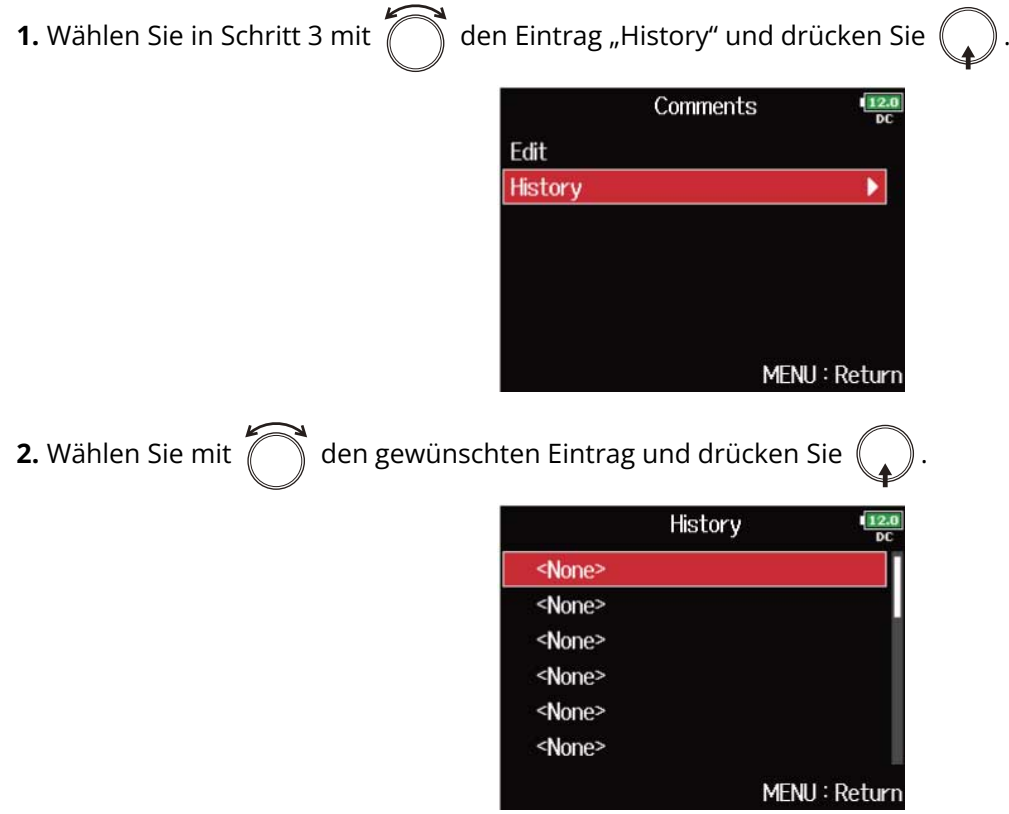

Wenn Sie das Gerät auf die Werkseinstellungen zurücksetzen, wird die Verlaufsliste gelöscht. (→ [Wiederherstellen der Werkseinstellungen](#page-301-0))

# **Einsatz der USB-Funktionen**

# <span id="page-241-0"></span>Datenaustausch mit einem Computer (SD Card Reader)

Durch Anschluss des F8n Pro an einen Computer können Sie die Daten auf SD-Karten überprüfen und kopieren.

Anschluss an einen Computer

**1.** Drücken Sie **MENU** Nun wird der Menü-Screen geöffnet. **2.** Wählen Sie mit  $\bigcap$  den Eintrag "USB" und drücken Sie  $\bigcap$ **MENU** PLAY **TIMECODE** SLATE **SYSTEM** SD CARD **USB** MENU: Return **3.** Wählen Sie mit  $\bigcap$  den Eintrag "SD Card Reader" und drücken Sie ! **USB SD Card Reader** И Audio Interface  $FRC-8$ Audio Interface with Rec Off MENU: Return

**4.** Verbinden Sie den F8n Pro über ein USB-Kabel mit dem Computer.

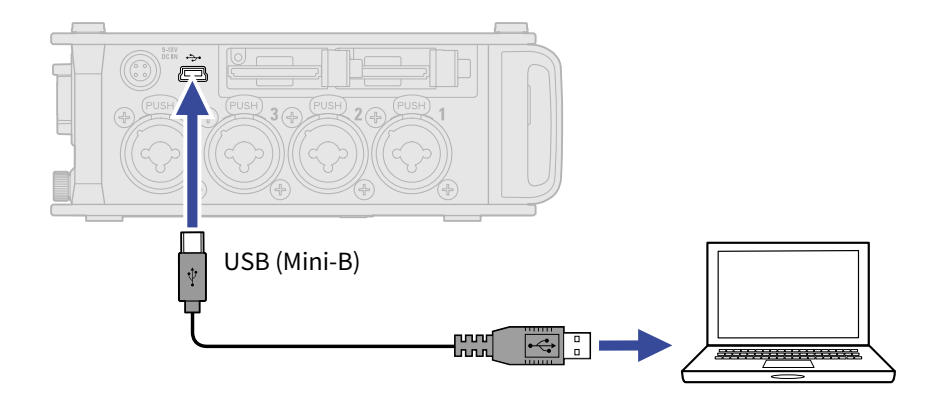

#### **ANMERKUNG:**

- Verwenden Sie ein USB-Kabel, das eine Datenübertragung unterstützt.
- Der F8n Pro kann nicht über den USB-Bus mit Strom versorgt werden. Verwenden Sie die internen Batterien, das zugehörige Wechselstromnetzteil oder eine externe Gleichstromquelle.

#### **HINWEIS:**

Wenn der F8n Pro mit einem Computer verbunden ist, werden die SD-Karten in den Slots 1 und 2 als separate SD-Karten erkannt.

### Trennen der Verbindung zu einem Computer

**1.** Beenden Sie die Verbindung auf der Seite des Computers.

• Windows:

Wählen Sie im Symbolmenü "Hardware sicher entfernen und Medium auswerfen" in der Fußzeile des Computerbildschirms den Eintrag F8n Pro.

• macOS: Ziehen Sie das Symbol des F8n Pro in den Mülleimer.

2. Ziehen Sie das Kabel vom Computer und dem F8n Pro ab und drücken Sie **MENU**.

#### **ANMERKUNG:**

Werfen Sie das Gerät immer zuerst über den in Schritt 1 beschriebenen Vorgang aus, bevor Sie das USB-Kabel abziehen.

# Einsatz als Audio-Interface

Die Eingangssignale am F8n Pro können an einen Computer oder ein iOS/iPadOS-Gerät ausgegeben werden. Umgekehrt können Wiedergabesignale von einem Computer oder iOS/iPadOS-Gerät über den F8n Pro ausgegeben werden.

**Hinweise zum Einsatz des 32-Bit-Float-Formats:**

- Bevor Sie mit diesem Format arbeiten, stellen Sie sicher, dass das 32-Bit-Float-Format von der App auf Ihrem Computer oder iOS/iPadOS-Gerät unterstützt wird.
- Bevor Sie Lautsprecher oder Kopfhörer an Ihren F8n Pro anschließen, regeln Sie zuerst die Lautstärke bzw. den Ausgangspegel der Ausgänge MAIN OUT 1/2 und SUB OUT 1/2 ganz herunter. Beim Einsatz von Apps, die das 32-Bit-Float-Format nicht unterstützen, können unerwartet laute Geräusche entstehen, die das Gehör schädigen können.

### Installation von Treibern

### ■ Windows-Computer

- **1.** Laden Sie den F8n Pro Treiber von [zoomcorp.com](https://zoomcorp.com) auf den Computer herunter.
- **2.** Starten Sie das Installationsprogramm und folgen Sie den Anweisungen zur Installation des F8n Pro Treibers.

#### **ANMERKUNG:**

Eine ausführliche Beschreibung finden Sie in der Installationsanleitung, die dem Treiber beiliegt.

### ■ Mac-Computer und iOS/iPadOS-Geräte

Für den Betrieb mit einem Mac-Computer oder iOS/iPadOS-Gerät werden keine Treiber benötigt.

# <span id="page-244-0"></span>Einsatz als Audio-Interface (Audio Interface)

### ■ Anschluss an einen Computer oder ein iOS/iPadOS-Gerät

**1.** Drücken Sie **MENU**.

Nun wird der Menü-Screen geöffnet.

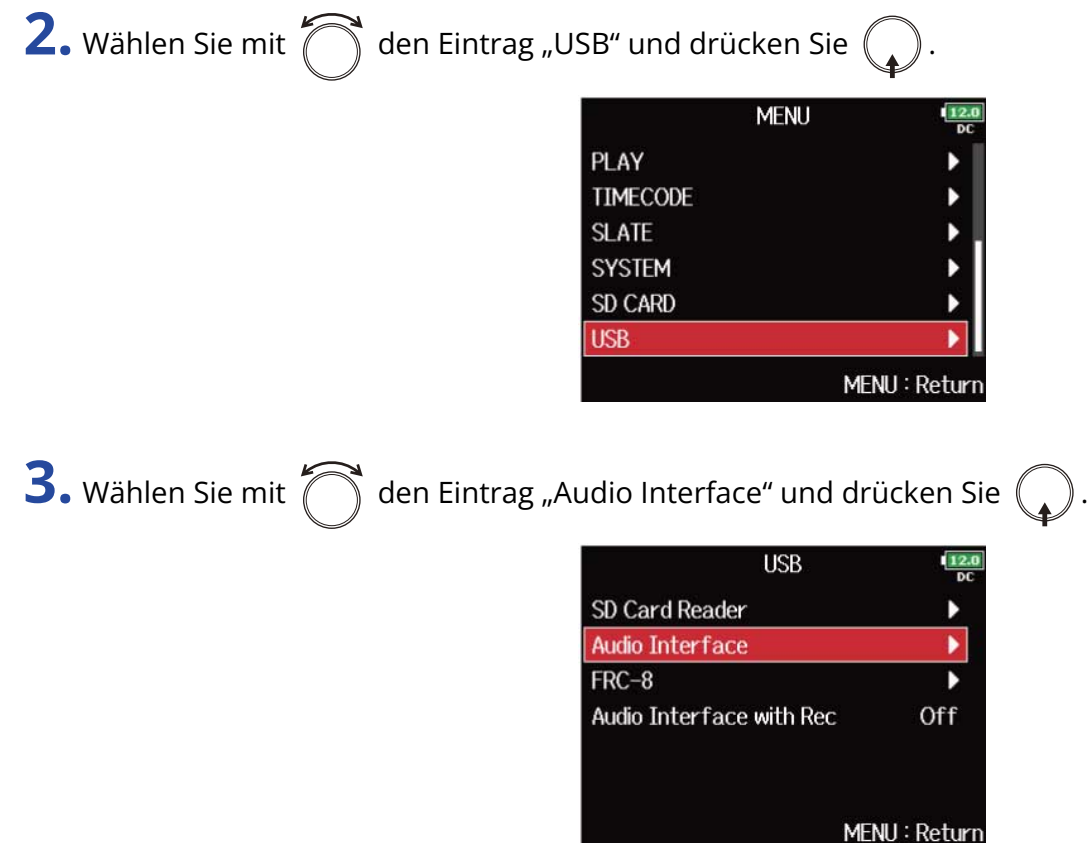

4. Wählen Sie mit  $\bigcirc$  den Modus und drücken Sie  $\bigcirc$ .

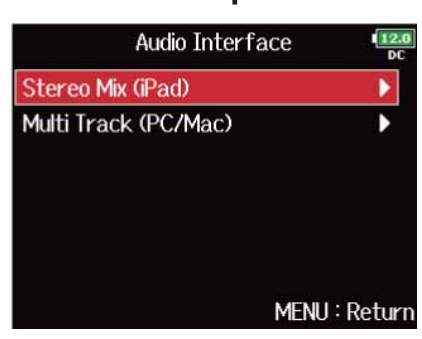

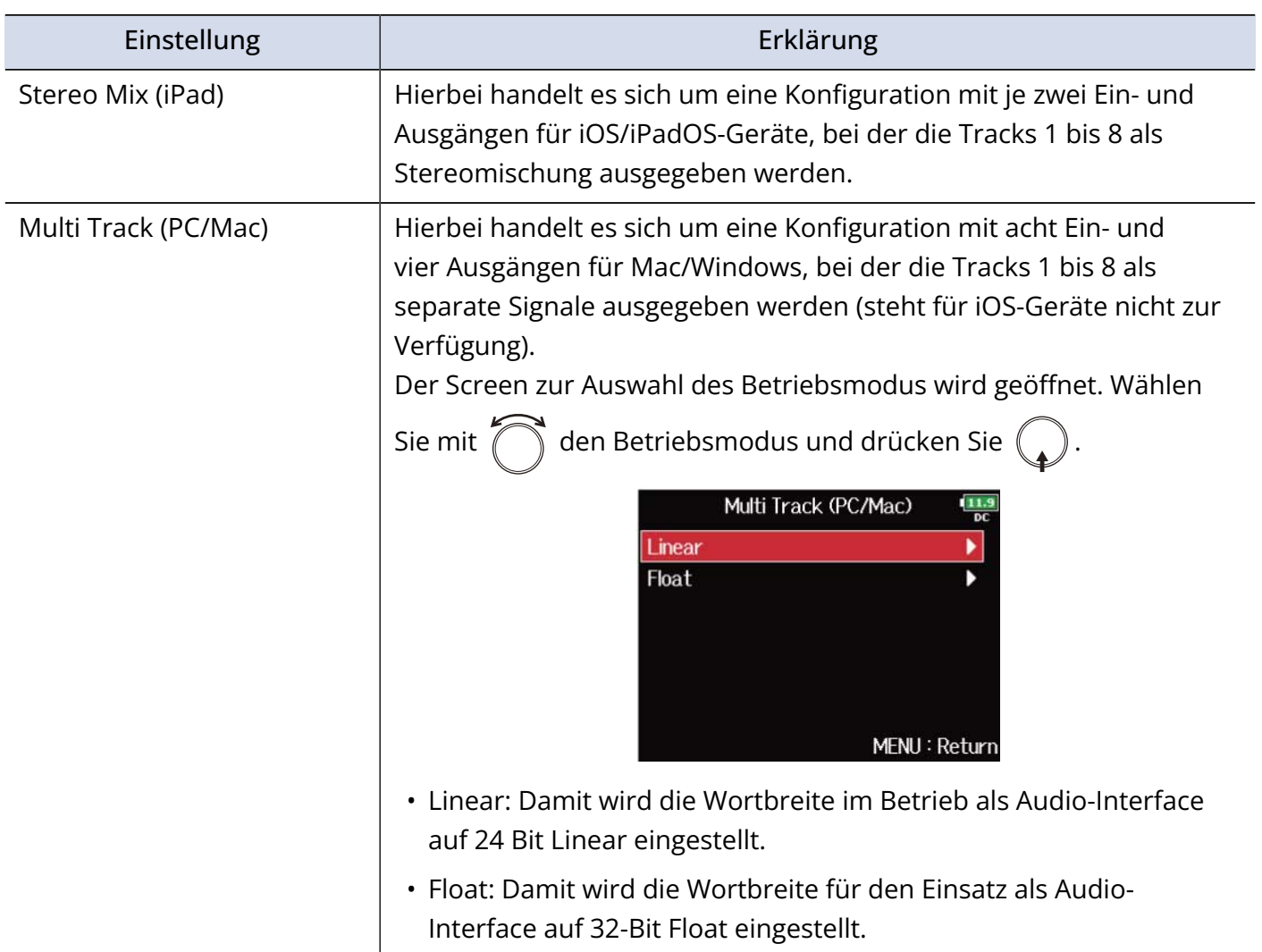

**5.** Verbinden Sie den F8n Pro über ein USB-Kabel mit dem Computer oder iOS/iPadOS-Gerät.

![](_page_246_Figure_1.jpeg)

### ❶ iOS/iPadOS-Gerät

### ❷ Computer (Windows/Mac)

Der Audio-Interface-Screen wird geöffnet.

![](_page_246_Picture_5.jpeg)

### **D** Betriebsmodus

Hier wird der aktuelle Betriebsmodus dargestellt.

- Verwenden Sie einen Lightning auf USB 3 Kamera-Adapter, um die Verbindung mit einem iOS/iPadOS-Gerät herzustellen.
- Verwenden Sie ein USB-Kabel, das eine Datenübertragung unterstützt.
- Der F8n Pro kann nicht über den USB-Bus mit Strom versorgt werden. Verwenden Sie die internen Batterien, das zugehörige Wechselstromnetzteil oder eine externe Gleichstromquelle.
- Wenn der F8n Pro als Audio-Interface benutzt wird und die Samplingrate auf 44,1/48 kHz eingestellt ist, nimmt die Latenz um 2 ms zu. Wenn Sie Klangquellen abhören, die mit einem Mikrofon in Echtzeit aufgenommen werden, kann die Zunahme der Latenz dazu führen, dass sich der Direktschall der Quelle mit dem verzögerten Monitorsignal überlagert und so das Abhören der Klangquellen erschwert.

### **Verbindung beenden**

- **1.** Drücken Sie **MENU** Nun wird der Menü-Screen geöffnet. 2. Wählen Sie mit  $\bigcap$  den Eintrag "EXIT" und drücken Sie  $\mathbb Q$ **MENU INPUT OUTPUT LOOP BACK** Off **SLATE EXIT** MENU: Return **3.** Wählen Sie mit  $\bigcap$  den Eintrag "Yes" und drücken Sie ( **EXIT**  $12.0$ Exit Audio Interface Mode. Are you sure? **No** Yes MENU: Return
	- **4.** Ziehen Sie das Kabel vom Computer oder iOS/iPadOS-Gerät und dem F8n Pro ab.

#### **ANMERKUNG:**

Führen Sie immer die Schritte 1 bis 3 aus, bevor Sie das USB-Kabel abziehen.

# Gleichzeitiger Einsatz der SD-Kartenaufnahme und der Audio-Interface-Funktionen (Audio Interface with Rec)

Neben den zwei SD-Karten können Sie auch einen Computer für Backups Ihrer Aufnahmen verwenden.

# Anschluss an einen Computer **1.** Drücken Sie **MENU** Nun wird der Menü-Screen geöffnet. **2.** Wählen Sie mit  $\bigcirc$  den Eintrag "USB" und drücken Sie  $\bigcirc$ **MENU** PLAY **TIMECODE SLATE SYSTEM SD CARD USB** MENU: Return **3.** Wählen Sie mit  $\sum$  den Eintrag "Audio Interface with Rec" und drücken Sie **USB** SD Card Reader Audio Interface  $FRC-8$ **Audio Interface with Rec** Off MENU: Return 4. Wählen Sie mit  $\bigcap_{n=1}^{\infty}$  den Eintrag "On" und drücken Sie ( Audio Interface with Rec 12.0 Off  $\vee$  On

MENU: Return

**5.** Verbinden Sie den F8n Pro über ein USB-Kabel mit dem Computer.

![](_page_249_Picture_1.jpeg)

- Verwenden Sie ein USB-Kabel, das eine Datenübertragung unterstützt.
- Der F8n Pro kann nicht über den USB-Bus mit Strom versorgt werden. Verwenden Sie die internen Batterien, das zugehörige Wechselstromnetzteil oder eine externe Gleichstromquelle.
- Die Option "Audio Interface with Rec" kann nicht zusammen mit den folgenden Einstellungen und Funktionen genutzt werden.
	- Anderen Samplingraten als 44,1/48 kHz (→ [Einstellen der Samplingrate \(Sample Rate\)](#page-128-0))
	- "SD-Kartenleser" (→ [Datenaustausch mit einem Computer \(SD Card Reader\)\)](#page-241-0)
	- "Audio-Interface" (→ [Einsatz als Audio-Interface \(Audio Interface\)\)](#page-244-0)
	- FRC-8 (→ [Einsatz der FRC-8\)](#page-255-0)
- Wenn die Option "Audio Interface with Rec" auf "On" eingestellt ist, kann die Samplingrate nicht geändert werden. (→ [Einstellen der Samplingrate \(Sample Rate\)](#page-128-0))
- Wenn die Option "Audio Interface with Rec" auf "On" eingestellt ist, können Dateien mit einer von der Einstellung des F8n Pro abweichenden Samplingrate nicht wiedergegeben werden. (→ [Einstellen der](#page-128-0) [Samplingrate \(Sample Rate\)\)](#page-128-0)
- Wenn die Option "Audio Interface with Rec" auf "On" eingestellt ist, kann die Option "WAV Bit Depth" nicht geändert werden. (→ [Einstellen der Wortbreite einer WAV-Datei \(WAV Bit Depth\)](#page-130-0))
- Um das Wiedergabesignal des Computers abzuhören, wählen Sie als Eingangsquelle USB 1–4 (→ [Einstellen der Eingangsquelle \(Input Source\)](#page-53-0)) oder stellen Sie das Routing für USB 1–4 entsprechend ein (→ [Einstellen der Signalquelle für den Kopfhörer \(Headphone Routing\)](#page-96-0)、[Quellenauswahl für die Main-](#page-120-0)[Ausgänge \(MAIN OUT Routing\),](#page-120-0) [Quellenauswahl für die Sub-Ausgänge \(SUB OUT Routing\)\)](#page-122-0).
- Wenn die Option "Audio Interface with Rec" auf "On" eingestellt ist, erhöht sich die Latenz des F8n Pro um 2 ms. Wenn Sie Klangquellen abhören, die mit einem Mikrofon in Echtzeit aufgenommen werden, kann diese erhöhte Latenz dazu führen, dass sich der Direktschall der Quelle mit dem verzögerten Monitorsignal überlagert und so das Abhören der Klangquellen erschwert.
- Der Betriebsmodus für die Audio-Interface-Option hängt von der Einstellung für "WAV Bit Depth" ab. (→ [Einstellen der Wortbreite einer WAV-Datei \(WAV Bit Depth\)](#page-130-0) )
	- "16-bit Linear"/"24-bit Linear": Die Wortbreite für den Einsatz als Audio-Interface ist auf 24-bit Linear eingestellt.
	- "32-bit Float": Die Wortbreite für den Einsatz als Audio-Interface ist auf 32-Bit-Float eingestellt.

### **Verbindung beenden**

**1.** Drücken Sie **MENU**.

Nun wird der Menü-Screen geöffnet.

![](_page_250_Picture_55.jpeg)

**5.** Ziehen Sie das Kabel aus dem Computer und dem F8n Pro.

#### **ANMERKUNG:**

Werfen Sie das Gerät immer zuerst über den in Schritt 1 bis 4 beschriebenen Vorgang aus, bevor Sie das USB-Kabel abziehen.

# Audio-Interface Blockschaltbild

### ■ Stereo Mix

![](_page_251_Figure_2.jpeg)
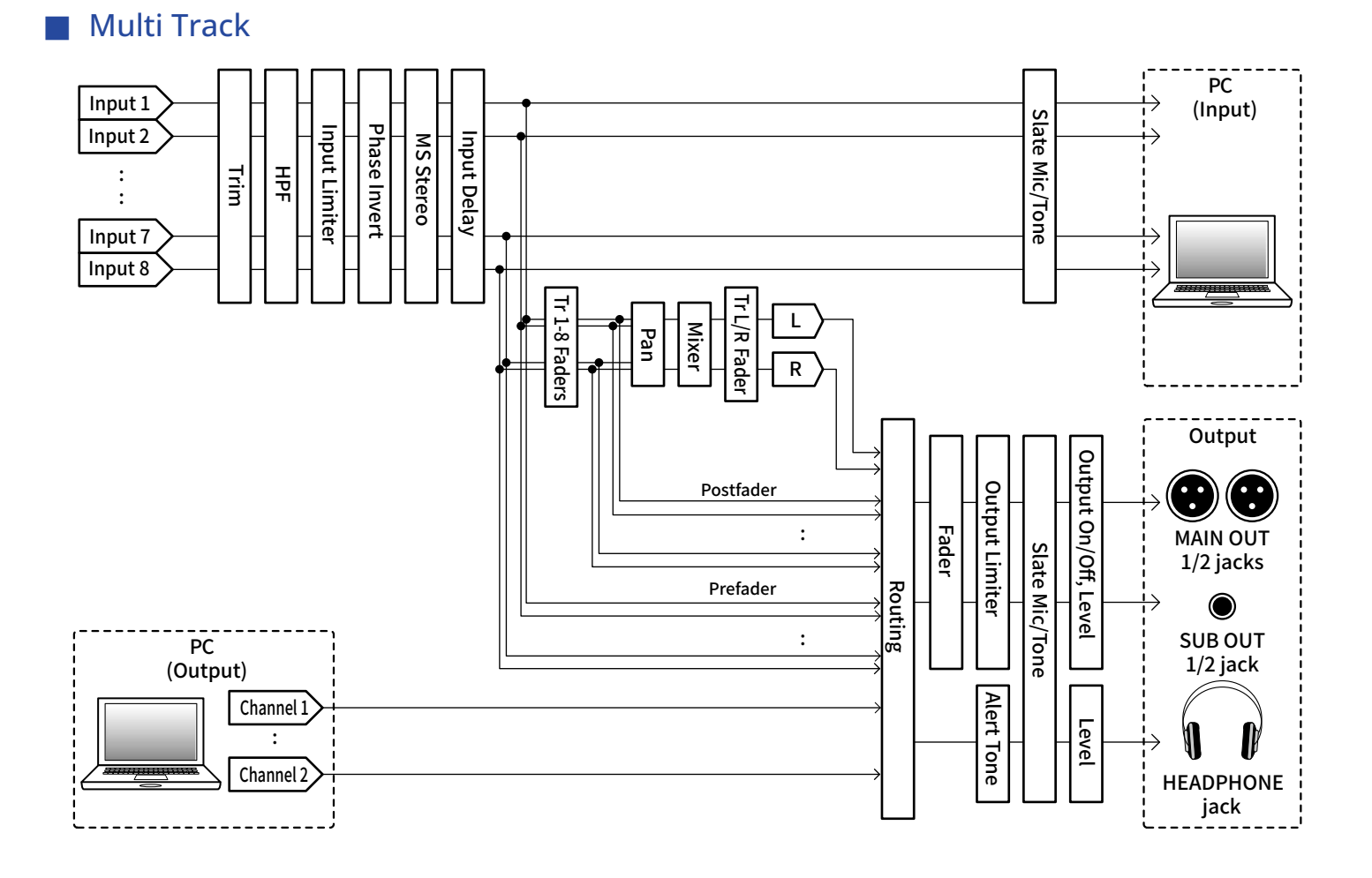

### Anpassen der Audio-Interface-Einstellungen

### ■ Einrichten der Loop-Back-Funktion (nur Stereo Mix)

Mit dieser Funktion lässt sich das Wiedergabesignal des Computers oder iOS/iPadOS-Geräts mit den Eingängen des F8n Pro mischen und zurück auf den Eingang des Computers oder iOS/iPadOS-Geräts speisen (Loopback).

Mit dieser Funktion können Sie beispielsweise eine Moderation mit Hintergrundmusik aus dem Computer unterlegen und die Mischung aus auf den Computer aufnehmen bzw. streamen.

**1.** Drücken Sie **MENU**.

Nun wird der Menü-Screen geöffnet.

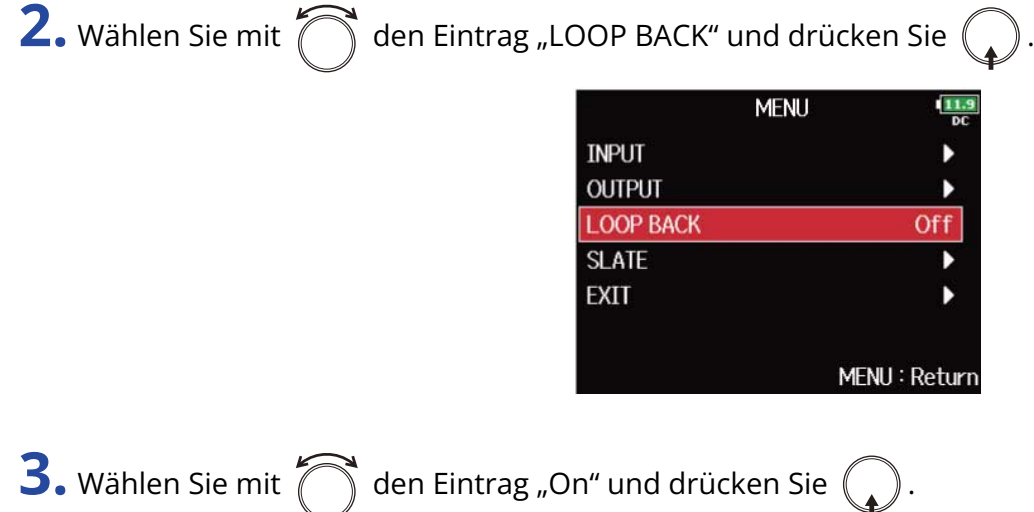

### ■ Mischung der Eingänge

Sie können das Mischungsverhältnis der Eingangssignale anpassen, die auf den Computer oder das iOS/ iPadOS-Gerät gespeist werden. Wenn die Option "Audio Interface" auf "Stereo Mix" eingestellt ist, wird eine Stereomischung ausgegeben. (→ [Einsatz als Audio-Interface \(Audio Interface\)](#page-244-0))

**1.** Öffnen Sie den Mixer im Home-Screen. (→ [Mixer-Screen\)](#page-17-0)

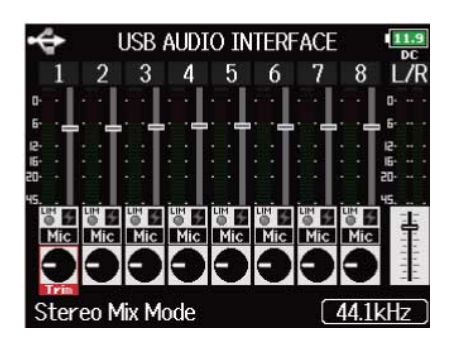

### **2.** Stellen Sie die Parameterwerte ein.

Weitere Informationen zur Bearbeitung von Einstellungen finden Sie im Abschnitt "[Balance-Einstellung](#page-46-0) [für das Eingangssignal-Monitoring](#page-46-0)".

# **Einsatz der FRC-8**

### <span id="page-255-0"></span>Einsatz einer FRC-8 als Controller (Connect)

Sie können eine FRC-8 am F8n Pro anschließen, um darüber beispielsweise Trim-, Fader- und Panorama-Einstellungen zu steuern.

**1.** Drücken Sie **MENU** Nun wird der Menü-Screen geöffnet. **2.** Wählen Sie mit  $\bigcap$  den Eintrag "USB" und drücken Sie ( **MENU** PLAY **TIMECODE SLATE SYSTEM SD CARD IISB** MENU: Return **3.** Wählen Sie mit  $\bigcap$  den Eintrag "FRC-8" und drücken Sie  $($ **USB** SD Card Reader Audio Interface  $FRC-8$  $\overline{Off}$ **Audio Interface with Rec** MENU: Return

**4.** Verbinden Sie den F8n Pro mit einem USB-Kabel mit der FRC-8.

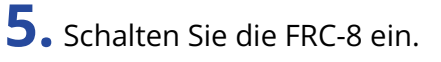

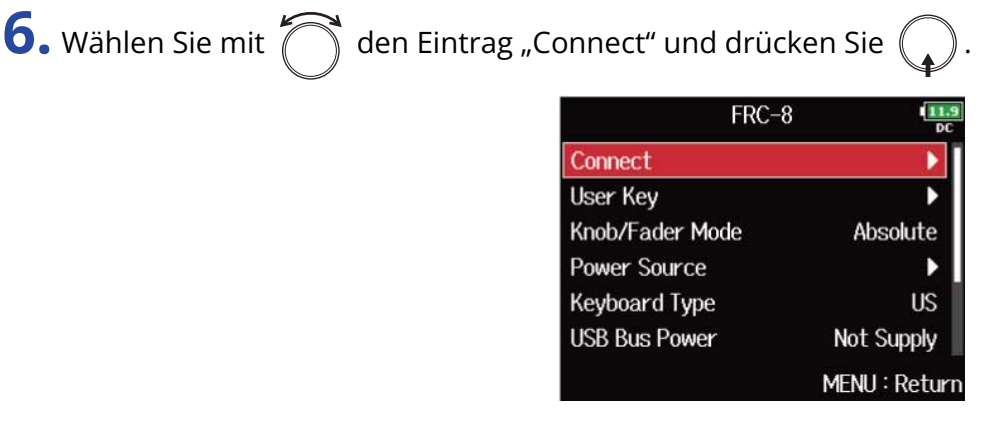

### **ANMERKUNG:**

Um die Verbindung zur FRC-8 zu trennen, wählen Sie "Disconnect", bevor Sie das USB-Kabel abziehen.

# Auswahl des Typs einer an der FRC-8 angeschlossenen Tastatur (Keyboard Type)

Die FRC-8 erlaubt den Anschluss einer PC-Tastatur für die Zeicheneingabe. Stellen Sie den Typ der an der FRC-8 angeschlossenen Computer-Tastatur ein.

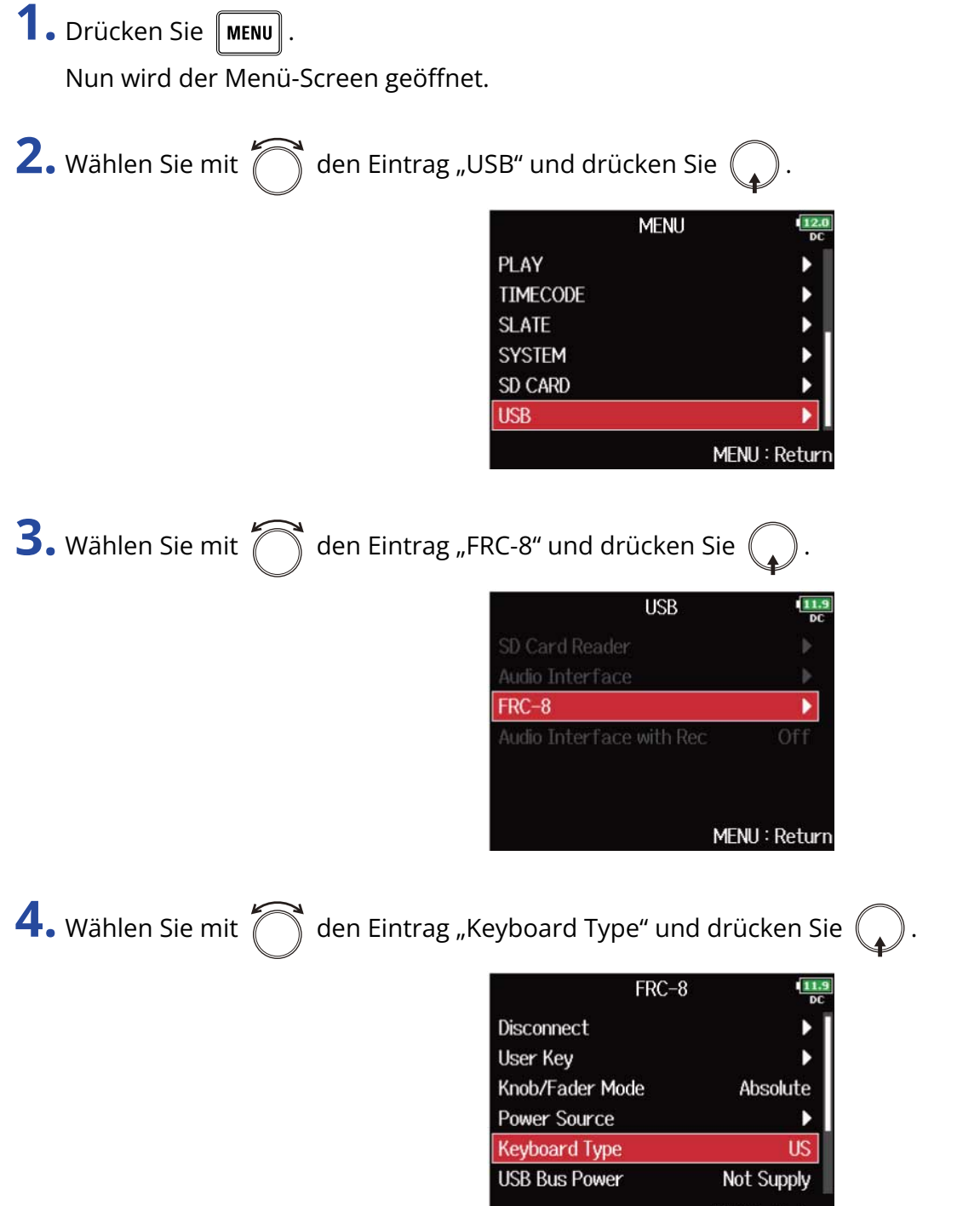

MENU: Return

**5.** Wählen Sie mit  $\bigcirc$  den Typ aus und drücken Sie  $\bigcirc$ .

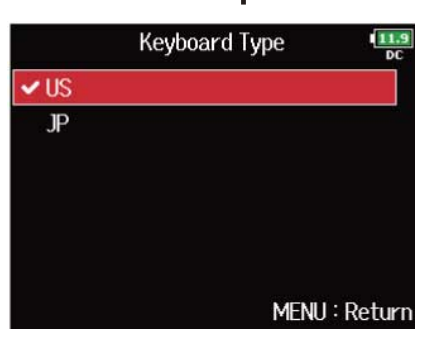

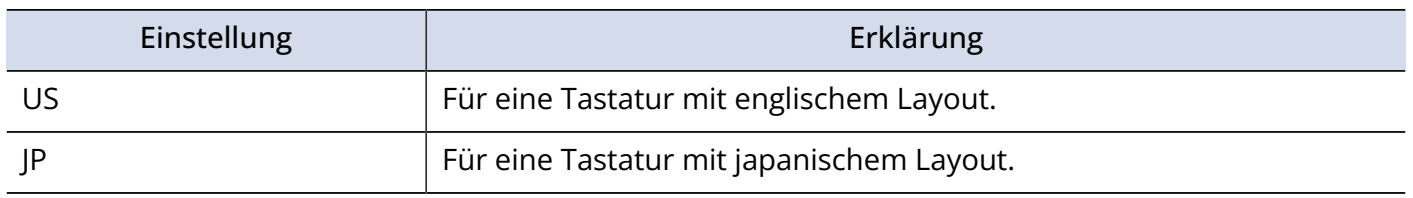

# Einrichten des Fader- und Reglerverhaltens für die FRC-8 (Knob/Fader Mode)

Hier stellen Sie ein, wie sich die Fader und TRIM/PAN-Regler der FRC-8 verhalten, wenn ihre Positionen von den aktuell eingestellten Parameterwerten abweichen.

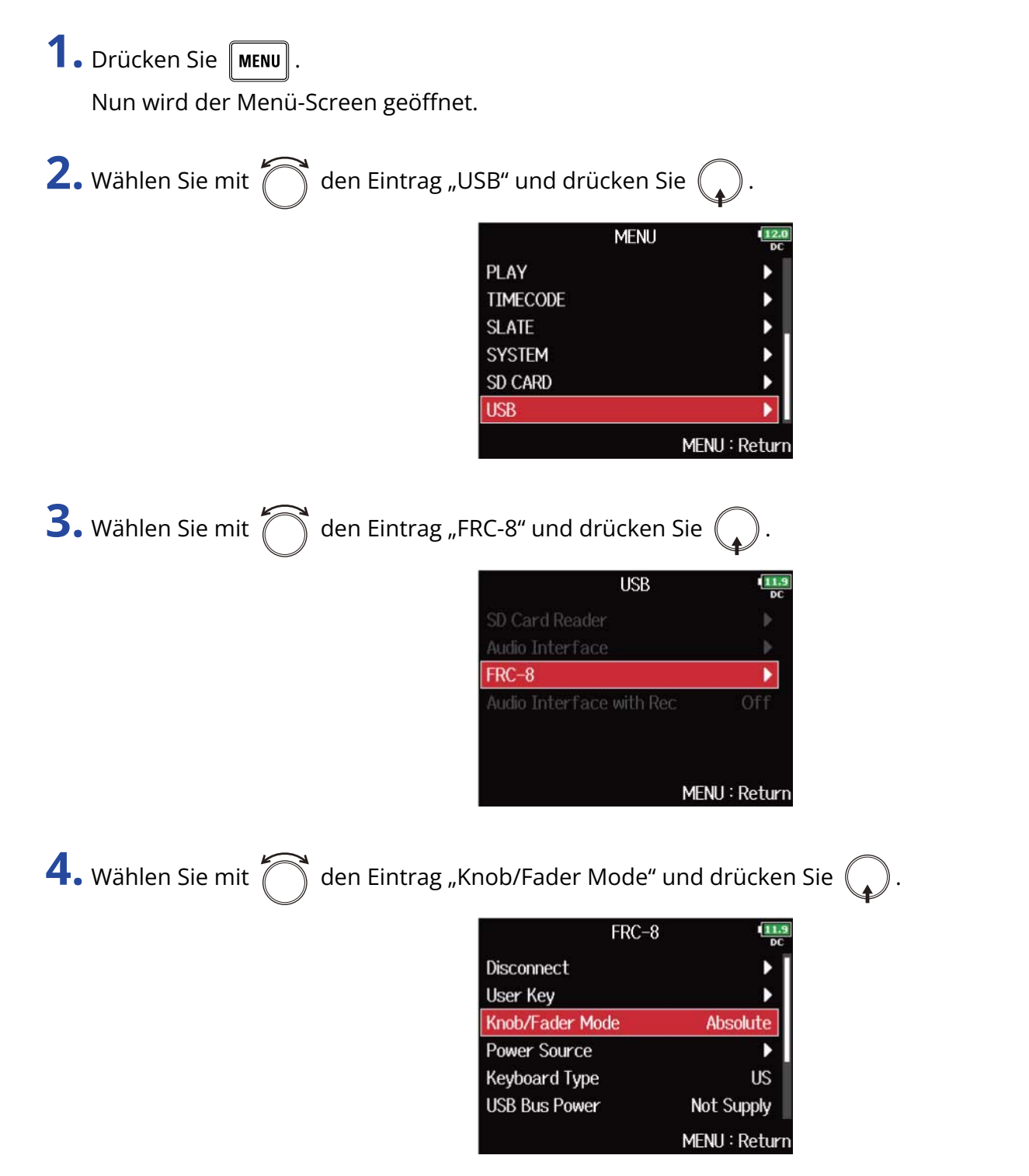

**5.** Wählen Sie mit  $\bigcirc$  den Fader- und Regler-Betrieb der FRC-8 aus und drücken Sie  $\bigcirc$ .

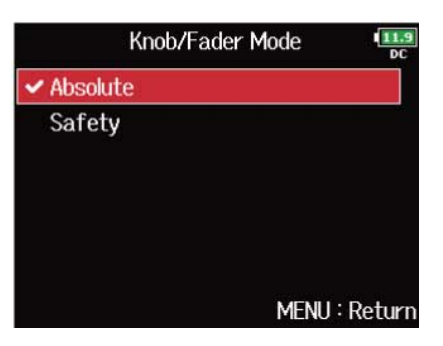

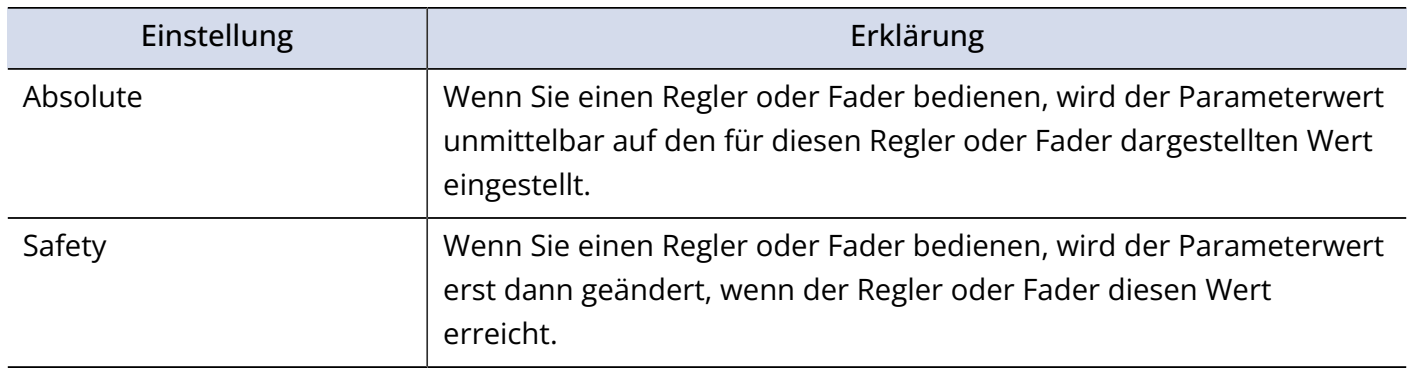

### **ANMERKUNG:**

Die Steuerung der Kopfhörerlautstärke der FRC-8 kann nicht verändert werden.

# Spezifizieren der Benutzertasten an der FRC-8 (User Key)

Sie können den Benutzertasten an der FRC-8 Funktionen zuweisen.

**1.** Drücken Sie **MENU**.

Nun wird der Menü-Screen geöffnet.

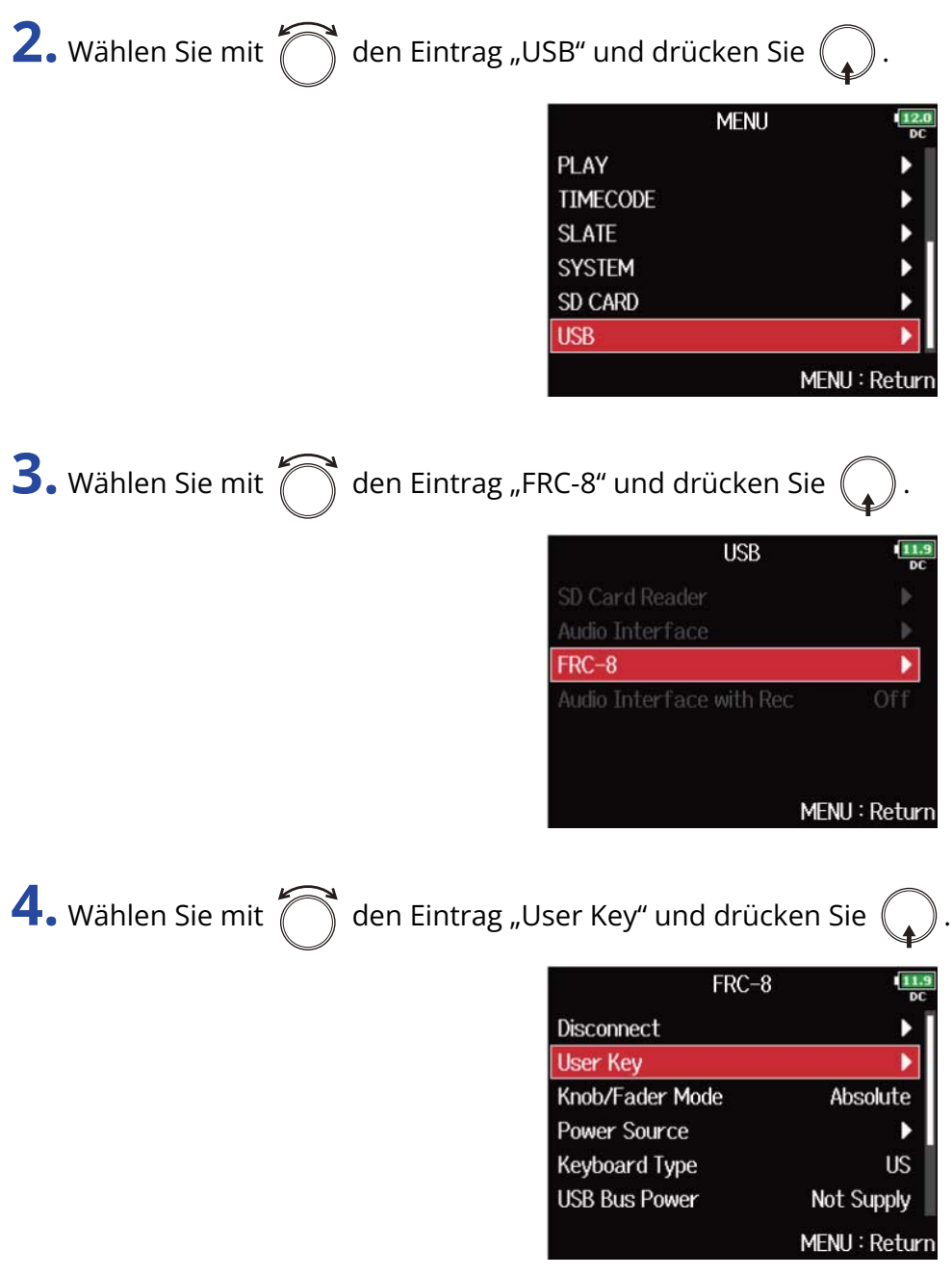

**5.** Wählen Sie mit  $\bigcirc$  die Taste, der Sie eine Funktion zuweisen möchten, und drücken Sie  $\bigcirc$ .

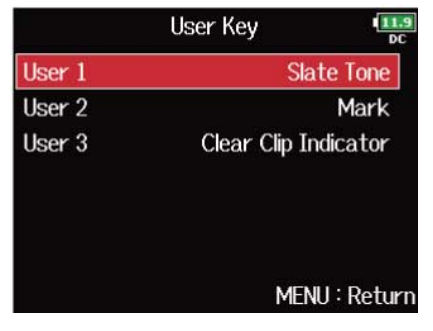

**6.** Wählen Sie mit  $\bigcirc$  die Funktion, die Sie zuweisen möchten, und drücken Sie  $\bigcirc$ .

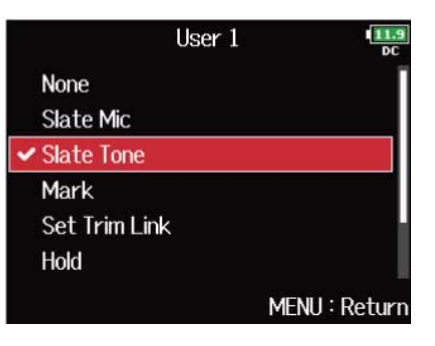

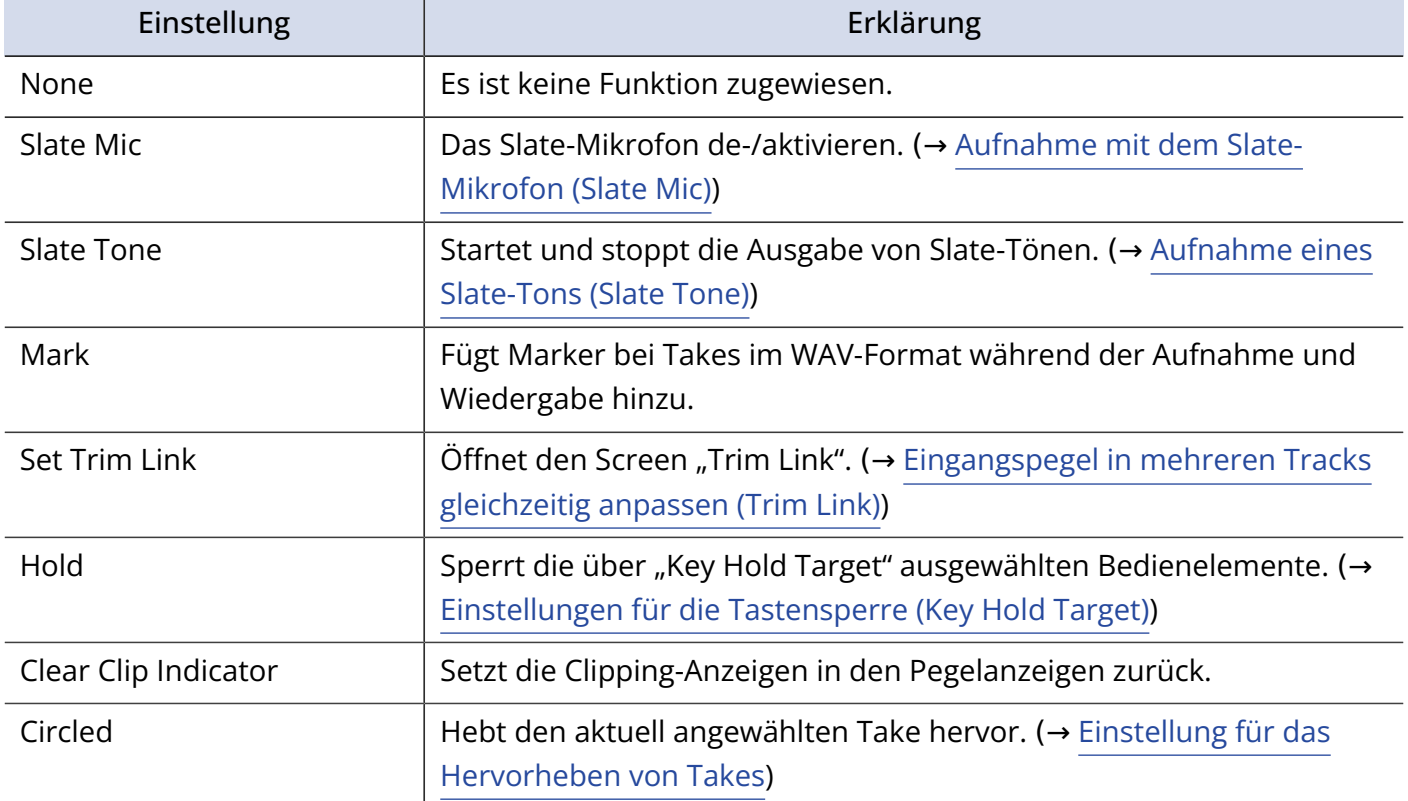

# Einstellen der Stromversorgung für die FRC-8 (Power Source)

Hier stellen Sie den Spannungs-Grenzwert für die automatische Abschaltung im Betrieb an einer Gleichstromversorgung sowie die Nennspannung und den Batterietyp ein, damit die verbleibende Batteriekapazität korrekt angezeigt wird.

Auf dieser Menüseite können Sie die Spannungen der verschiedenen Stromversorgungen und die Restkapazität der Batterie anzeigen.

**1.** Drücken Sie **MENU**.

Nun wird der Menü-Screen geöffnet.

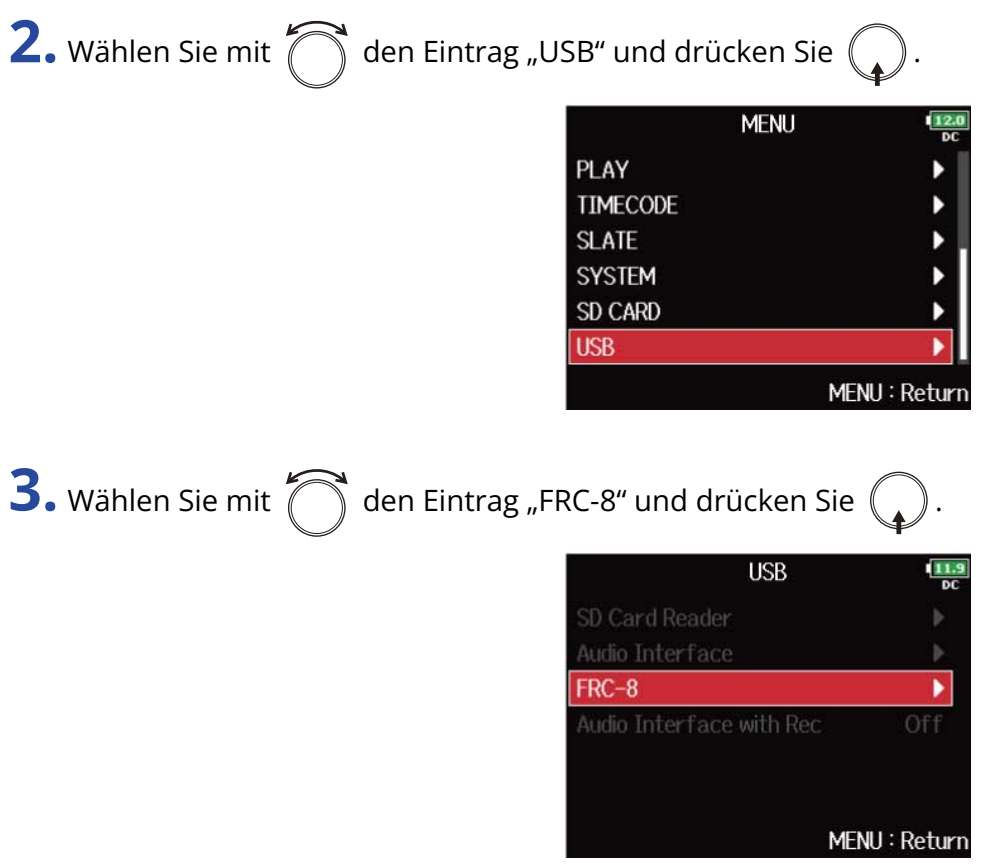

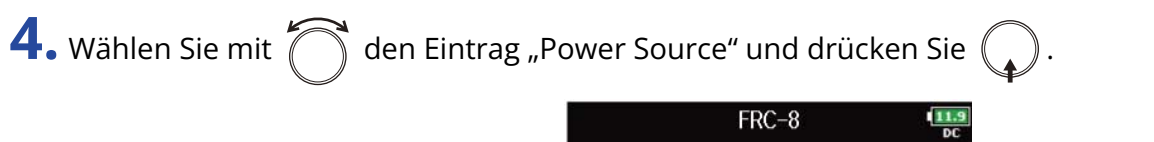

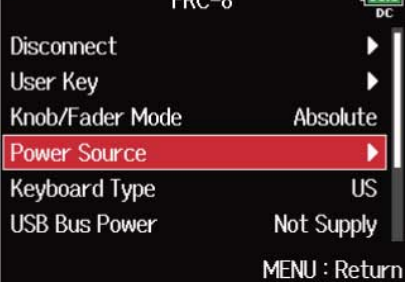

Die Wahl der Stromversorgung für die FRC-8 entspricht dem Vorgang für den F8n Pro. Lesen Sie dazu den Abschnitt ["Einstellen der Stromversorgung \(Power Source\)"](#page-294-0).

#### **ANMERKUNG:**

• Wenn Sie mehrere Stromversorgungen angeschlossen haben, werden diese mit folgender Priorität genutzt.

Gleichstromversorgung (Ext DC) > USB-Bus-Stromversorgung (vom F8n Pro bereitgestellt) > AA-Batterien (Int AA)

• Die Spanungswerte der Stromversorgungen werden im Display eingeblendet.

### Stromversorgung der FRC-8 über USB (USB Bus Power)

Der F8n Pro kann die FRC-8 über USB-Bus-Power mit Strom versorgen.

**1.** Drücken Sie **MENU**.

Nun wird der Menü-Screen geöffnet.

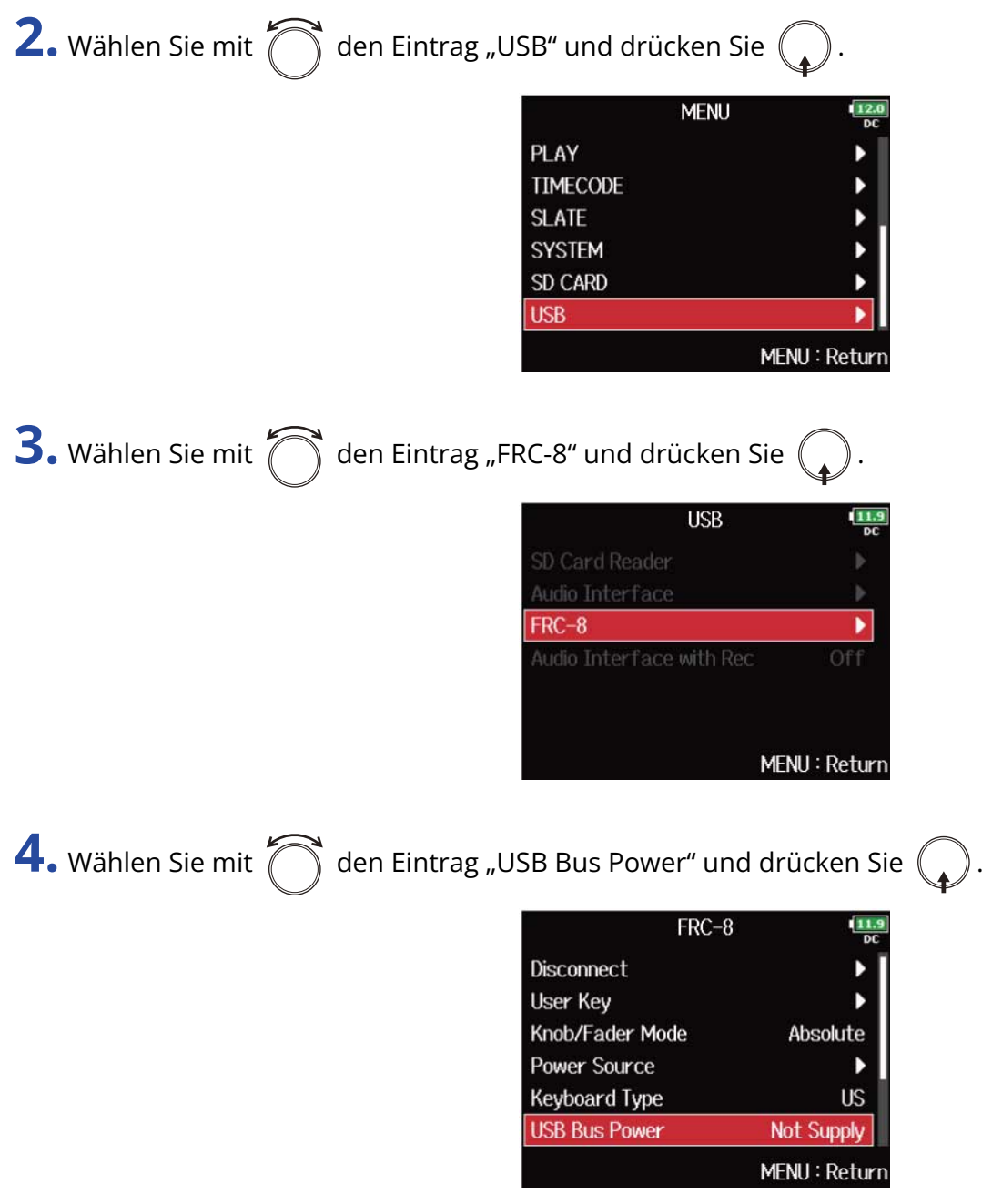

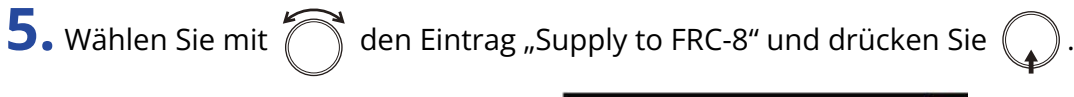

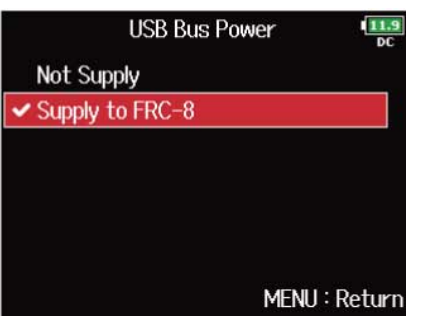

#### **ANMERKUNG:**

Wenn der F8n Pro zur Stromversorgung über den USB-Bus genutzt wird, dürfen Sie außer der FRC-8 kein anderes Gerät am USB-Port anschließen. Andernfalls könnten der F8n Pro und das angeschlossene Gerät beschädigt werden.

### Einstellen der FRC-8 LED-Helligkeit (LED Brightness)

Sie können die Helligkeit der LEDs auf der Vorderseite der FRC-8 einstellen.

**1.** Drücken Sie **MENU** Nun wird der Menü-Screen geöffnet. **2.** Wählen Sie mit  $\bigcap$  den Eintrag "USB" und drücken Sie  $\bigcap$ **MENU** PLAY TIMECODE **SLATE SYSTEM** SD CARD **USB** ۱ MENU: Return **3.** Wählen Sie mit  $\bigcap_{i=1}^{\infty}$  den Eintrag "FRC-8" und drücken Sie  $\mathbb{Q}$ **USB** SD Card Reader  $FRC-8$ ١ MENU: Return 4. Wählen Sie mit  $\bigcap_{i=1}^{\infty}$  den Eintrag "LED Brightness" und drücken Sie  $\bigcap$  $FRC-8$  $\frac{11}{N}$ User Key Knob/Fader Mode Absolute Power Source ▶ **Keyboard Type US USB Bus Power** Not Supply **LED Brightness** 60 MENU: Return

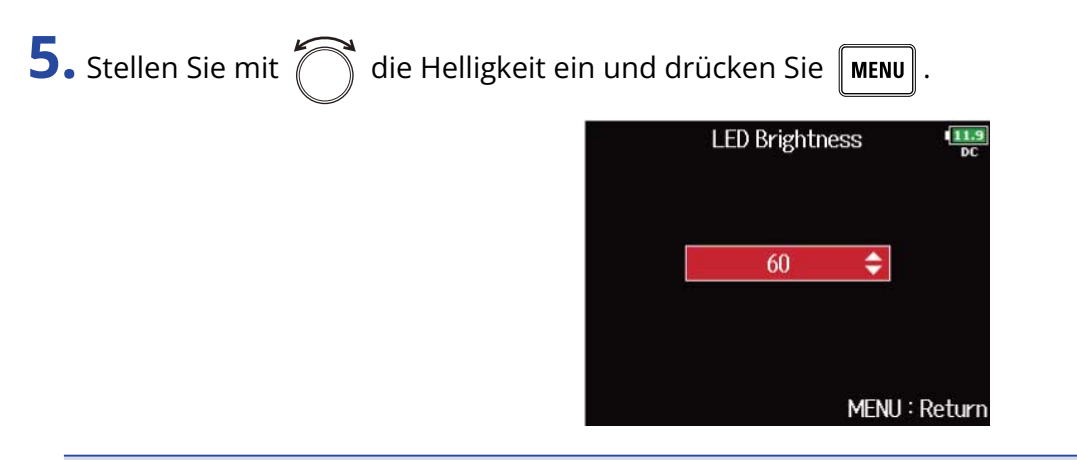

#### **ANMERKUNG:**

Diese Option kann auf einen Wert zwischen 5 und 100 eingestellt werden.

### Aktualisieren der Firmware der FRC-8

Sie können die Firmware-Version der FRC-8 überprüfen und auf den neuesten Stand aktualisieren. Die neueste Datei steht auf der ZOOM-Webseite ([zoomcorp.com](https://zoomcorp.com)) zum Download zur Verfügung.

1. Lesen Sie den Abschnitt "[Einsatz einer FRC-8 als Controller \(Connect\)](#page-255-0)" und verbinden Sie den F8n Pro und die FRC-8.

#### **ANMERKUNG:**

Eine Aktualisierung ist bei einer zu geringen Batteriekapazität oder Gleichstromversorgung nicht möglich. In diesem Fall ersetzen Sie die Batterien durch neue oder verwenden eine aufgeladene Gleichstromquelle.

- **2.** Kopieren Sie die Update-Datei in das Stammverzeichnis einer SD-Karte.
- **3.** Führen Sie die SD-Karte im Slot SD CARD 1 ein. (→ [Einsetzen von SD-Karten](#page-31-0))

#### **ANMERKUNG:**

Wenn eine SD-Karte im Slot SD CARD 2 geladen ist, werfen Sie diese aus.

4. Drücken Sie **MENU** 

Nun wird der Menü-Screen geöffnet.

**5.** Wählen Sie mit  $\bigcap$  den Eintrag "USB" und drücken Sie  $\bigcirc$ .

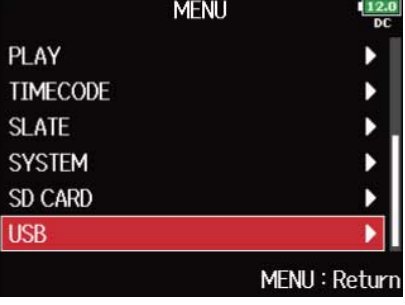

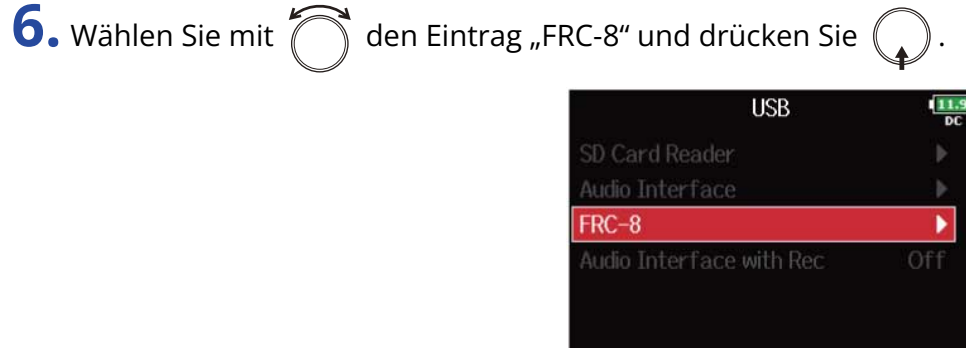

MENU: Return

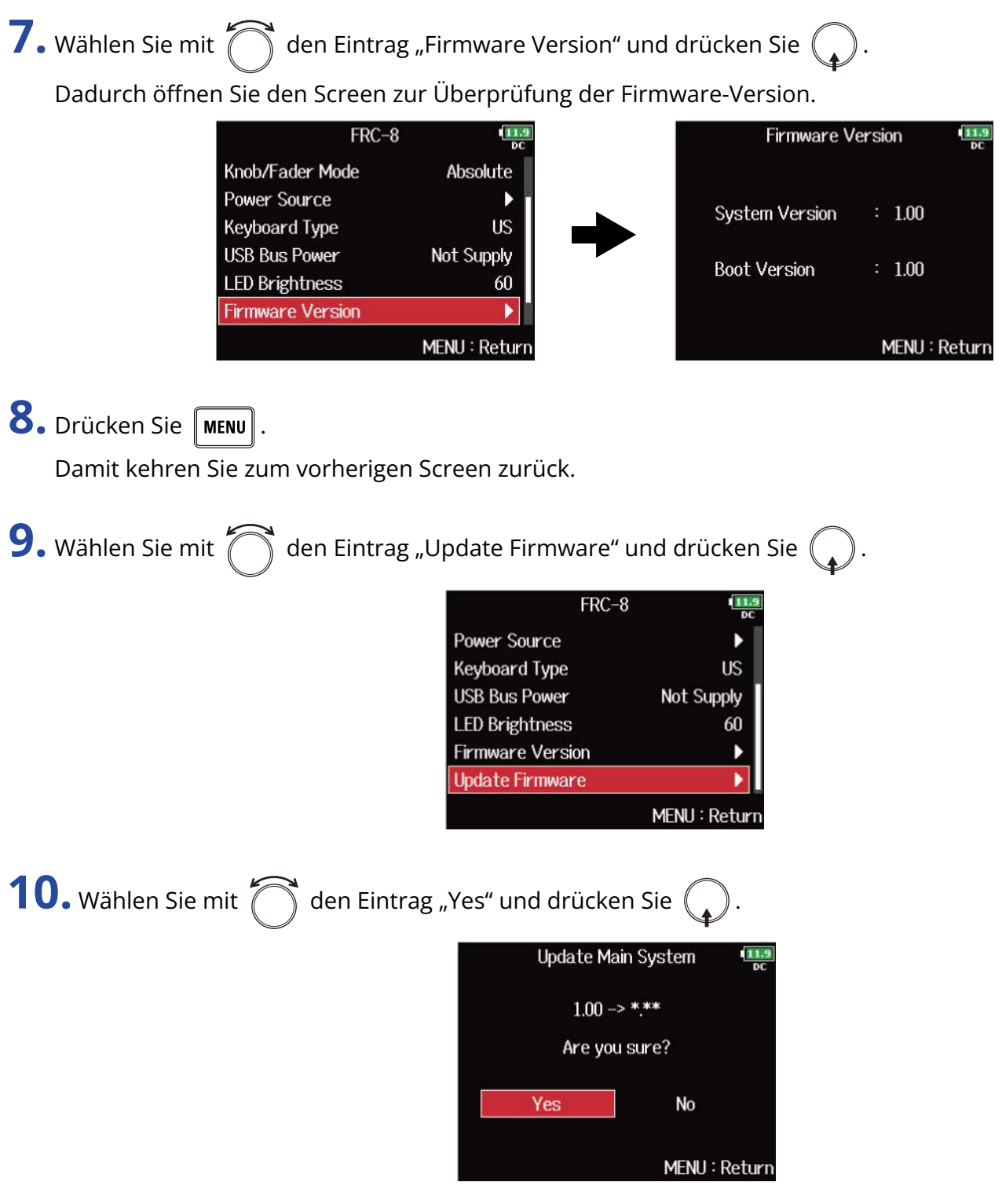

### **ANMERKUNG:**

Während einer Aktualisierung dürfen Sie weder das Gerät ausschalten noch die SD-Karte auswerfen oder das USB-Kabel abziehen. Andernfalls lässt sich die FRC-8 möglicherweise nicht mehr einschalten.

**11.** Nach Abschluss der Aktualisierung schalten Sie die FRC-8 aus.

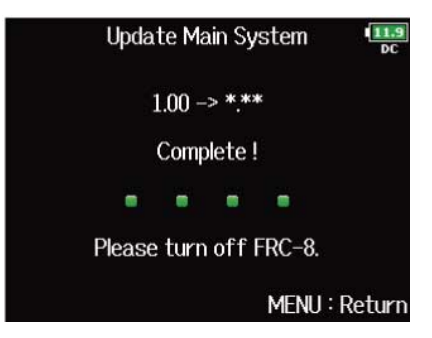

# **Steuerung des F8n Pro über ein Smartphone/ Tablet**

Sie können den F8n Pro drahtlos über die auf einem Smartphone oder Tablet installierte F8 Control App steuern.

- Diese Funktion steht im F8n Pro nicht ab Werk zur Verfügung. Um diese Funktion zu nutzen, wird eine Software-Erweiterung benötigt, die von der ZOOM-Webseite ([zoomcorp.com\)](https://zoomcorp.com) heruntergeladen und installiert werden muss.
- Der F8n Pro hat in Japan, den USA, Kanada und Europa (EU) die funkrechtliche Zulassung erhalten. In anderen Ländern und Regionen ist der Einsatz dieser Funktion nicht gestattet. Der Einsatz in Ländern, für die (noch) keine funkrechtliche Zulassung besteht, kann rechtliche Folgen nach sich ziehen. Die ZOOM CORPORATION übernimmt keinerlei Haftung für rechtliche Folgen, die sich aus der Nutzung dieser Funktion ergeben.

### **ANMERKUNG:**

- Die zugehörige F8 Control App muss zuerst auf dem Smartphone/Tablet installiert werden. Sie können die F8 Control App aus dem App Store bzw. über Google Play herunterladen. Informationen zur Einstellung und Bedienung der App finden Sie in der Bedienungsanleitung der F8 Control App.
- Der F8n Pro kann nicht gleichzeitig mit der F8 Control App und einem UltraSync BLUE verbunden sein.

# **Anpassen verschiedener Einstellungen**

# Einstellen der Timecode-Darstellung (Home Timecode Display Size)

Sie können die Größe der Timecode-Darstellung im Display ändern.

**1.** Drücken Sie **MENU**.

Nun wird der Menü-Screen geöffnet.

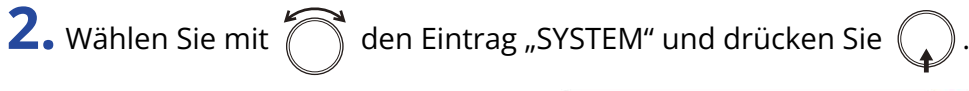

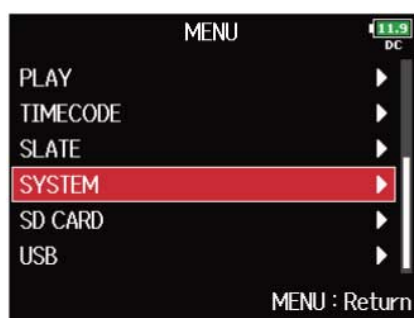

**3.** Wählen Sie mit  $\bigcap$  den Eintrag "Home Timecode Display Size" und drücken Sie  $\bigcirc$ .

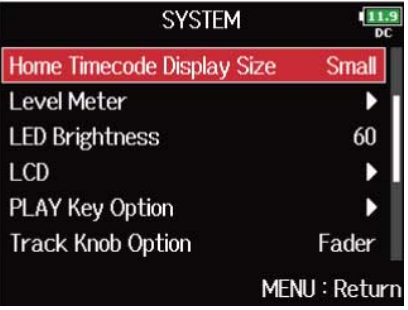

4. Wählen Sie mit  $\bigcirc$  die Größe und drücken Sie  $\bigcirc$ .

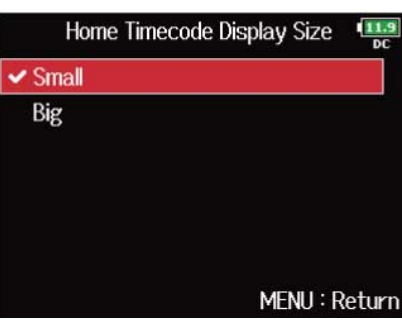

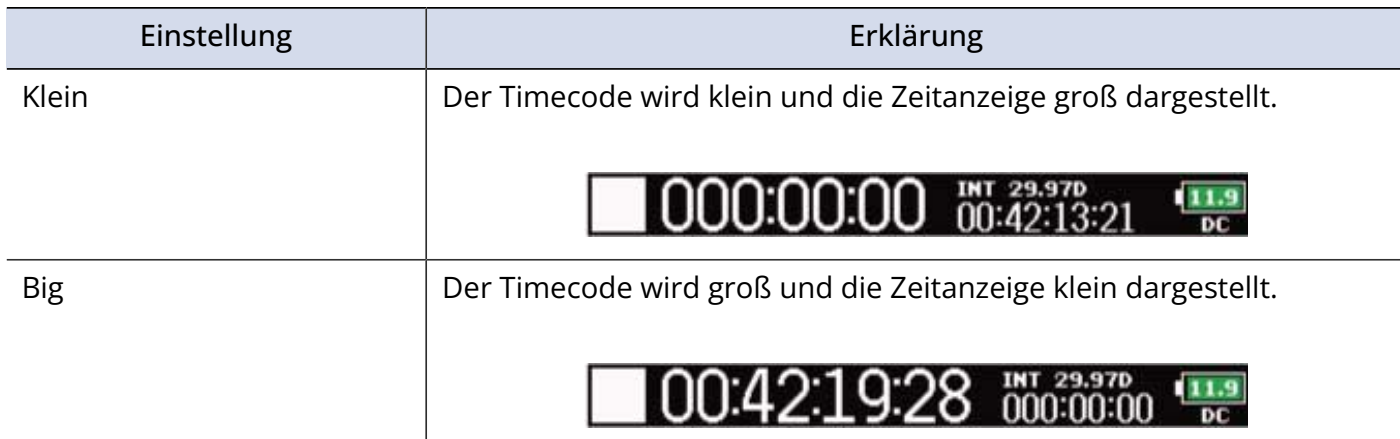

# Einstellen der Darstellung der Pegelanzeigen (Level Meter)

Sie können einstellen, wie die Pegelanzeigen im Display dargestellt werden.

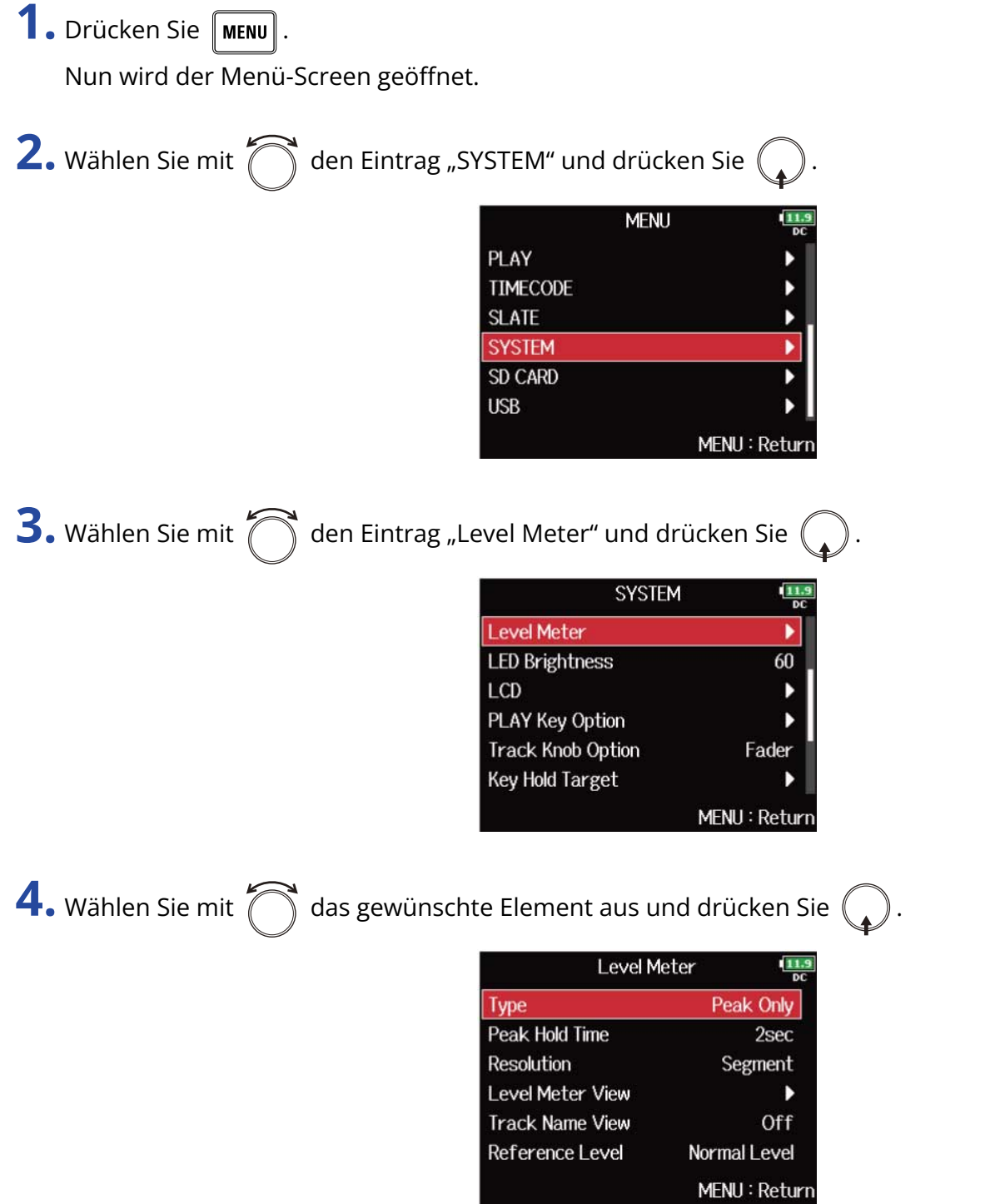

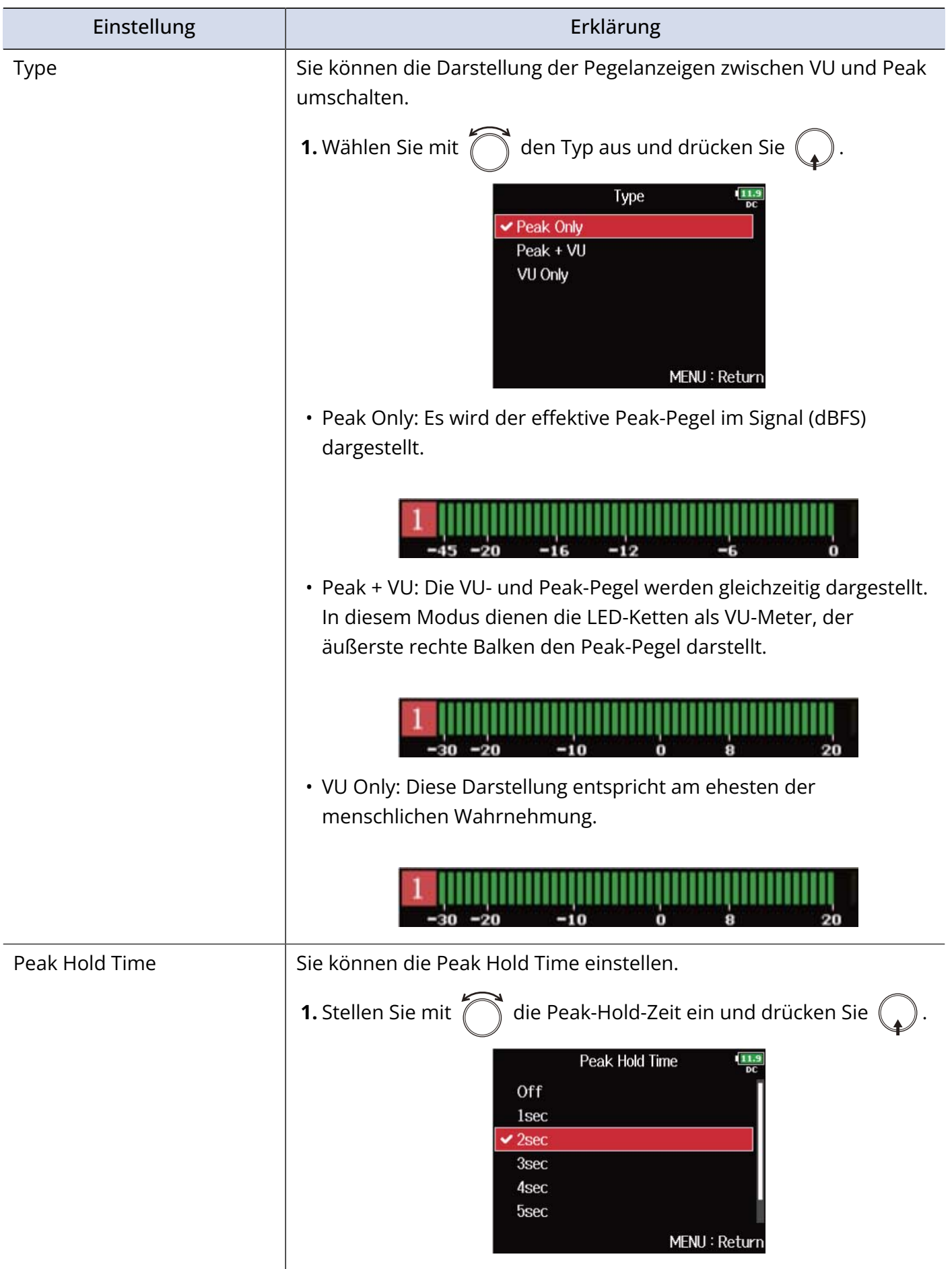

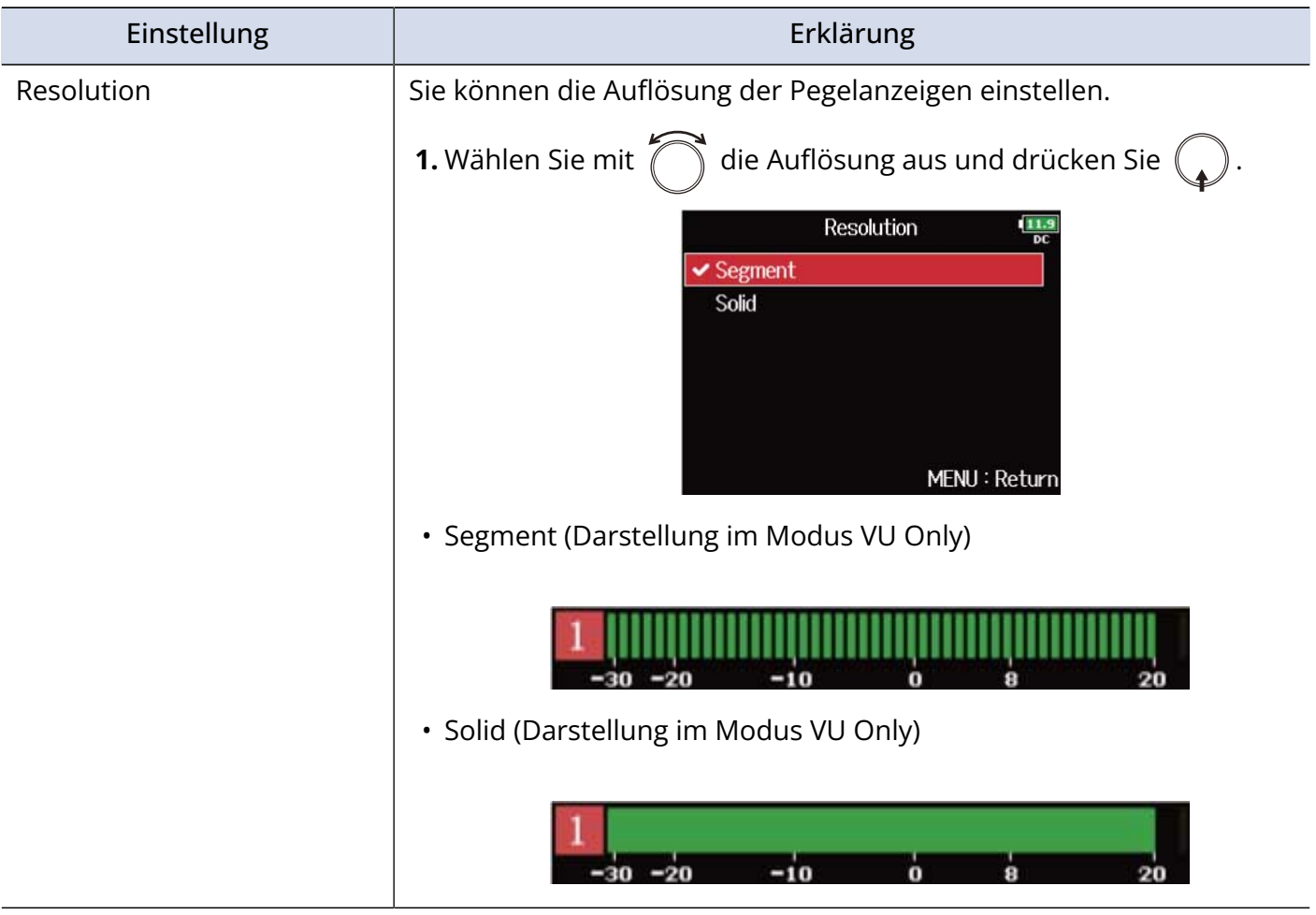

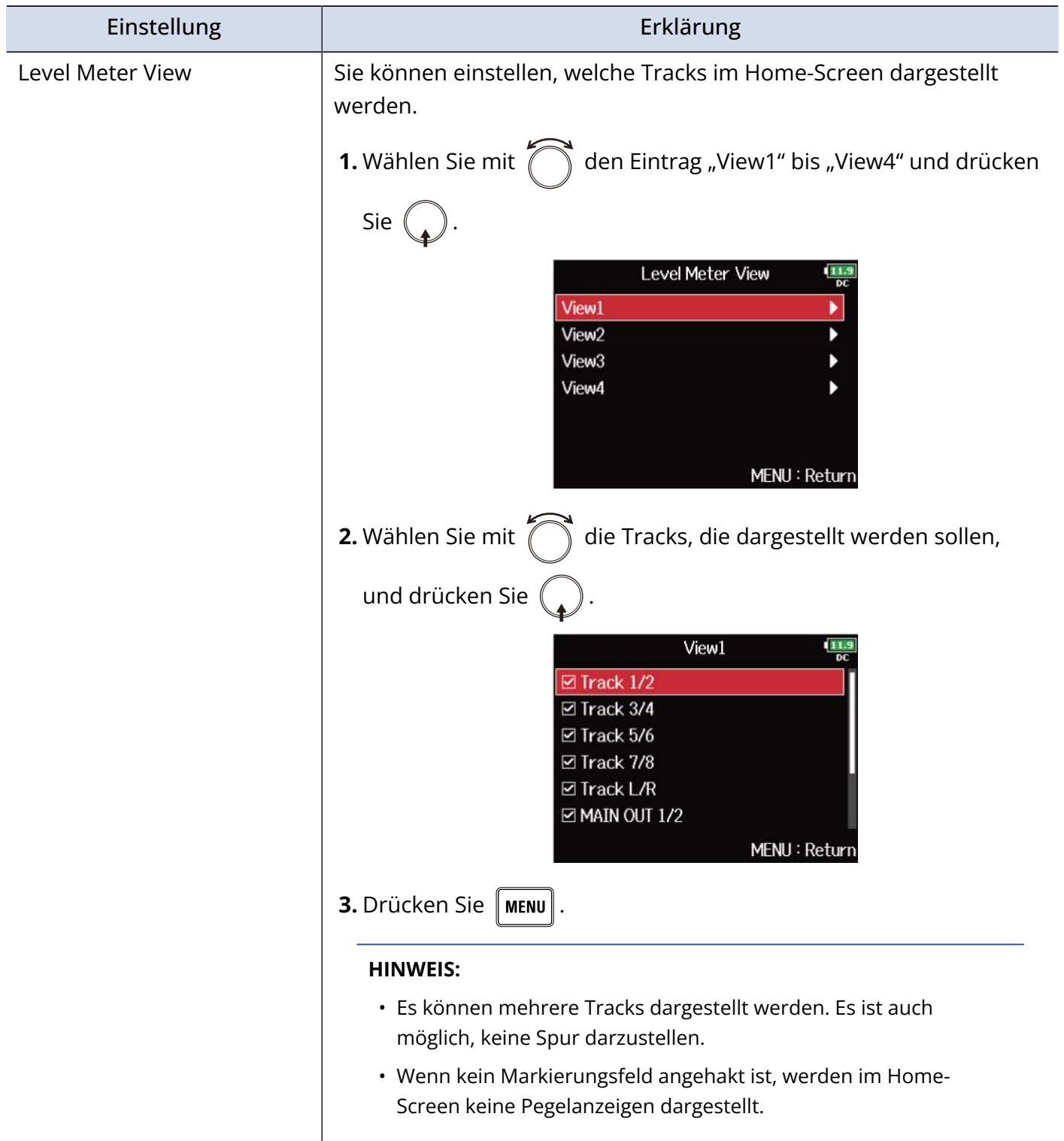

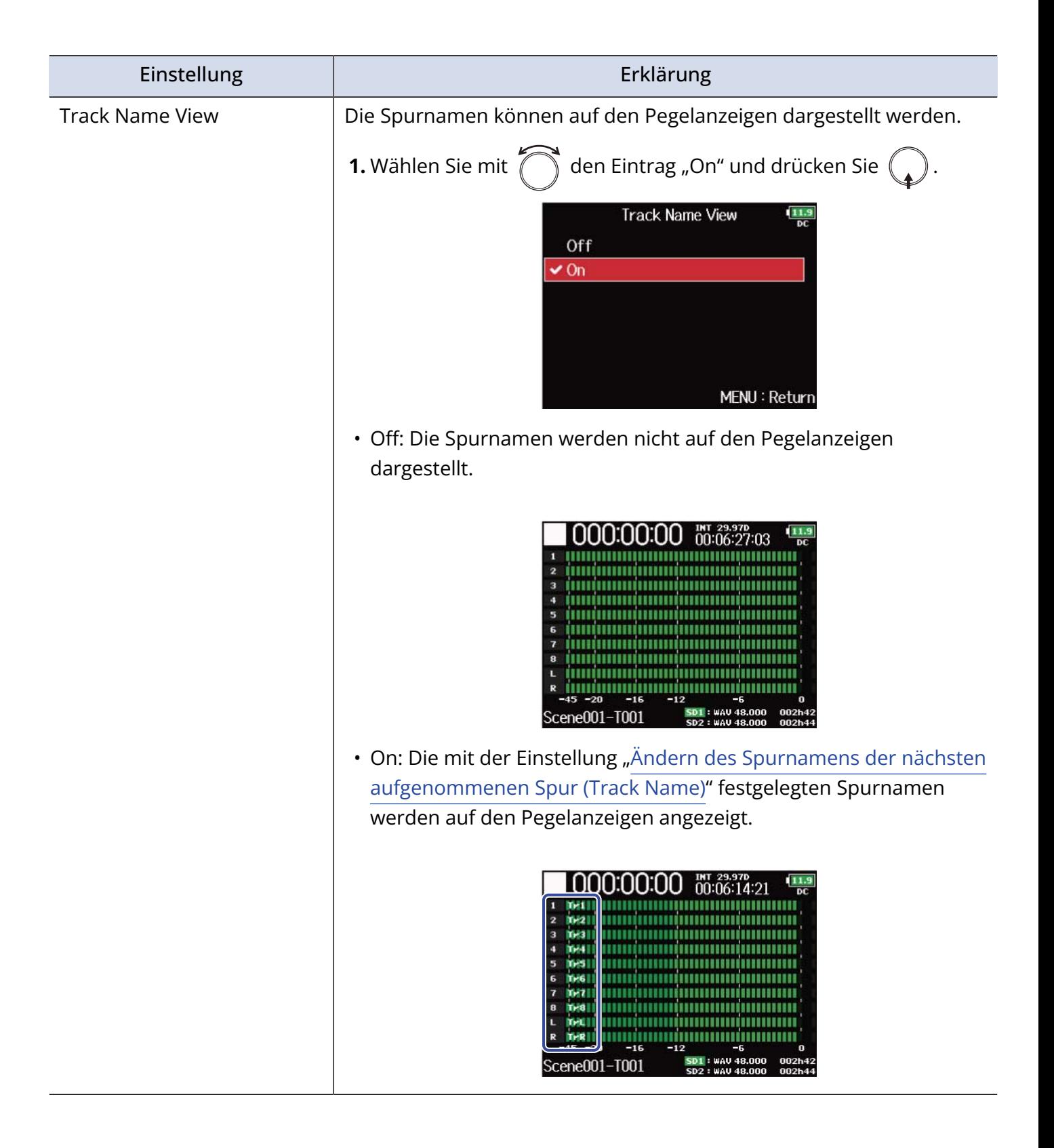

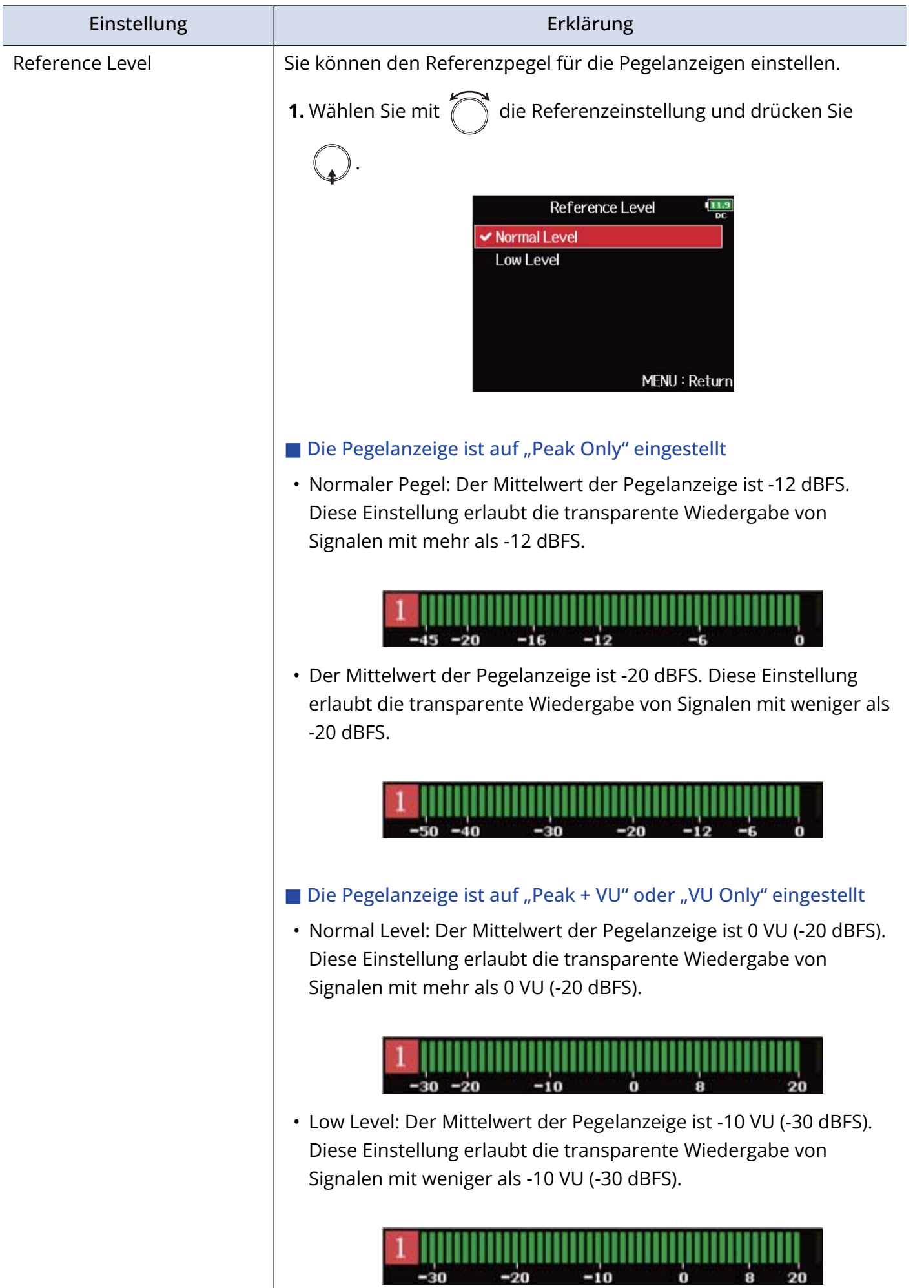

### Einstellen der LED-Helligkeit (LED Brightness)

Sie können die Helligkeit der LED-Pegelanzeigen auf der Vorderseite des F8n Pro einstellen.

**1.** Drücken Sie **MENU**.

Nun wird der Menü-Screen geöffnet.

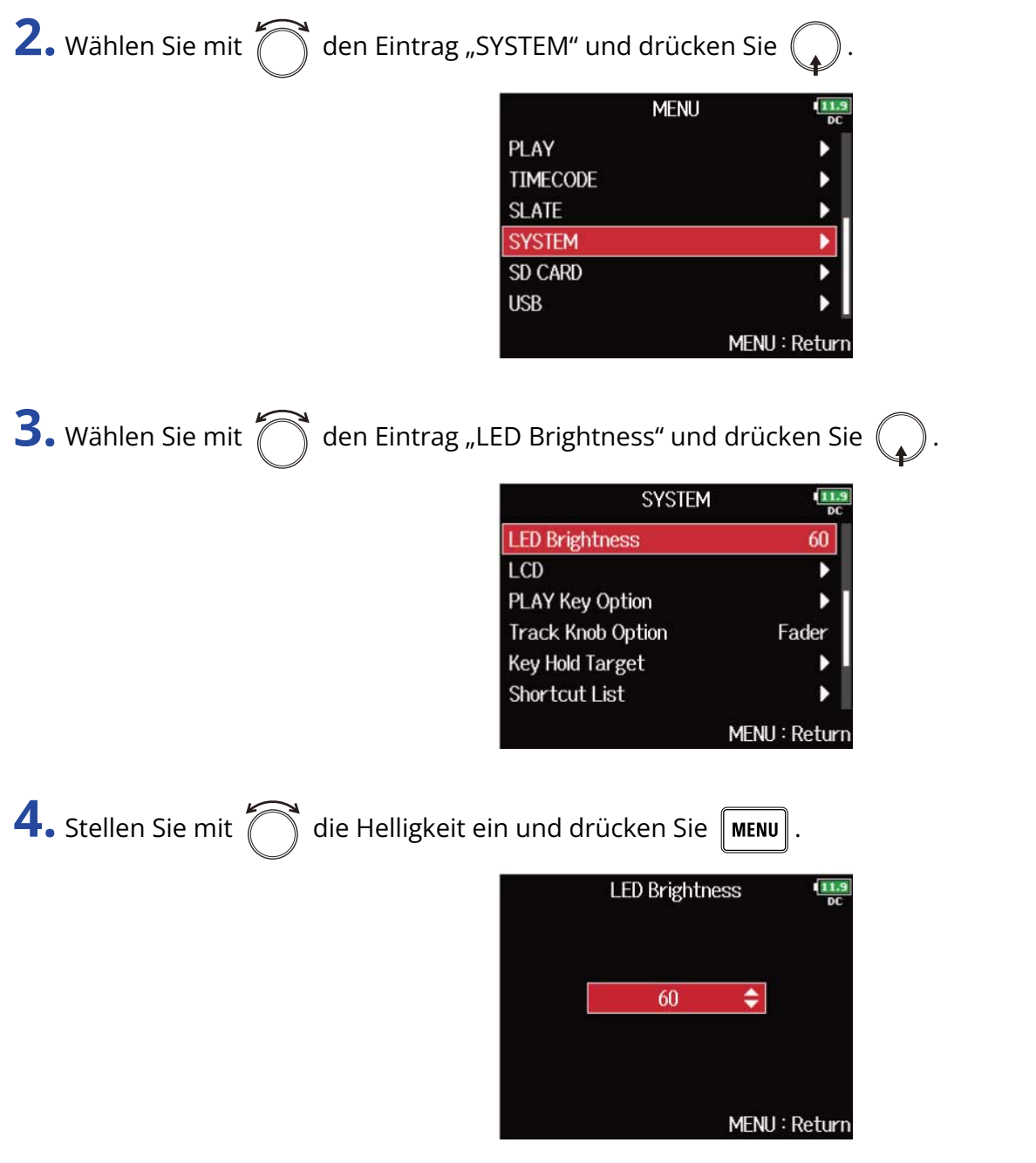

#### **HINWEIS:**

Diese Option kann auf einen Wert zwischen 5 und 100 eingestellt werden.

# Anpassen der Display-Einstellungen (LCD)

Sie können Einstellungen für das Display vornehmen.

**1.** Drücken Sie **MENU**.

Nun wird der Menü-Screen geöffnet.

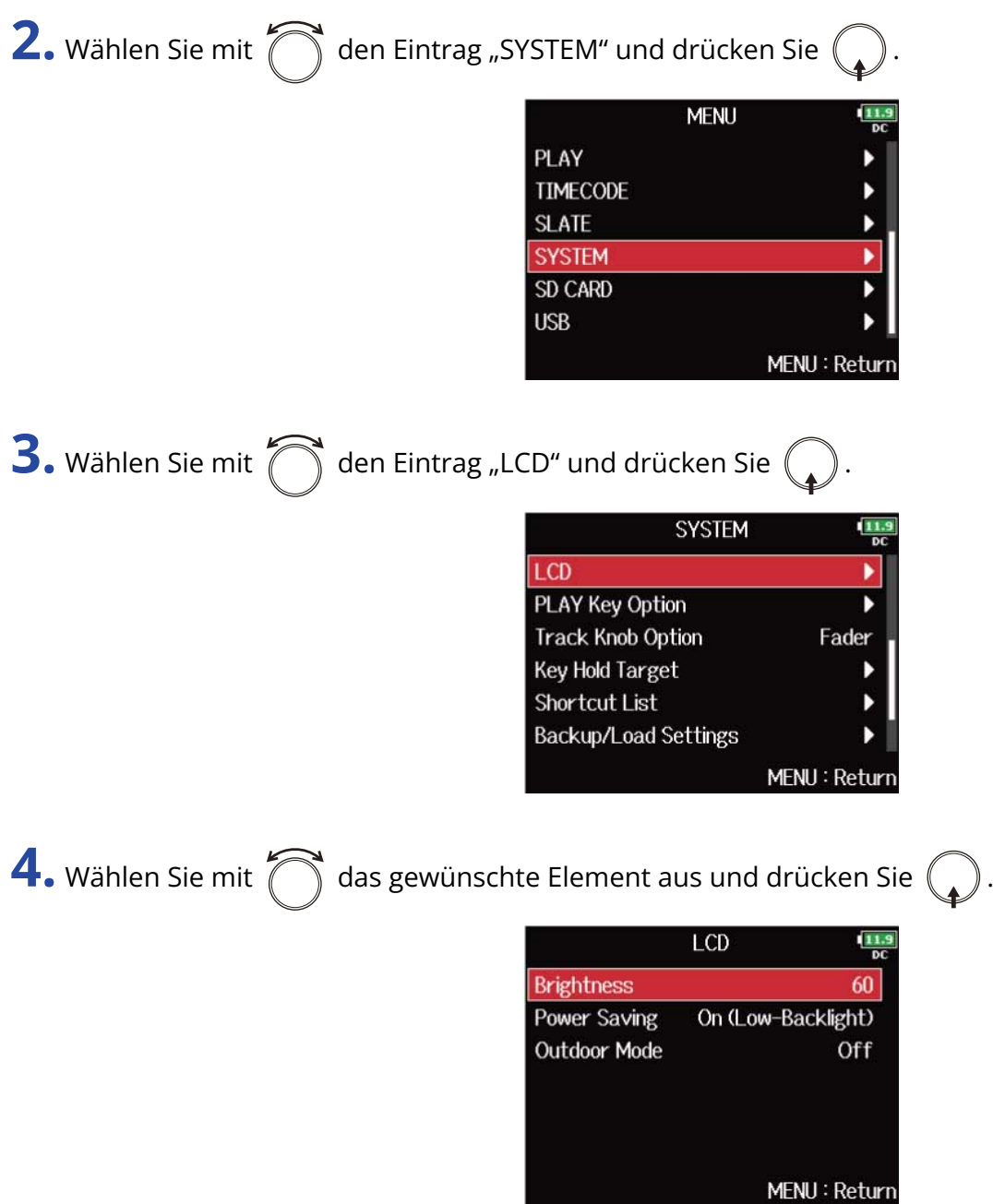

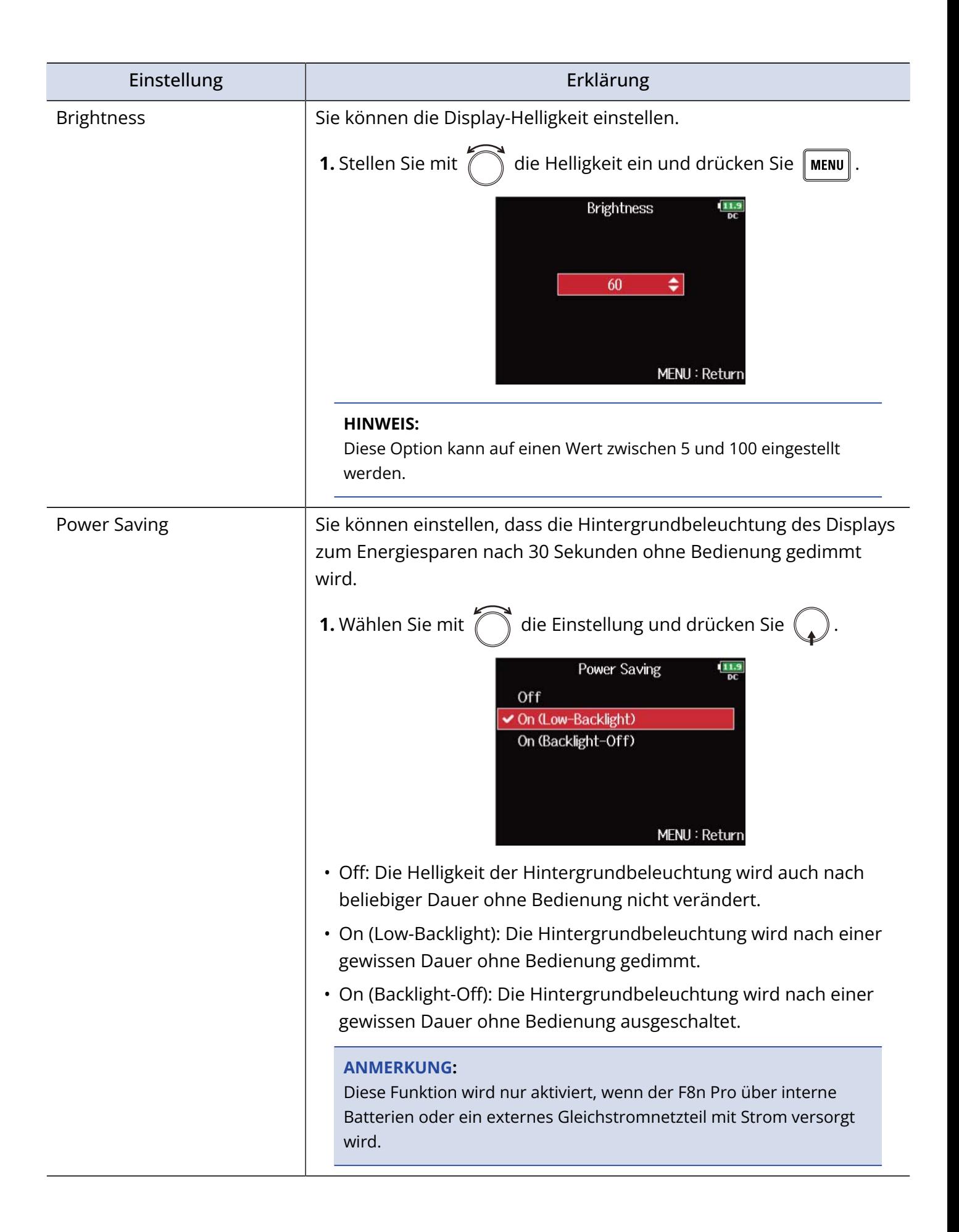

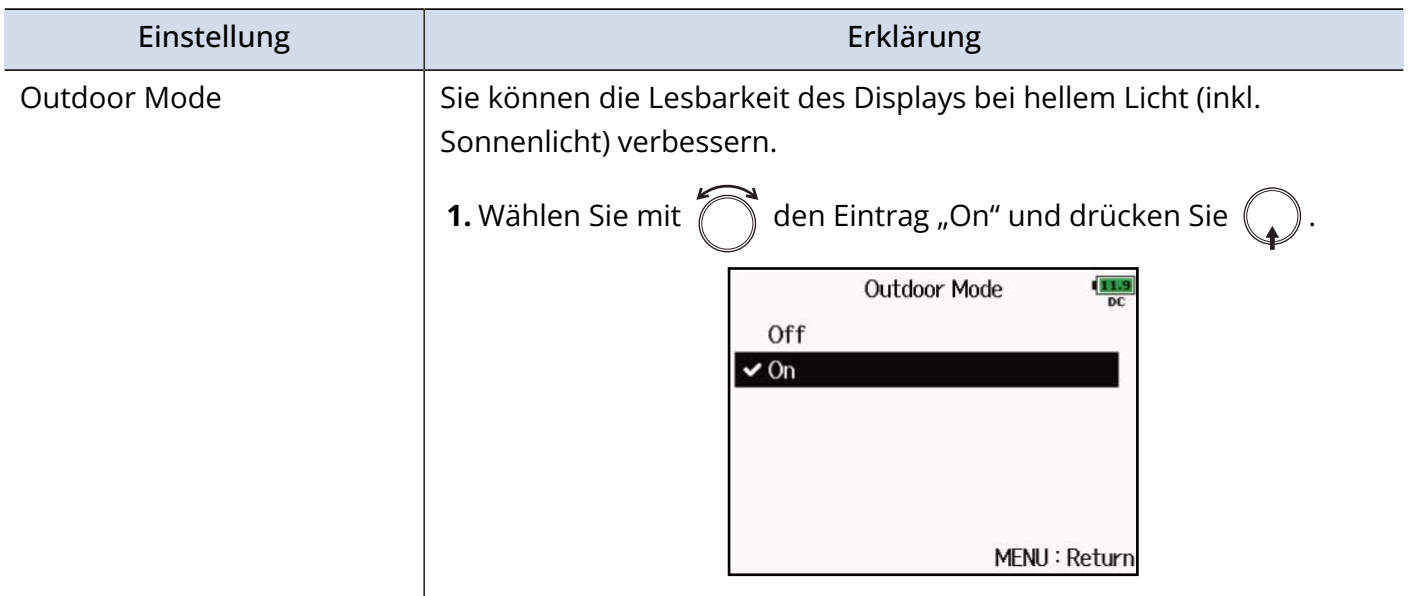

# Hinzufügen von Markern während der Aufnahme/ Wiedergabe (PLAY Key Option)

Sie können einstellen, wie Marker hinzugefügt werden, wenn Sie während der Wiedergabe oder Aufnahme einer Datei im WAV-Format  $\nabla / \mathbf{H}$  drücken.

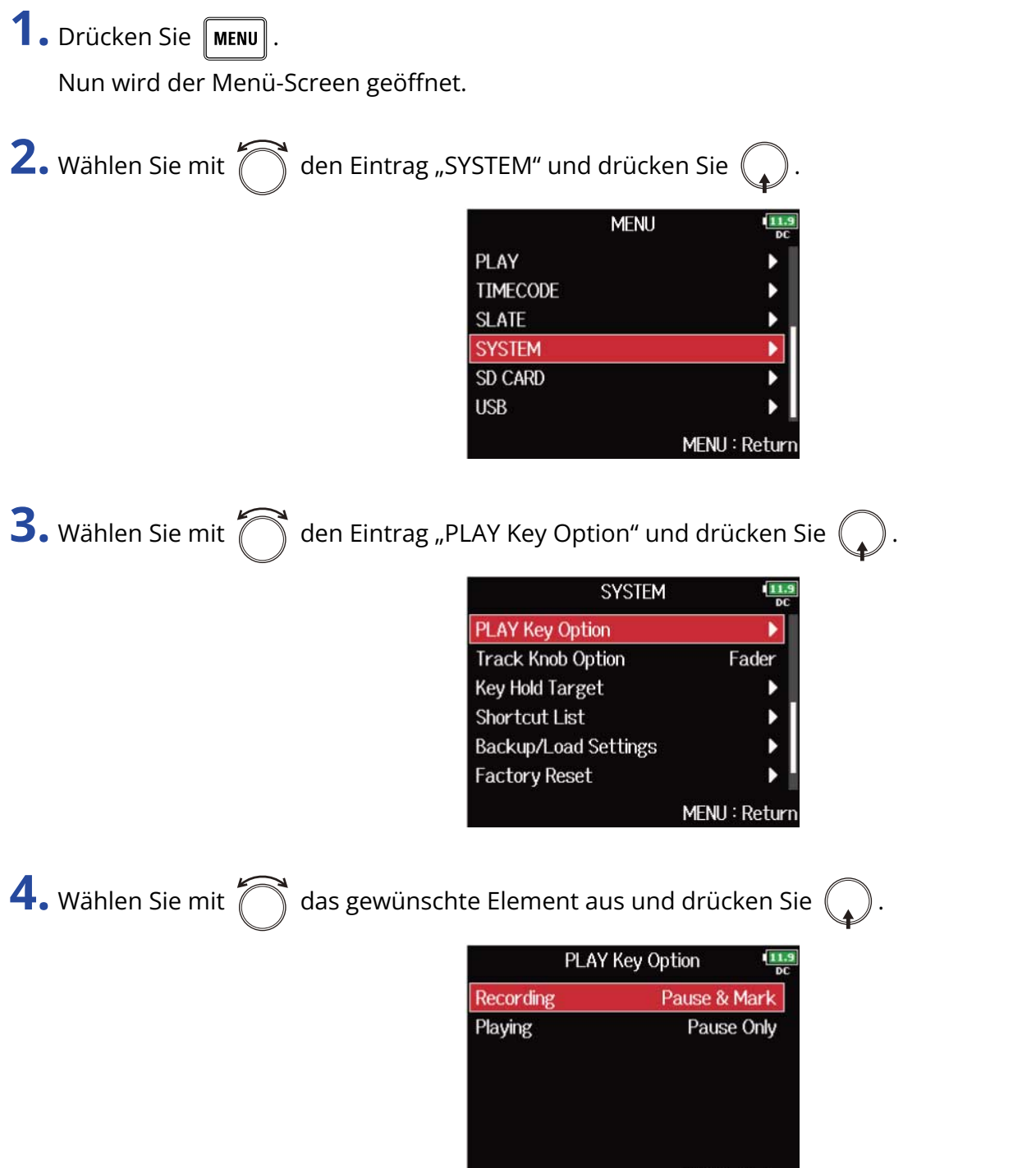

MENU: Return

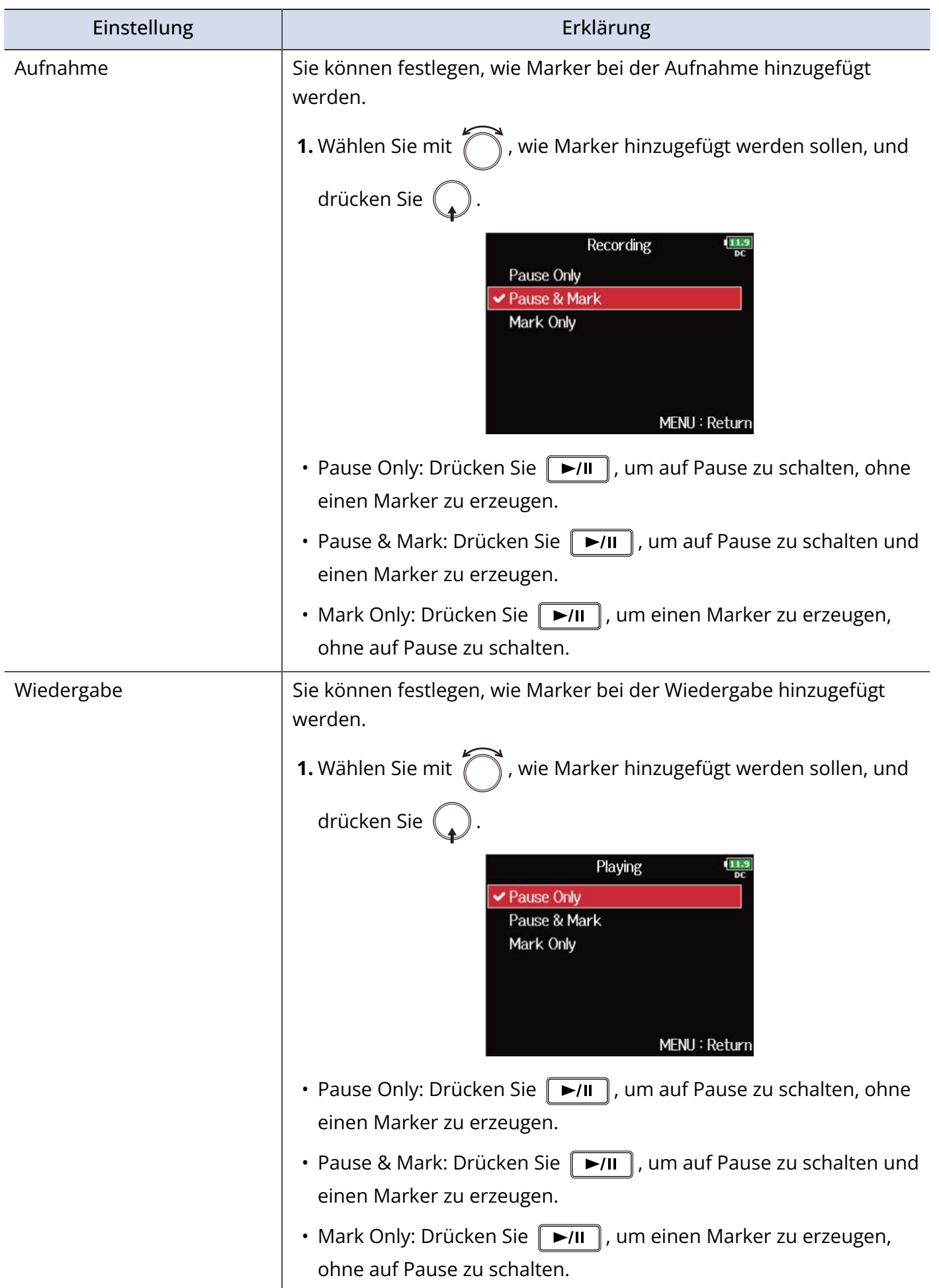

### <span id="page-287-0"></span>Einstellungen für die Tastensperre (Key Hold Target)

Nutzen Sie die Hold-Funktion, um eine unbeabsichtigte Bedienung während der Aufnahme zu verhindern. Drücken Sie  $\boxed{\blacksquare}$  +  $\boxed{8}$ , um die Funktion zu de-/aktivieren. Legen Sie die im Hold-Modus gesperrten Bedienelemente wie folgt fest.

**1.** Drücken Sie **MENU** 

Nun wird der Menü-Screen geöffnet.

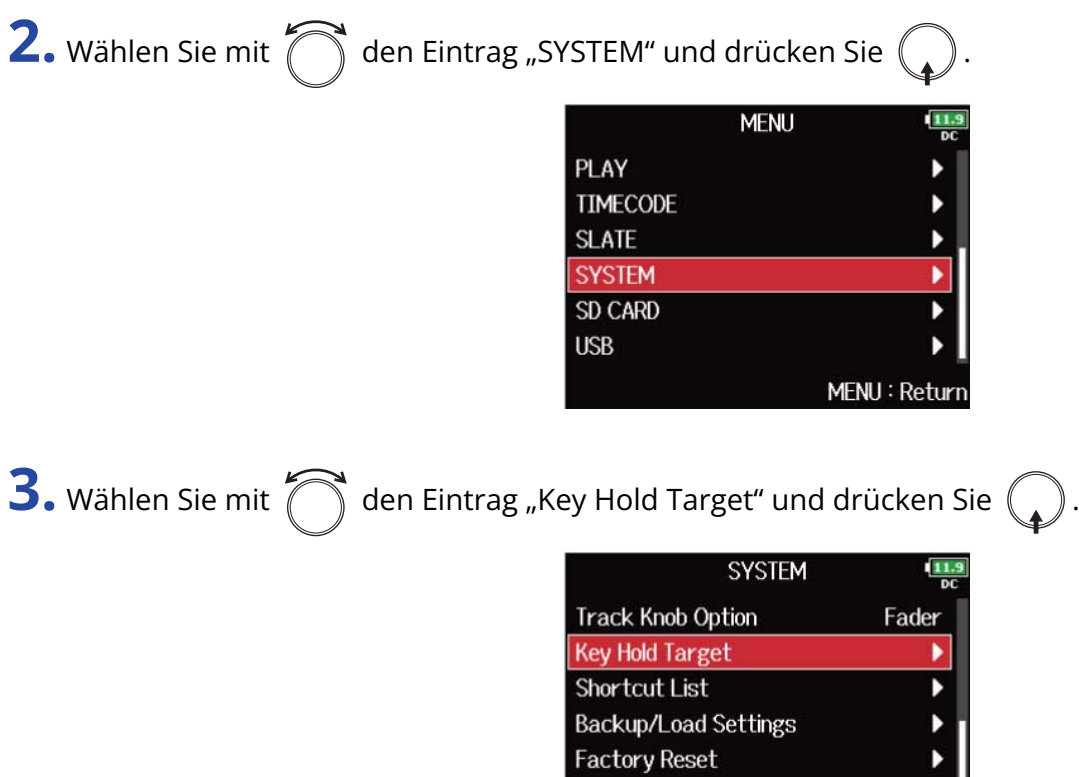

4. Wählen Sie mit  $\bigcap_{i=1}^{\infty}$  die Bedienelemente aus, die gesperrt werden sollen, und drücken Sie  $($ 

Firmware Version

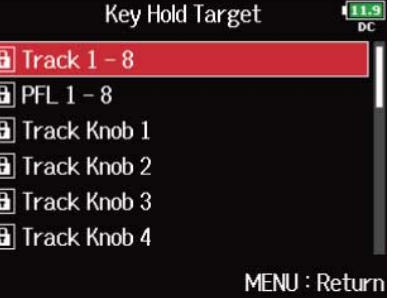

MENU: Return

#### **HINWEIS:**

Folgende Bedienelemente stehen zur Auswahl: "Track 1-8", "PFL 1-8", "Trim Knob 1-8", "Slate Mic", "Slate Tone", "Encoder", "MENU", "HP Volume", "REW", "STOP", "FF", "PLAY" und "REC".
#### **HINWEIS:**

- Auch bei aktiver Tastensperre für "STOP" und "Track 1-8" können Sie die Hold-Funktion durch gleichzeitiges Drücken von  $\boxed{\blacksquare}$  +  $\boxed{\blacknothing}$  deaktivieren.
- Die Bedienung über die FRC-8 und F8 Control ist auch bei aktiver Hold-Funktion möglich.

## Einstellen des Datums und der Zeit (Date/Time (RTC))

Das Datum und die Uhrzeit werden im F8n Pro beispielsweise bei der Erstellung von Aufnahmedateien mitgespeichert.

Sie können auch das Datumformat (die Reihenfolge von Jahr, Monat und Tag) ändern.

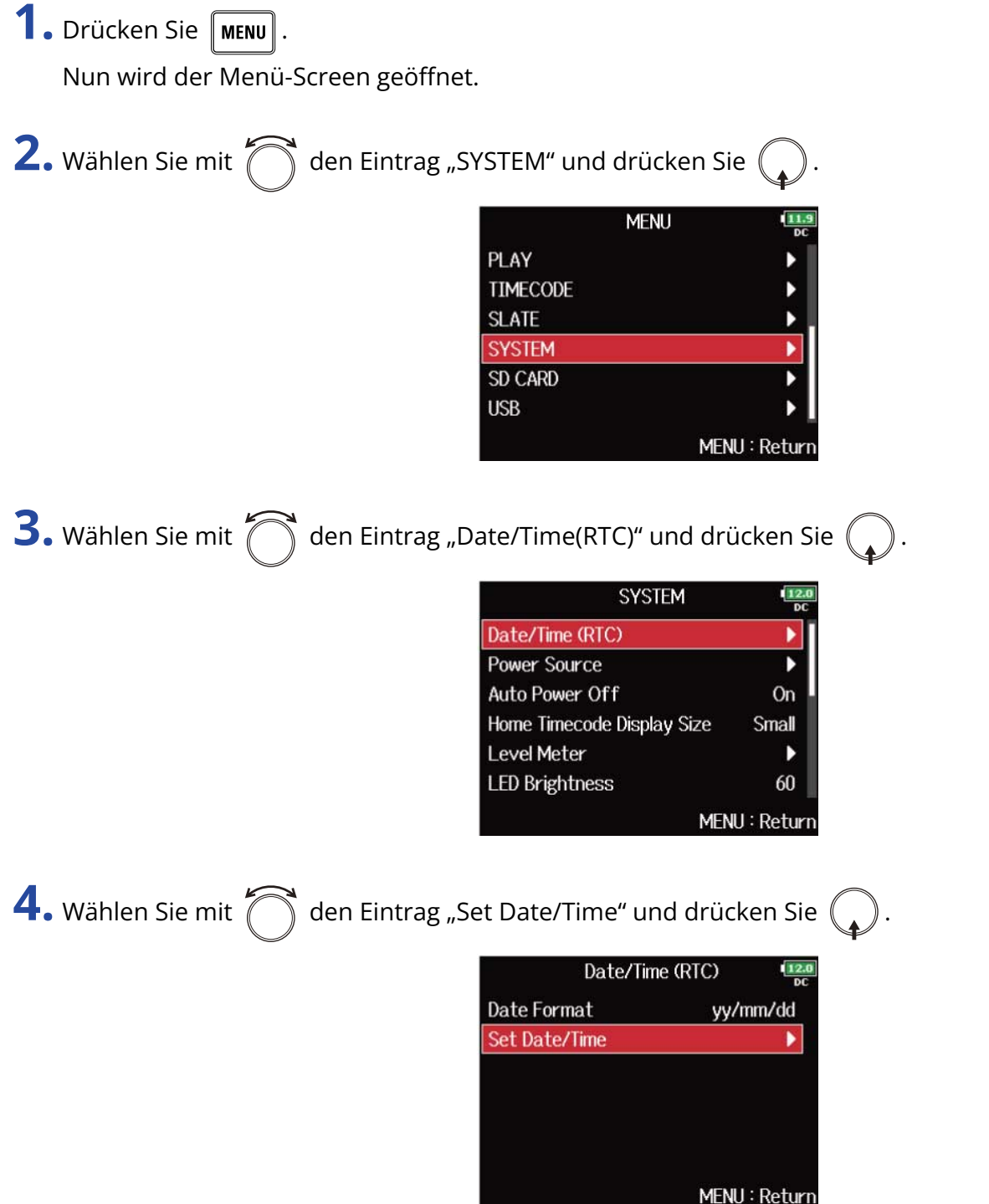

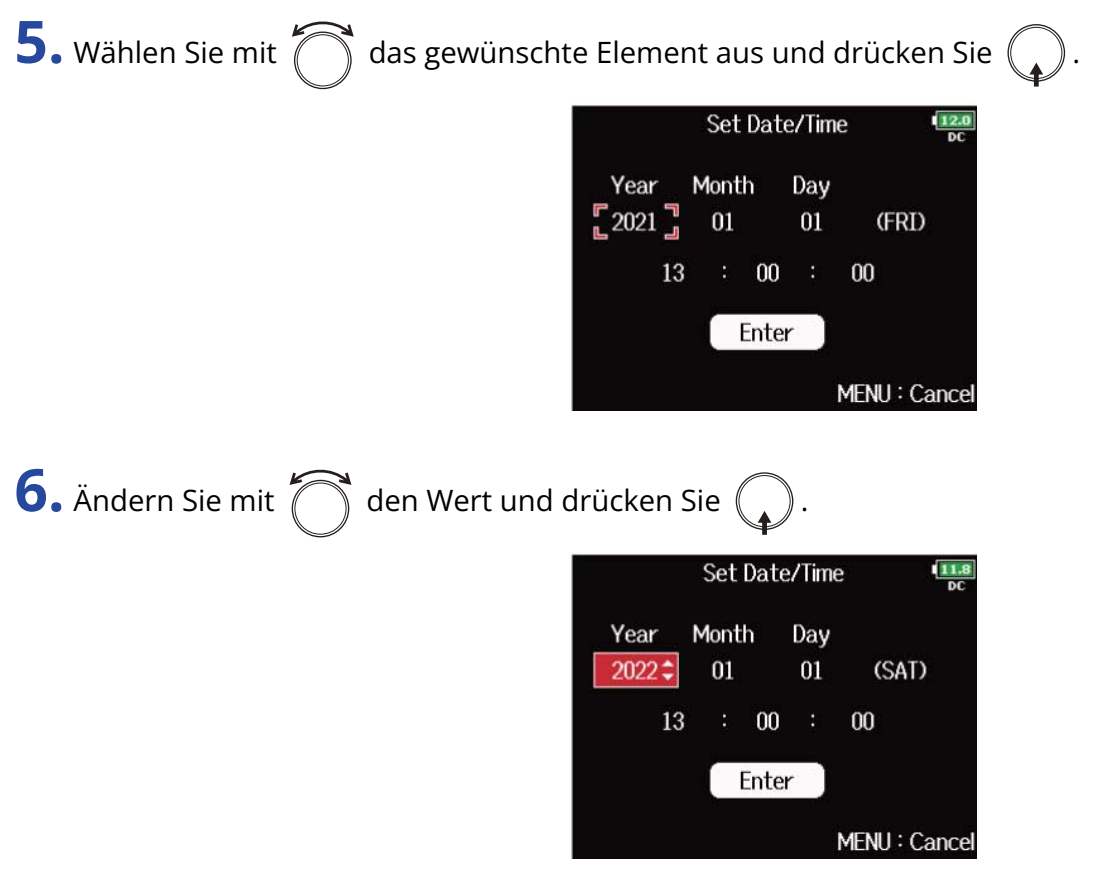

**7.** Wiederholen Sie die Schritte 5 und 6, um das Datum und die Uhrzeit einzugeben.

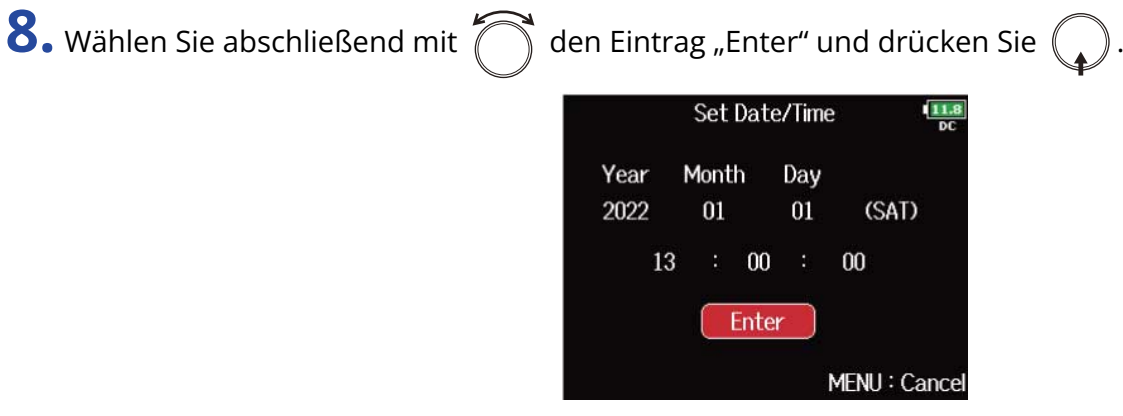

#### **ANMERKUNG:**

Wenn das Gerät für längere Zeit nicht über ein Netzteil mit Strom versorgt wurde, werden die Einstellungen für das Datum und die Uhrzeit zurückgesetzt. Wenn der Screen zur Einstellung des Datums und der Uhrzeit während dem Einschalten angezeigt wird, geben Sie diese Informationen neu ein.

#### **HINWEIS:**

Dieser Screen wird automatisch geöffnet, wenn Sie das Gerät nach dem Kauf zum ersten Mal einschalten.

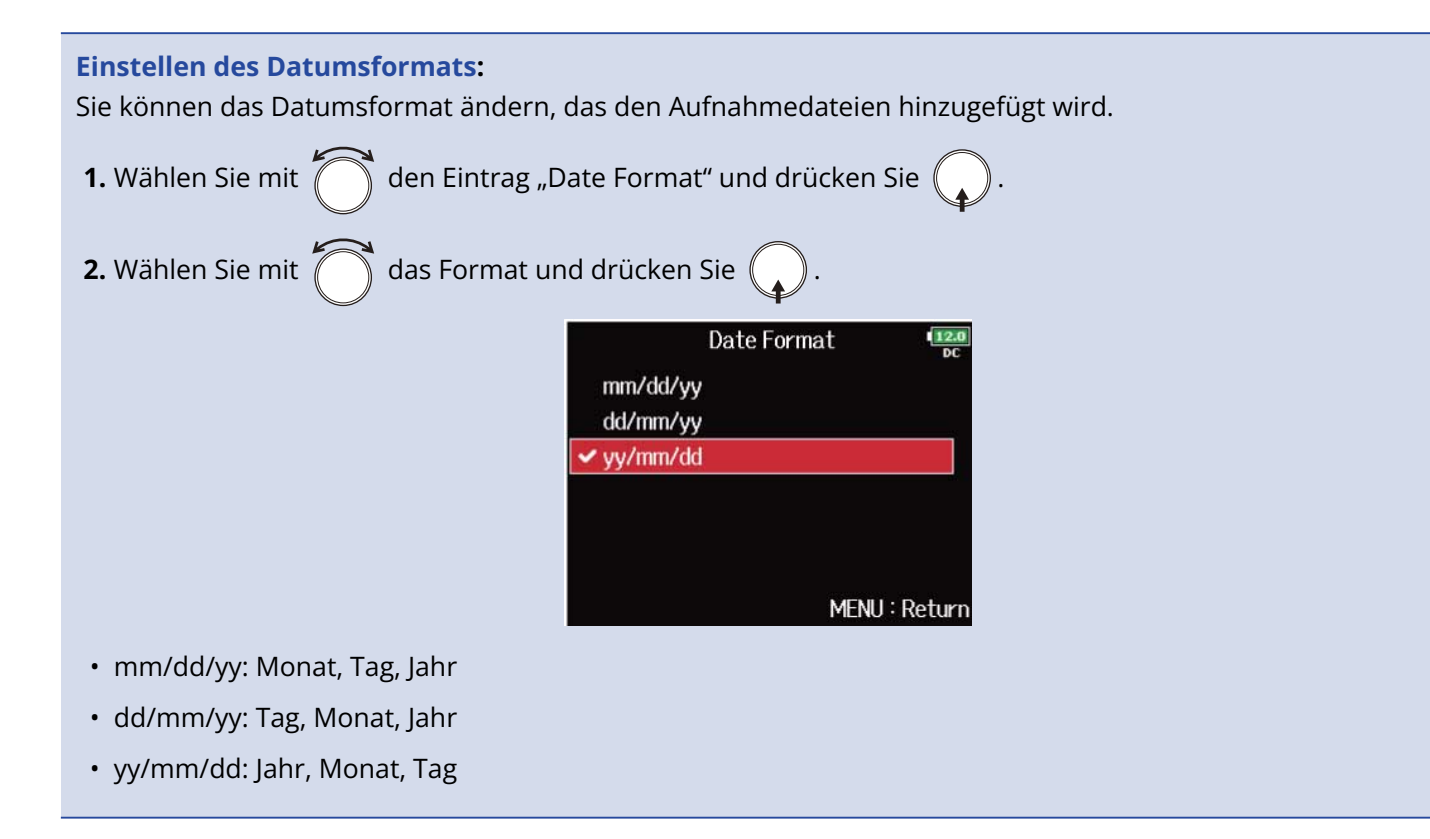

# Deaktivieren der automatischen Stromsparfunktion (Auto Power Off)

Bei Nichtbenutzung schaltet sich der F8n Pro nach 10 Stunden automatisch aus. Wenn das Gerät bis zum Ausschalten dauerhaft aktiv bleiben soll, deaktivieren Sie die automatische Stromsparfunktion.

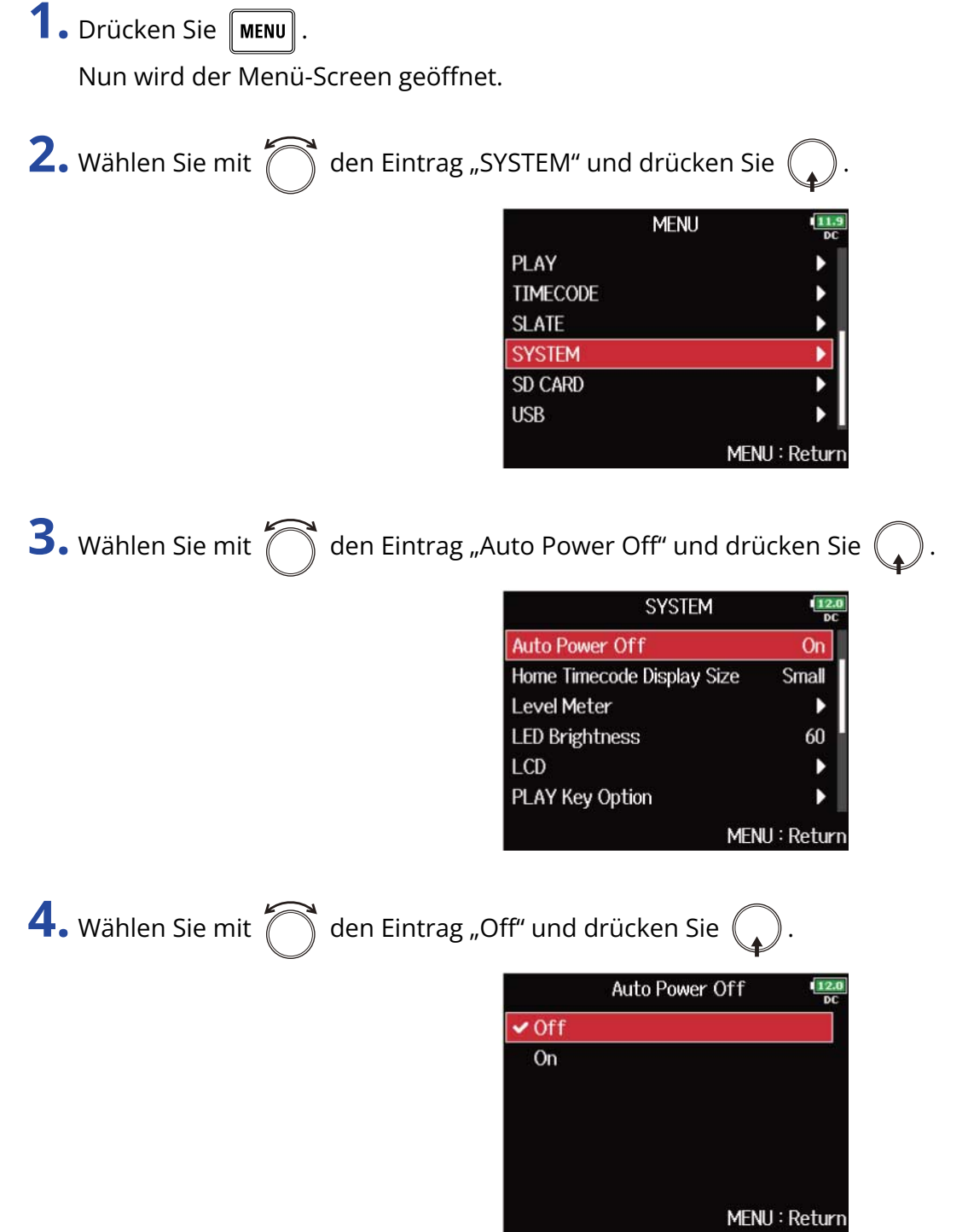

#### **ANMERKUNG:**

In den folgenden Fällen schaltet sich das Gerät unabhängig von der Einstellung für die automatische Stromsparfunktion nicht automatisch aus:

- Während der Aufnahme/Wiedergabe
- Wenn der F8n Pro als Audio-Interface benutzt wird
- Wenn der F8n Pro als Kartenlesegerät benutzt wird
- Während eine SD-Karte getestet wird
- Wenn der Timecode kalibriert wird
- Während die Firmware aktualisiert wird

## <span id="page-294-0"></span>Einstellen der Stromversorgung (Power Source)

Hier stellen Sie den Spannungs-Grenzwert für die automatische Abschaltung im Betrieb an einer externen Gleichstromversorgung sowie die Nennspannung und den Batterietyp ein, damit die verbleibende Batteriekapazität korrekt angezeigt wird.

Auf dieser Menüseite können Sie zudem die Spannungen der verschiedenen Stromversorgungen und die Restkapazität der Batterie anzeigen.

**1.** Drücken Sie **MENU**.

Nun wird der Menü-Screen geöffnet.

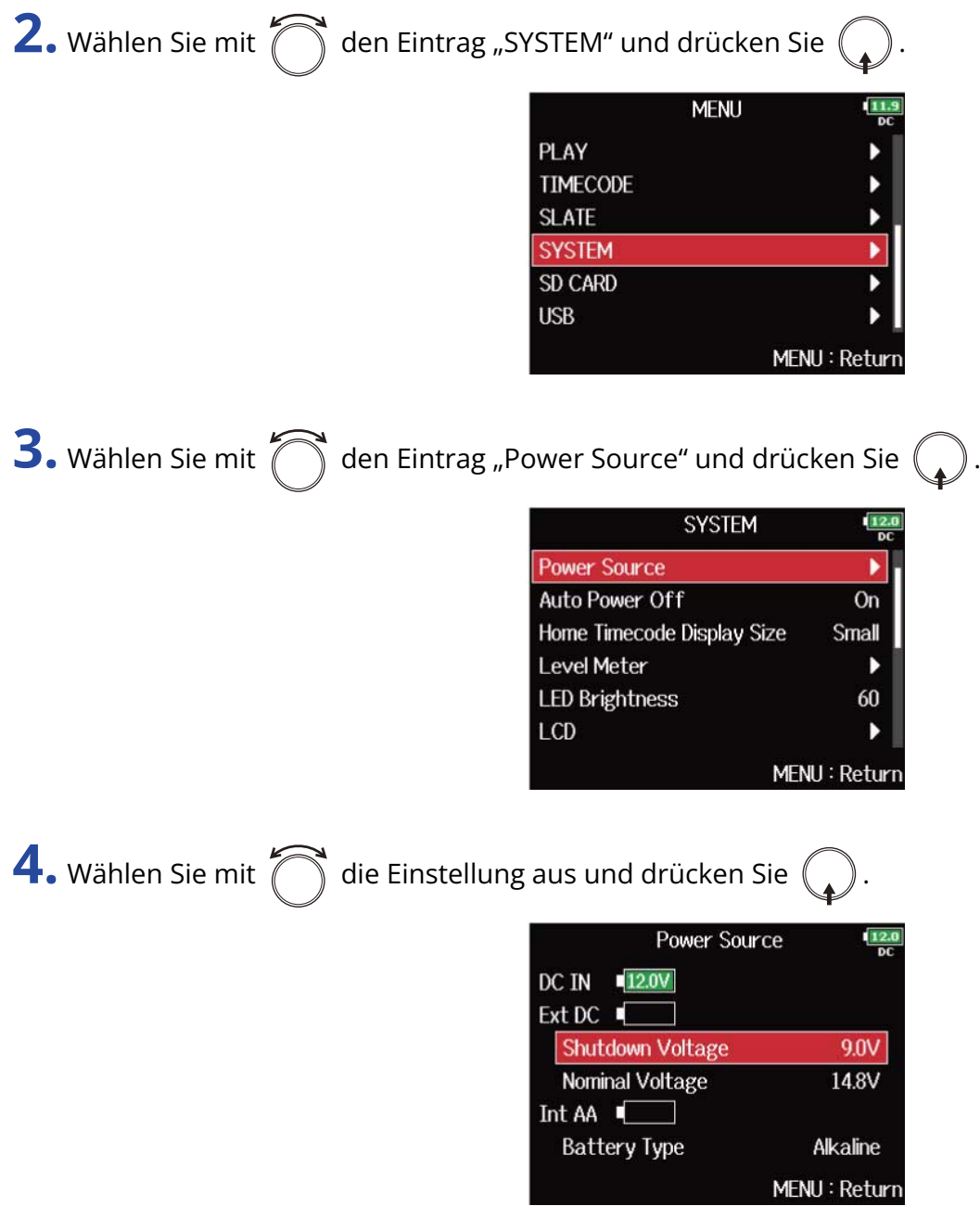

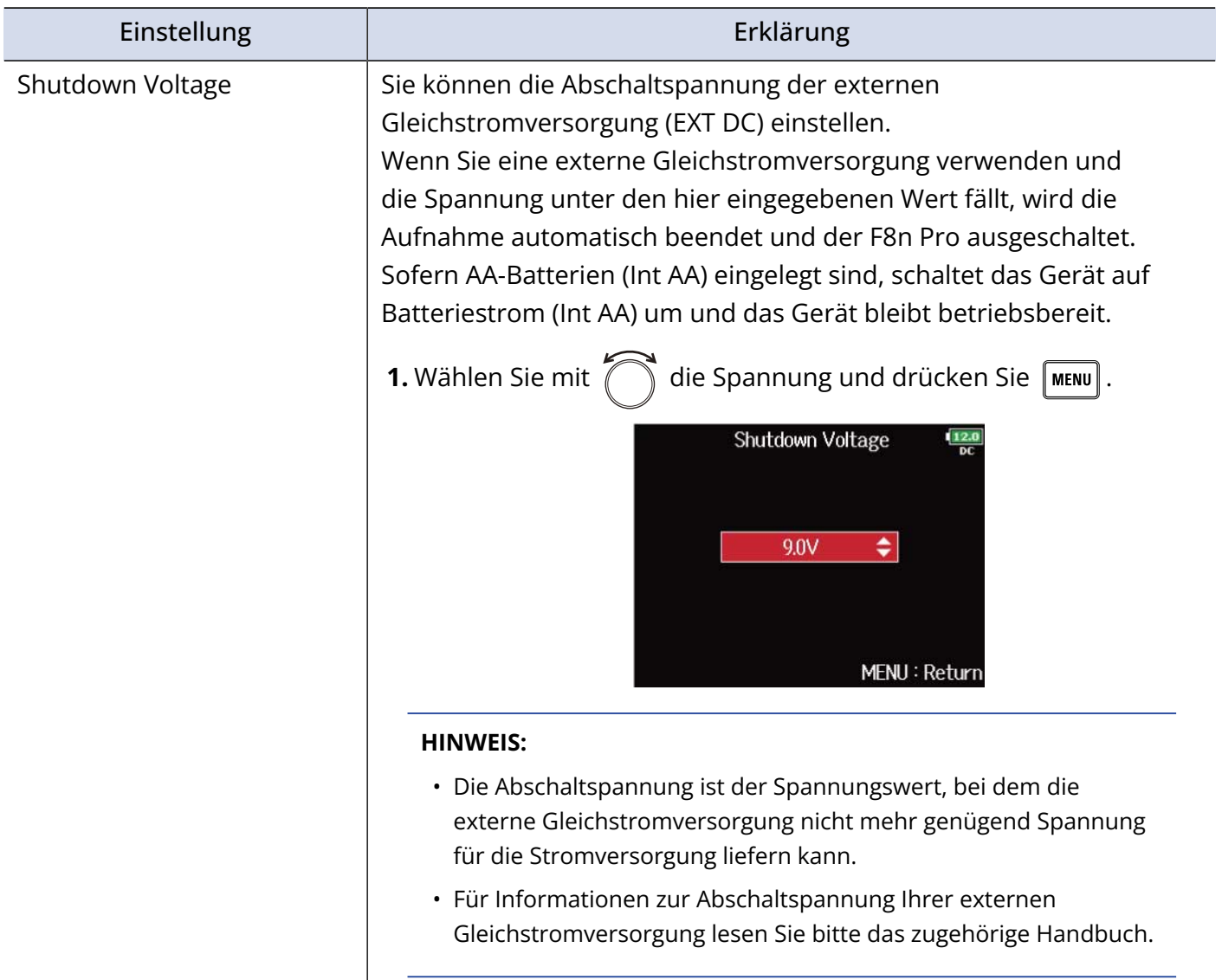

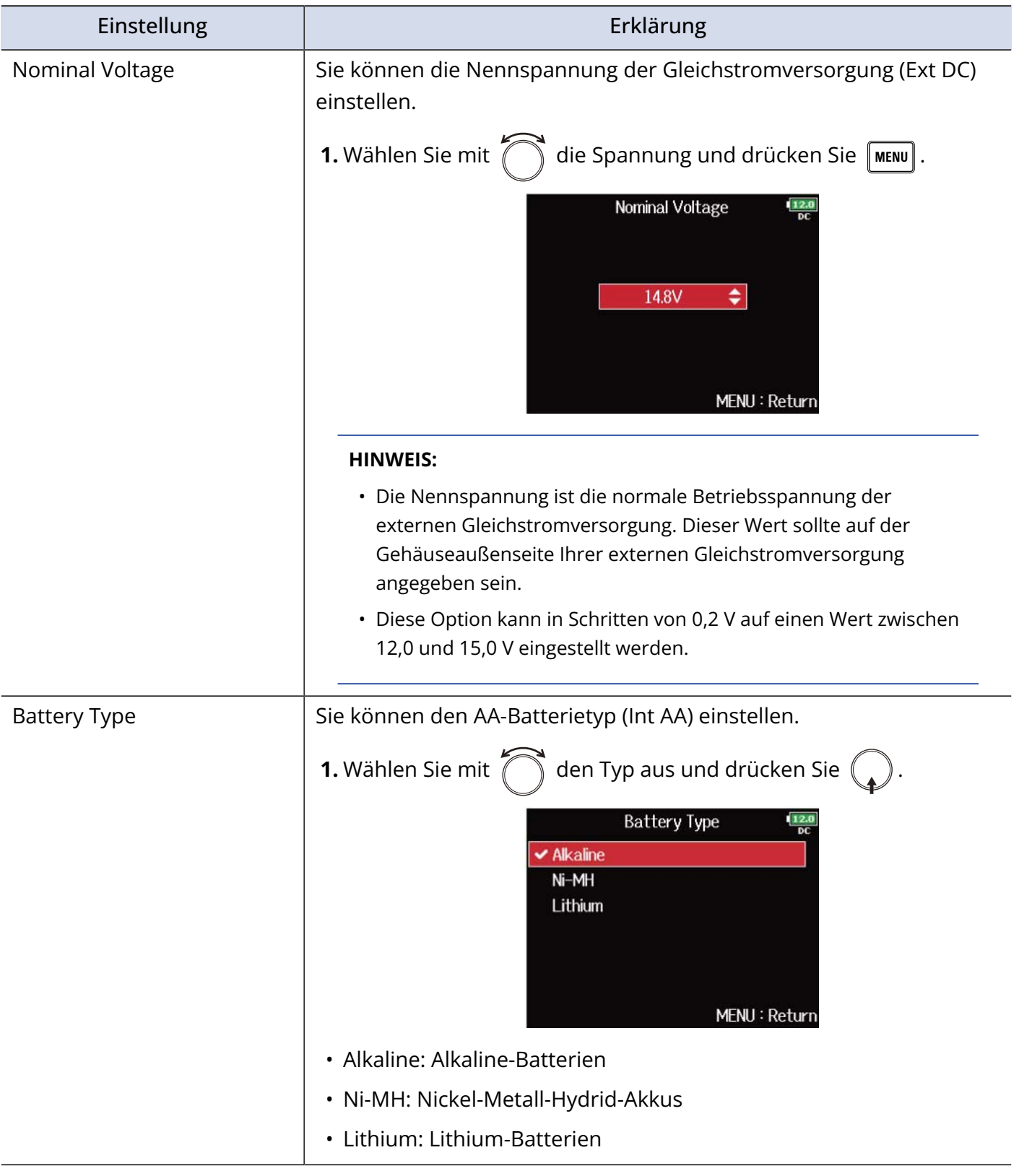

#### **ANMERKUNG:**

• Wenn Sie mehrere Stromversorgungen angeschlossen haben, werden diese mit folgender Priorität genutzt.

Wechselstromnetzteil (DC IN) > Gleichstromnetzteil (Ext DC) > AA-Batterien (Int AA)

• Die Spanungswerte der Stromversorgungen werden im Display eingeblendet.

# Sichern und Laden der F8n Pro Einstellungen (Backup/ Load Settings)

Die Einstellungen des F8n Pro können auf SD-Karten gespeichert und von diesen geladen werden.

### Sichern

Wählen Sie diese Option, um eine Sicherungsdatei im Verzeichnis "F8n\_SETTINGS" im Quellverzeichnis der SD-Karte zu speichern.

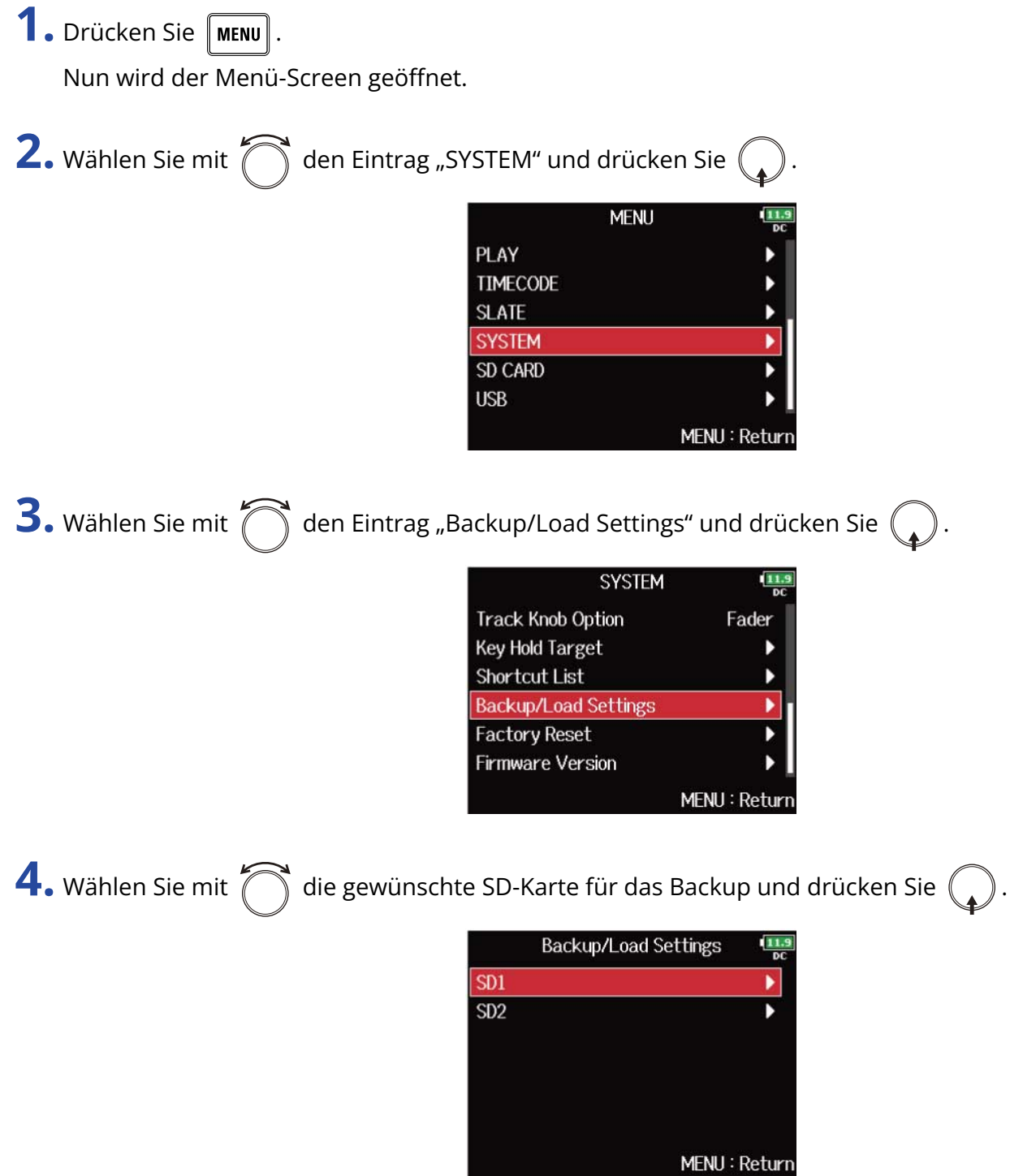

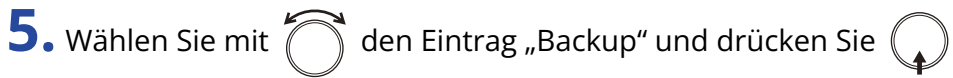

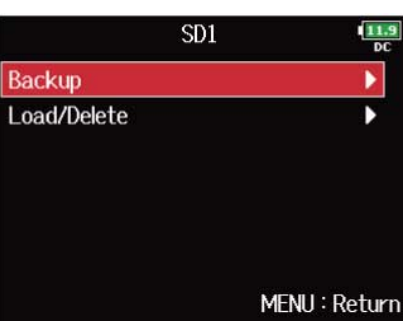

**6.** Benennen Sie die gespeicherte Datei um.

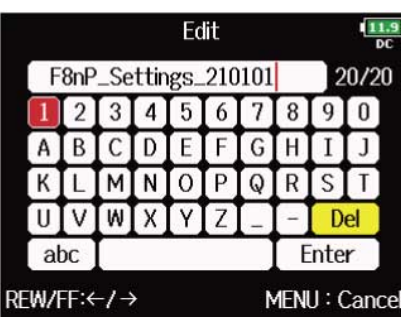

Weitere Informationen zur Zeicheneingabe finden Sie im Abschnitt ["Zeicheneingabe-Screen"](#page-27-0).

**ANMERKUNG:**

Die Dateierweiterung der Backup-Datei lautet ".ZSF".

## Laden

Wählen Sie diese Option, um eine im Verzeichnis "F8n Pro\_SETTINGS" im Quellverzeichnis der SD-Karte gespeicherte Sicherungsdatei zu laden.

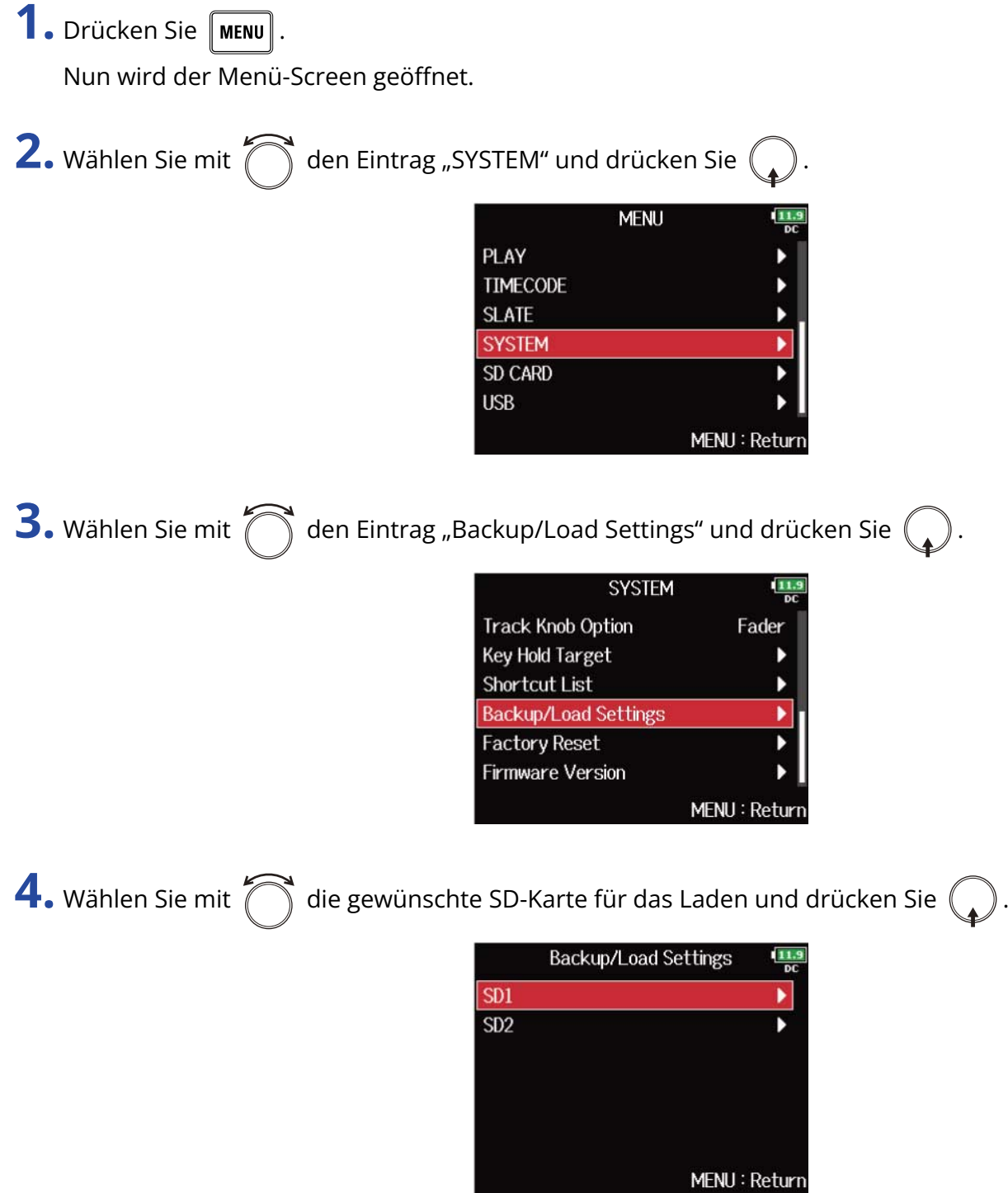

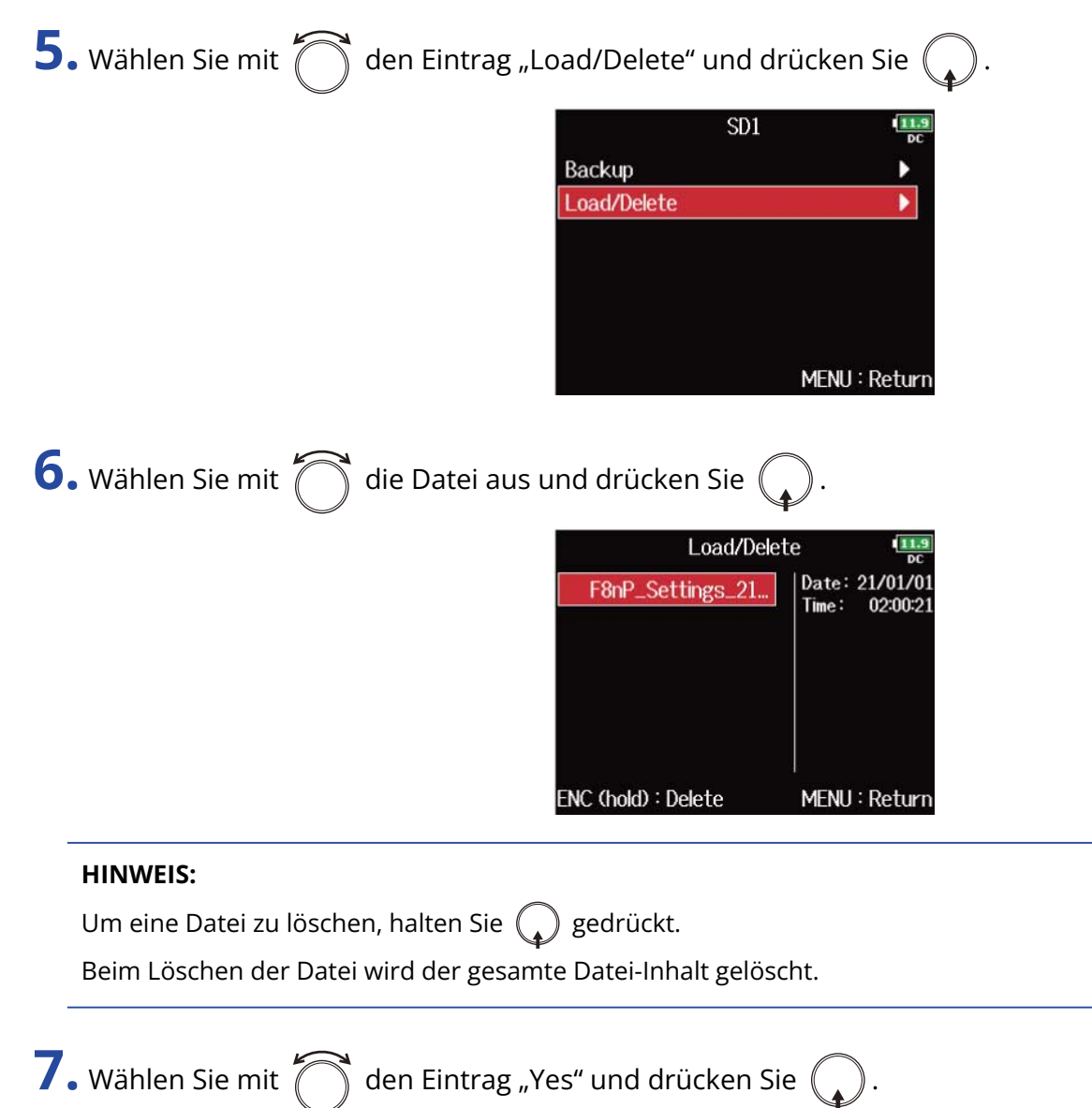

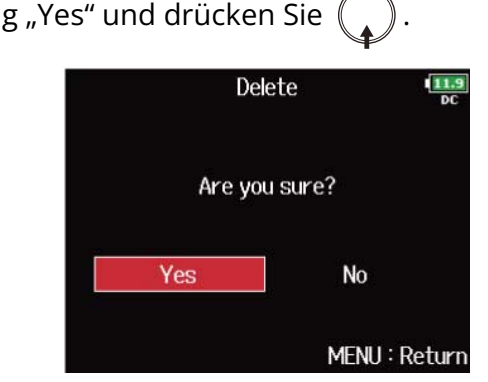

## Wiederherstellen der Werkseinstellungen

Der F8n Pro kann auf seine Werkseinstellungen zurückgesetzt werden.

**1.** Drücken Sie **MENU**.

Nun wird der Menü-Screen geöffnet.

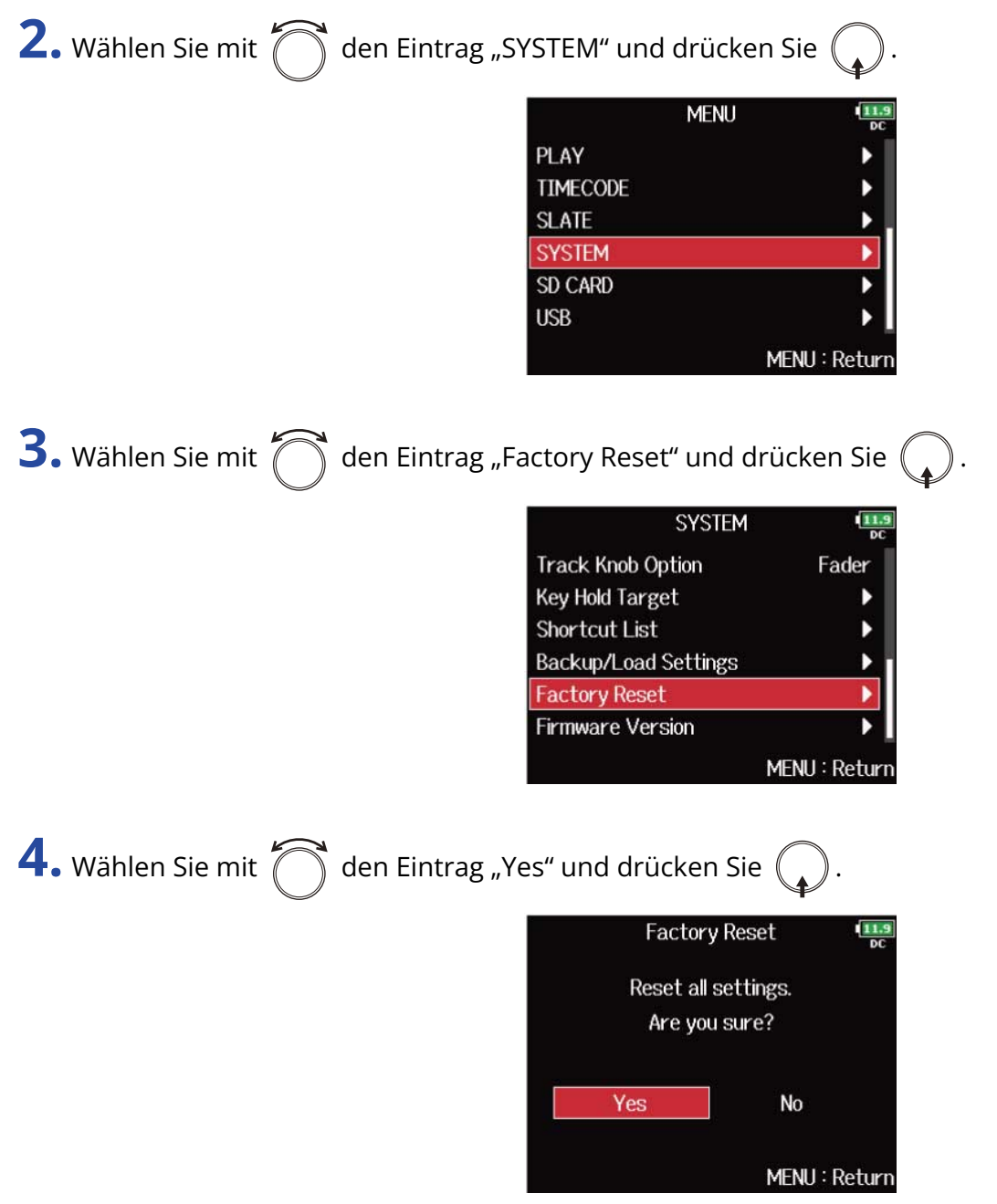

Nachdem der F8n Pro auf seine Werkseinstellungen zurückgesetzt wurde, schaltet sich das Gerät aus.

#### **ANMERKUNG:**

Durch das Zurücksetzen werden alle Einstellungen mit den Werkseinstellungen überschrieben. Führen Sie diese Funktion nur dann aus, wenn Sie absolut sicher sind.

# **Verwaltung von SD-Karten**

# <span id="page-302-0"></span>Überprüfen der SD-Karten-Informationen (Information)

Sie können die Größe und Restkapazität von SD-Karten überprüfen.

**1.** Drücken Sie **MENU** Nun wird der Menü-Screen geöffnet.

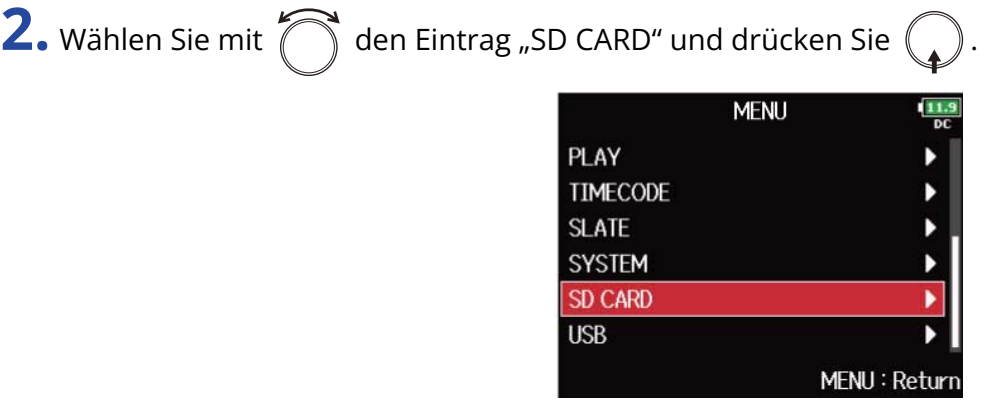

**3.** Wählen Sie mit  $\bigcap_{n=1}^{\infty}$  den Eintrag "Information" und drücken Sie  $\bigcap$ 

Die SD-Karteninformationen werden angezeigt.

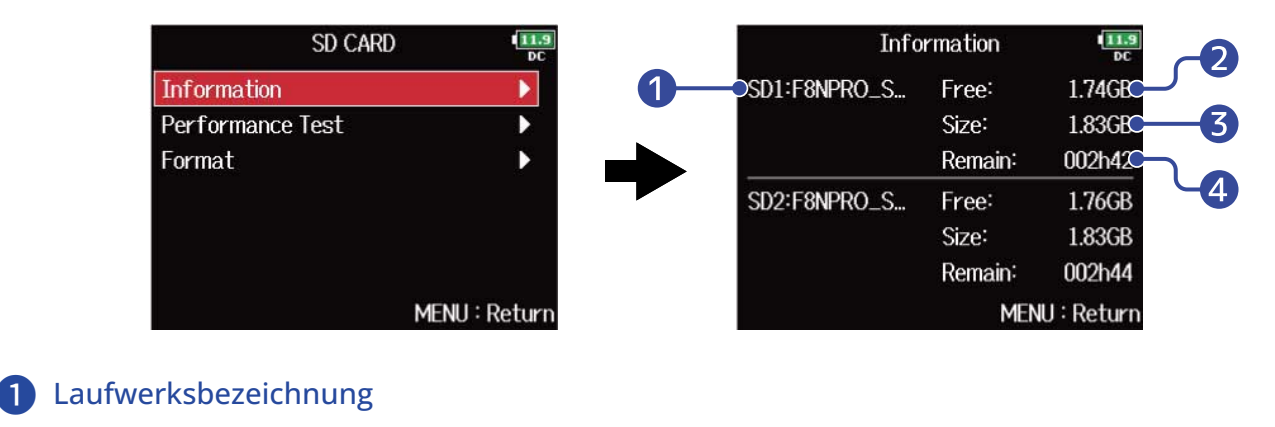

- ❷ Freier Speicherplatz
- ❸ Größe
- 4 Verbleibende Aufnahmezeit

## Testen der SD-Karten-Leistung (Performance Test)

Sie können testen, ob eine SD-Karte für den Einsatz im F8n Pro geeignet ist.

Ein Basistest kann schnell durchgeführt werden, während für den vollständigen Test die gesamte SD-Karte überprüft wird.

### Durchführen eines Schnelltests

**1.** Drücken Sie **MENU** Nun wird der Menü-Screen geöffnet. **2.** Wählen Sie mit  $\bigcap$  den Eintrag "SD CARD" und drücken Sie . **MENU** PLAY **TIMECODE SLATE SYSTEM SD CARD USB** MENU: Return **3.** Wählen Sie mit  $\sum$  den Eintrag "Performance Test" und drücken Sie SD CARD Information **Performance Test** × Format MENU: Return 4. Wählen Sie mit  $\bigcap_{i=1}^{\infty}$  die zu testende SD-Karte und drücken Sie . Performance Test SD<sub>1</sub>  $SD2$ MENU: Return

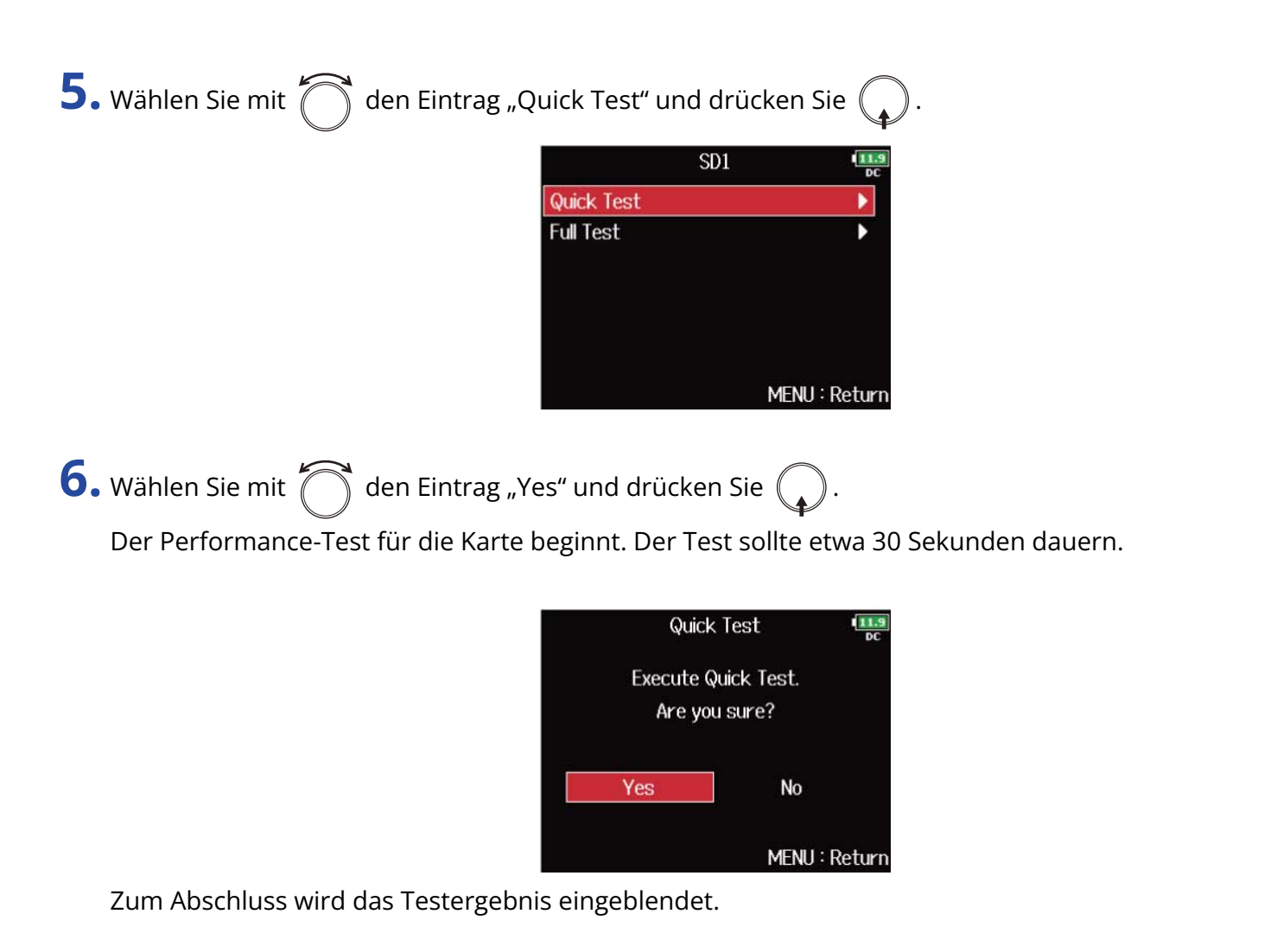

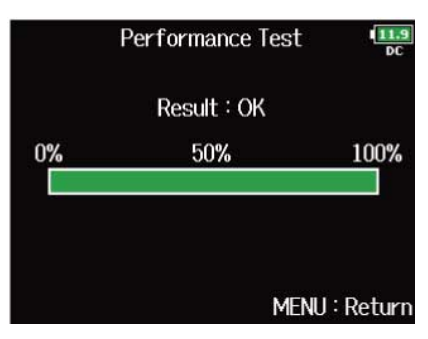

#### **ANMERKUNG:**

Auch wenn als Ergebnis eines Performance-Tests "OK" ausgegeben wird, ist das keine Garantie dafür, dass keine Schreibfehler auftreten. Diese Information ist vielmehr als Richtwert gedacht.

#### **HINWEIS:**

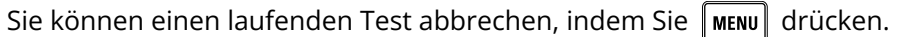

## Durchführen eines vollständigen Tests

**1.** Drücken Sie **MENU**.

Nun wird der Menü-Screen geöffnet.

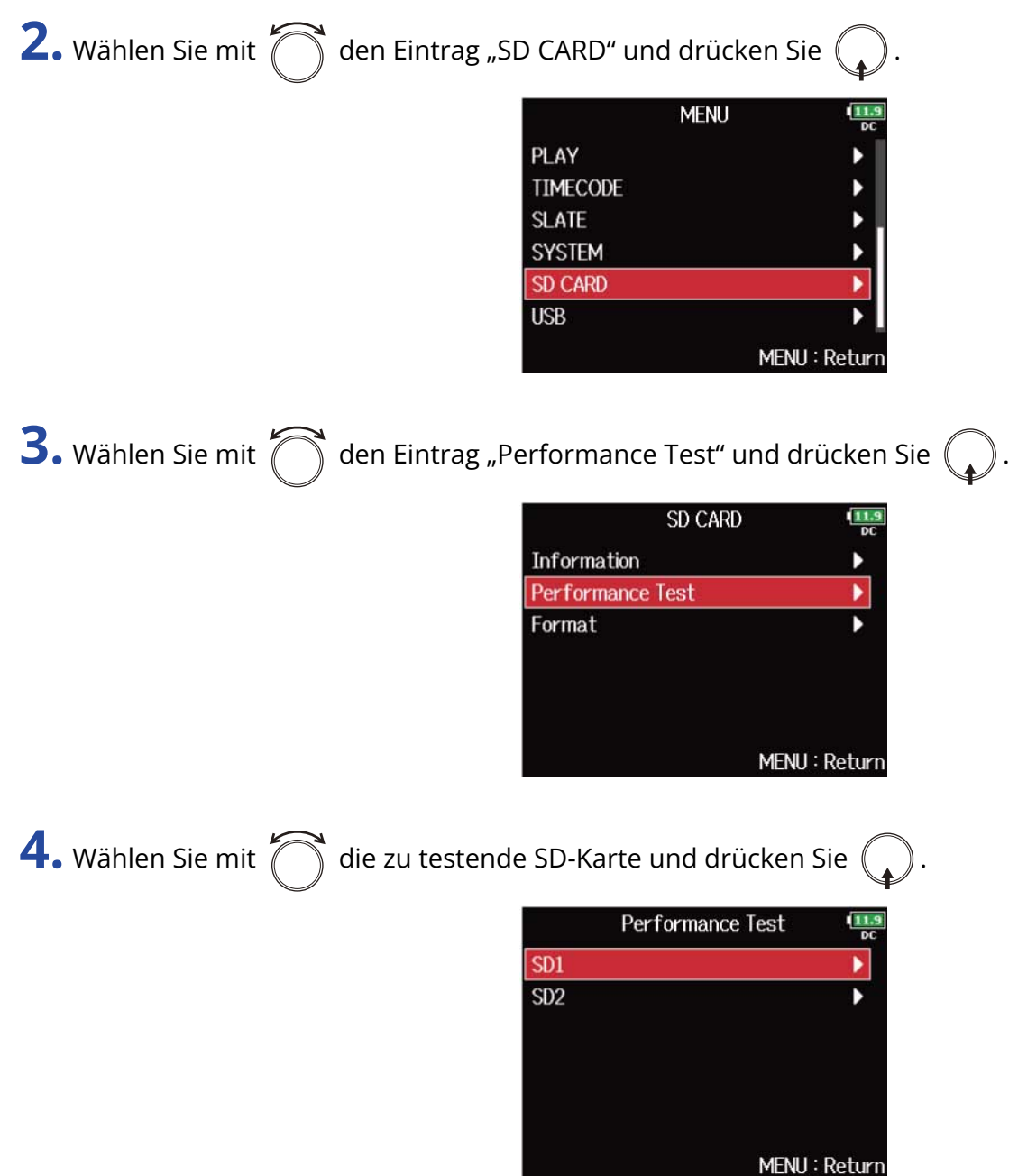

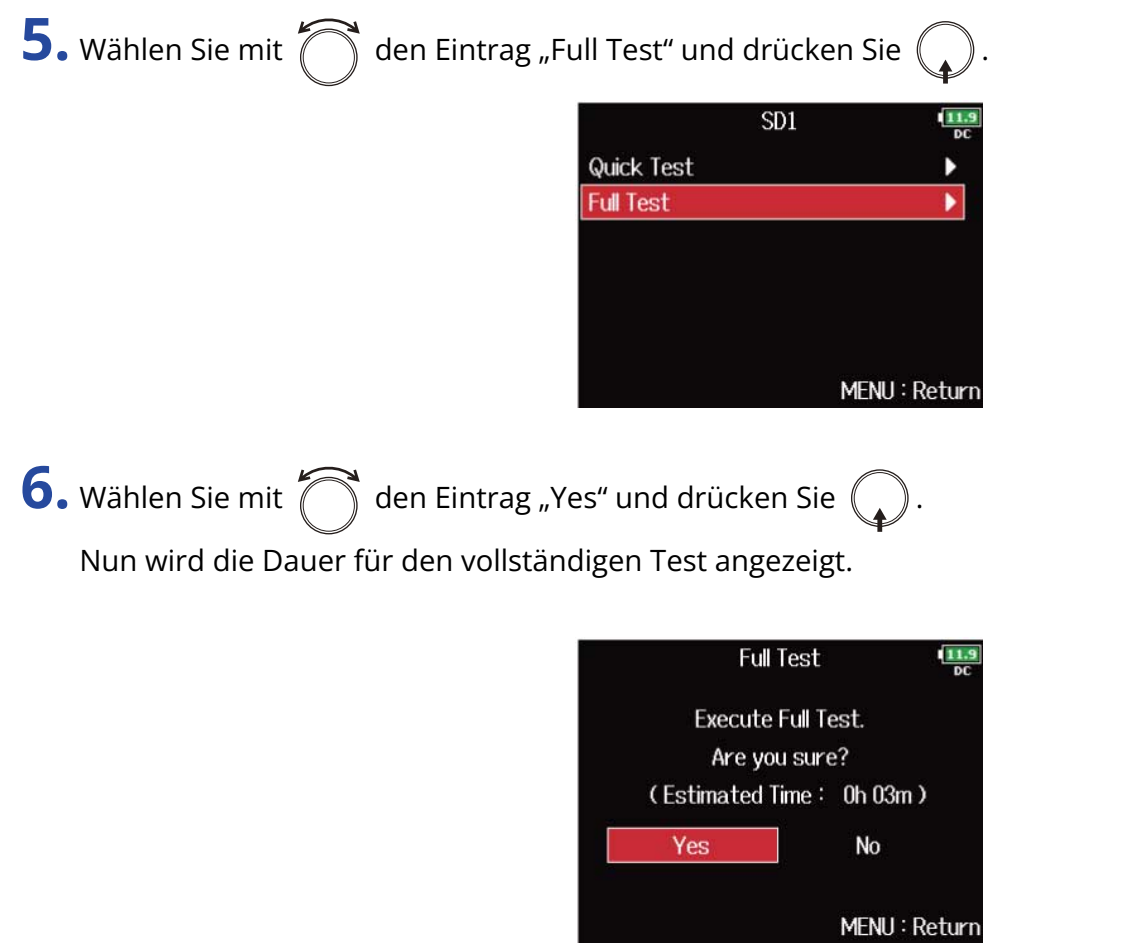

Das Ergebnis des Tests wird eingeblendet. Wenn die Zugriffsrate MAX den Wert 100% erreicht, gilt der Test als nicht bestanden (NG).

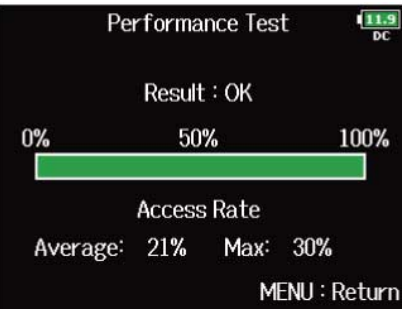

#### **ANMERKUNG:**

Auch wenn als Ergebnis eines Performance-Tests "OK" ausgegeben wird, ist das keine Garantie dafür, dass keine Schreibfehler auftreten. Diese Information ist vielmehr als Richtwert gedacht.

#### **HINWEIS:**

- Sie können einen laufenden Test abbrechen, indem Sie  $\lceil \text{mem} \rceil$  drücken.
- Sie können den Test mit  $\nightharpoonup$ III pausieren und auch fortsetzen.

## Formatieren der SD-Karten (Format)

SD-Karten müssen für den Betrieb im F8n Pro formatiert werden.

**1.** Drücken Sie **MENU**. Nun wird der Menü-Screen geöffnet.

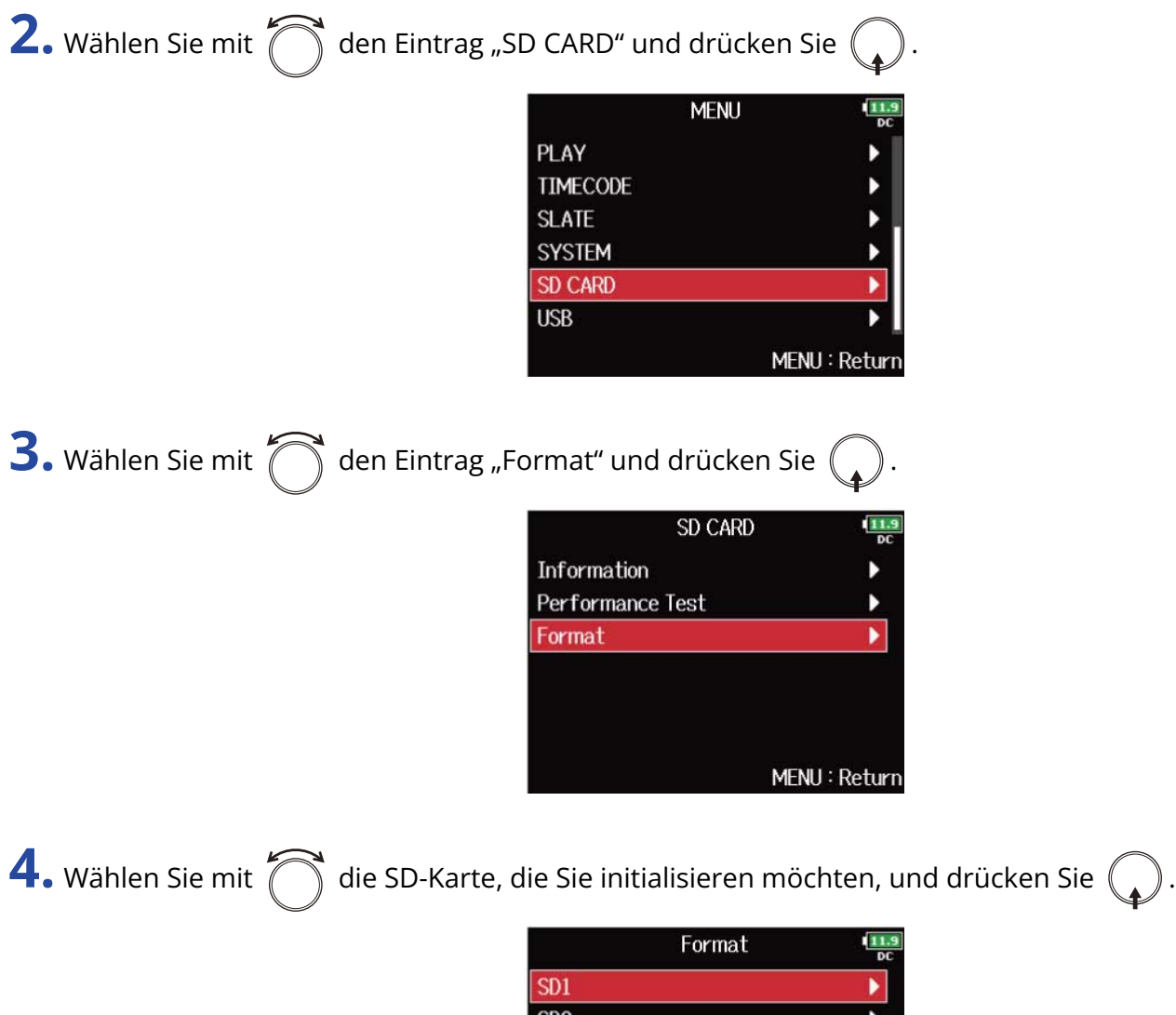

MENU: Return

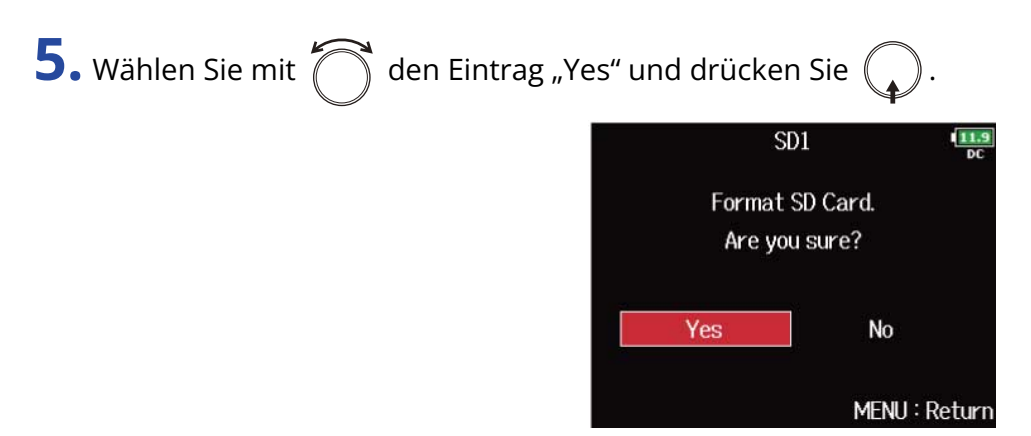

Nun wird die SD-Karte formatiert.

#### **ANMERKUNG:**

- Bevor Sie neu gekaufte, mit einem Computer formatierte SD-Karten verwenden können, müssen Sie diese im F8n Pro formatieren.
- Bedenken Sie, dass alle darauf gespeicherten Daten beim Formatieren gelöscht werden.

# **Verwaltung der Firmware**

## Überprüfen der Firmware-Versionen

Sie können die aktuelle Firmware-Version überprüfen.

**1.** Drücken Sie **MENU**.

Nun wird der Menü-Screen geöffnet.

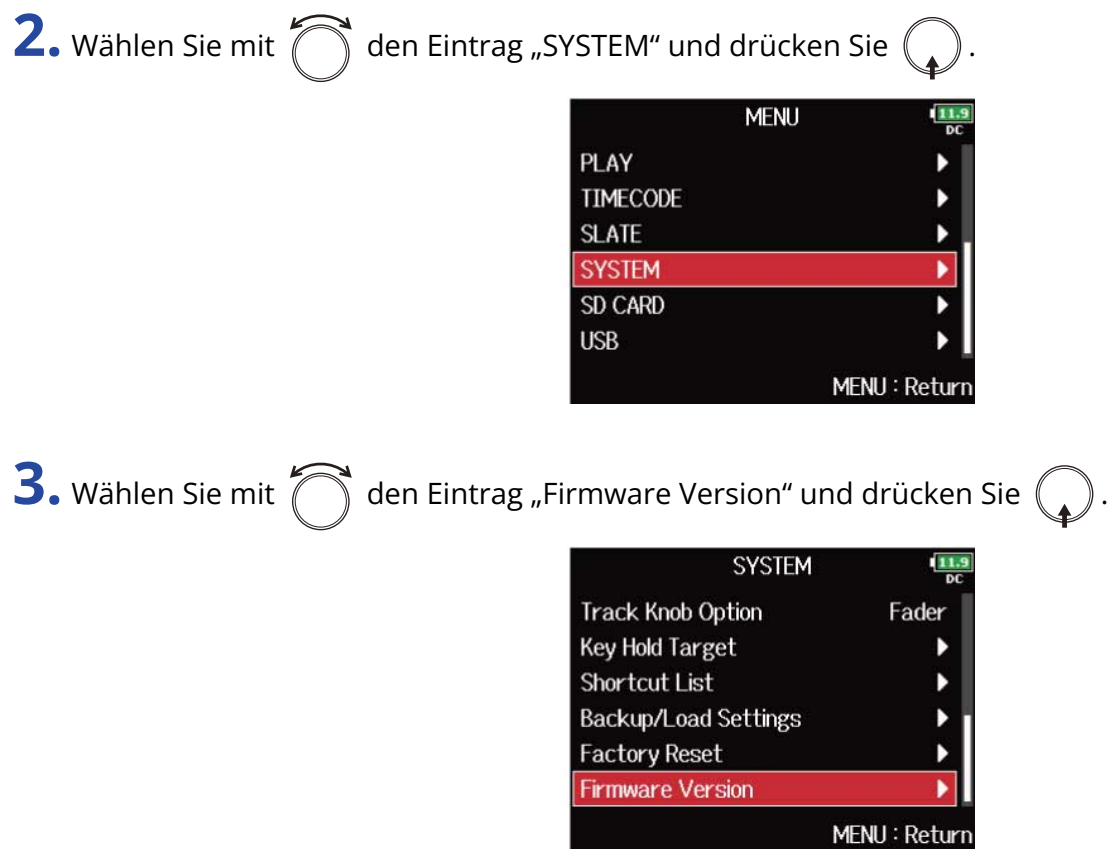

Die Firmware-Versionen werden eingeblendet.

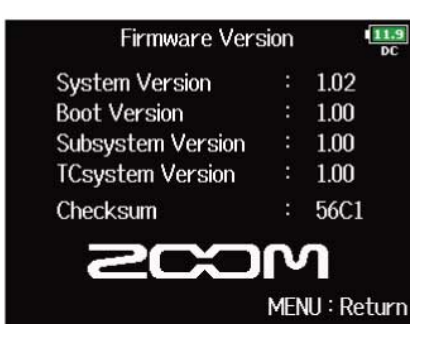

## Aktualisieren der Firmware

Die Firmware des F8n Pro kann auf die neueste Version aktualisiert werden.

Die neueste Datei steht auf der ZOOM-Webseite ([zoomcorp.com](https://zoomcorp.com)) zum Download zur Verfügung.

Folgen Sie den Anweisungen im "F8n Pro Firmware Update Guide" auf der Download-Seite für den F8n Pro.

# **Über die F8n Pro Shortcut-Funktion**

# Überprüfen der Kurzbefehlfunktion (Shortcut List) des F8n Pro

Der F8n Pro verfügt über eine Kurzbefehlfunktion, die Ihnen schnellen Zugriff auf etliche Funktionen ermöglicht.

Weitere Informationen zu den Kurzbefehlfunktionen finden Sie im Abschnitt ["Liste der Kurzbefehle"](#page-312-0).

**1.** Drücken Sie **MENU**.

Nun wird der Menü-Screen geöffnet.

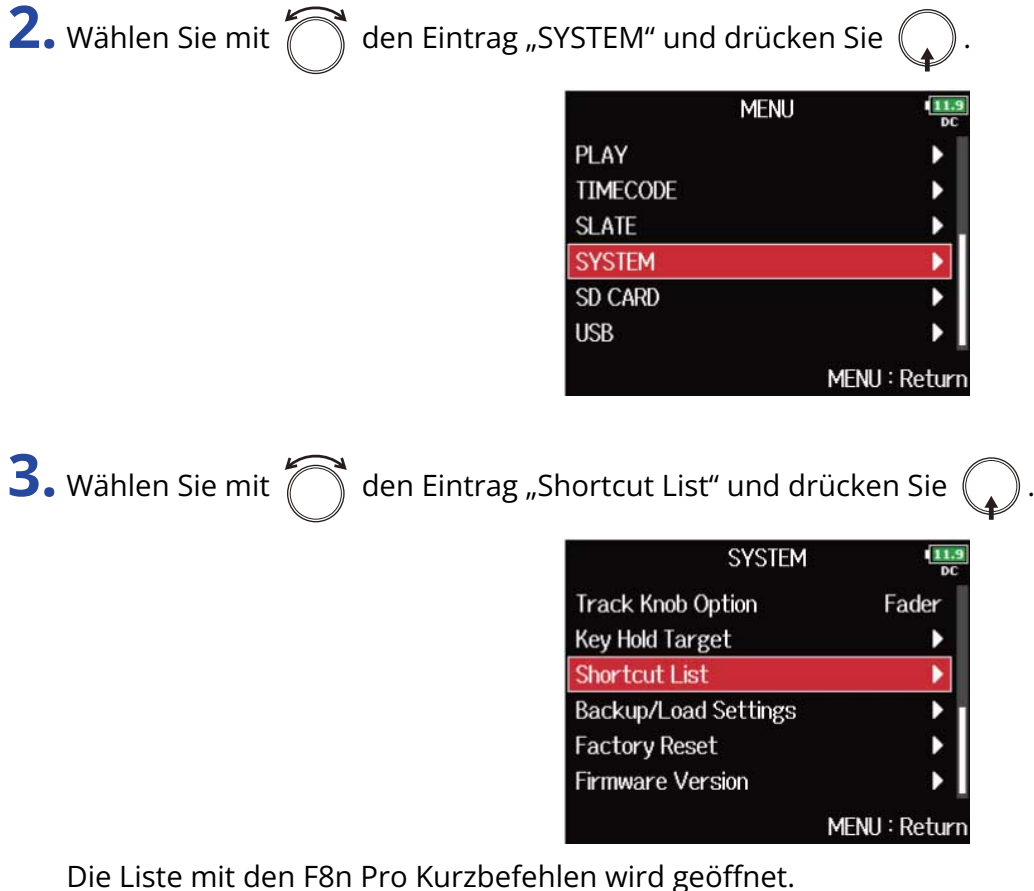

**Shortcut List** 11.9 **Display Next Take** STOP (hold) Scene Increment STOP + FF **False Take REW (hold)** Take Number  $-1$  /  $+1$ FF (hold) User Scene Name Edit  $STOP + Tr1$ **Track Name Edit**  $STOP + Tr2$ MENU: Return

## <span id="page-312-0"></span>Liste der Kurzbefehle

### ■ Home-Screen

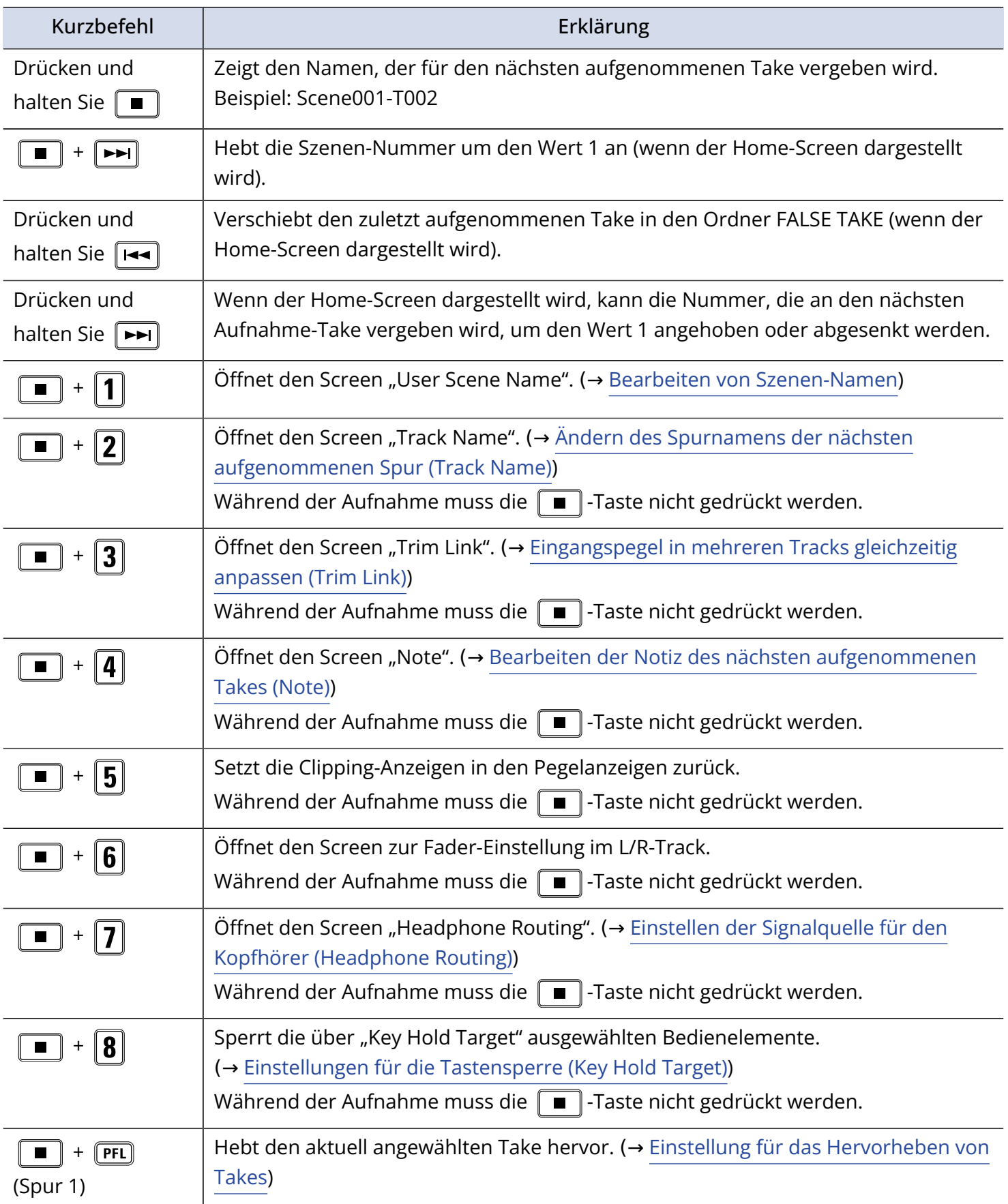

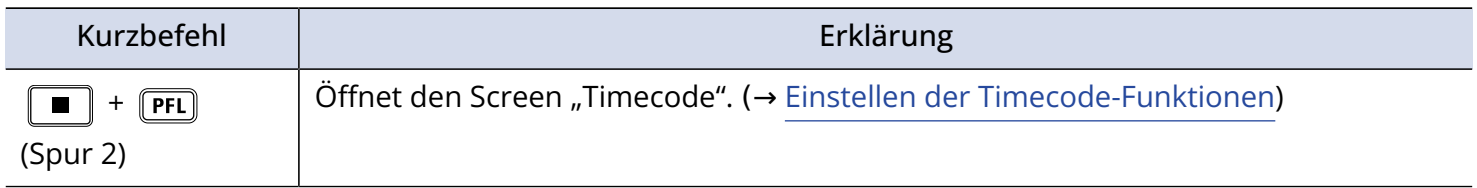

### ■ Mixer-Screen

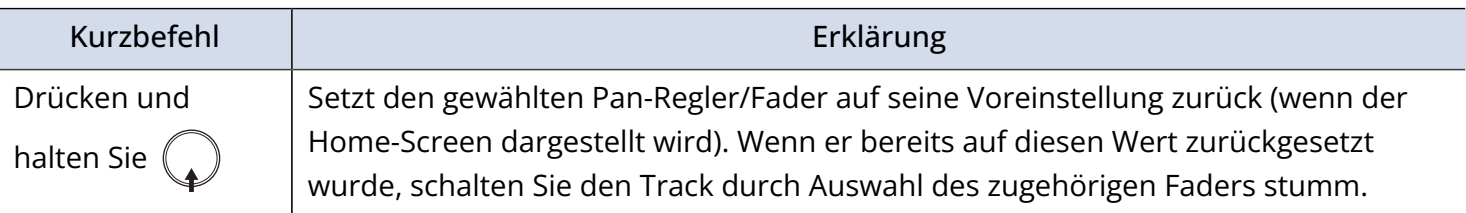

## ■ Zeicheneingabe-Screen

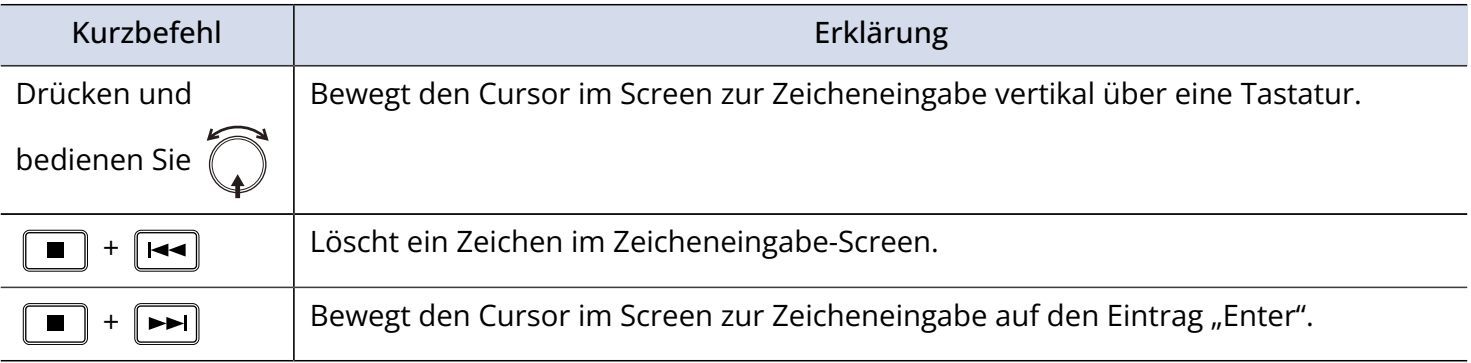

## ■ Routing-Screen

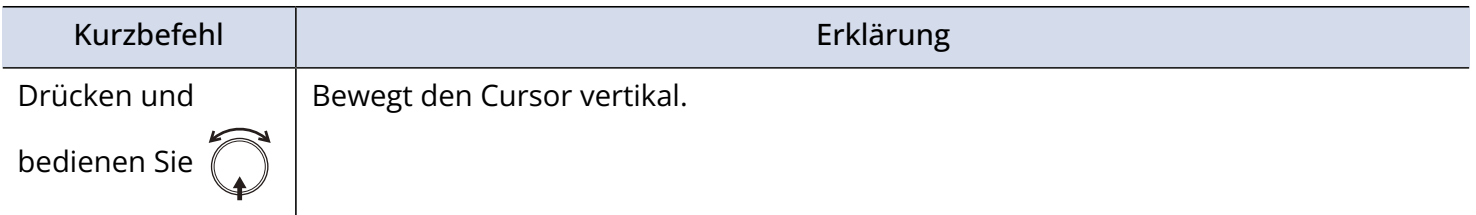

# **Anhang**

## Fehlerbehebung

Wenn Sie denken, dass sich der F8n Pro merkwürdig verhält, überprüfen Sie zuerst folgende Punkte.

### Probleme bei der Aufnahme/Wiedergabe

#### Kein oder nur sehr leiser Sound

- Prüfen Sie die Verkabelung mit der Abhöranlage und die Lautstärke-Einstellung.
- Vergewissern Sie sich, dass die Lautstärke des F8n Pro nicht zu niedrig eingestellt ist. (→ [Balance-](#page-46-0)[Einstellung für das Eingangssignal-Monitoring\)](#page-46-0)

## Angeschlossene Geräte oder Eingangssignale sind nicht oder nur sehr leise zu

#### hören

- Wenn Sie eine Mikrofonkapsel verwenden, stellen Sie sicher, dass diese richtig ausgerichtet ist.
- Überprüfen Sie die Pegeleinstellungen des Eingangs. (→ [Anpassen der Eingangspegel\)](#page-127-0)
- Wenn ein CD-Spieler oder ein anderes Gerät an einer Eingangsbuchse angeschlossen ist, heben Sie die Ausgangslautstärke dieses Geräts an.
- Überprüfen Sie die Einstellungen für das Monitoring des Eingangssignals. (→ [Balance-Einstellung für das](#page-46-0) [Eingangssignal-Monitoring](#page-46-0), [Abhören der Eingangssignale bestimmter Spuren \(PFL/SOLO\)](#page-52-0) )
- Überprüfen Sie die Einstellungen für die Phantomspeisung und Plugin-Power. (→ [Einstellen der](#page-70-0) [Phantomspeisung \(Phantom\),](#page-70-0) [Konfigurieren von Plugin Power \(Plugin Power\)\)](#page-76-0)
- Überprüfen Sie das Routing für den Kopfhörer und MAIN OUT 1/2 sowie SUB OUT 1/2. (→ [Einstellen der](#page-96-0) [Signalquelle für den Kopfhörer \(Headphone Routing\),](#page-96-0) [Quellenauswahl für die Main-Ausgänge \(MAIN OUT](#page-120-0) [Routing\),](#page-120-0) [Quellenauswahl für die Sub-Ausgänge \(SUB OUT Routing\)\)](#page-122-0)

### Aufnahme nicht möglich

- Vergewissern Sie sich, dass die Spurtasten rot leuchten.
- Vergewissern Sie sich, dass die Restkapazität der SD-Karte ausreicht. (→ [Überprüfen der SD-Karten-](#page-302-0)[Informationen \(Information\)\)](#page-302-0)
- Stellen Sie sicher, dass eine SD-Karte korrekt in einem Karten-Slot eingesetzt ist. (→ [Einsetzen von SD-](#page-31-0)[Karten](#page-31-0) )
- Falls im Display "Karte geschützt!" eingeblendet wird, ist die eingesetzte SD-Karte schreibgeschützt. Heben Sie den Schreibschutz der SD-Karte über den Lock-Schiebeschalter auf.

### Die Aufnahme ist nicht oder nur sehr leise zu hören

- Stellen Sie sicher, dass die Spuren nicht zu leise eingestellt sind. (→ [Mischen von Takes\)](#page-204-0)
- Vergewissern Sie sich, dass die relevanten Spurtasten während der Wiedergabe grün leuchten.

### Andere Fehler

### Der Computer erkennt das Gerät trotz Anschluss an einem USB-Port nicht

• Der Betriebsmodus muss im F8n Pro so gewählt werden, dass der Computer das Gerät erkennt. (→ [Einsatz als Audio-Interface \(Audio Interface\)\)](#page-244-0)

#### Die Batterielaufzeit ist sehr gering

Nehmen Sie die folgenden Einstellungen vor, um die Laufzeit zu erhöhen.

- Wählen Sie die korrekte Stromversorgung. (→ [Einstellen der Stromversorgung \(Power Source\)\)](#page-294-0)
- Deaktivieren Sie nicht benötigte Spuren. (→ [Auswahl des Eingangs\)](#page-126-0)
- Deaktivieren Sie nicht benötigte Ausgänge. (→ [Deaktivieren von Ausgängen \(Output On/Off\)\)](#page-106-0)
- Stellen Sie die Phantomspeisung auf 24 V. (→ [Einstellen der Versorgungsspannung](#page-72-0))
- Deaktivieren Sie die Phantomspeisung während der Wiedergabe. (→ [Deaktivieren der](#page-74-0) [Phantomspannung während der Wiedergabe\)](#page-74-0)
- Schalten Sie den Timecode aus, wenn er nicht benötigt wird. (→ [Auswahl des Modus](#page-144-0))
- Reduzieren Sie die LED-Helligkeit. (→ [Einstellen der LED-Helligkeit \(LED Brightness\)\)](#page-281-0)
- Reduzieren Sie die Display-Helligkeit. (→ [Anpassen der Display-Einstellungen \(LCD\)](#page-282-0))
- Stellen Sie ein, dass das Display nach einer gewissen Dauer ohne Bedienung gedimmt wird. (→ [Anpassen](#page-282-0) [der Display-Einstellungen \(LCD\)](#page-282-0))
- Reduzieren Sie die Samplingrate für die Aufnahme von Dateien. (→ [Einstellen der Samplingrate \(Sample](#page-128-0) [Rate\)](#page-128-0))
- Aufgrund ihrer Charakteristik halten Nickel-Metall-Hydrid-Batterien (insbesondere solche mit hoher Kapazität) oder Lithium-Batterien bei hohem Strombedarf länger als Alkaline-Batterien.

## Detaillierte Produkt-Diagramme

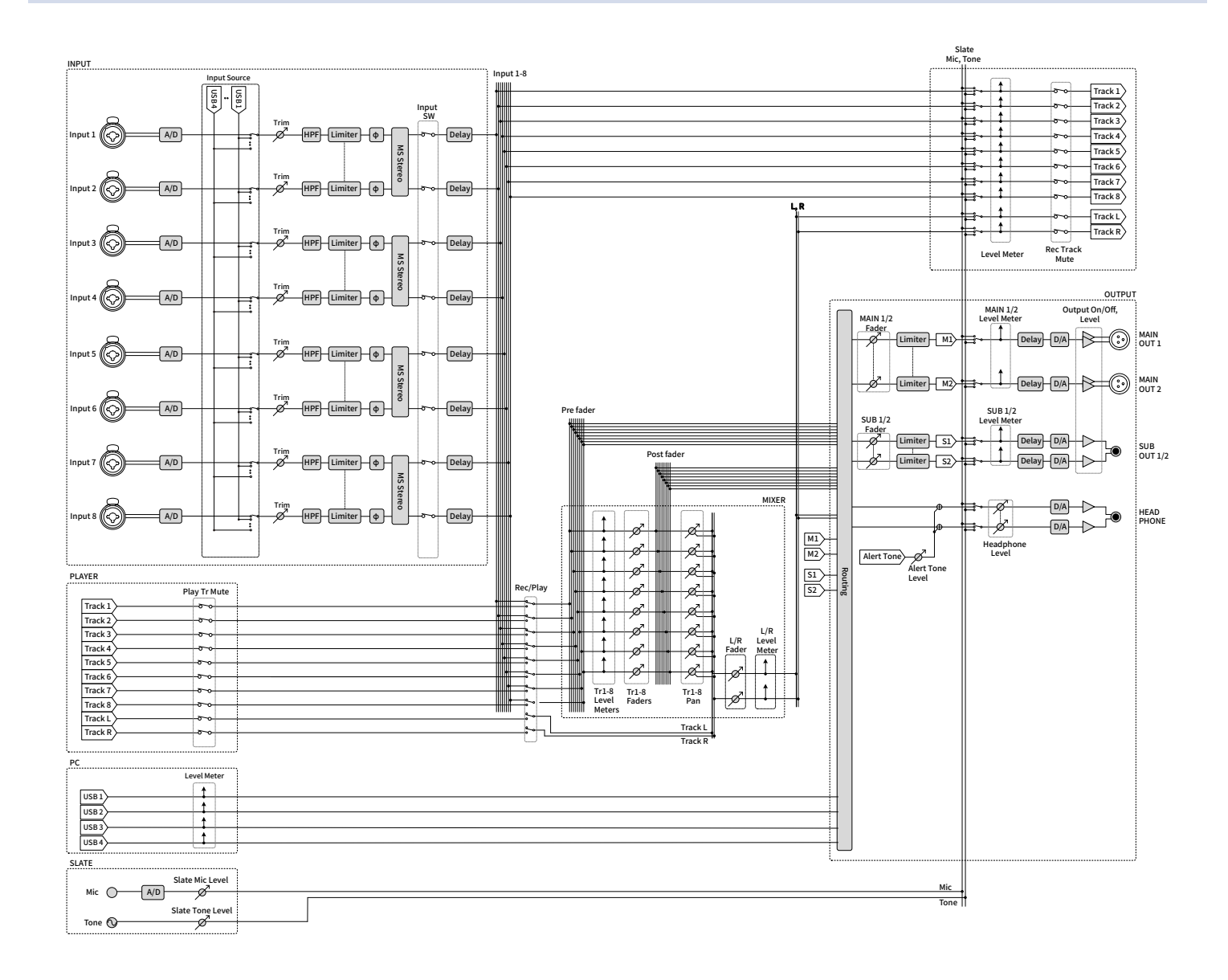

## Routing

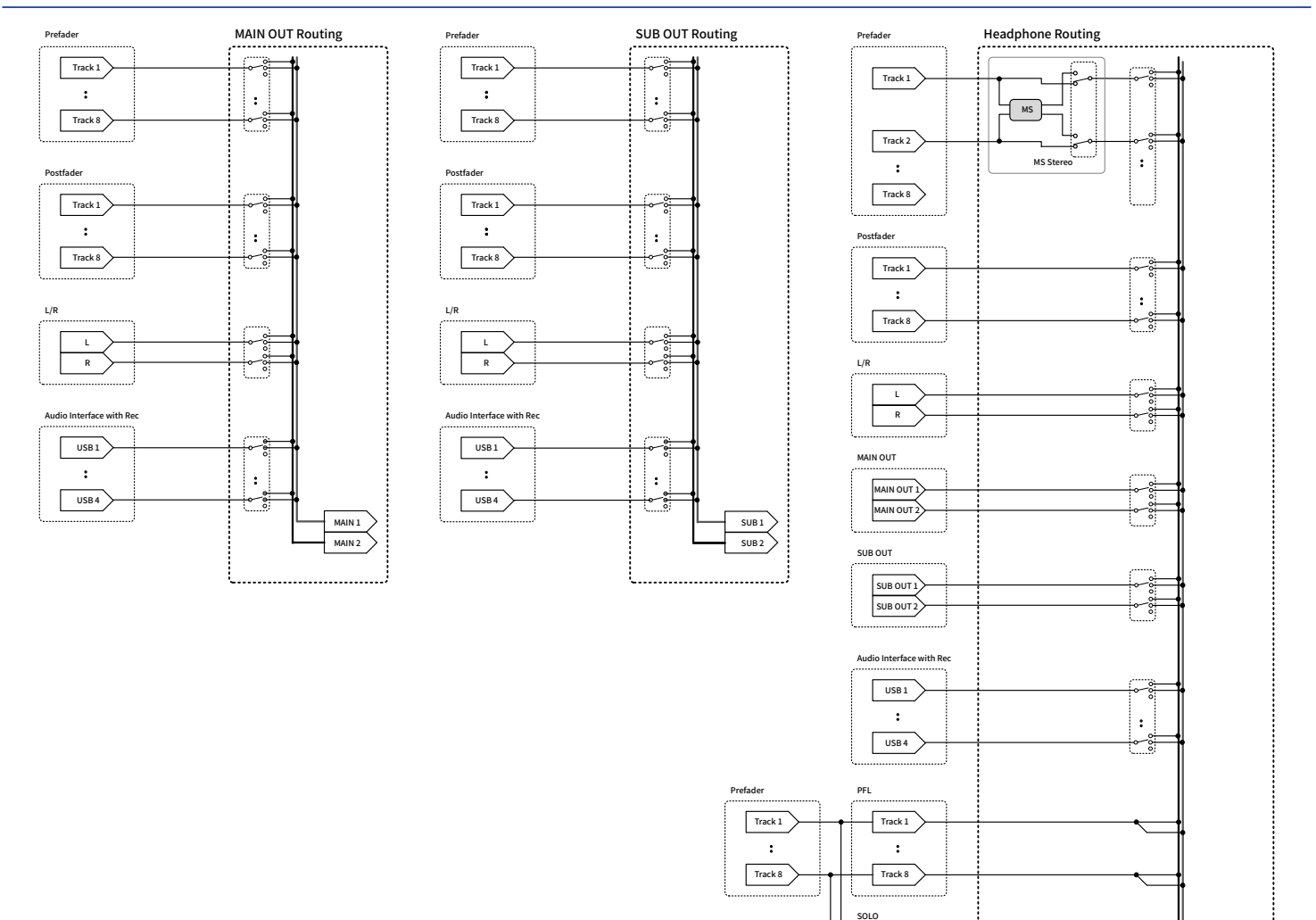

:  $\boxed{\text{Track 1}}$ 

Track 8

Tr1-8 Faders

 $\overline{\cancel{\phi}}$ 

Tr1-8 Panning

Ř.

HP L HP R

## Metadaten-Liste

## Metadaten, die in BEXT Chunks in WAV-Dateien enthalten sind

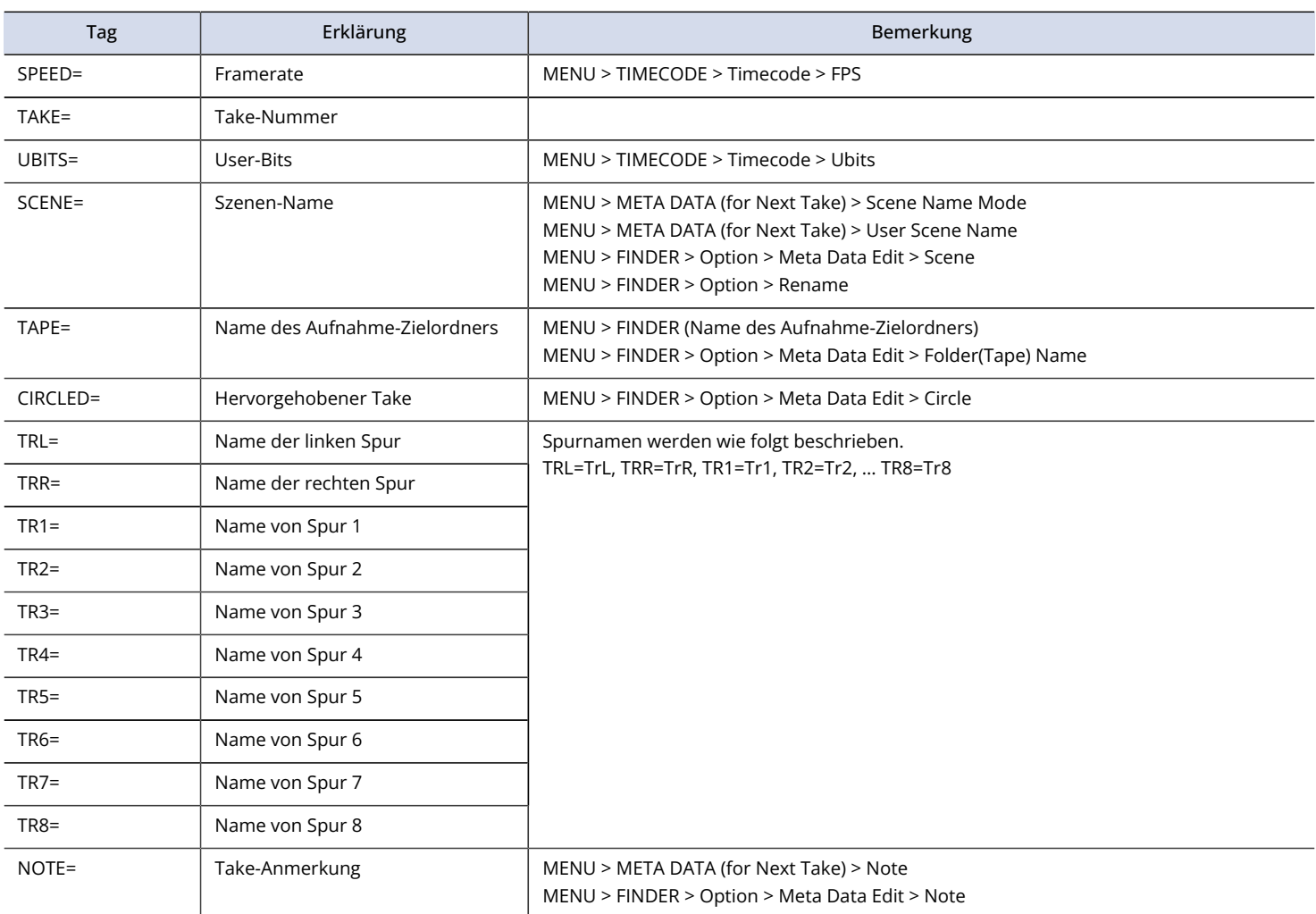

## Metadaten, die in iXML Chunks in WAV-Dateien enthalten sind

#### $\bigcirc$  = JA  $\times$  = NEIN

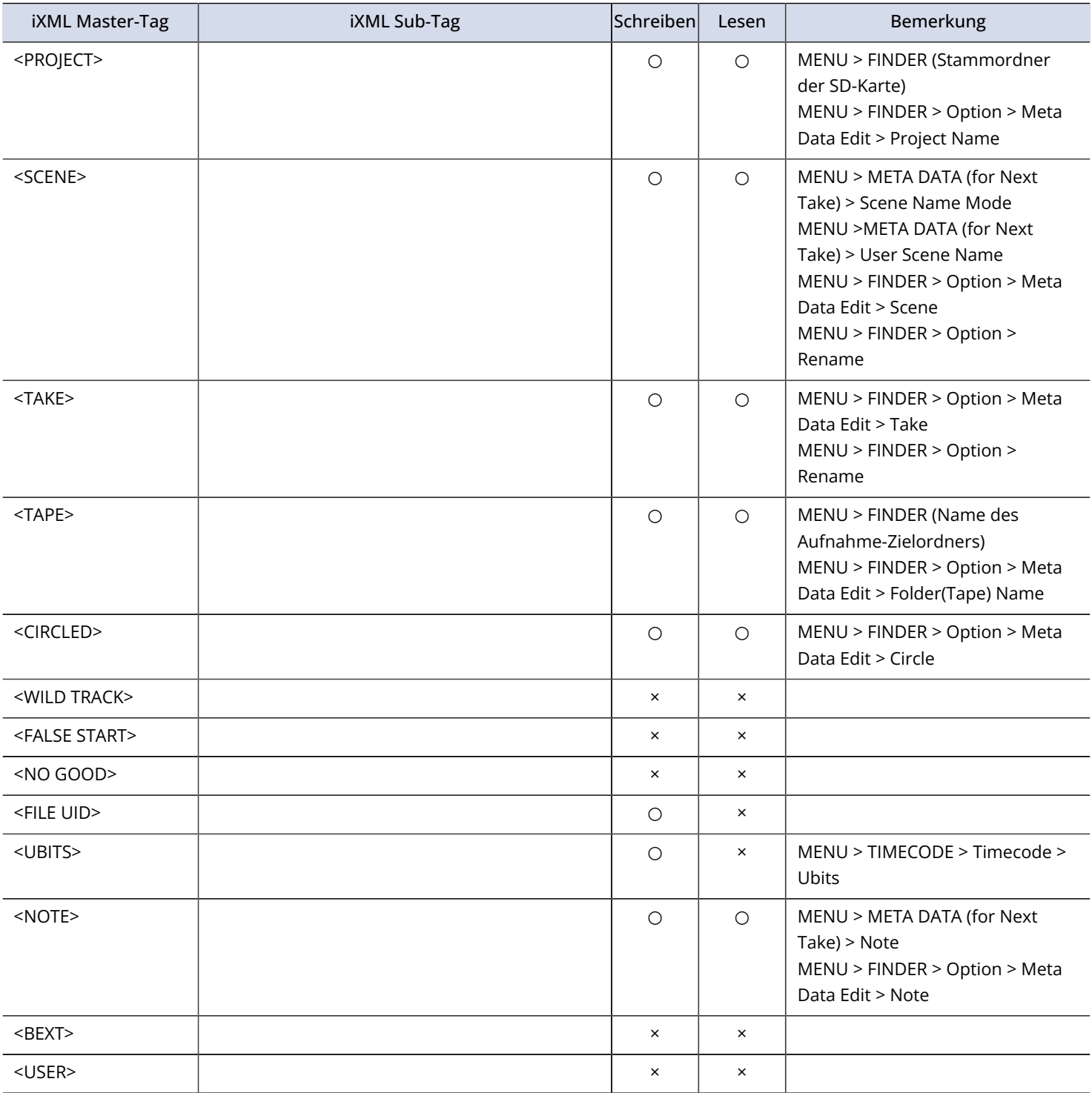

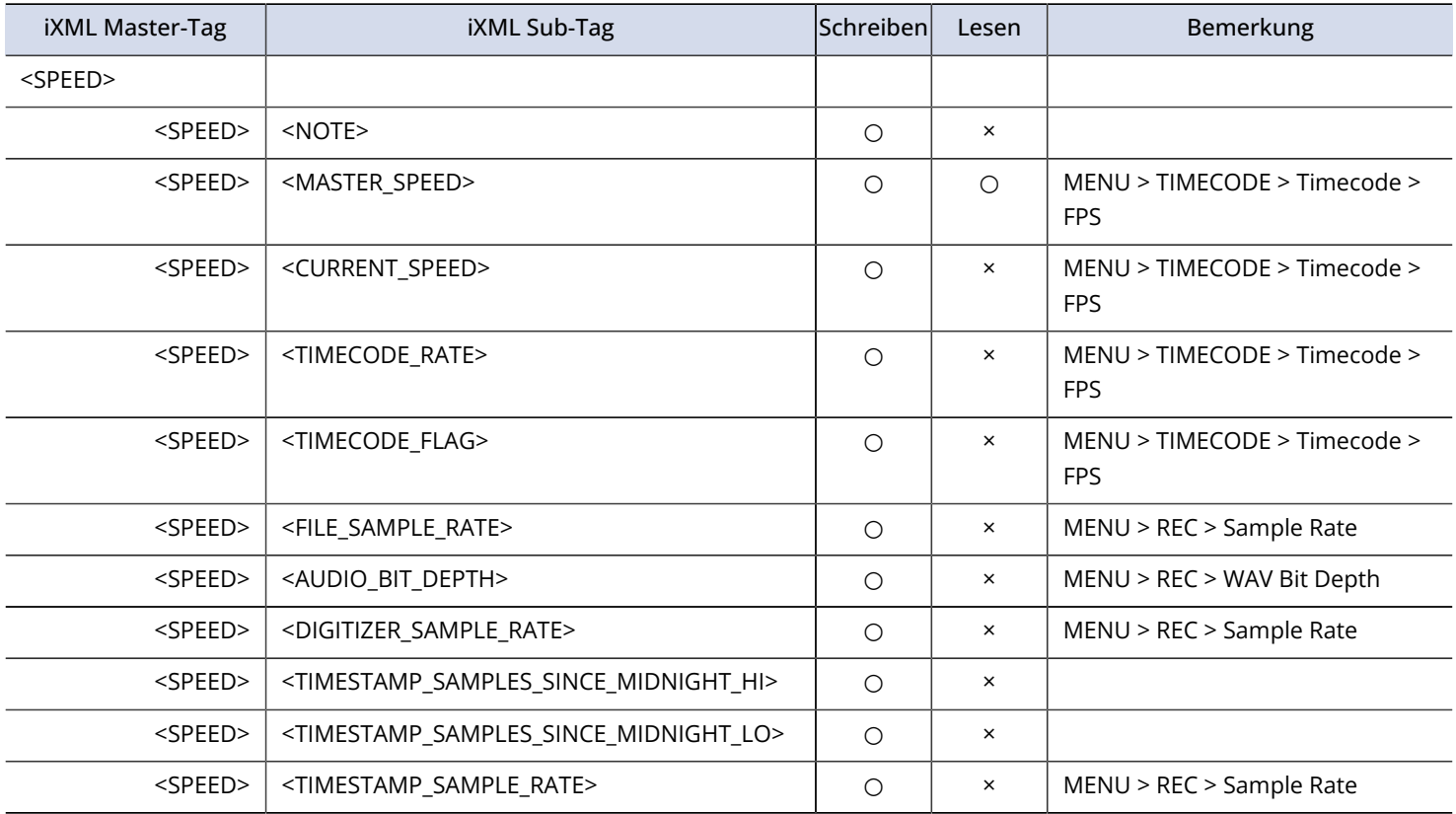

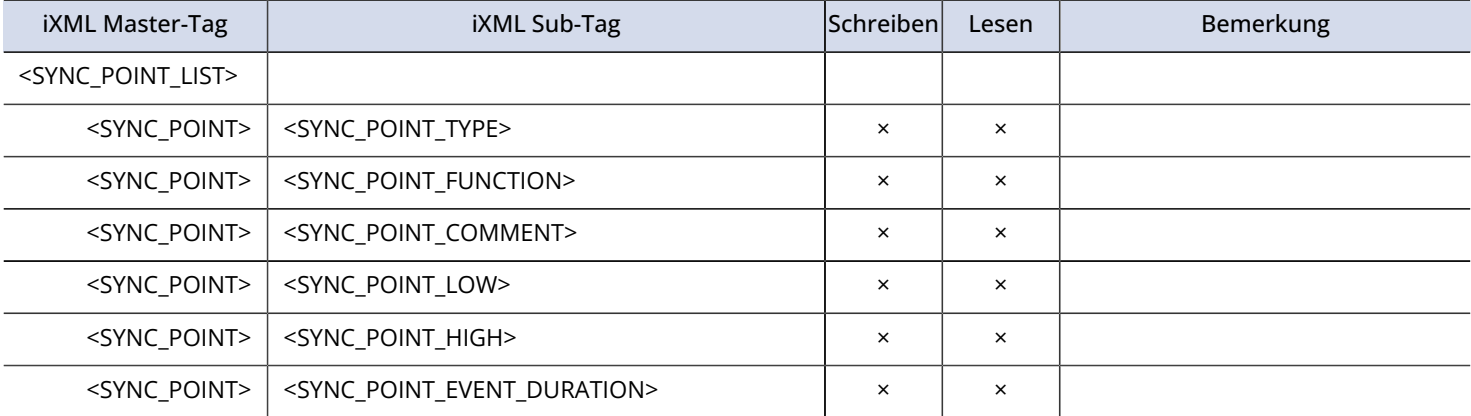

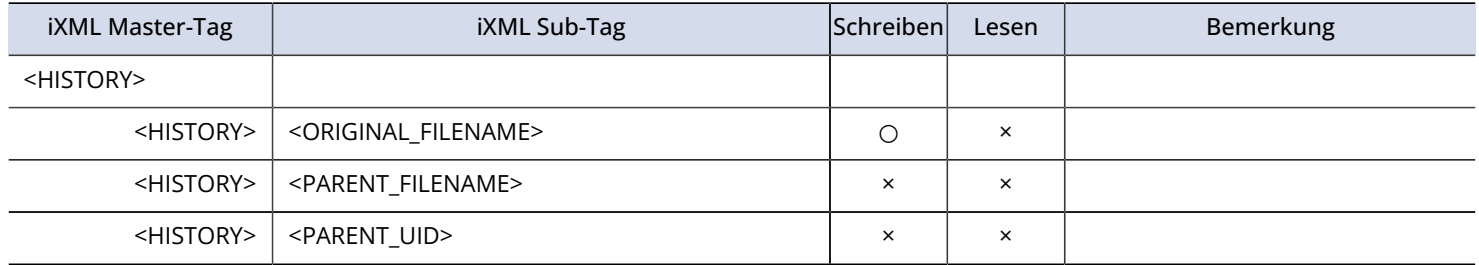

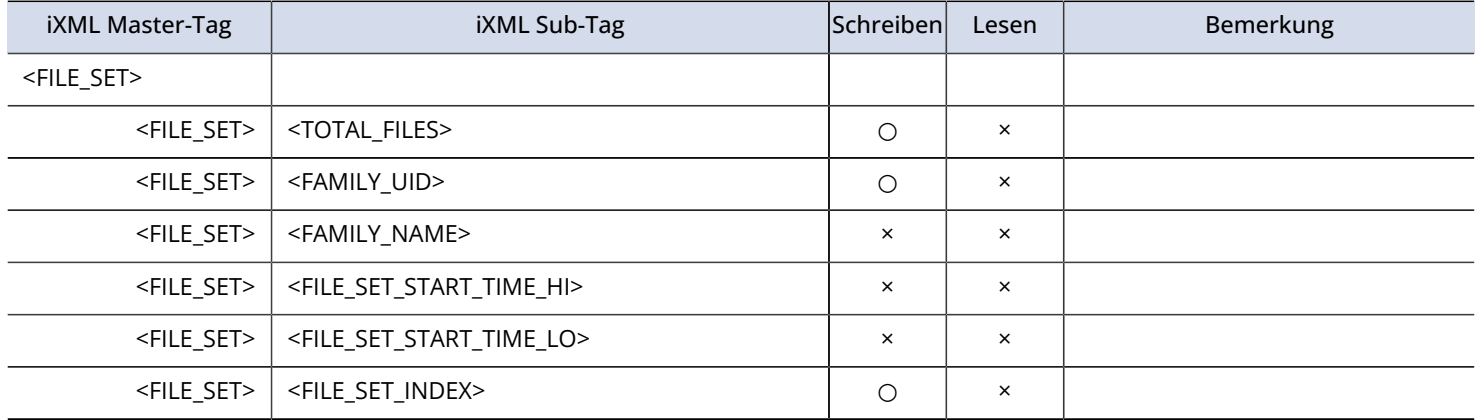

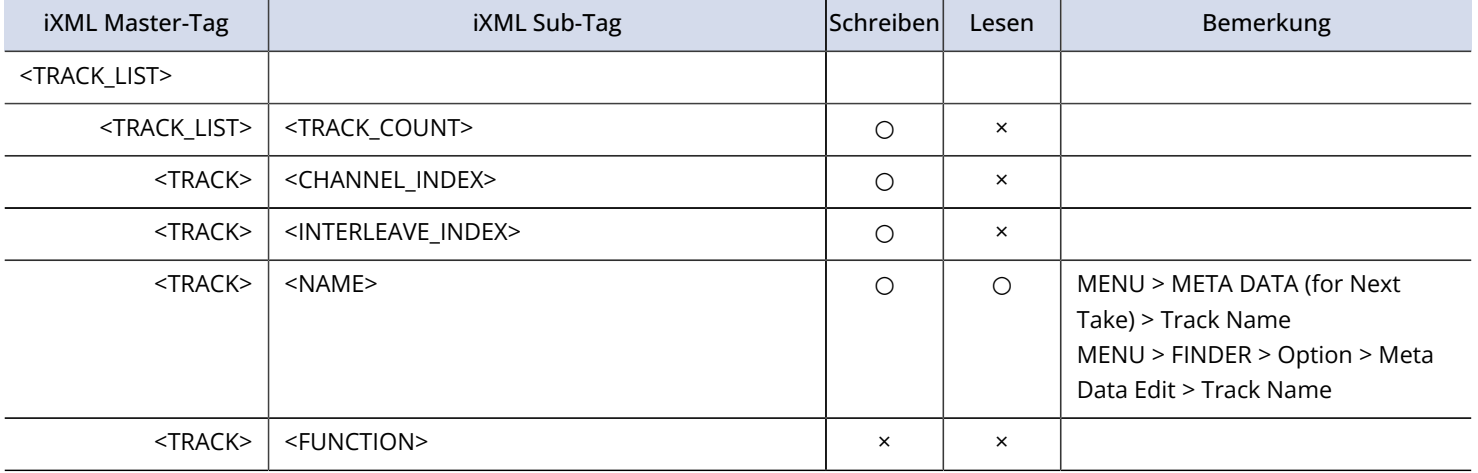

## In MP3-Dateien enthaltene Metadaten und ID3-Felder

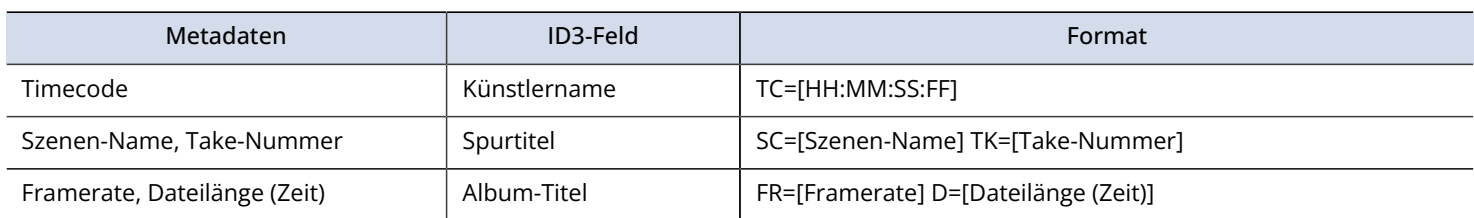

# Spezifikationen

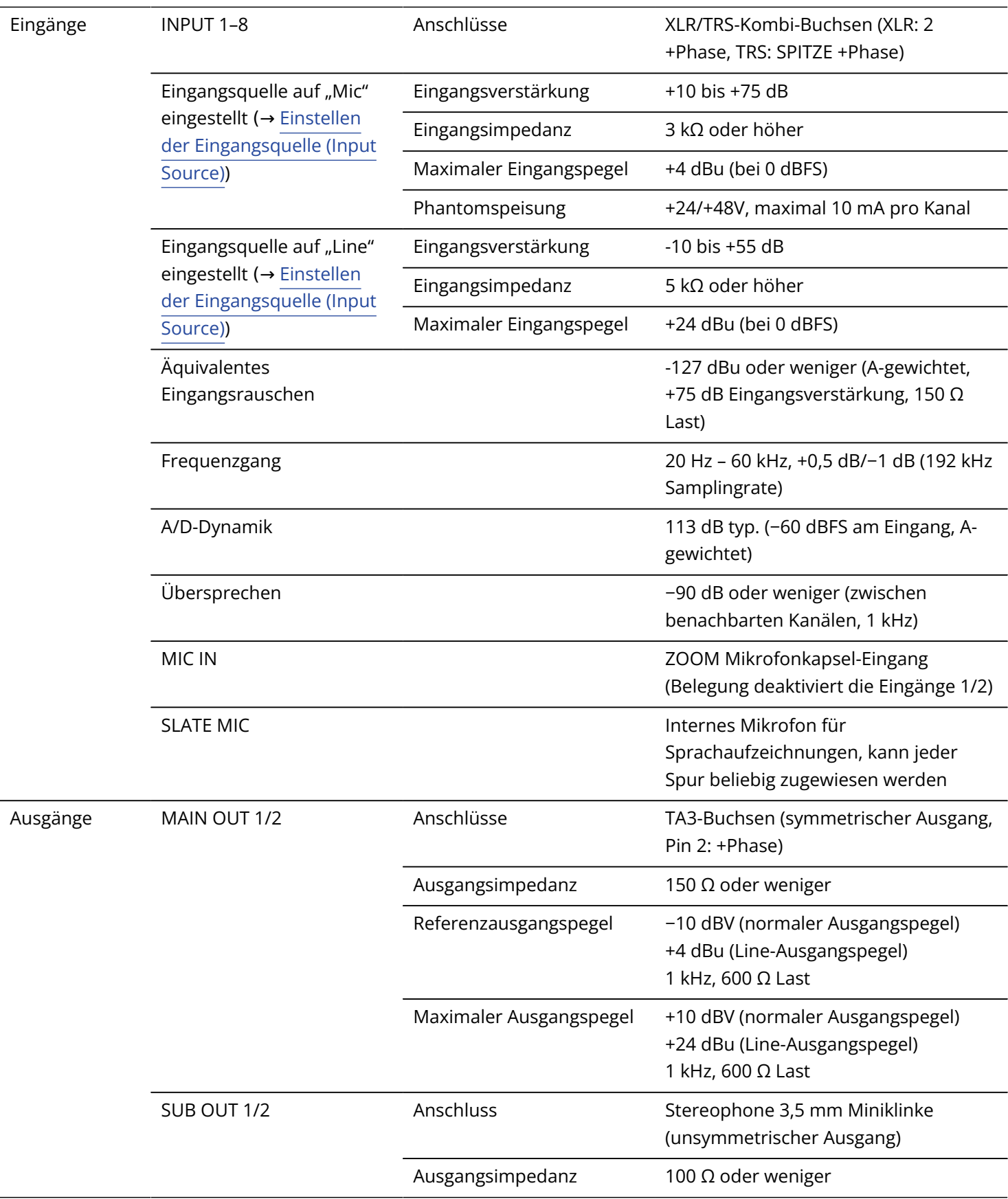
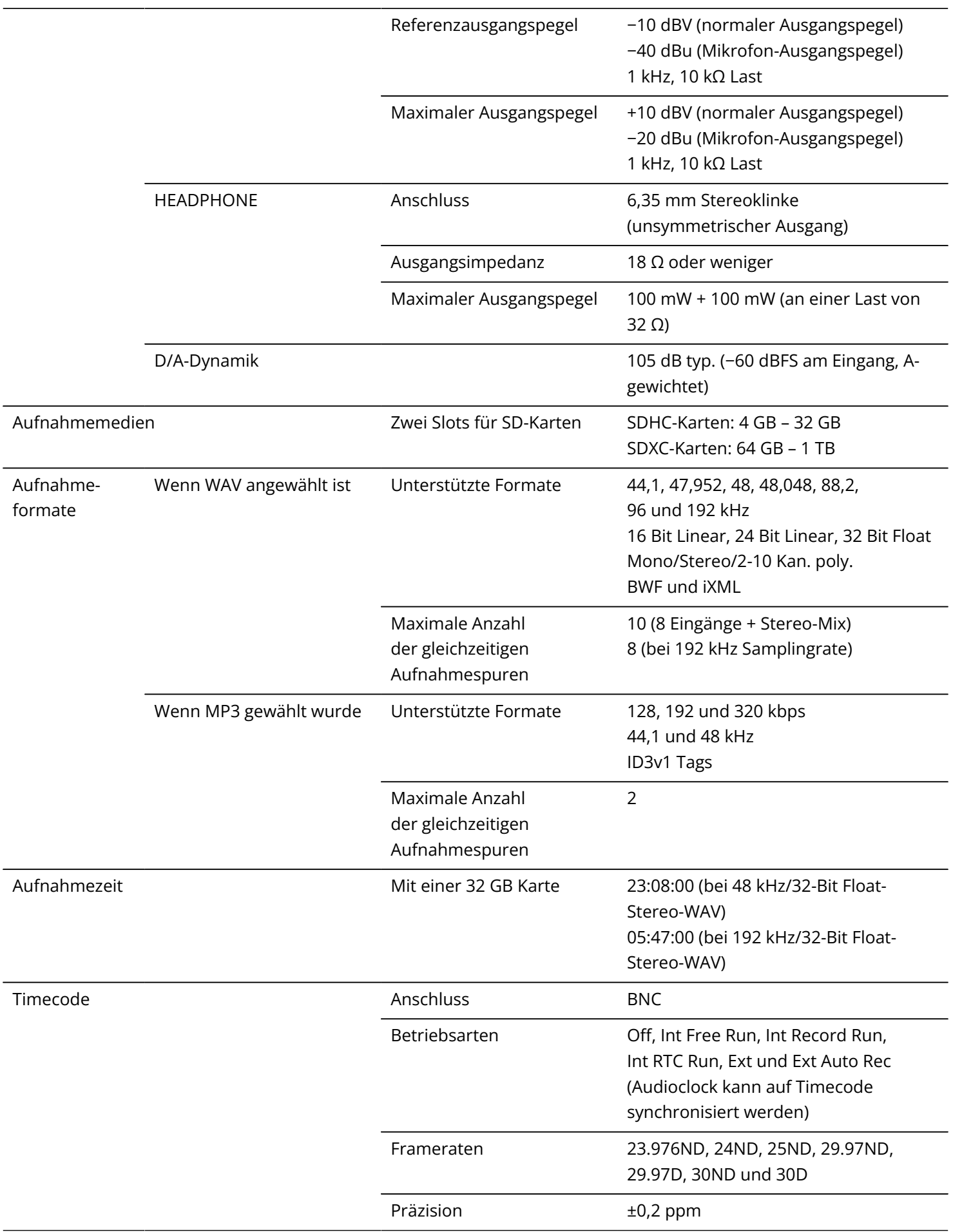

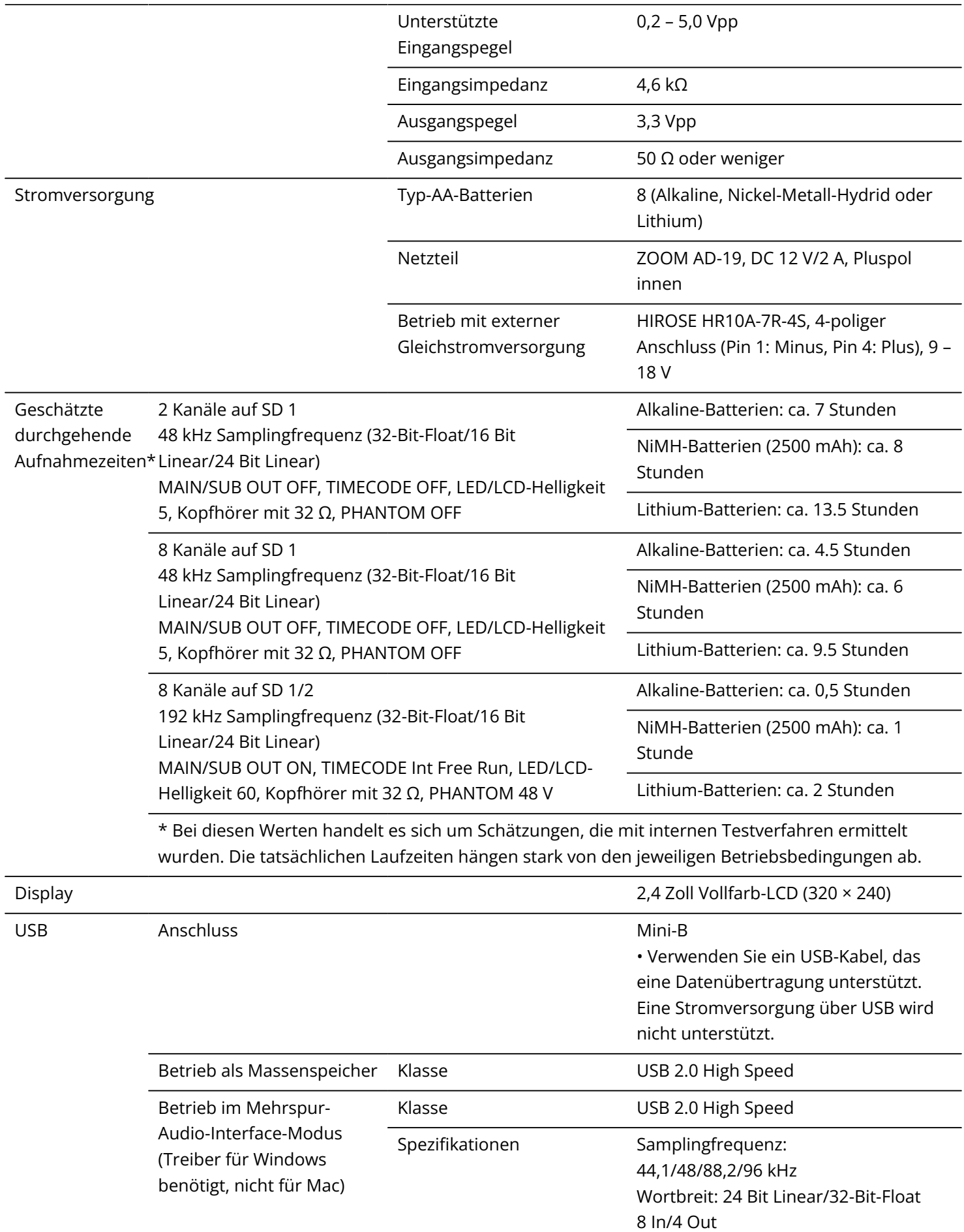

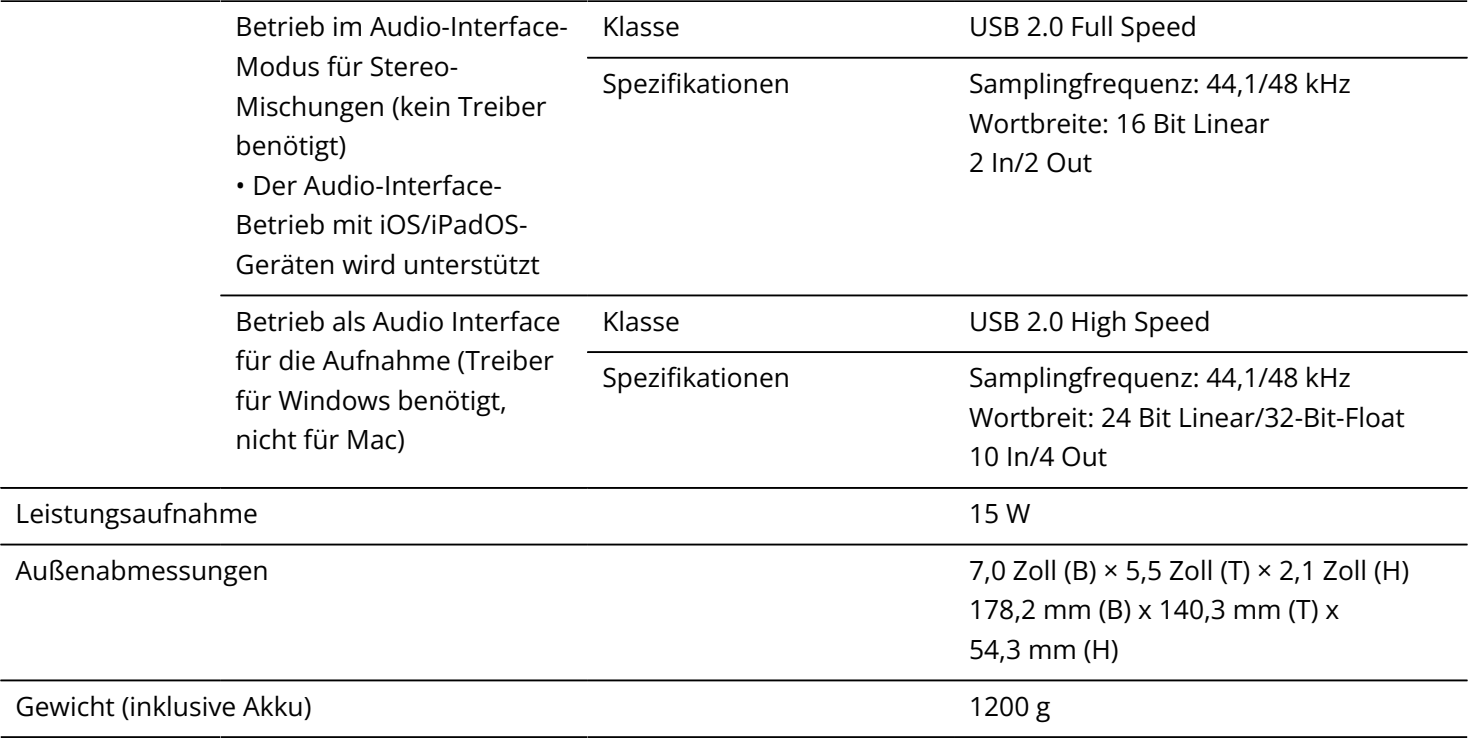

Anmerkung: 0 dBu = 0,775 Vrms

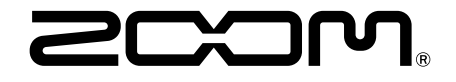

## ZOOM CORPORATION 4-4-3 Kanda-surugadai, Chiyoda-ku, Tokyo 101-0062 Japan

[zoomcorp.com](https://zoomcorp.com)